# **MM3D 使用手冊-詳述篇**

**版本:V4.5 修訂日期:2021/05/10**

# 詳述篇—目錄

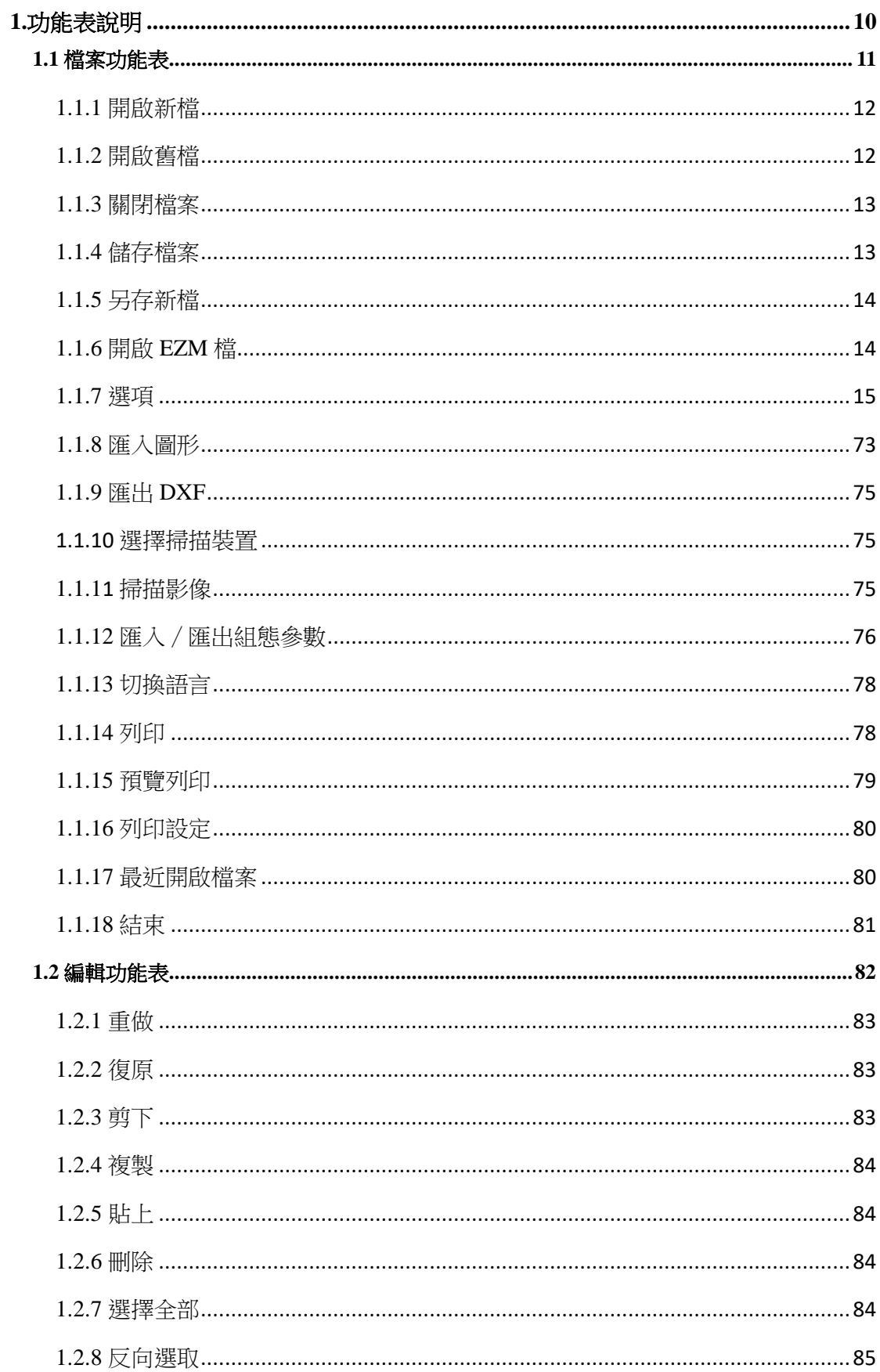

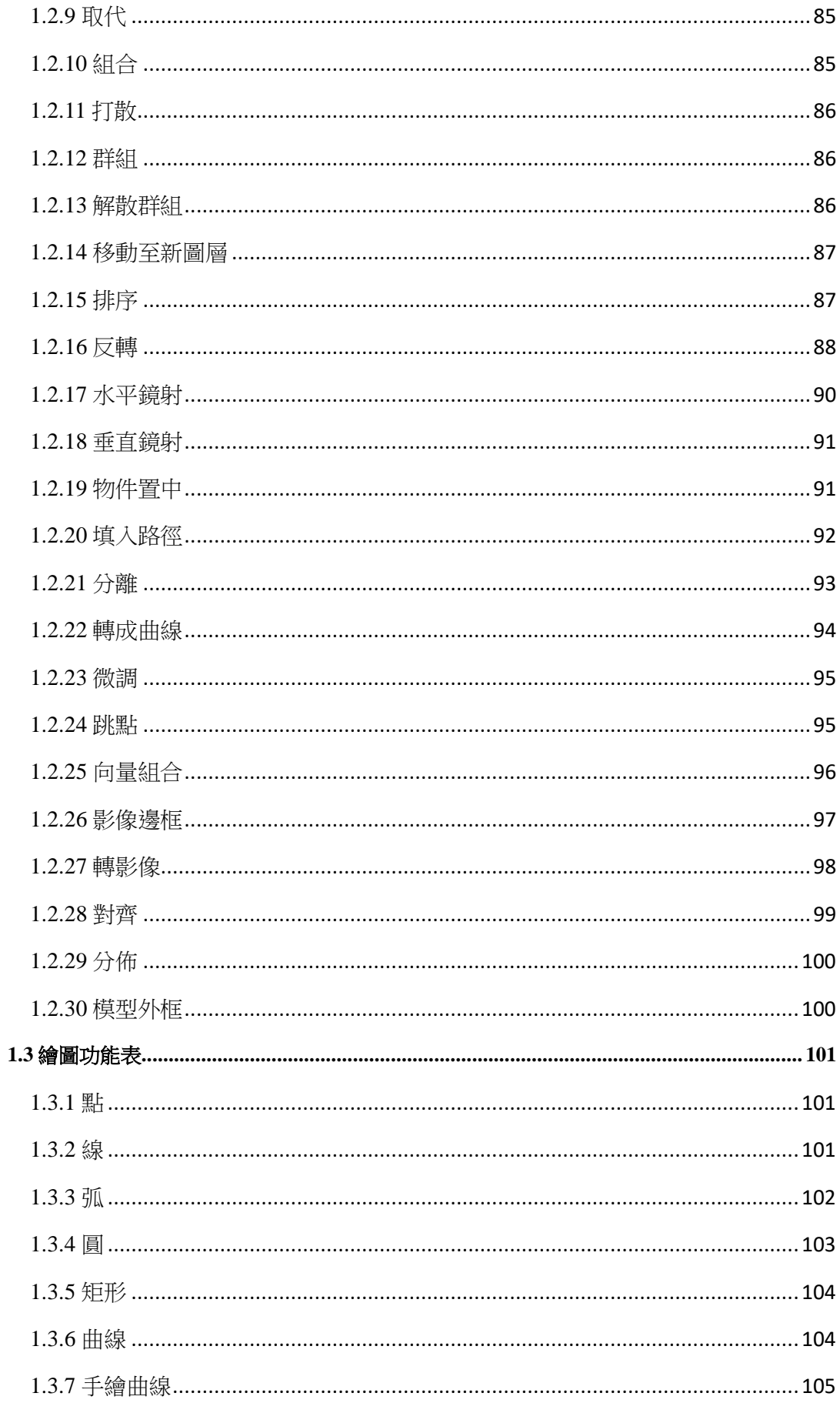

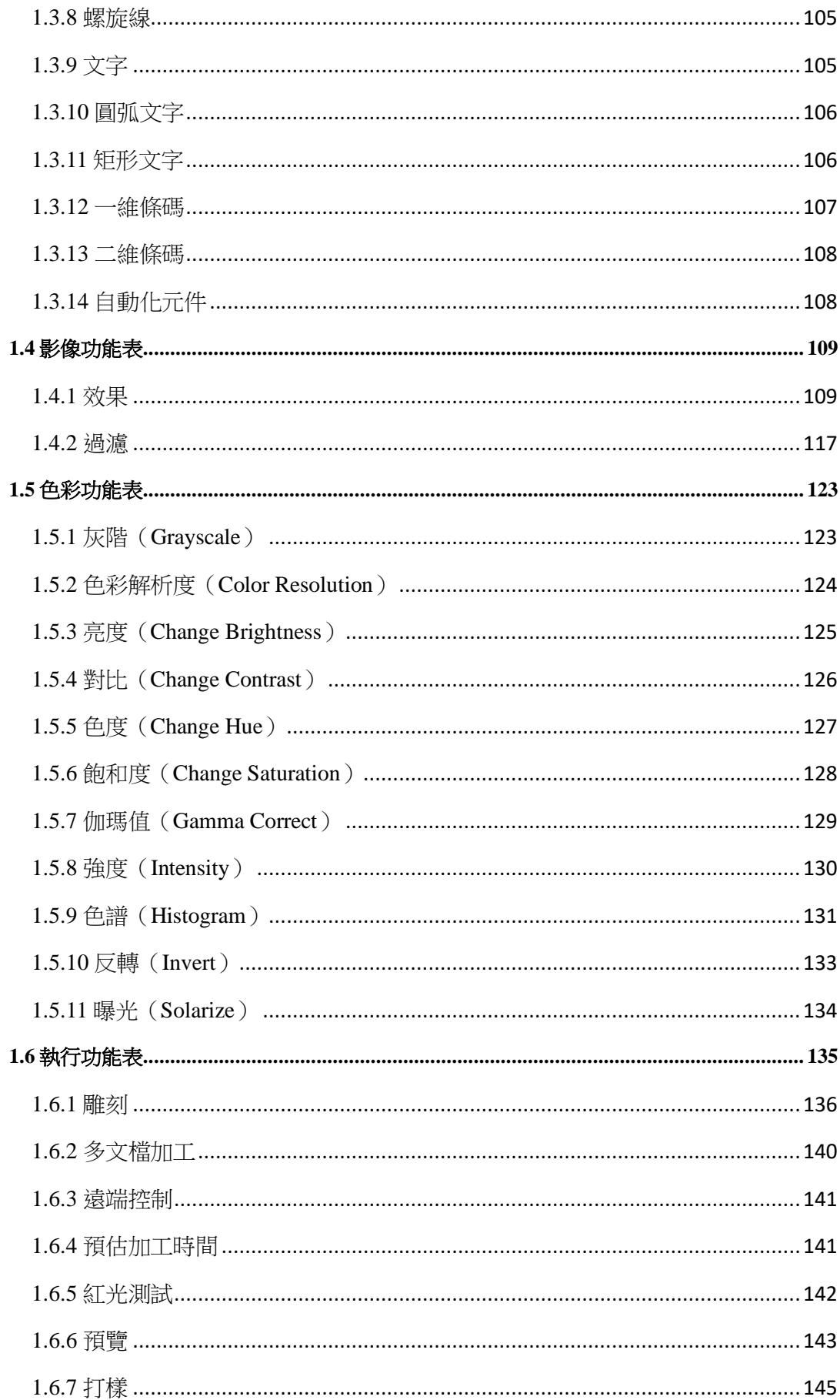

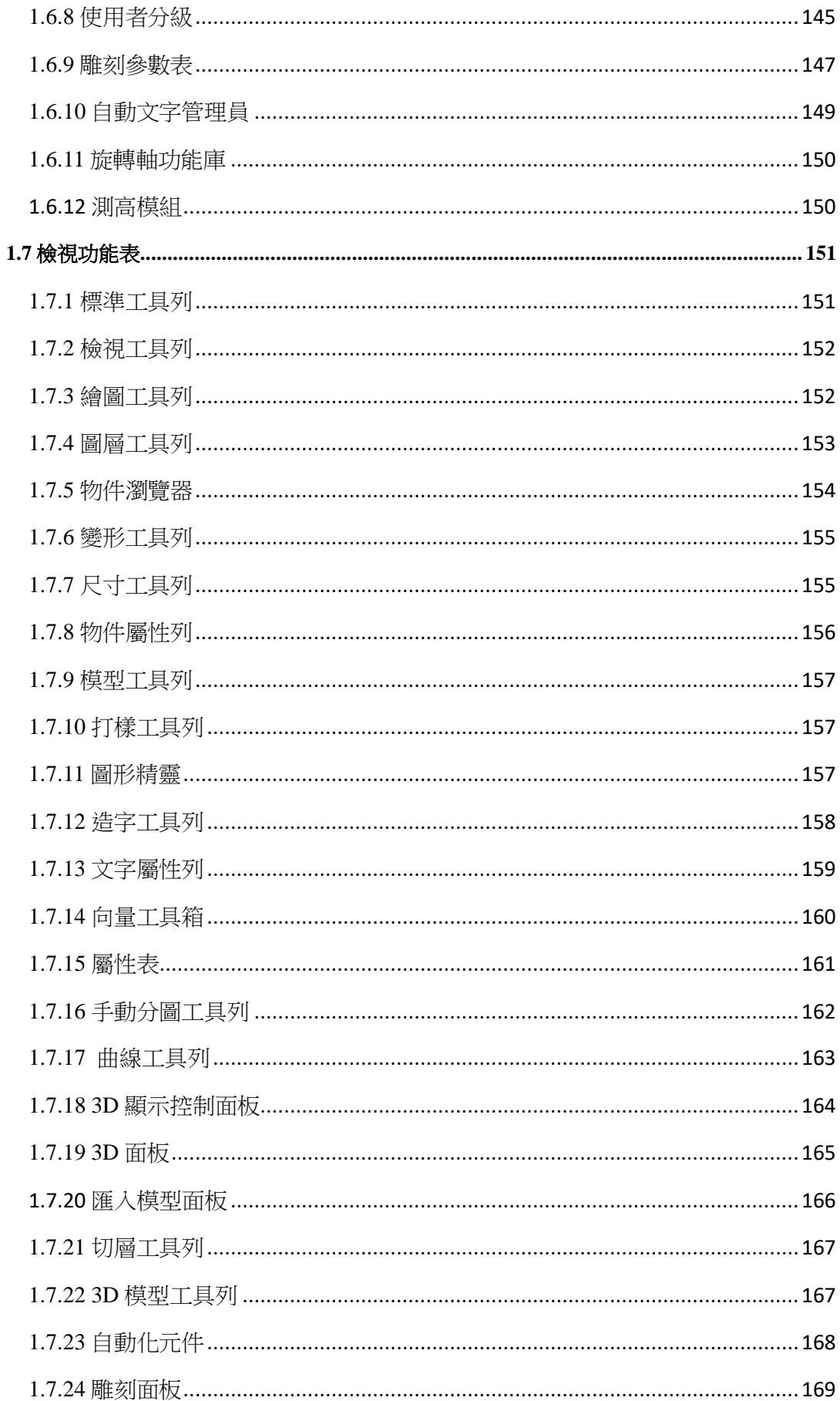

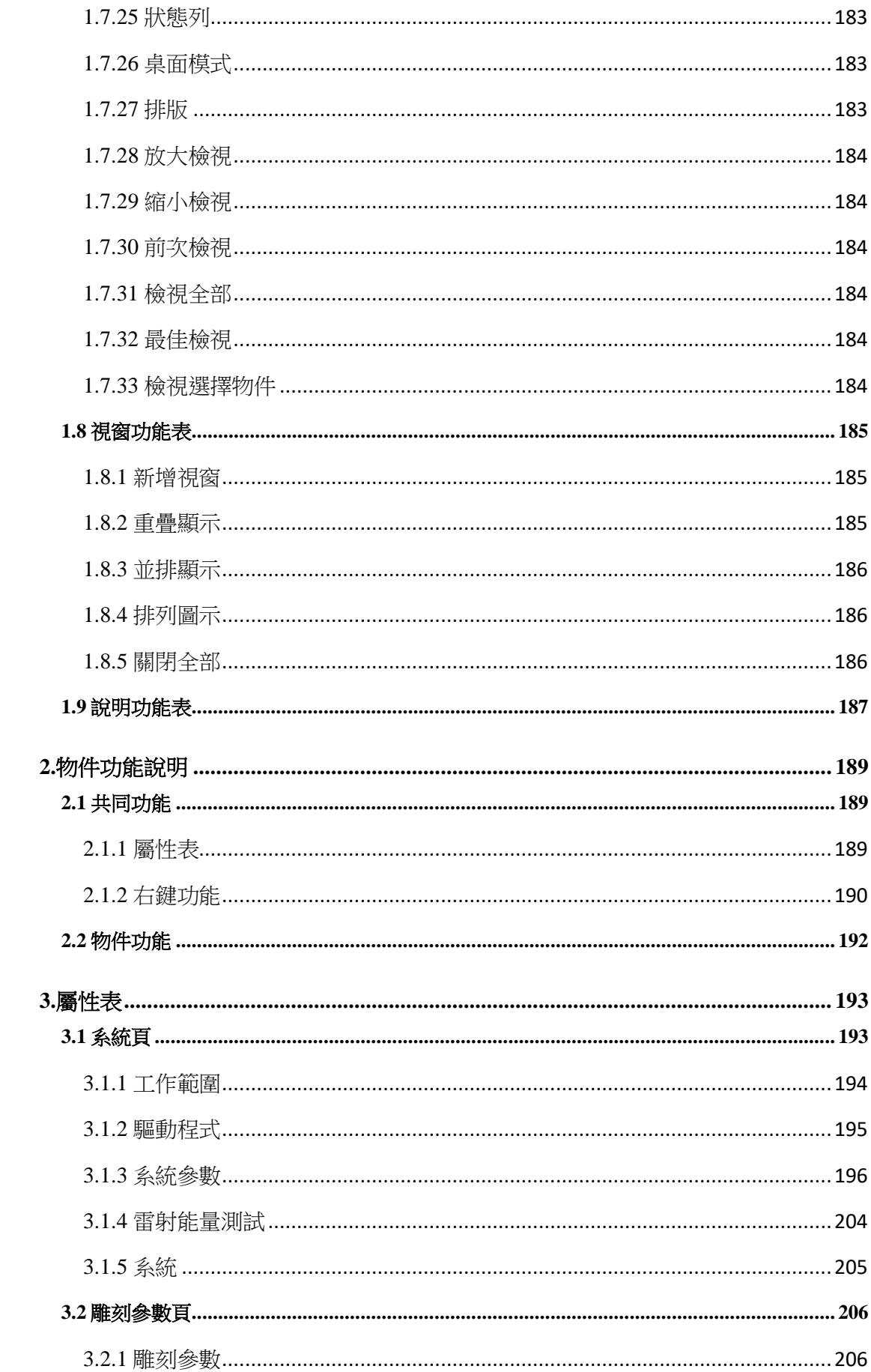

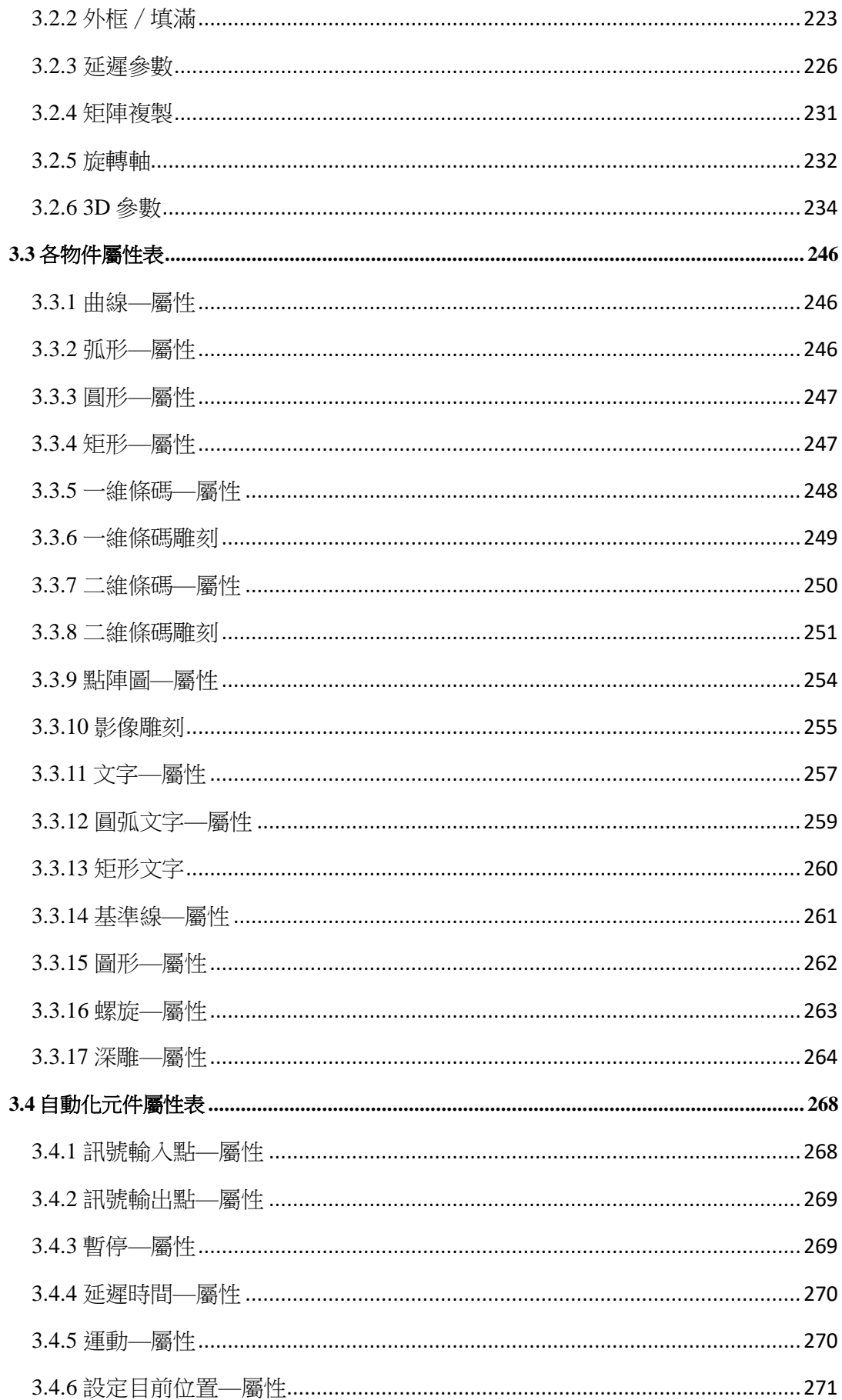

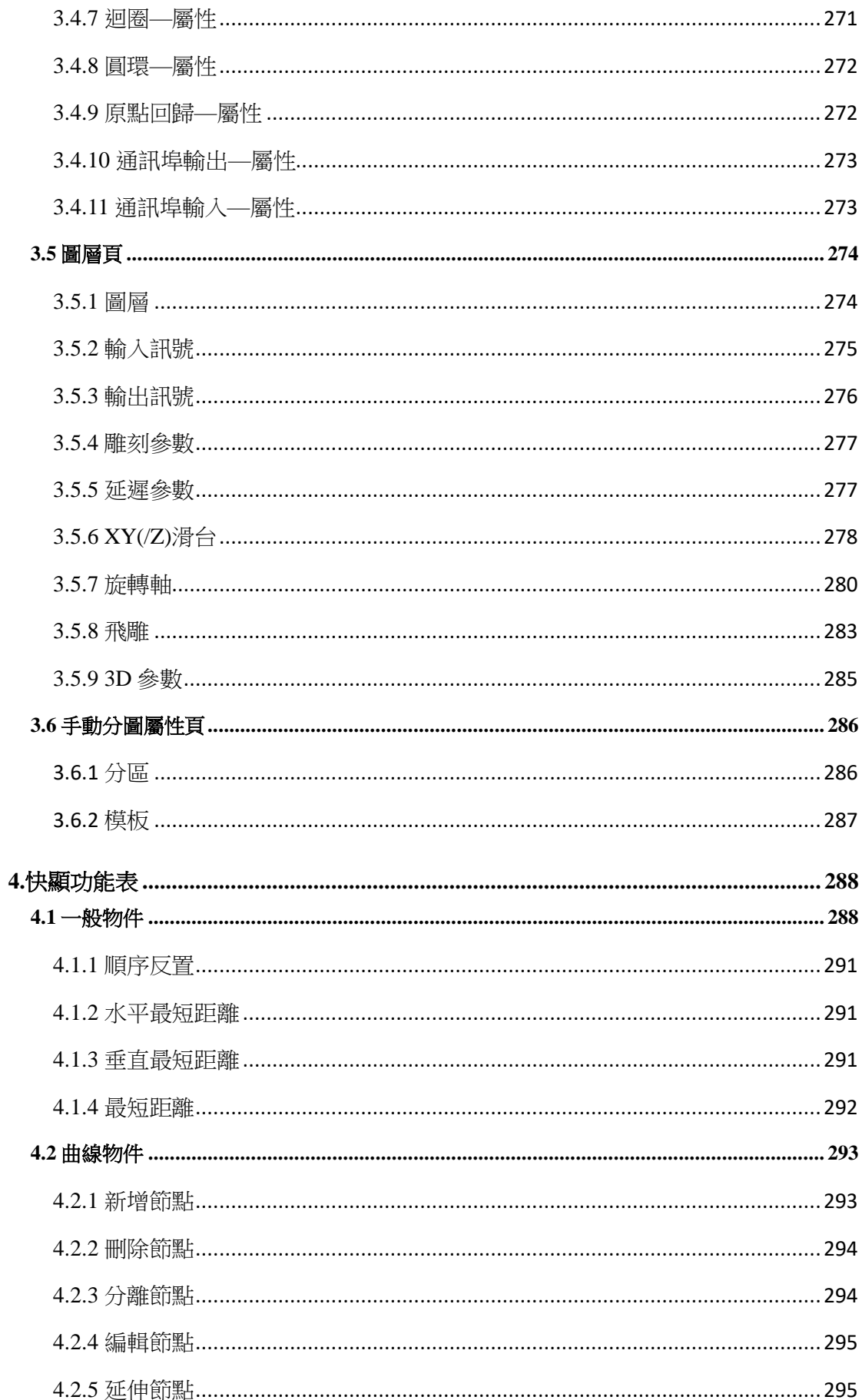

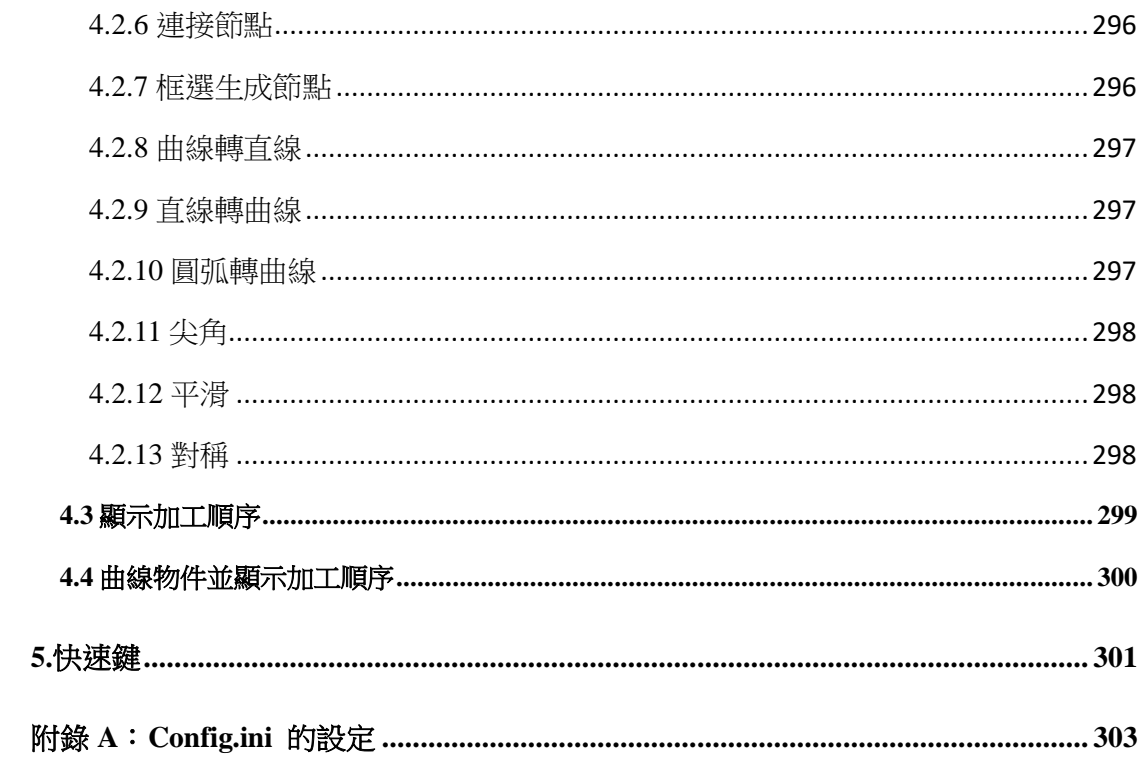

# <span id="page-9-0"></span>**1.**功能表說明

功能表橫跨於程式視窗的頂部,位於標題列下方,顯示主要功能的名稱。單擊功 能名稱,會彈出一列功能選單,主要功能表如下:

- ⚫ 檔案功能表
- ⚫ 編輯功能表
- ⚫ 繪圖功能表
- ⚫ 影像功能表
- ⚫ 色彩功能表
- ⚫ 執行功能表
- ⚫ 檢視功能表
- ⚫ 視窗功能表
- ⚫ 說明功能表

#### <span id="page-10-0"></span>MM3D - [MM3D1] **1.1** 檔案功能表 2 德義(F) 編輯(E) 编篇(D) 影像() 色彩(0 開設新機(N)  $Ctrl + N$  $\Gamma$ 関数赛强(O)...  $C$ trl + O 「檔案功能表」提供以下功能,如圖 1.1.01 所示: 関閉機素(C)  $Ctrl + S$ 保存情報(S) **Mitt** 另存新疆(A)... 開啟新檔 有效的 建立一份新檔案。 開設EZM欄 Þ 据项(T). 開啟舊檔 開啟一份舊檔案。 **医入墨形(I)。**  $Cut + 1$ iii 出 DXF (E)... 關閉檔案 關閉已開啟之檔案。 调排排提装置(D)... 博猫影像(O)。 **護人/護出組態参數(B)...**  $Ctrl + F$ **儲存檔案** 有一個人的人的有限性有限的方式 切换结真(L)。 案,即覆蓋舊檔。 列印(P)。  $Cut + P$ 预整列印(V) 另存新檔 另外指定名稱儲存已開啟之檔 列印般定(R). 垂折離取損害 案。 結束の 選項 設定系統的工作狀態。 圖 1.1.01匯入圖形 讀取其他格式的圖形檔案。 匯出**DXF** 將檔案輸出為「**\*.DXF**」的檔案,以供其他程式使用。 選擇掃描裝置 寒澤欲掃描之設備。 **掃描影像** まちらの お家宿福福之影像的大小及解析度。 匯入**∕**匯出組態參數 可將現有的參數設定匯出另存或匯入原有的參數設 定檔。 切換語言 可切换成英文、簡體中文、德文、日文以及繁體中文 等五種語系。 列印 列印檔案。 **預覽列印** 有一种 医二次有机能和 有效的 有效的 有效的 有效的 列印設定 现在 网络埃尔麦橡及其連结埠設定。 **最近開啟檔案 看到**示最近開啟或使用過之檔案。 結束 結束系統。

# <span id="page-11-0"></span>**1.1.1** 開啟新檔

在系統中新建一個檔案,可同時開啟多個新檔,利用視窗功能表在檔間切 換。亦可同時使用「開啟舊檔」功能。

# 作法:(任擇其一)

- 在程式中,按功能列表的「檔案」,然後按一下「開啟新檔」。或
- 點選「標進工具列」上的 □按鈕。或
- ⚫ 使用鍵盤輸入,同時按下「**Ctrl**+**N**」。

# <span id="page-11-1"></span>**1.1.2** 開啟舊檔

開啟已存在的檔案,可同時開啟多個檔案,利用視窗功能表在檔間切換。 使用檔案視窗右上側的「往下還原」鍵,亦可同時使用「開啟新檔」功能 產生新檔。

# 作法:(任擇其一)

- 在程式中,按功能列表的「檔案」,然後按一下「開啟舊檔」。或
- 點選「標準工具列」上的<sup>63</sup>按鈕。或
- ⚫ 使用鍵盤輸入,同時按下「**Ctrl**+**O**」。

功能啟動後會進入「開啟舊檔」對話盒,進入上次存檔之目錄後,搜尋並 點選開啟副檔名為「**\*.ezm3D**」之檔案,如圖 1.1.02。

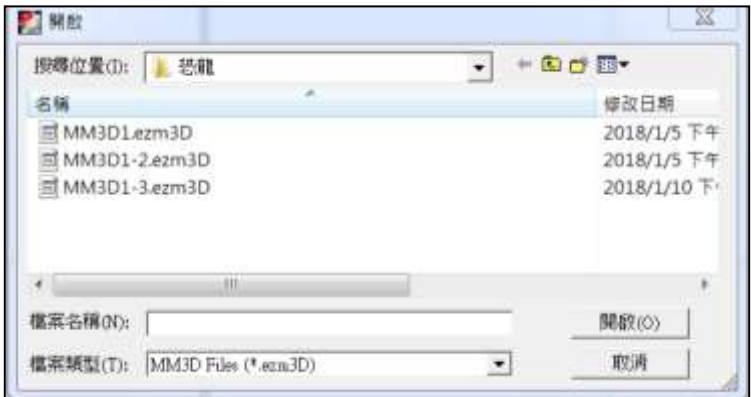

圖 1.1.02

# <span id="page-12-0"></span>**1.1.3** 關閉檔案

關閉目前使用中的檔案視窗,系統會建議在關閉之前先行儲存。如果尚未 儲存便關閉檔案,將失去最後一次儲存之後的所有修改結果。

在關閉一個未命名檔案之前,系統會打開「另存新檔」對話盒,並建議為 此檔案取名並儲存。

#### 作法:(任擇其一)

- 在程式中, 按功能列表的「檔案」, 然後按一 下「關閉檔案」。或
- 使用檔案視窗,右上側的圖示關閉檔案,如 圖 1.1.03。或
- 點選「檔案功能表」左側的系統圖示 , 關閉檔案,如圖 1.1.04 所示:或
- ⚫ 使用鍵盤輸入,同時按下「**Ctrl**+**F4**」。

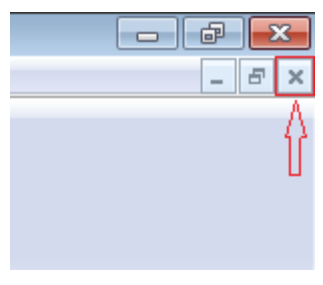

圖 1.1.03

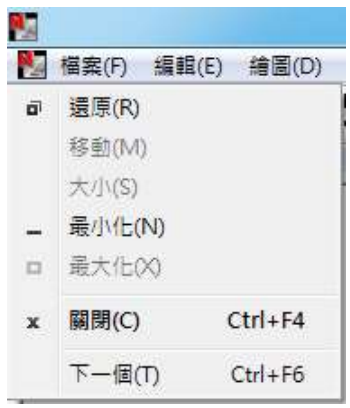

#### 圖 1.1.04

# <span id="page-12-1"></span>**1.1.4** 儲存檔案

將目前使用中的檔案,以原來名稱儲存到原目錄中。若是第一次儲存此檔 時,系統會彈出「另存新檔」對話盒,以此為檔案命名。

如果要改變檔案及目錄名,請選擇「另存新檔」功能。

#### 作法:(任擇其一)

- 在程式中,按功能列表的「檔案」,然後按一下「儲存檔案」。或
- 點選「標準工具列」上的
- ⚫ 使用鍵盤輸入,同時按下「**Ctrl + S**」。

# <span id="page-13-0"></span>**1.1.5** 另存新檔

將目前使用中的檔案重新命名或更換儲存目錄並儲存之,系統會彈出「另 存新檔」對話盒,之後便可為此檔命名或選擇新儲存目錄,如圖 1.1.05 所 示

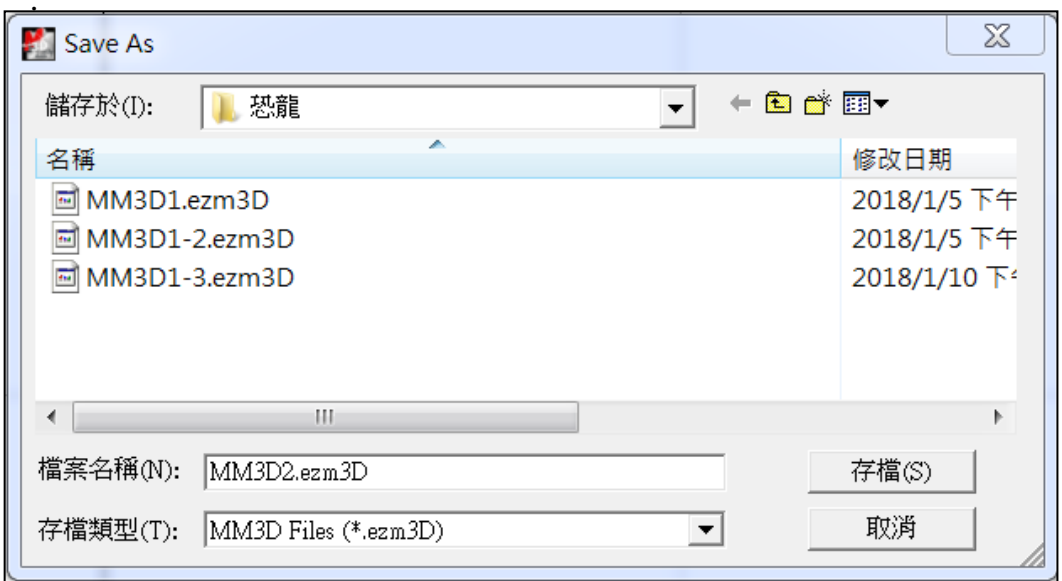

圖 1.1.05

若想以原來的檔案名及目錄儲存此檔,請使用「儲存檔案」功能。

對話盒中的選項,為允許使用者指定要儲存的檔案:

儲存於**…** 選擇儲存檔案所在的目錄。

檔案名稱 <br>**檔案名稱** 到了一鍵入或選擇要儲存之檔案名稱,此清單列於「**存檔類** 型」方塊中,所指定之副檔名的所有檔案。

存檔類型 選擇要儲存之檔案類型:「\*.**ezm3D**」為 **MM3D** 之 固定檔案類型。

# <span id="page-13-1"></span>**1.1.6** 開啟 **EZM** 檔

開啟 EZM 圖檔。

# <span id="page-14-0"></span>**1.1.7** 選項

使用者可由此處設定系統的各項屬性。

# **1.1.7.1** 系統

設定系統的相關設定。

將以下項目勾選設定為下一次開啟程式時的預設值。如圖 1.1.06。

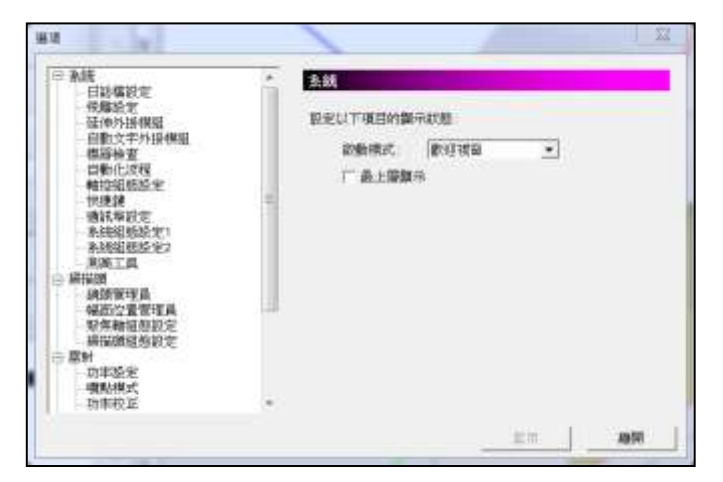

圖 1.1.06

啟動模式 決定是否於開啟軟體時,不使用或是歡迎視窗、開啟 新檔、開啟最後檔案。 歡迎畫面如圖 1.1.07。 使用者可直接由歡迎畫面決定要開啟舊檔、開啟最

後編輯的檔案或是開啟新檔。

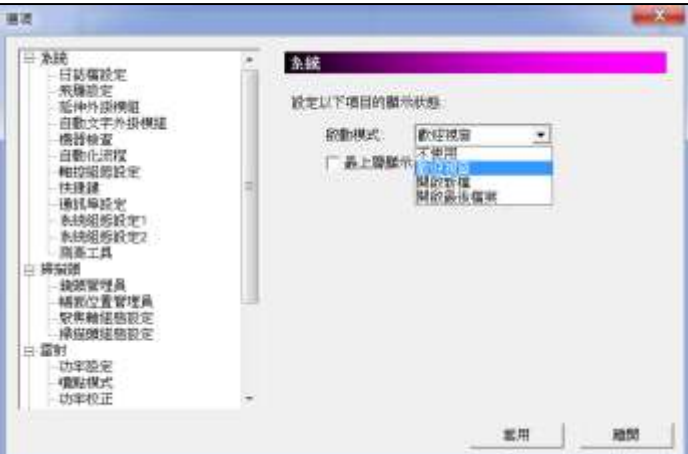

圖 1.1.07

最上層顯示 決定是否將 **MM3D** 置於所有使用中的程式為最上層 顯示。

# 日誌檔設定

啟動 勾選即啟動日誌檔功能。如圖 1.1.08。 日誌檔路徑 日誌檔功能記錄資訊的檔案路徑。按下 「**…**」按鈕來開啟舊有的日誌存檔。

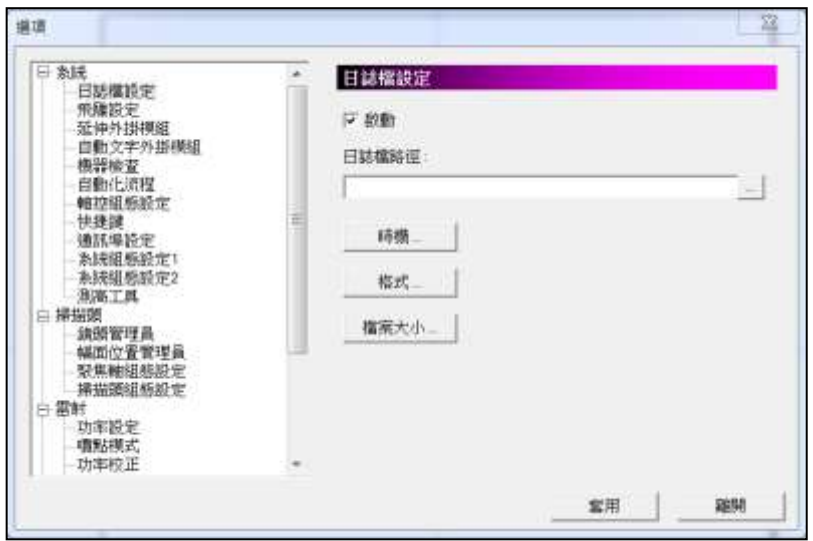

# 圖 1.1.08

時機... 按下「時機...」按鈕,開啟對話盒,可設定 哪些項目要記錄。如圖 1.1.09。

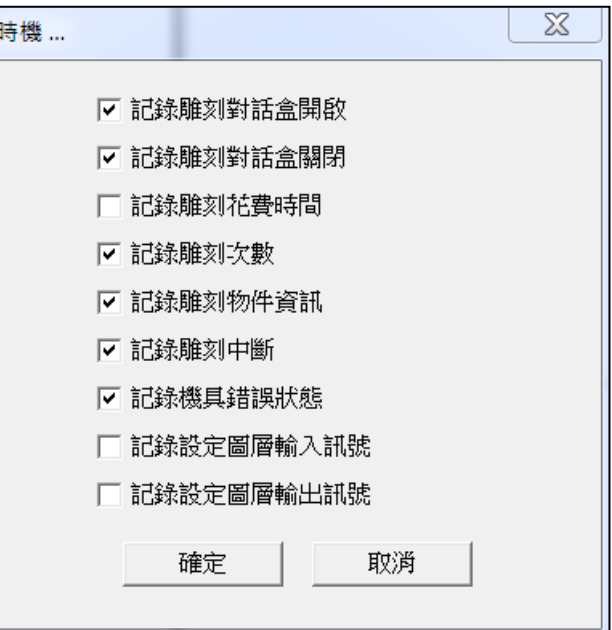

圖 1.1.09

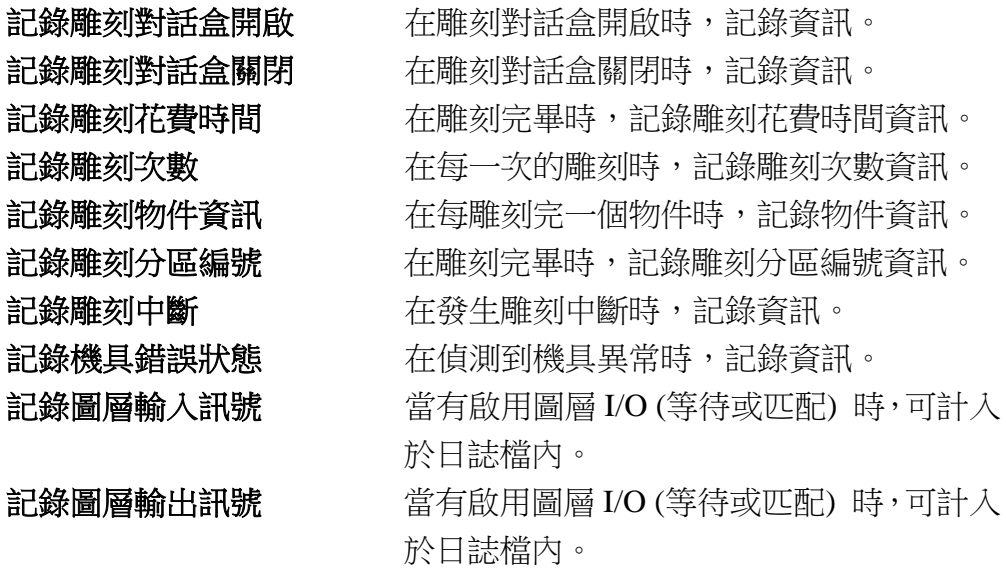

格式 … <br>**格式 …** 按下「格式…」按鈕,會出現以下對話盒, 以編輯記錄的格式。如圖 1.1.10。

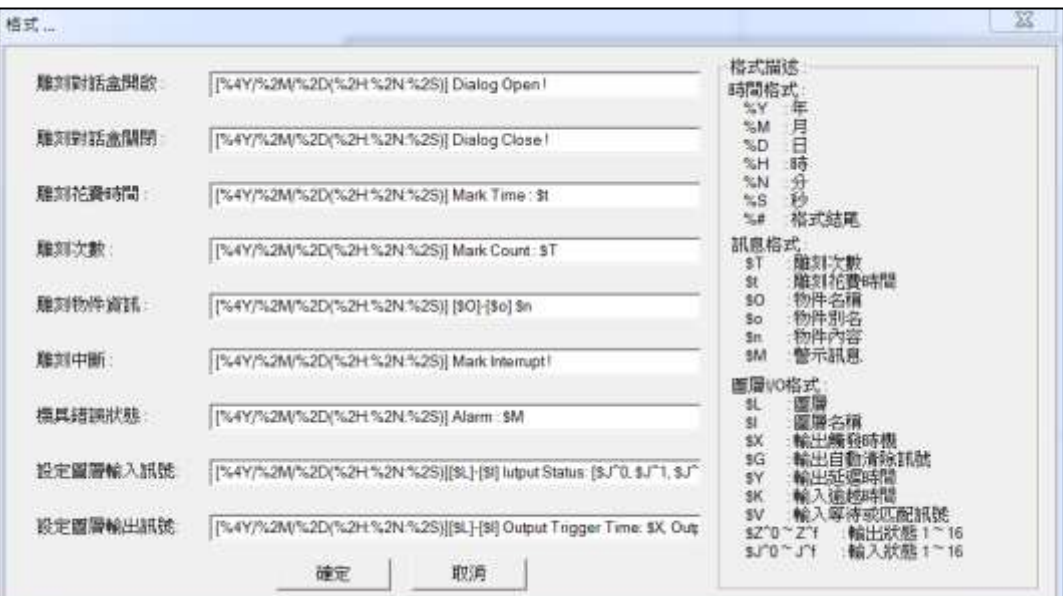

圖 1.1.10

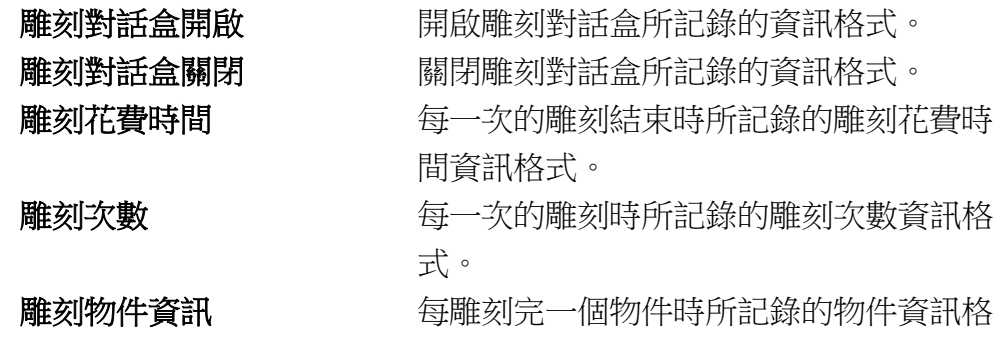

17

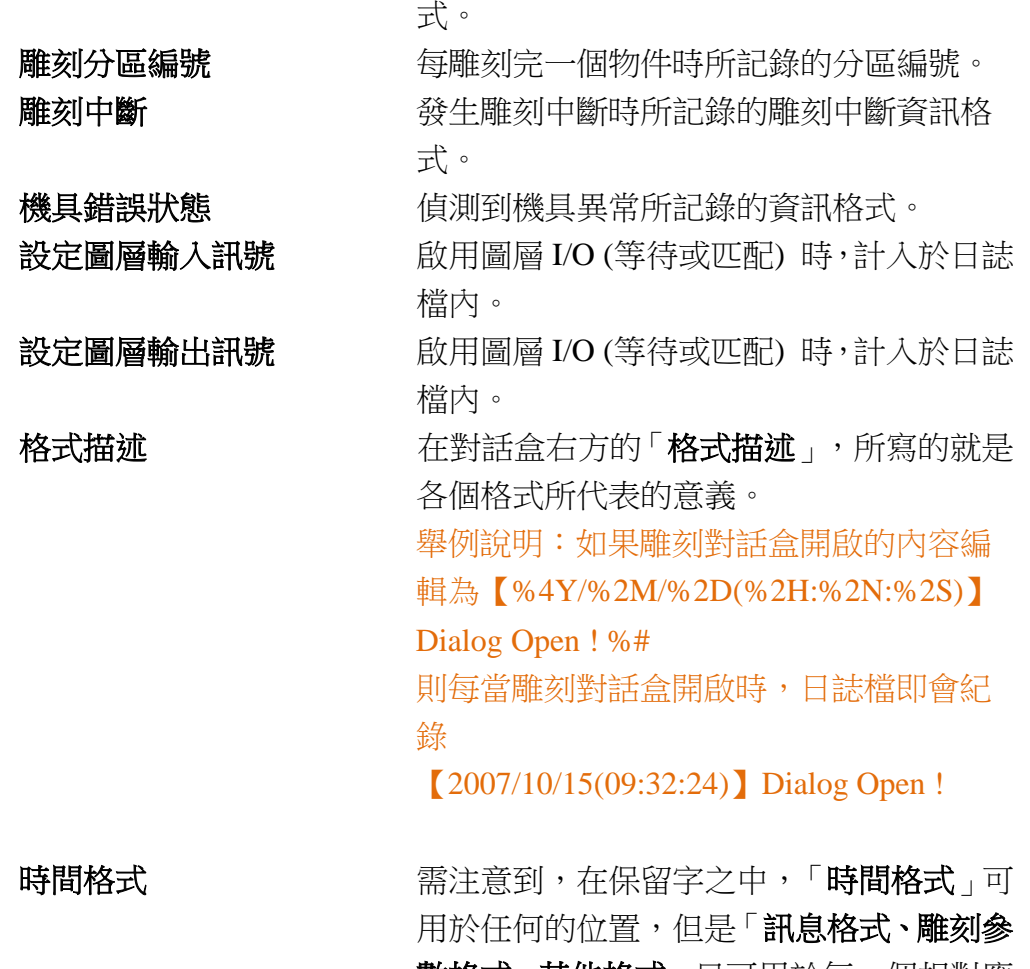

數格式、其他格式」只可用於每一個相對應 的輸出格式之內。若不是用於相對應的輸 出格式內是沒意義的。

例如保留字 \$T(雕刻次數)只可用於格式 編輯的「**雕刻次數**」内。若將 \$T 用在格式 编輯的「雕刻對話盒開啟」之內,會因為該 時機並沒有任何的雕刻次數資訊,所以將 可能發生非預期的情況。

**檔案大小...** 按下「**檔案大小 ...**」按鈕後,會出現如下 圖的對話盒。使用此功能,能夠編輯日誌檔 的檔案大小及分割方式。 系統提供了 4 種檔案的分割方式。

# 從快捷選項進入日誌檔頁時,直接執行修改路徑功能。

啟用此功能套用後,從快捷選項進入日誌檔頁,會直接執行修改路徑的功能。

詳述篇

預設為選擇最大檔案大小:**1000 KB** 在寫入檔案的過程中,若檔案的大 小超過設定值,則會在同目錄下將 原本的檔案,例如「**TEST.TXT**」, 更名為「**TEST-1.TXT**」,然後新建 立「**TEST.TXT**」繼續紀錄。如圖 1.1.11。

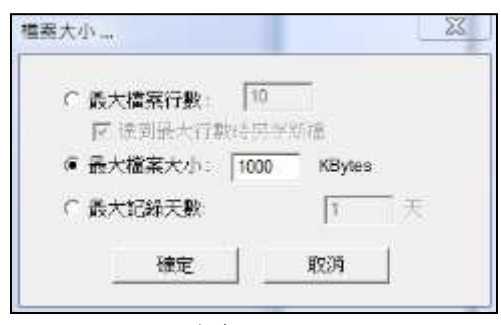

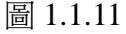

# 選擇最大檔案行數:**10**,並且勾選 「達到最大行數時另存新檔」

在寫入檔案的過程中,若檔案的行 數超過設定值,則會在同目錄下將 原本的檔案,例如「**TEST.TXT**」, 更名為「**TEST-1.TXT**」,然後新建 立「**TEST.TXT**」繼續紀錄。如圖 1.1.12。

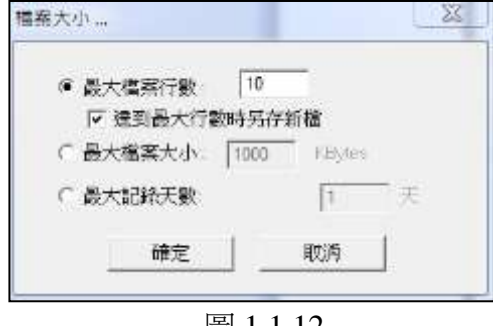

# 圖 1.1.12

# 選擇最大檔案行數 **10**,並且不勾選 「達到最大行數時另存新檔」

在寫入檔案的過程中,若檔案的行數 超過設定值,則會只固定紀錄最新的 行數。如果是設定10行,則當滿10 行時,新資訊放在第一行,第 11 行 去除。如圖 1.1.13。

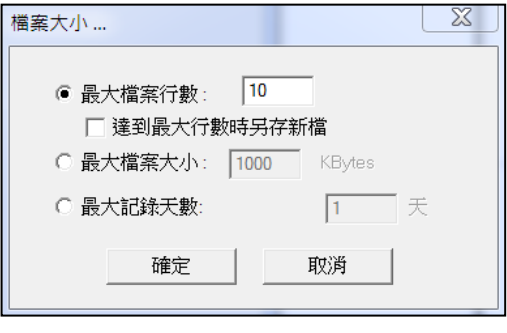

圖 1.1.13

若將最大檔案大小設為 0Kbytes,在寫 入檔案的過程中,不會做任何的更換 檔案動作。如圖 1.1.14。

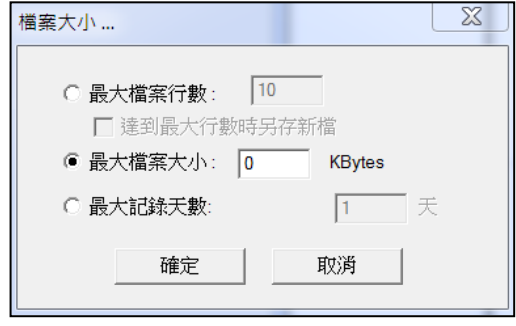

圖 1.1.14

最大紀錄天數:按天數記錄 日誌,輸入1天,午夜12 點為跨日起(24hr)。輸入 2 天則為 48hr。如右圖。

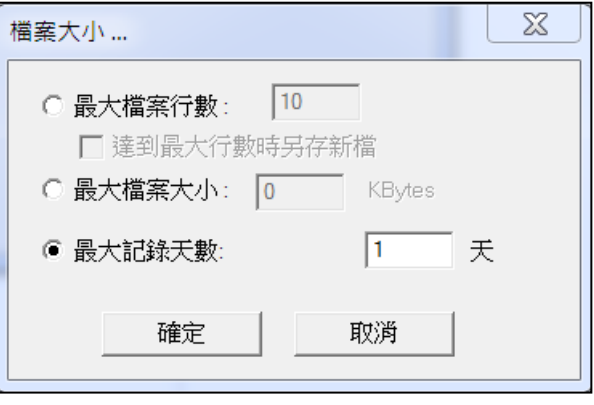

# 飛雕設定

飛行打標是對行進中的工件執行打標。由於在執行雕刻過程中,工件是處於 移動狀態,若使用一般雕刻模式,所刻出來的圖元位置會不正確。利用飛行 打標功能,系統會對圖元位置做追補,用以修正雕刻位置,以達到正確雕刻 的目的。請見圖 1.1.15。

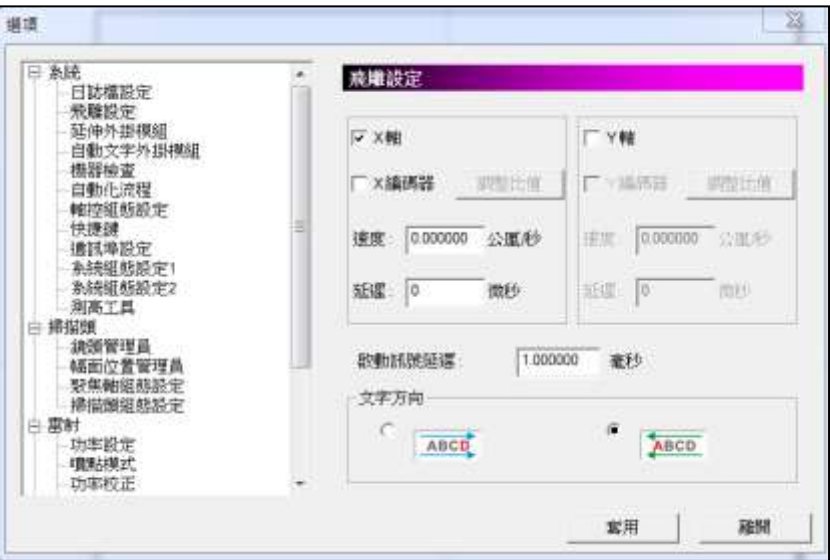

圖 1.1.15

操作介面之設定說明詳述如下:

# 勾選 **X∕Y** 軸

啟動 X∕Y 軸飛雕功能。

# **X∕Y** 編碼器(不勾選)

系統會以設定的速度追補圖元位置。見圖 1.1.16。

## 速度

設定輸送帶運轉的理論速度值(公厘∕秒)。

# 延遲

當得到啟始訊號時,須延遲多少微秒後才開始雕刻。

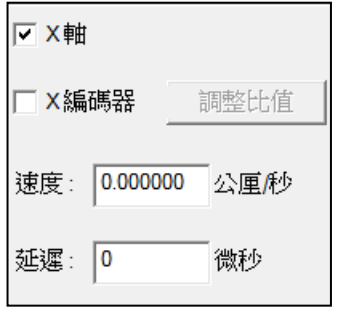

圖 1.1.16

# **X∕Y** 編碼器(勾選)

使用編碼器計算出每一脈衝對應輸送帶的實際行程 值。原來的速度設定會改為比值設定;延遲的設定會 由時間的單位改為脈衝的單位。見圖 1.1.17。

當勾選編碼器的選項時,請將編碼器連接至雷射控制 器上,才能正確執行打標。有關編碼器連接的介面, 請參閱相關硬體手冊。

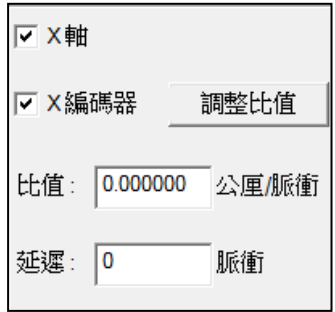

圖 1.1.17

#### 比值

編碼器每一脈衝對應輸送帶的實際行程值(公厘∕脈 衝)。

#### 調整比值

從編碼器取得脈衝數以及所對應的實際位移距離,計算出脈衝對 位移的比值。見圖 1.1.18。

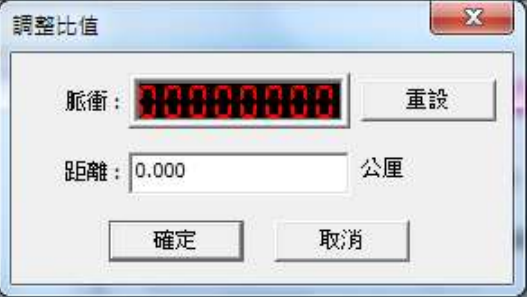

圖 1.1.18

重設 將脈衝數歸零。

# 延遲

當得到啟始訊號時,須等待多少脈衝後才開始雕刻。

#### 延遲實務應用

飛行打標主要目的是在移動的工件上,正確雕刻圖元。在實務上, 通常會藉由感應器(外部 Start) 來偵測工件位置, 取代由人工判斷 工件是否到達雷射機雕刻範圍,以提高打標的精準度。當工件通 過感應器時會立即觸發 Start 訊號,雷射機收到 Start 訊號才開始打 標。但感應器通常無法直接加裝在雷射機正下方,透過飛雕的延 遲設定,可讓雷射機在收到 Start 訊號後等待一段時間,讓工件移 動到真正雕刻範圍後才開始打標。此外,也可配合「自動化流程」 功能進行打標。啟用此功能,請參閱第 **1.6.1** 節說明。

#### 延遲設定方式

使用者可從觸發啟始訊號後,工件移動至實際雷射機雕刻位置下 方的距離以及設定的速度或比值,計算出所需要延遲的時間(微 秒)或脈衝。

例如:若勾選 X 軸而未勾選編碼器,設定的速度為 100 公厘⁄秒, 而工件從觸發啟始訊號後移動到雕刻位置的距離為50公厘,則延 遲可設定為 (50/100) \*10<sup>6</sup>=5\*10<sup>5</sup> 微秒。若勾選 X 編碼器,則 根據比值與距離計算需要延遲的脈衝,若設定的比值為 10 公厘∕脈 衝,則延遲脈衝可設定為 50/10 = 5 脈衝。

#### 啟動訊號延遲

執行飛雕時,會發現預覽的位置與實際雕刻的位置並不相符,如圖 1.1.19。

此現象是由於工件觸發感應器後,到雷射真正開始打標會有一小段延遲的時 間。此延遲時間配合輸送帶的速度,就會造成預覽與實際位置的偏差。使用 者可藉由調整此參數使預覽與實際位置一致,如圖 1.1.20。

此參數可依使用者需求為正或為負,但調整前需先滿足以下條件:

- 1. 不勾選 X 軸或 Y 軸的編碼器。
- 2. 將 X 軸或 Y 軸的速度設定好,並將延遲設為 0。
- 3. 將飛雕裝置、工件以及感應器位置擺置如圖 1.1.19 或圖 1.1.20。

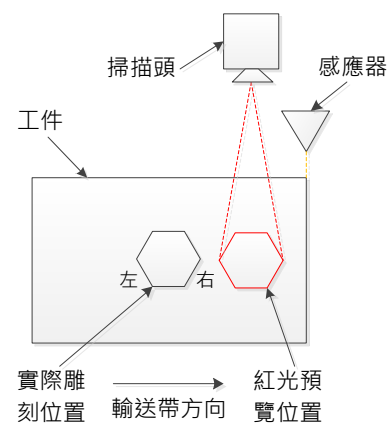

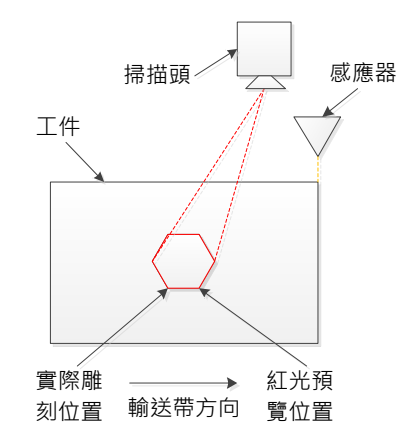

圖 1.1.19 實際雕刻位置與預覽位置不同 圖 1.1.20 實際雕刻位置與預覽位置相同

#### 調整方式說明

以圖 1.1.19為例,假設使用者將此值設為 100,若預覽結果在實際雕刻位 置右邊,可增加此數值進行調整。若在左邊,則需減少此數值。

#### 文字方向

可點選文字的行進方向由左到右,或由右到左。圖中,箭頭所指的方向代表 輸送帶行進的方向。

**ABCD** :表示行進方向為由左到右,文字雕刻的順序為 D→C→B→A

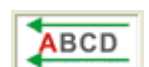

:表示行進方向為由右到左,文字雕刻的順序為A→B→C→D

# 延伸外掛模組

勾選即為啟動。當有客製化的外掛模組時,可由此匯入模組。如圖 1.1.21 所 示。請按「**匯入模組**」按鈕,選擇要匯入的模組名稱「\*.dll」,再按「開啟」, 「套用」即可。

「程式」可選擇 MM3D以外的執行檔,當按下快捷鍵時,將開啟對應的程式。

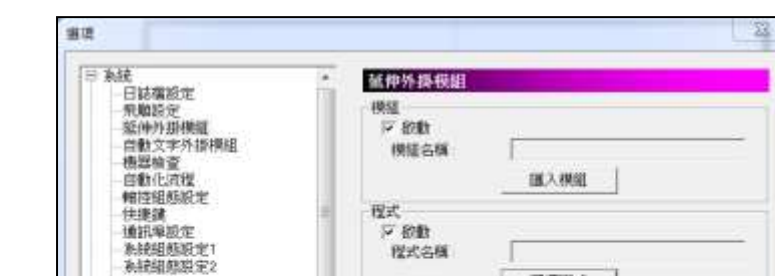

詳細使用說明請參考另一篇「延伸外掛模組」使用手冊。

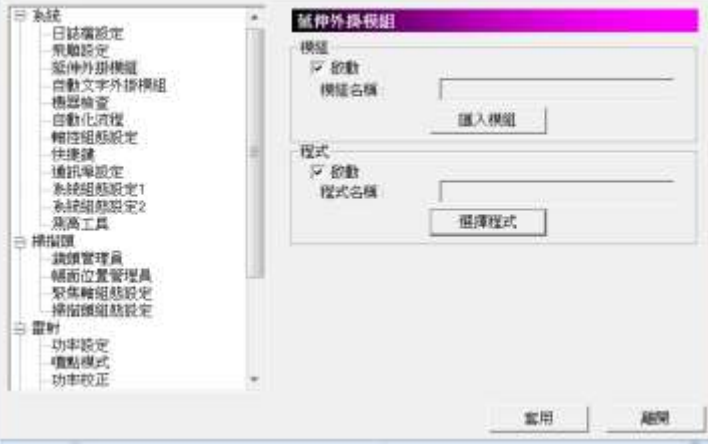

圖 1.1.21

# 自動文字外掛模組

自動文字已預設匯入圖 1.1.22 所示的三個外掛模組,將來若有其他自動文字 的外掛模組要匯入,也可以按「匯入模組」按鈕,將其匯入使用。

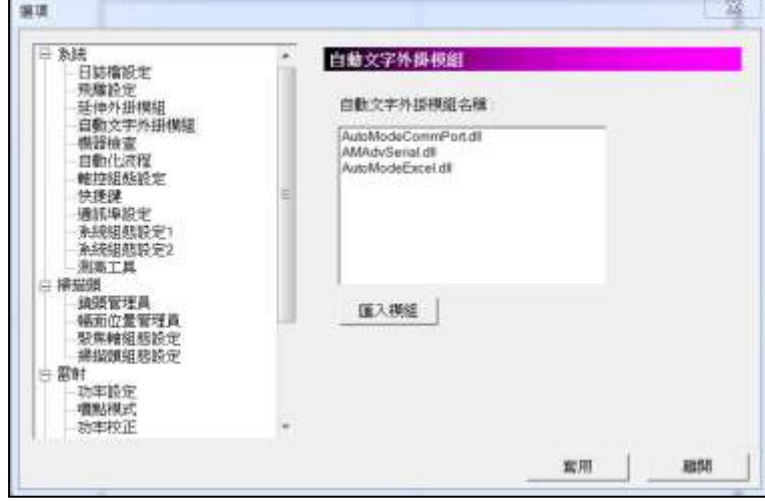

圖 1.1.22

# 機器檢查

啟動「機器檢查」功能後,使用者可自行設定當雕刻數量或是自動文字達到 目標量時,外部輸出的哪個燈號會亮起。

「視覺定位」則可設定,當使用視覺定位功能時,若找不到標靶或比對失敗, 是否改由控制卡輸出 OutPut 訊號, 見圖 1.1.23。

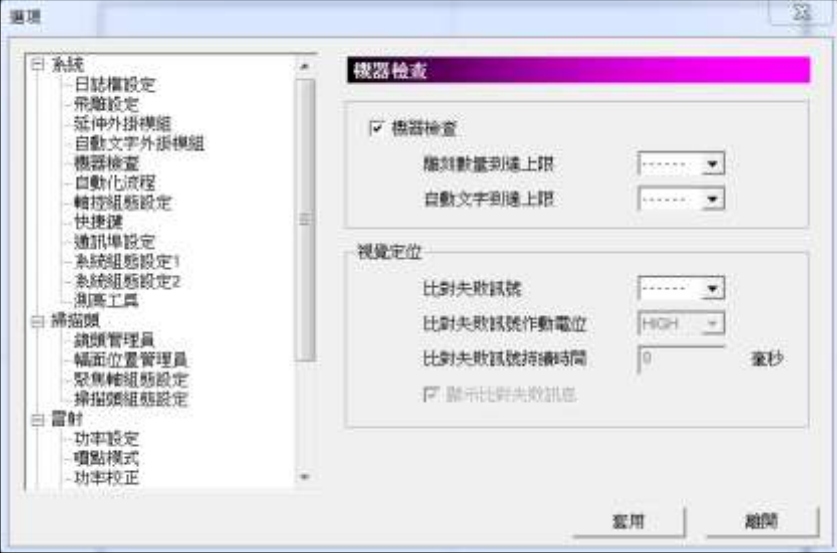

圖 1.1.23

# 自動化流程

只有使用 PMC2、PMC2e、UMC4 或 PMC6,才能支援此功能。見圖 1.1.24。

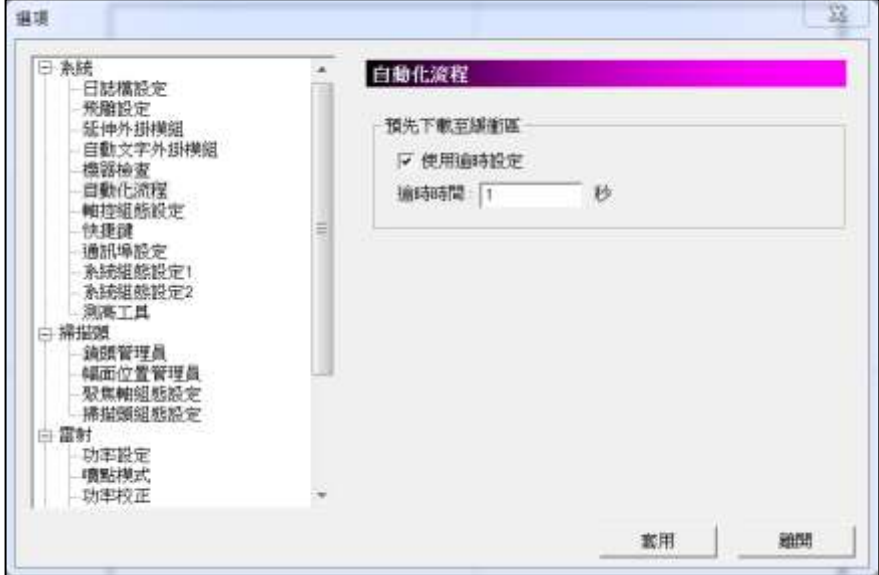

圖 1.1.24

# 預先下載至緩衝區

系統會預先下載雕刻資料至記憶體緩衝區,以使雕刻作業更為快速。當勾選 使用逾時設定時,可設定每逾時一段時間後,系統會重新更新下載至緩衝區 的資料,以確保雕刻資料的即時性。

# 軸控組態設定

使用者可藉由此功能對 XY 滑台進行相關設定。見圖 1.1.25。

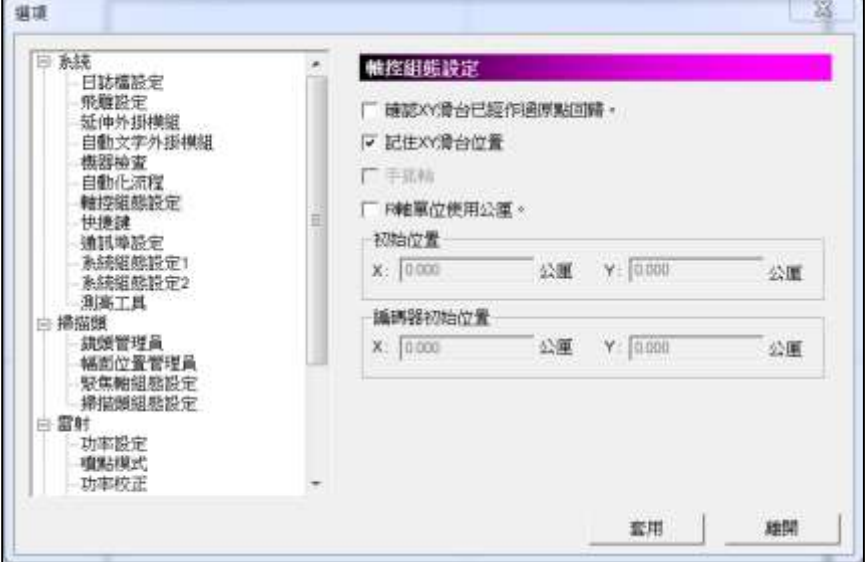

圖 1.1.25

# 確認 **XY** 滑台已經做過原點回歸

若為開啟,且未做過原點回歸,則在開啟雕刻對話盒後按下執行時,會彈出 警告訊息:「**XY** 滑台尚未作原點回歸!」見圖 1.1.26。

# 記住 **XY** 滑台位置

結束程式時,儲存 XY 滑台當時所在的座標位置。

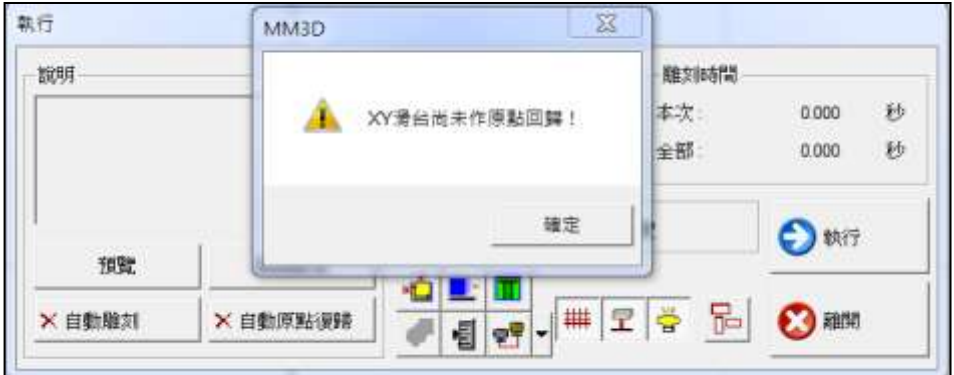

圖 1.1.26

#### 手搖輪

設定外部控制滑台移動的功能,以手動轉動手搖輪,以此送出訊號予控制卡, 經軟體換算移動的距離後,最後輸出命令給控制卡移動滑台。

# **R** 軸單位使用公厘

原本的單位是「度」(角度),經啟用功能後,會換算成 mm 的單位。

# 初始位置

設定 XY 滑台的初始位置。

# 編碼器初始位置

設定編碼器的初始位置。

# 快捷鍵

使用者可利用此選項對各功能設定其專屬的快捷鍵。見圖 1.1.27。

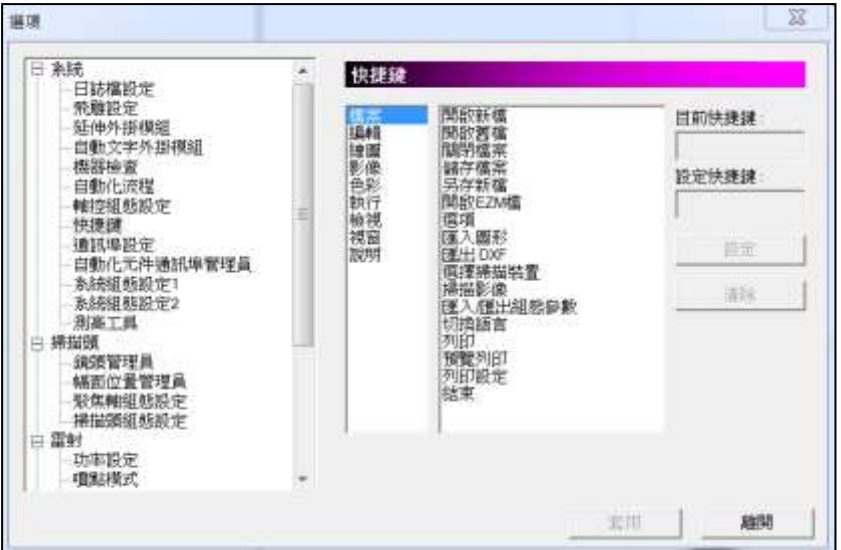

圖 1.1.27

目前快捷鍵 顯示該選取功能目前所使用的快捷鍵。

設定快捷鍵 設定選取功能的快捷鍵。若沒有其他功能使用該快捷鍵,則 可按「設定」將其設為預設快捷鍵。若已被其他功能使用, 則會顯示「快捷鍵已被使用!」 清除該快捷鍵設定。

# 通訊埠設定

本選項必須被啟用並設 定傳輸參數後,自動文 字的通訊埠傳輸方可使 用。見圖 1.1.28。

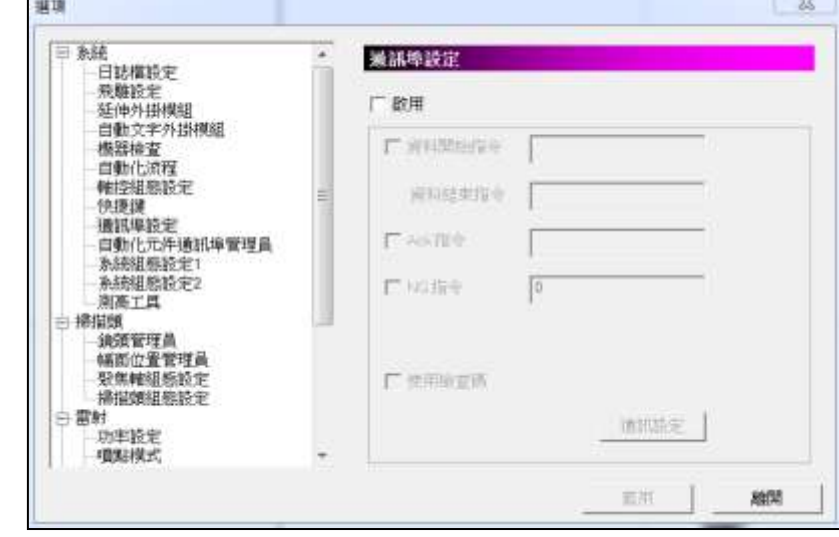

圖 1.1.28

音料開始指令 當系統接收到主控端送出此資料時,表示緊接著傳送的 資料即為正確的雕刻內容。若此欄為空白,則表示接收 到的第一個字元即視為自動文字內容。

音料結束指今 這是必要的設定,由主控端收到此資料,表示資料已傳送 結束。此欄位的預設值為「﹨**13**」即換行符號。該欄位不 得為空白,否則系統無法分辨資料何時傳送結束。見圖 1.1.29。

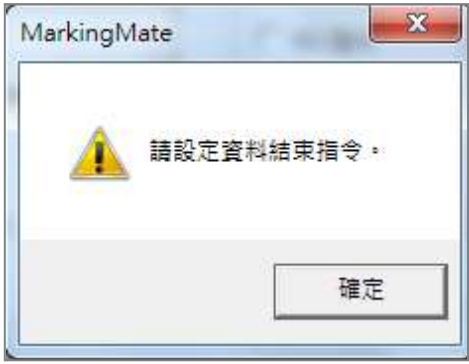

圖 1.1.29

ACK指令 當系統接收到「資料結束碼」及「使用檢查碼」(如果有 勾選),並且確認所接收的資訊無誤後,可選擇軟體是否 送出此訊號給主控端表示接收正常。 NG 指令 **NG** 指令 當檢查碼有錯誤時,可選擇軟體系統是否送出此訊號給 主控端表示接收有誤。若勾選此欄位,其預設值為「**\21**」。 無回應 有效的 计多统接收到「資料結束指令」及「使用檢查碼」字元(如 果有勾選),並且確認所接收的資訊無誤後,軟體不會送 出任何訊號給主控端。 自動回應 雷斯系統接收到「資料結束指令」及「使用檢查碼」字元(如 果有勾選),並且確認所接收的資訊無誤後,軟體將傳送 「資料開始指令(如果有設定)+傳送資料+資料結束指 令+檢查碼(如果有勾選)」訊號給主控端。 使用檢查碼 可選擇是否傳送資料檢查碼,用以進一步驗證資料的正 確性。檢查碼的運算方式,是將資料中每個字元先轉為 Hex碼再依序做 XOR 運算,最後將所得的結果轉換為 16 進位數值,即等於檢查碼。若資料只有一個字元,檢查 碼即為該字元的 16 進位碼。 例如:資料「2578」的檢查碼為「08」。見圖 1.1.30。

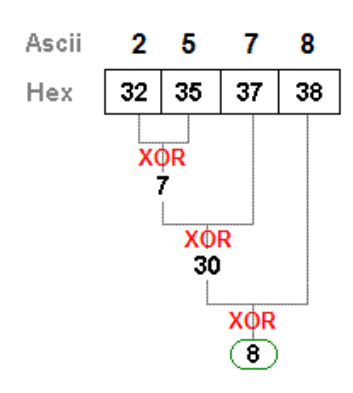

圖 1.1.30

按下通訊設定後,會出現選擇連接埠對話盒。如圖 1.1.31 所示。

# 輸出埠設定 請依照主機設備選擇合適的 COM Port。

通訊埠設定 請依照訊息發送來源做同樣的設定,非紅色方框內的項 目,若無必要請勿更改。

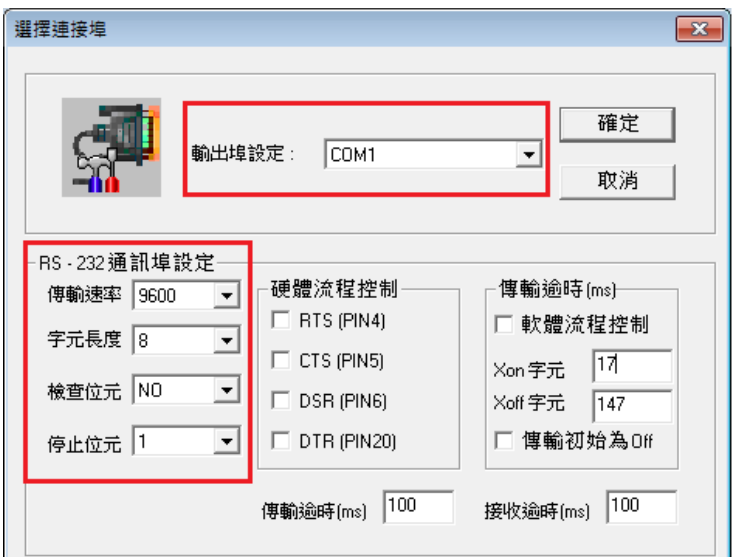

圖 1.1.31

自動化元件通訊埠管理員 選擇已設定之通訊埠檔,便可於使用自動化元件 中之「通訊埠輸入」和「通訊埠輸出」功能時套 用。

# 系統組態設定 **1**

可調整系統之組態設定。見圖 1.1.32。

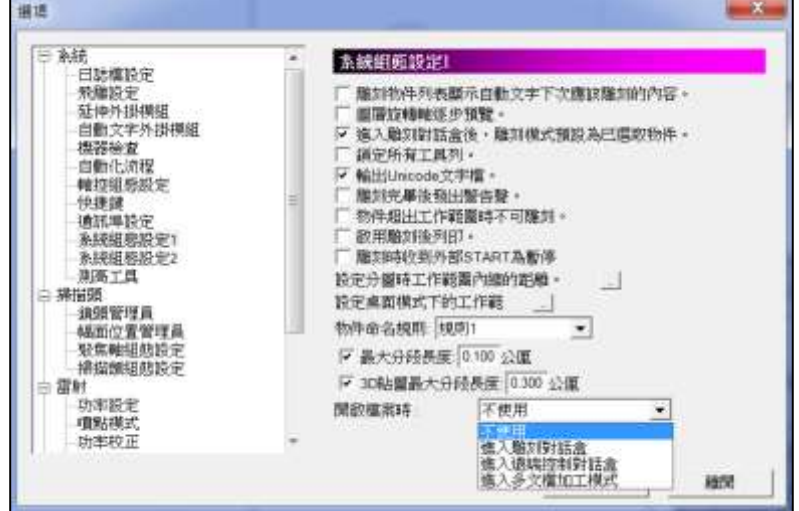

圖 1.1.32

#### 雕刻物件列表顯示自動文字下次應該雕刻的內容

若勾選會顯示即將雕刻之自動文字內容,若未勾選,則會顯示剛雕刻完的內 容。若使用視覺模組時,將強制不使用此功能。

# 圖層旋轉軸逐步預覽

圓筒物件上的圖形呈逐步分段預覽。

#### 進入雕刻對話盒後,雕刻模式預設為已選取物件

選擇雕刻模式為「全部」或「已選取」。見圖 1.1.33。

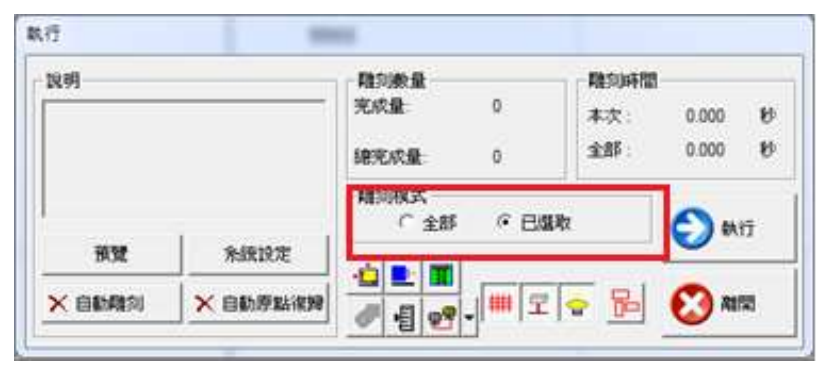

圖 1.1.33

#### 鎖定所有工具列

勾選後,將無法拖動工具列。

#### 輸出 **Unicode** 文字檔

將輸出的文字檔編碼方式指定為 UNICODE 或非 UNICODE。

#### 雕刻完畢後發出警告聲

啟用此功能後,每次 **MM3D** 雕刻完畢後,都會發出警告聲。

# 物件超出工作範圍時不可雕刻

啟用後,進入「雕刻執行對話盒」時,如物件位置超出「雕刻範圍」,會彈出 警告視窗;未啟用時,如物件位置超出「未校正前」最大雕刻範圍外,才會 彈出警告訊息。

# 啟用雕刻後列印

啟動後,雕刻結束會依照印表機預設的設 定,列印雕刻圖形。

#### 雕刻時收到外部 **START** 為暫停

啟用此功能後,雕刻中若收到外部 「START」訊號則暫停打標。若暫停打標

後再收到外部「START」訊號則繼續打標。

設定分圖時工作範圍內縮的距離

設定分圖打標時所使用的工作範圍。不可 為負值。如圖 1.1.34。

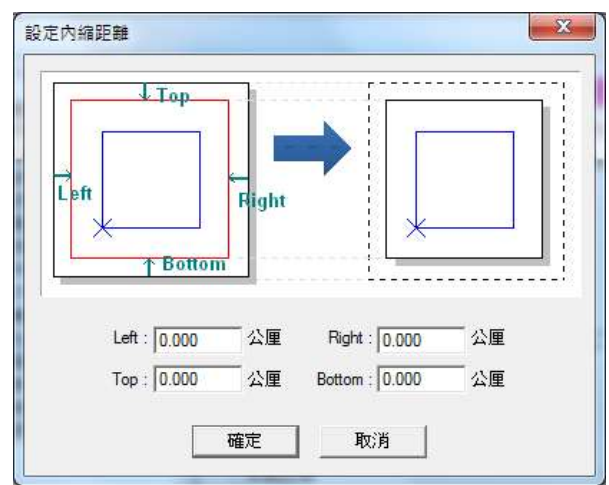

圖 1.1.34

# 設定桌面模式下的工作範圍

使用者可依據雕刻需求,自行設定一組新的工作範圍座 標。見圖 1.1.35。

# 物件命名規則

複製群組時,群組底下的物件名稱規則。

# 最大分段長度

可設定雕刻時分段的長度。如不開啟則不分段。

# **3D** 貼圖最大分段長度

可設定雕刻 3D 貼圖時分段的長度。如不開啟則不分段。

#### 開啟檔案時

選擇開啟 EZM 檔案後,不做任何動作、立刻進入雕刻對話盒、遠端控制功能 或程式啟動後直接進入多文檔加工模式。

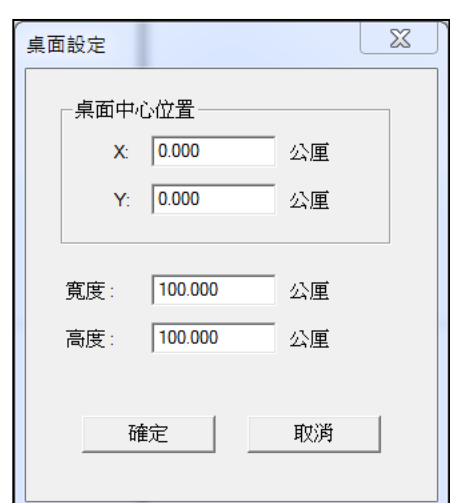

圖 1.1.35

# 系統組態設定 **2**

可調整系統之組態設定。 見圖 1.1.36。

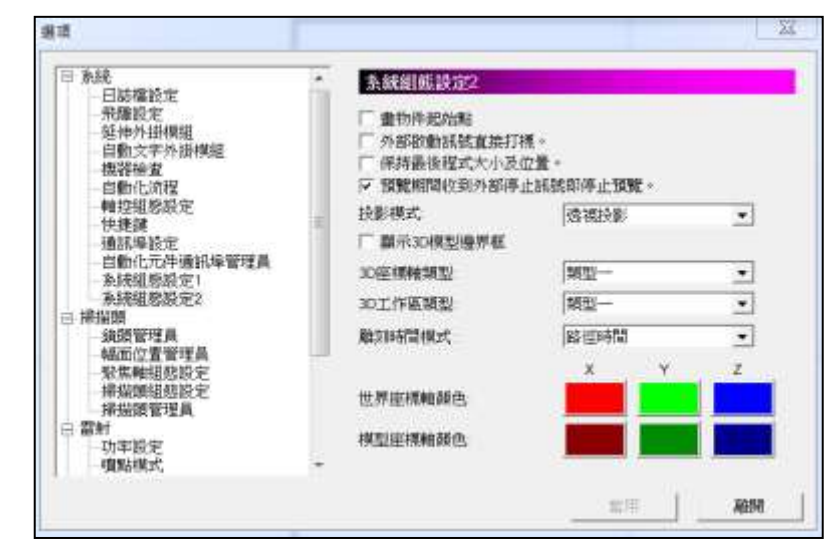

#### 圖 1.1.36

#### 畫物件起始點

啟動後,圖形起點以紅點標示。

#### 外部啟動訊號直接打標。

可於繪圖介面(無執行視窗狀態下),接收外部「START」訊號,立即透過打 樣工具列打樣(預設為不接收)。

#### 保持最後程式大小及位置。

勾選套用後,下次開啟程式時,會顯示最後檔案關閉時的程式大小及位置。

#### 預覽期間收到外部停止訊號即停止預覽。

預設為勾選啟用,若取消勾選,則即便板卡收到停止訊號觸發,仍可維持預 覽。

#### 投影模式

主要差異會是在於視覺上感受不太相同,在啟用「顯示 3D」情況下會顯示效 果,可參考下圖。

1.透視投影,物件與模型以透視方式投影,投影線互不平行,所得投影的圖 形,其大小會隨觀察者、畫面或物體三者之間距離不同而變,為預設選項。 2.平行投影,將物件及模型以平行方式投影,觀察者的眼睛至物體上各點的連 線(即視線)彼此互相平行,在投影面上呈現此物體外型的投影,若需要絕 對幾何視覺效果,可選用此模式。

#### 顯示 **3D** 模型邊界框

啟動後,會於 3D 模型上顯示邊界框。

# **3D** 座標軸類型

1.類型一,座標軸較長,會穿透模型物件。 2.類型二,座標軸較短,但可完整顯示,不會穿透模型物件。 3.不顯示座標軸。

# 雕刻時間模式

1.路徑時間,由板卡計算時間。 2.實際時間,由電腦計算時間。

# 世界座標軸顏色

可自訂空間座標軸顏色。

# 模型座標軸顏色

可自訂模型座標軸顏色,對模型使用「旋轉模式」的情況下,座標軸即會顯 示。

# 測高工具

測高模組,透過距離感測器與 Z 軸軸控平台,幫助使用者快速地調整雕刻頭 到工件加工的平面距離一致。如圖 1.1.37。

距離感測器,測量感測器到工作平台,軟體將以此為基準距離。

Z 軸軸控平台,當不同高度的工件放上去後,基準距離會有所改變,軟體將 輸出軸控訊號上下改變的高度。

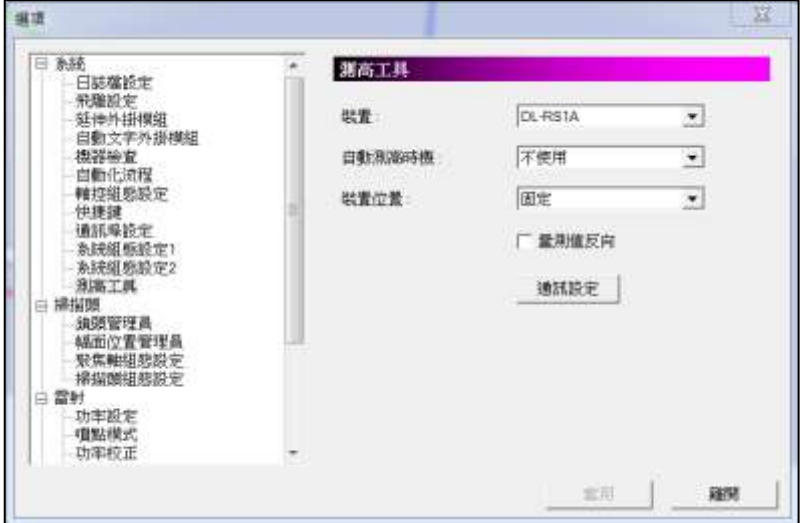

圖 1.1.37

裝置 可支援測高裝置有三種,DL-RS1A、HL-G1 和 LM-Z。

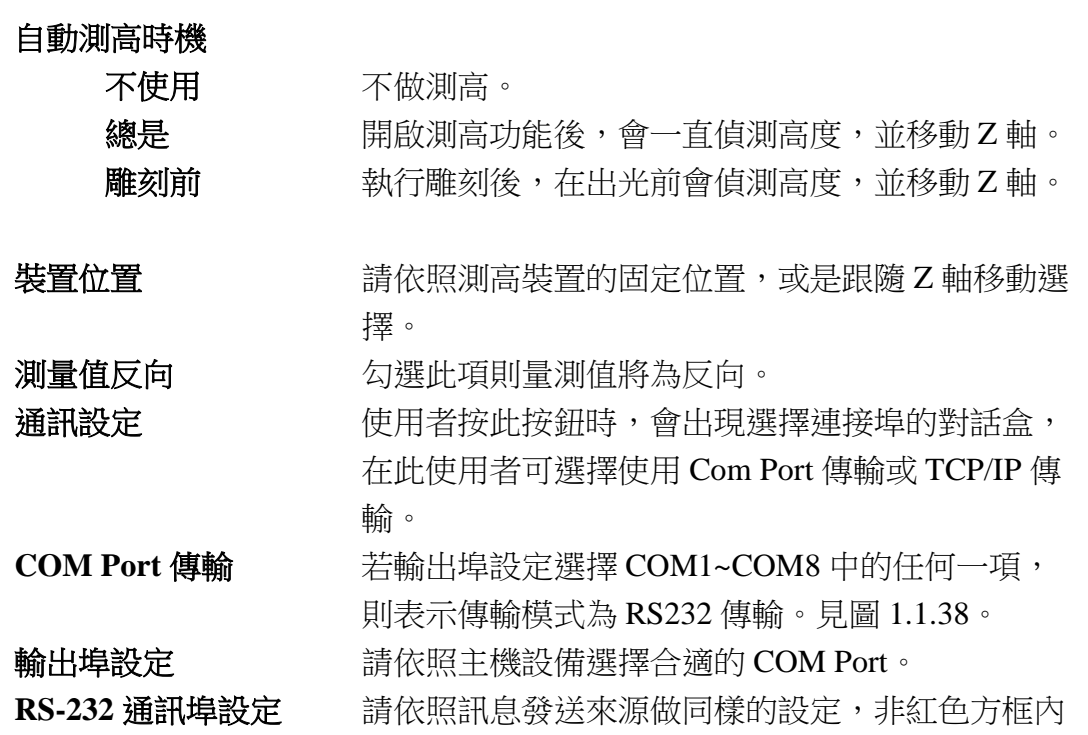

詳述篇

的項目若無必要請勿更改。

傳輸**∕**接收逾時(**ms**) 必須在 NG 指令被啟動的情況下才可使用。當系統 接收到有效字元以後,方開始計時;若在時間之內 沒有收到結束指令,則判定逾時,會傳回 NG 指 令,並且清除目前已接收的資料。

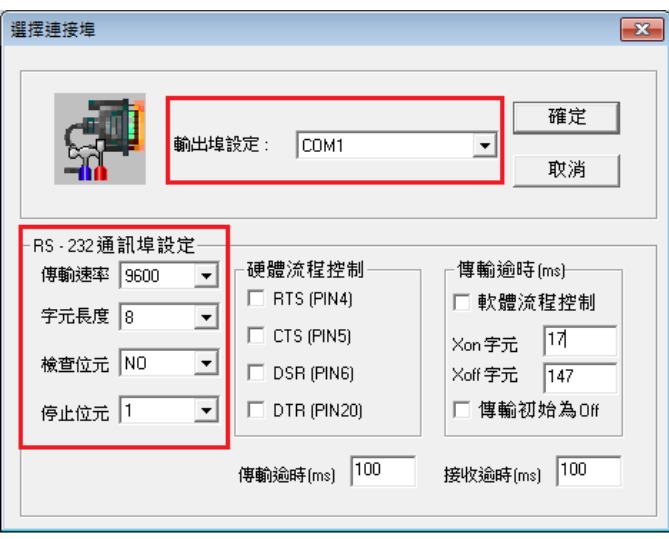

圖 1.1.38

#### **TCP/IP** 傳輸

若輸出埠設定選擇TCPIP,則表示通訊埠傳輸自動文字的傳輸模式為 TCP/IP 傳輸,設定細項如圖 1.1.39 所示。IP 欄位必須填入遠端主機 (主控端)的 IP 位址,而連接埠則是遠端主機與本地端主機溝通所 使用的連接埠,兩端主機的連接埠必須相同。此外,本地端主機必 須為「**CLIENT**」。

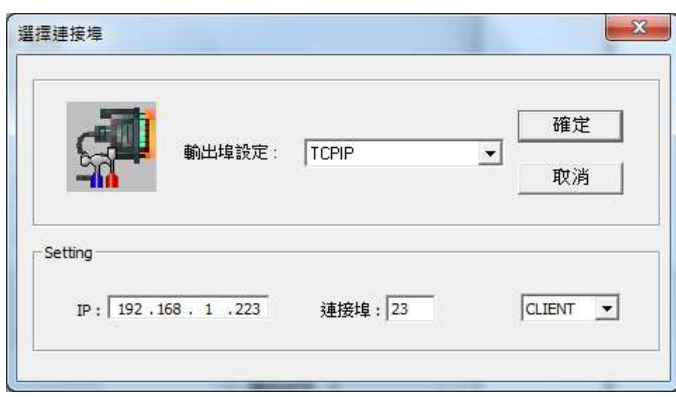

圖 1.1.39

#### 注意

在開啟雕刻對話盒的同時,系統會對遠端主機進行連線,所以使用 者必須在雕刻對話盒開啟之前,先將遠端主機的服務開啟,否則系統 將會連線失敗並中斷雕刻。

詳述篇
# **1.1.7.2** 掃描頭

## 鏡頭管理員

此頁表單中顯示出目前系統所擁有的所有鏡頭。先點選要使用的鏡頭,再按 下各功能。如圖 1.1.40。

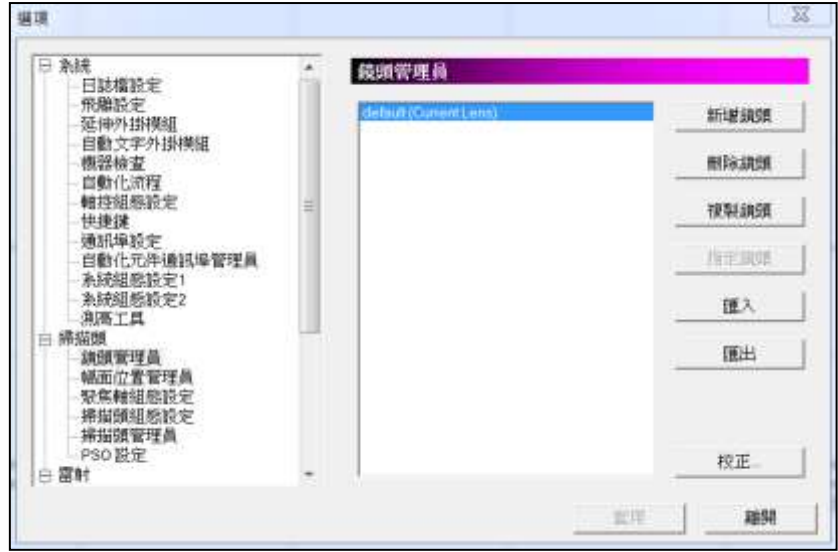

圖 1.1.40

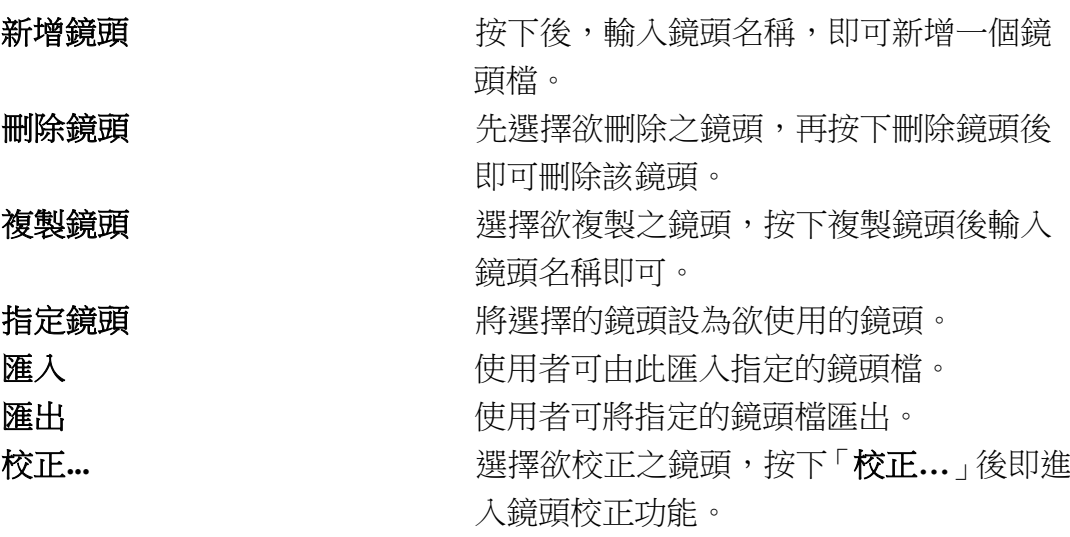

關於「校正**…**」功能的進一步設定說明如下︰

#### ⚫ 校正**…**

鏡頭校正是利用數學公式,將鏡頭的桶形、梯形及平行四邊形等畸變修正。 適當地調整鏡頭參數,會讓雕刻出來的圖形,和電腦中所設計的圖形趨於一 致。分為一般模式(圖 1.1.41)、噴點模式(圖 1.1.42)。

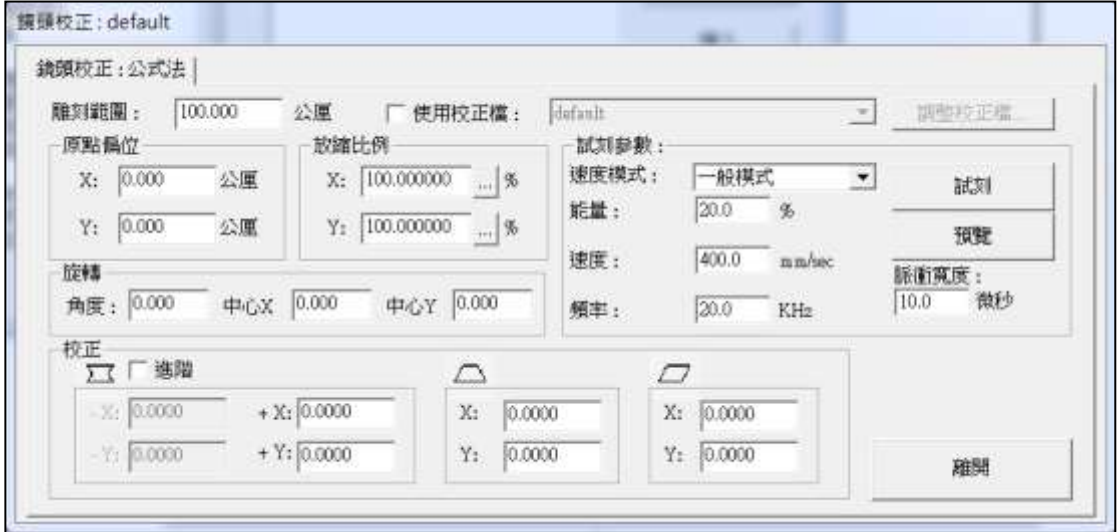

圖 1.1.41

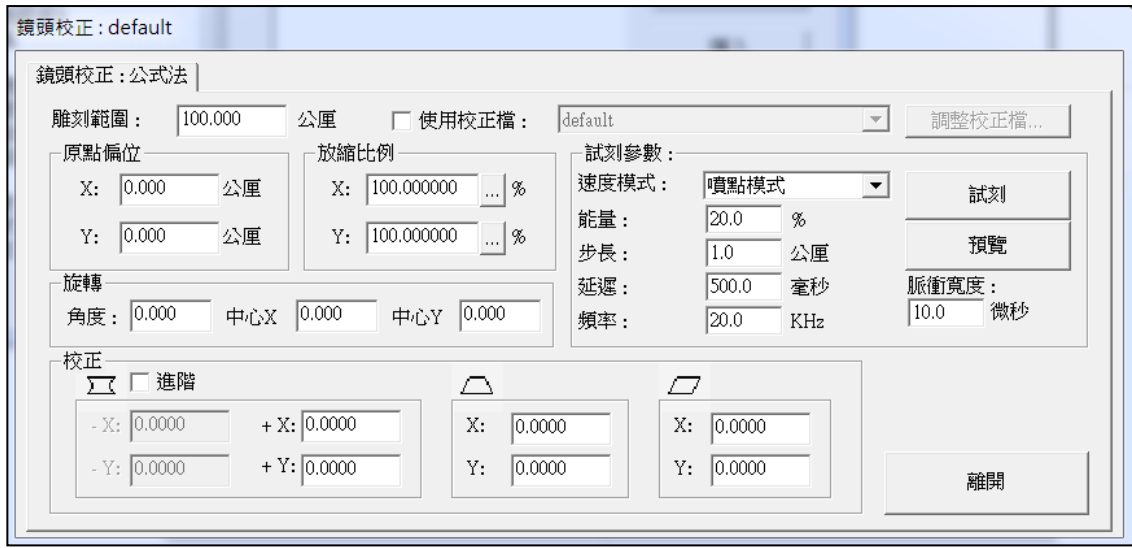

圖 1.1.42

※噴點模式需於「功能表」中點選「檔案」→「選項」→「雷射」→「噴點模式」 中開啟。

詳述篇

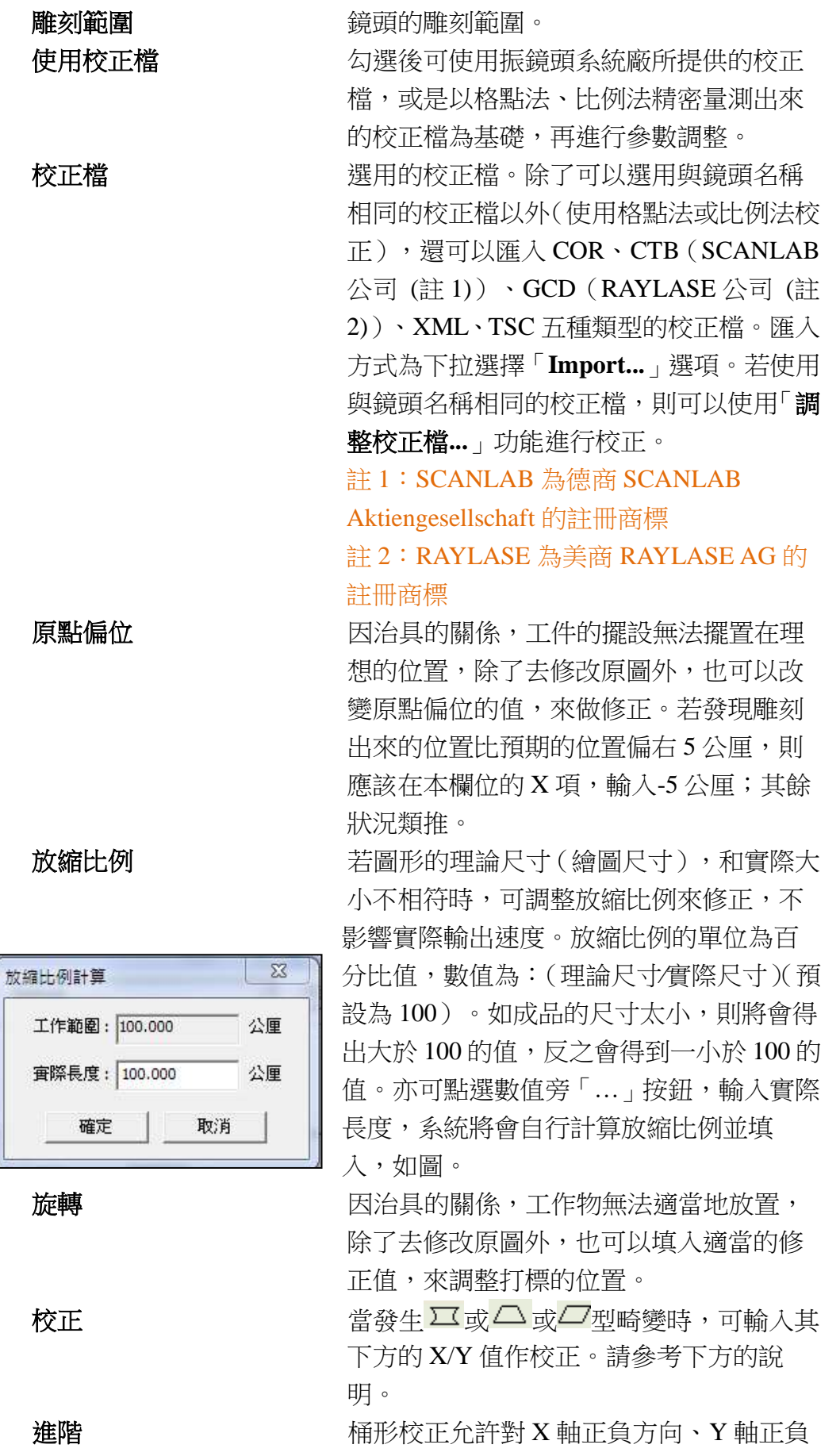

詳述篇

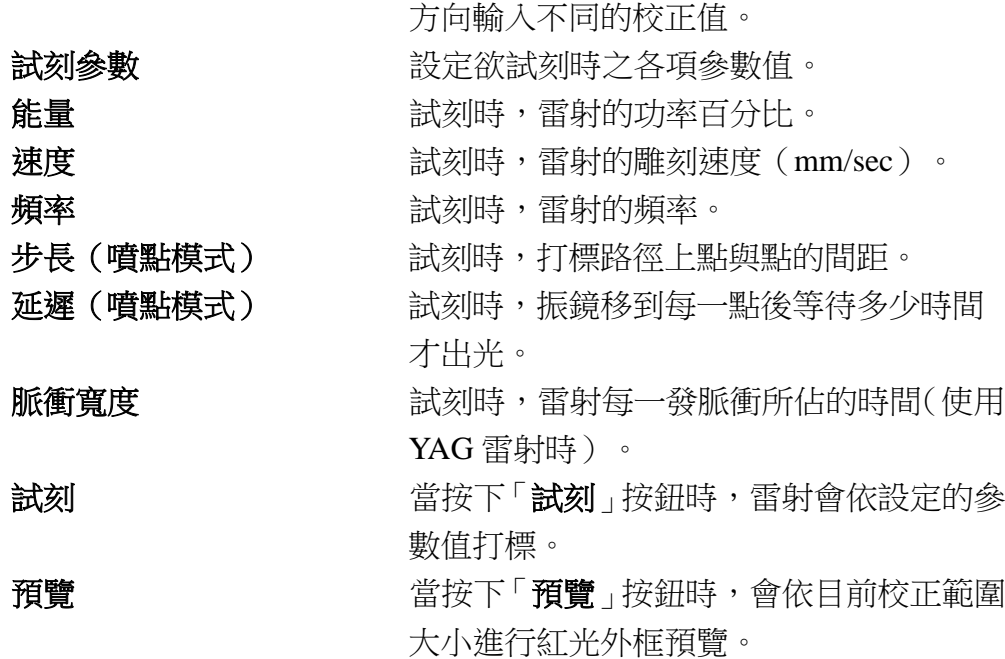

在做鏡頭校正時,XY 的軸向,指的是板卡上所定義的 XY 輸出埠所連 接的振鏡馬達。請依以下步驟執行:

- 步驟 **1** 裝上所要校正的鏡頭,並調整好適當的焦距。
- 步驟 **2** 輸入鏡頭的雕刻範圍。依振鏡所接受的電壓及板卡 所輸出的電壓比,輸入適當的放縮比例。

注意,要完成此步驟才可以開始執行試刻的動作, 以免振鏡馬達偏擺過大,造成損壞。

- 步驟 **3** 依桶形畸變的校正法則,反覆修正填入值,直到打 出來的正方形之四邊均為直線。
- 步驟 **4** 依梯形畸變的校正法則,反覆修正填入值,直到打 出來的正方形之四邊等長。
- 步驟 **5** 依平行四邊形畸變的校正法則,反覆修正填入值, 直到打出來正方形之四邊相互垂直。
- 步驟 **6** 量測實際打標出來的尺寸。以(理論尺寸∕實際尺寸) (預設為 100)的公式,分別填入 X 方向和 Y 方向 的放大率。若原來已填入一值,而打出來的實際尺 寸仍太大,則調降該值,反之則調升該值。 步驟 7 **1 重覆步驟 6**,直到打出來的尺寸等於理論尺寸。

#### 畸變調整

桶型、梯形及平行四邊形之校正方法,請見表 1.1、1.2 及 1.3。

桶形參數調整

| 原圖    |                |                |                     |                     |
|-------|----------------|----------------|---------------------|---------------------|
| 打出的圖形 |                |                |                     |                     |
| 修正方法  | 桶形 X 修正值<br>增加 | 桶形 X 修正值減<br>少 | 使用進階功能<br>-X 欄修正值減少 | 使用進階功能<br>+X 欄修正值減少 |
| 打出的圖形 |                |                |                     |                     |
| 修正方法  | 桶形 Y 修正值<br>增加 | 桶形 Y 修正值減<br>少 | 使用進階功能<br>-Y 欄修正值減少 | 使用進階功能<br>+Y 欄修正值減少 |

表 1.1

## 梯形參數調整 原 圖 打 出 的 圖 形 修 正 方 法 梯形 X 修正值增加 梯形 X 修正值減少 打 出 的 圖 形 修 正 方 法 梯形 Y 修正值增加 | **MECHOOR NEW 梯形 Y 修正值**減少

表 1.2

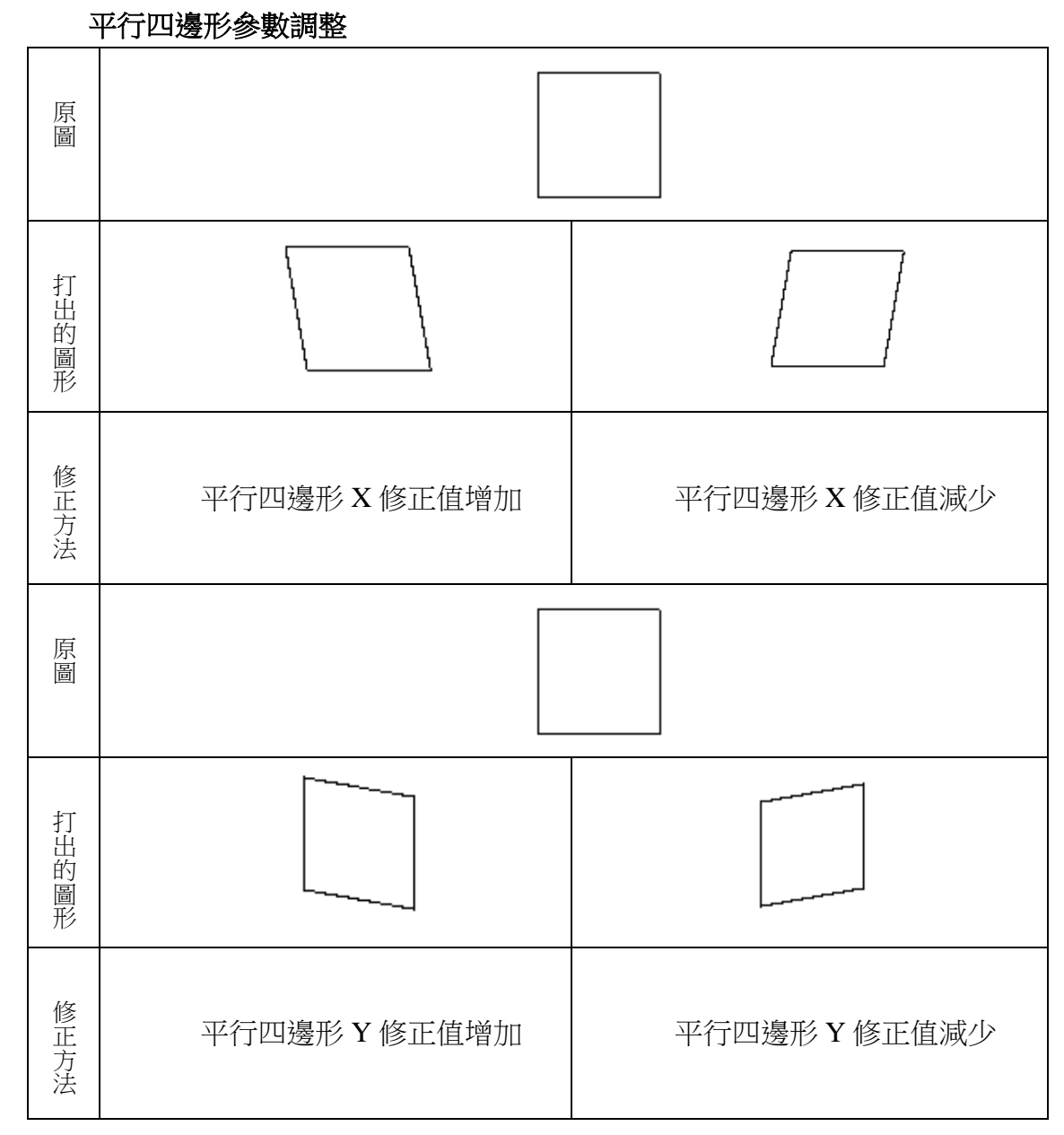

表 1.3

#### ⚫ 使用校正檔功能

校正檔是由振鏡系統商,針對其產品所提供的校正參數檔。使用這些校正 檔,已可以達到一定的校正效果。只要再微調 X 和 Y 方向的放縮比例即可。 若需要更精密的校正,或是系統廠商所提供的校正檔已不敷使用,可以點選 系統提供的「調整校正檔**…**」按鈕進行更精確的校正。

要使用系統提供的調整校正檔功能時,在校正期間,請把鏡頭校正對話盒中 的所有參數均設為初始值。見圖 1.1.43。

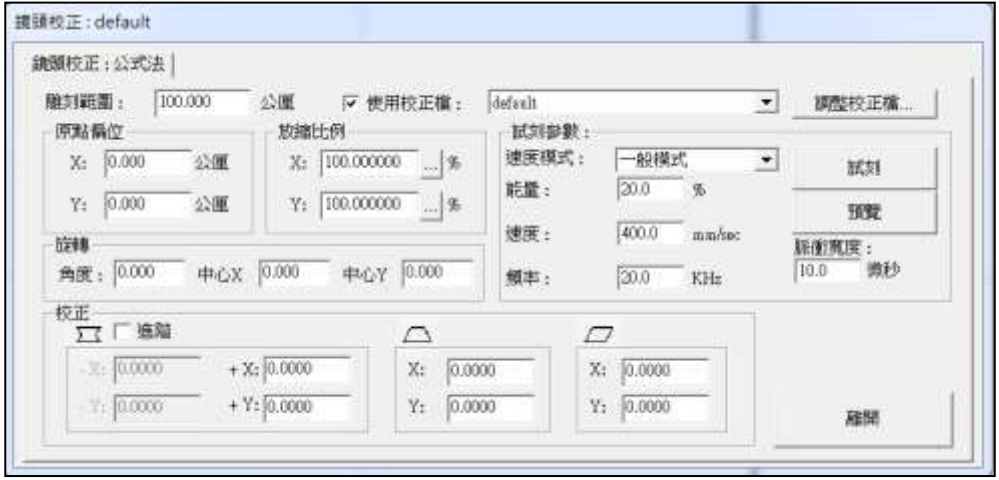

圖 1.1.43

在校正完成後,後續的一般作業中,如發現尺寸有所變化,或是有些形變, 仍可回到鏡頭校正對話盒,做些許微調。但在使用格點法或比例法校正鏡頭 期間,請將參數設為初始值,以避免混淆。

#### ⚫ 新增**∕**編輯校正檔

當建立一個新的鏡頭後,若是第一次進入調整校正檔時,必須先選定校正的 類型(同一鏡頭只能選用一種校正法)。按下確認後,即進入相對應的進階 校正。見圖 1.1.44。

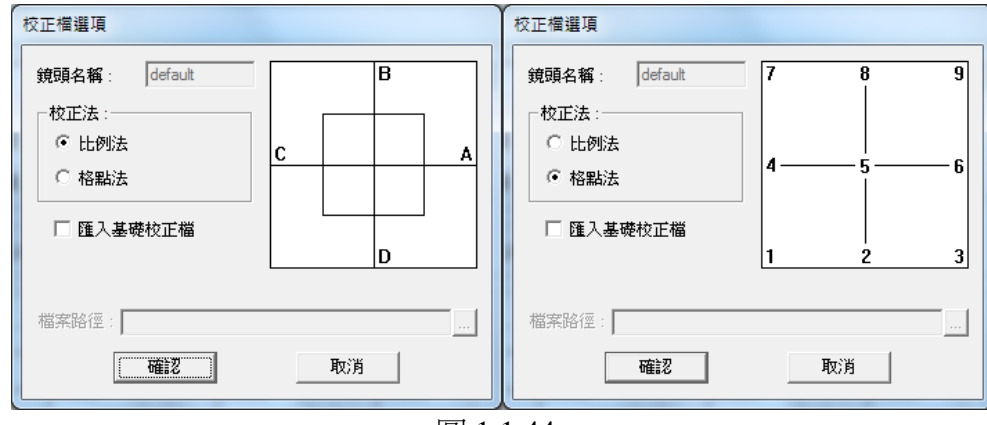

圖 1.1.44

校正法 现在的 医二磺酸 医心房 医皮肤 医结晶菌素 医方说 明。

匯入基礎校正檔 匯入振鏡系統廠商所提供的校正檔 (.COR、.CTB、.GCD、.XML、.TSC)作 為基礎,再進一步校正。

檔案路徑 基礎校正檔的檔案路徑。

#### ⚫ 比例法

傳統鏡頭校正是以線性的方式來調整畸變,但有些畸變並非完全是線性的, 這時用比例法,可以將鏡頭分區,以不同的比例調整畸變。參照圖 1.1.45。

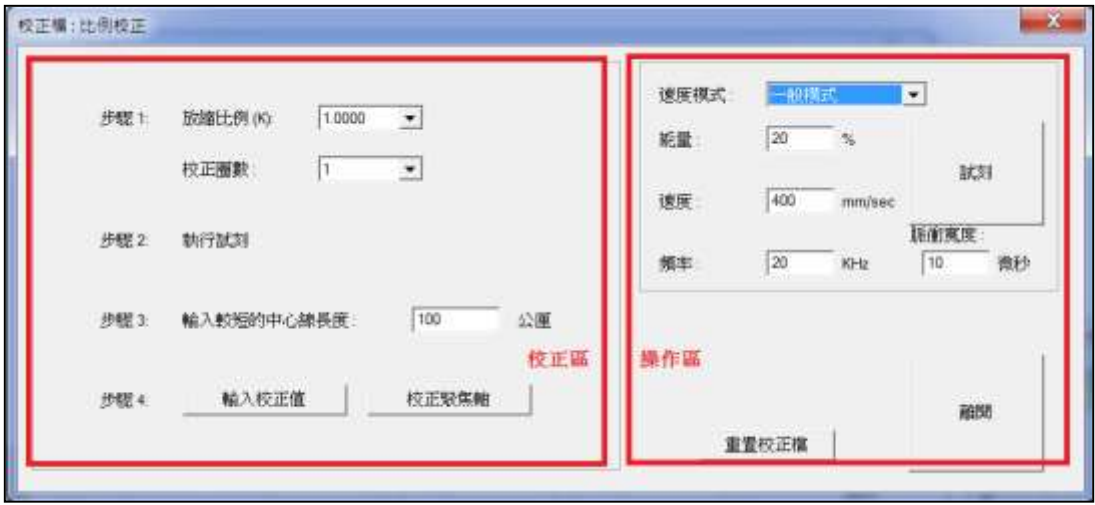

圖 1.1.45

比例校正法視窗左半邊為校正區,可輸入資料,以產生一個校正檔;右半邊 為操作區,可將左方設定的校正參數隨時試刻以量測數據或是觀看校正結 果。

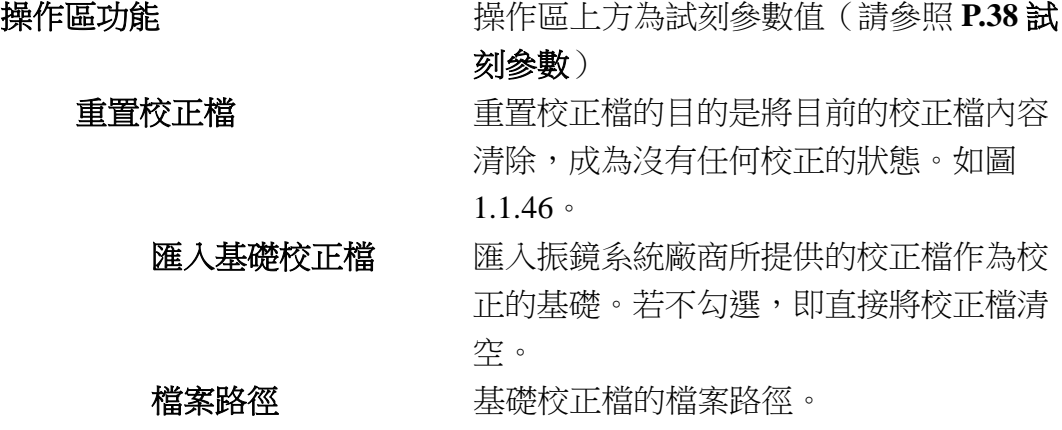

45

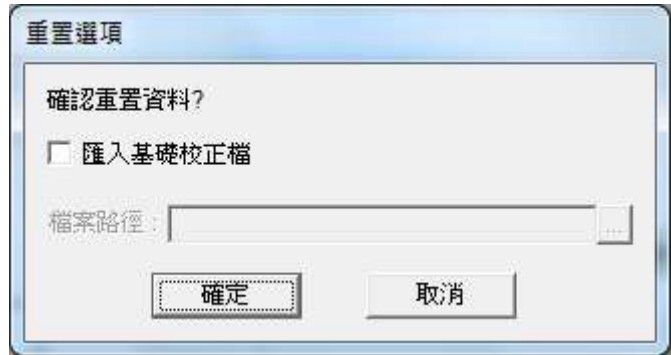

圖 1.1.46

校正區操作步驟:

步驟 1 **1 またのですが、**設定「放縮比例」。依振鏡所能接受的電壓 及板卡所輸出的電壓比,選擇相近似的放 縮比例。K值的不同會使得步驟2的雕刻範 圍不同,K 越小校正範圍越小。開始校正 時應選擇一個較小的 K 值,若是雕刻的中 心線小於工作範圍的大小,則將 K 值調大 再雕刻。該步驟可能會需要執行多次,直 到雕刻出來的圖形最短中心線略大於鏡頭 的工作範圍為止。

不同的比例,會有不同校正圈數組合。可 從下拉選單選擇修正圈數,圈數愈多愈精 準。

註:若是使用類比鏡頭,且該鏡頭可接受 的類比訊號最大電壓為 5V 而不是 10V,應 調整控制器(板卡)上的 Jumper 使得最大 輸出為 5V,而不是調整 K 值為 0.5。

步驟 2 **but and all and all as but by but a** between the set of the set of the set of the set of the set of the set of the set of the set of the set of the set of the set of the set of the set of the set of the set of the s

步驟 3 **budge and the set of the set of the set of the set of the set of the set of the set of the set of the set o** 的實際大小,而是校正範圍。校正範圍大 於實際鏡頭是為了在雕刻位於超過鏡頭邊 緣的物件時圖形不致產生變形。由於實際 量測範圍的 X 軸向以及 Y 軸向,可能會有 所差異,輸入時請輸入較短之中心線的範 圍值。

> 假設所使用的鏡頭是 100mm \* 100mm, 有 可能最大可以打到 110mm \* 110mm 的範

詳述篇

圍。這時若量測出來的較短邊為 109.11, 建議輸入較小且容易分割的整數(例如 108),而非實際的 109.11mm。 如果輸入的較短之中心線為 108mm,在完 成校正程序後,試雕功能將會刻出 108 \* 108 mm<sup>2</sup> 的一個正方形。而非想像中的 100 \* 100 mm<sup>2</sup> 的正方形。

步驟 **4** 按下「輸入校正值」按鈕以進行回字型校 正。見圖 1.1.47。

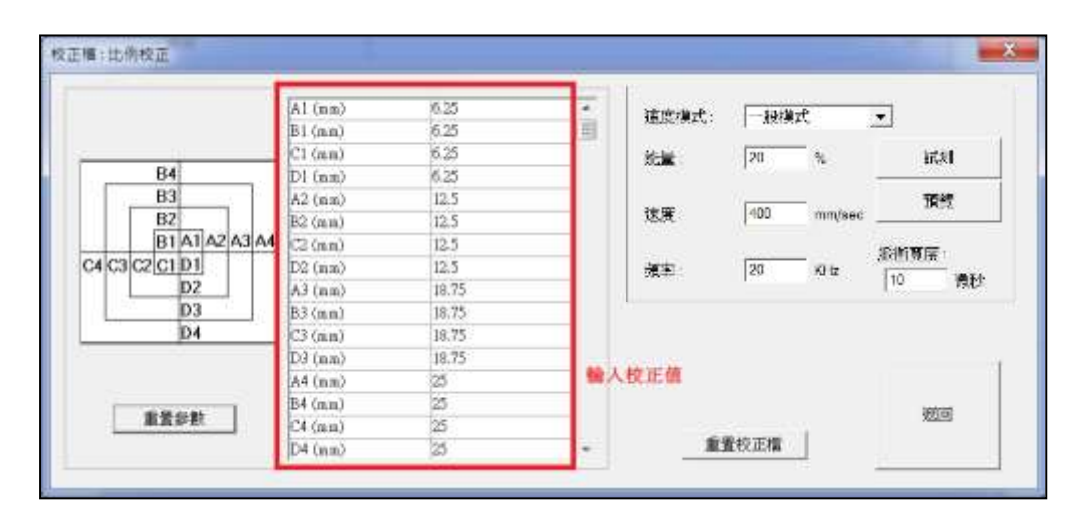

圖 1.1.47

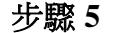

步驟 **5** 按「試刻」按鈕執行雕刻。

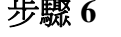

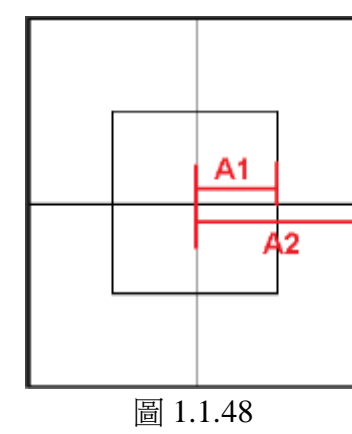

步驟 **6** 將 A、B、C、D 的實際量測值輸入表格 內,於校正值輸入區內以滑鼠左鍵點擊一 下即可輸入,輸入完畢按 Enter 鍵。以圖 1.1.48 來說, A1 是指從中心線交點到內層 第一圈與正向 X 軸的交點的距離, A2 是指 從中心線交點到內層第二圈與正向 X 軸的 交點的距離。輸入後再次按「試刻」按鈕執 行雕刻,如此不斷反覆,直到達成校正目 標,即可按「返回」後,再按「離開」存檔 並離開。

重置參數 「重置參數」可以使表內的校正值回復成預 設的理論值。

#### ● 格點法

此方法直接量測樣本點的實際位置以求出校正表。樣本點數越多,校正出來 的結果越精準。進入格點校正法,顯示圖 1.1.49 視窗。

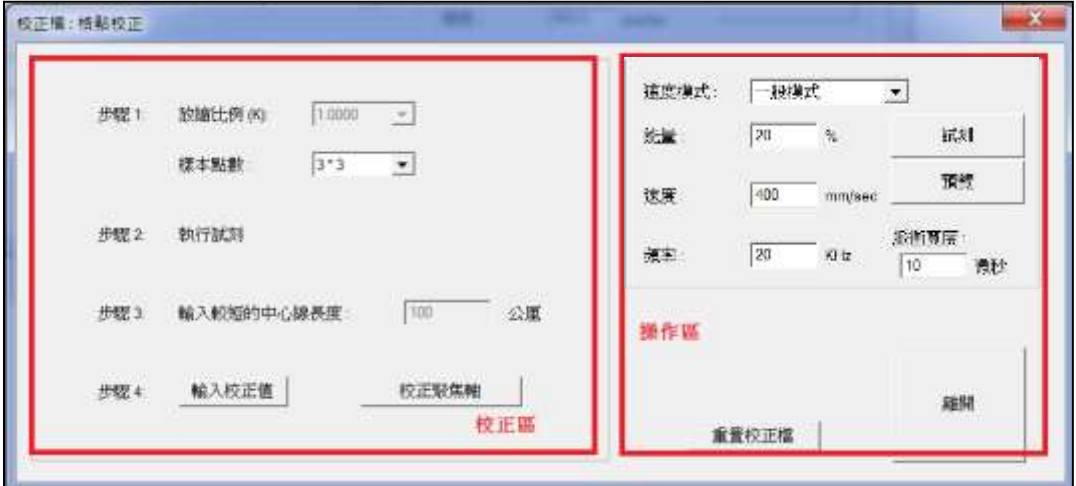

圖 1.1.49

格點校正法視窗左半邊為校正區,可輸入資料,以產生一個校正檔;右半邊為 操作區,可將左方設定的校正參數隨時試刻以量測數據或是觀看校正結果。

操作區功能 **Machina Machina 计**操作區上方為試刻參數值(請參照P.38試刻 參數)

**雕刻類型 雕刻類型** 按鈕可選擇測試雕刻的輸 出方式。見圖 1.1.50。

> 注意:此功能要先點選校正區「輸入校正 值」功能後方可使用。

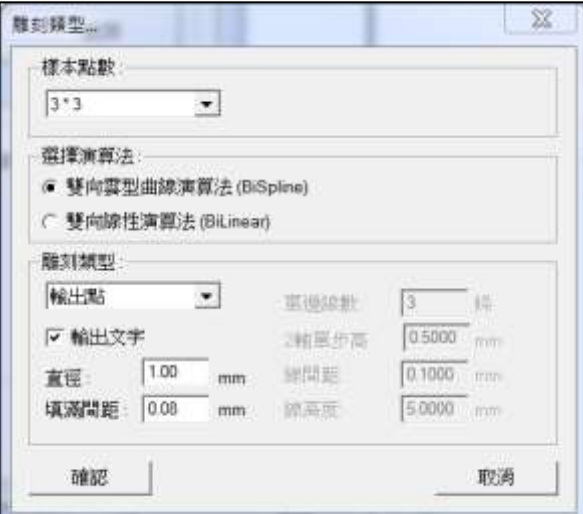

圖 1.1.50

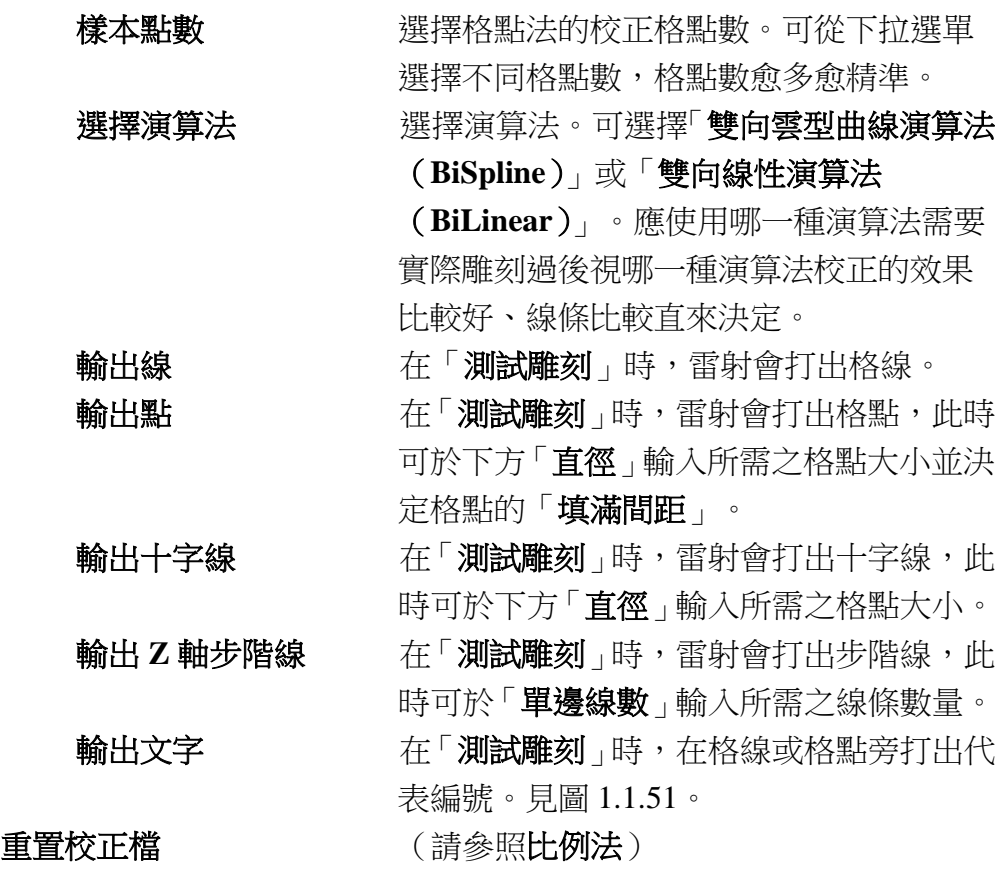

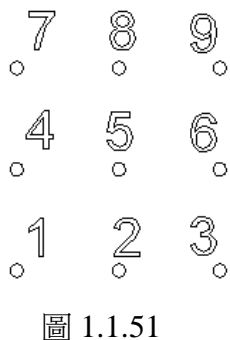

校正區操作步驟:

步驟 **1** 設定放縮比例。依振鏡所能接受的電壓及 板卡所輸出的電壓比,選擇相近似的放縮 比例。K值的不同會使得步驟2的雕刻範圍 不同,K 越小校正範圍越小。開始校正時 應選擇一個較小的K值,若是雕刻的中心 線小於工作範圍的大小,則將 K 值調大再 雕刻。該步驟可能會需要執行多次,直到 雕刻出來的圖形最短中心線略大於鏡頭的 工作範圍為止。不同的比例,會有不同校 正格點數組合。可從下拉選單選擇不同格 點數,格點數愈多愈精準。

詳述篇

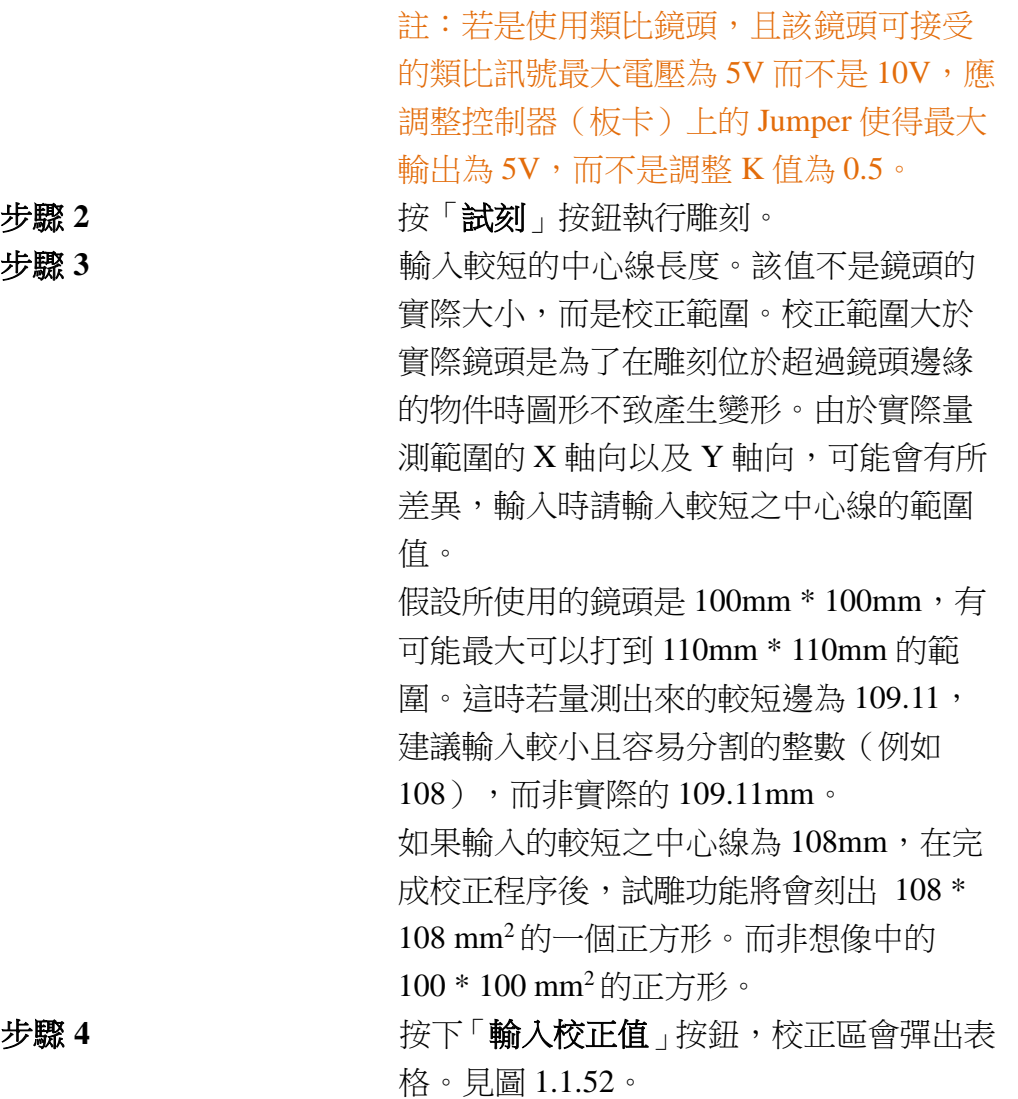

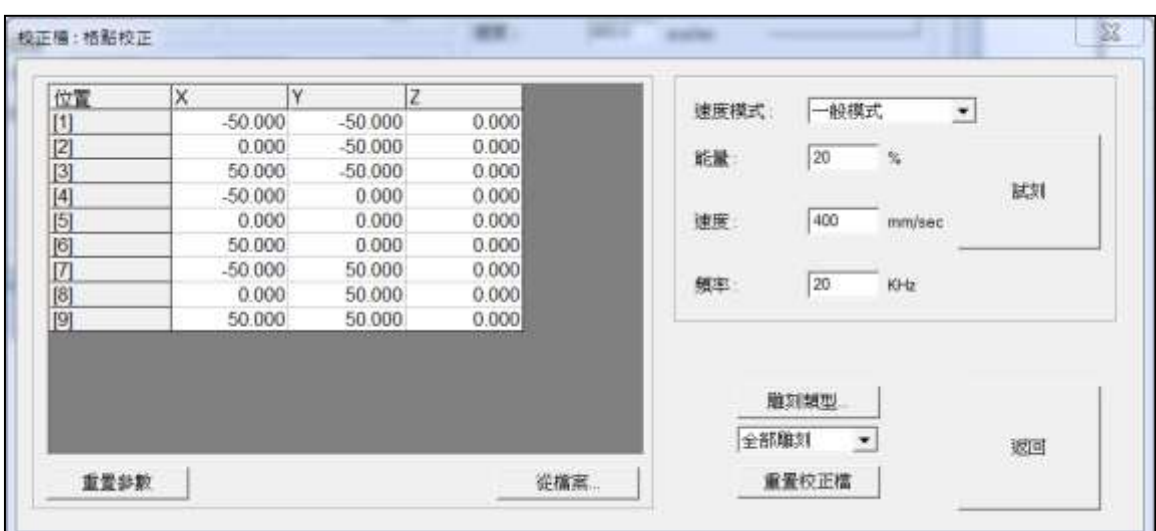

圖 1.1.52

步驟 5 **5 7 5 万万万万万万万万万万万万万万万万万万万万万万万万万万万万万** 

步驟 6 **6 7 萬元 19 米**校正值輸入區內輸入校正資料,各點的 編號可參考圖1.1.56中3\*3的格點法示意, 5 為中心點,座標定義為(0,0)。亦可使 用「從檔案**...**」按鈕直接由檔案讀入。此處 即進行位置的微調,經由按「試刻」按鈕所 得到的實際雕刻結果,再將實際量測的值 輸入適當的欄位後,再次測試雕刻,如此 不斷反覆,直到達成校正日標。之後按「返 回 後,再按「離開」存檔並離開結束校正。 從檔案... 使用者可自行製作鏡頭參數.txt 檔案, 按 「從檔案...」按鈕後可載入該檔案資料到座 標位置表中。格式內容:「座標點+空格+

該點 **X** 軸座標+空格+該點 **Y** 軸座標」。

如圖 1.1.53 所示。

|                 | 福案(F) 編輯(E) 格式(O)   |  | 檢視(V) 說明(H) |
|-----------------|---------------------|--|-------------|
|                 |                     |  |             |
|                 | 1_-36.83_-38.32     |  |             |
| $2 - 0 - 36.97$ |                     |  |             |
|                 | 3.36.92. - 38.29    |  |             |
|                 |                     |  |             |
| 4_-37.73_0      |                     |  |             |
| 500             |                     |  |             |
| $6 - 37.72 - 0$ |                     |  |             |
|                 |                     |  |             |
|                 | 7 .- 36.91 .- 38.69 |  |             |
| 8_0_37.31       |                     |  |             |
|                 | 9.36.90.38.42       |  |             |
|                 |                     |  |             |

圖 1.1.53

重置參數 有效的 医二乙酸 可以使表内的校正值回復成預設理論值。

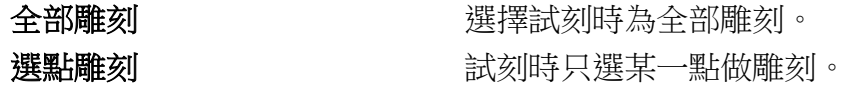

## 校正聚焦軸

欲使用「校正聚焦軸」功能,必須先開通「大檯面」功能模組。 不論是格點法或比例法均支援校正聚焦軸。若驅動程式支援聚焦軸的控制 輸出,則於鏡頭校正比例法及格點法頁可以看到「校正聚焦軸」按鈕。 點選「校正聚焦軸」按鈕即進入設定頁,操作書面如圖 1.1.54。

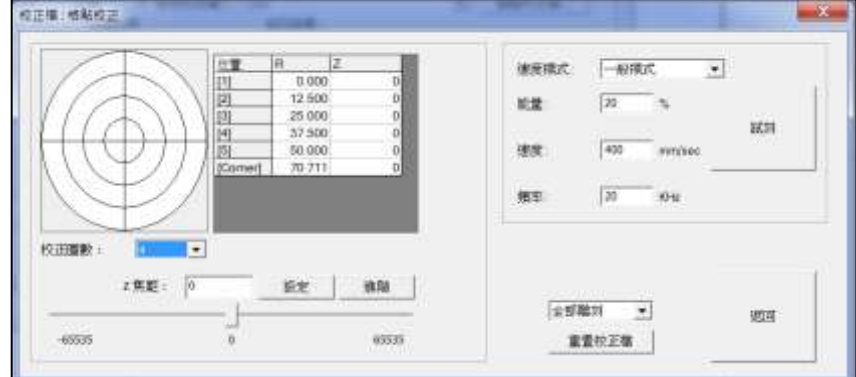

圖 1.1.54

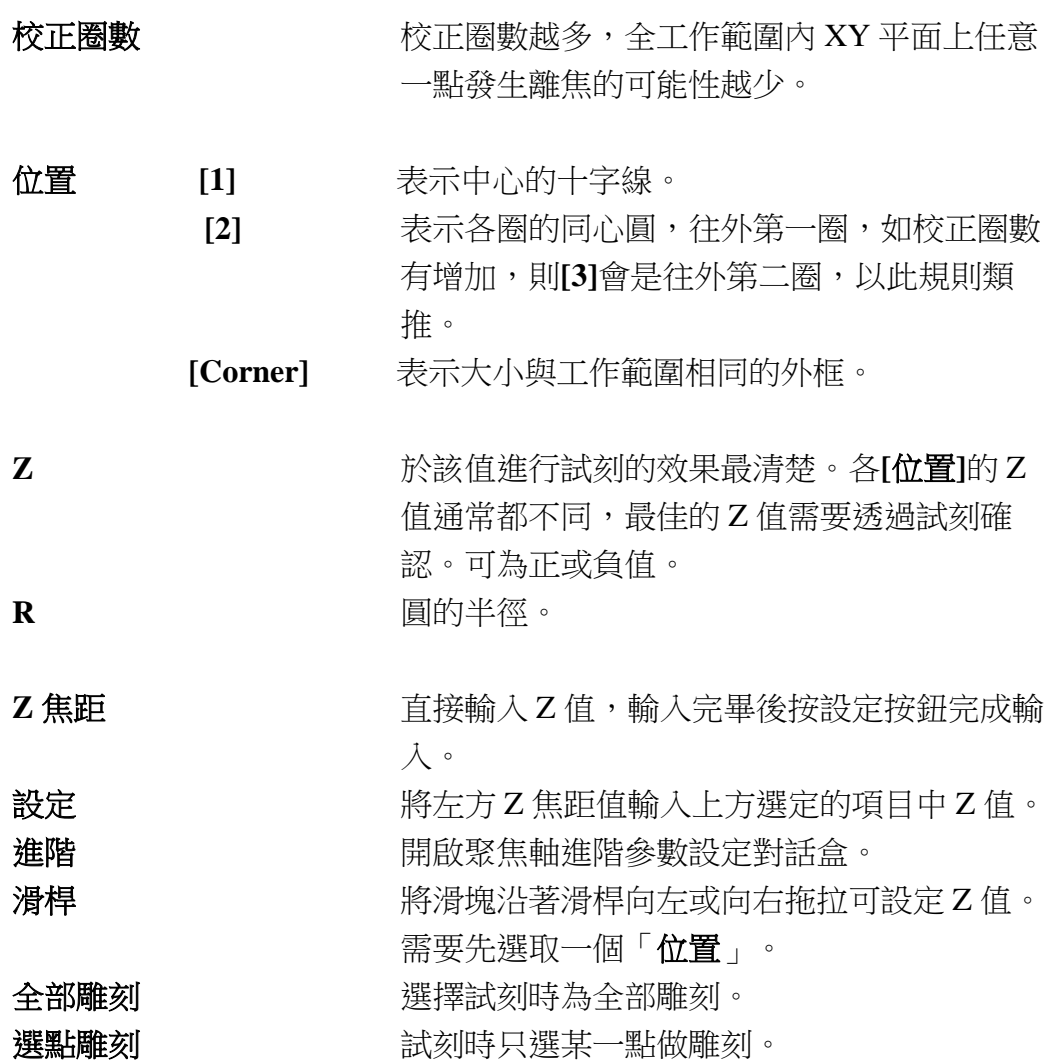

#### 功能介紹

以校正圈數 2 圈為例,在校正聚焦軸頁可以看到三個位置可供輸入,分別**[1]**為 振鏡中心、**[2]**往外第一圈、**[3]**往外第二圈。以此規則類推。 點選其中一個位置後,可透過底下的滑桿拖拉後改變該位置之聚焦軸位置;或 是可以直接修改值後按下「設定」按鈕做位置更動。

執行試刻時,依據點選的位置,會雕刻出不同的圖形。若點選**[1]**,會打出一個 十字型,如圖紅色區域所示:

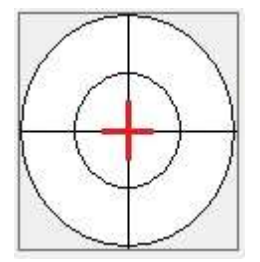

若點選**[2]**,會打出一個圓型,如圖紅色區域所示:

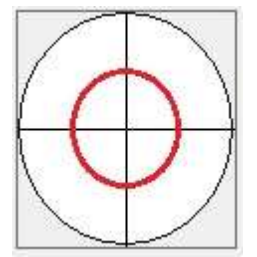

若點選**[3]**,也同樣會打出一個圓型,但是位置不同,如圖紅色區域所示:

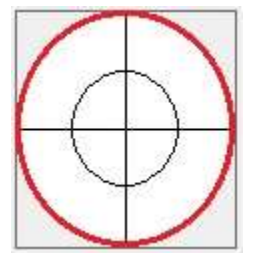

操作步驟:

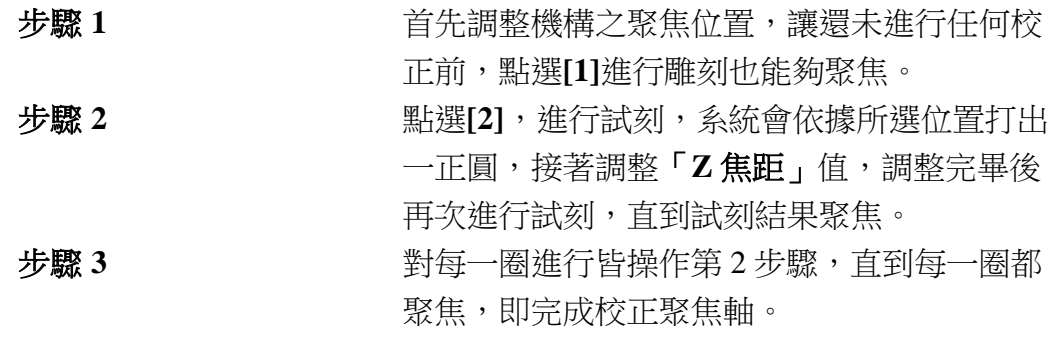

詳述篇

## 幅面位置管理員

使用者可利用此頁面操作物件幅面的大小及指定 Z 軸的位置, 此功能可切 換大幅面雕刻頭的工作範圍,以配合不同工作範圍的校正檔。 使用者所設定的幅面位置,即為指定 Z 軸的位置,可配合使用者所設定的 鏡頭工作範圍及校正檔,進行大幅面雕刻作業。

作法:

1. 先於「鏡頭管理員」設定鏡頭雕刻範圍及校正檔。如圖 1.1.55。

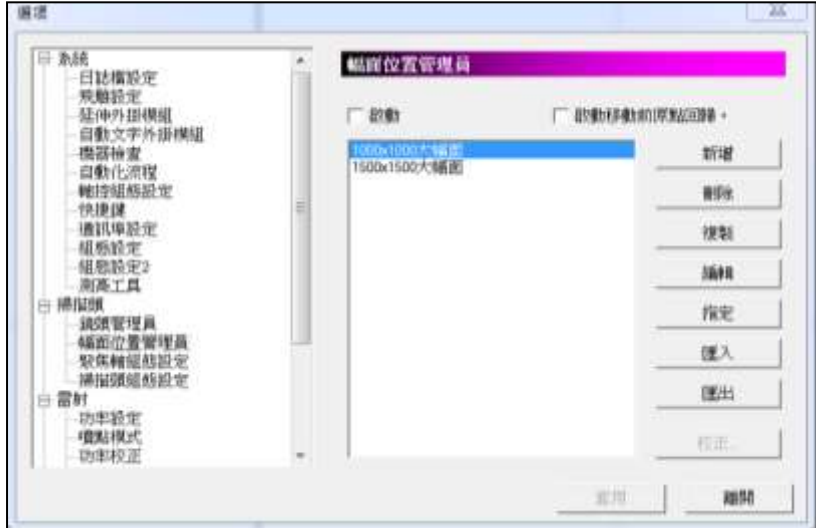

圖 1.1.55

2. 於「幅面位置管理員」按「新增」,將出現「幅面位置對話盒」,可設定 指定幅面位置,搭配所需要的鏡頭檔及檔案名稱。如圖 1.1.56。

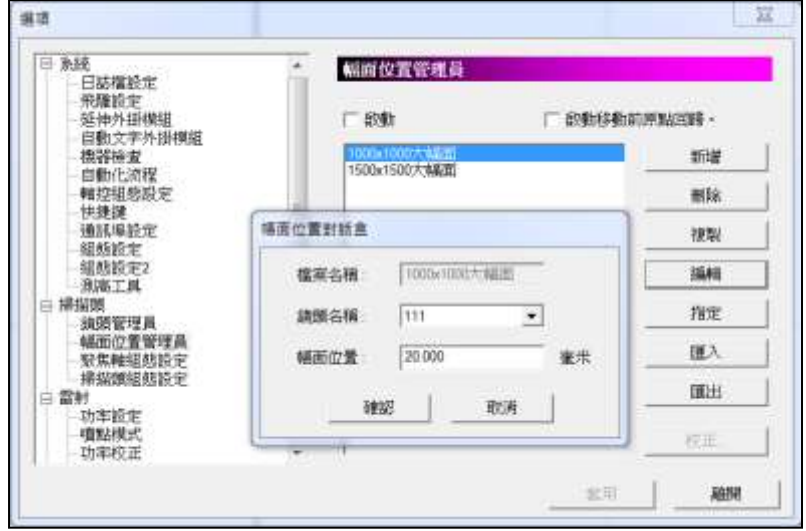

圖 1.1.56

3. 按下「指定」,即可勾選「啟動」,使用幅面位置功能。

功能說明

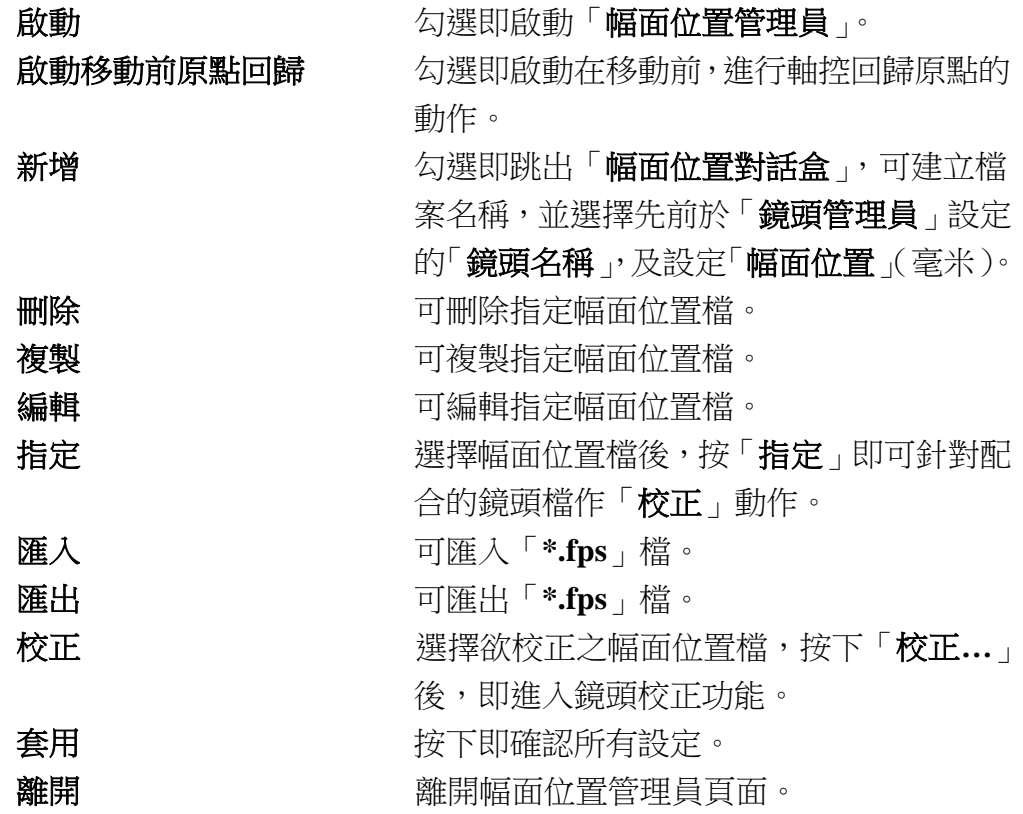

## 聚焦軸組態設定

可在此處設定聚焦軸功能是否啟動。見圖 1.1.57

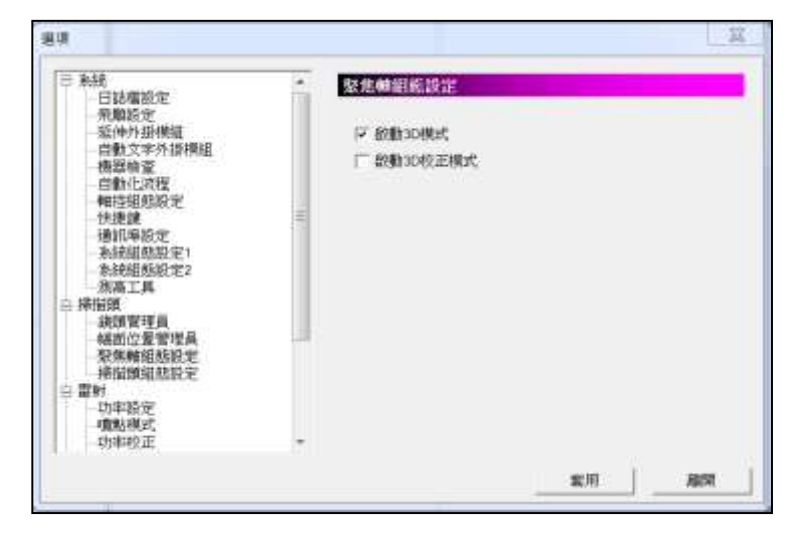

圖 1.1.57

啟動 3D模式 **3D模式** 20種式功能啟動。 啟動 3D校正模式 **ADA** 2000 ADA 4 GDA 4 GDA 4 GDA 4 GDA 5 GDA 5 GDA 5 GDA 5 GDA 5 GDA 5 GDA 5 GDA 5 GDA 5 GDA 5 GDA 5 GDA

## 掃描頭組態設定

使用者可在此處自行設定原點座標位置。見圖 1.1.58。

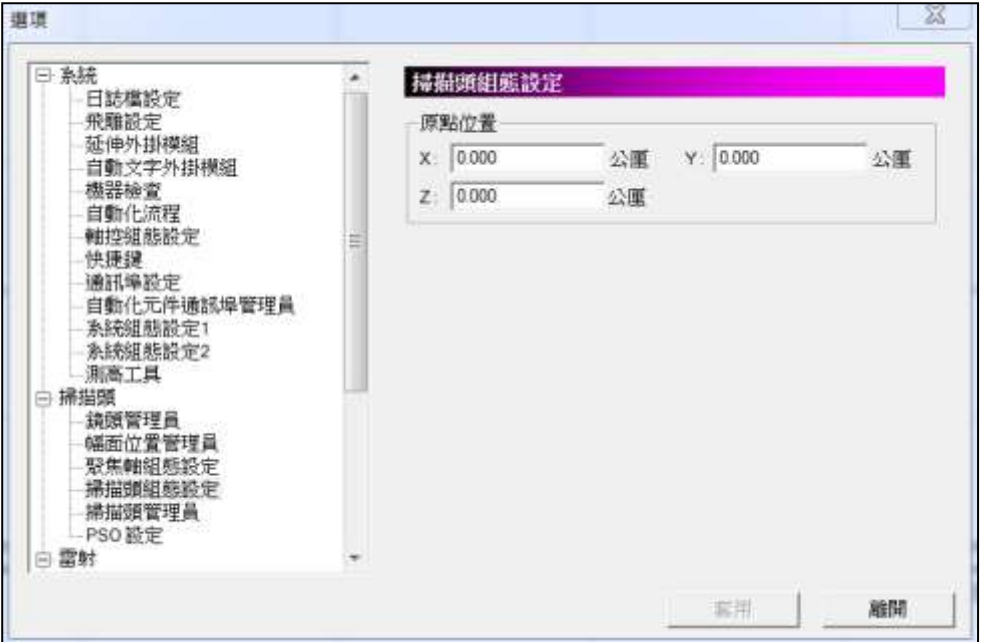

圖 1.1.58

原點位置 **No. 2000 Builder State State State State State State State State State State State State State State State State State State State State State State State State State State State State State State State State State** 

### 掃描頭管理員

參考 「鏡頭管理員」的概念,管理PSO相關參數。由 「掃描頭管理員」指定 目前使用的掃描頭檔,當使用者操作 「vPSO參數設定」 時,會參考該掃描 頭檔,如下圖。

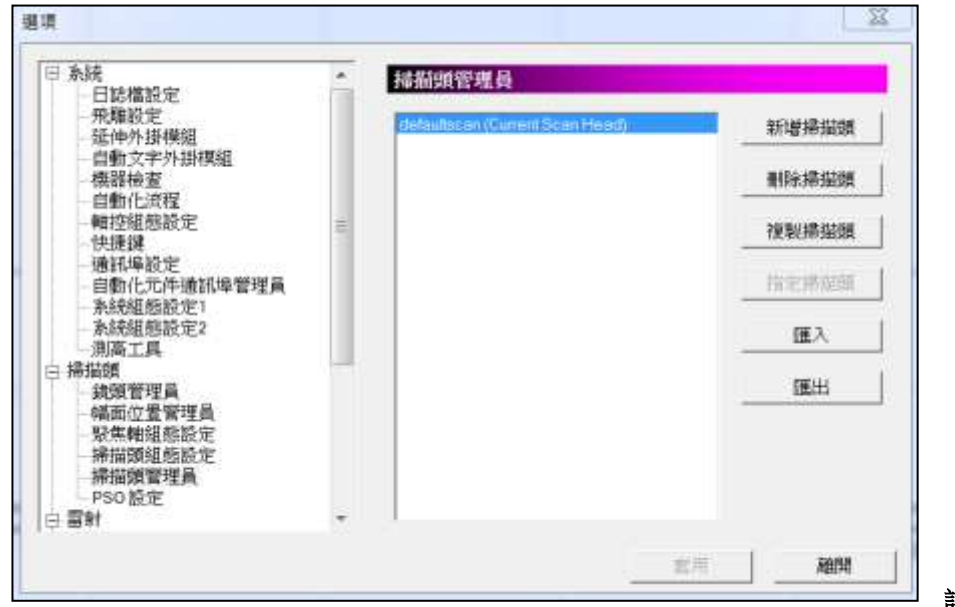

詳述篇

#### **PSO** 設定

使用者可在此處啟用 PSO、vPSO 功能及進行相關設定,見圖 1.1.59。

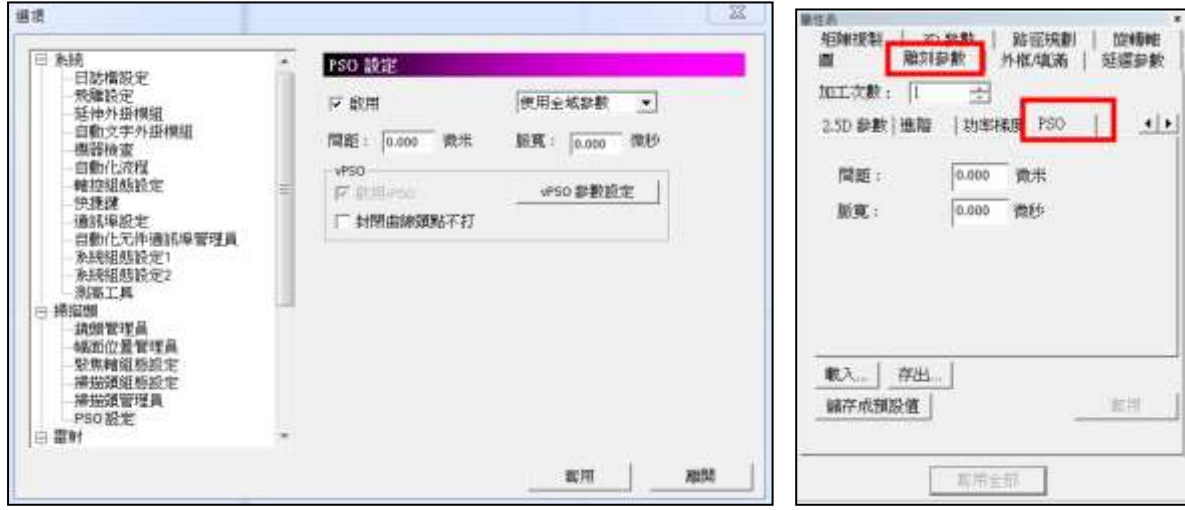

■ 1.1.59 圖 1.1.60

PSO (Position Synchronized Output 位置同步輸出)功能,依據雕刻頭回饋 的訊號,得知當前位置,系統便可即時調整雷射源輸出,達到每一雷射 點間距離都相同的效果。

 啟用 啟用 PSO功能。使用 PSO功能需要搭配PMC6 板卡,且 IP 1.3.31 版本以上,於程式安裝目錄 「Drivers」底下,PMC6 資料夾中, HWConfig.exe設定 Scanner Type請選擇 「ME-Link」,否則該功能無法啟動。 使用全域參數 選擇「使用全域參數」後,可直接於下方設定間 距及脈寬,參數對後續新增所有物件皆有效。 使用物件參數 建擇「使用物件參數」,則下方間距及脈寬參數 設定欄位將反灰,使用者如需做相關參數設 定,可於選定物件後,到「物件」屬性表,「雕 刻參數」中的「PSO」參數設定頁進行修改或設 定,如圖 1.1.60。 間距 每一雷射點之間的距離。 脈寬 **machaoo 開雷射觸發時間,即訊號的持續時間**。

注意:設定完畢請按「套用」,系統方可儲存設定。

vPSO 功能適用於,因使用者在打標某一工件時,雷射若為固定頻率出光, 振鏡馬達在加減速區的地方會有雷射點間距過近的問題,而vPSO透過猜測 振鏡馬達的實際路徑,可以位置來控制雷射出光,令每一雷射點的間距都 相同。

相較於既有的 PSO 功能, 其優勢在於不需要參考實際編碼器, 讓大多數的 雕刻頭都能支援此功能。

啟用**vPSO** 啟用 vPSO功能。

 **vPSO**參數 點選後會出現設定步驟視窗,圖 1.1.61,按 步驟試刻調整最佳vPSO效果。

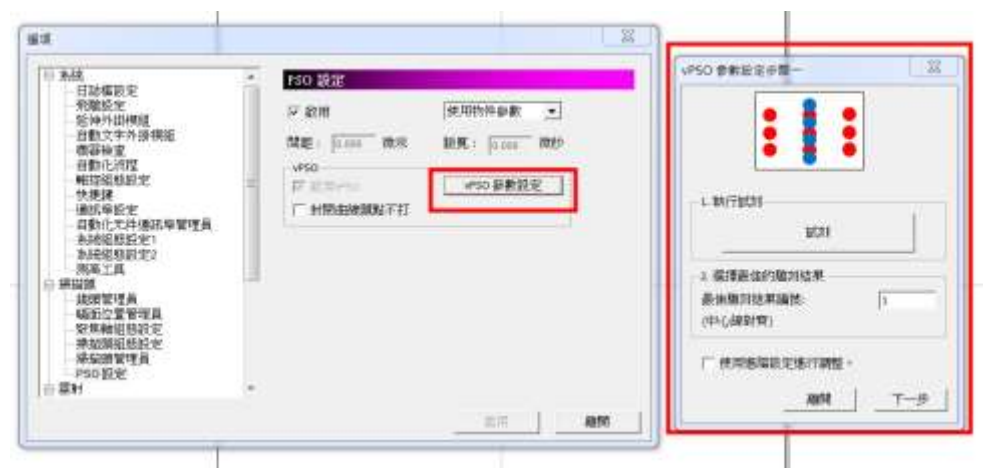

圖 1.1.61

步驟一,右圖、

- 1. 放置雕刻物件並按下「試刻」鈕。
- 2. 輸入最佳雕刻結果編號(點間距分布最 平均)。
- 3. 雕刻結果滿意則按下「下一步」鈕。
- 4. 若結果不滿意還需微調則勾選「使用進 階設定進行調整」,並按「下一步」鈕。

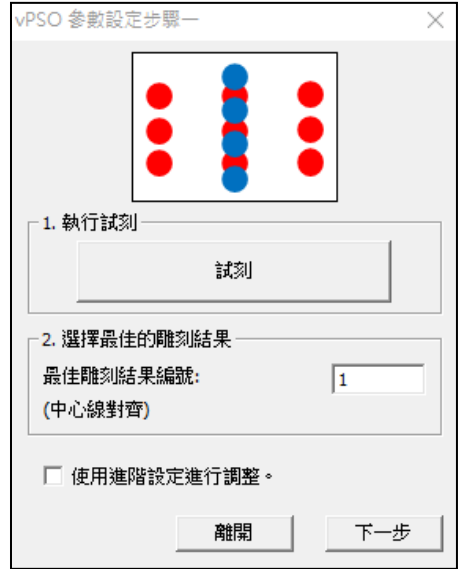

步驟一 (進階設定)、下圖

- 1. 放置雕刻物件並按下「試刻」鈕。
- 2. 輸入最佳雕刻結果編號(點間距分布最平均) 。
- 3. 雕刻結果滿意則按下「下一步」鈕。

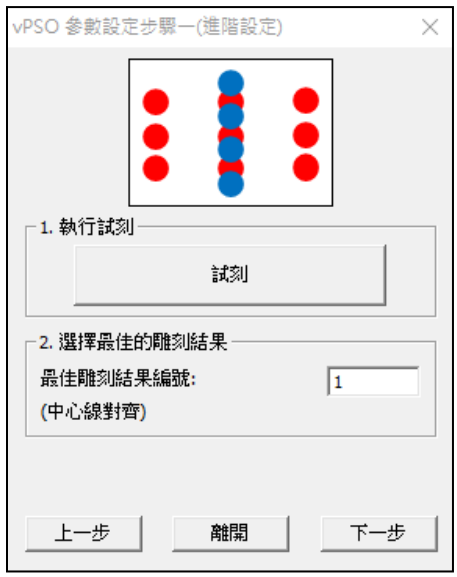

步驟二、下圖

- 1. 輸入能看到光斑的最小點間距。
- 2. 調整脈寬(預設值為 50%佔空比)。
- 3. 放置雕刻物件並按下「試刻」鈕。
- 4. 輸入最佳雕刻結果編號(點間距分布最平均)。
- 5. 按下「下一步」鈕。

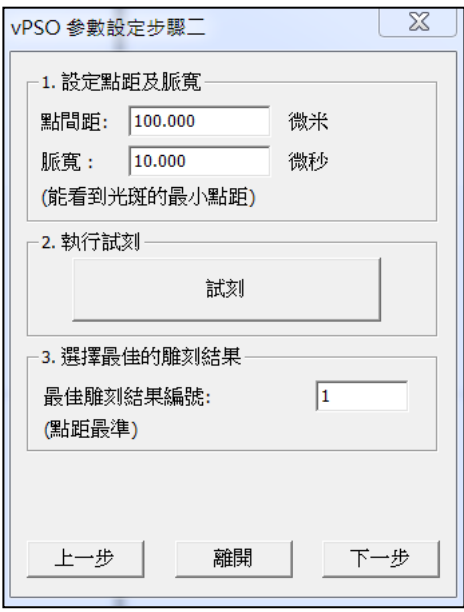

步驟三、下圖

- 1. 放置雕刻物件並按下「試刻」鈕。
- 2. 輸入最佳雕刻結果編號(點間距分布最平均)。
- 3. 雕刻結果滿意則按下「下一步」鈕。

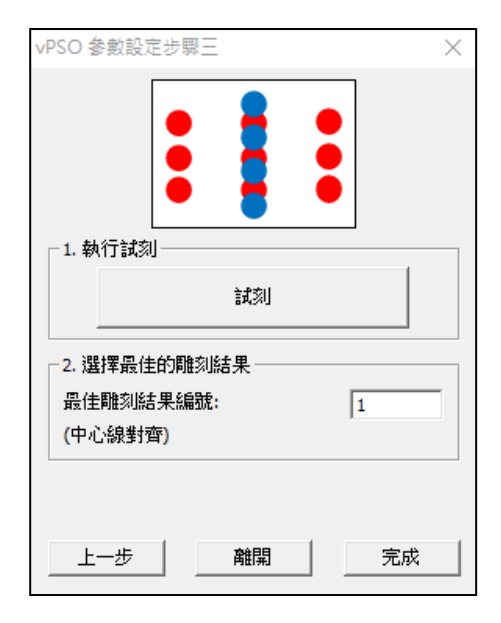

注意: 此功能僅支援 2.7D-3.2、2.7A-34.38、MM3D-3.76 以上版本, 且PMC6 板卡,需為IP1.3.65 以上,需開通「vPSO」授權。控制出光的信號要能夠支 援變頻且雷射器每接受到一個上昇緣訊號,即會出一發固定能量的雷射,如 果每發雷射的能量會受頻率變化而改變,此類雷射就不適用此功能控制。

## **1.1.7.3** 雷射

#### 功率設定

勾選將啟動「功率設定」與「省電設定」,請參考圖 1.1.62。

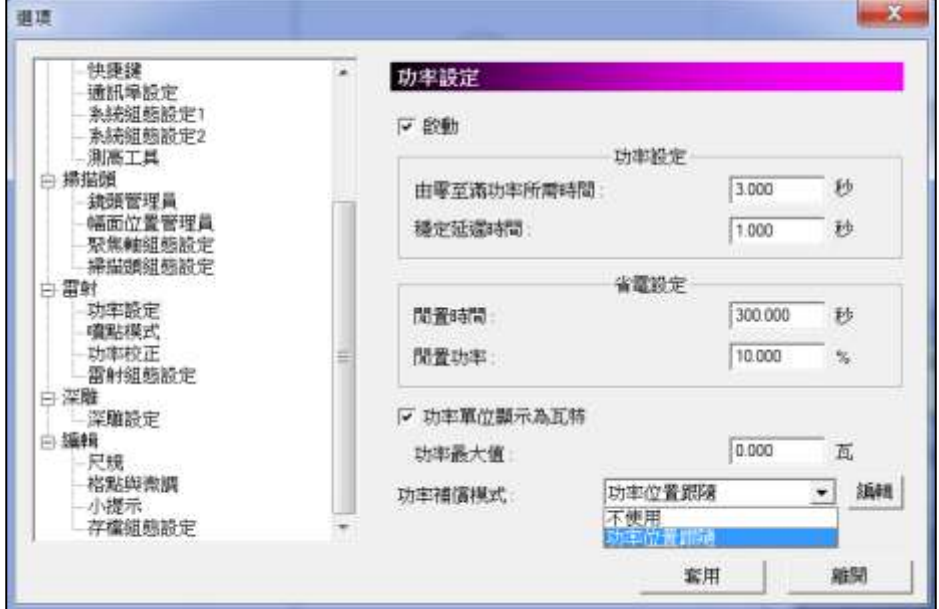

圖 1.1.62

由零至滿功率所需時間 設定到達滿功率的時間。

穩定延遲時間 到達滿功率時,須等待這段時間才會穩 定。

省電設定

功率設定

間置時間 请系統閒置這段時間後即進入省電模式。 開置功率 有一种 省電模式下的功率。

功率單位顯示為瓦特 將功率單位切換顯示為瓦特,套用後所有 功率單位皆以瓦特顯示。 功率最大值 有效的 计自动使用雷射瓦數。

功率補償模式

#### 不使用功率補償。

功率位置跟隨 有一個 依據不同加工位置,即時調整雷射源功 率,補償打標範圍內,不同位置加功能量 不同的問題。

選擇此項後,會於選項旁出現「編輯」鈕, 點選「編輯」會跳出功率位置跟隨設定視 窗,使用者可依需求編輯,設定完成後需 套用,如下圖。

請注意,僅於選擇 PMC2e 及 PMC6 驅動 時,才有「功率位置跟隨」功能選項。

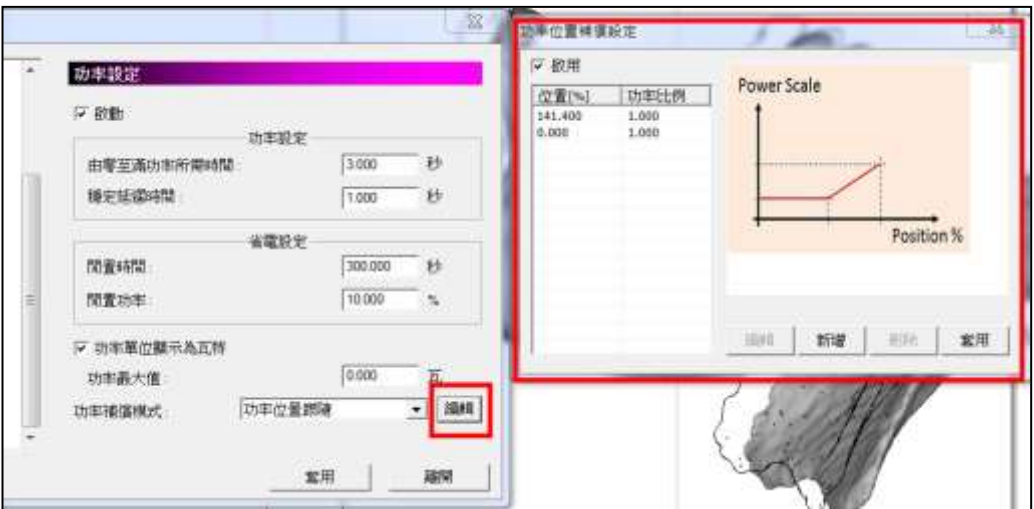

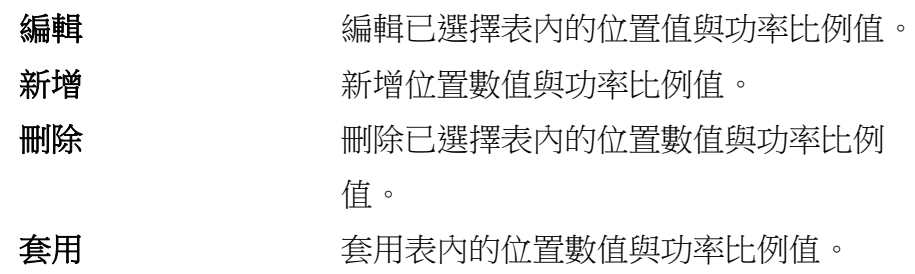

#### 噴點模式

啟動 當打標物件需要特殊的噴點效果時,可啟 動此功能。見圖1.1.63。例如,以點的方向 雕刻一直線,如圖1.1.64。此功能主要是延 長每一雷射點的距離,並讓每一點雷射停 留的時間延長來達到噴點的效果。

注意:此設定為全域設定,啟動後將會使繪製出的新物件,皆為噴點模式。

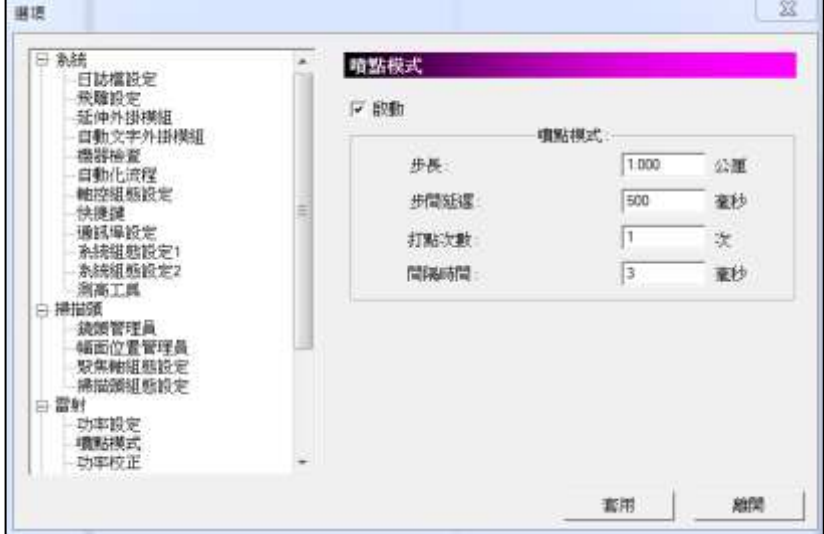

圖 1.1.63

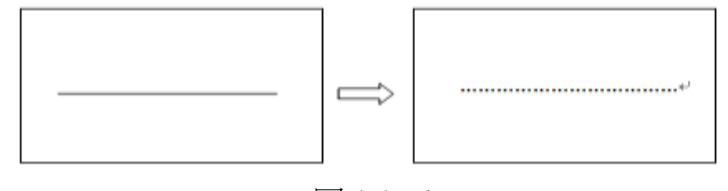

圖 1.1.64

步長 罗马 医二十二十一 即每一雷射點的距離。 步間延遲 即每一點雷射停留的時間。 打點次數 有一個點打幾發雷射。

間隔時間 明 同一個點上每一發雷射的間隔時間。

#### 功率校正

在啟動並且設定完功率標準值後,可設定每次開始工作之前先檢測目前功率是 否有達到標準值,或是將功率校正到標準值。勾選將啟動「基本設定」、「能量 驗證」、「能量校準」與「自動模式」,請參考圖 1.1.65。

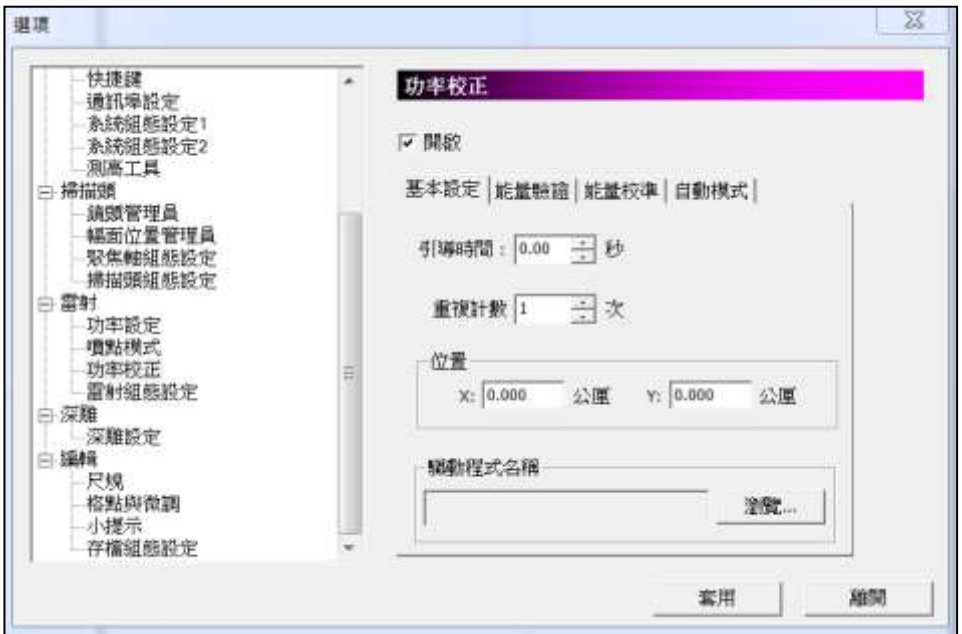

圖 1.1.65

啟動 啟動功率校正功能。

#### 基本設定

引導時間 有次量測功率前,前置開雷射後等待時間,以待功率 計穩定。

重複計數 待功率計穩定後重複量測次數,用以防止取回瓦數不 穩定問題。

位置 **X**、**Y** 進行功率校正時振鏡的偏擺位置。

驅動程式名稱 指定目前所使用功率計的驅動程式路徑。

#### 能量驗證

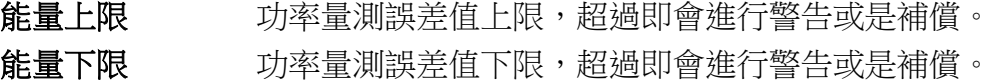

#### 能量校準

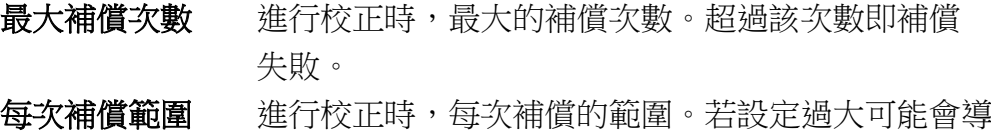

致補償失敗。太小則會補償不到。

每次補償間距 進行校正時,每次補償的間距。若設定過大可能會導 致補償失敗。太小則會補償不到。

### 自動模式

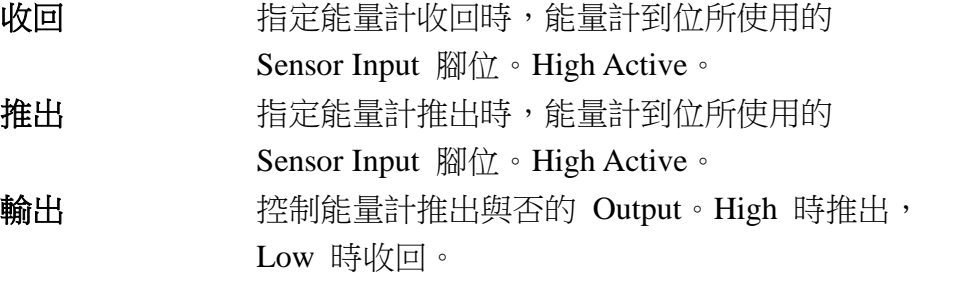

### 觸發

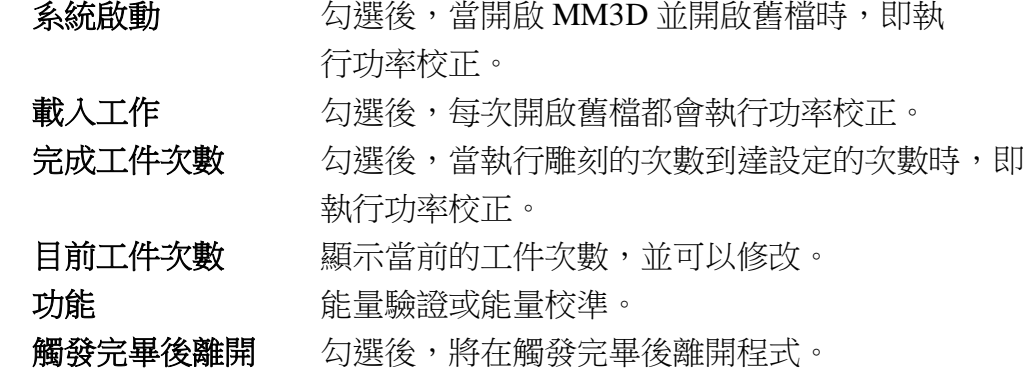

## 雷射組態設定

可讓使用者進行雷射相關的設定。見圖 1.1.66。

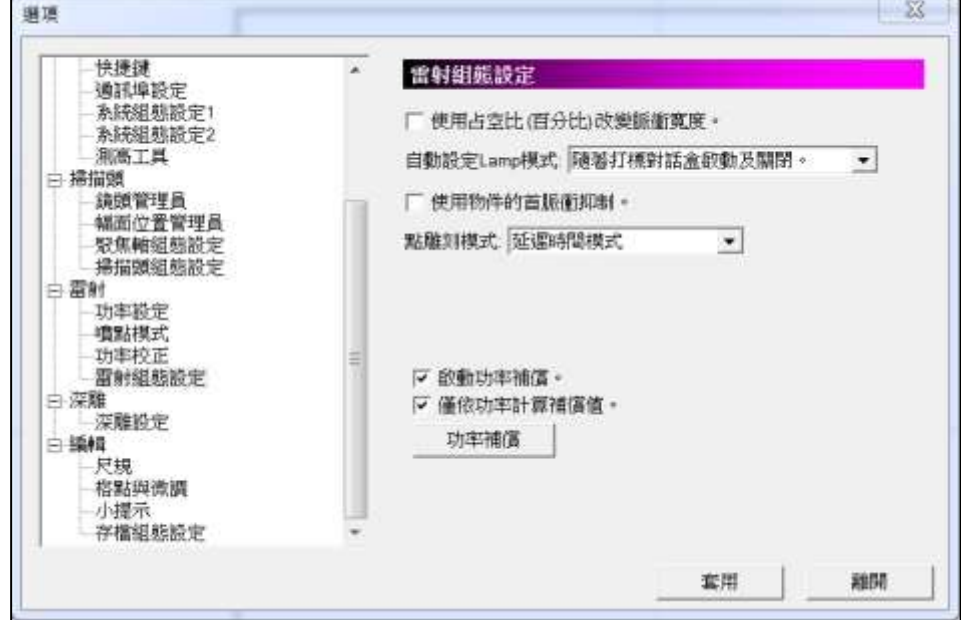

#### 使用佔空比**[**百分比**]**改變脈衝寬度

以設定脈衝佔整個波形的比例的方式設定脈衝寬度,代替直接設定脈衝所持 續的時間。

#### 自動設定 **Lamp** 模式

可選擇 Lamp 隨雕刻對話盒或隨打標系統的啟動及關閉而開關。

#### 使用物件的首脈衝抑制

支援對各別物件雕刻時使用不同的 FPK。

#### 點雕刻模式

當雕刻物件為「點」、「影像」或「條碼」時,可設定點雕刻的形式。有兩 種模式可供選擇。

屈吐丰

延遲時間模式 預設為此模式,可在「屬性表**—**雕刻參數」 中設定「點雕刻時間」,即雷射每打一點所 花的時間。見圖 1.1.67。 雷射發數模式 **在 市场工程** 若選擇此模式,則在「屬性表—雕刻參數」 中會變成設定「雷射發數」,即每雕刻一點 所擊發的雷射發數。見圖 1.1.68。

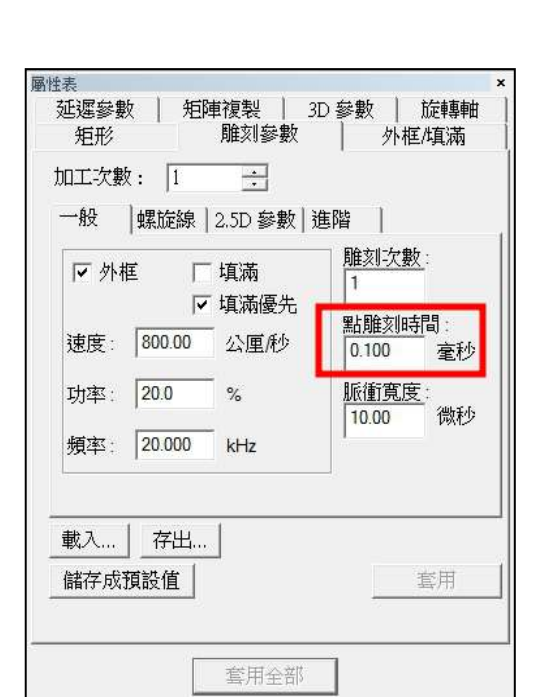

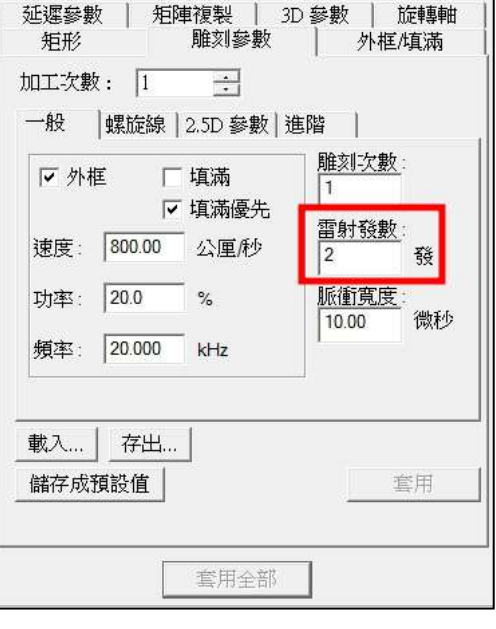

圖 1.1.67 圖 1.1.68

 $\mathbf{x}$ 

#### 啟動功率補償

雕刻物件時,若從功率校正表找到與物件的「功率」、「頻率」、「脈寬」 皆相符的補償記錄,系統將以物件的功率乘上該筆記錄的比例進行功率補 償。

若沒有與該物件的「功率」、「頻率」、「脈寬」皆相符的記錄,將不做功 率補償。

#### 僅依功率計算補償值

雕刻物件時,系統將從功率校正表找到與物件的「功率」相符的記錄,將物 件功率乘上該筆記錄的比例進行功率補償。

若項目列表內無可供內插計算的記錄,系統將以預設的「功率 0%,比例為 1.0」及「功率 100%,比例為 1.0」做內插值計算。

#### 功率補償

使用者可自行增修設定補償數值,如圖 1.1.69。

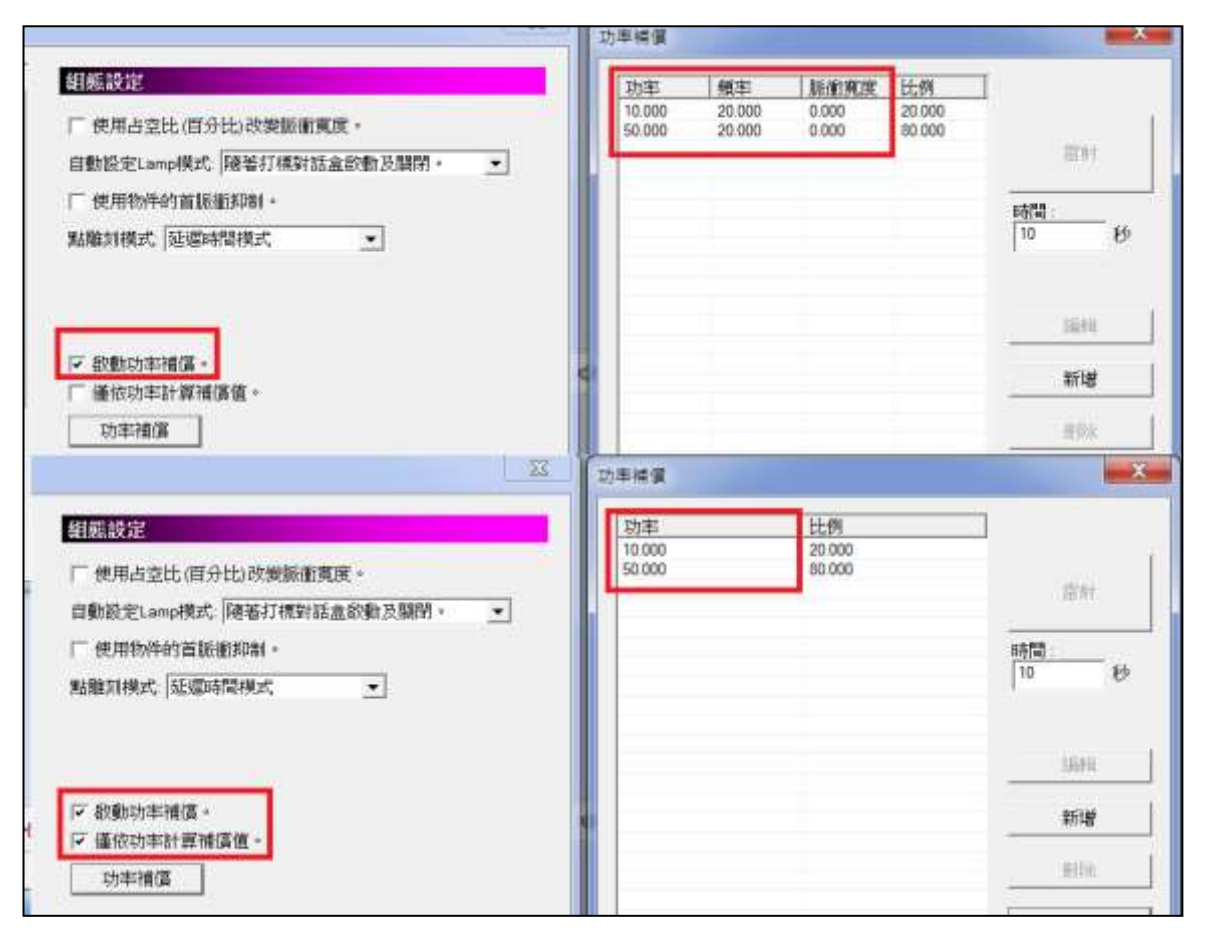

圖 1.1.69

#### **1.1.7.4** 深雕

可讓使用者選擇深雕運動模式的設定。見圖 1.1.70。

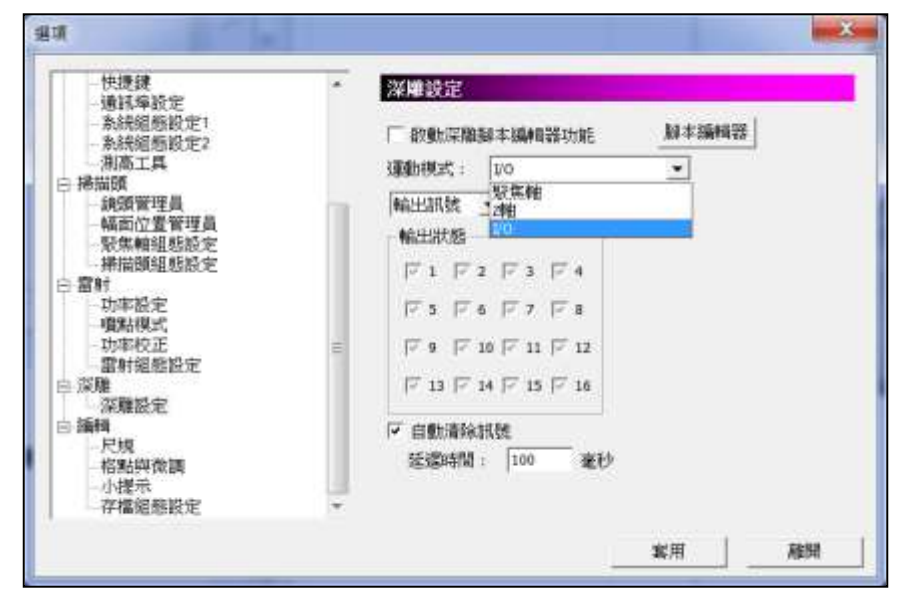

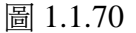

啟動深雕腳本編輯器功能 勾選後啟動腳本編輯器功能;設定每一層 深雕前後需要注意哪些 I/O 訊號。 腳本編輯器 网络罗马斯 医接接纽鲁跳出脚本编辑器設定視窗,如

下圖。

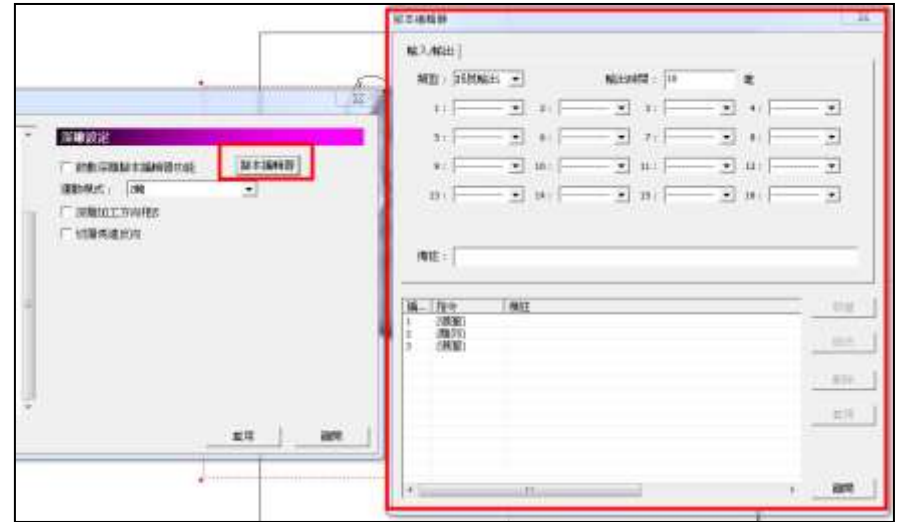

運動模式<br> **運動模式** 選擇由聚焦軸動作、Z 軸動作或是 I/O。 深雕加工方向相反 勾選後可切換由最底層開始加工至最上層。 切層馬達反向 勾選後,馬達在深雕時的運動方向會相反,可視 實際狀況使用。

### **1.1.7.5** 編輯

設定系統之編輯功能,如是否顯示尺規與格點。勾選者則該選項將為預設 值。見圖 1.1.71。

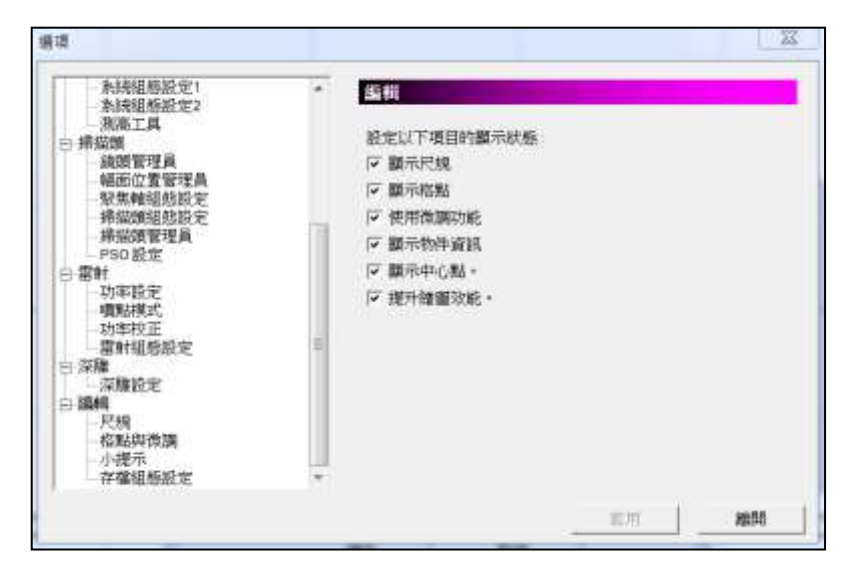

圖 1.1.71

尺規

設定是否於編輯畫面顯示尺規及其單位。見圖 1.1.72。啟用尺規可令使用者 容易量測物件實際大小。

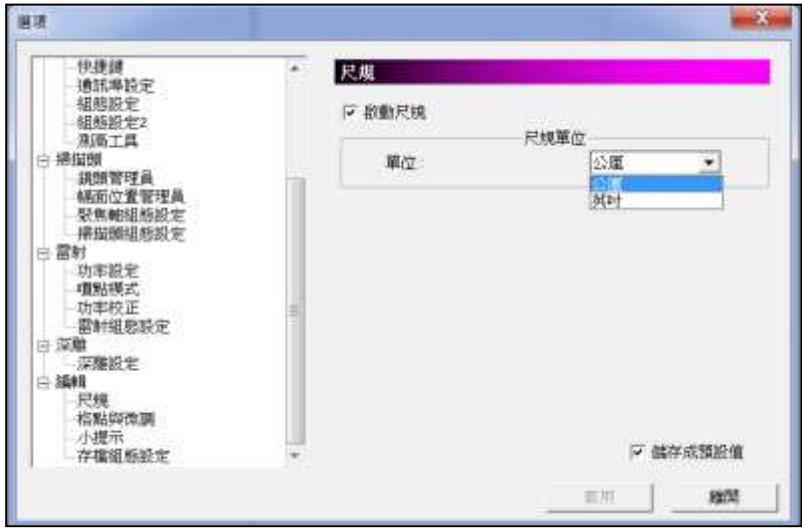

圖 1.1.72

啟動尺規 是否顯示尺規。 軍位 またま このことをおける 自前提供公厘與英吋兩種。

# 格點與微調

格點與微調之設定介面如圖 1.1.73 所示。

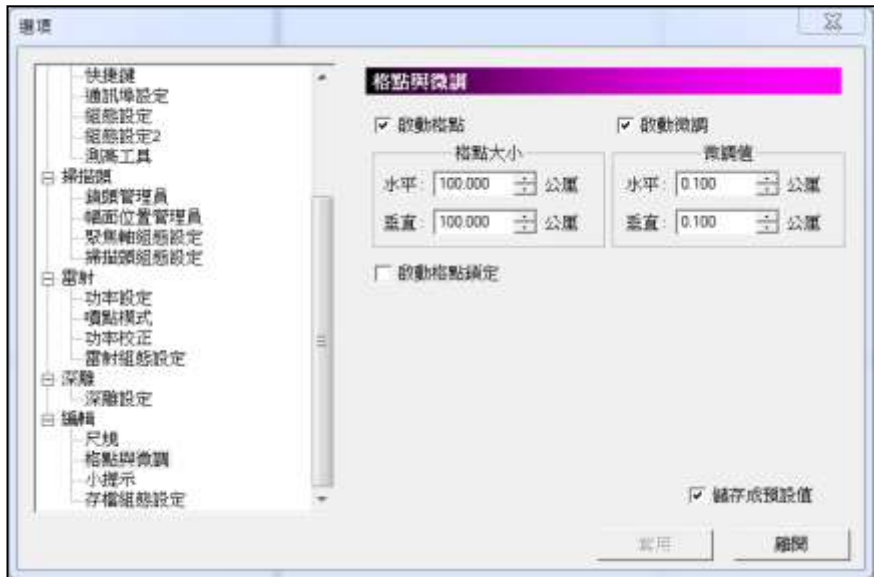

圖 1.1.73

使用格點可讓使用者更容易量測物件實際大小。

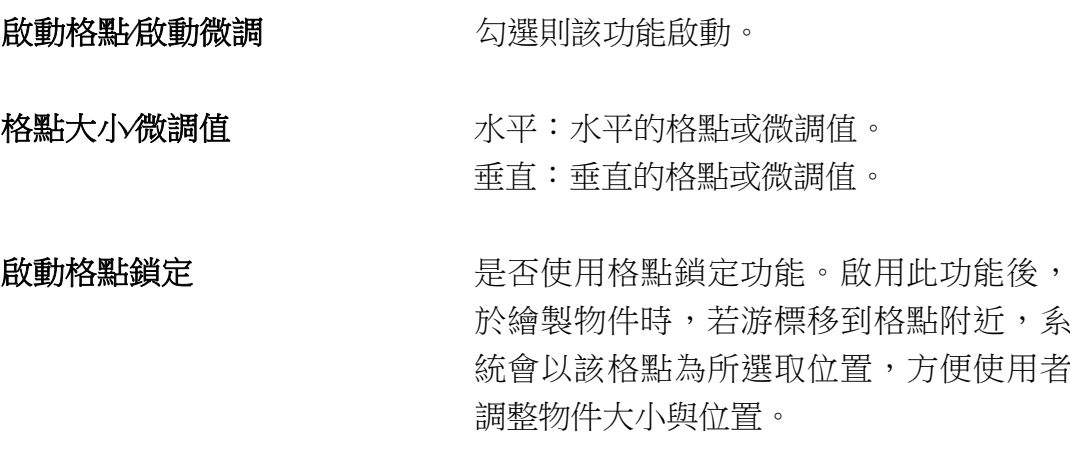

## 小提示

關於物件資訊提示的設定。見圖 1.1.74。

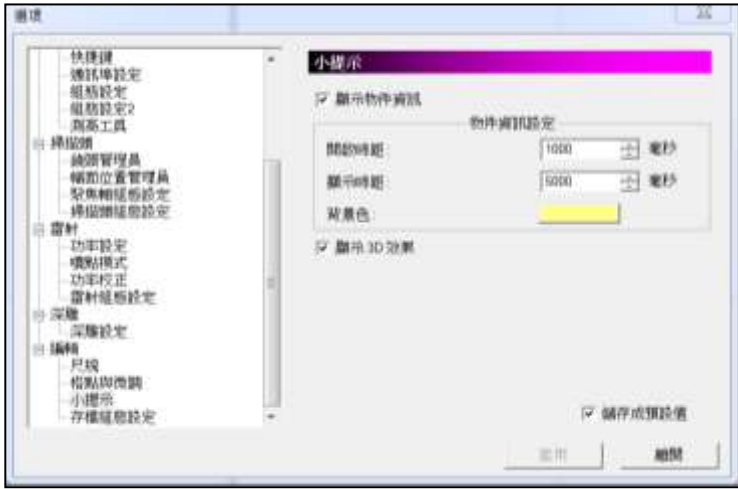

顯示物件資訊 有效 医消鼠游標移至物件時,是否顯示該物件 資訊。 物件資訊設定 有效的 的复数医阴道 计数定開放時距。 顯示時距:設定顯示時距。 背景色:設定背景色。 顯示 **3D**效果 是否顯示 3D效果。 圖 1.1.74

## 存檔組態設定

勾選固定時間存檔,再按所需的「分」即可。如圖 1.1.75。使用固定時間存 檔,每隔一段設定時間即自動存檔做備份。

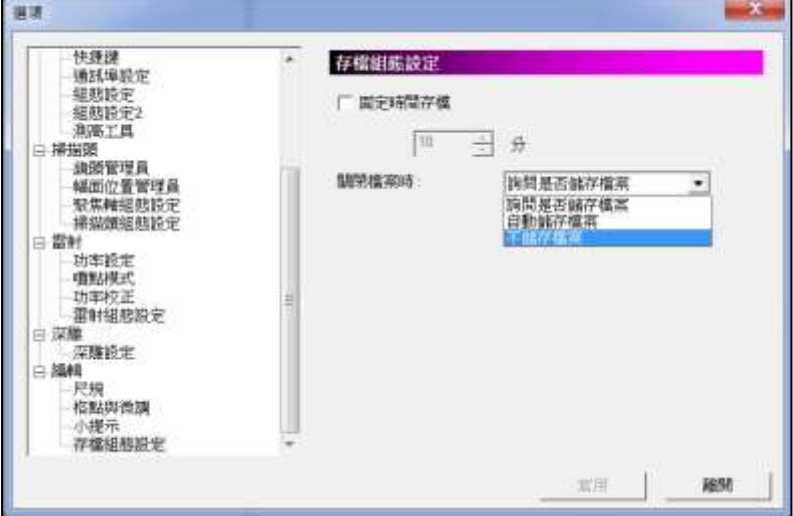

圖 1.1.75

**詢問是否儲存檔案** 网络罗瑟阿尔格案時,將跳出詢問是否儲存檔案的視 窗。

自動儲存檔案 有效 有限 计编制 医阴道神经 计多元 有效的 计

不儲存檔案 有效 有效 化丙烯丙酯 有效的 有效的 有效的
### **1.1.8** 匯入圖形

除了可以自己繪製圖形外,還可以匯入其他標準格式的圖像檔。如圖形 交換格式的「**DXF**」檔、「**BMP**」檔。匯入圖形後,即可直接使用。匯 入的圖形,若是一個群組或組合物件,可以使用「解散群組」或「打散」 將其分離為多個物件,加以個別應用。

將所需要的檔案及圖元資料,匯入並顯示在使用中的檔案裏。系統會彈 出「匯入圖形」的對話盒,如圖 1.1.76 所示。

匯入圖形之後,會出現如圖 1.1.77 的對話盒供使用者設定圖形的位置。

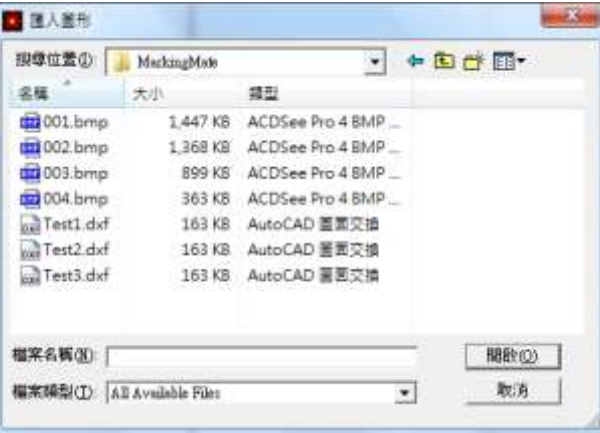

圖 1.1.76

#### 作法:(任擇其一)

- 在程式中,按功能列表的「檔案」,然後按一下「匯入圖形」。或
- 點選「標準工具列」上的<sup>14</sup>按鈕。或
- ⚫ 使用鍵盤輸入,同時按下「**Ctrl**+**I**」。

以下選項允許指定所需要的工作參數:

**搜尋位置 こころの さらの**選擇想要匯入的檔案所在之目錄。

棉案名稱 离子 医二碘乙酸 医次速摆要输匯之檔案名稱,這個清單 方塊中列出在「檔案類型」方塊中指定之副 檔名的所有檔案。

**檔案類型** 网络罗斯特曼 网络赫尔特奥利西班牙 网络埃尔特里斯 如:.DWG∕.DXF∕.PLT∕.CNC∕.GBR∕.DST∕.AI∕. BMP∕.EMF∕.PNG∕.PCX∕.CMP∕.FPX∕.CAL∕.IC O∕.JPG∕.XML∕.EPS∕.CLP∕.WMF∕.TIF∕.CUR∕.PS D∕.TGA∕.TIFF等。

詳述篇

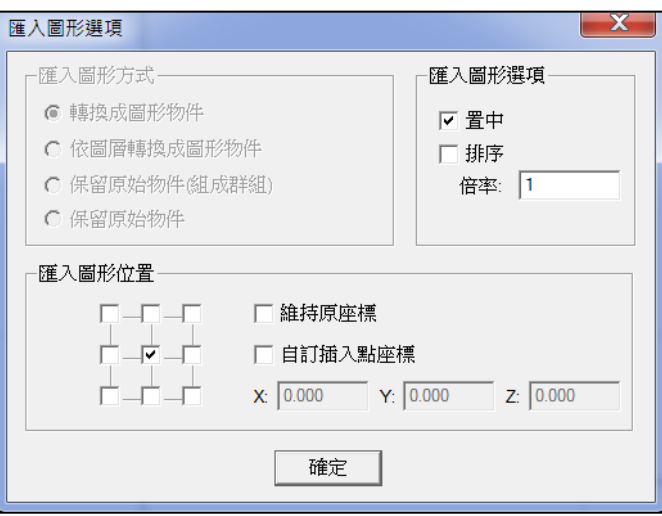

圖 1.1.77

| 匯入圖形方式     | 當所匯入的圖形為 「*.DXF 」 檔案時,可使               |
|------------|----------------------------------------|
|            | 用此選項。                                  |
| 轉換成圖形物件    | 將匯入的DXF檔中各物件轉成一圖形物                     |
|            | 件,此時物件瀏覽器會顯示該物件為圖                      |
|            | 形。                                     |
| 依圖層轉換成圖形物件 | 保留匯入的DXF檔中各圖層物件,此時物                    |
|            | 件瀏覽器會顯示各圖層該物件為圖形。                      |
| 保留原始物件     | 保留檔案中的各物件。此時物件瀏覽器會                     |
|            | 顯示各物件的名稱。                              |
|            | <b>保留於使物件(組成群組)</b> 將檔案中各物件保留並轉為群組,使物件 |
|            | 瀏覽器會顯示該物件為群組。                          |
| 匯入圖形選項     |                                        |
| 置中         | 將匯入物件置於工作頁面中央。                         |
| 排序         | 自動將匯入之物件做排序,提升雕刻的效                     |
|            | 率。                                     |
| 倍率         | 將匯入物件依照所輸入的數值放大或縮                      |
|            | 小。                                     |
| 匯入圖形位置     | 可於下方九宮格選擇圖形匯入後的位置。                     |
| 維持原座標      | 依照檔案中物件的原始座標匯入並放置於                     |
|            | 該原始座標。                                 |
| 自訂插入點座標    | 供使用者自訂匯入的座標位置。                         |

## **1.1.9** 匯出 **DXF**

將使用中的檔,另外轉存成「**DXF**」檔案格式。可將該檔提供給AutoCAD 或其他可讀取「**.DXF**」的軟體共同使用。見圖 1.1.78。

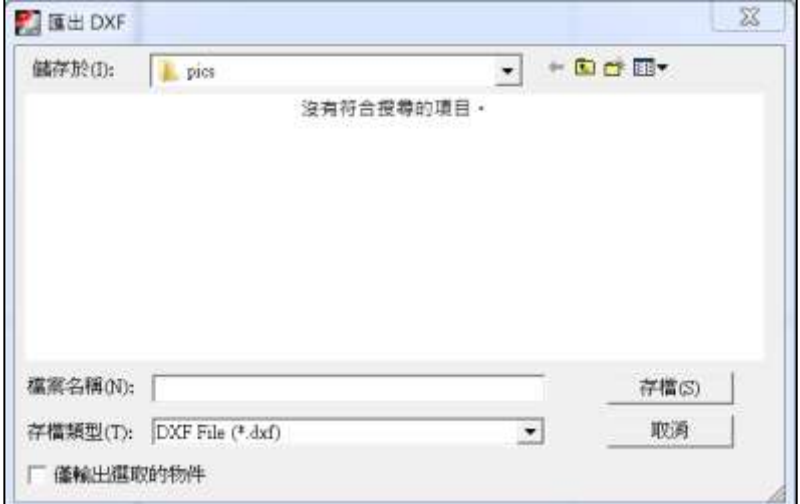

圖 1.1.78

精案名稱 离子 医单头动口 医次氨基甲酯 化二乙烯苯乙烯 计语义列 出在「存檔類型」方塊中指定之副檔名的所 有檔案。

存檔類型 「**\*.DXF**」檔。

僅輸出選取物件 決定是否僅輸出選取的物件。

## **1.1.10** 選擇掃描裝置

使用此功能,可選擇欲使用之 掃描器,如圖 1.1.79 所示。

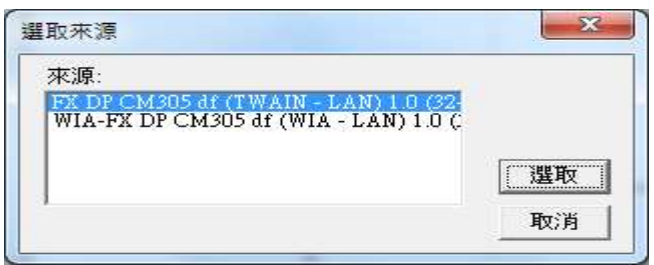

圖 1.1.79

## **1.1.11** 掃描影像

使用者可利用此功能進行掃描的相關設定,而操作的介面則由掃描器的 供應商提供。

## **1.1.12** 匯入**∕**匯出組態參數

使用此功能,可讀取備份的系統參數設定檔,包括程式組態、物件組態 及驅動板卡組態、鏡頭設定、機器檢查、電腦視覺、自動文字組態、掃調 頭設定等設定,或將現有的組態設定檔匯出備份。

### 作法:

### 匯出

- 1. 在程式中,按功能列表的「檔案」,然後按一 下「匯入**∕**匯出組態參數」,系統會彈出圖 1.1.80 的對話盒:
- 2. 勾選要匯出的項目,然後按「**…**」按鈕,選擇 工作路徑後,再按「匯出」按鈕。

請注意,「**\*.len** (鏡頭資料檔)」是 2.4 舊版 才有的資料檔,因此,若點選這個選項,則只 能匯入,無法匯出。

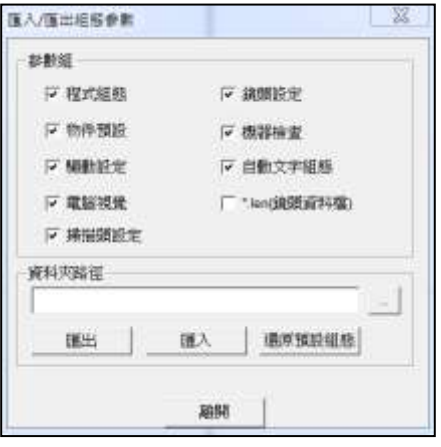

圖 1.1.80

- 3. 當有檔案重覆時,系統會出現對話盒,要求確認要覆蓋、忽略、或 重新命名。如圖 1.1.81。
- 4. 匯出完成後,系統會要求重新啟動,此時按「確定」重新啟動軟體 後,匯出即完成。

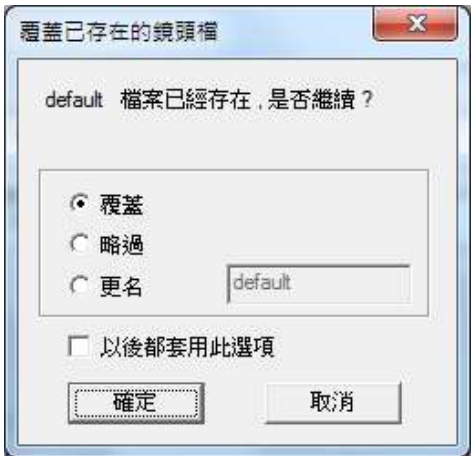

圖 1.1.81

### 匯入

- 1. 在程式中,按功能列表的「檔案」, 然後按一下「**匯入/匯出組熊參數**」, 系統會彈出圖 1.1.82 的對話盒:
- 2. 勾選要匯入的項目,然後按「**…**」按 鈕,選擇工作路徑後,再按「匯入」 按鈕。

3. 當有檔案重覆時,系統會出現

略、或重新命名。如圖

4. 匯入完成後,系統會要求重新

動軟體後,匯入即完成。

啟動,此時按「確定」重新啟

對話盒,要求確認要覆蓋、忽

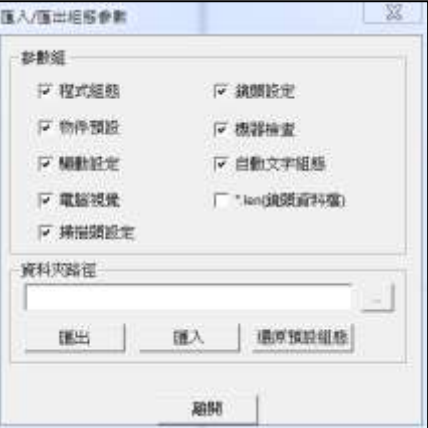

圖 1.1.82

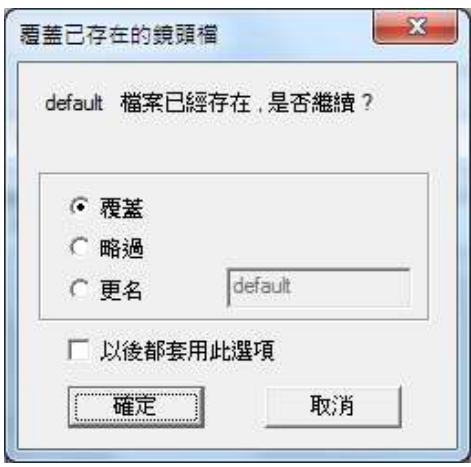

圖 1.1.83

### 還原預設組態

1.1.83。

使用此功能,可回復系統預設組態設定,按下按鈕後,系統會跳出視窗 提醒是否已將目前設定之組態參數匯出備份,如進行還原動作,當前組 態將清空,如下圖。

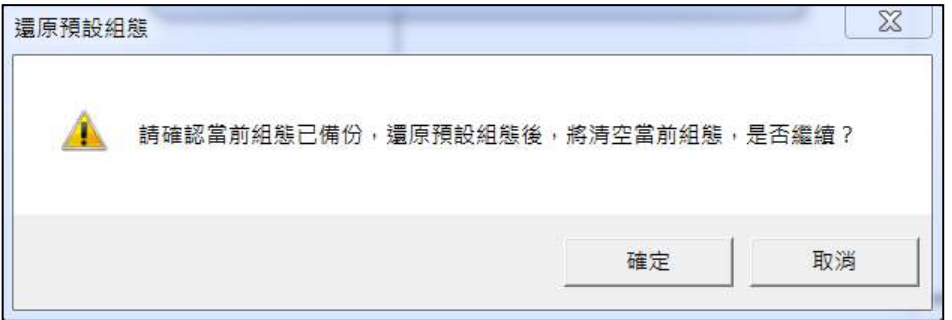

## **1.1.13** 切換語言

使用此功能,可以切換成不同語言版 本,如圖 1.1.84 所示,選擇後按確 定,然後重新啟動本系統即可完成語 言版本切換,目前有英文、簡體中 文、德文、日文、以及繁體中文共五 種語系可供選擇。

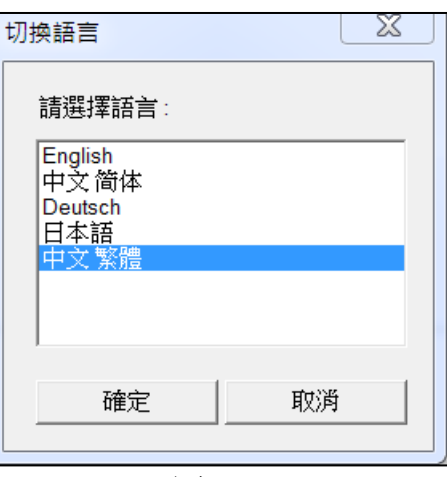

圖 1.1.84

## **1.1.14** 列印

使用此功能,系統會將目前檔中所有的資料,輸出到指定的印表機並列 印。如圖 1.1.85。

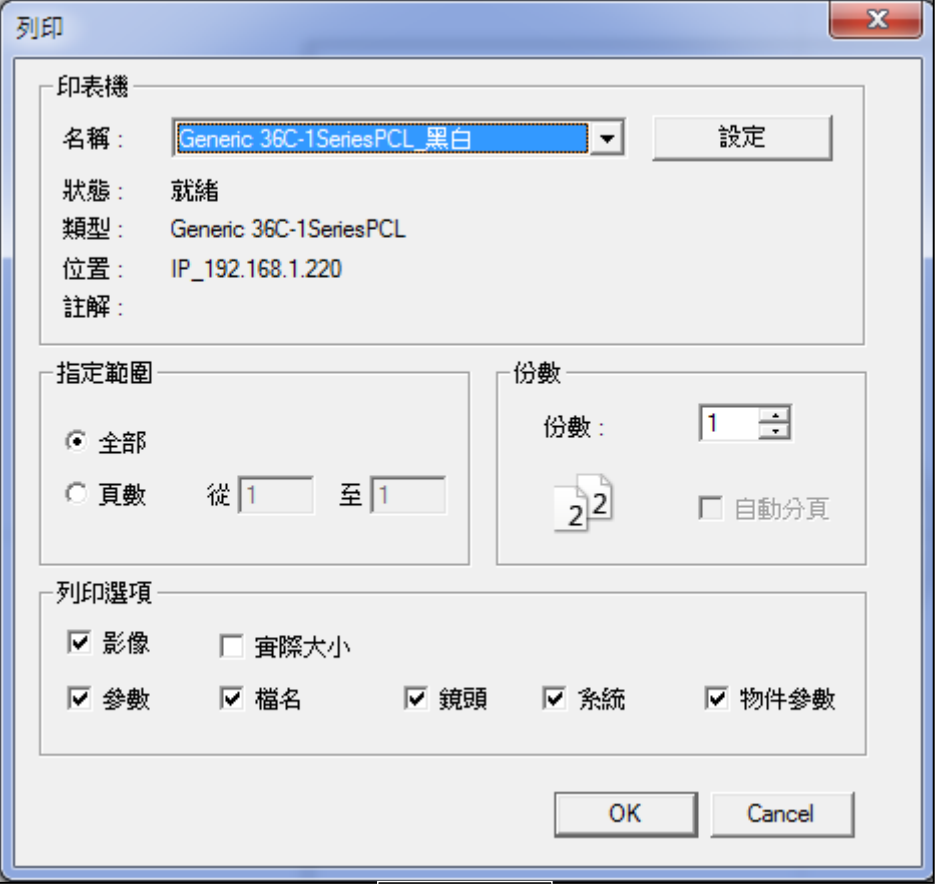

圖 1.1.85

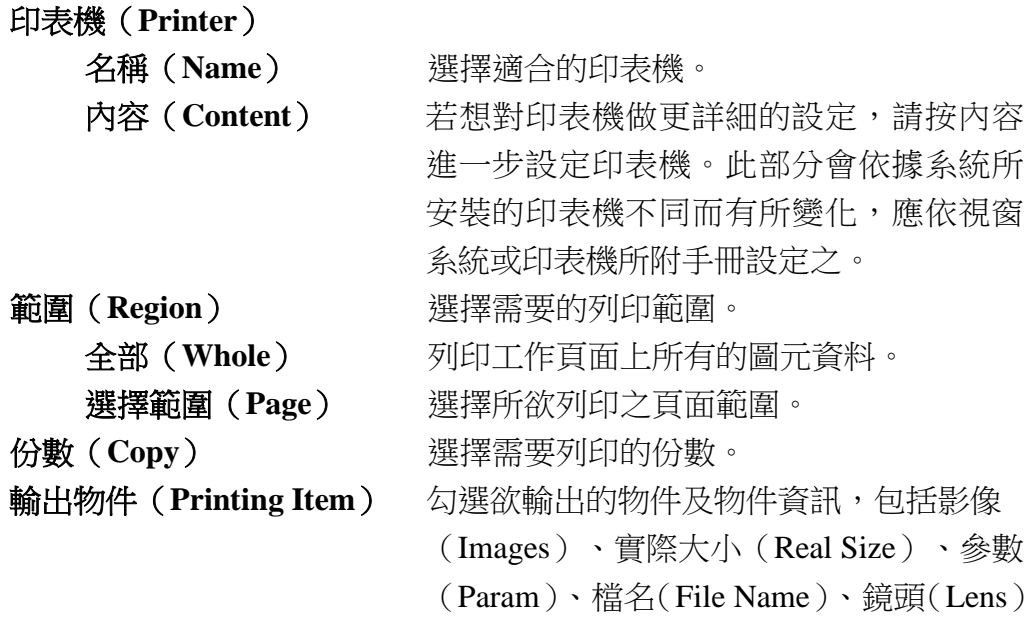

、系統(System)及物件參數(Obj Param)。

### 作法:(任擇其一)

- 在程式中,按功能列表的「檔案」,然後按一下「列印」。或
- ⚫ 使用鍵盤,同時按下「**Ctrl**+**P**」。

## **1.1.15** 預覽列印

使用此功能,會彈出「預覽列印」視窗,顯示列印出來的結果。可藉由功 能列上的功能按鈕,檢視所須要列印之檔案。功能列如圖 1.1.86 所示。可 點選「列印」啟動列印功能,或選擇「關閉」回到程式繼續編輯。

**| 列印 || 放大検視 ||縮小検視|| 上一頁 || 下一頁 || ▽ 影像 || 画際大小 ▽ 参数 ||▽ 檔名 || ▽ 鏡頭 ▽ 系統 || ▽ 物件参数 || 關閉** 

#### 圖 1.1.86

列印(**Print**):開啟列印對話盒,並啟動列印工作。

放大檢視(**Zoom In**):將預覽列印頁放大。

縮小檢視(**Zoom Out**):將預覽列印頁縮小。

上一頁、下一頁(**Prev**、**Next**):可供使用者於此模式下往返文件各頁。

影像、實際大小、參數、檔名、鏡頭、系統、物件參數(**Images**、**Real Size**、**Param**、**File Name**、**Lens**、**System**、**Obj Param**):若勾選這些項 目,則列印時會同時顯示該資料及相關設定。

結束(**Close**):從「預覽列印」視窗跳回編輯視窗。

## **1.1.16** 列印設定

對印表機做詳細的設定,畫面如圖 1.1.87 所示。

印表機 现在的现在分词表機。

列印方向 2009 建擇適合的列印方向。

紙張 アンチュー まいちょう 選擇適合的紙張大小與來源。

內容 对象 计数定列印至纸張的方式及相關設定。

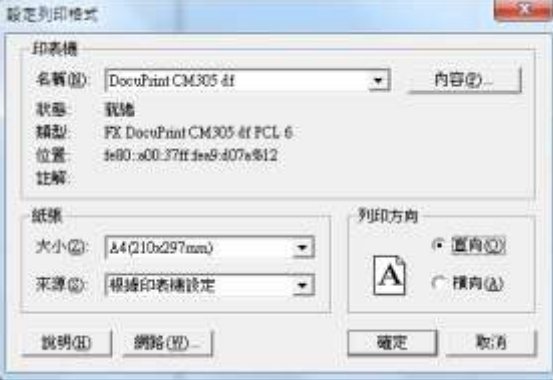

圖 1.1.87

## **1.1.17** 最近開啟檔案

此區域第一次使用本軟體時,顯示為最近開啟的檔案,再次使用之後,即 會顯示上次開啟過之檔案名稱,方便使用者讀取繼續編輯。見圖 1.1.88 與圖 1.1.89。

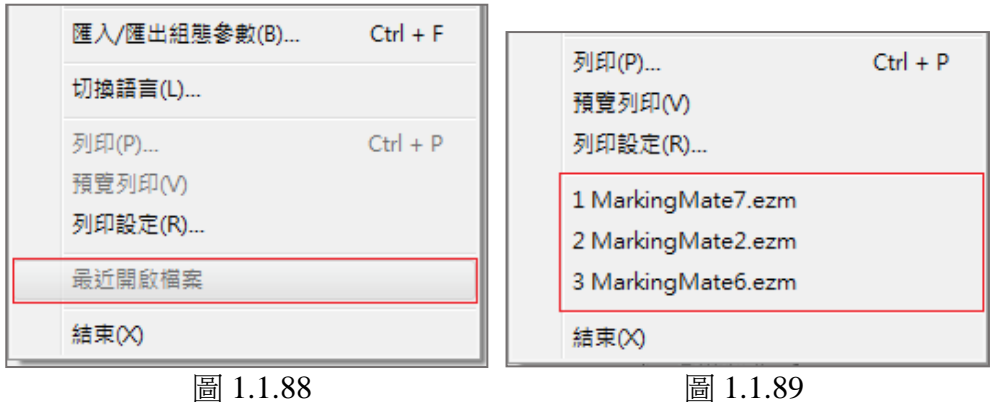

## **1.1.18** 結束

使用此功能結束並退出系統。

## 作法:(任擇其一)

- 在程式中,按功能列表的「檔案」,然後按一下「結束」。或
- 使用檔案視窗右上側的開關圖示關閉檔案,如圖 1.1.90。或

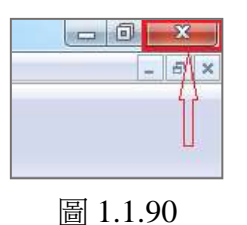

● 點選系統畫面左上角的系統圖示■,關閉系統,如圖 1.1.91。或是使 用鍵盤輸入,同時按下「**Alt**+**F4**」。

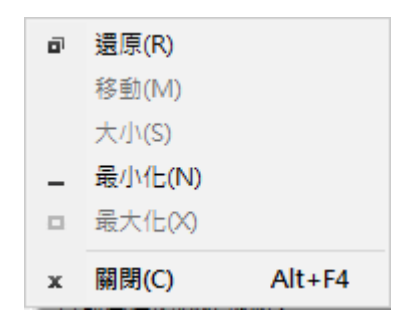

圖 1.1.91

# **1.2** 編輯功能表

「編輯功能表」提供以下功能:

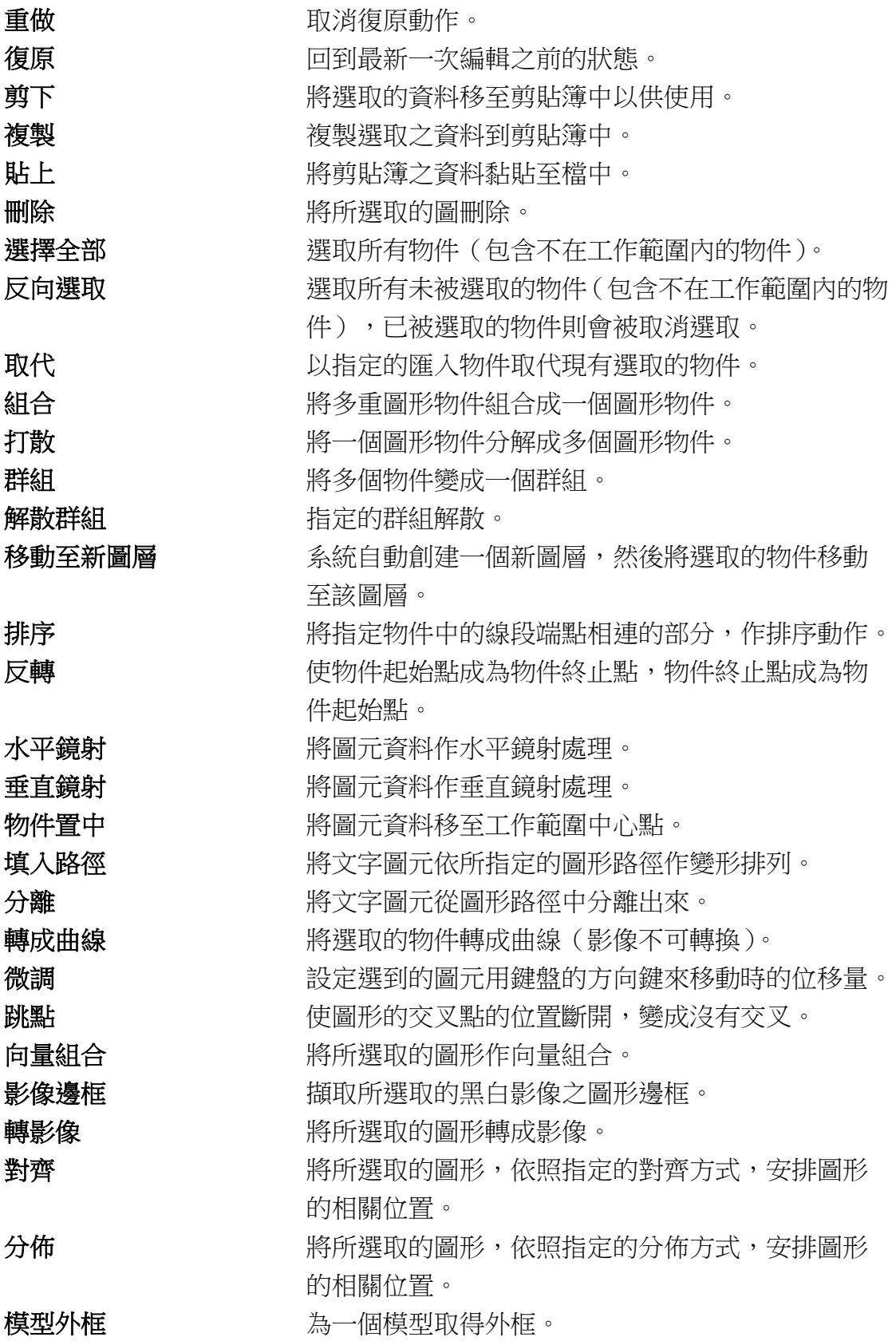

詳述篇

### **1.2.1** 重做

如果在進行繪製及編輯的工作時,做「編輯**-**復原」動作後,想要取消復 原的動作,可用「編輯**-**重做」來恢復編輯操作,檔案亦會根據所執行的 操作而變化。如「編輯**-**重做」為灰色,即表示無法進行此操作。

「重做」次數,可達二十次。

### 作法:(任擇其一)

- 在程式中,按功能列表的「編輯」,然後按一下「重做」。或
- 點選「**標準工具列**」上的「上按鈕。或
- ⚫ 使用鍵盤輸入,同時按下「**Ctrl**+**Y**」。

### **1.2.2** 復原

在進行繪製及編輯的工作時,若想將狀態回復至最近一次編輯動作之 前,可使用此功能。在恢復範圍內,可用「復原」來恢復上一步編輯操 作,檔案亦會根據所執行的上一步操作而變化。如果無法進行此操作, 則「編輯**-**復原」會變成灰色。需注意,該使用中的檔案關閉之後,下次 再開啟,則無法復原關閉前所進行的編輯。「復原」次數,可達二十次。

### 作法:(任擇其一)

- 在程式中,按功能列表的「編輯」,然後按一下「復原」。或
- 點選「標準工具列」上的 按鈕。或
- ⚫ 使用鍵盤輸入,同時按下「**Ctrl**+**Z**」。

### **1.2.3** 剪下

移除被選取的物件資料,且將其暫存於剪貼簿。若無選取任何物件,則 該功能無法使用。

- 在程式中,按功能列表的「編輯」,然後按「剪下」。或
- 點選「**標進丁旦列**」上的 & 按鈕。或
- ⚫ 使用鍵盤輸入,同時按下「**Ctrl**+**X**」。

### **1.2.4** 複製

可拷貝被選取的物件資料,日將其放置於剪貼簿。若無選取任何物件, 則該功能無法使用。

### 作法:(任擇其一)

- 在程式中,按功能列表的「編輯」,然後按「複製」。或
- 點選「**標準工具列**」上的 <sup>电</sup>按鈕。或
- ⚫ 使用鍵盤輸入,同時按下「**Ctrl**+**C**」。

## **1.2.5** 貼上

可將剪貼簿中,被剪下或複製的資料,貼到文件中欲插入的位置。若無 使用任何剪下或複製的動作,則剪貼簿中沒有任何物件,將不能使用此 功能。

### 作法:(任擇其一)

- 在程式中,按功能列表的「編輯」,然後按「貼上」。或
- 點選「標進工具列」上的 <sup>63</sup>按鈕。或
- ⚫ 使用鍵盤輸入,同時按下「**Ctrl**+**V**」。

### **1.2.6** 刪除

可將選取的內容刪除,但無法進行貼上動作。

#### 作法:(任擇其一)

- 在程式中,按功能列表的「編輯」,然後按「刪除」。或
- ⚫ 使用鍵盤輸入,按下「**Del**」。

#### **1.2.7** 選擇全部

選取所有物件(包含不在工作範圍內的物件)。

- 存程式中, 按功能列表的「編輯」, 然後按「**選擇全部**」。或
- ⚫ 使用鍵盤輸入,按下「**Ctrl**+**A**」。

## **1.2.8** 反向選取

選取所有目前未被選取的物件(包含不在工作範圍內的物件),已被選取 的物件則會被取消選取。

### 作法:

● 在程式中,按功能列表的「編輯」,然後按一下「反向選取」。

### **1.2.9** 取代

以指定的匯入物件,取代現有的選取物件。

### 作法:(任擇其一)

- 在程式中, 按功能列表的「編輯」, 然後按「取代…」。或
- 點選「標準工具列」上的 <sup>699</sup> 按鈕。

## **1.2.10** 組合

將選取的物件組合成一個圖形單位,將其所含的所有物件,當作相同的 圖元。使用此功能,圖形單位所含的物件,在填滿的情況下,偶數物體 重疊的部分不填滿;奇數物體重疊的部分會被填滿。範例請見圖 1.2.01。

### 作法:(任擇其一)

- 在程式中, 按功能列表的「編輯」, 然後按一下「組合」。或
- 點選「屬性工具列:一般」上的 2 按鈕。或
- ⚫ 使用鍵盤輸入,同時按下「**Ctrl**+**K**」。

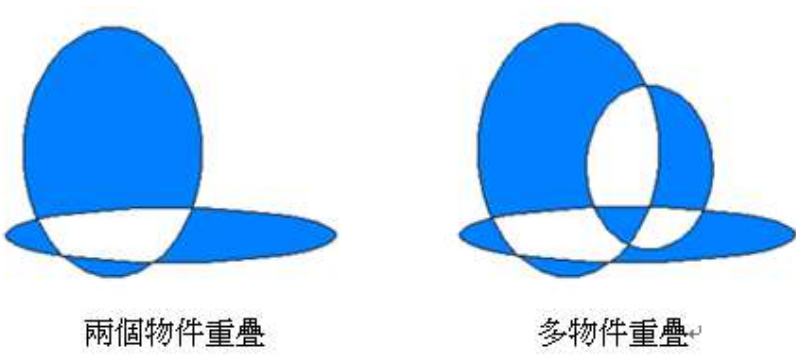

詳述篇

圖 1.2.01

### **1.2.11** 打散

此功能可應用在,被組合過的物件及文字上。將所選取的圖元,打散成 數個物件,以便做更進一步的編輯。

### 作法:(任擇其一)

- 在程式中,按功能列表的「編輯」,然後按「打散」。或
- 點選「屬性工具列:一般」上的<sup>日</sup>按鈕。或
- ⚫ 使用鍵盤輸入,同時按下「**Ctrl**+**B**」。

### **1.2.12** 群組

可將選取的兩個或更多的物件歸類,當作一個新的單位。可配合「**Ctrl**」 鍵,點選群組內的物件,並修改物件個別的屬性。並可針對這個群組指 定它的屬性,與組合功能有所不同。

作法:(任擇其一)

- 在程式中,按功能列表的「編輯」,然後按「群組」。或
- 點選「屬性工具列:一般」上的 1# 按鈕。或
- ⚫ 使用鍵盤輸入,同時按下「**Ctrl**+**M**」。

### **1.2.13** 解散群組

使用此功能,可將選取的群組解散成原先的圖形,以便分別指定它們的 屬性。

- 在程式中,按功能列表的「編輯」,然後按「解散群組」。或
- 點選「屬性工具列:一般」上的 风按鈕。或
- ⚫ 使用鍵盤輸入,同時按下「**Ctrl**+**Q**」。

## **1.2.14** 移動至新圖層

選取所要的物件後(可配合「**Ctrl**」鍵選擇多個物件),於功能列表的「編 輯」中點選此功能,系統將自動建立一個新圖層,並將所選取的物件移至 新圖層。

## **1.2.15** 排序

將沒有按照順序排列的線段或物件依序排列。進行此動作前,要先將欲 進行排序的物件「組合」。見圖 1.2.02 與 1.2.03。圖中紅色小方框中箭頭 指向點為物件起始點。

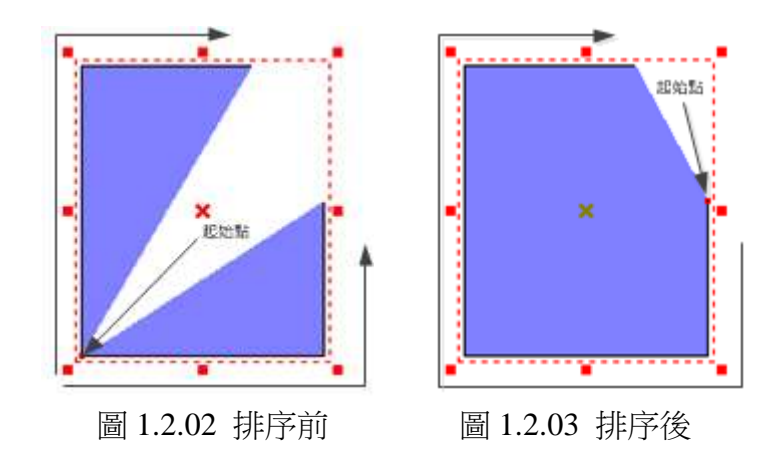

作法:(任擇其一)

- ⚫ 在程式中,按功能列表的「編輯」,然後按一下「排序」。或
- 點選「屬性工具列:一般」上的三按鈕。

排序功能界面如下圖。

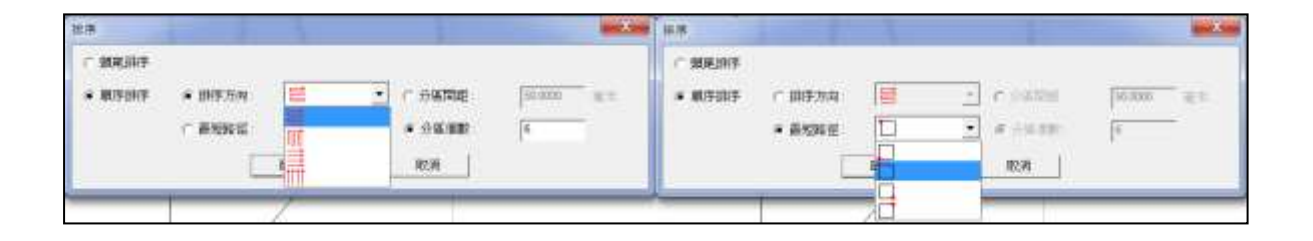

頭尾排序 將物件頭或尾都調整朝同一方向。

詳述篇

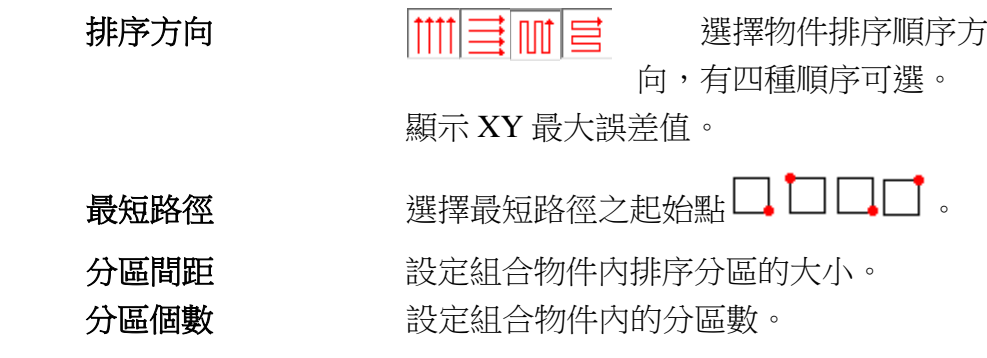

## **1.2.16** 反轉

使物件起始點成為物件終止點,物件終止點成為物件起始點。如下圖。

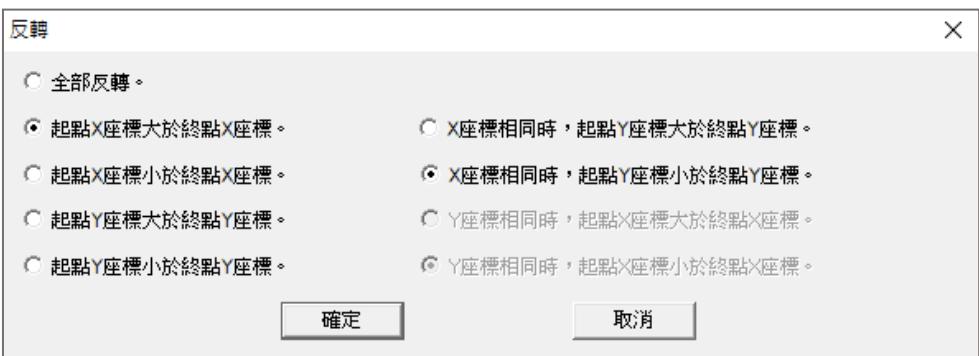

## 作法:

● 在程式中,按功能列表的「編輯」,然後按一下「反轉」。 各選項功能如下圖所示:

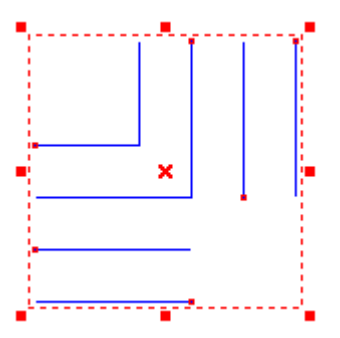

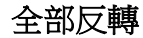

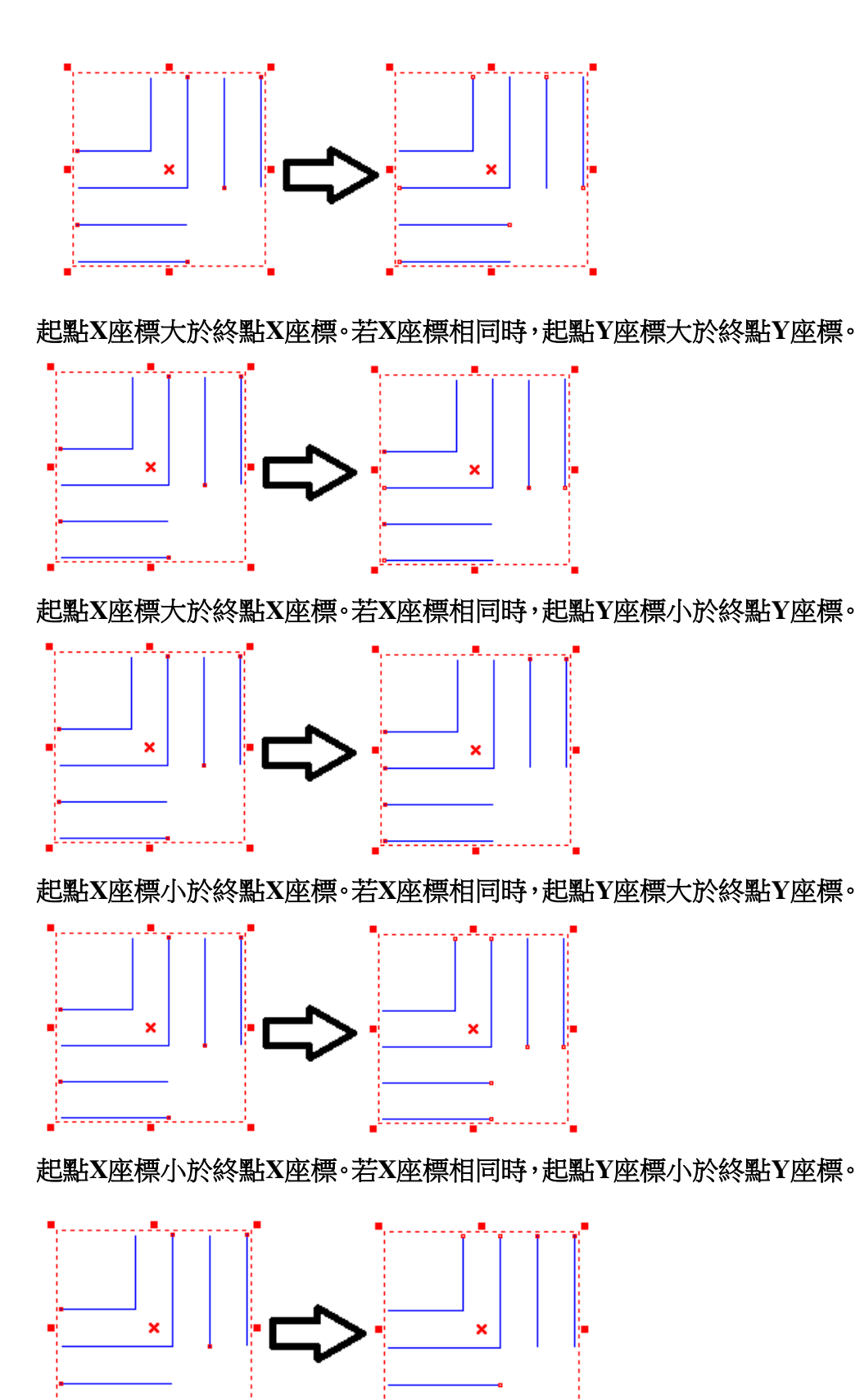

起點**Y**座標大於終點**Y**座標。若**Y**座標相同時,起點**X**座標大於終點**X**座標。

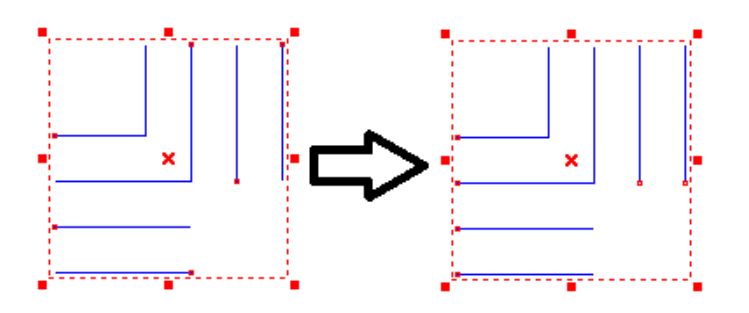

起點**Y**座標大於終點**Y**座標。若**Y**座標相同時,起點**X**座標小於終點**X**座標。

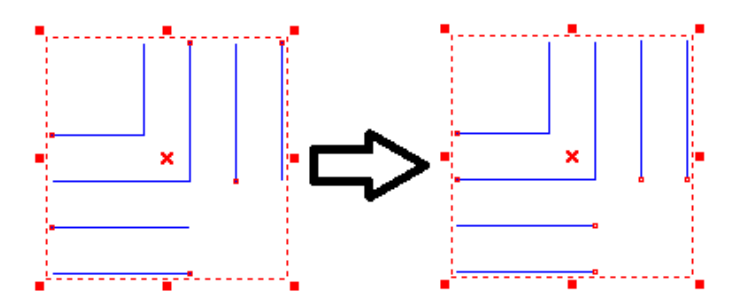

起點**Y**座標小於終點**Y**座標。若**Y**座標相同時,起點**X**座標大於終點**X**座標。

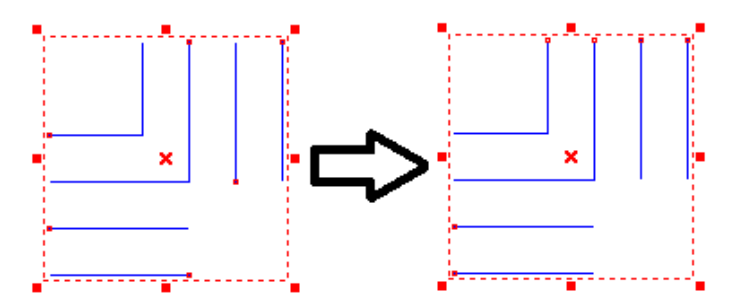

起點**Y**座標小於終點**Y**座標。若**Y**座標相同時,起點**X**座標小於終點**X**座標。

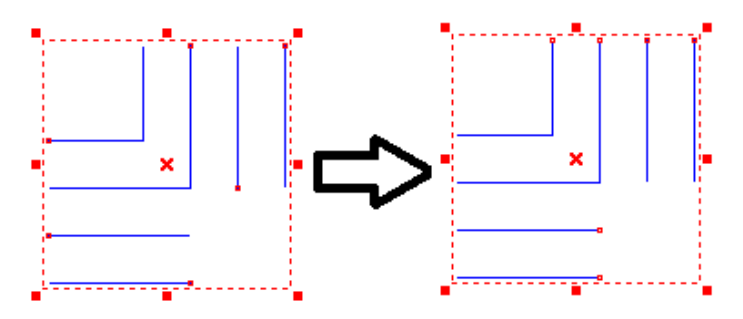

## **1.2.17** 水平鏡射

使用此功能,可將選取的圖形以水平方向,為鏡射基準線作鏡射運算, 將圖形左右翻轉。詳見圖 1.2.04 與 1.2.05。

## 作法:(任擇其一)

詳述篇

- 在程式中,按功能列表的「編輯」,然後按「水平鏡射」。或
- 點選「修改工具列」上的 按鈕。或
- ⚫ 使用鍵盤輸入,同時按下「**Ctrl**+**H**」。

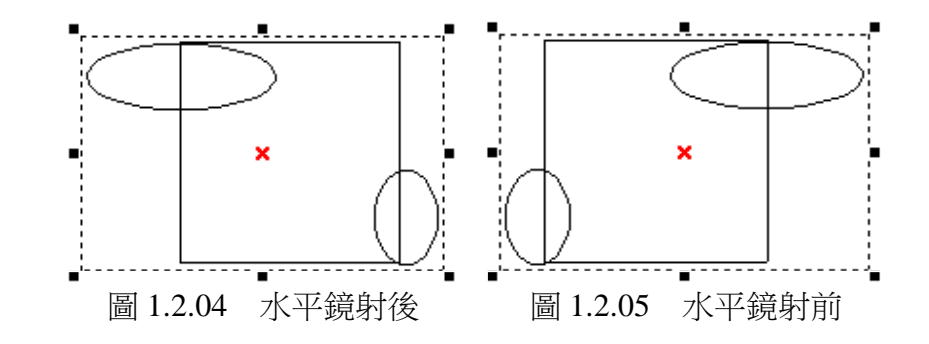

## **1.2.18** 垂直鏡射

使用此功能,可將選取的圖形以垂直方向,為鏡射基準線作鏡射運算, 將圖形上下翻轉。詳見圖 1.2.06 與 1.2.07。

## 作法:(任擇其一)

- 在程式中,按功能列表的「**編輯**」,然後按「**垂直鏡射**」。或
- 點選「修改工具列」上的
- ⚫ 使用鍵盤輸入,同時按下「**Ctrl**+**L**」。

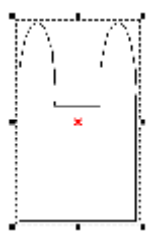

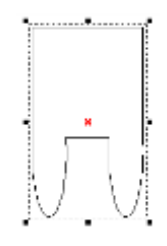

圖 1.2.06 垂直鏡射前 圖 1.2.07 垂直鏡射後

## **1.2.19** 物件置中

將圖元資料移至工作範圍中心點。

- 在程式中,按功能列表的「編輯」,然後按「物件置中」。或
- 點選「**變形工具列**」或「物件屬性工具列:一般」的 <sup>申</sup> 按鈕。或
- ⚫ 使用鍵盤輸入,按下「**F8**」。

## **1.2.20** 填入路徑

使用該功能,先選取要使用的文字,點擊「編輯**-**填入路徑」,此時滑鼠 游標會顯示為 、<br>游標會顯示為 、A ,再點選欲指定為路徑的圖形,如:直線、圓弧、曲 線或是其他圖形。如圖 1.2.8 與 1.2.9。

### 作法:(任擇其一)

● 在程式中,按功能列表的「編輯」,然後按「填入路徑」。或

⚫ 使用鍵盤輸入,同時按下「**Ctrl**+**E**」。

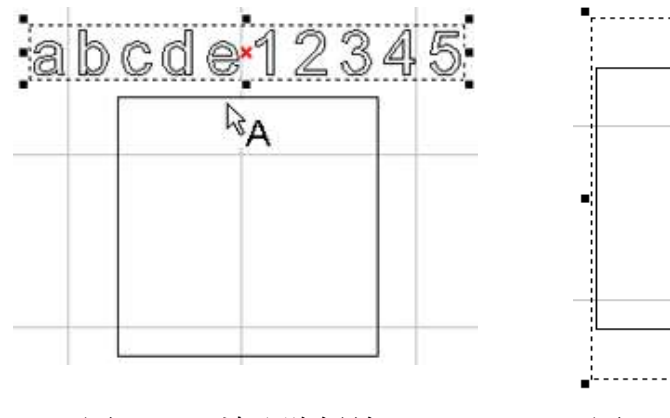

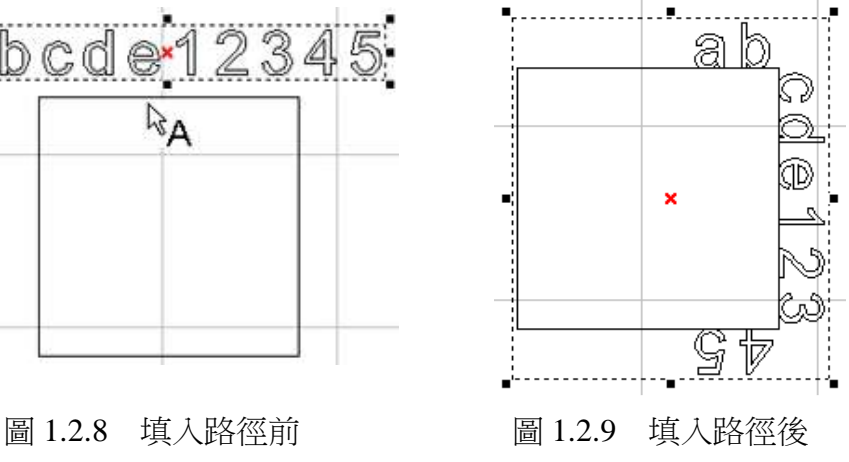

## **1.2.21** 分離

將一個已經填入路徑的物件,把該物件的文字與路徑分離,使其成為兩 個獨立物件。如範例圖 1.2.10 與 1.2.11。

- 在程式中,按功能列表的「編輯」,然後按「分離」。或
- ⚫ 使用鍵盤輸入,同時按下「**Ctrl+D**」。

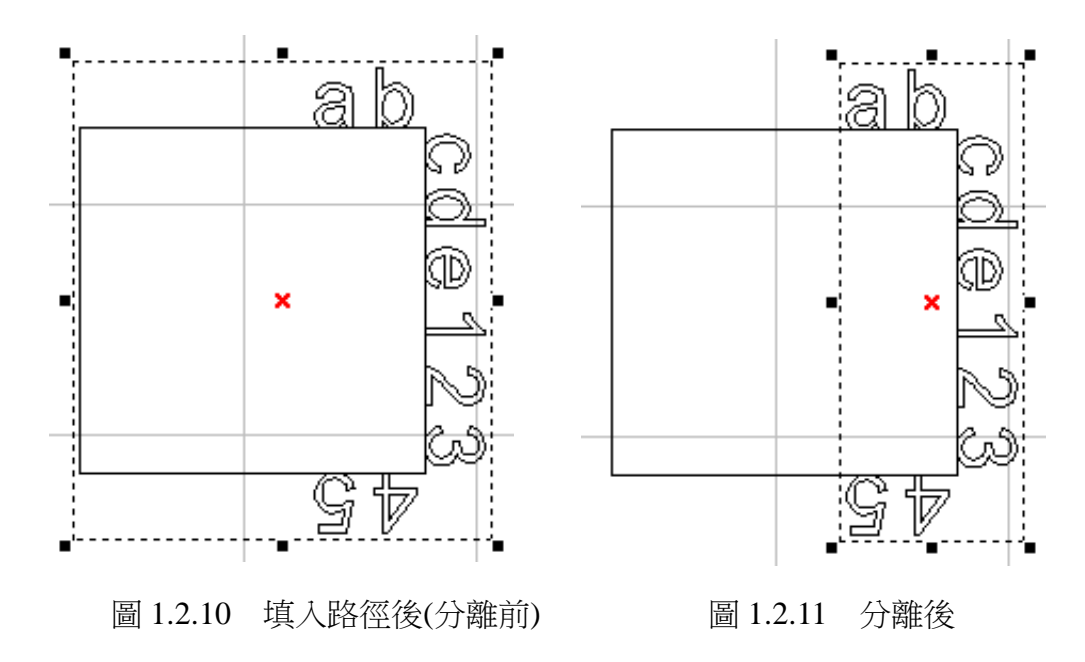

## **1.2.22** 轉成曲線

將非曲線的圖形物件,轉換成曲線物件。轉成曲線後的物件,可以利用 「繪圖工具列」中之「編輯節點」功能,對其各節點做調整或直接拖拉節 點變成想要的形狀。圖 1.2.12 至圖 1.2.14 為操作範例。

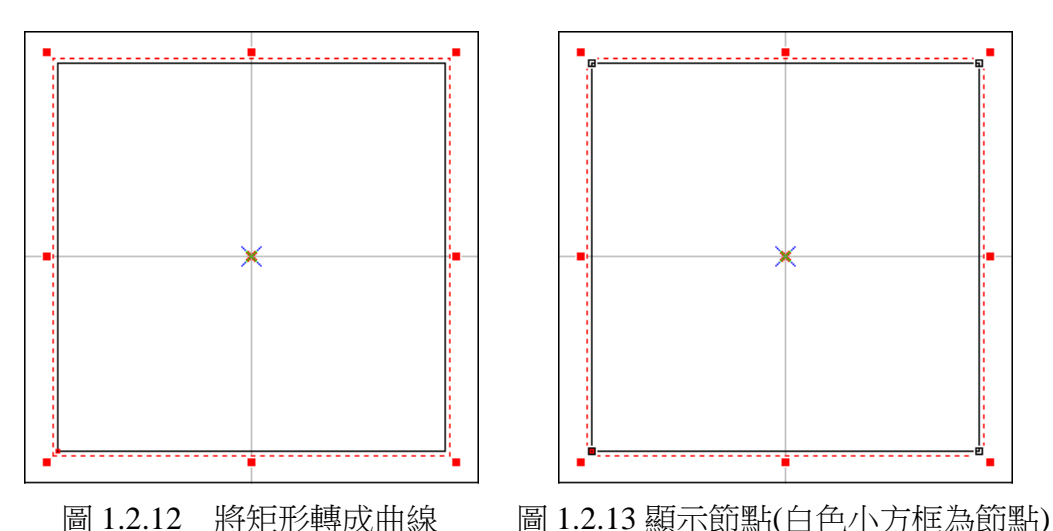

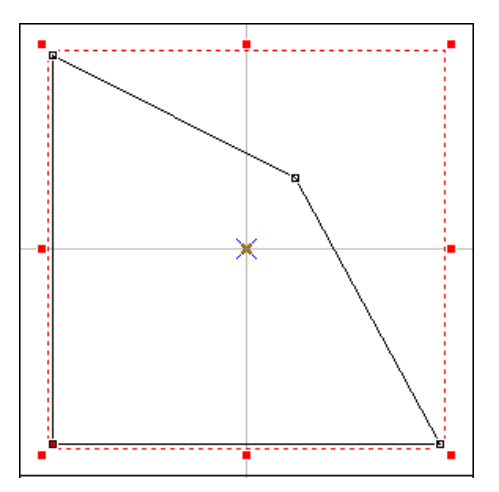

圖 1.2.14 拖曳節點調成想要的形狀

注意:非曲線的圖形物件無「編輯節點」與「新增節點」等功能。 本功能僅對非影像的圖形有效。

作法:(任擇其一)

- 在程式中,按功能列表的「編輯」,然後按「轉成曲線」。或
- ▶ 點選「**屬性工具列:一般**」上的<sup>←</sup>按鈕。或
- ⚫ 使用鍵盤輸入,同時按下「**Ctrl**+**U**」。

詳述篇

## **1.2.23** 微調

設定以鍵盤方向鍵做物件的上下左右移動時,每一單位的水平與垂直的 微調值大小。如圖 1.2.15 所示。

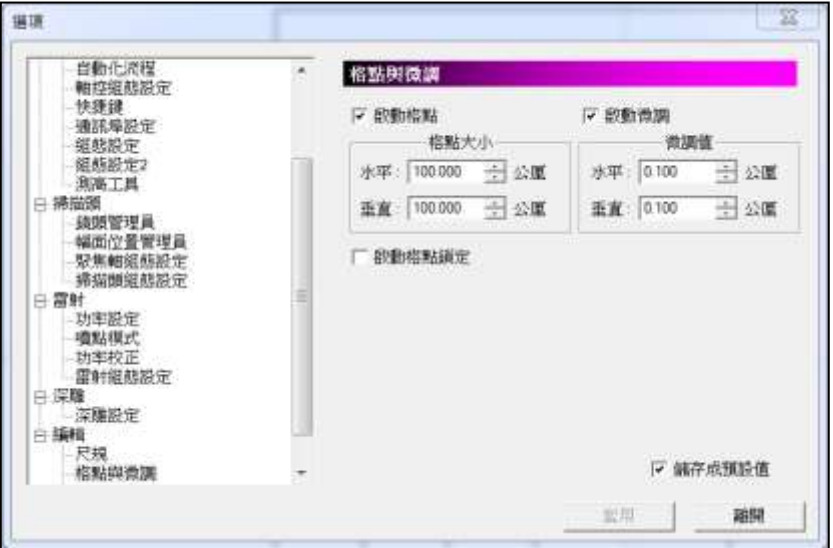

圖 1.2.15

### 作法:

在程式中,按功能列表的「編輯」,然後按「微調」。

### **1.2.24** 跳點

當圖形交叉點產生雕刻過重的情形時,可使用跳點功能,使原來交叉的 地方變成沒有交叉。跳點的大小建議設定在 0.008 到 0.1mm左右。

### 作法:

先選取物件,按功能列表的「編輯」,然後按「跳點」。此時在彈出的「跳 點設定」對話框中,輸入跳點的大小(單位為mm)。如圖 1.2.16。再按確 定鍵。圖 1.2.17 與 1.2.18 為範例。

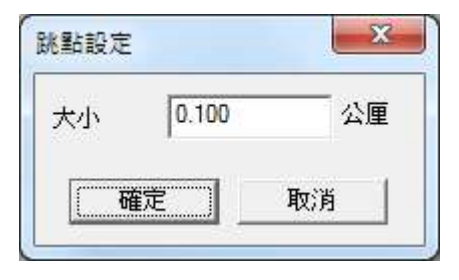

圖 1.2.16

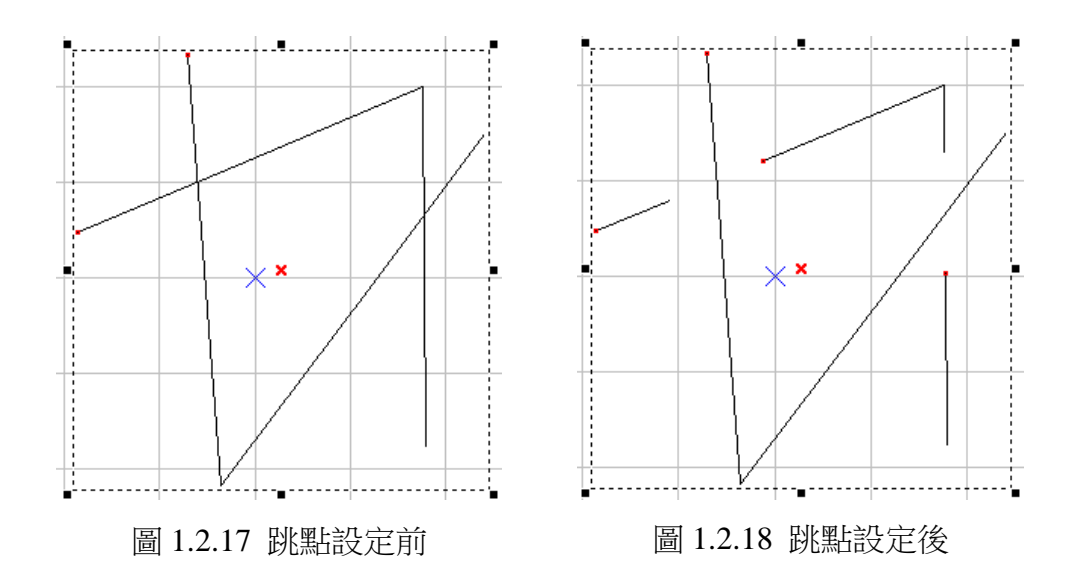

## **1.2.25** 向量組合

將選取的物件組合成一個圖形單位,會將所選取的圖形中,相互交疊部 分的線段被消除了,只剩下一個封閉的圖形,詳見圖 1.2.19 與 1.2.20。

本功能僅對非影像的圖形有效,使用者如想對文字物件執行此功能,須 先對該文字物件使用「打散」功能。

作法:(任擇其一)

- 在程式中,按功能列表的「**編輯**」,然後按「**向量組合**」。或
- 點選「**屬性工具列:一般**」上的 <sup>[1]</sup> 按鈕。或
- ⚫ 使用鍵盤輸入,同時按下「**Ctrl**+**G**」。

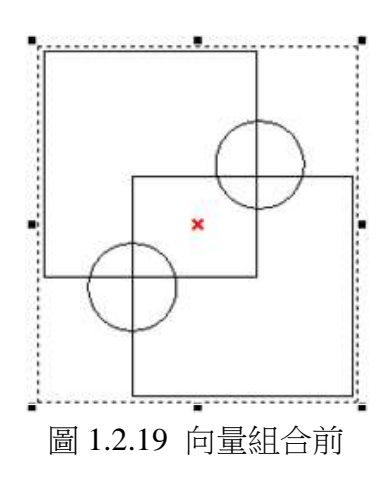

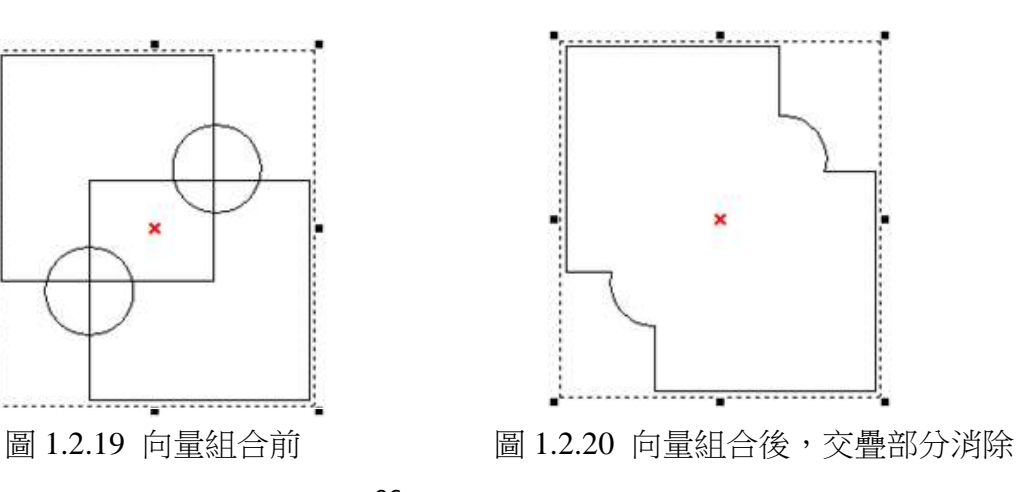

詳述篇

## **1.2.26** 影像邊框

可以擷取所選取的影像圖片的圖形邊框,會出現對話方塊如圖 1.2.21。

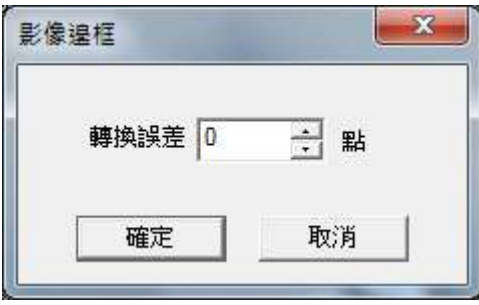

圖 1.2.21

此時需指定轉換誤差值(最大為0),以獲得正確的圖形。功能結束後, 已經變成一般圖形,原有的影像與色彩有關的功能均無效,將會看到有 許多線段顯示在原影像圖形上,這時必須先使用打散的功能,才能獲得 這些邊框,請見圖 1.2.22 與 1.2.23 之範例。

- 在程式中,按功能列表的「編輯」,然後按「影像邊框」。或
- ⚫ 使用鍵盤輸入,同時按下「**Ctrl**+**W**」。

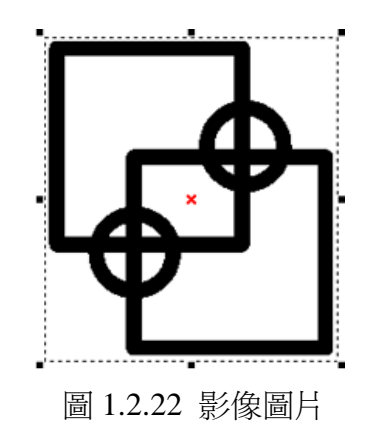

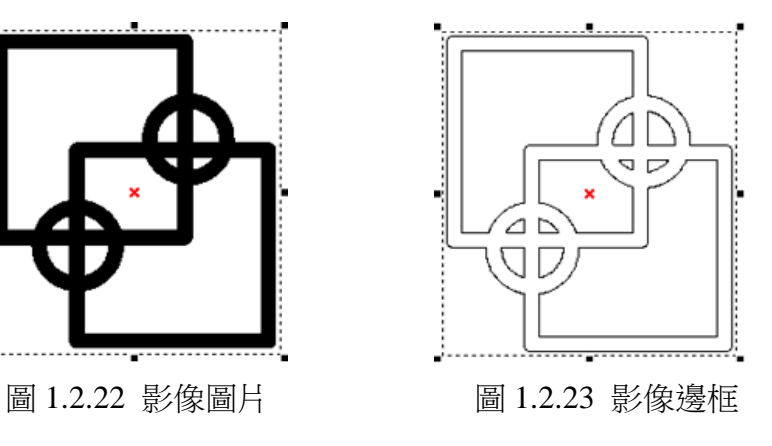

## **1.2.27** 轉影像

使用此功能,可以擷取所選取的物件轉成影像,此時會出現對話方塊如 圖 1.2.24。

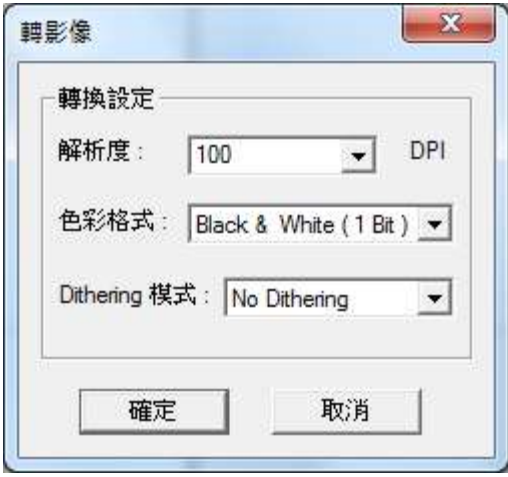

圖 1.2.24

此時需指定「解析度」、「色彩格式」、及「轉換模式」才得正確的影像, 功能結束後,已經變成一般影像,原有物件的功能均無效。

- 在程式中,按功能列表的「編輯」,然後按「轉影像」。或
- ⚫ 使用鍵盤輸入,同時按下「**Ctrl**+**T**」。

## **1.2.28** 對齊

將選取的物件,做同方向的對齊排 列,出現對話方塊如圖 1.2.25。

左:物件向左對齊。

中:物件向中對齊。

右:物件向右對齊。

上:物件向上對齊。

中:物件向中對齊。

下:物件向下對齊。

#### 對齊至:

最後所選物件 對齊最後選擇物件。

頁面邊緣 對齊頁面邊緣。

頁面中心 對齊頁面中心。

作法:(任擇其一)

● 在程式中,按功能列表的「編輯」,然後按「對齊」。或

● 點選「物件屬性列」上的<sup>2:</sup>按鈕。

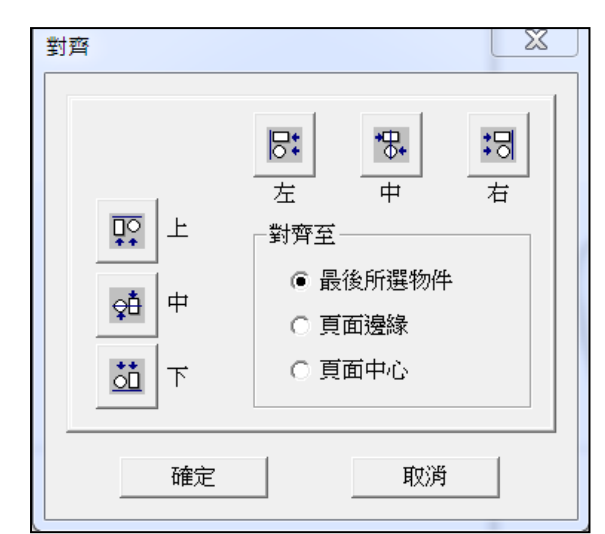

圖 1.2.25

### **1.2.29** 分佈

將選取的物件,做同方向的分佈排列,出現對話方塊如圖 1.2.26。

- 左 物件的左緣維持固定水平距離。
- 中 物件的中心維持固定水平距離。
- 間距 物件的間距維持固定水平距離。
- 右 物件的右緣維持固定水平距離。
- 上 物件的上緣維持固定的垂直距離。
- 中 物件的中心維持固定的垂直距離。
- 間距 物件的間距維持固定的垂直距離。
- 下 物件的下緣維持固定的垂直距離。
- 分佈區域 指定分佈的區域是以「選取範圍」或是「紙張範圍」,並可指 定「頁面留邊」的大小。

作法:(任擇其一)

- 在程式中,按功能列表的「編輯」,然後按一下「分佈」。或
- 點選「物件屬性列」上的中按鈕。

## **1.2.30** 模型外框

為一個模型取得外框,需將模型先設為「顯示 3D」模式。

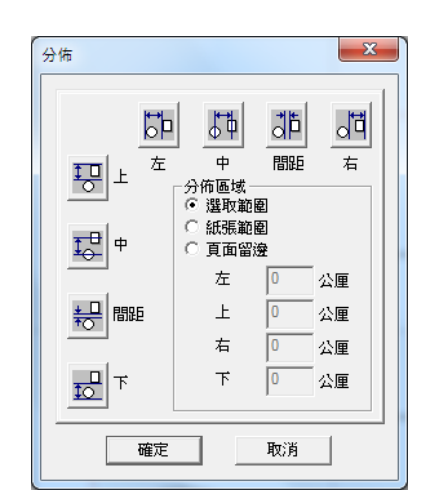

圖 1.2.26

## **1.3** 繪圖功能表

「**繪圖功能表**」提供多種物件如點、線、矩形、文字等以供使用者應用。

### **1.3.1** 點

在畫面上繪出點,按滑鼠的左鍵設定點的位置。

### 作法:(任擇其一)

- 在程式中, 按功能列表的「繪圖」, 然後按「點」。或
- 點選「繪圖工具列」上的 X 按鈕。

#### 雕刻方式:

點的雕刻方式有兩種模式可設定,一為延遲時間模式、一為雷射發數模 式,設定方法請參考**P.59**。

### **1.3.2** 線

**繪製直線,須按滑鼠的左鍵設定線的起點,然後移動滑鼠,按滑鼠的左** 鍵設定直線的終點,便可得到一條直線;重複以上動作,會得到連續的 線段,若使用者想停止畫線,可按滑鼠的右鍵來取消。亦可以按下「**C**」 鍵即可將目前的線段變成封閉形路徑,並結束本功能。此外,繪製時,若 同時按下「**Ctrl**」鍵可使線段為直線。

#### 控制點(節點):

書出一段直線或多段直線的物件,點選這個物件後,按下「編輯節點」, 在線段上會出現小正方形框,此正方形框即是這個線段的控制點,可利 用滑鼠左鍵,拖拉控制點至使用者希望的位置。亦可按滑鼠右鍵,配合 曲線物件功能,變更控制點的功能及物件形狀。

#### 作法:(任擇其一)

- 在程式中,按功能列表的「繪圖」,然後按「線」。或
- 點選「繪圖工具列」上的

#### 雕刻方式:

繪製直線,在雕刻時,會由繪製的起始點到終止點(曲線物件皆同)。

## **1.3.3** 弧

### **1.3.3.1** 三點弧**-SME**

按滑鼠的左鍵來設定弧的起點,再按左鍵設定弧上的一點,最後再按左 鍵設定弧的終點,便可完成一個弧。要停止畫弧,可按滑鼠的右鍵來取 消。

亦可以按下「C」鍵即可將目前的弧變成封閉形路徑,並結束本功能。

#### 作法:(任擇其一)

- 在程式中, 按功能列表的「繪圖」, 然後按「弧」。或
- 點選「繪圖工具列」上的☆ 、按鈕。

### **1.3.3.2** 三點弧**-SEM**

按滑鼠的左鍵來設定弧的起點,再按左鍵設定弧的終點,最後再按左鍵 設定弧的弧圍,便可完成一個弧。要停止畫弧,可按滑鼠的右鍵來取消。

亦可以按下「**C**」鍵即可將目前的弧變成封閉形路徑,並結束本功能。

- 在程式中, 按功能列表的「繪圖」, 然後按「弧」。或
- 點選「繪圖工具列」上的 ☆ 接鈕。

## **1.3.4** 圓

按滑鼠的左鍵來設定圓的邊界位置,再拖拉滑鼠至圓的另一邊界後,按 下滑鼠的左鍵,會自動畫出一個填滿此矩形邊界區域的圓。

要停止畫圓,可按滑鼠的右鍵來取消。

此外,在畫圓的同時,按下「**Ctrl**」鍵,就可得到一個正圓的圖形。

### 作法:(任擇其一)

- ⚫ 在程式中,按功能列表的「繪圖」,然後按「圓」。或
- 點選「繪圖工具列」上的 O 按鈕。

無填滿

### 雕刻方式:

#### 填滿

雕刻時,會從 0 度以逆時針的方 雕刻時,會先由左至右開始雕刻填 向雕刻外框。見圖 1.3.01。 滿,再雕刻外框。見圖 1.3.02。

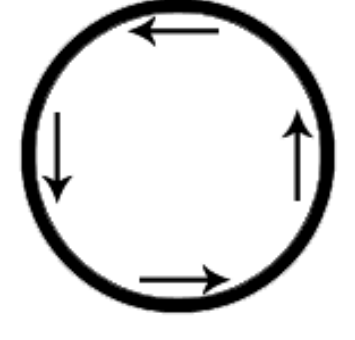

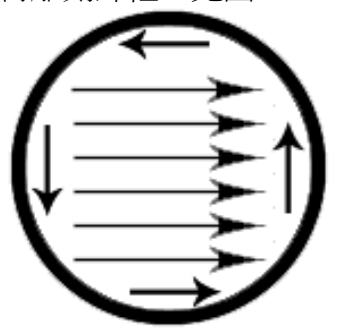

圖 1.3.01 圖 1.3.02

### **1.3.5** 矩形

按滑鼠的左鍵來設定矩形的角點位置,拖拉滑鼠達到你所要的大小後, 再按下滑鼠的左鍵,兩點所構成的區域,會得到一個矩形。要停止畫矩 形,可按滑鼠的右鍵來取消畫矩形的功能。此外,你在畫矩形的同時, 按下「**Ctrl**」鍵,就可得到一個方形。

#### 作法:(任擇其一)

- 在程式中,按功能列表的「繪圖」,然後按「矩形」。或
- 點選「繪圖工具列」上的D 按鈕。

### 雕刻方式:

#### 無填滿

#### 填滿

雕刻外框。見圖 1.3.03。

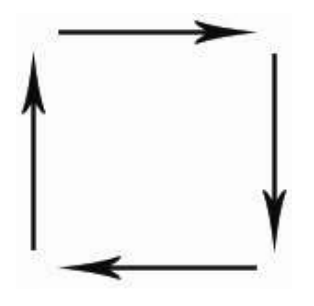

雕刻時,會從矩形的左上開始 雕刻時,會先由左至右開始雕刻填 滿,再雕刻外框。見圖 1.3.04。

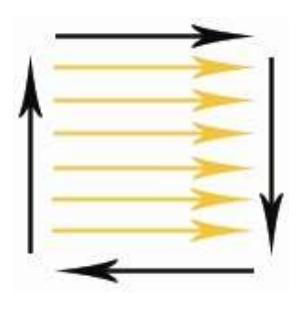

圖 1.3.03 圖 1.3.04

### **1.3.6** 曲線

選擇曲線起始點,按住滑鼠左鍵選擇切線方向後,再移至下一點,並選 擇該點切線方向,即可繪出一曲線。移動滑鼠繼續繪製,或按C鍵將此 曲線轉為封閉路徑曲線,或按右鍵結束此功能。

### 控制點(節點):

書出一曲線物件,點選這個物件後,按下「編輯節點」,在線段上會出現 小正方形框,此正方形框即是這個線段的控制點,可利用滑鼠左鍵,拖 拉控制點至使用者希望的位置。亦可按滑鼠右鍵,配合曲線物件功能, 變更控制點功能及物件形狀。

- 在程式中,按功能列表的「繪圖」,然後按「曲線」。或
- 點選「繪圖工具列」上的<sup>√</sup>按鈕。

### **1.3.7** 手繪曲線

按住滑鼠左鍵並移動滑鼠,會依據滑鼠移動的路徑繪出曲線,放開左鍵 即完成繪製。按右鍵可結束此功能。

#### 控制點(節點):

畫出一曲線物件,點選此物件後,按下「編輯節點」, 在線段上會出現小 正方形框,此正方形框即是這個線段的控制點,可以利用滑鼠左鍵,拖 拉控制點至使用者希望的位置。亦可按滑鼠右鍵,配合曲線物件功能, 變更控制點功能及物件形狀。

### 作法:(任擇其一)

- 在程式中,按功能列表的「繪圖」,然後按「手繪曲線」。或
- 點選「繪圖工具列」上的《按鈕。

### **1.3.8** 螺旋線

按滑鼠的左鍵來設定螺旋的中心位置,會依據預設屬性繪出螺旋線,放 開左鍵即完成繪製。要停止,可按滑鼠的右鍵來取消畫螺旋線功能。

- 作法:(任擇其一)
	- ⚫ 在程式中,按功能列表的「繪圖」,然後按「螺旋線」。或
	- 點選「繪圖工具列」上的 ◎ 按鈕。

#### **1.3.9** 文字

使用文字功能,在工作範圍上點選所要放置文字的位置後,輸入所需的 文字。完成輸入後,按滑鼠右鍵,則會得到一個文字物件並結束本功 能。

- 在程式中, 按功能列表的「繪圖」, 然後按「文字」。或
- 點選「繪圖工具列」上的 $\mathsf{A}$ 按鈕。

### 雕刻方式:

輸入一串文字,雕刻時,會逐字雕刻。若需要同時將整串文字雕刻,則 將文字轉成曲線即可。

## **1.3.10** 圓弧文字

使用圓弧文字功能,會跳出如圖 1.3.05 的視窗。填入所需的參數並輸入 文字內容後,會於工作區域生成一個圓弧文字,如圖 1.3.06。

#### 作法:(任擇其一)

● 在程式中,按功能列表的「繪圖」,然後按「圓弧文字」。或

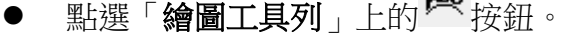

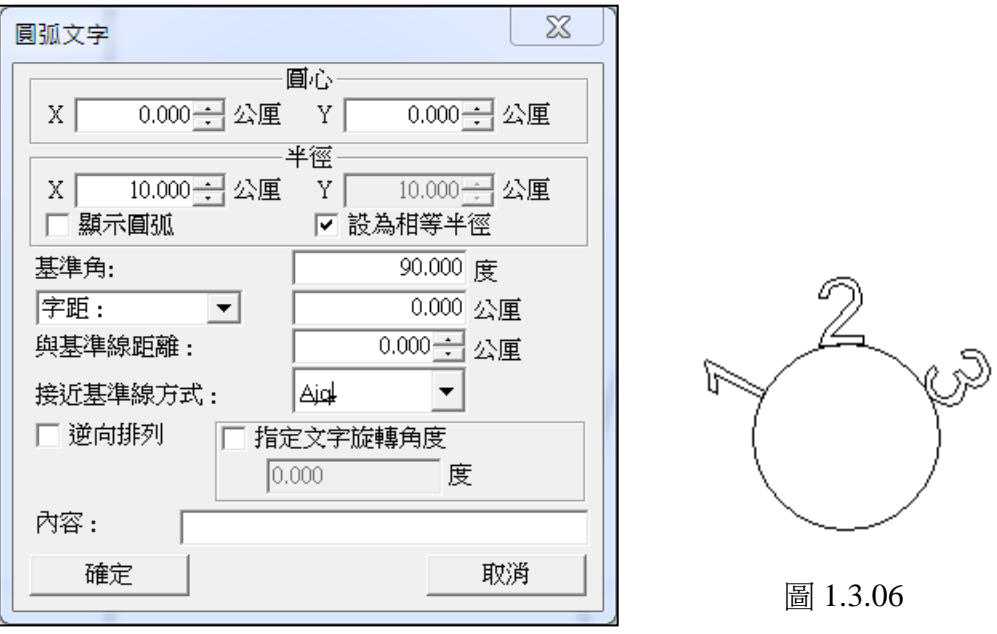

圖 1.3.05

## **1.3.11** 矩形文字

利用矩形文字功能,使用者可在一個自訂的固定矩形範圍內輸入文字, 以配合需求。執行此功能後,會出現如圖 1.3.07 的視窗。

使用者設定好想使用的參數以及文字內容之後,即可在工作區域繪製矩  $E$ 文字物件,如圖 1.3.08。

作法:(任擇其一)

- 在程式中,按功能列表的「繪圖」,然後按「矩形文字」。或
- 點選「繪圖工具列」上的 $\overline{\mathbf{\Omega}}$  按鈕。

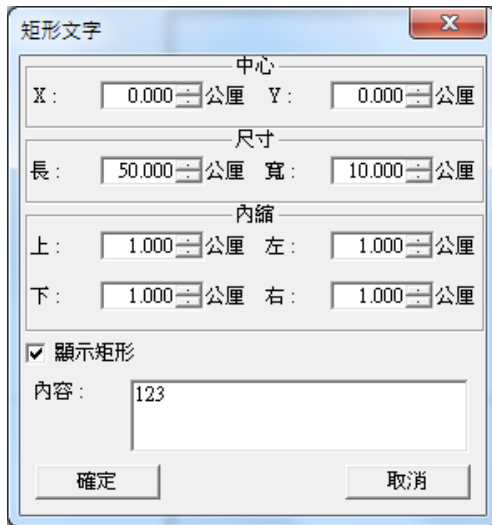

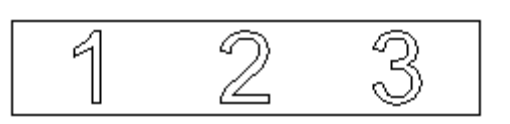

圖 1.3.08

圖 1.3.07

## **1.3.12** 一維條碼

使用一維條碼功能,會出現一維條碼的對 話盒,如圖 1.3.09。在此輸入條碼內容後 按確定,在工作範圍上要設置條碼的位 置,按滑鼠左鍵,會得到一維條碼物件。

- 在程式中,按功能列表的「繪圖」, 然後按「一維條碼」。或
- 點選「繪圖工具列」上的 "" 按鈕。

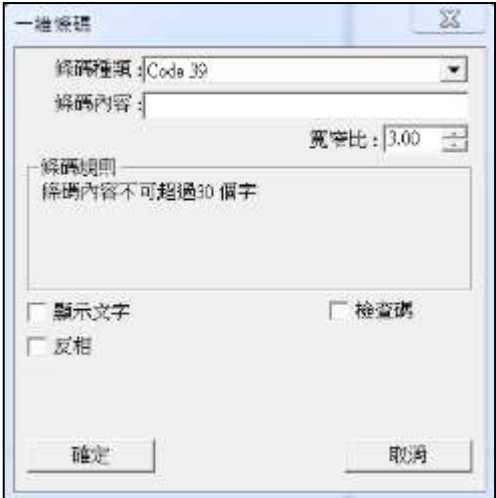

圖 1.3.09

## **1.3.13** 二維條碼

使用二維條碼功能,會出現二維條碼的 對話盒,如圖 1.3.10。在此輸入條碼內 容後按確定,在工作範圍上要設置條碼 的位置,按滑鼠左鍵,會得到二維條碼 物件。

### 作法:(任擇其一)

- ⚫ 在程式中,按功能列表的「繪 圖」,然後按「二維條碼」。或
- 點選「繪圖工具列」上的 第 按鈕。

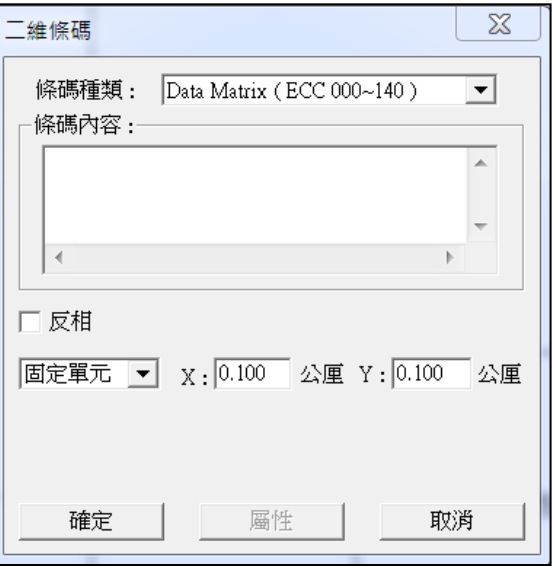

圖 1.3.10

## **1.3.14** 自動化元件

自動化元件分為十一個功能,分別是訊號輸入 <mark>KN</mark> 、訊號輸出 KUN 、<sub>暫停</sub> I 、延遲時間 <sup>3 、運動 → 、設定目前位置 I 、迴圈 + 、圓環</sup> **回**,<sub>及原點回歸</sub> イン、<sub>涌訊埠輸出</sub> our 、<sub>通訊埠輸入</sub> IN 。 選取自動化元件後按確定,該功能會隱藏在工作範圍上,在物件瀏覽器 裏會顯示所在的圖層位置。(請參照第 **3.4** 節)

### 作法:

- 在程式中, 按功能列表的「繪圖」, 然後按「自動化元件」。或
- ⚫ 點選「自動化元件」工具列上的按鈕。
# **1.4** 影像功能表

「影像功能表」提供多種功能供使用者對所匯入的影像做編輯。

**1.4.1** 效果

## 柵欄(**Posterize**)

## 單擊執行「影像-效果-柵欄」功能。

使用此功能,能將顏色分成幾個層次。對話盒中,可依照指定的分層數目調 整影像。可以藉由右側的小視窗預覽處理的結果。 若決定層次數目,請按「**OK**」鍵確定。否則按「**Cancel**」鍵取消。

圖 1.4.01 為原圖:

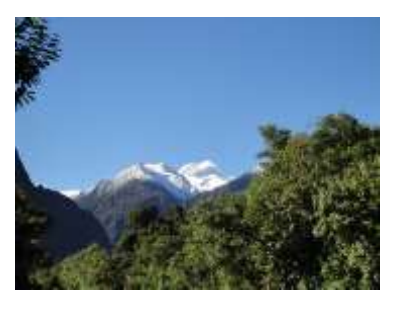

圖 1.4.01

層次數目為 **2** 時,如圖 1.4.02 所示。

層次數目為 **20** 時,如圖

1.4.03 所示。

1.4.04 所示。

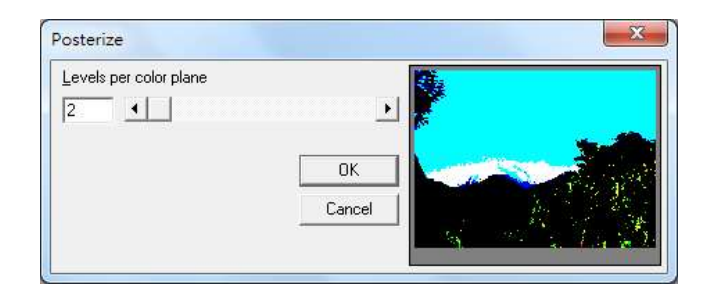

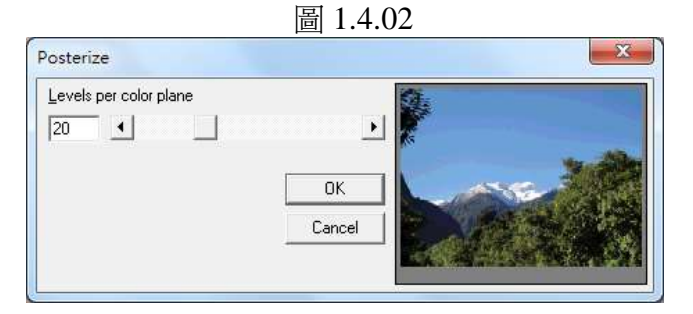

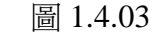

 $-x$ Posterize Levels per color plane  $64$   $\bullet$  $\Box$  $\overline{OK}$  $Cancel$ 圖 1.4.04

層次數目為 **64** 時,如圖

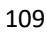

詳述篇

# 馬賽克(**Mosaic**)

### 單擊執行「影像-效果-馬賽克」功能。

使用此功能,能造成馬賽克的效果。 對話盒中,可依照指定的格子大小(以pixel圖元為單位元)調整影像,可以 藉由右側的小視窗預覽處理的結果。

若已決定格子的大小,請按「**OK**」鍵確定。否則按「**Cancel**」鍵取消。

圖 1.4.05 為原圖:

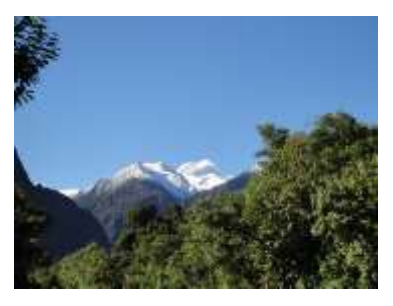

圖 1.4.05

格子大小為 **2** 時,如圖 1.4.06 所示。

格子大小為 **20** 時,如圖

1.4.07 所示。

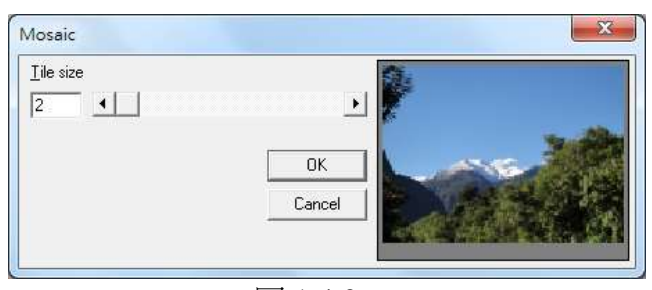

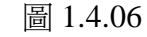

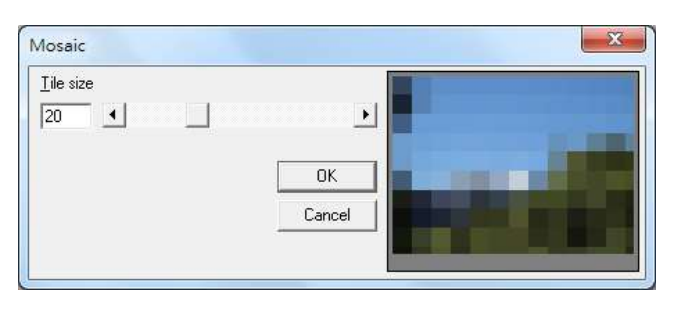

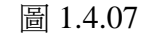

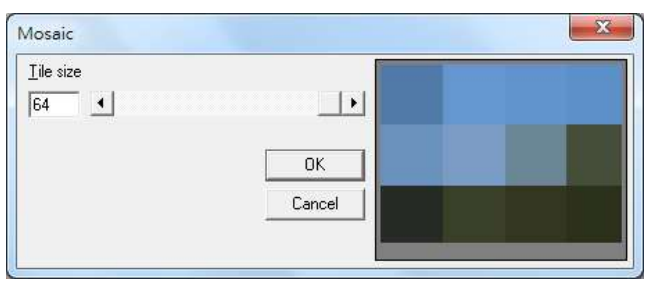

圖 1.4.08

格子大小為 **64** 時,如圖 1.4.08 所示。

# 平均值(**Average**)

# 單擊執行「影像-效果-平均值」功能。

使用此功能可造成平均化的效果。

對話盒中,可依照指定的取樣數目(以pixel圖元為單位元)調整影像,可以 藉由右側的小視窗預覽處理的結果。

若已決定取樣的數目,請按「**OK**」鍵確定。否則按「**Cancel**」鍵取消。

圖 1.4.09 為原圖:

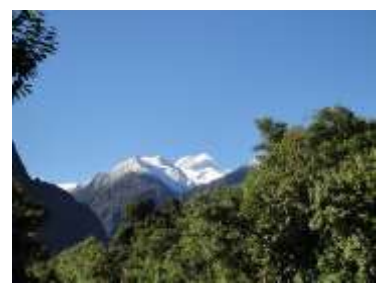

圖 1.4.09

取樣數目為 **3** 時,如圖 1.4.10 所示。

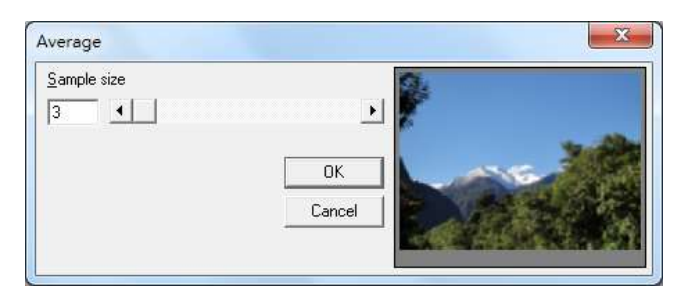

圖 1.4.10

取樣數目為 **7** 時,如圖 1.4.11 所示。

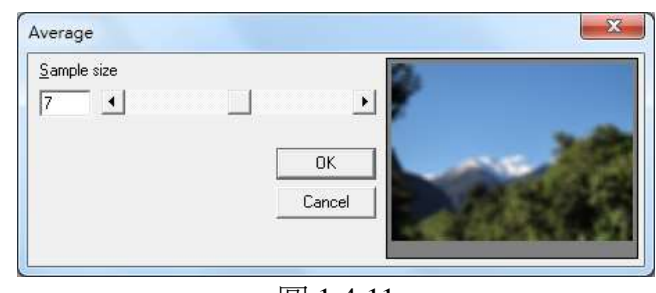

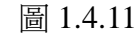

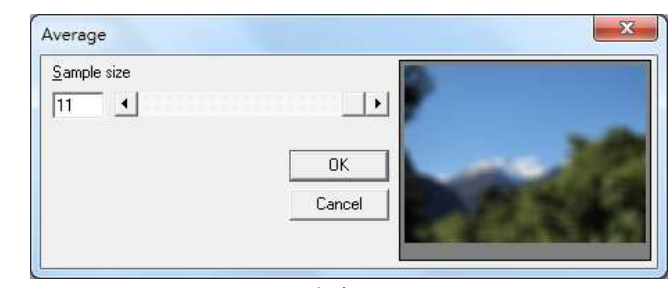

111

圖 1.4.12

取樣數目為 **11** 時,如圖 1.4.12 所示。

# 中間值(**Median**)

# 單擊執行「影像-效果-中間值」功能。

使用此功能,能造成中間值的效果。 對話盒中,可依照指定的取樣數目(以pixel圖元為單位元)調整影像,可以 藉由右側的小視窗預覽處理的結果。

若已決定取樣的數目,請按「**OK**」鍵確定。否則按「**Cancel**」鍵取消。

圖 1.4.13 為原圖:

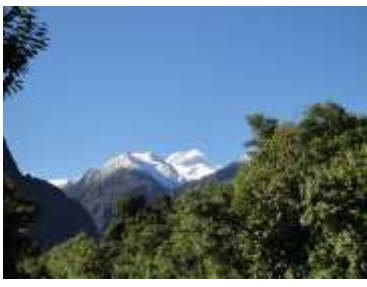

圖 1.4.13

取樣數目為 **3** 時,如圖 1.4.14 所示。

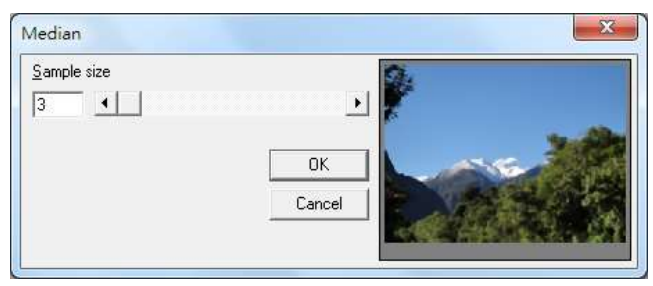

圖 1.4.14

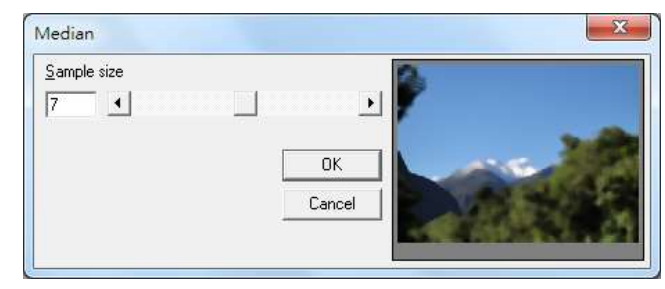

圖 1.4.15

取樣數目為 **7** 時,如圖 1.4.15 所示。

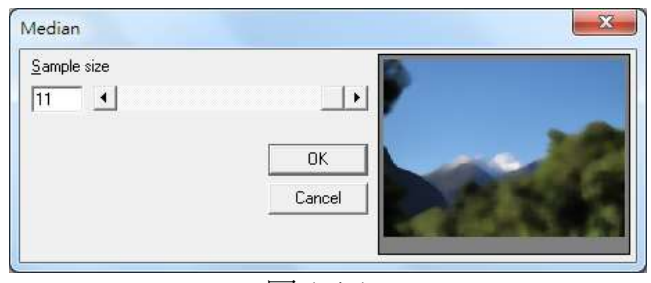

圖 1.4.16

取樣數目為 **11** 時,如圖 1.4.16 所示。

# 銳利化(**Sharpen**)

# 單擊執行「影像-效果-銳利化」功能。

使用此功能,能造成銳利化的效果。

對話盒中,可依照指定的取樣百分比調整影像,可以藉由右側的小視窗預覽 處理的結果。

若已決定取樣的百分比,請按「**OK**」鍵確定。否則按「**Cancel**」鍵取消。

圖 1.4.17 為原圖:

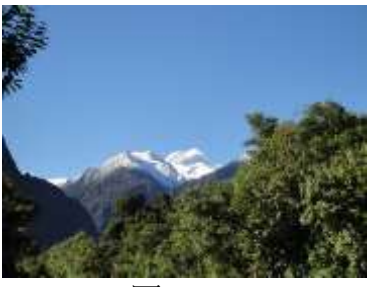

圖 1.4.17

取樣百分比為 **0** 時,如圖 1.4.18 所示。

1.4.19 所示。

 $-x$ Sharpen Percentage  $\boxed{0}$   $\boxed{1}$  $\blacktriangleright$  $0<sub>K</sub>$  $Cancel$ 

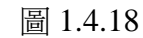

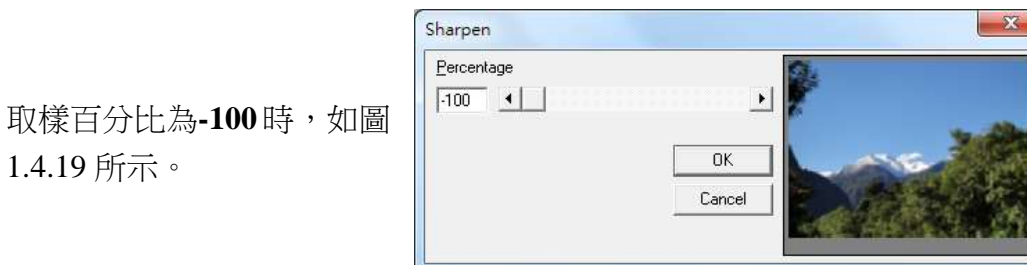

圖 1.4.19

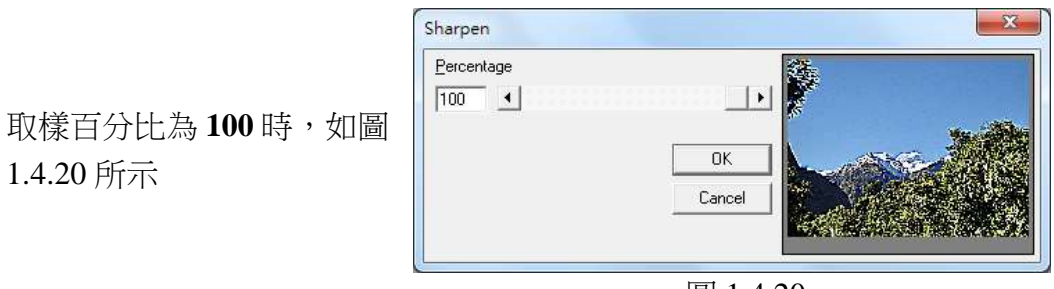

圖 1.4.20

# 增加雜點(**Add Noise**)

### 單擊執行「影像-效果-增加雜點」功能。

使用此功能,能在影像上加上雜訊的效果。 對話盒中,可依照指定的雜訊層次與雜訊頻段調整影像,可以藉由右側的小 視窗預覽處理的結果。

若已決定雜訊的層次,請按「**OK**」鍵確定。否則按「**Cancel**」鍵取消。

以下是各雜訊頻段的細節:以主要頻段(Master)為例。

圖 1.4.21 為原圖:

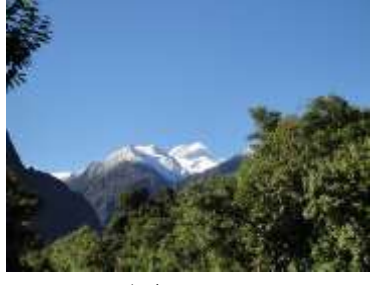

圖 1.4.21

雜訊層次為 **25** 時,如圖 1.4.22 所示。

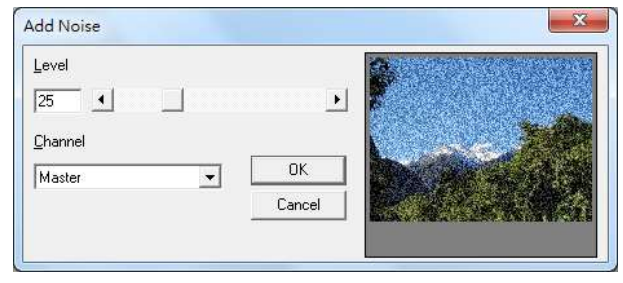

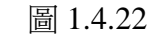

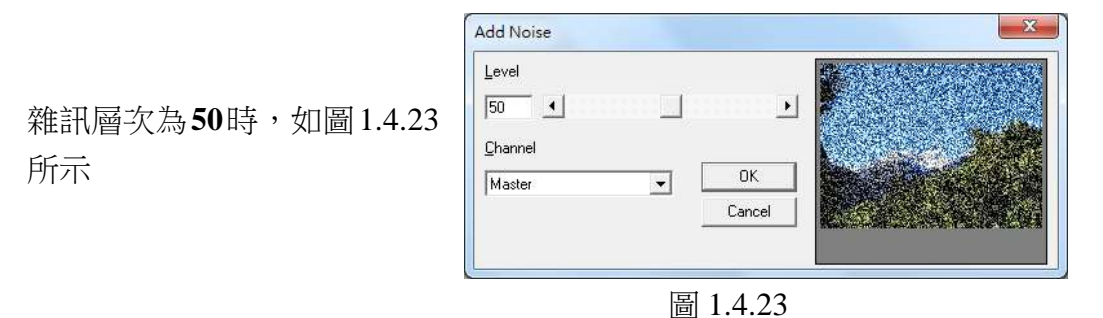

除主要頻段外,另可針對紅色頻段、綠色頻段、以及藍色頻段分別設定雜 訊。其他各方向,使用者請自行測試。

## 加上花紋(**Emboss**)

# 單擊執行「影像-效果-加上花紋」功能。

使用此功能,能在影像上加上花紋的效果。

對話盒中,可依照指定的方向與深度調整影像,可以藉由右側的小視窗預覽 處理的結果。

若已決定方向與深度,請按「**OK**」鍵確定。否則按「**Cancel**」鍵取消。

圖 1.4.24 為原圖:

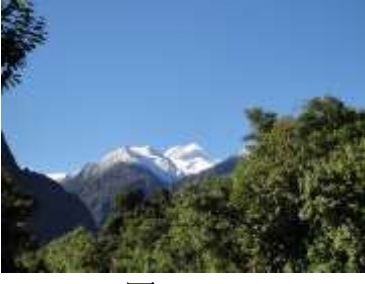

圖 1.4.24

方向為**向北(North),深度為 80** 時,如圖 1.4.25 所示:

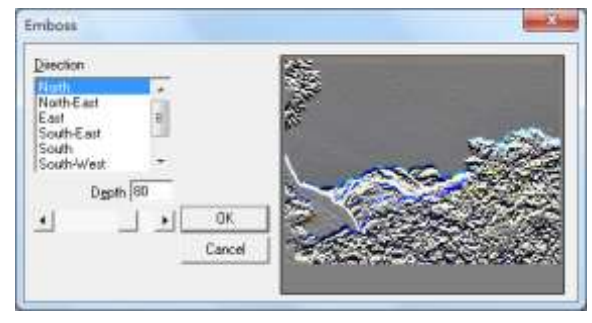

圖 1.4.25

# 強化邊緣(**Edge Enhance**)

#### 單擊執行「影像-效果-強化邊緣」功能。

使用此功能,能強化影像上的邊緣。如圖 1.4.26 與 1.4.27 所示。

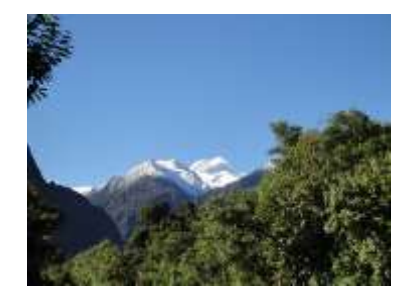

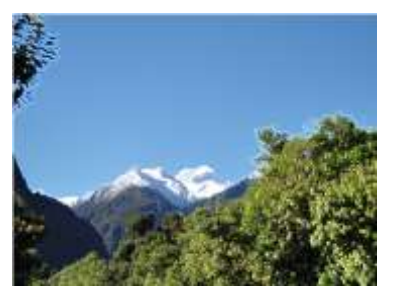

圖 1.4.26 原圖 | 1.4.27 強化後

# 油畫(**Oilify**)

## 單擊執行「影像-效果-油畫」功能。

使用此功能,能造成油畫的效果。

對話盒中,可依照指定的取樣數目(以pixel圖元為單位元)調整影像,可以 藉由右側的小視窗預覽處理的結果。

若已決定取樣數目,請按「**OK**」鍵確定。否則按「**Cancel**」鍵取消。

圖 1.4.28 為原圖:

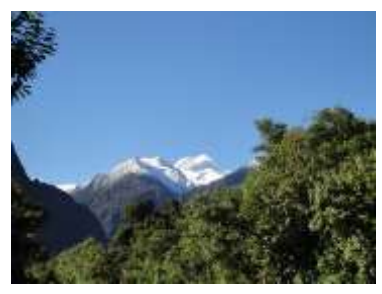

圖 1.4.28

取樣數目為 **3** 時,如圖 1.4.29 所示。

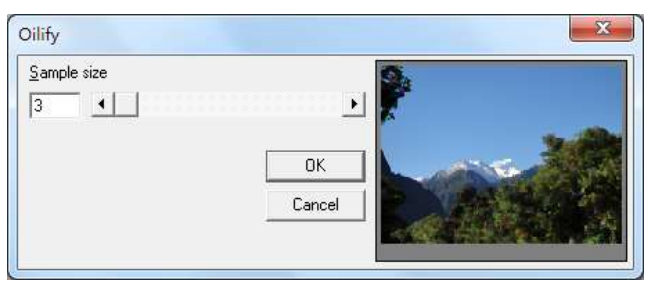

圖 1.4.29

取樣數目為 **7** 時,如圖 1.4.30 所示。

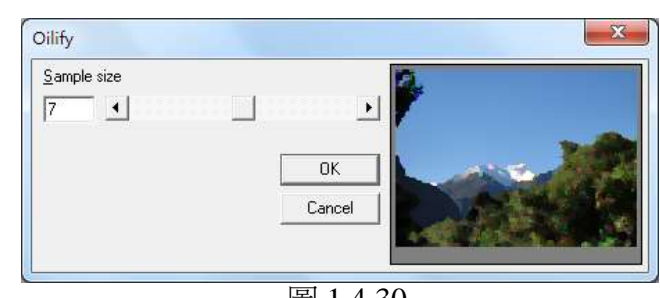

圖 1.4.30

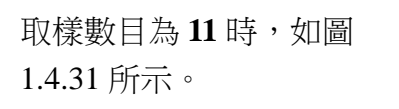

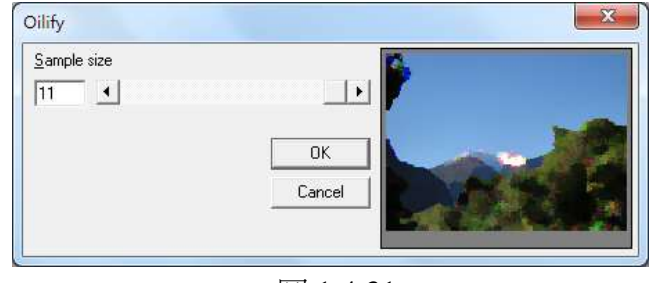

圖 1.4.31

**1.4.2** 過濾

# 梯度(**Gradient Filter**)

#### 單擊執行「影像-過濾-梯度」功能。

使用此功能,能造成梯度的效果。

對話盒中,可依照指定的方向調整影像,可以藉由右側的小視窗預覽處理的 結果。

若已決定方向,請按「**OK**」鍵確定。否則按「**Cancel**」鍵取消。

圖 1.4.32 為原圖:

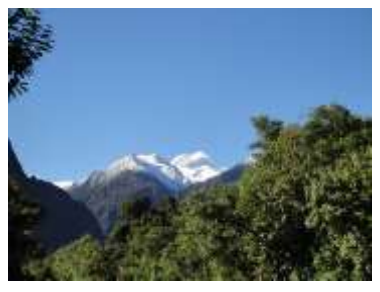

圖 1.4.32

方向為**向北(North)**,如圖 1.4.33 所示。

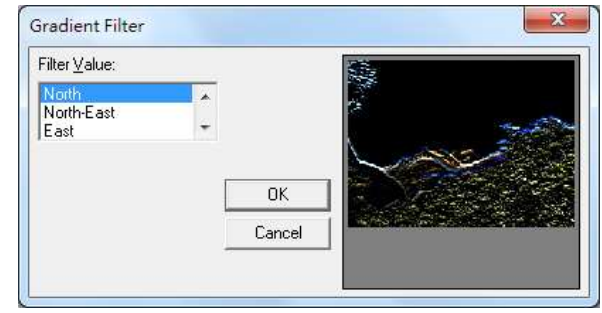

圖 1.4.33

方向為**向東北(North-East)**,如 圖 1.4.34 所示。

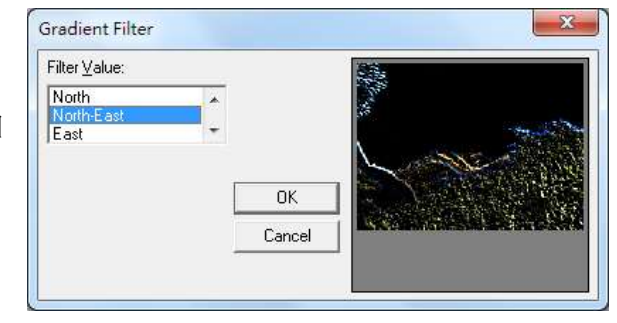

圖 1.4.34

# 調和(**Laplacian Filter**)

# 單擊執行「影像-過濾-調和」功能。

使用此功能,能造成調和的效果。

對話盒中,可依照指定的數值調整影像,可以藉由右側的小視窗預覽處理的 結果。

若已決定數值,請按「**OK**」鍵確定。否則按「**Cancel**」鍵取消。

圖 1.4.35 為原圖:

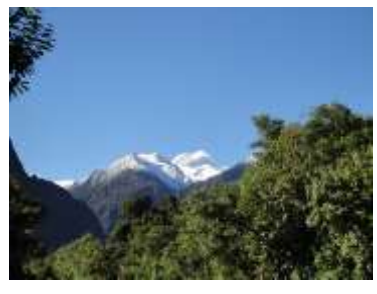

圖 1.4.35

數值為**Filter 1**,如圖 1.4.36 所示。

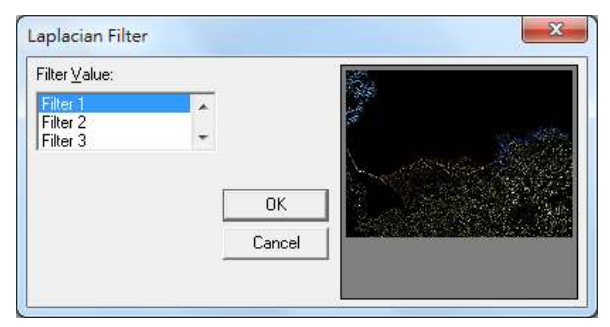

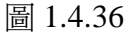

數值為Filter 2, 如圖 1.4.37 所示。

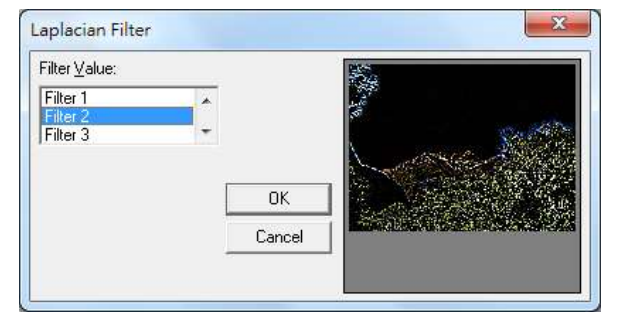

圖 1.4.37

**Sobel** 方法(**Sobel Filter**)

## 單擊執行「影像-過濾- **Sobel**」方法功能。

使用此功能,能依照Sobel方法造成過濾的效果。

對話盒中,可依照指定的數值調整影像,可以藉由右側的小視窗預覽處理的 結果。

若已決定數值,請按「**OK**」鍵確定。否則按「**Cancel**」鍵取消。

圖 1.4.38 為原圖:

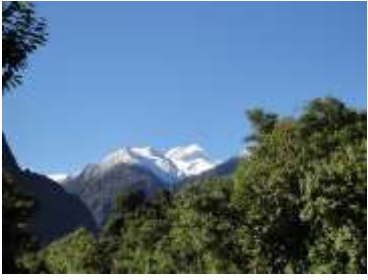

圖 1.4.38

數值為水平(Horizontal),如 圖 1.4.39 所示:

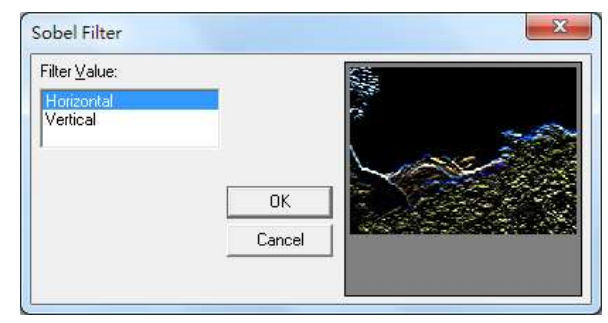

圖 1.4.39

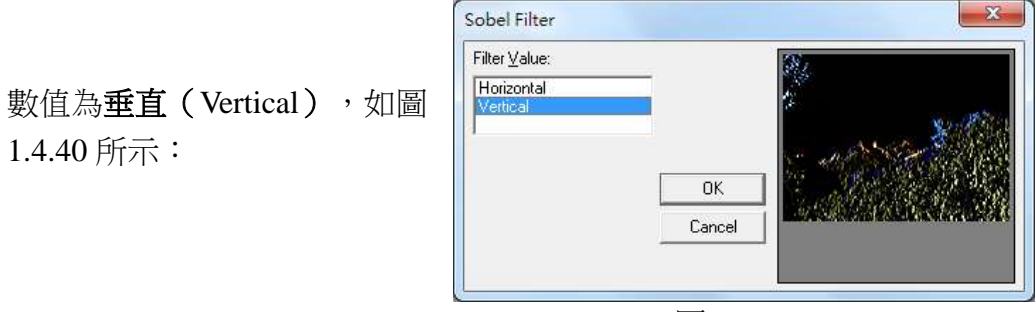

圖 1.4.40

# **Prewitt** 方法(**Prewitt Filter**)

### 單擊執行「影像-過濾- **Prewitt**方法」功能。

使用此功能,能依照Prewitt方法造成過濾的效果。

對話盒中,可依照指定的數值調整影像,可以藉由右側的小視窗預覽處理的 結果。

若已決定數值,請按「**OK**」鍵確定。否則按「**Cancel**」鍵取消。

圖 1.4.41 為:

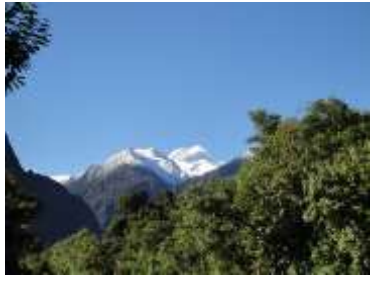

圖 1.4.41

數值為水平(Horizontal),如 圖 1.4.42 所示。

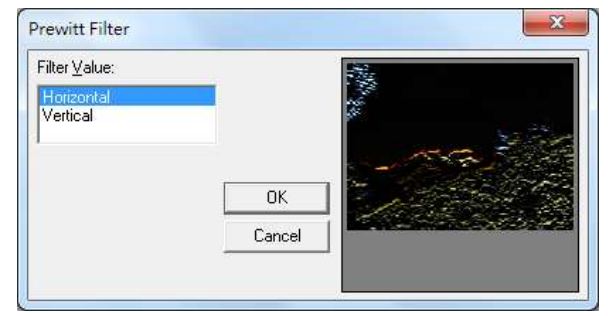

圖 1.4.42

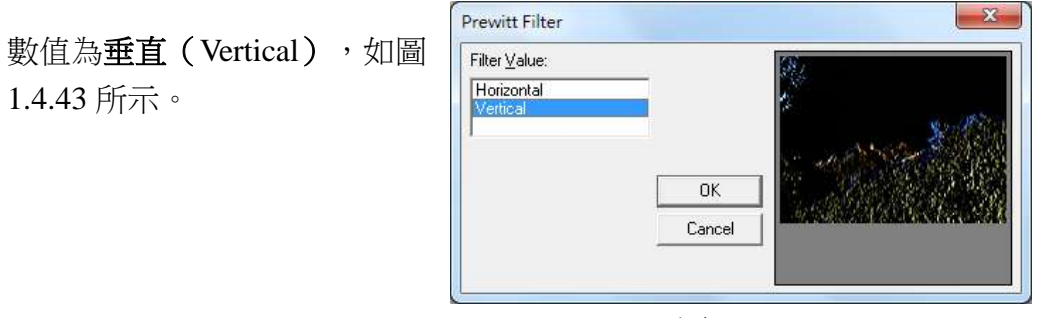

圖 1.4.43

# 偏移與反差(**Shift Difference**)

#### 單擊執行「影像-過濾-偏移與反差」功能。

使用此功能,能造成偏移和反差的效果。

對話盒中,可依照指定的數值調整影像,可以藉由右側的小視窗預覽處理的 結果。

若已決定數值,請按「**OK**」鍵確定。否則按「**Cancel**」鍵取消。

圖 1.4.44 為原圖:

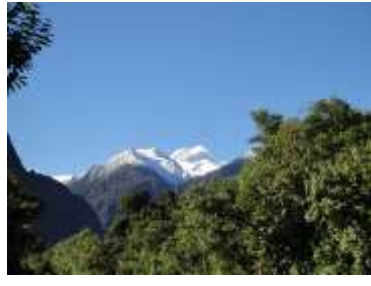

圖 1.4.44

數值為對角線(Diagonal), 如圖 1.4.45 所示。

 $-x -$ Shift and Difference Filter Value: Diagonal<br>|Horizontal<br>|Vertical 0K Cancel 圖 1.4.45

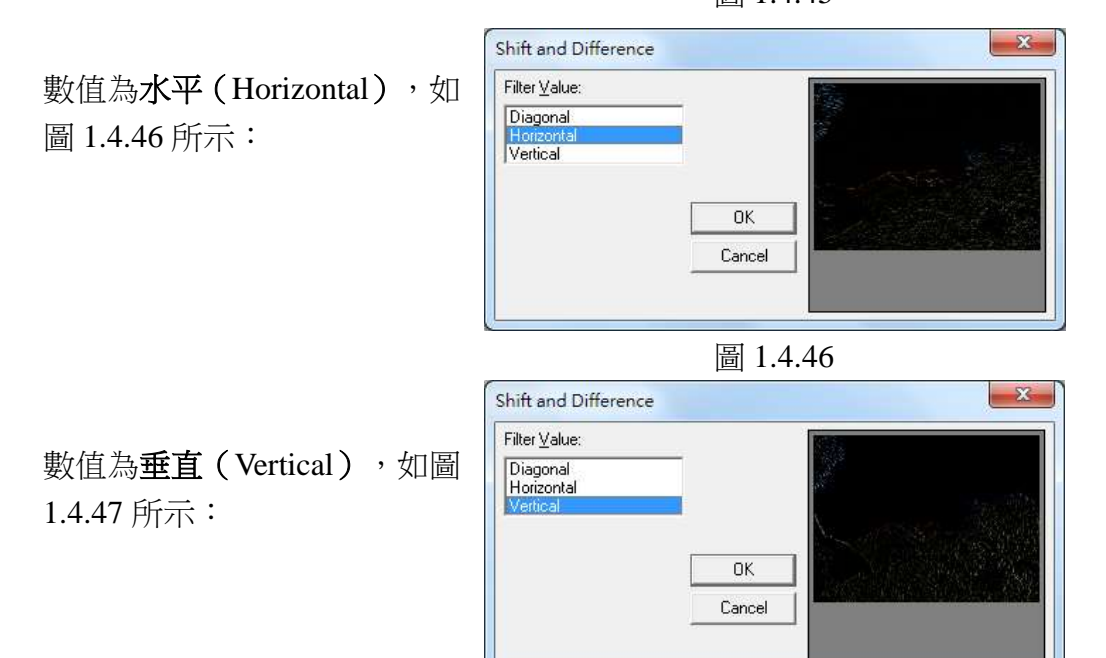

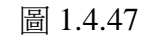

# 細線化(**Line Segment**)

# 單擊執行「影像-過濾-細線化」功能。

使用此功能,能造成細線化的效果。

對話盒中,可依照指定的數值調整影像,可以藉由右側的小視窗預覽處理的 結果。

若已決定數值,請按「**OK**」鍵確定。否則按「**Cancel**」鍵取消。 圖 1.4.48 為原圖:

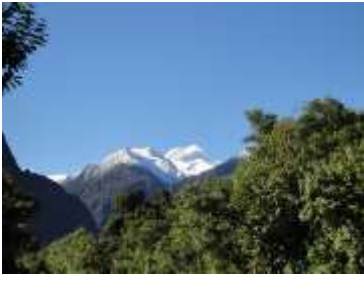

圖 1.4.48

數值為水平(Horizontal),如 圖 1.4.49 所示。

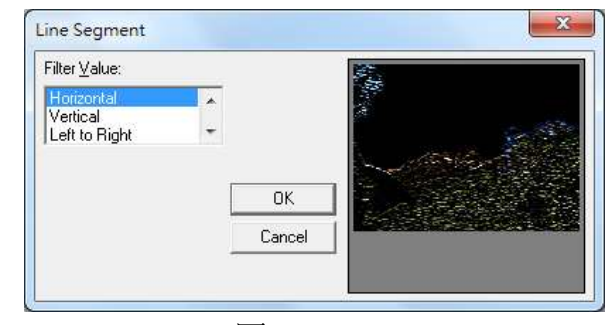

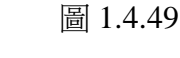

數值為**垂直(Vertical)**,如圖 1.4.50 所示。

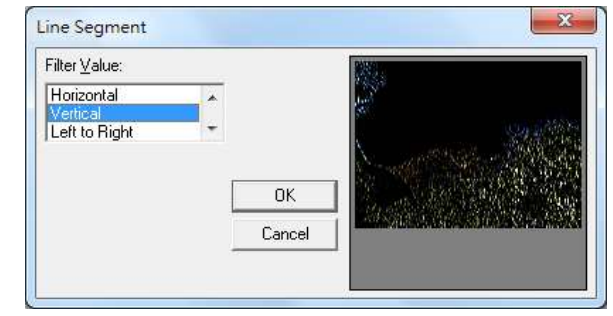

圖 1.4.50

# **1.5** 色彩功能表

「色彩功能表」提供多種功能讓使用者調整影像的色彩。

# **1.5.1** 灰階(**Grayscale**)

### 單擊執行「色彩-灰階」功能。

使用此功能,能將彩色影像轉成灰階影像。

圖像原來的色彩模式由「**32** 位元色彩」改為「**8** 位灰階色彩(**256** 色)」, 如圖 1.5.01 與 1.5.02 所示。

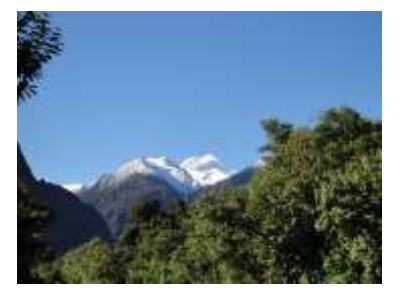

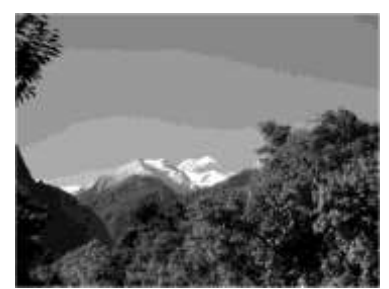

圖 1.5.01 原圖 1.5.02 轉為灰階

## **1.5.2** 色彩解析度(**Color Resolution**)

# 單擊執行「色彩-色彩解析度」功能。

使用此功能,能改變影像的色彩與調色盤。

對話盒中,可依照指定影像的位元數目(**Bits per pixel**)、震動模式

(**Dither mode**)、色彩順序(**Color order**)和調色盤(**Palette**)進行調 整,可以藉由右側的小視窗預覽處理的結果。(震動模式與調色盤需於位 元數目低於 8 時才會顯示。)

若已決定影像色彩的解析度,請按「**OK**」鍵確定。否則按「**Cancel**」鍵 取消。

圖 1.5.03 為原圖:

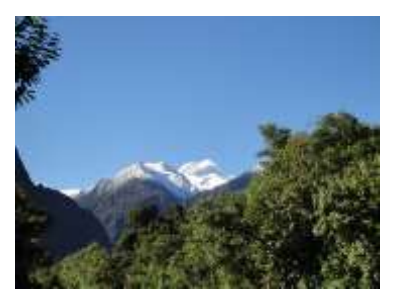

圖 1.5.03

位元數目設定為 32bit, 色彩順序設定為 Blue-Green-Red (BGR) 時,如圖 1.5.04 所示。

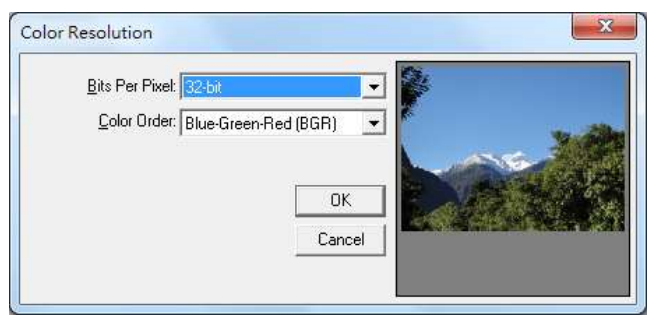

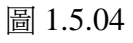

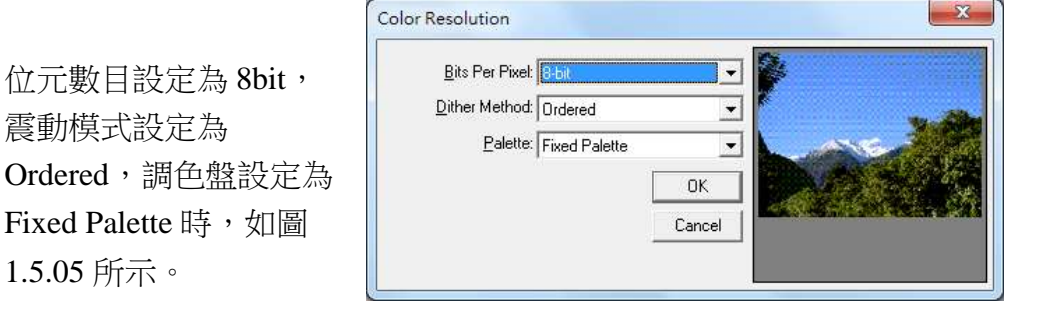

圖 1.5.05

**1.5.3** 亮度(**Change Brightness**)

#### 單擊執行「色彩-亮度」功能。

使用此功能,能改變影像的亮度。

對話盒中,可依照指定的亮度百分比調整影像,可以藉由右側的小視窗 預覽處理的結果。

若已決定亮度的百分比,請按「**OK**」鍵確定。否則按「**Cancel**」鍵取消。 圖 1.5.06 為原圖:

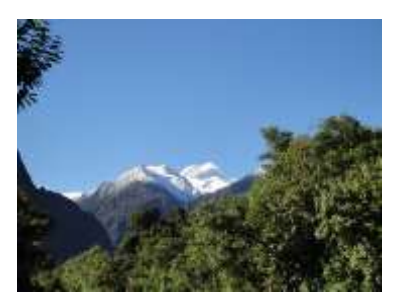

圖 1.5.06

Change Brightness Percentage 亮度百分比為**-36** 時,  $\vert \cdot \vert$  $-36$   $1$ 如圖 1.5.07 所示。  $0K$ Cancel 圖 1.5.07 Change Brightness Percentage  $\overline{\phantom{a}}$  $\overline{E}$  $\sqrt{0}$  $\Box$ 亮度百分比為 **0** 時,  $0K$ 如圖 1.5.08 所示。 Cancel 圖 1.5.08 Change Brightness  $\overline{\mathcal{R}}$ Percentage 亮度百分比為 **24** 時,  $24$   $\sqrt{}$  $\blacktriangleright$ 如圖 1.5.09 所示  $\overline{\alpha}$ Cancel

圖 1.5.09

詳述篇

 $\overline{\mathbf{X}}$ 

# **1.5.4** 對比(**Change Contrast**)

#### 單擊執行「色彩-對比」功能。

使用此功能,能改變影像的對比程度。

對話盒中,可依照指定的對比百分比調整影像,可以藉由右側的小視窗 預覽處理的結果。

若已決定影像對比,請按「**OK**」鍵確定。否則按「**Cancel**」鍵取消。 圖 1.5.10 為原圖:

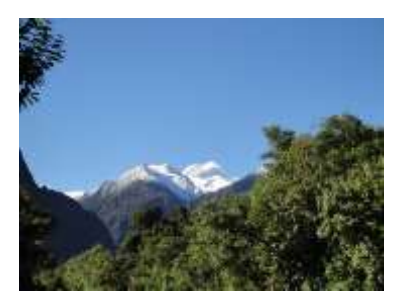

圖 1.5.10

對比百分比為**-48** 時,如圖 1.5.10 所示。

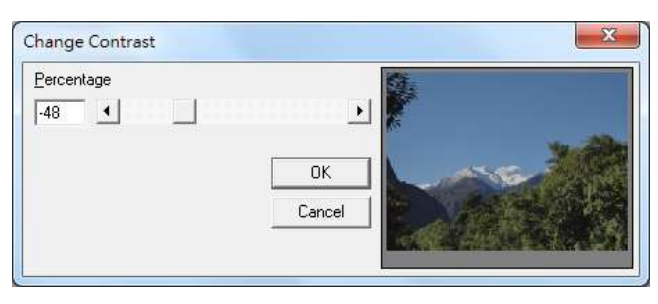

圖 1.5.10

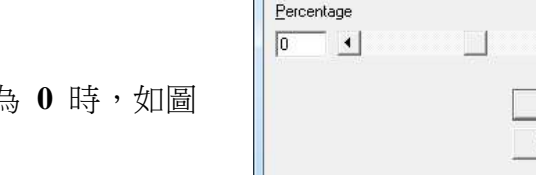

對比百分比為 **0** 時,如圖 1.5.11 所示。

對比百分比為 **30** 時,如圖

1.5.12 所示。

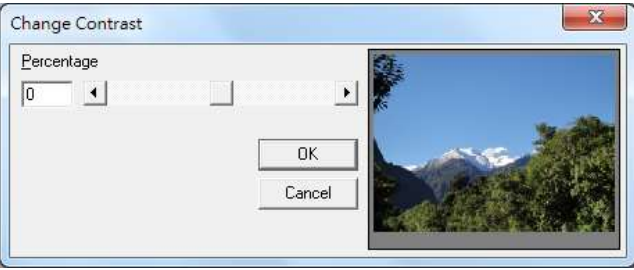

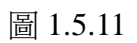

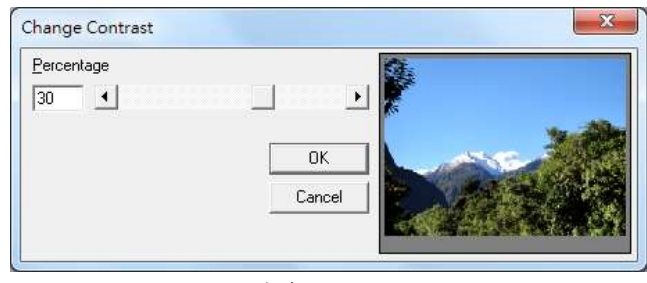

圖 1.5.12

**1.5.5** 色度(**Change Hue**)

#### 單擊執行「色彩-色度」功能。

使用此功能,能改變影像的色度值。

對話盒中,可依照指定的色度值,來加強圖片的特殊性。可以藉由右側 的小視窗預覽處理的結果。

若已決定色度值,請按「**OK**」鍵確定。否則按「**Cancel**」鍵取消。

圖 1.5.13 為原圖:

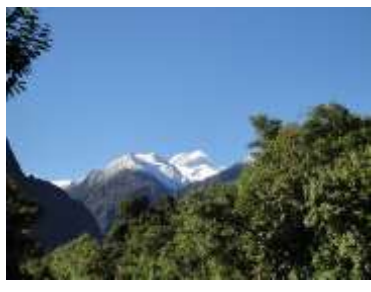

圖 1.5.13

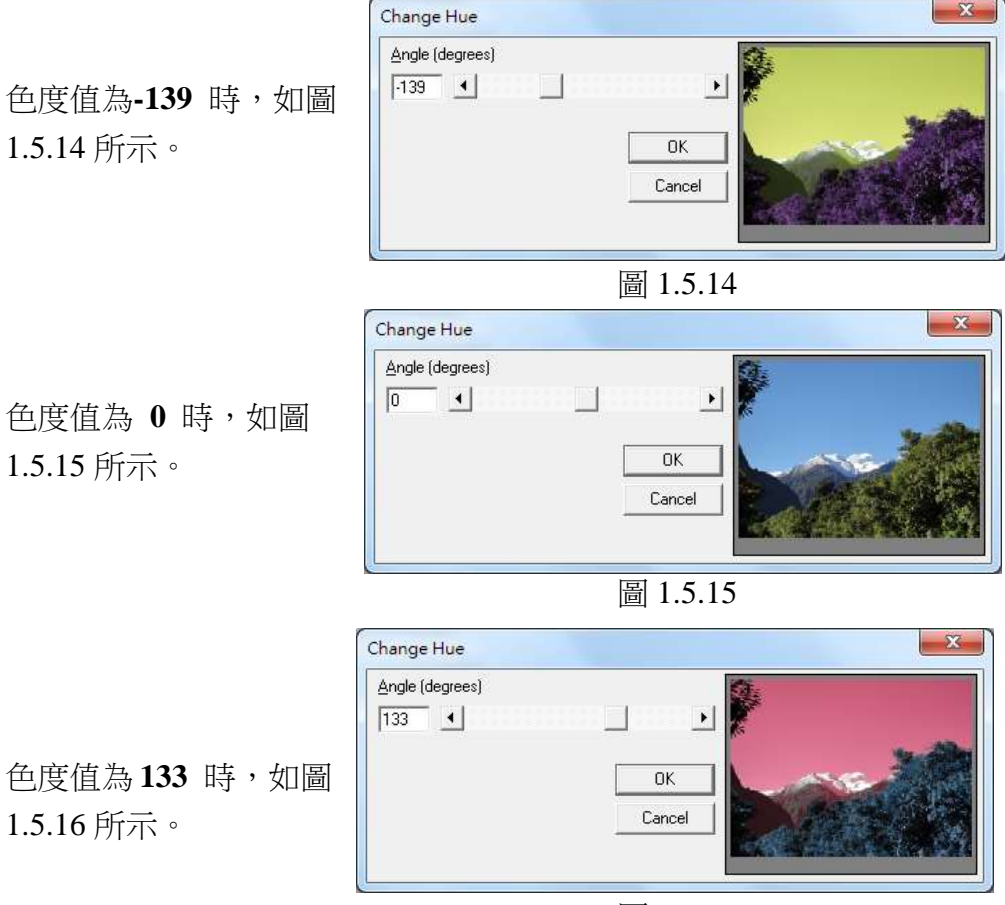

圖 1.5.16

詳述篇

## **1.5.6** 飽和度(**Change Saturation**)

#### 單擊執行「色彩-飽和度」功能。

使用此功能,能改變影像的飽和度。

對話盒中,可依照指定的飽和百分比,改變圖片的色彩填滿程度。可以 藉由右側的小視窗預覽處理的結果。

若已決定飽合度的百分比,請按「**OK**」鍵確定。否則按「**Cancel**」鍵取 消。

圖 1.5.17 為原圖:

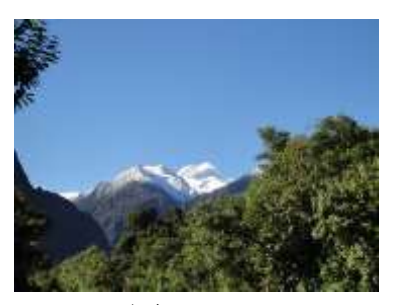

圖 1.5.17

Change Saturation Percentage 飽和百分比為**-80** 時,  $\blacktriangleright$  $-80$   $\Box$ 如圖 1.5.18 所示。  $0K$ Cancel 圖 1.5.18

飽和百分比為 **0** 時,如 圖 1.5.19 所示。

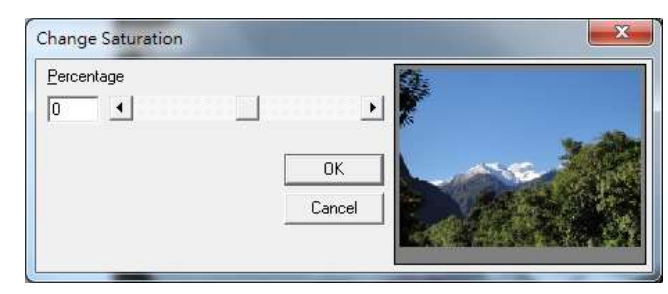

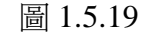

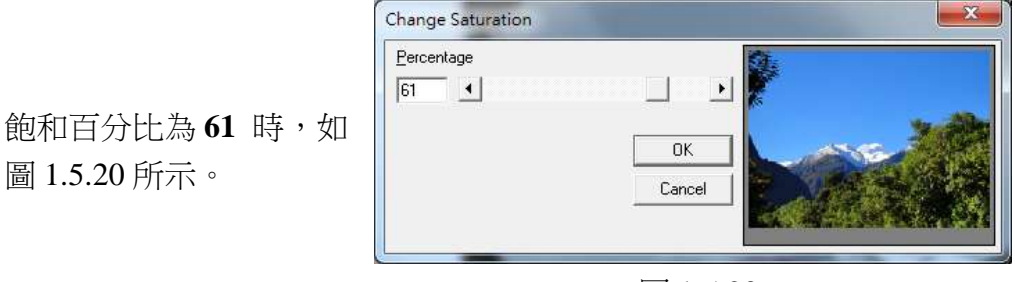

圖 1.5.20

**1.5.7** 伽瑪值(**Gamma Correct**)

#### 單擊執行「色彩-伽瑪值」功能。

使用此功能,能改變影像的伽瑪值。

對話盒中,可依照指定的伽瑪值,對影像的色彩做改變。可以藉由右側 的小視窗預覽處理的結果。

若已決定伽瑪值,請按「**OK**」鍵確定。否則按「**Cancel**」鍵取消。

圖 1.5.21 為原圖:

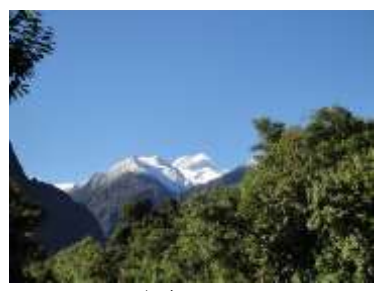

圖 1.5.21

伽瑪值為 **0.43** 時,如圖 1.5.22 所示。

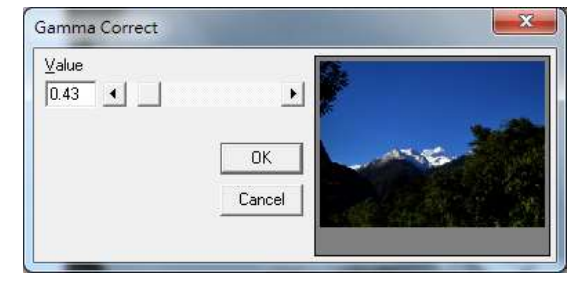

圖 1.5.22

伽瑪值為 **1** 時,如圖 1.5.23 所 示。

伽瑪值為 **1.79** 時,如圖 1.5.24

所示。

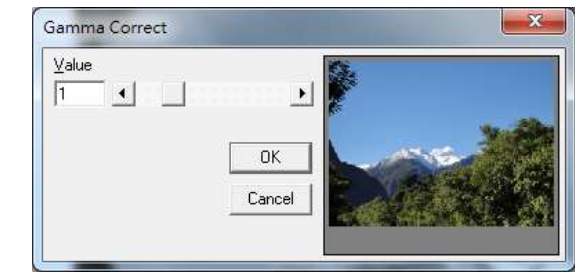

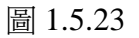

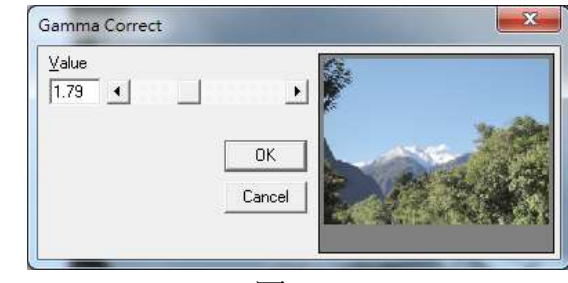

圖 1.5.24

**1.5.8** 強度(**Intensity**)

#### 單擊執行「色彩-強度」功能。

## 偵測(**Detect**)

使用此功能,能偵測影像的強度。

對話盒中,可依照指定的低值(Low)與高值(High)調整影像,可以藉由右 側的小視窗預覽處理的結果。

若已決定影像的強度,請按「**OK**」鍵確定。否則按「**Cancel**」鍵取消。

圖 1.5.25 為原圖:

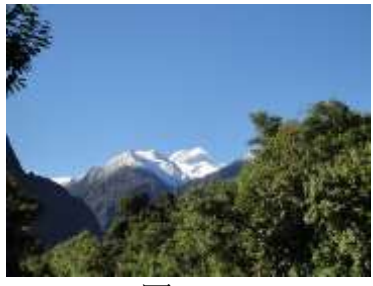

圖 1.5.25

Low Value為 43, High Value為 186時,如圖 1.5.26 所示。

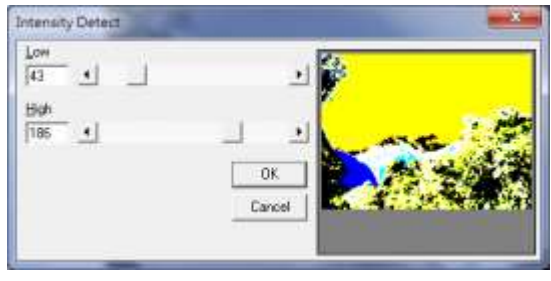

圖 1.5.26

Low Value為130, High Value為 150 時,如圖 1.5.27 所示。

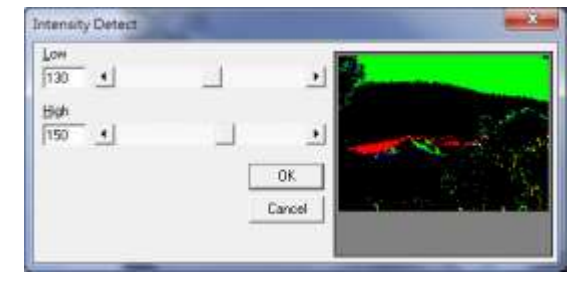

圖 1.5.27

# 展開(**Stretch**)

使用此功能,能將影像依照先前設定的強度值做轉換。

**1.5.9** 色譜(**Histogram**)

# 單擊執行「色彩-色譜」功能。

# 等化(**Equalize**)

使用此功能,能將影像做等化的效果,如圖 1.5.28 與 1.5.29。

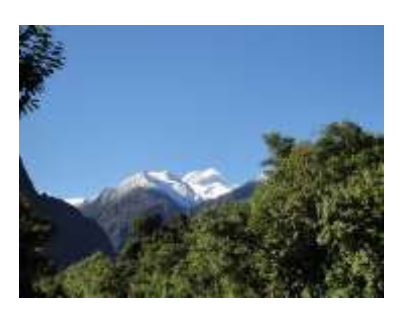

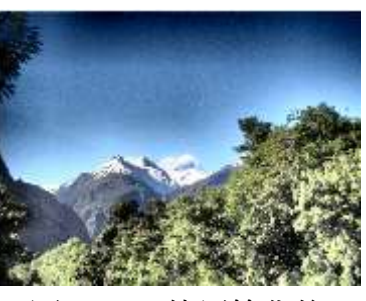

圖 1.5.28 原圖 圖 1.5.29 使用等化後

# 對比(**Contrast**)

使用此功能,能改變色譜的對比程度。

對話盒中,可依照指定的色譜對比百分比調整影像,可以藉由右側的小視窗 預覽處理的結果。

若已決定色譜對比的百分比,請按「**OK**」鍵確定。否則按「**Cancel**」鍵取消。 圖 1.5.30 為原圖:

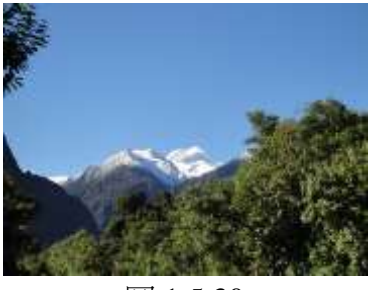

圖 1.5.30

色譜對比百分比為**-83** 時, 如圖 1.5.31 所示。

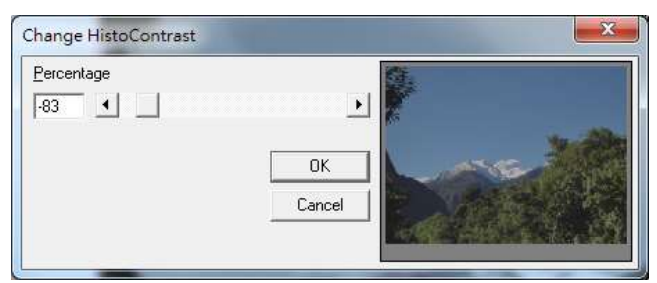

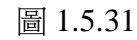

色譜對比百分比為 **0** 時, 如圖 1.5.32 所示。

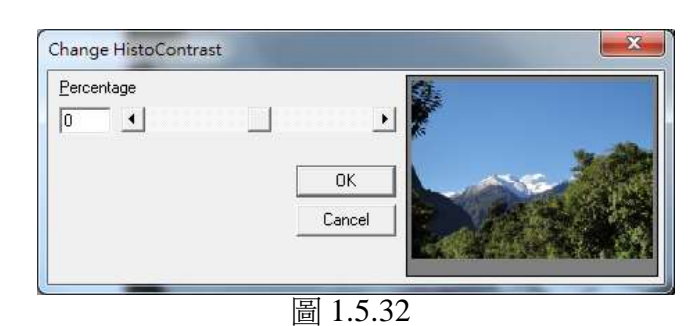

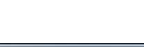

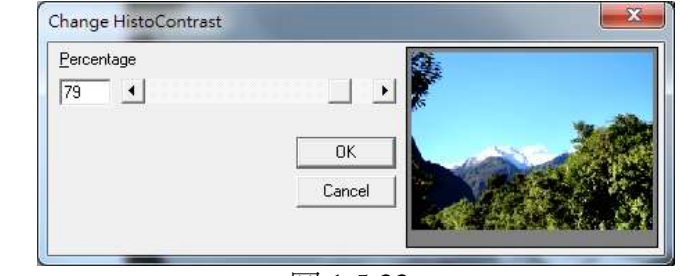

圖 1.5.33

色譜對比百分比為 **79** 時, 如圖 1.5.33 所示。

# **1.5.10** 反轉(**Invert**)

# 單擊執行「色彩-反轉」功能。

使用此功能,能將影像做反轉的效果,如圖 1.5.34 與 1.5.35 所示。

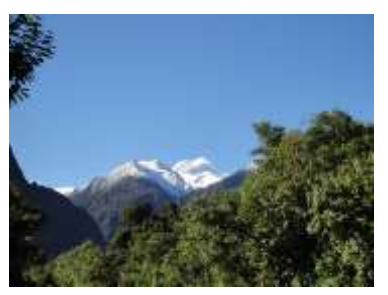

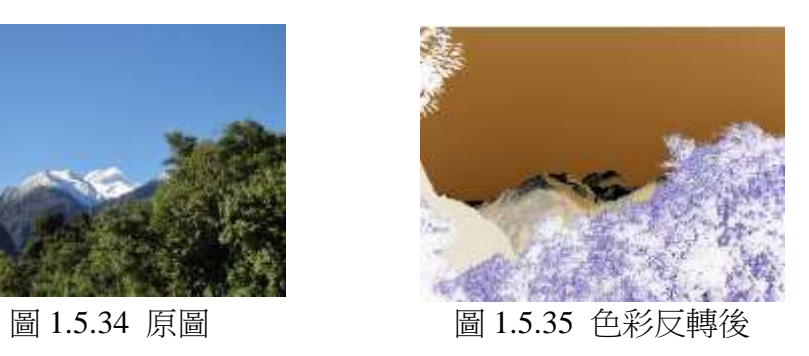

**1.5.11** 曝光(**Solarize**)

#### 單擊執行「色彩-曝光」功能。

使用此功能,能改變影像的曝光程度。

對話盒中,可依照指定的設定值調整影像,可以藉由右側的小視窗預覽 處理的結果。

若已決定曝光的程度,請按「**OK**」鍵確定。否則按「**Cancel**」鍵取消。 圖 1.5.36 為原圖:

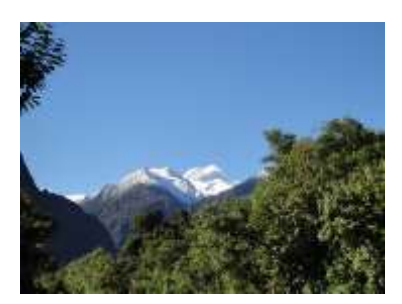

圖 1.5.36

設定值為 **17** 時,如圖 1.5.37 所示。

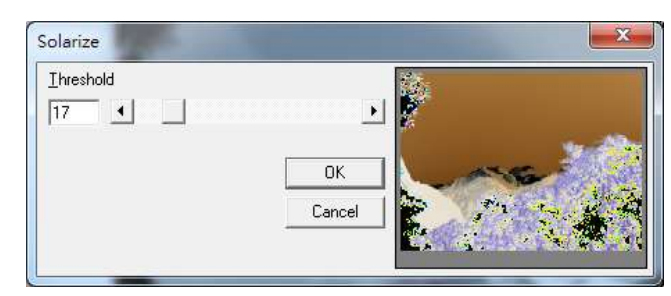

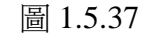

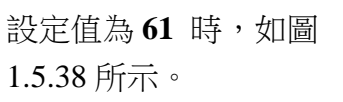

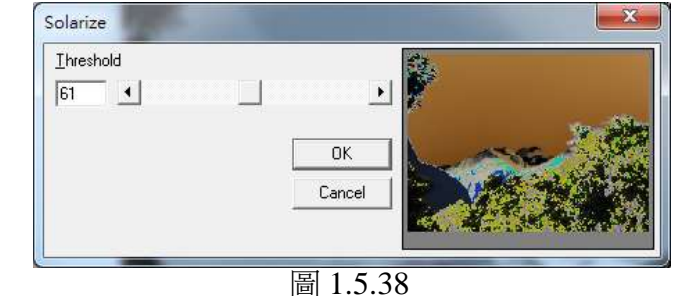

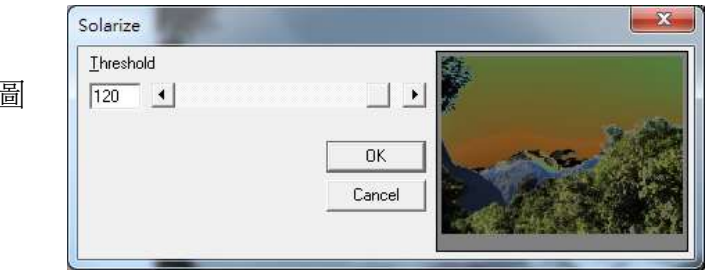

圖 1.5.39

設定值為 **120** 時,如圖 1.5.39 所示。

134

# **1.6** 執行功能表

「執行功能表」提供以下功能

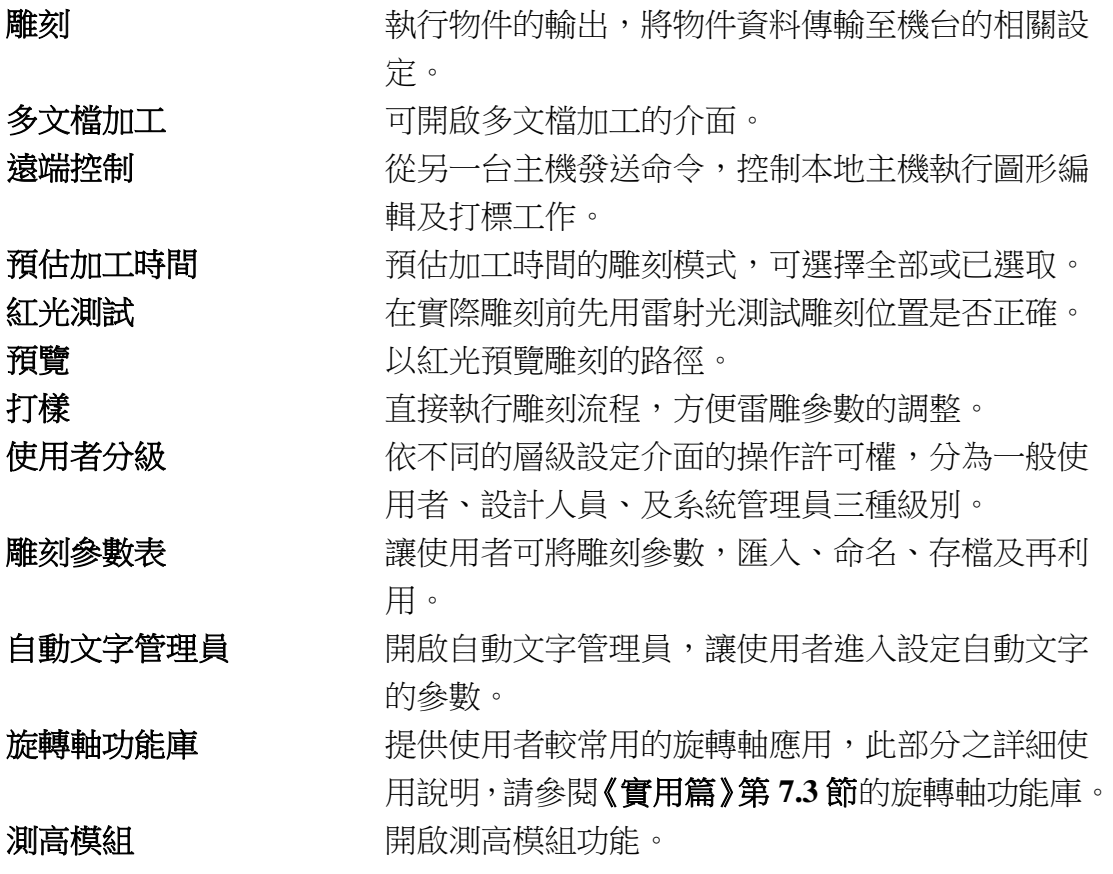

### **1.6.1** 雕刻

執行物件的輸出,及雕刻的相關設定。如圖 1.6.01。

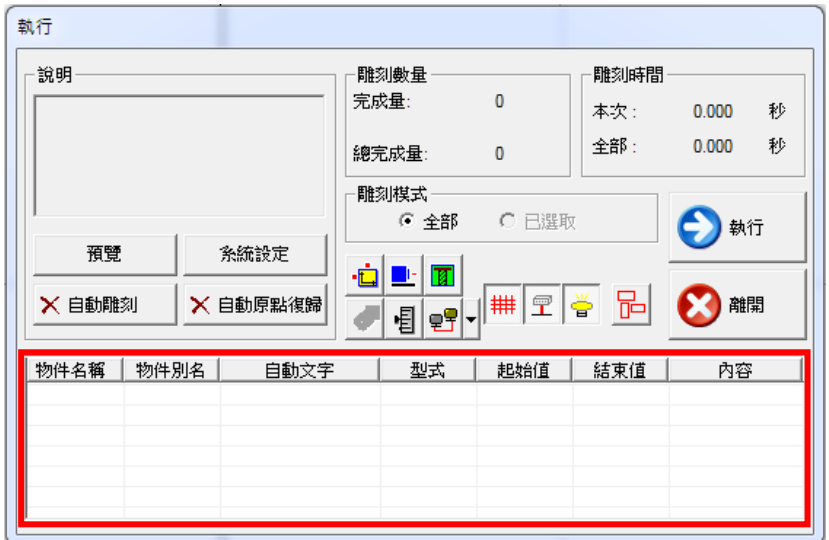

圖 1.6.01

說明 对某人的过去式和过去式和过去分词 计微型数据 计多元 计最低分类

事項。

預覽 按此按鈕,可以預覽雕刻的狀況。(請參照 第 **1.6.6** 節)

条統設定 来源的 医神经性按钮,會出現系統設定的對話方塊, 如圖 1.6.02。此內容部分與第 **3.1.3** 節系統 參數頁的內容相同,故不再重複說明,僅 說明不同之部分。

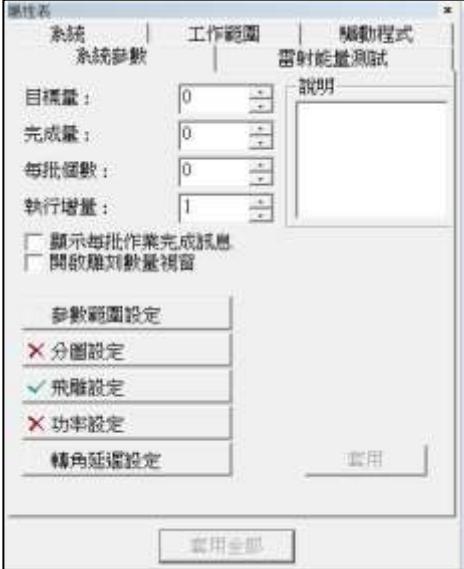

圖 1.6.02

#### 顯示雕刻物件列表

勾選則所有雕刻物件的名稱、別名及內容會顯示在執行雕刻對話盒 下方,如圖 1.6.01 紅色區塊所示,若沒有勾選,則不會顯示。

#### 自動設定 **Shutter∕**自動設定 **Align∕**自動設定 **Lamp**

可選擇是否由系統自動設定 Shutter、Align、及 Lamp。(預設為開 啟。)

#### 參數範圍設定

設定最大雕刻速度、功率範圍和頻率範圍。

自動雕刻 转「自動雕刻」按鈕後出現如圖 1.6.03 之對 話盒,須勾選「啟動」才會啟動此功能,欲 中途停止雕刻請按「**Esc**」鍵。

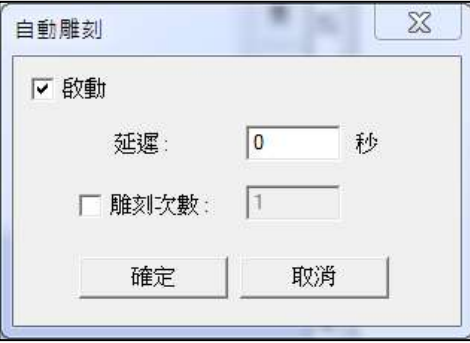

圖 1.6.03

止。

**延遲 そんじょう エミック 自動**離刻時, 每一次重複離刻之間隔時 間。 **雕刻次數** 有一個設定自動雕刻的次數,完成後即自動停

自動原點復歸 按「自動原點復歸」按鈕後出現如圖 1.6.04 之對話盒,須勾選「啟動」才會啟動此功 能。此功能會先執行原點復歸,並在指定 的次數雕刻後(在「**C =**」欄中輸入數字), 使被選取的軸向做自動原點復歸的動作。  $U\downarrow$ 圖 1.6.04 中 C = 3 為例, 此表示在開始雕 刻之前會先做一次原點復歸,之後每進行 三次雕刻便會自動作一次原點復歸。

詳述篇

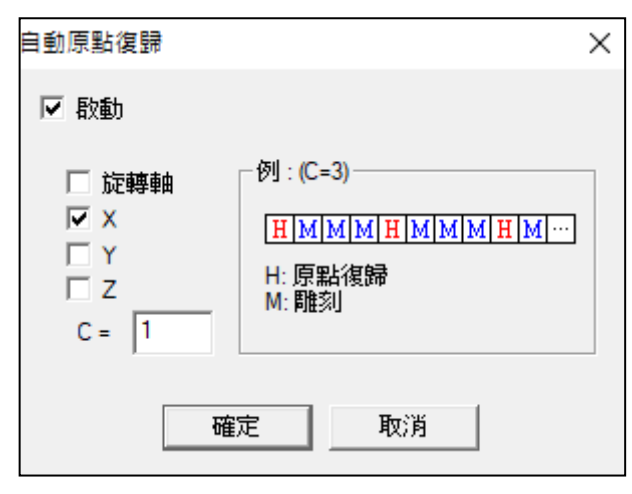

圖 1.6.04

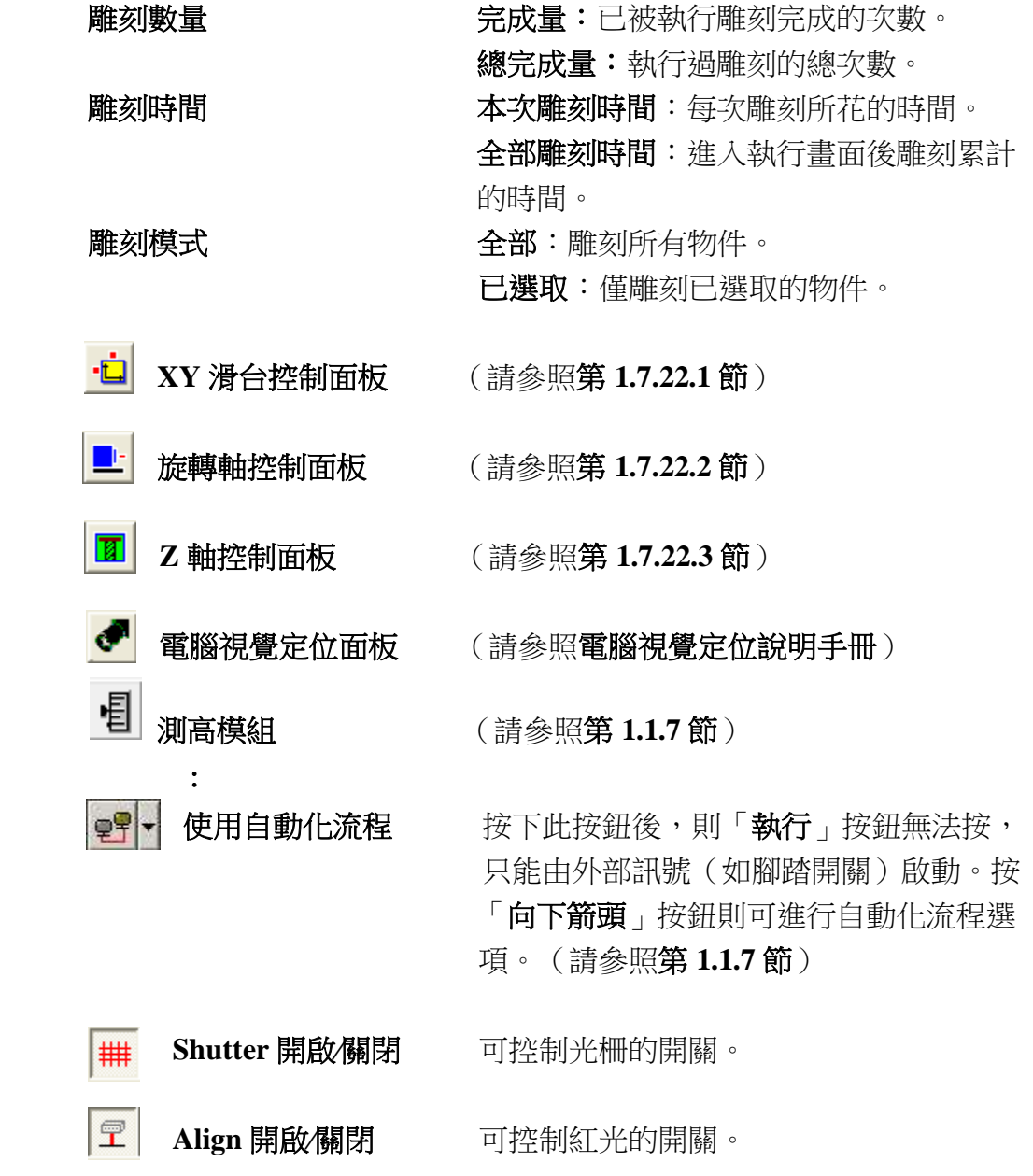

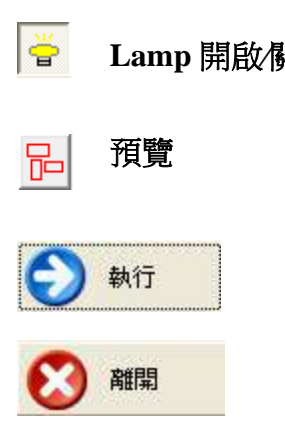

**Lamp** 開啟**∕**關閉 可控制燈的開關。

預覽 可預覽雕刻的路徑。

開始執行雕刻,欲中途中止雕刻請按「**Esc**」 或「空白鍵」暫停雕刻。

離開雕刻對話方塊,停止雕刻。

# **1.6.2** 多文檔加工

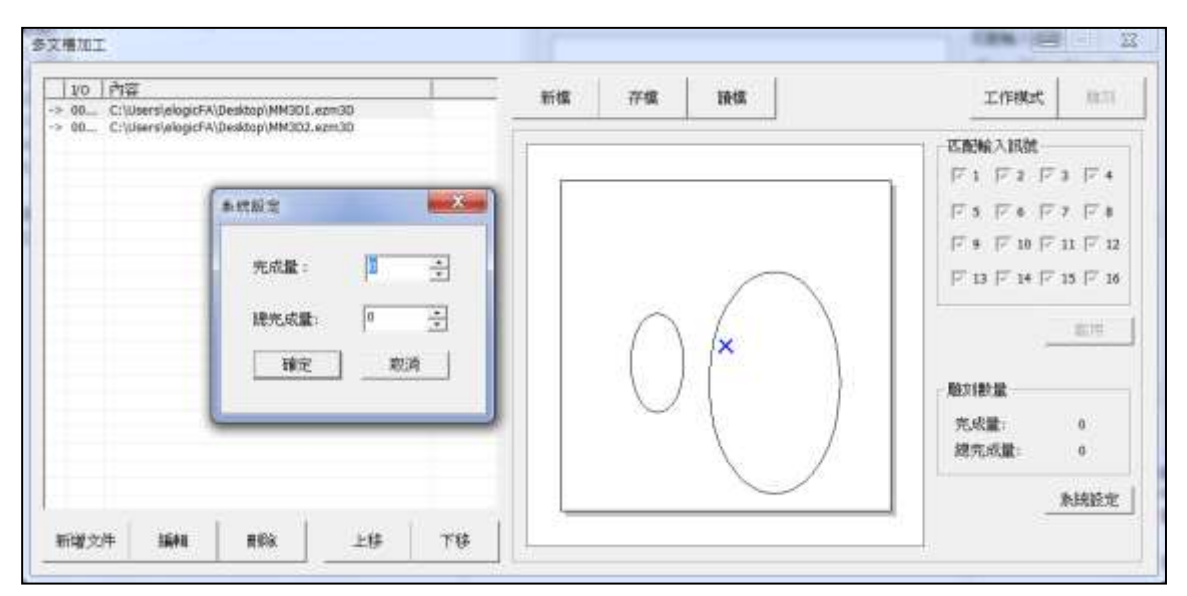

可設定多個\*ezm.3D 檔依 I/O 設定進行加工流程。介面如圖 1.6.05。

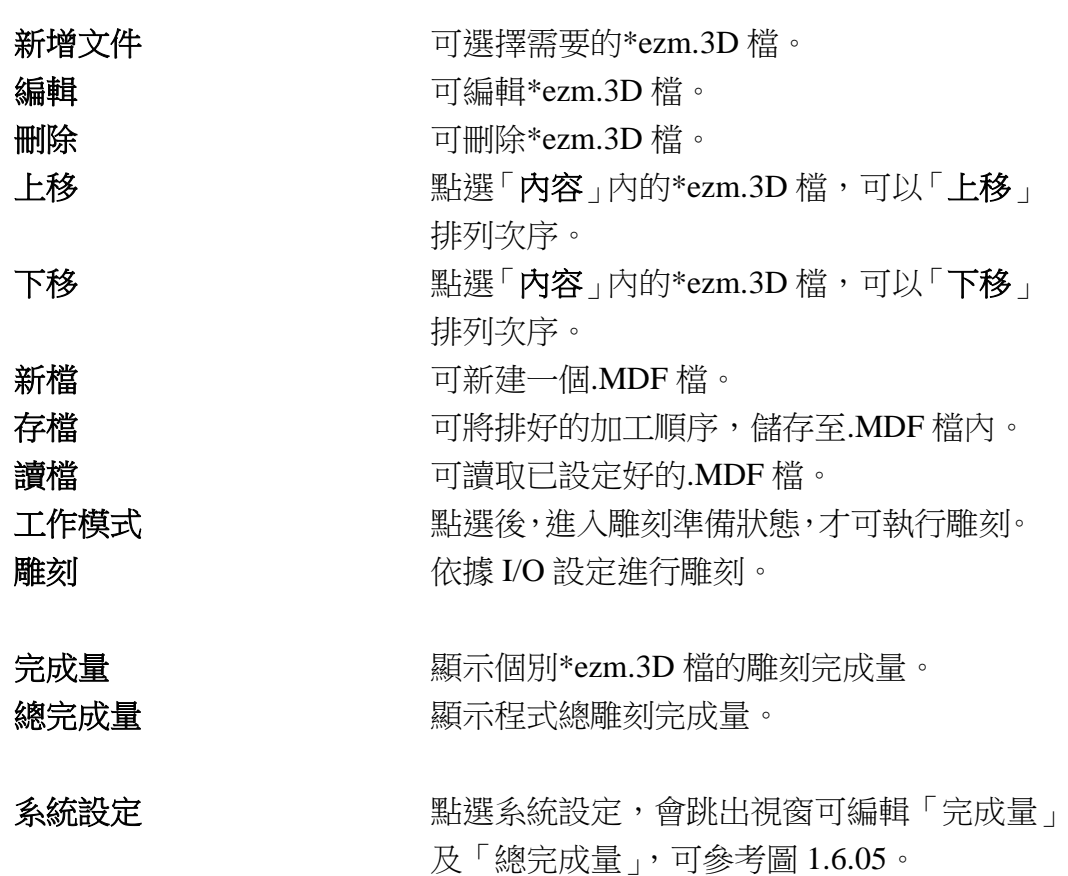

# **1.6.3** 遠端控制

從另一台主機發送命令,控制本地主機執行圖形編輯及打標工作。

遠端控制各指令及錯誤代碼說明請參考【遠端控制手冊】。

# **1.6.4** 預估加工時間

預估加工時間雕刻模式可選擇全部或已選取。如圖 1.6.06。

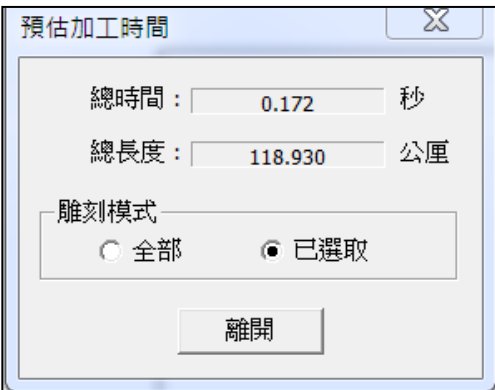

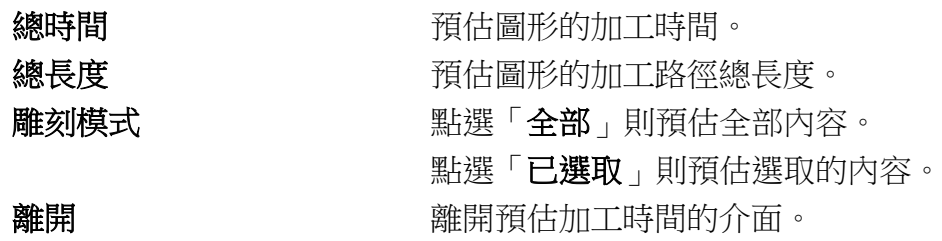

# **1.6.5** 紅光測試

介面如圖 1.6.07 所示。

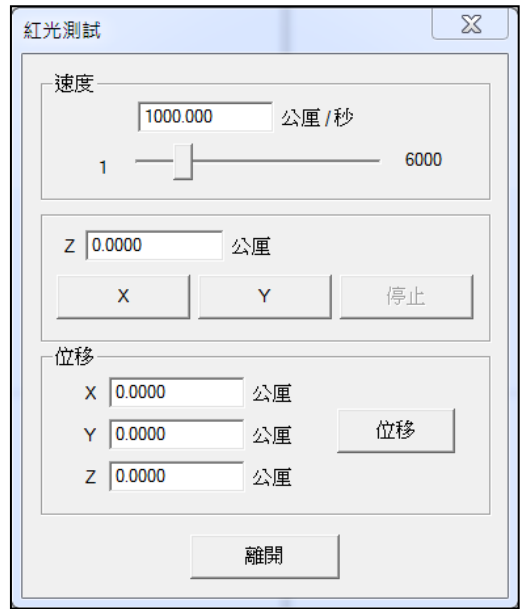

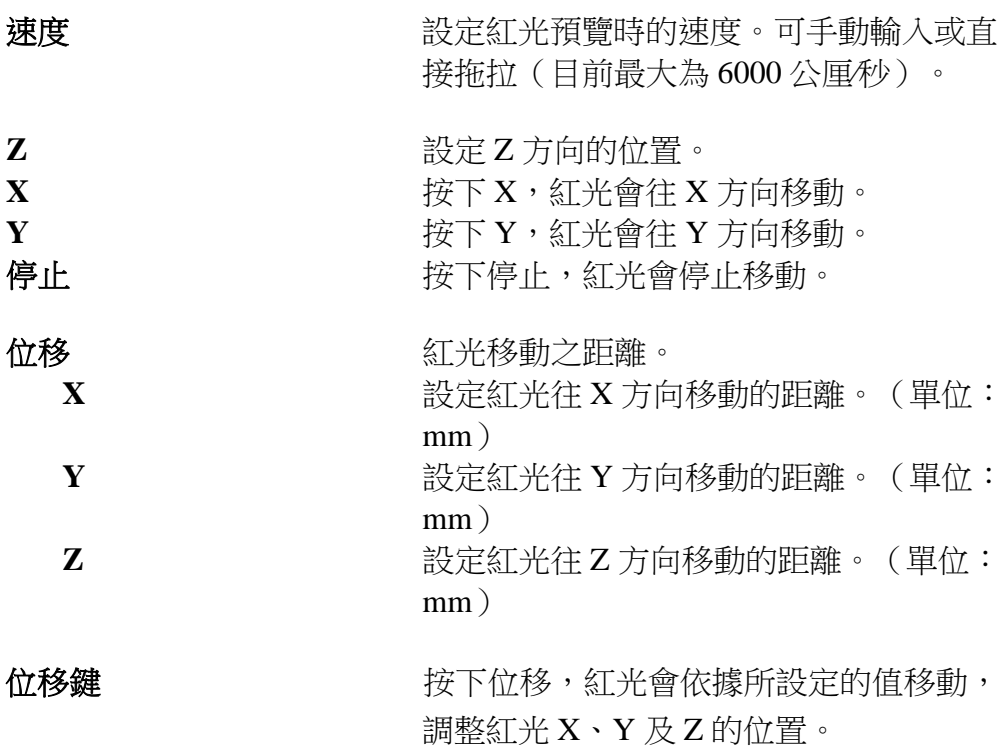

#### **1.6.6** 預覽

預覽用於將圖面之圖形快速且正確地定位,介面 如圖 1.6.08 所示。執行中雷射不會發射,只有紅 光顯示,由於更新速度快及視覺暫留現象,因而 可見圖形定位在工件上。

欲結束預覽,請按畫面 | x | 右上角的圖示。

#### 預覽速度(公厘**∕**秒)

設定紅光運行之速度。利用紅光快速位移所造成 視覺暫留來判斷加工物件所應放置的位置,因此 建議盡可能地將輸出的速度設快一些。

#### 位移調整:微調單位(公厘)

設定每一偏位動作之偏位量。利用輸出預覽來放 置工件。

圖 1.6.08

 $0.000$ 

打梯工具列

位移調整

預覽模式

G 外框模式 ○ 全路徑模式

▽ 僅選取物件

厂飛雕 開刻時間

本次:

微調單位: 0.100

預覽速度: 1000.000 公厘/秒

X 0.000 Y 0.000

 $\mathbf{v}$ 

公厘

預覽

紅光校正.

打様

秒

有兩種作法:

- 1. 開啟紅光作預覽,然後慢慢地將工件移到適當的位置。
- 2. 先將工件放在大致上正確的位置,然後藉 由位移調整的功能將雕刻圖形作偏移,使圖形正好能雕刻在工件 上。

系統提供上下左右四個方向鍵讓使用者調整紅光的位置,按上、下、 左、右的方向鍵,紅光會向該方向移動一個微調單位所設定的一偏移 值,使用者亦可隨時改變微調單位的值以符合當時的需要。

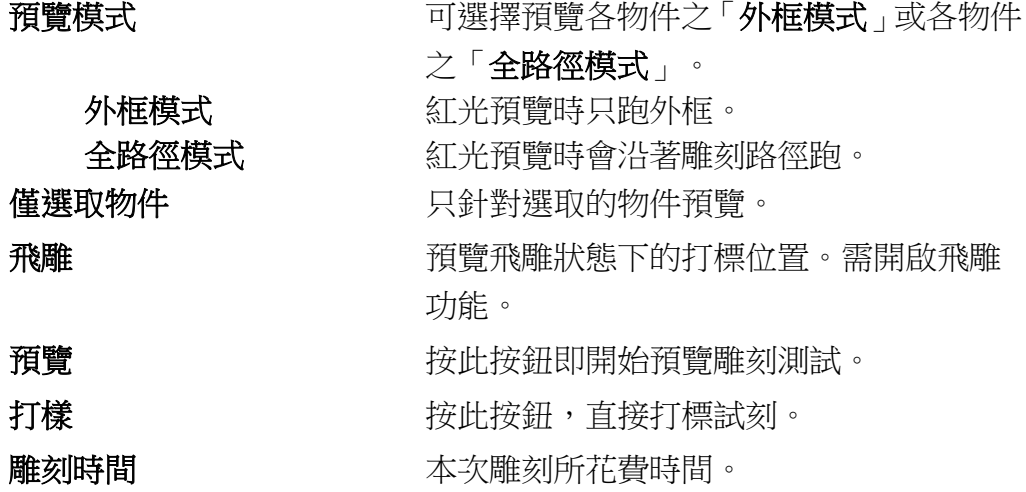

143

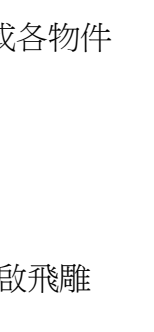

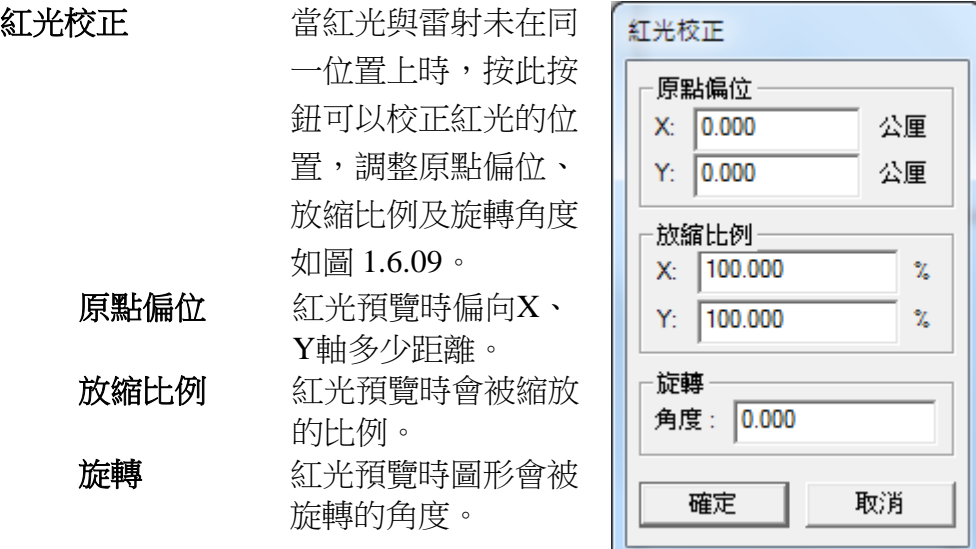

圖 1.6.09

# 分圖預覽

啟動分圖功能後,再按「預覽」,會出現「分圖預覽」的設定。如圖 1.6.10。

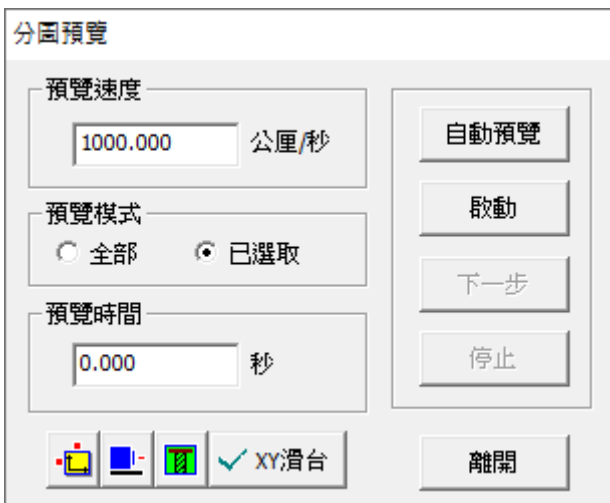

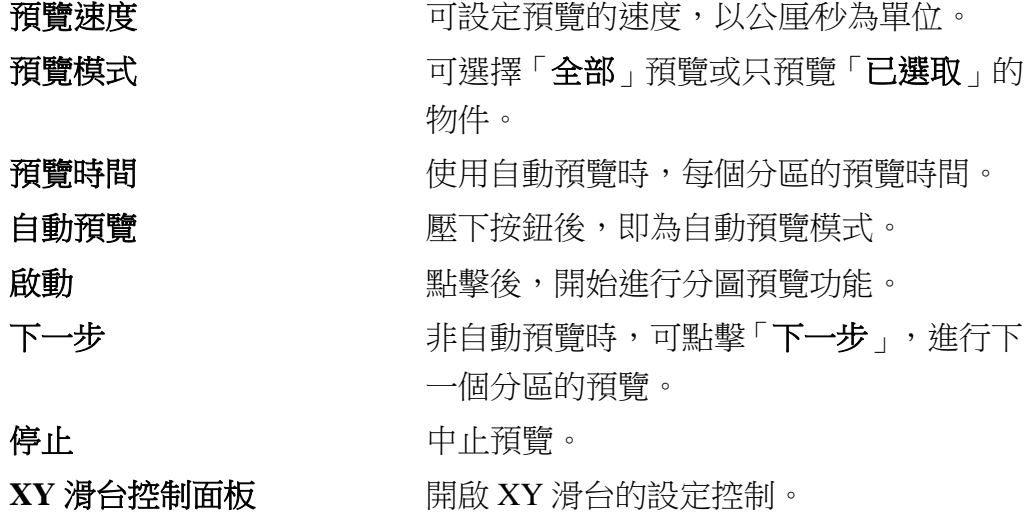
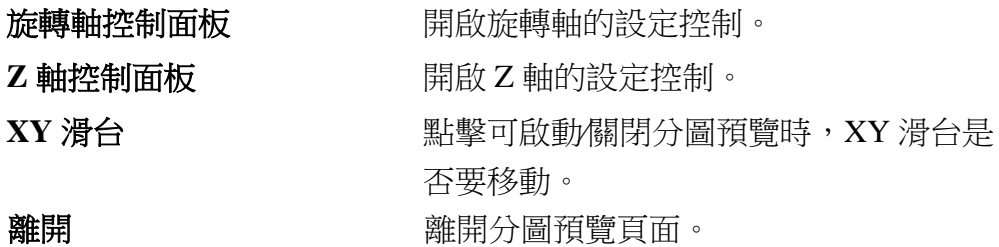

# **1.6.7** 打樣

點此按鈕,即進入預覽模式並進行打樣操作。

# **1.6.8** 使用者分級

讓使用者可依不同分級執行不同的功能。見圖 1.6.11。

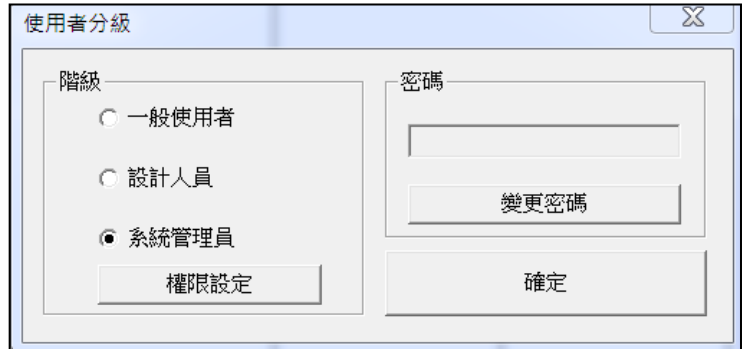

圖 1.6.11

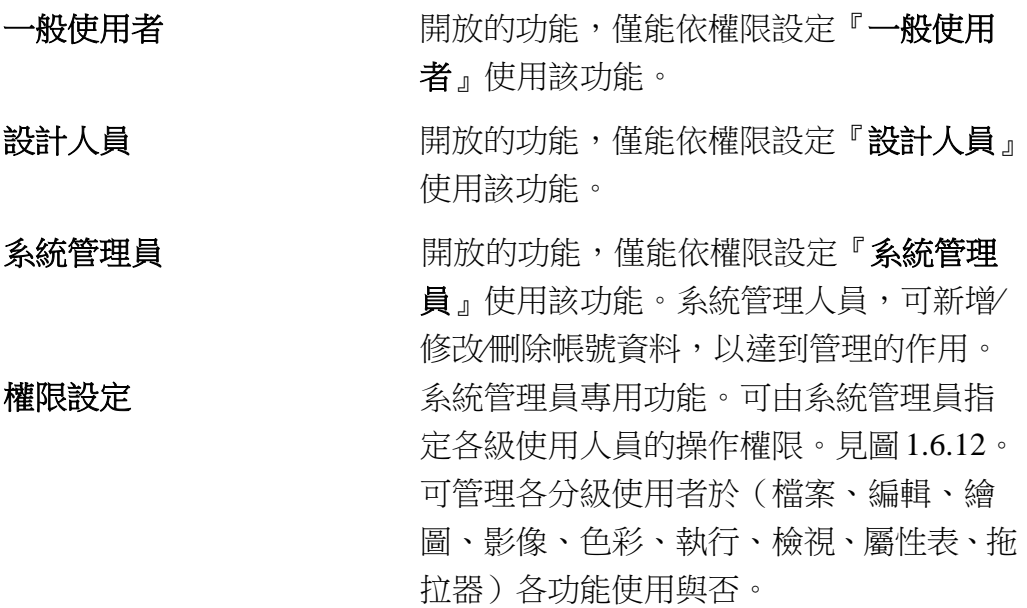

145

詳述篇

|    | 權限設定   |                         |                         |                         | $\chi$ |  |
|----|--------|-------------------------|-------------------------|-------------------------|--------|--|
|    | 類別: 繪圖 | $\vert \cdot \vert$     |                         |                         |        |  |
|    | 使用者分級  | 系統管理員                   | 設計人員                    | 一般使用者                   |        |  |
|    | 編輯     | ⊽                       | ⊽                       | П                       |        |  |
|    | 點      | ⊽                       | $\overline{\mathbf{v}}$ | ⊽                       |        |  |
|    | 線      | ⊽                       | ⊽                       | ⊽                       |        |  |
|    | 弧      | ⊽                       | ⊽                       | ⊽                       |        |  |
|    | 圓      | ⊽                       | ⊽                       | $\overline{\mathbf{v}}$ |        |  |
|    | 矩形     | ⊽                       | ☑                       | ⊽                       |        |  |
|    | 曲線     | ⊽                       | ⊽                       | ⊽                       |        |  |
|    | 手繪曲線   | ⊽                       | ⊽                       | ⊽                       |        |  |
|    | 文字     | ⊽                       | ☑                       | ⊽                       |        |  |
|    | 圓弧文字   | ⊽                       | ⊽                       | $\overline{\mathbf{v}}$ |        |  |
|    | 矩形文字   | ⊽                       | ⊽                       | ⊽                       |        |  |
|    | 一維條碼   | ⊽                       | ⊽                       | ⊽                       |        |  |
|    | 二維條碼   | ⊽                       | ⊽                       | ⊽                       |        |  |
|    | 螺旋線    | ⊽                       | ⊽                       | ⊽                       |        |  |
|    | 自動化元件  | ⊽                       | ☑                       | г                       |        |  |
|    | 深雕     | $\overline{\mathbf{v}}$ | $\overline{\mathbf{v}}$ | ⊽                       |        |  |
| 離開 |        |                         |                         |                         |        |  |

圖 1.6.12

針對特定功能操作的權限設定,可分為三種狀態,參考圖 1.6.13

無勾選 原理 医神经 医神经病 医血管小管 医无线虫属 有勾**選(框內為白底)凶** 顯示功能介面且可使用該功能。

**有勾選(框內為灰底)⊠** 顯示功能介面,但功能反灰無法使用。

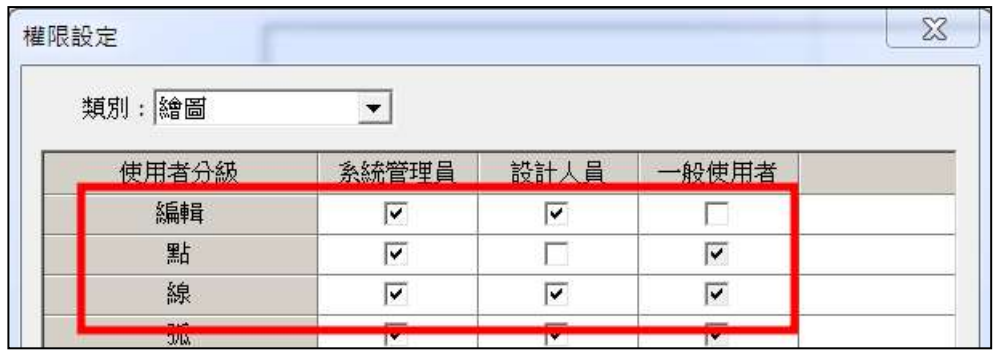

圖 1.6.13

## **1.6.9** 雕刻參數表

讓使用者可能將自已所特有的雕刻參數,命名、歸類、儲存,待將來有相 同雕刻材質時,可以快速的使用已歸類的雕刻參數來雕刻。如圖  $1.6.14 \cdot$ 

| <b>B教話面</b>    |        |        | C \Program Files (x86)\MM3D3.56)MarkParam |  | z. |
|----------------|--------|--------|-------------------------------------------|--|----|
| 项目名档           | 項目の    | 项目1    | 増目を                                       |  |    |
| 加工次數           | ı      |        | ٦                                         |  |    |
| <b>関係</b>      | $\sim$ | --     | ×                                         |  |    |
| 外框             | v      |        | σ                                         |  |    |
| 填造             |        |        |                                           |  |    |
| 填造書先           | ☞      | ⋤      | ☞                                         |  |    |
| 雕刻速度设置的        | 800.0  | 900.0  | 800.0                                     |  |    |
| <b>電射能量[%]</b> | 200    | 20.6   | 20.0                                      |  |    |
| 富封領率所          | 20:00  | 20.00  | 20.00                                     |  |    |
| 重複次數           |        |        |                                           |  |    |
| 超始點延還[建形]      | 0.000  | 0.000  | 0.000                                     |  |    |
| 精确証据[毫秒]       | 0.100  | 0 100  | 0.100                                     |  |    |
| 转止贴延调度秒        | 0.300  | 0.300  | 0.300                                     |  |    |
| 購刻延興           | 0.300  | 0.300  | 0.300                                     |  |    |
| 位移復度医原形]       | 3000.0 | 3000.0 | 30000                                     |  |    |
| 位移延缩(毫秒)       | 0.200  | 0.200  | 0.200                                     |  |    |
| 點驗等時間確防        | 0.100  | 0.100  | 0.100                                     |  |    |
| 當射發數           | 2.     | - 2    | $2^{\circ}$                               |  |    |
| 首排图和制度图:       | 1000   | 1000   | 1000                                      |  |    |
| 局面真度(微秒)       | 10.00  | 10.00  | 10.00                                     |  |    |

圖 1.6.14

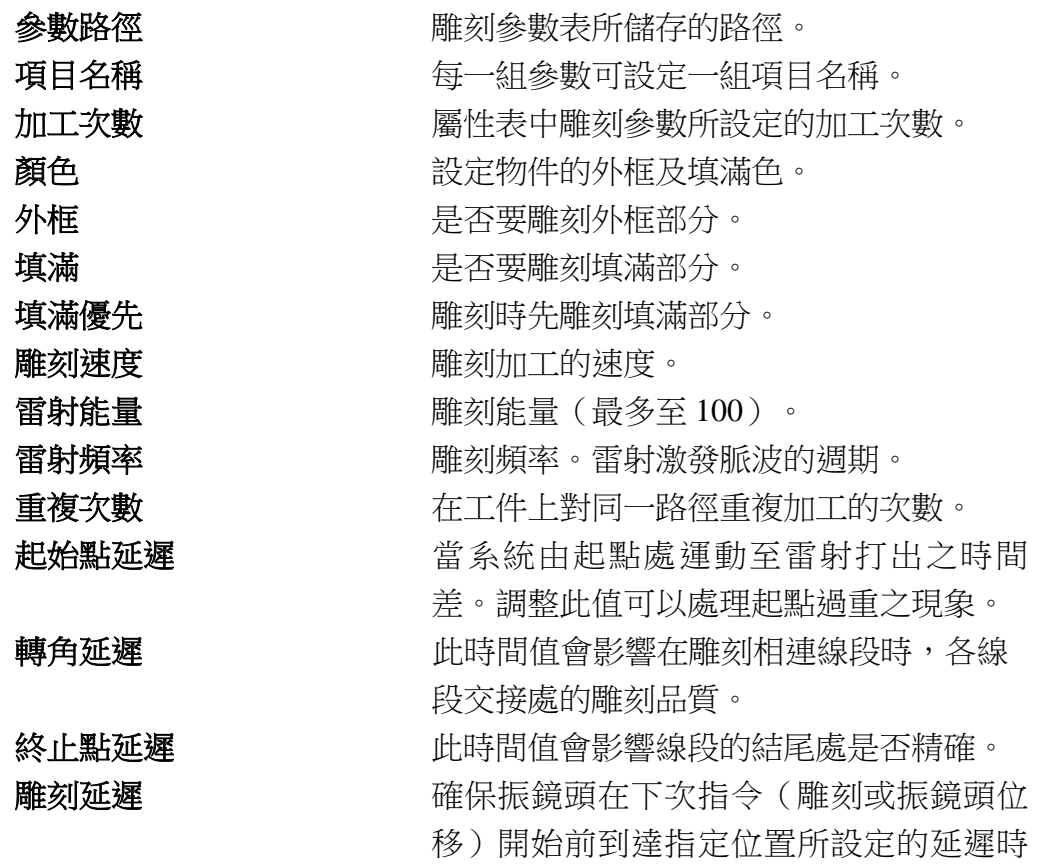

詳述篇

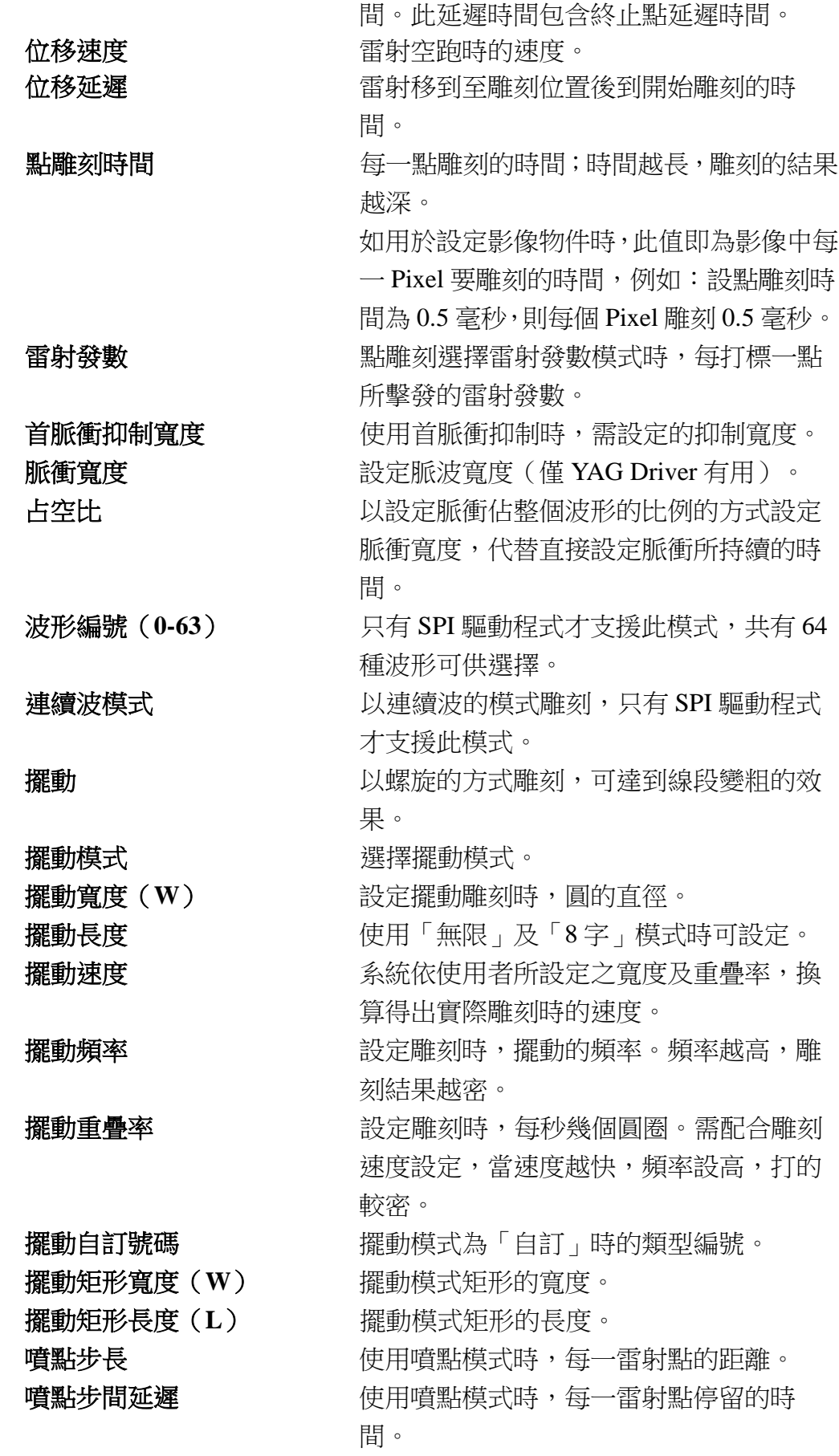

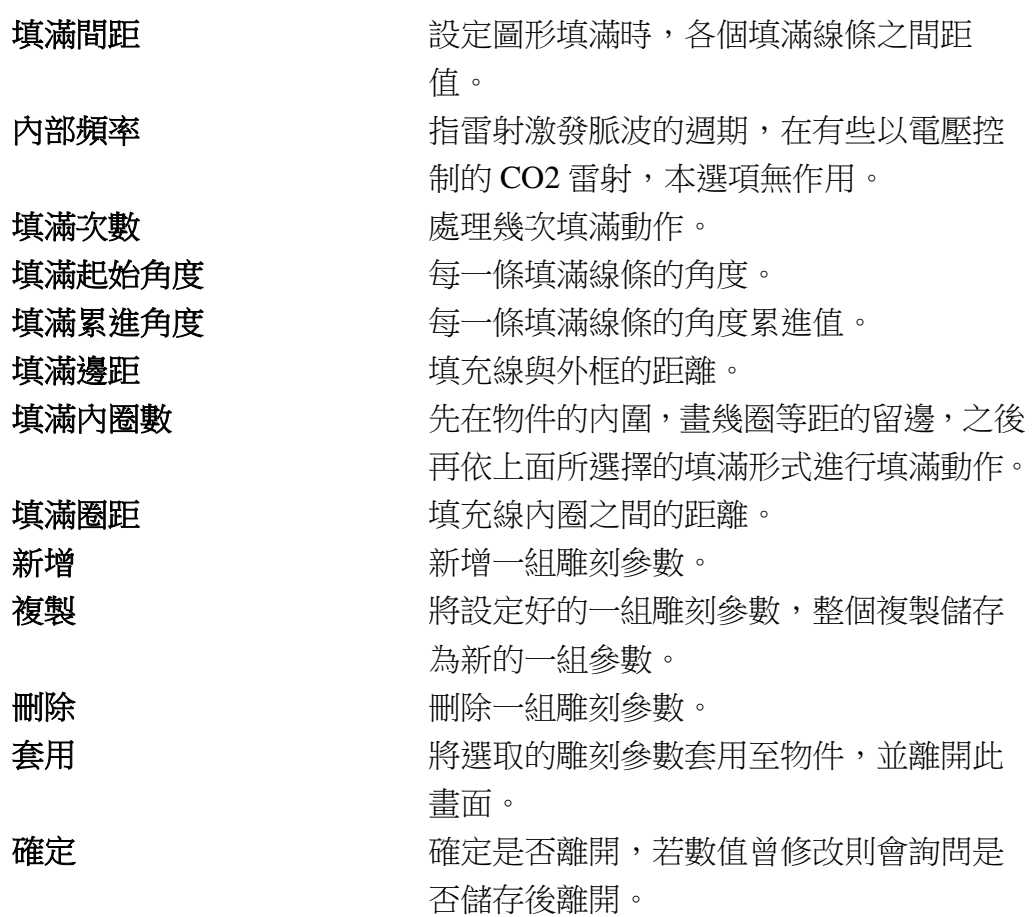

### 應用:如何套用雕刻參數表?

- i. 選取欲套用之物件。
- ii. 於雕刻參數表中點選載入以進入雕刻參數表資料夾。

iii. 選擇欲使用的屬性表,再點套用即可。

## **1.6.10** 自動文字管理員

開啟自動文字管理員對 話盒,讓使用者設定自 動文字的相關參數。見 圖 1.6.15。(此部份的 詳細使用說明請參閱

《實用篇》自動文字)

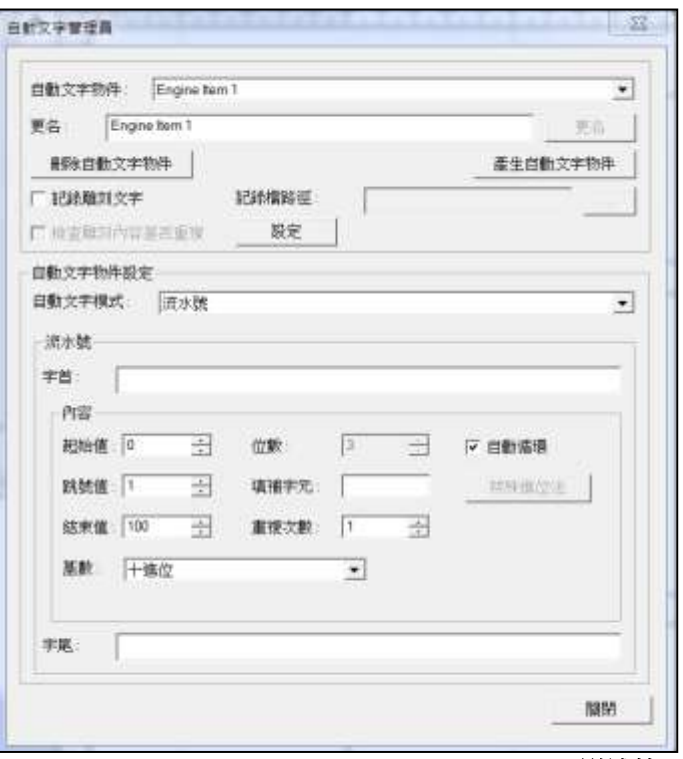

詳述篇

#### **1.6.11** 旋轉軸功能庫

旋轉軸功能庫依照使用者較常應用的工作,有以下三種模式。見圖 1.6.16。

另外,亦提供馬達設定功能,點選「設定」之後,會出現「旋轉軸測試面 板」圖示,可直接進入「旋轉軸控制面板」,如圖 1.6.17 所示。(此部分 詳細使用說明請參閱《實用篇》旋轉軸功能庫, 旋轉軸控制面板部分請參 照第 **1.7.22.2** 節)

- 1. 刻度環∕刻度盤
- 2. 環狀文字
- 3. 圖檔分割(圓筒方式)
- 4. 旋轉軸測試面板(需點選「設 定」)

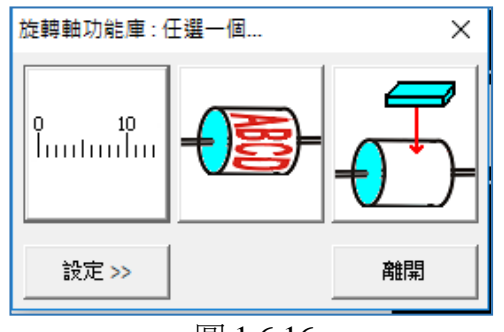

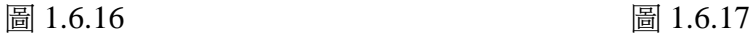

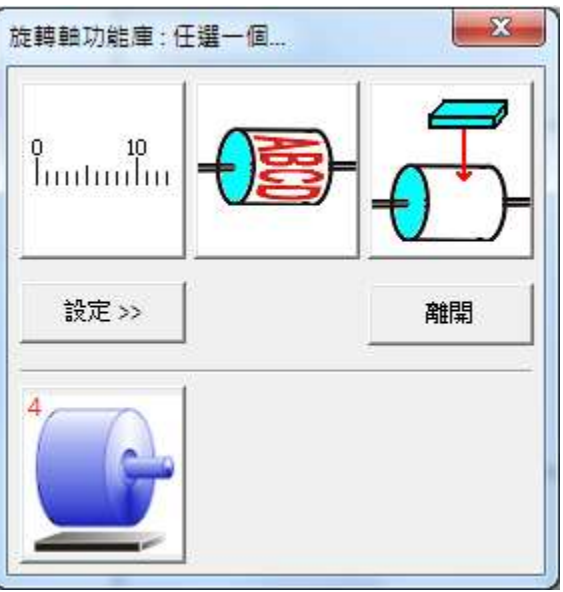

## **1.6.12** 測高模組

開啟「測高模組」功能。(請參考 **P.33**)

# **1.7** 檢視功能表

「檢視功能表」提供各項檢視功能。

#### **1.7.1** 標準工具列

工具列的功能在於,讓使用者更方便快速地使用較常用的功能。單擊工 具列周圍的區域並拖拉,可任意移動工具列到系統畫面上的任何位置。 點擊兩下,工具列會呈浮動狀態於工作範圍上。把工具列拖拉到邊框附 近,則會固定在邊框上,成為邊框的一部分。

在「功能列表**-**檢視」下,當工具列目前若為開啟的狀態,會有一個「**ˇ**」 標記出現在工具列之前。

標準工具列的畫面及功能如圖 1.7.01。

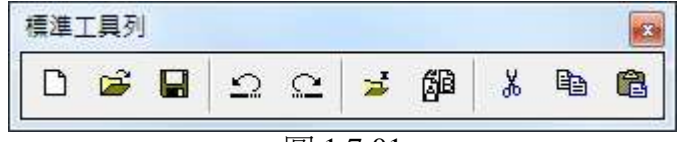

```
圖 1.7.01
```
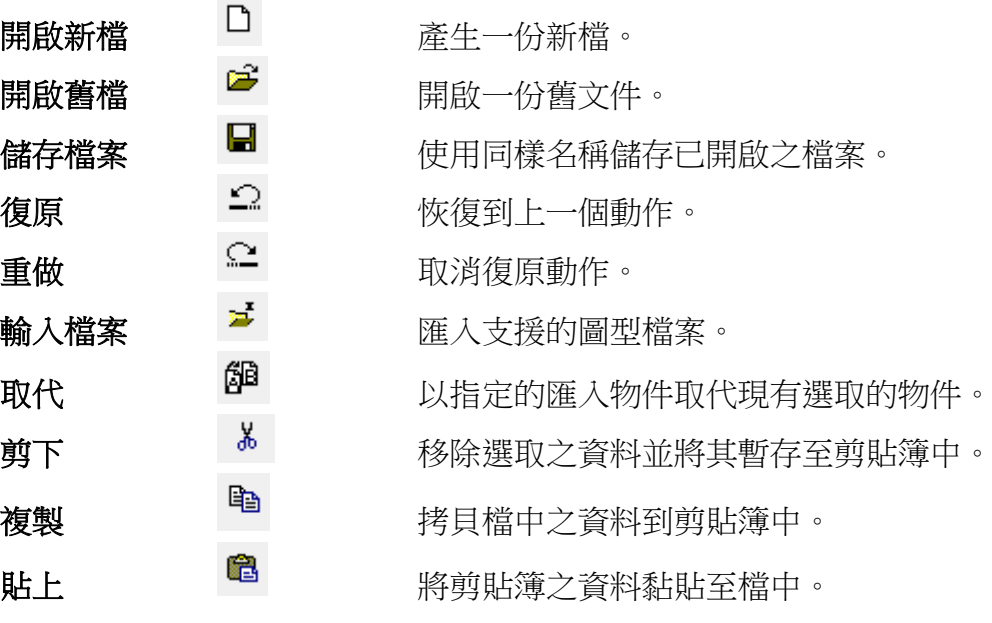

# **1.7.2** 檢視工具列

檢視工具列的畫面及功能如圖 1.7.02。

| ≕ ⊙ |  |  |
|-----|--|--|
|     |  |  |

圖 1.7.02

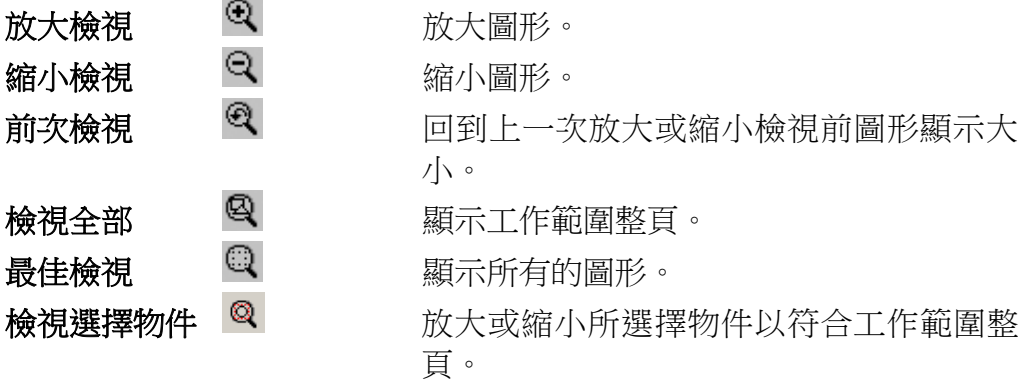

# **1.7.3** 繪圖工具列

繪圖工具列的畫面及功能如圖 1.7.03。

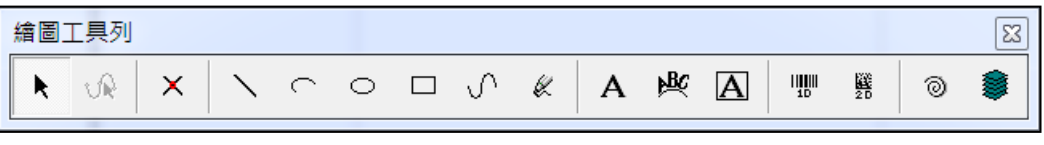

圖 1.7.03

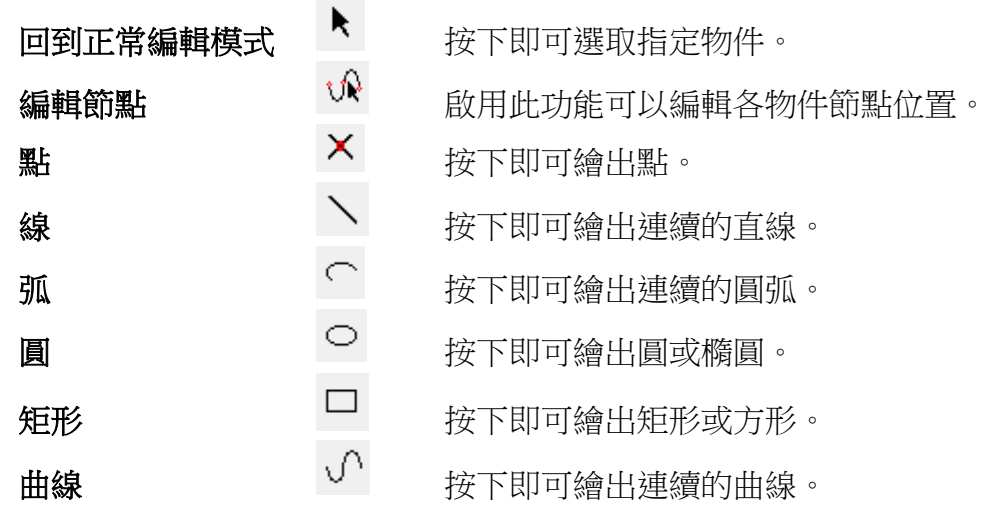

### **MM3D-4.5**

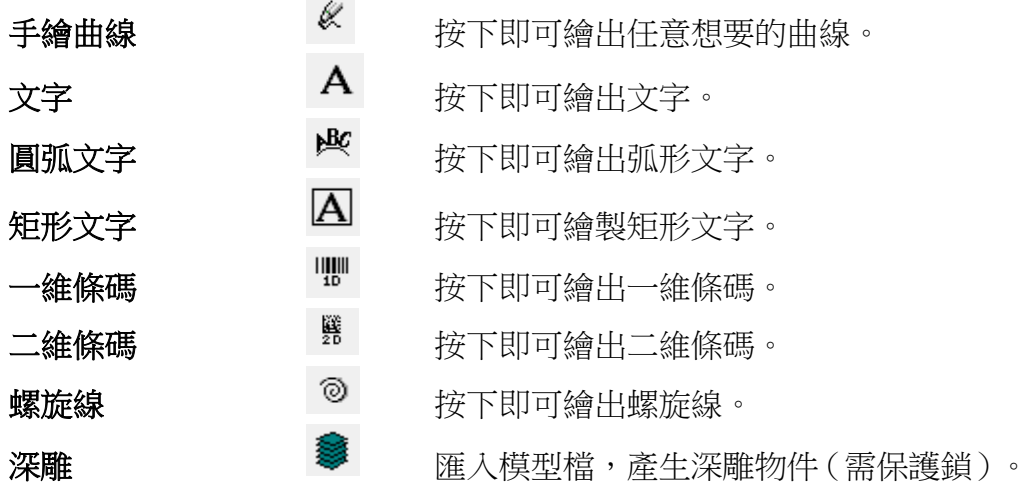

# **1.7.4** 圖層工具列

圖層工具列的畫面及功能如圖 1.7.04。

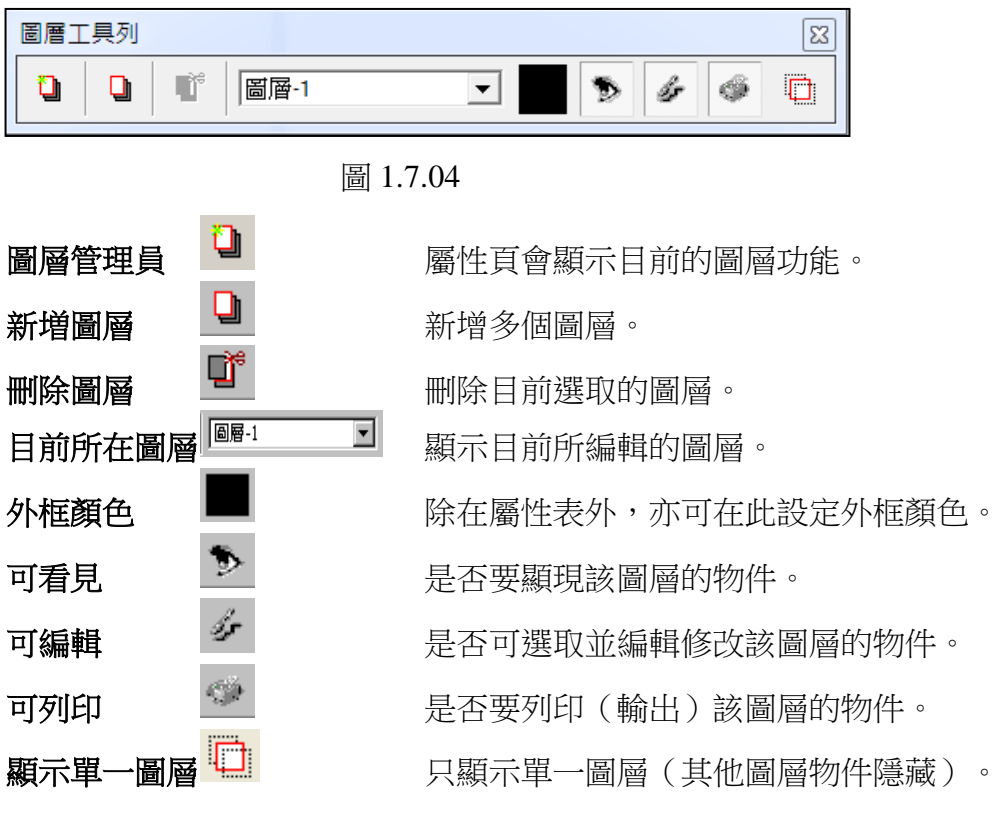

## **1.7.5** 物件瀏覽器

物件瀏覽器的畫面,主要顯示目前正使用的文件中所有的圖層及物件,如 圖1.7.05。物件瀏覽器除了方便檢視所有物件外,亦可直接拖拉圖層及物 件的順序及更名。

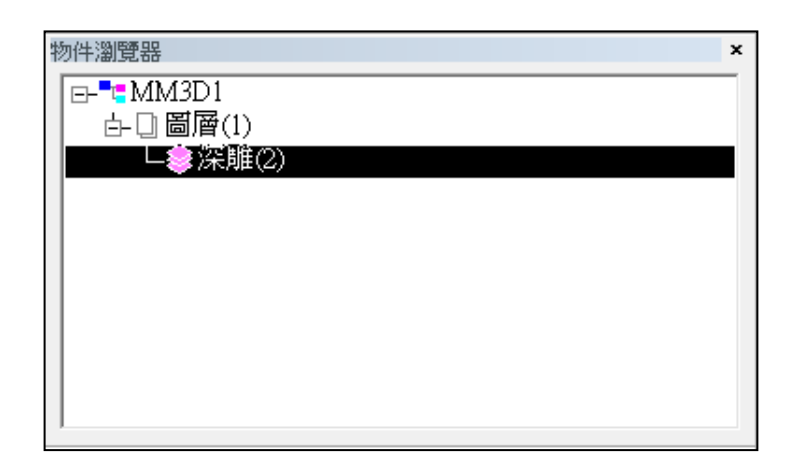

#### 圖 1.7.05

點選文件名稱 點選「**MM3D1**」時,會選取所有的物件與 圖層。可在屬性頁設定物件的共同參數。 **點選圖層 有效的**會選取該圖層的物件及設定該圖層的屬 性。 點選物件 可設定該物件的屬性。

### **1.7.6** 變形工具列

變形工具列的畫面及功能如圖 1.7.06。 可於白色方框內輸入所需之數值,或點選各屬性右邊之左右箭頭修改。 修改屬性後,必須按「**Enter**」鍵,方可應用。

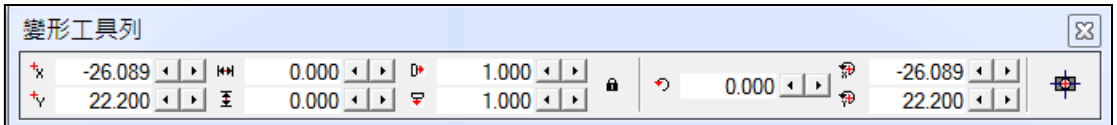

圖 1.7.06

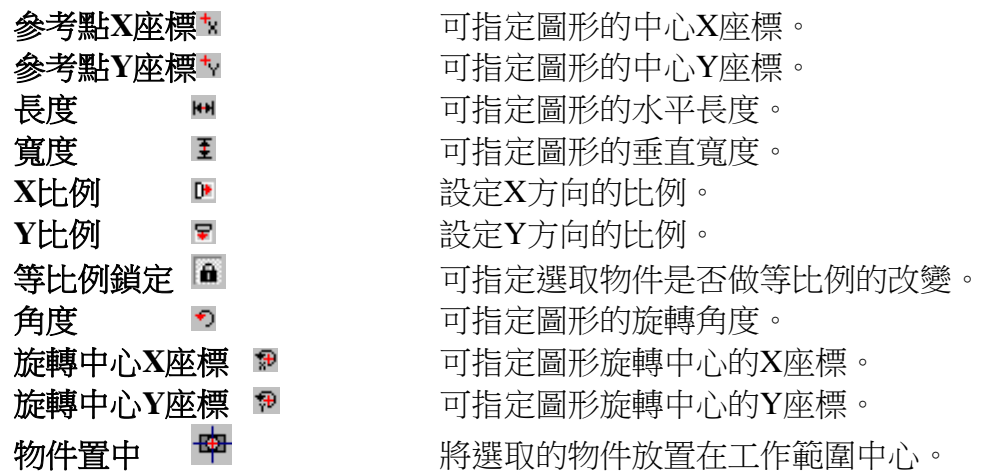

## **1.7.7** 尺寸工具列

尺寸工具列的畫面及功能如圖 1.7.07。

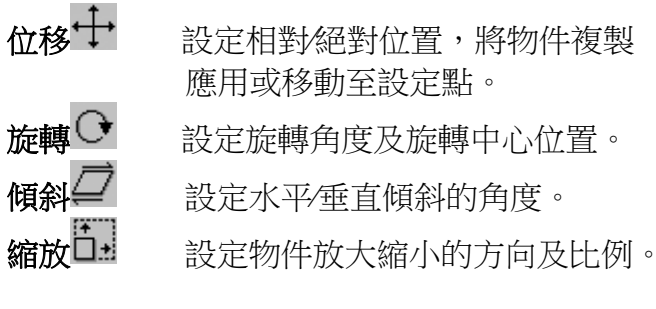

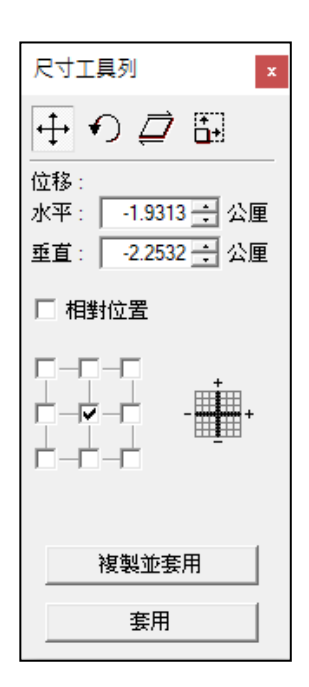

圖 1.7.07

#### **MM3D-4.5**

## **1.7.8** 物件屬性列

各物件屬性列的畫面及功能如下。

## 物件屬性工具列-頁面

未選取任何物件時,會出現頁面的物件屬性工具列如圖 1.7.08。

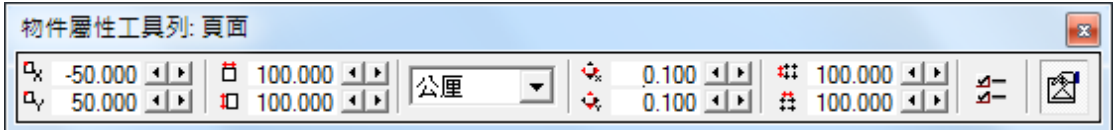

圖 1.7.08

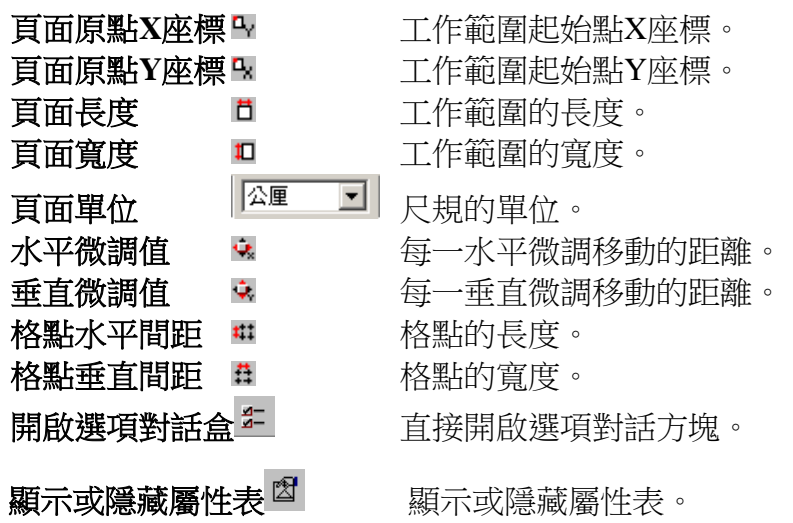

## 物件屬性工具列-一般

選取某一物件時,則會出現一般的物件屬性工具列如圖 1.7.09。

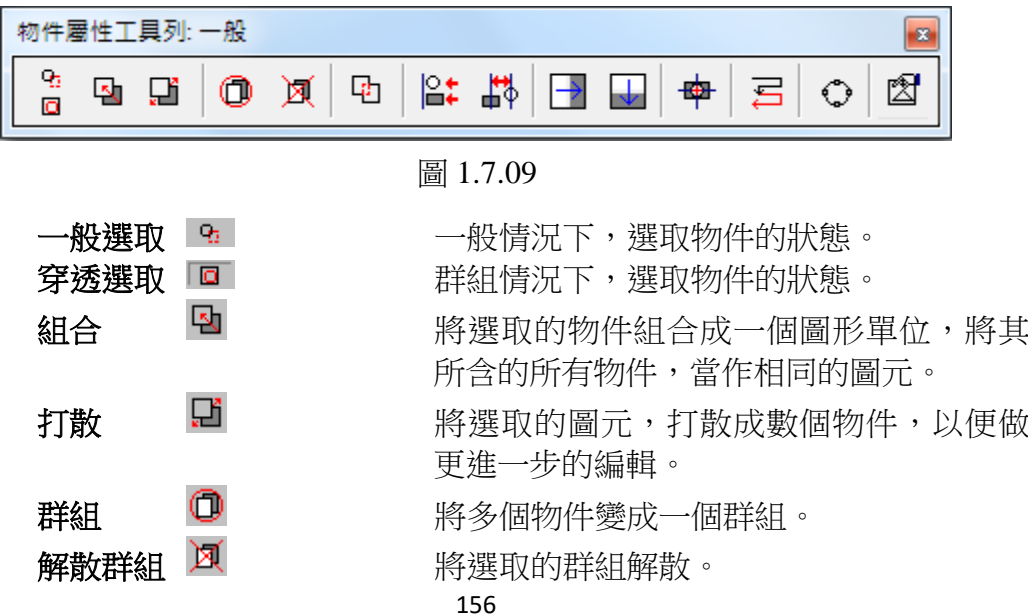

#### **MM3D-4.5**

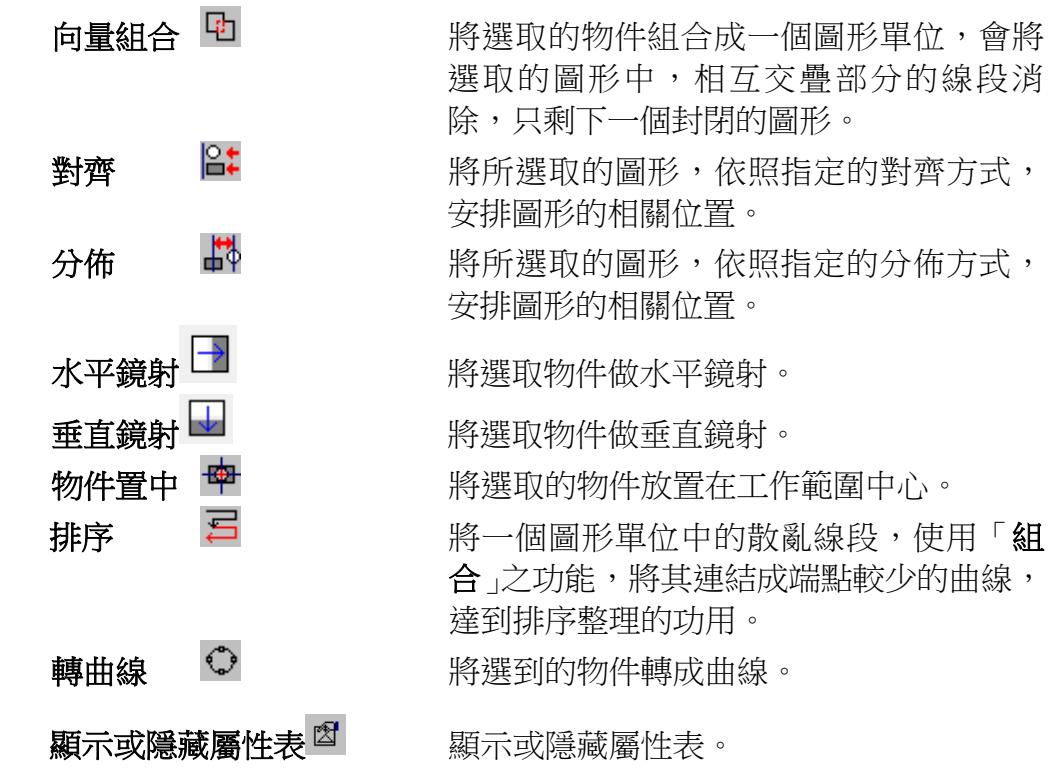

### **1.7.9** 模型工具列

顯示與設定模型位置與大小,如圖 1.7.10。

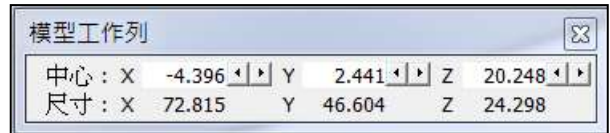

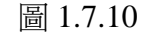

## **1.7.10** 打樣工具列

點選即開啟預覽打樣模式。(請參照第 **1.6.7** 節)

## **1.7.11** 圖形精靈

當選取某一物件時,可於檢視功能表中選取並使用圖形精靈,如圖 1.7.11 與 1.7.12。

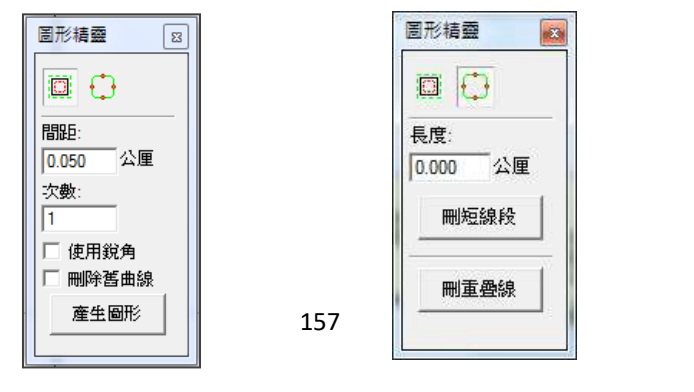

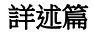

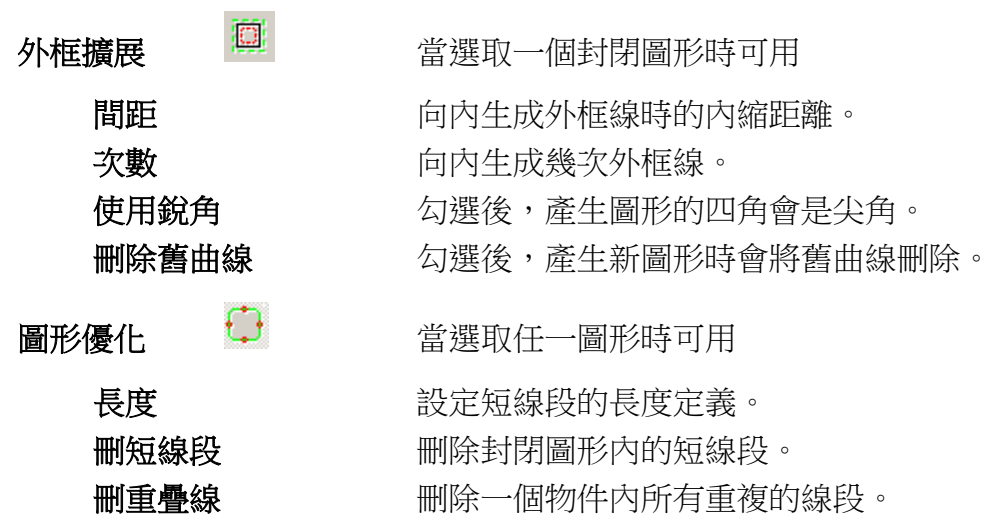

# **1.7.12** 造字工具列

提供在 MM3D 內進行造字的功能。如圖 1.7.13。

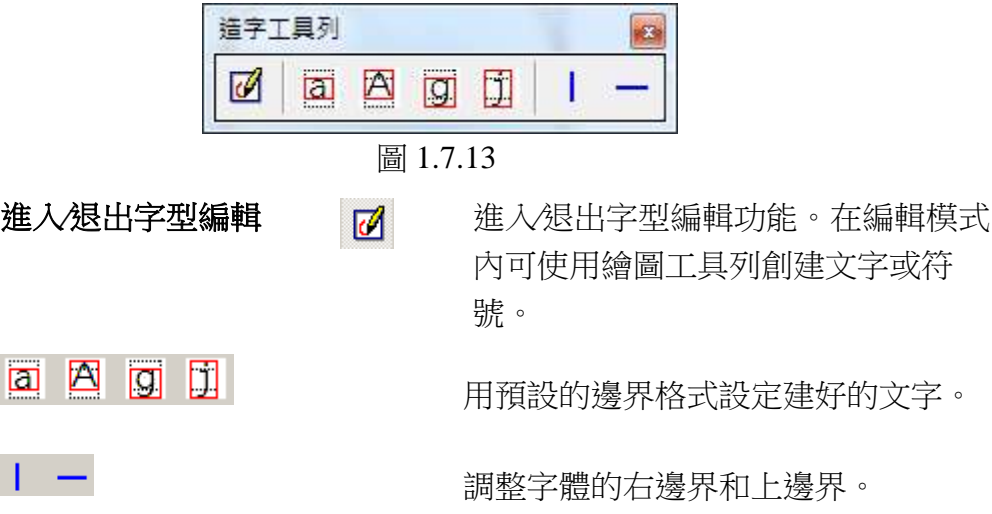

# **1.7.13** 文字屬性列

當選取之物件為文字時,會出現文字工具列如圖 1.7.14。

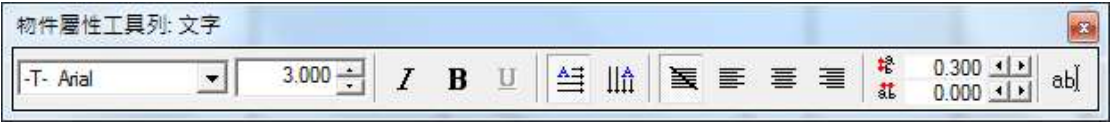

| 字型<br>字體大小 | -T-Arial<br>選擇文字字型。<br>18.000∃ <br>設定文字大小。                                            |
|------------|---------------------------------------------------------------------------------------|
| 斜體         | Ι<br>設定文字為斜體變化方式。                                                                     |
| 粗體         | B<br>設定文字為粗體變化方式。                                                                     |
| 底線         | $\overline{\Pi}$<br>將文字加底線。                                                           |
| 水平排列       | $\stackrel{\text{A=}}{=}$<br>將文字以水平排列。                                                |
| 垂直排列       | 岫<br>將文字以垂直排列。                                                                        |
| 均匀分佈       | 罿<br>將文字均勻分佈。                                                                         |
| 靠左         | ≣<br>設定文字靠左。                                                                          |
| 置中         | 亖<br>設定文字置中。                                                                          |
| 靠右         | 竃<br>設定文字靠右。                                                                          |
| 行距<br>字距   | ŧ.<br>$0.300$ $\square$ $\square$<br>設定行與行間的距離。<br>芤<br>$0.000 \pm 1$<br>設定文字與文字間的距離。 |
| 編輯文字       | аЫĮ<br>設定文字內容。                                                                        |

圖 1.7.14

## **1.7.14** 向量工具箱

提供使用者多種對物件進行向量組合的選擇。如圖 1.7.15。

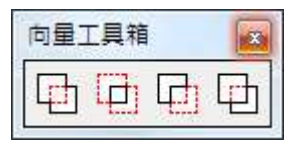

圖 1.7.15

#### 應用實例

圖 1.7.16 為原圖。物件瀏覽器中第一個物件為主物件(圖 1.7.17), 此圖為例,圓為主物件。若使用者想改變物件順序,可選取該物件之 後,即點滑鼠右鍵,選擇順序反置即可。

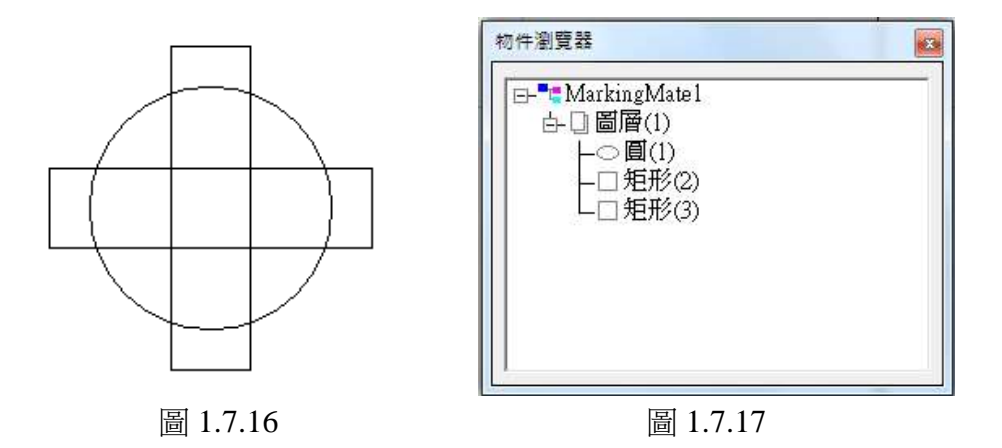

[1] <sub>聯集:將物件做向量組合,保留未重疊的部分,如圖 1.7.18。</sub>

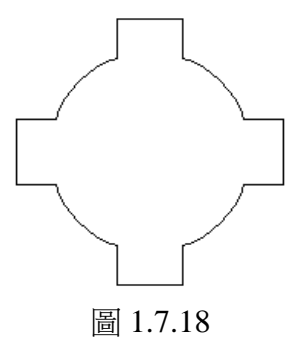

 $\boxed{\boxed{\Box}}_{\raisebox{-1pt}{\text{\circle*{1.5}}}}$ 交集:保留物件重疊部分,如圖 1.7.19。

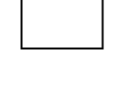

中<br>修剪:只保留主物件未被重疊的部分,如圖 1.7.20。

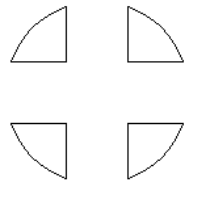

圖 1.7.20

 $\boxed{\text{CD}}_{\pm\text{}\eta\eta\text{+}}$ 保留:將主物件置於所有物件最上層,其餘物件只保留未 與主物件重疊的部分,如圖 1.7.21。

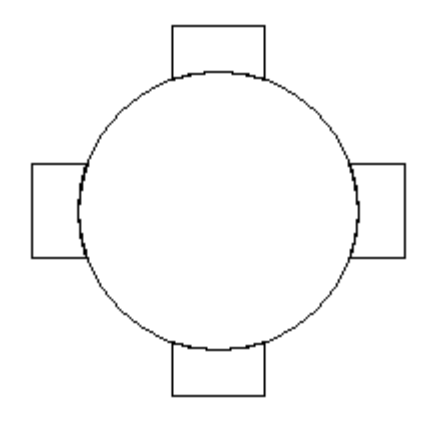

圖 1.7.21

# **1.7.15** 屬性表

開啟屬性表工具列。

# **1.7.16** 手動分圖工具列

在手動分圖模式下開啟手動分圖工具列調整分圖設定,見圖 1.7.22。分 圖功能詳細說明請參照分圖設定。

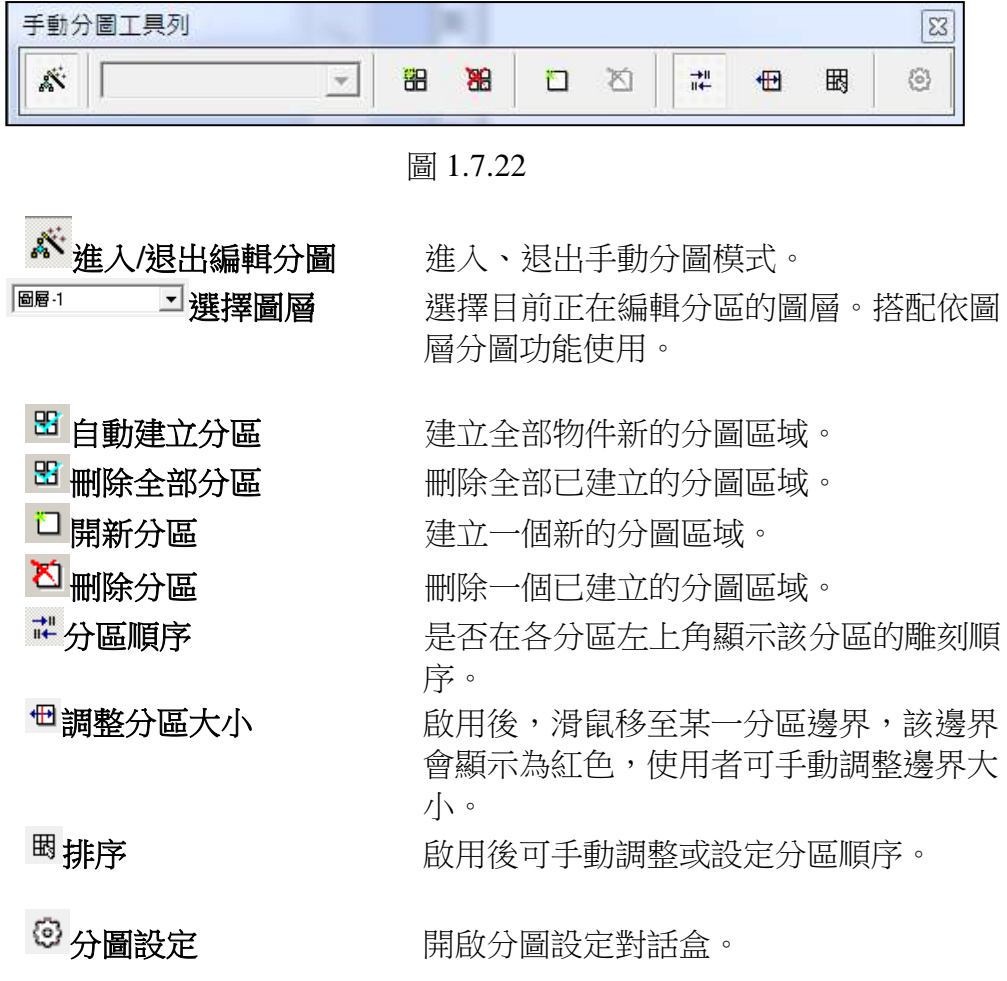

# **1.7.17** 曲線工具列

曲線工具列的畫面及功能如圖 1.7.23。點選曲線物件後,需按下工具列 上的「編輯節點」,方可對節點進行編輯,其詳細設定說明,請參閱第 **4.2** 節。

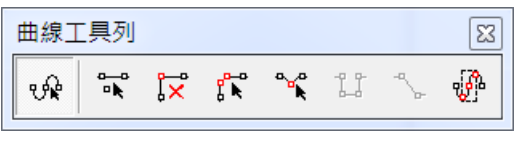

圖 1.7.23

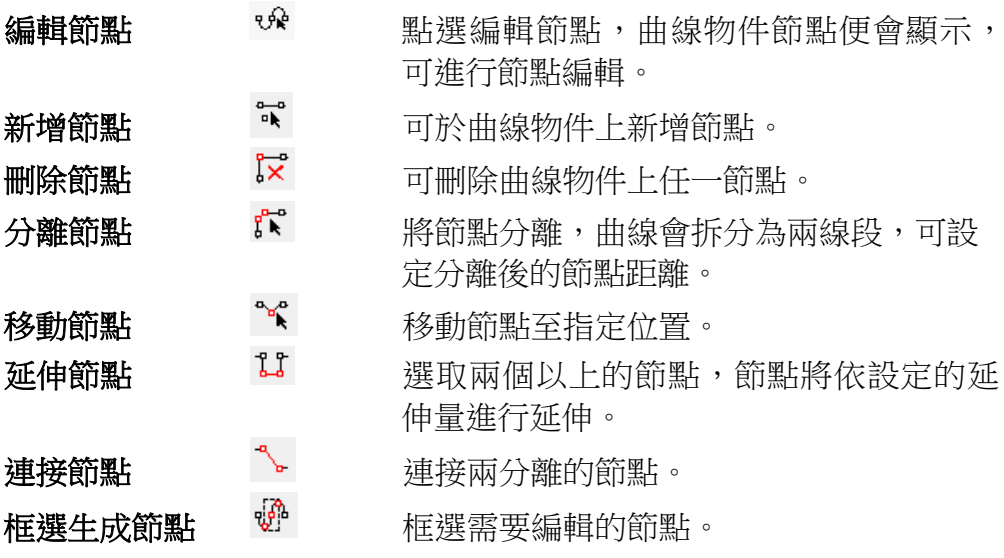

## **MM3D-4.5**

# **1.7.18 3D** 顯示控制面板

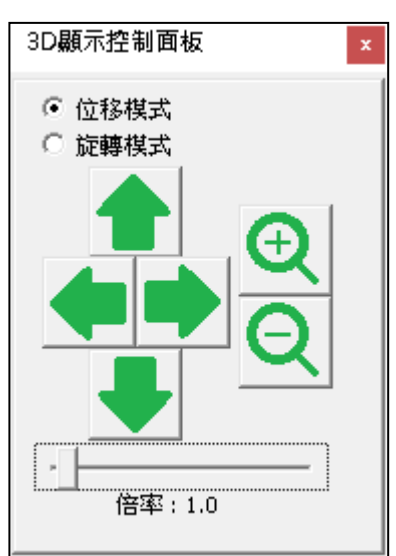

調整模型位置與大小,如圖 1.7.24。<br>————————————————————

圖 1.7.24

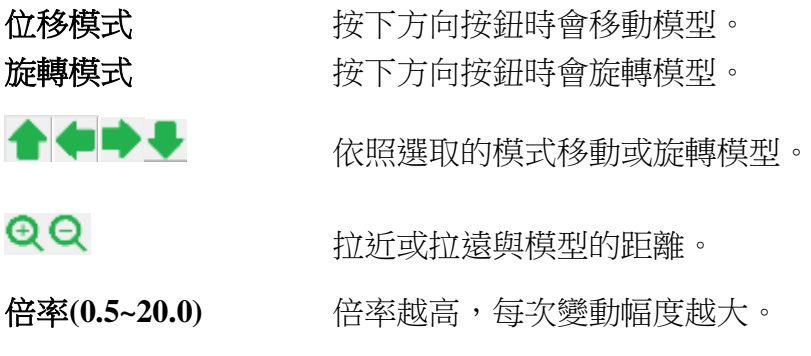

### **1.7.19 3D** 面板

開啟 3D 模型顯示,並可對選定的模型視角操作,如圖 1.7.25。

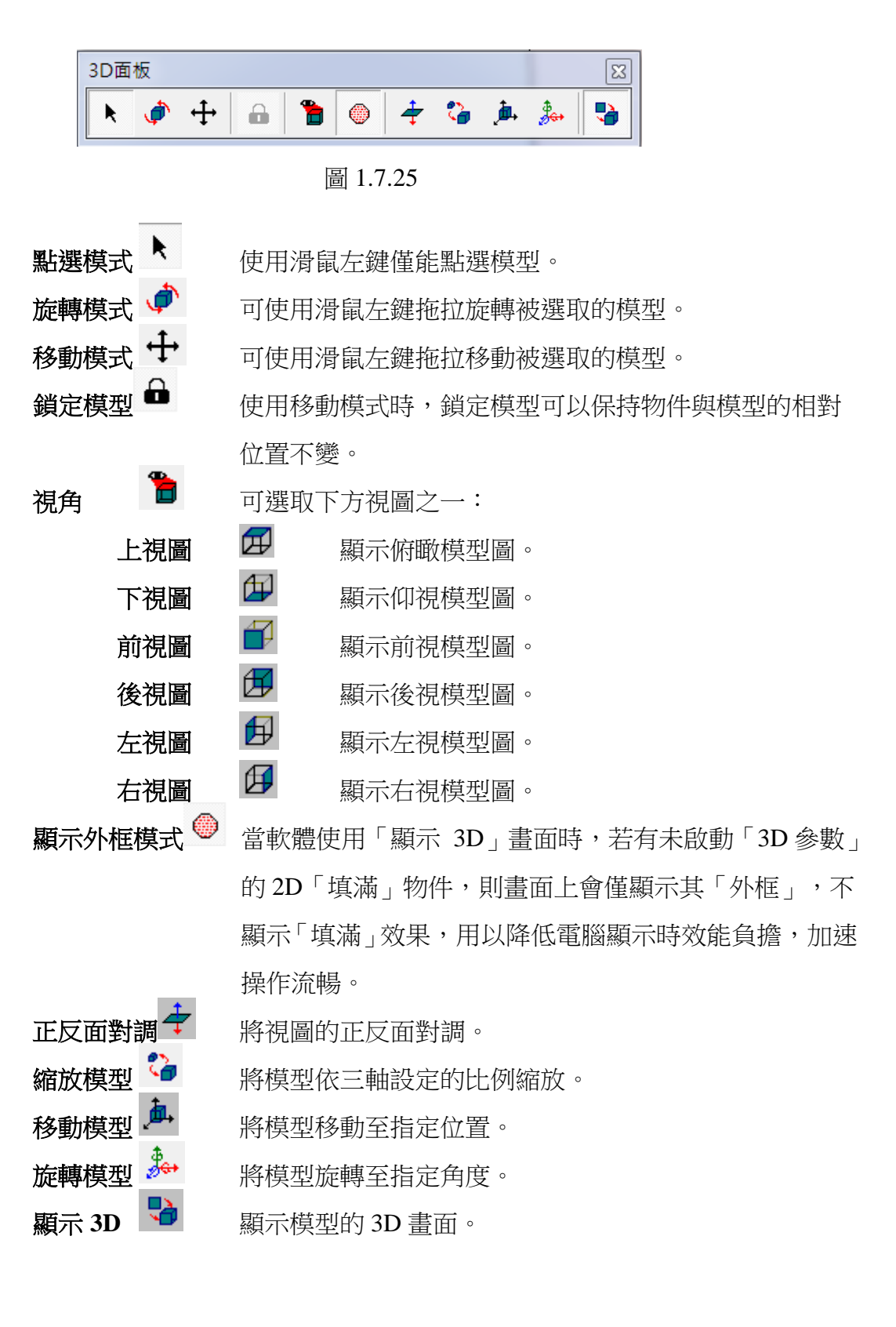

# **1.7.20** 匯入模型面板

管理模型的新增、移除、取代及選擇,如圖 1.7.26。MM3D 支援 STL 格 式匯入。

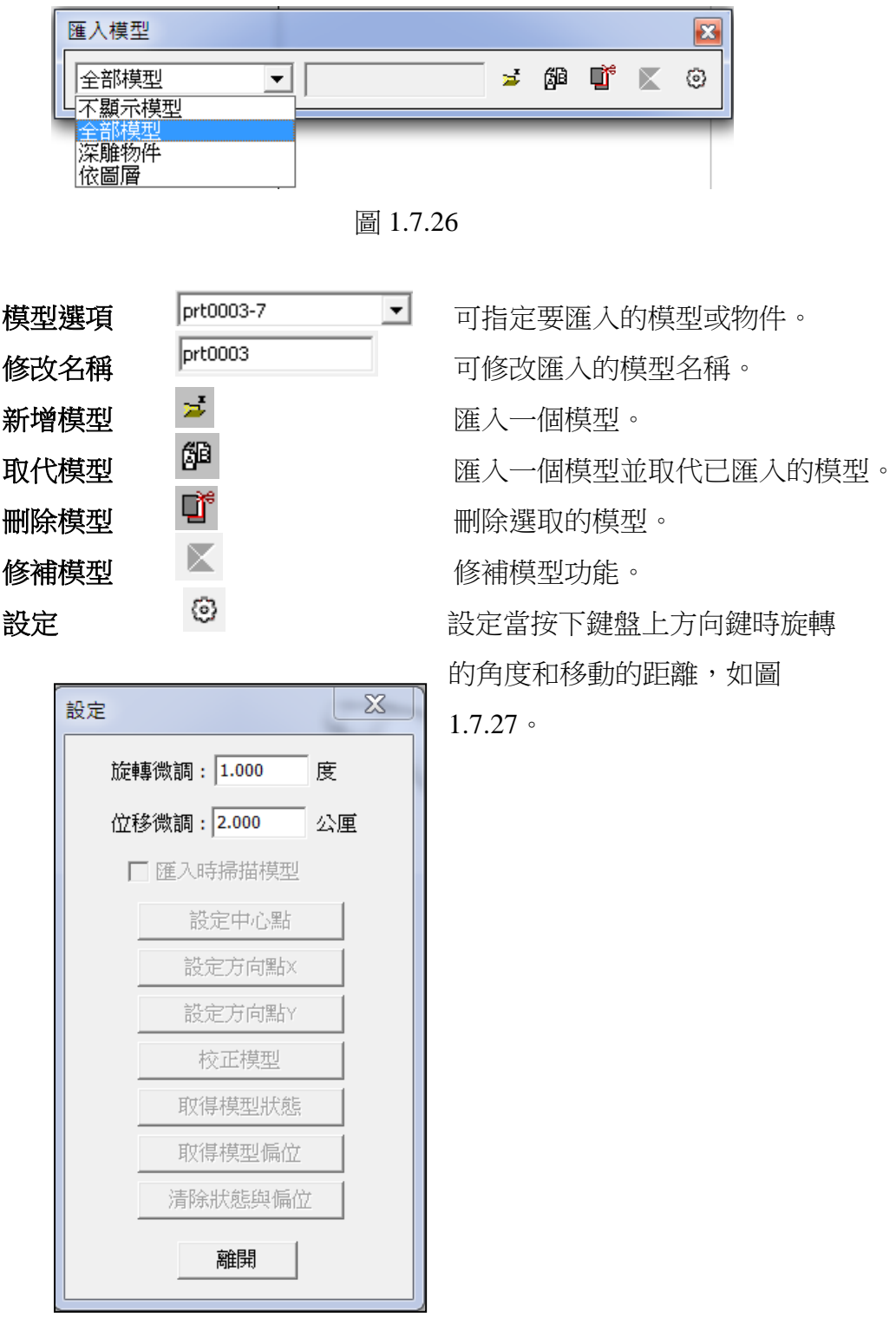

圖 1.7.27

### **1.7.21** 切層工具列

開啟切層工具列,如圖 1.7.28。 啟動「深雕」功能後,方可使用。 可藉由拖動滑塊,檢視深雕物件每一層的面積範圍,滑動大小則視深雕 物件設定的「切層高度」而定。

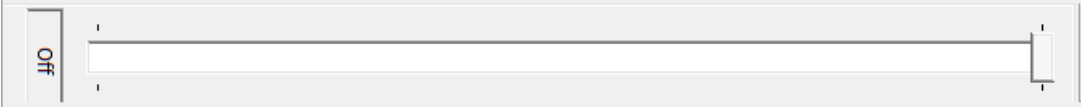

#### 圖 1.7.28

### **1.7.22 3D** 模型工具列

開啟簡易 3D 模型工具列, 如圖 1.7.29。使用者可選擇並插入需要的 3D 模型。

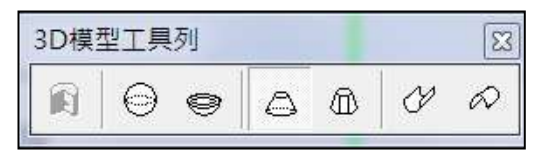

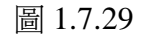

產生旋轉模型 – 拿生旋轉模型。 插入球形模型 插入一個球形的模型。 插入半球形模型 <sup>©</sup> 插入一個半球形的模型。 插入圓錐台模型<br><br><br><br><br><br><br><br><br><br><br><br><br><br><br><br><br><br><br><br><br><br><br><br><br><br> 插入多邊形錐台模型<sup>【11】</sup>插入一個錐台形的模型,可設定需要的邊面數。 插入凹殼模型 <sup>3</sup> 插入一個凹殼模型。 插入凸殼模型 插入一個凸殼模型。

# **1.7.23** 自動化元件

自動化元件的畫面及功能如圖 1.7.30。其詳細設定說明,請參閱第 **3.4** 節。

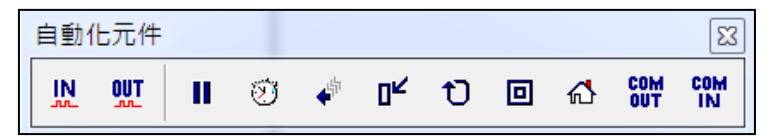

圖 1.7.30

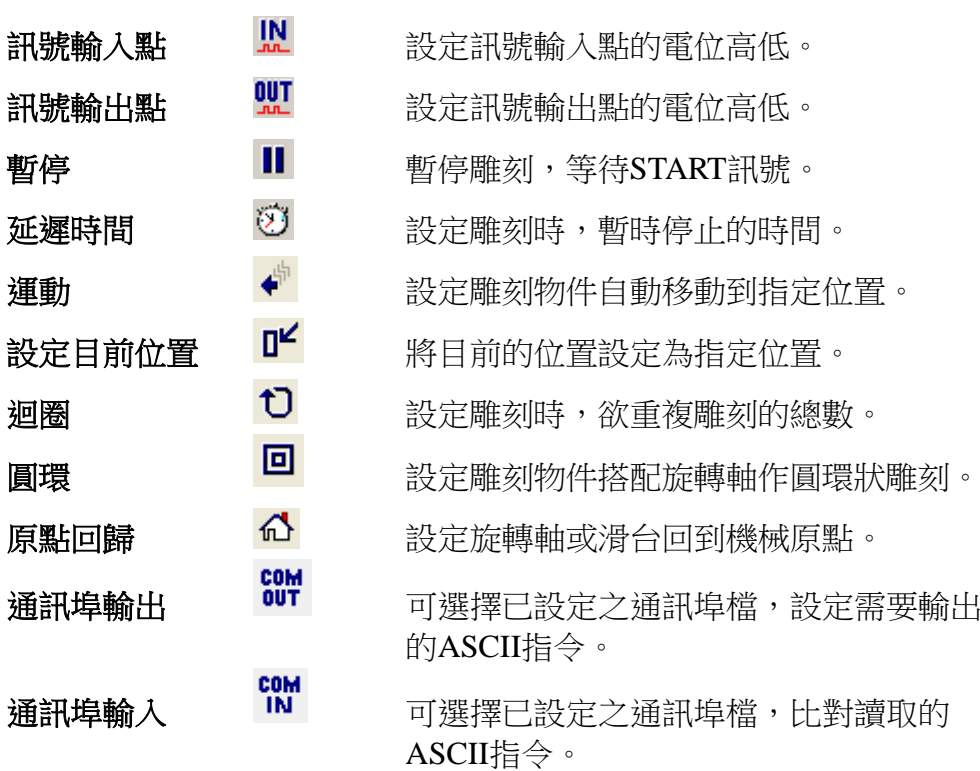

# **1.7.24** 雕刻面板

雕刻面板的畫面如圖 1.7.31,其功能如下說明:

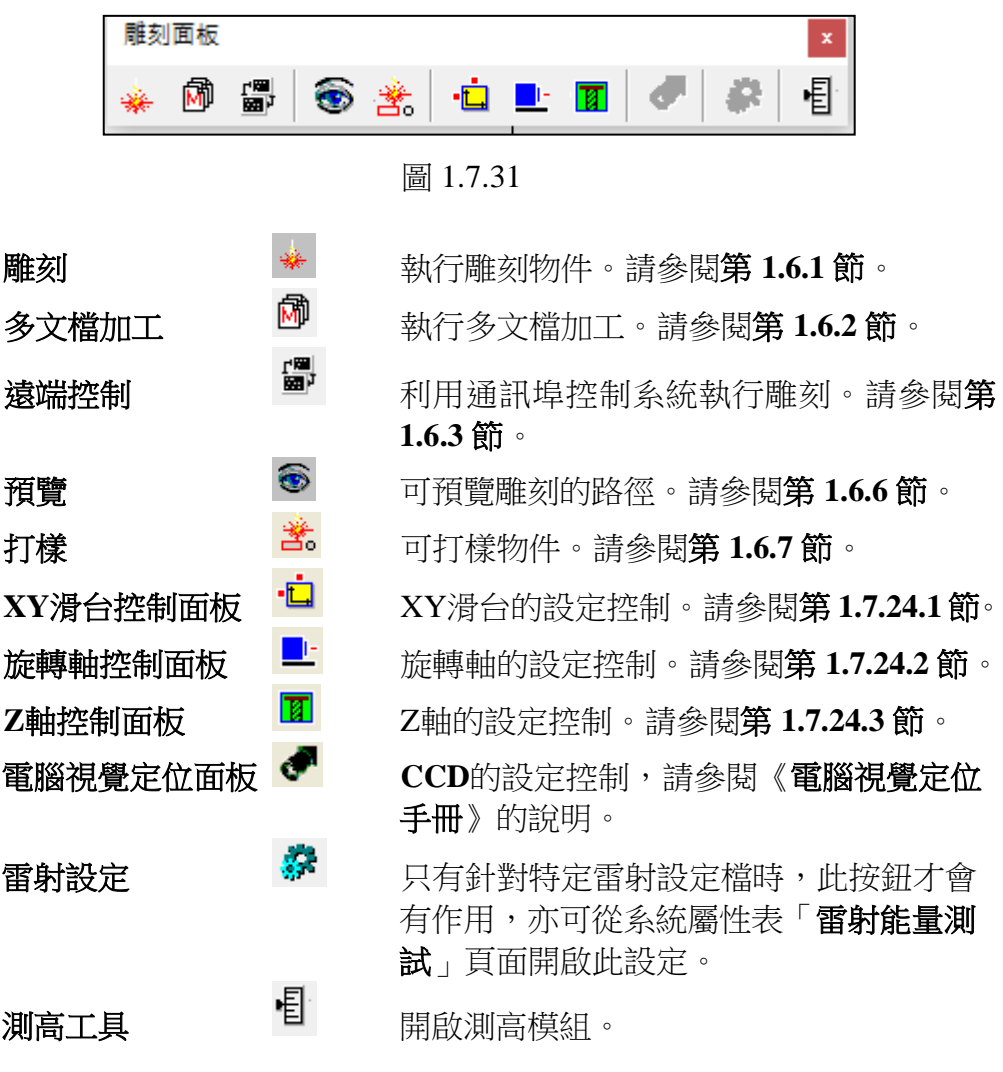

## **1.7.24.1 XY** 滑台控制面板

點選或工具列 <sup>•□</sup> 圖示,即會出現圖 1.7.32 之對話盒,可以對 XY 滑台的 控制做設定,如下說明:

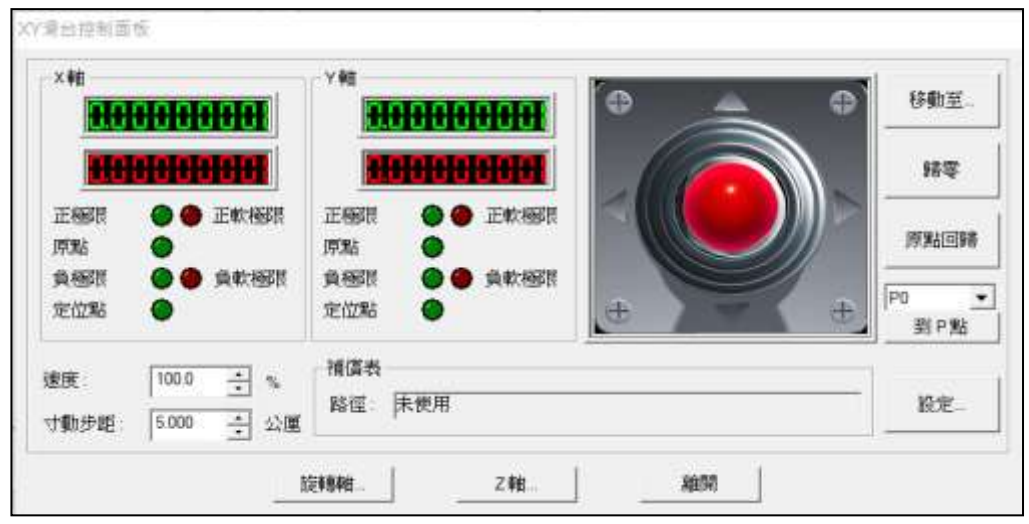

圖 1.7.32

#### 說明:

1. 按右上方的「移動至**…**」按鈕,會出現對 話框, 如圖 1.7.33 所示, 直接輸入 X 及 Y 的座標值,並按「移動」按鈕,則 XY 軸將 位移到該位置。移動的速度百分比可由「速 度」來調整。

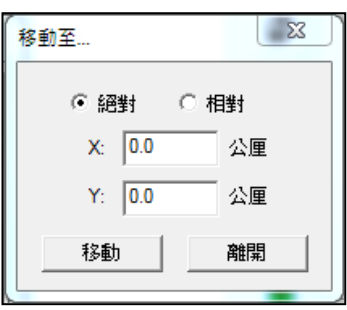

圖 1.7.33

- 2. 按「歸零」按鈕,則將目前位置設定為程式原點,因此會將位置歸0。
- 3. 按「原點回歸」按鈕,則XY滑台會進行原點回歸動作。
- 4. 按「到**P**點」的按鈕,XY滑台會直接位移到該設定點。P點請按「設 定」按鈕進入設定。
- 5. 「寸動步距」,可設定XY軸移動每一步的距離。
- 6. 按「設定」按鈕,則出現如圖1.7.34對話框可進行相關的所有設定。
- 7. 按「旋轉軸**…**」按鈕會啟動「旋轉軸控制面板」。

#### **MM3D-4.5**

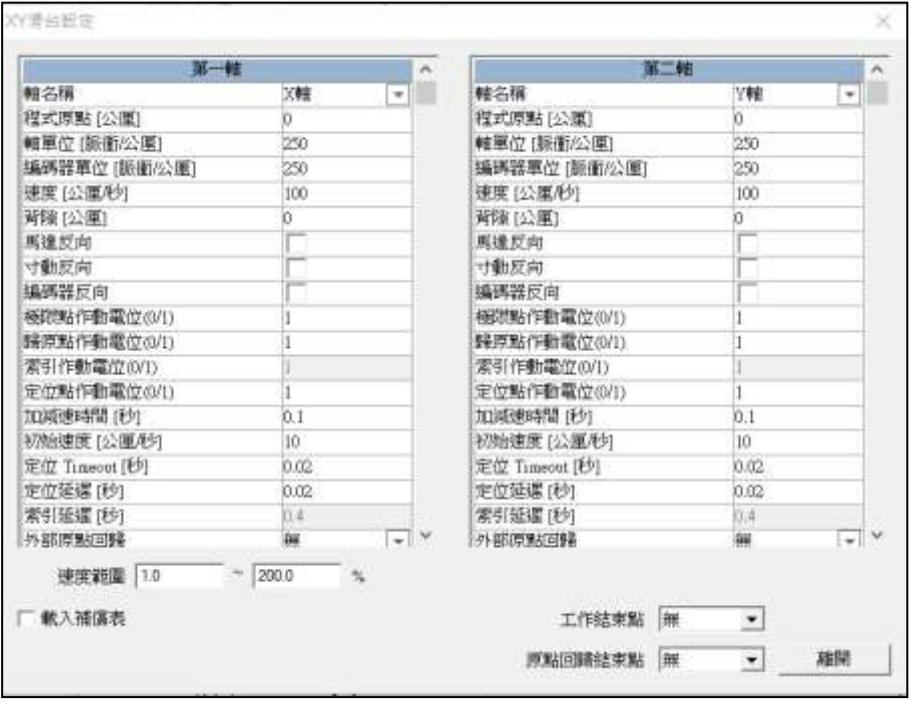

圖 1.7.34

8. 按「**Z**軸**…**」按鈕會啟動「**Z**軸控制面板」。

9. 「補償表」會顯示所載入之補償表路徑。補償表可由「設定」載入。

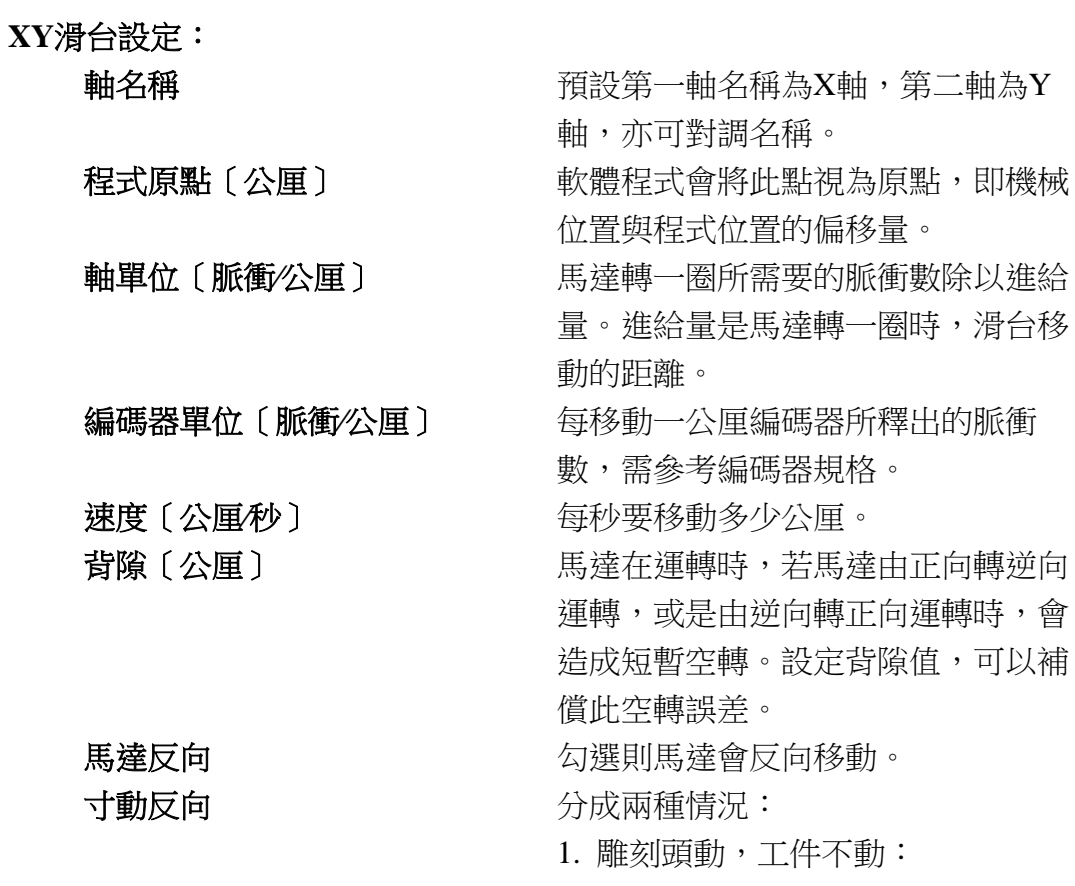

正常情況,執行往右寸動時,雕刻頭

詳述篇

必須往右移動,並且位置顯示也必須 是正值。 若發生執行往右寸動,位置顯示是正 值,但是床台是往左移動,則需啟動 馬達反向。 2. 雕刻頭不動,工件動: 正常情況,執行往右寸動時,工件必 須往右移動,並且位置顯示必須是負 值。 若發生執行往右寸動,工件往右移 動,但是位置顯示是正值,則需啟動 馬達反向。 若執行往右寸動,位置顯示是正值, 但是工件卻往左移動,則需要啟動寸 動反向。 編碼器反向 ファイン タック タック 公選則編碼器會反向移動 極限點作動電位(**0∕1**) 0為低電位作動,1為高電位作動。 歸原點作動電位(**0∕1**) 0為低電位作動,1為高電位作動。 索引作動電位(**0∕1**) 0為低電位作動,1為高電位作動。(需 馬達Z相支援) 定位點作動電位(**0∕1**) 0為低電位作動,1為高電位作動。 加減速時間〔秒〕 使XY軸到達所設定速度需要的時 間,例如設值為5秒,則表示在5秒內 要達到上面所設定的速度。 初始速度〔公厘**⁄**秒〕 以此速度啟動。 定位 **Timeout**〔秒〕 超過此時間則視為定位完成。 定位延遲〔秒〕 定位時,程式會等待這裡所設定的時 間再執行下一指令。

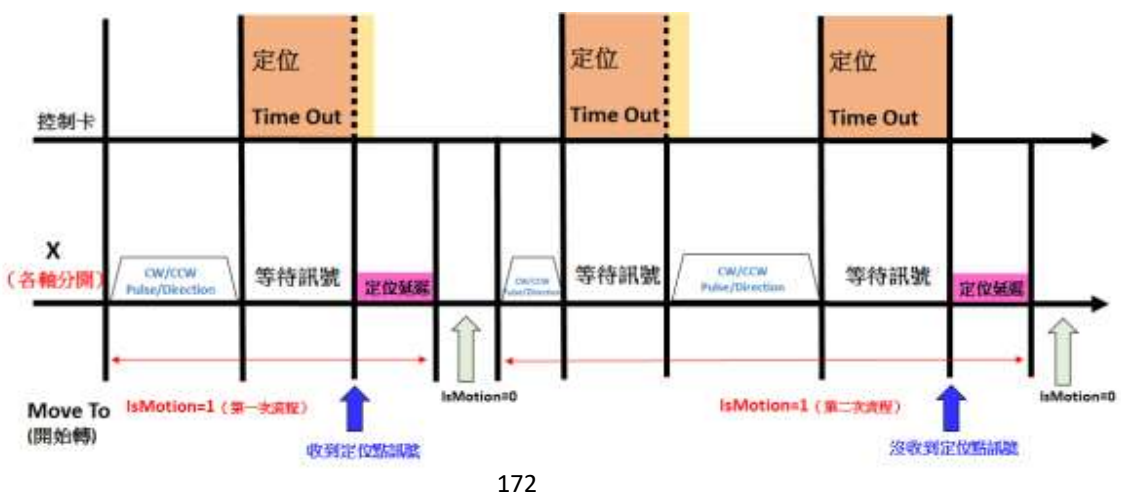

定位 **Timeout**、定位延遲時序示意表

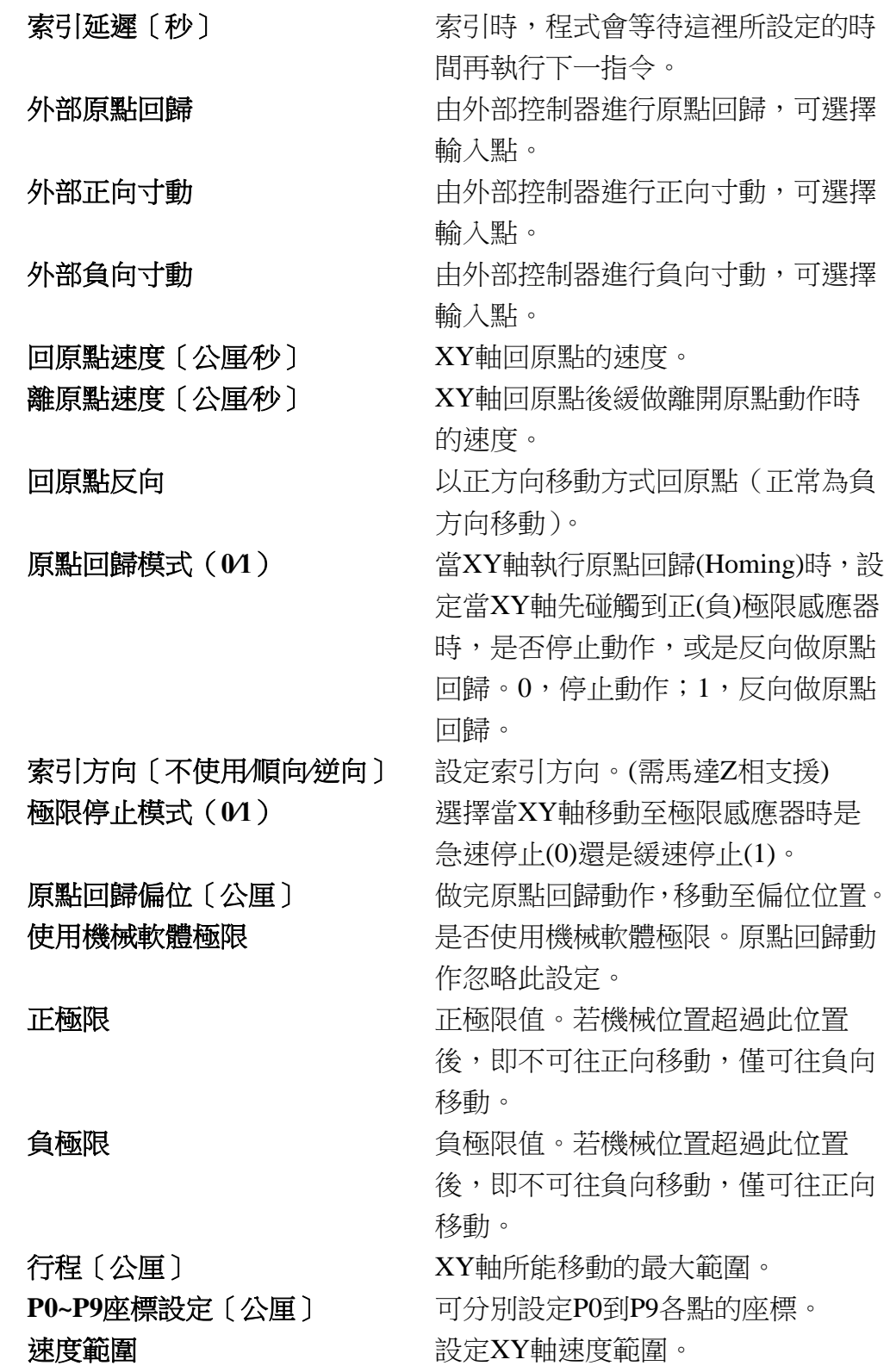

#### 載入補償表

勾選「載入補償表」,則主程式會開啟 一個載入檔案的對話盒。

如圖 1.7.35, 補償表(txt)的格式內容範 例如下:

表中, [1-Axis]代表第一軸的補償值, 〔2-Axis〕代表第二軸的補償值。以表 中 30 3 為例,當下指令使步進馬達前 進 30 mm, 但是實際上只走到 27mm, 則可以在補償表加入一行:30 3。加入 以後,代表下達 30mm 時,程式會自動 多 3, 使其變成 33mm, 如此即可達到 補償的目的。

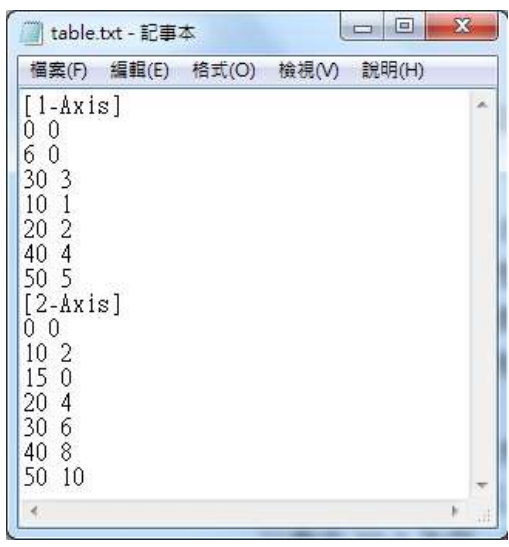

圖 1.7.35

表中,位置的先後不必排序,程式會

自動排序。而此補償表也沒有個數的限制。當下達的指令位置不在補償 表上,則程式會自動以內插的方式計算補償值。若指今位置大於最大的 補償值,則用最大的補償值。小於最小的則是使用最小的補償值。

#### 工作結束點

設定雕刻結束後,滑台停止的位置。可選擇無或是 P0~P9 其中一點。

#### 原點回歸結束點

設定進行原點回歸之後,滑台會移動到設定位置。可選擇無或是 P0~P9 其中一點。

# **1.7.24.2** 旋轉軸控制面板

點選工具列上的 <sup>1•</sup>圖樣,會出現如圖 1.7.36 的對話框供使用者進一步設 定控制,其說明如下。

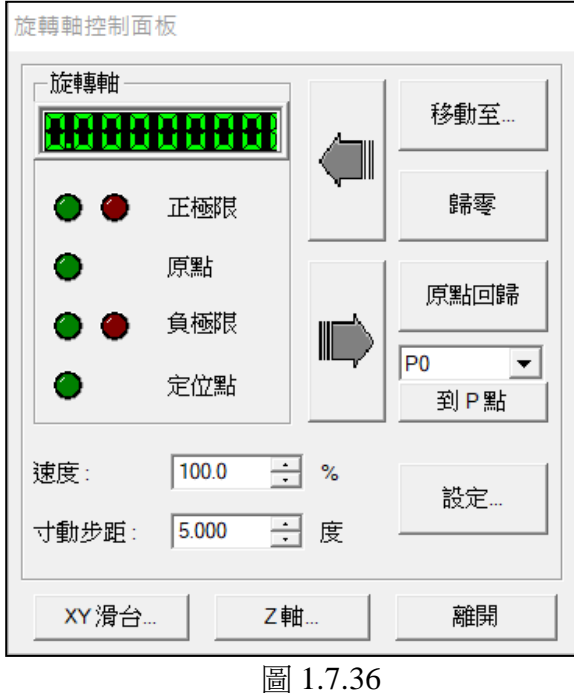

- 說明:
	- 1. 按「移動至**…**」按鈕會出現如圖1.7.37 之對話框,直接輸入角度數值並按下 「移動」按鈕,旋轉軸即旋轉到該指 定的角度。轉動的速度百分比可由「速 度」來調整。
	- 2. 直接按左右兩個方向按鈕,旋轉軸 會立即依據點選方向旋轉。
- X 移動至... ⊙ 絕對 ○ 相對  $R:$  0.0 度 移動 離開
	- 圖 1.7.37
- 3. 按「歸零」按鈕,則當點視為 $(0,0)$ 。
- 4. 按「原點回歸」按鈕,則旋轉軸會直接旋轉到原點。
- 5. 按「到P點」的按鈕, 旋轉軸會直接旋轉到該設定點。P點請按「設 定」按鈕進入設定。
- 6. 「寸動步距」,可設定旋轉軸每一次轉動的度數。
- 7. 按「設定」按鈕,則出現如圖1.7.38對話框可進行相關所有設定。
- 8. 按「**XY**滑台**…**」按鈕會啟動「**XY**滑台控制面板」。
- 9. 按「**Z**軸**…**」按鈕會啟動「**Z**軸控制面板」。

## **MM3D-4.5**

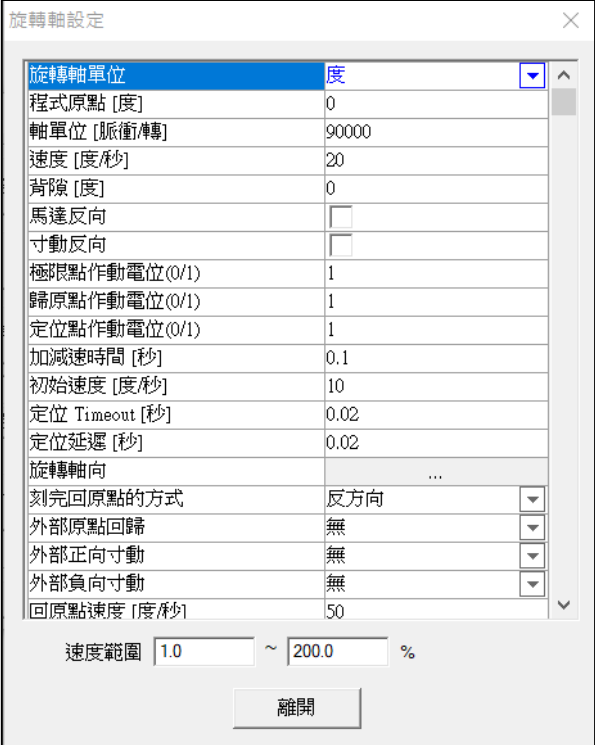

圖 1.7.38

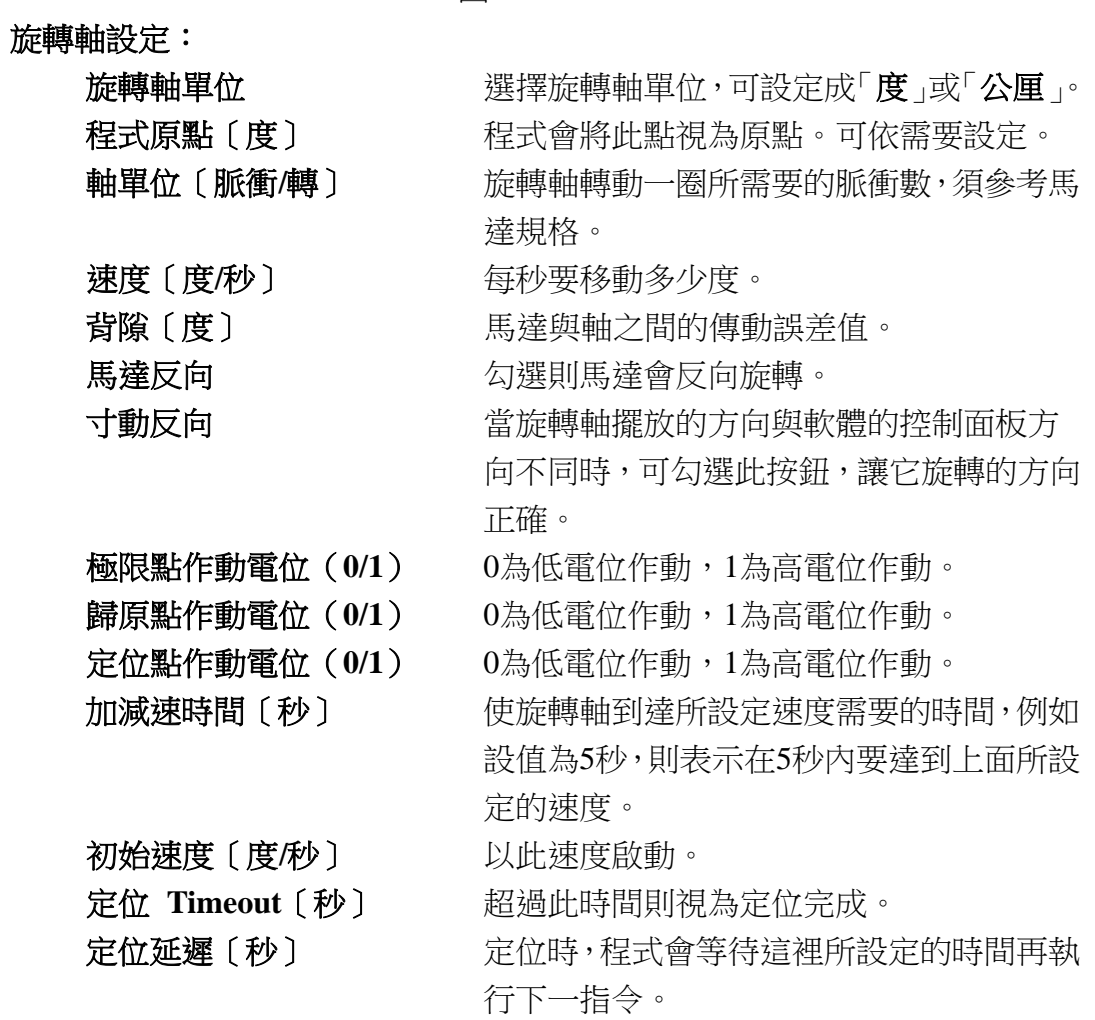

176

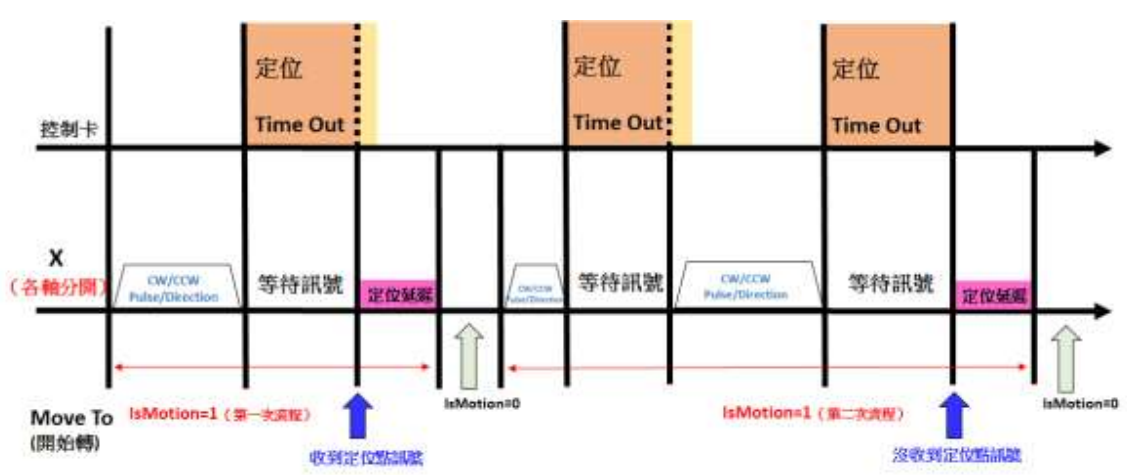

### 定位 **Timeout**、定位延遲時序示意表

旋轉軸向 有效性按鈕可進一步設定旋轉軸正確的轉動 軸向,如圖1.7.39。

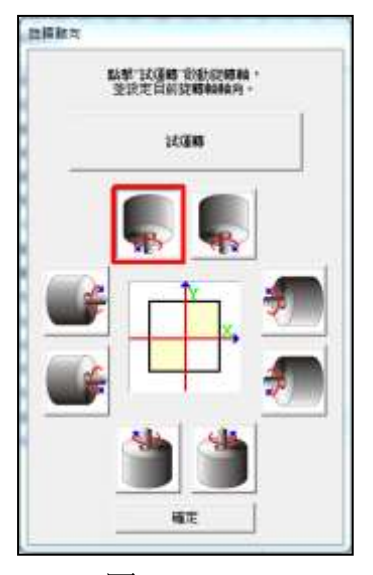

圖 1.7.39

刻完回原點的方式,有七種可選擇。 注意:不同方式其原點代表的位置不同。除了當點為0是以結束時的位置

為原點外,其餘方式是以旋轉軸工作範圍的左上角為原點。

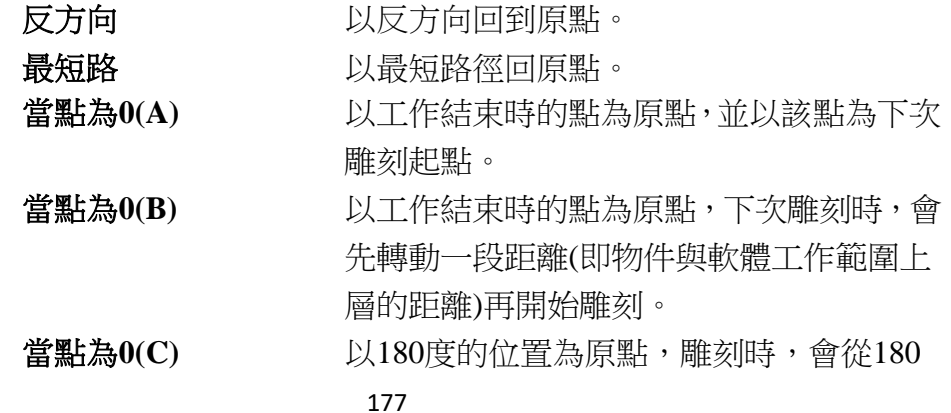

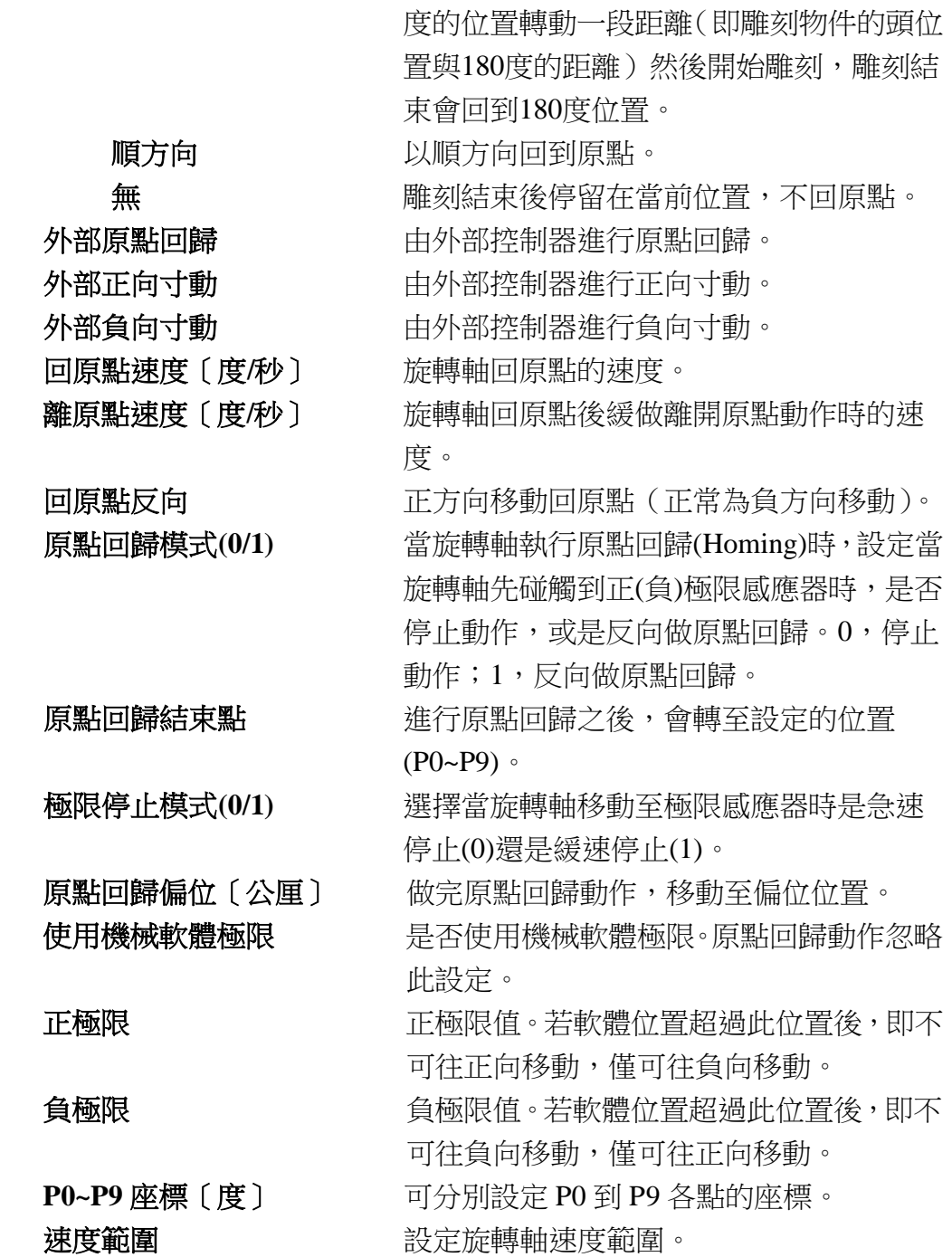

# **1.7.24.3 Z** 軸控制面板

點選工具列上的 8 圖樣,會出現如圖 1.7.40 的對話框供使用者進一步設 定控制,其說明如下。

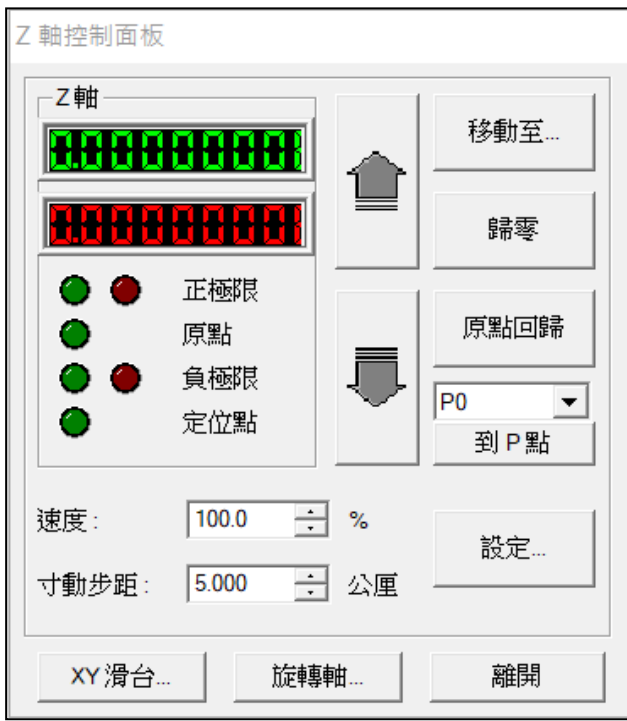

圖 1.7.40

說明:

- 1. 按「移動至**…**」按鈕會出現如圖1.7.41之 對話框,直接輸入數值並按下「移動」按 鈕,Z軸即移動到該指定的位置。移動的 速度可以用滑鼠點選右方上下箭頭或輸 入數值來調整。
- 2. 直接按上下兩個方向按鈕,Z軸也會立即 依據點選方向向上或向下移動。

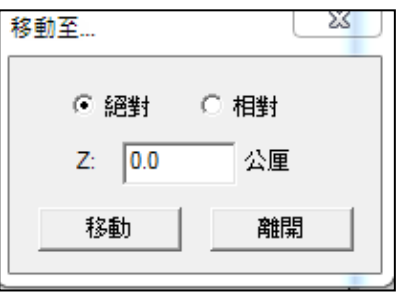

- 圖 1.7.41
- $3.$  按「歸零」按鈕,則當點視為 $(0,0)$ 。
- 4. 按「原點回歸」按鈕,則Z軸會直接移動到原點。
- 5. 按「到P點」的按鈕,Z軸會直接移動到該設定點。P點請按「設定」 按鈕進入設定。
- 6. 「寸動步距」,可設定Z軸移動每一步的距離。
- 7. 按「設定」按鈕,則出現如圖1.7.42之對話框可進行相關所有設定。
- 8. 按「**XY**滑台**…**」按鈕會啟動「**XY**滑台控制面板」。
- 9. 按「旋轉軸**…**」按鈕會啟動「旋轉軸控制面板」。

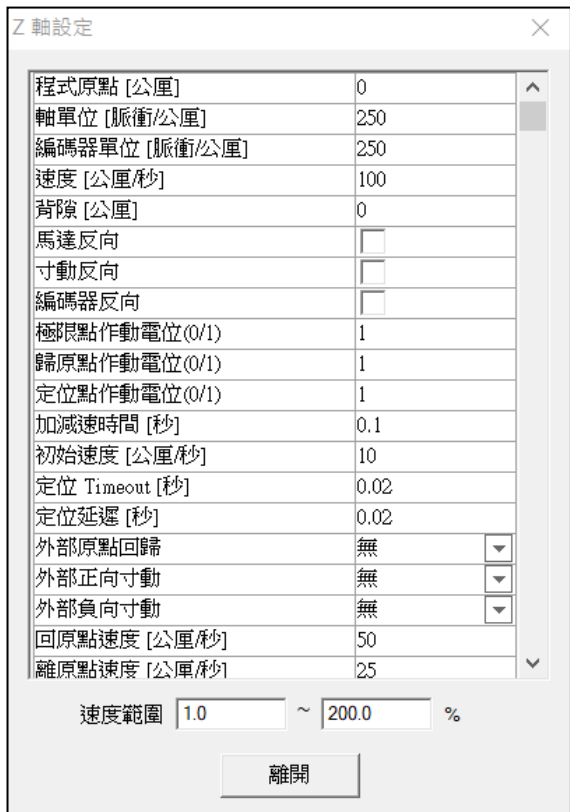

圖 1.7.42

**Z**軸設定:

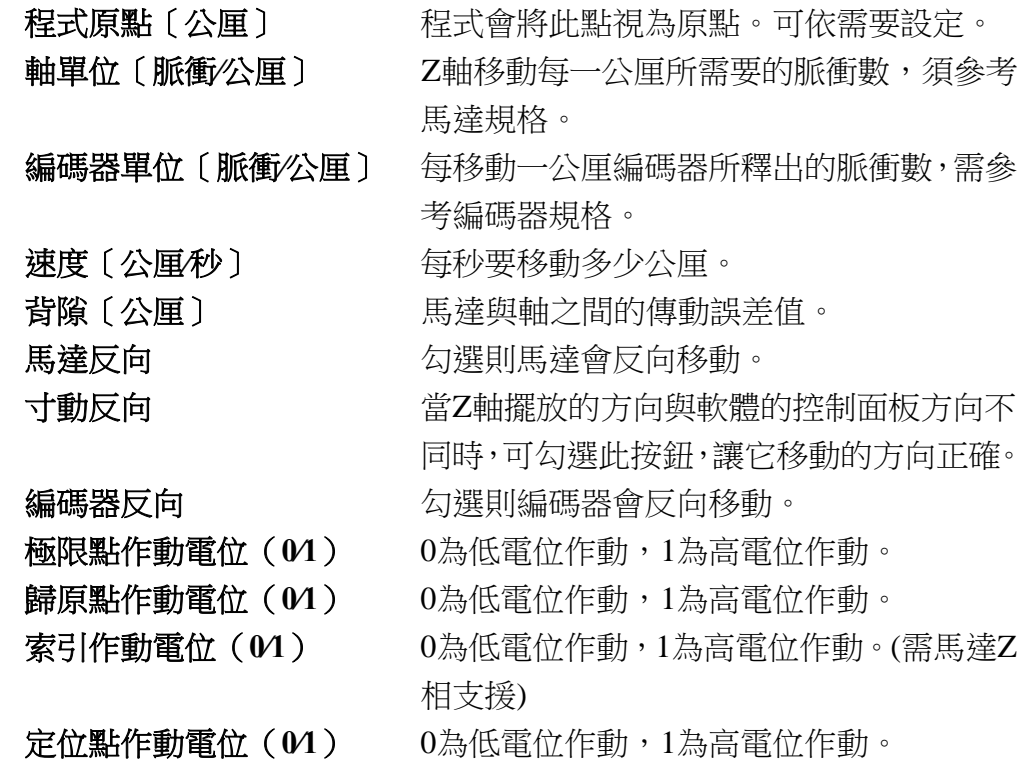
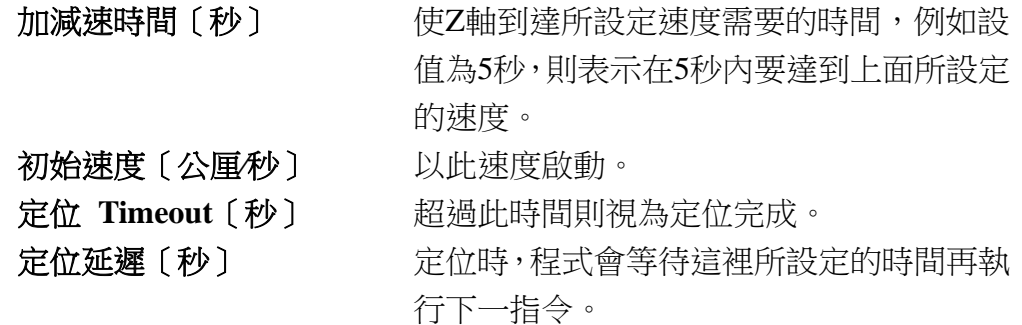

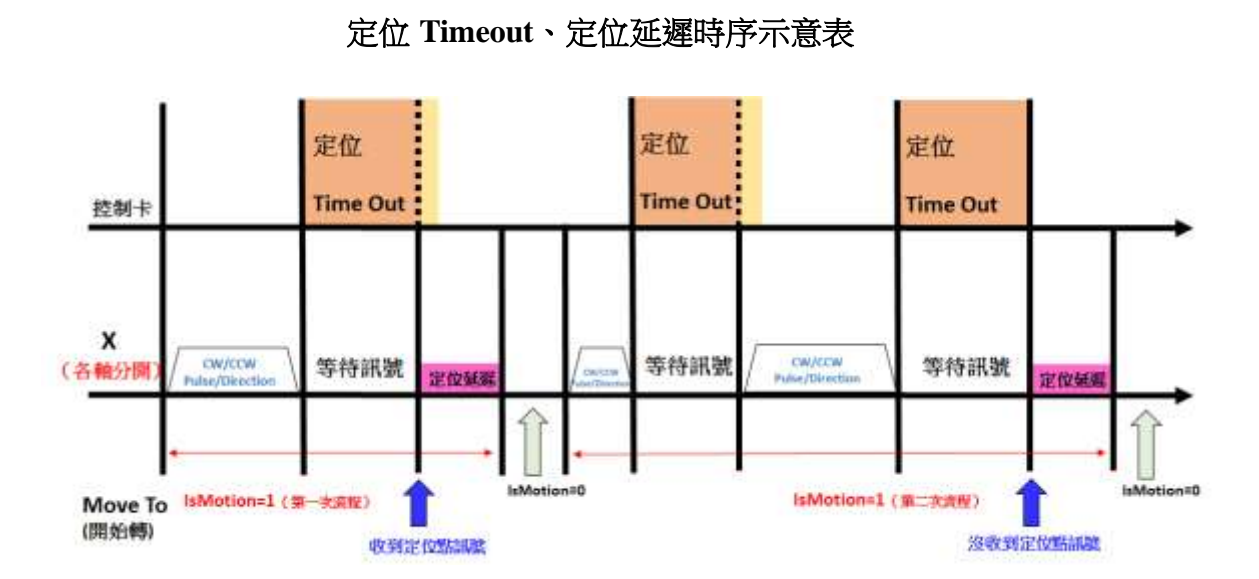

回原點速度〔公厘**∕**秒〕 Z軸回原點的速度。

索引延遲〔秒〕 索引時,程式會等待這裡所設定的時間再執 行下一指令。

外部原點回歸 有外部控制器進行原點回歸。

外部正向寸動 有外部控制器進行正向寸動。

外部負向寸動 有外部控制器進行負向寸動。

離原點速度〔公厘**∕**秒〕 Z軸回原點後緩做離開原點動作時的速度。 回原點反向 以正方向移動方式回原點(正常為負方向移 動)。

原點回歸模式**(0/1)** 當Z軸執行原點回歸(Homing)時,設定當Z 軸先碰觸到正(負)極限感應器時,是否停止 動作,或是反向做原點回歸。0,停止動作; 1,反向做原點回歸。

原點回歸結束點 進行原點回歸之後,會移動至設定的位置  $(P0~P9)$ 

極限停止模式**(0/1)** 選擇當Z軸移動至極限感應器時是急速停止 (0)還是緩速停止(1)。

原點回歸偏位〔公厘〕 做完原點回歸動作,移動至偏位位置。

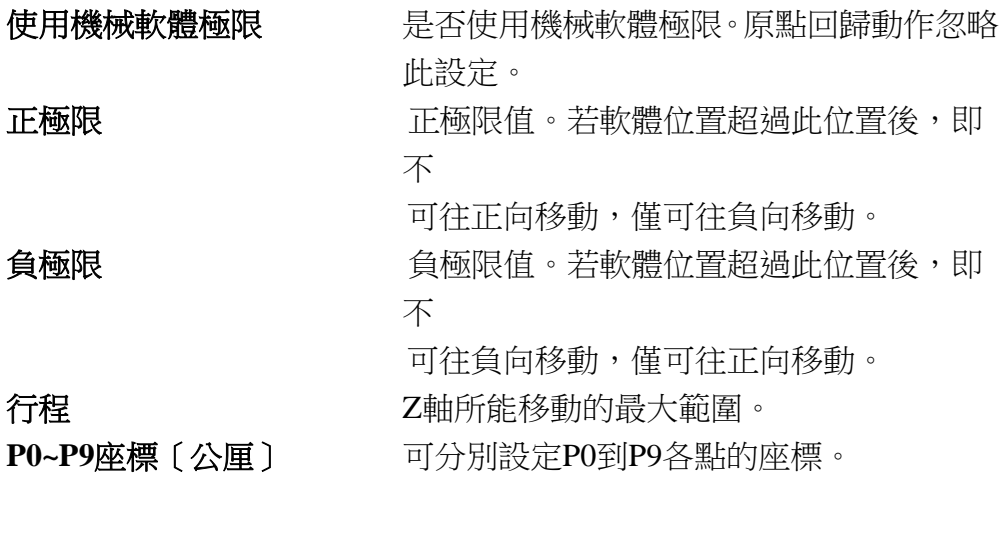

速度範圍 **The Design State of Buller** 設定Z軸速度範圍。

# **1.7.25** 狀態列

顯示功能的批註及游標現在的座標,顯示於程式畫面最底部,畫面及說 明如圖 1.7.43。

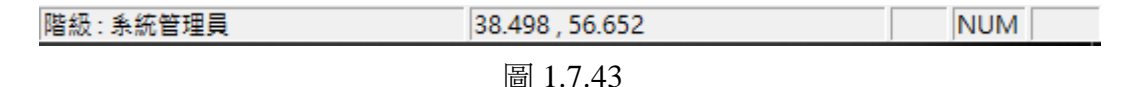

說明:

- 1. 顯示滑鼠游標所指之功能項說明。
- 2. 顯示使用者的分級。
- 3. 顯示目前滑鼠游標的所在座標值。
- 4. 若是按下「**Caps Lock**」的按鍵,此時「**CAP**」會亮起來。 若是按下「**Num Lock**」的按鍵,此時「**NUM**」會亮起來。 若是按下「**Scroll Lock**」的按鍵,此時「**SCRL**」會亮起來。

### **1.7.26** 桌面模式

選擇是否開啟桌面模式。若開啟,則工作範圍將會變成使用者於選項中 所設定之範圍。(請參照 **P.31**)

#### **1.7.27** 排版

與排版有關的設定包括:顯示加工順序、顯示小提示、小提示設定、顯 示尺規、尺規設定、格點顯示、格點鎖定、格點參數,皆在此設定。當 該功能顯示時,會有一個**ˇ**標記出現在功能列之前。

### 顯示加工順序

開啟此功能,則每一物件皆會顯示其加工的順序如圖 1.7.44。

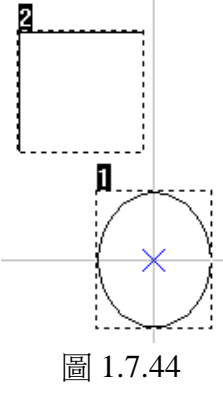

#### 顯示小提示**∕**小提示設定

關於小提示設定之說明,請參閱 **P.63**。

#### 顯示尺規**∕**尺規設定

關於尺規設定的說明,請參閱**P.61**。

### 格點顯示**∕**格點鎖定**∕**格點參數設定

關於格點設定的說明,請參閱**P.62**。

## **1.7.28** 放大檢視

使用此功能後,可於欲檢視之畫面擊點滑鼠左鍵,以達到放大圖形的效 果。

### **1.7.29** 縮小檢視

使用此功能後,可於欲檢視之畫面擊點滑鼠左鍵,以達到縮小圖形的效 果。

### **1.7.30** 前次檢視

使用此功能可將顯示範圍恢復到前一視圖之尺寸。

### **1.7.31** 檢視全部

使用此功能可將顯示範圍移至工作範圍檢視範圍內之物件。

### **1.7.32** 最佳檢視

使用此功能可將顯示範圍設定成剛好可以放得下所有物件的範圍。

#### **1.7.33** 檢視選擇物件

使用此功能可將顯示範圍設定成剛好可以放得下所選物件的範圍,以達 到放大圖形的效果。

# **1.8** 視窗功能表

「視窗功能表」提供以下功能,使用者可於整個程式視窗中,安排數個檔的顯示 方式。

## **1.8.1** 新增視窗

使用此功能,開啟新視窗,其內容和使用中的視窗完全一樣。可同時為 同一個檔開啟多個視窗,且同時檢視此檔各個不同的部份。 如果修改任一視窗內容,則其他視窗也會反映修改內容,當用此功能新 增視窗時,則此視窗將成為作用中的視窗,且顯示在最上層。

# **1.8.2** 重疊顯示

□

MarkingMate1 MarkingMate2 130 120 110 100 90 80 70 60 50 40 30 20 10 0 10 20 30 40 50 60 70 80 90 100 110 120 mm  $\mathbf{r}$ اءا  $\frac{1}{2}$  $\frac{40}{|30 \cdot 30 \cdot 20 \cdot 10 \cdot 0 \cdot 10 \cdot 20 \cdot 130 \cdot 130 \cdot$  $mm_{\rm 1.40~\mu}$ 

使用此功能,可將多個視窗以重疊方式顯示。如圖 1.8.01。

圖 1.8.01

⊟

# **1.8.3** 並排顯示

使用此功能,可將多個視窗以水平、非重疊方式重新排列。如圖 1.8.02。

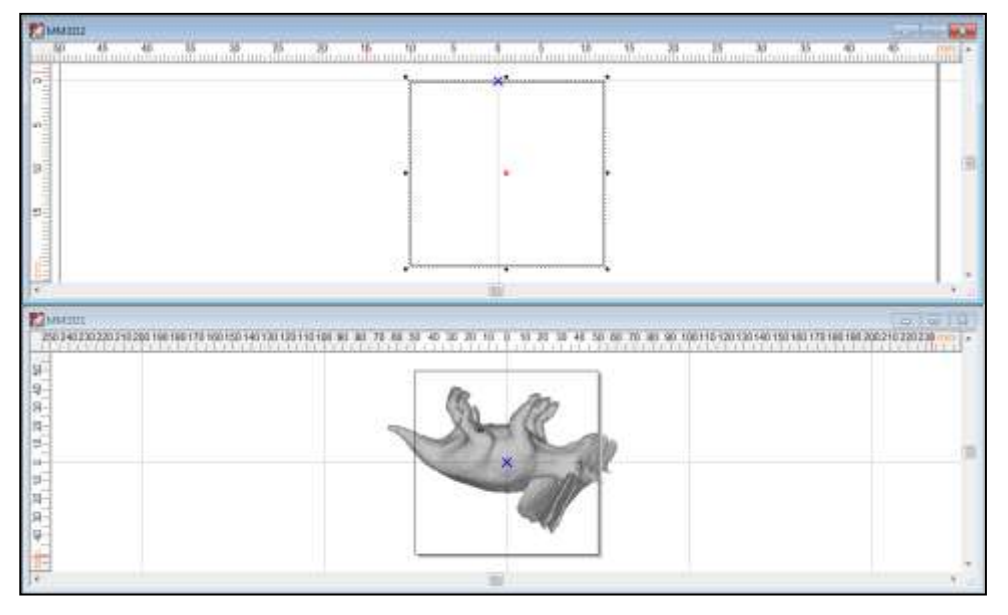

圖 1.8.02

# **1.8.4** 排列圖示

使用此功能,會將主視窗中被最小化之視窗,排列在視窗下方。如果有開 啟任一最大化視窗,則其餘最小化之圖示,將因為被此視窗遮蔽而無法看 見。如圖 1.8.03。

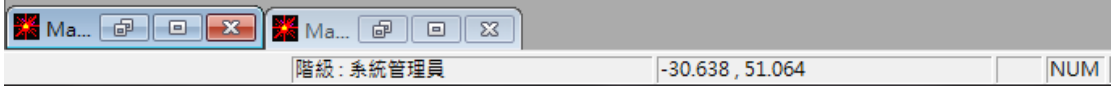

圖 1.8.03

## **1.8.5** 關閉全部

使用此功能,即把所有已開啟的檔,全部關閉。

# **1.9** 說明功能表

「說明功能表」提供以下功能,以協助您使用這個應用程式。

說明主題 アンチン 提供索引使您能取得相關主題之操作說明,即操作 手冊,也可按F1 開啟。

保護鎖資訊 顯示保護鎖的內容與版本。如圖 1.9.01。

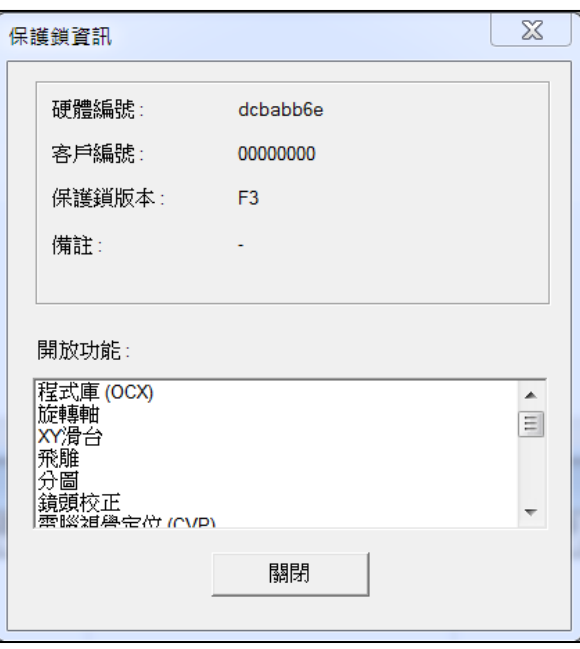

圖 1.9.01

打標機資訊 顯示打標機器的產品訊息。如圖 1.9.02。

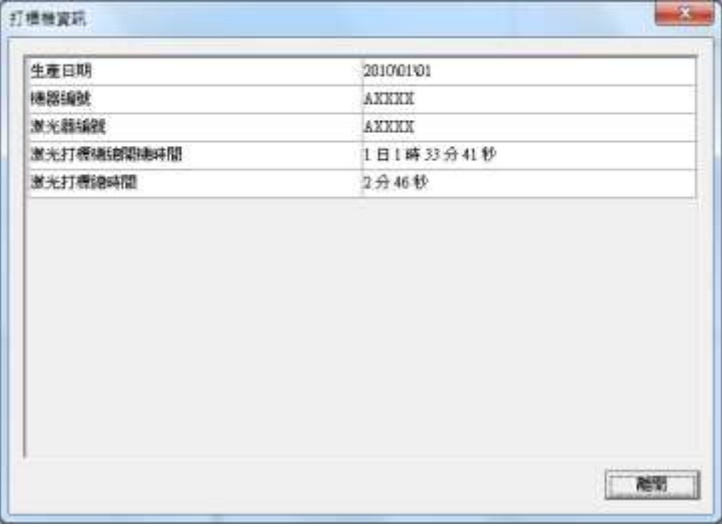

圖 1.9.02

- 重置工具列**(**系統預設**)** 可將 MM3D工具列的位置,恢復成預設的位置,如 確認重置則系統將提示需要重新啟動程式,畫面如圖 1.9.03。
- 重置工具列**(**使用者自訂**)** 可將MM3D工具列的位置,恢復成使用者儲存的位 置。
- 储存使用者自訂工具列 儲存目前使用者變更過的MM3D工具列的位置。如

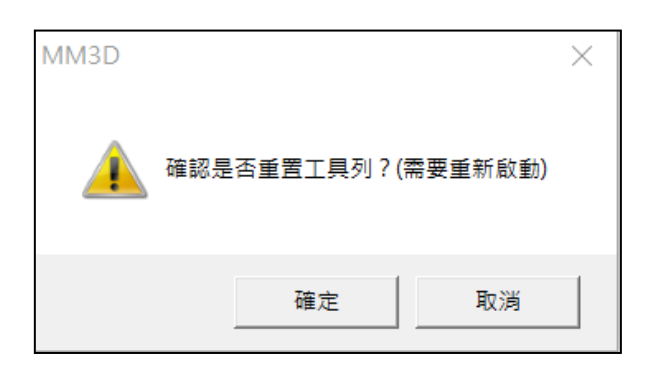

圖 1.9.03

**關於MM3D 看到** 顯示應用程式版本等相關資訊。如圖 1.9.04。

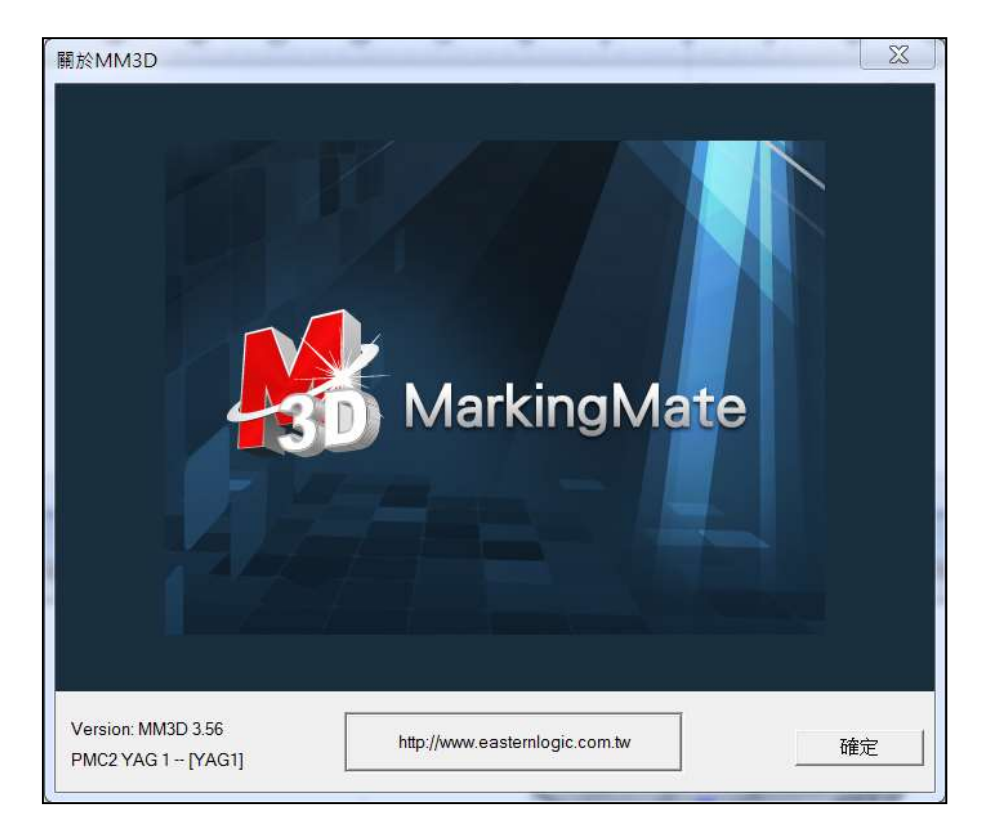

圖 1.9.04

# **2.**物件功能說明

軟體中,提供使用者繪製圖形、文字及條碼的功能,我們稱之為「物件功能」。 功能中,所提供的物件有︰點、線、弧、圓、矩形、曲線、手繪曲線、文字、 圓弧文字、一維條碼及二維條碼、螺旋、插入深雕,讓使用者於檔中能新增或 加以編輯圖形。

選取不同物件時,屬性表除了會顯示共同的設定頁外,亦會顯示各物件特殊的 設定頁。另外,選取物件時,按滑鼠右鍵,會顯示右鍵選單。除了提供常用功 能外,亦提供物件的特殊功能。

# **2.1** 共同功能

針對物件被選取時,屬性表的共同設定頁(外框∕填滿頁、雕刻參數、延遲參數) 及右鍵選單常用的功能做說明。

# **2.1.1** 屬性表

主要顯示目前被選取的物件,其所屬之屬性頁。

# 各物件共同屬性頁

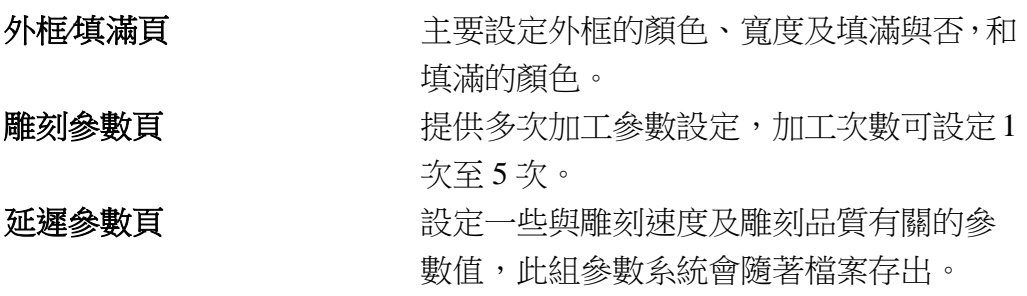

# **2.1.2** 右鍵功能

在 2D 顯示作業模式下, 物件主要的右鍵功能, 亦同為各物件相同的右鍵 功能。如圖 2.1.01。

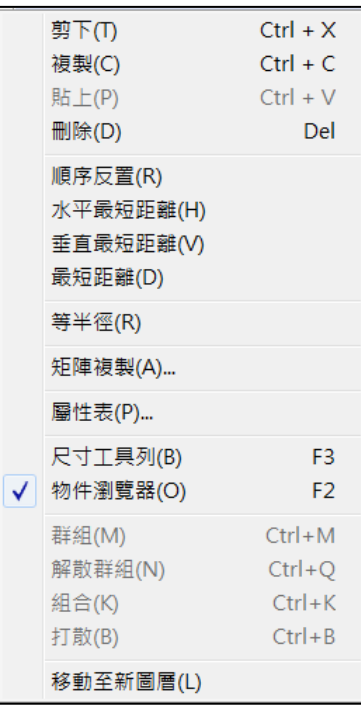

圖 2.1.01

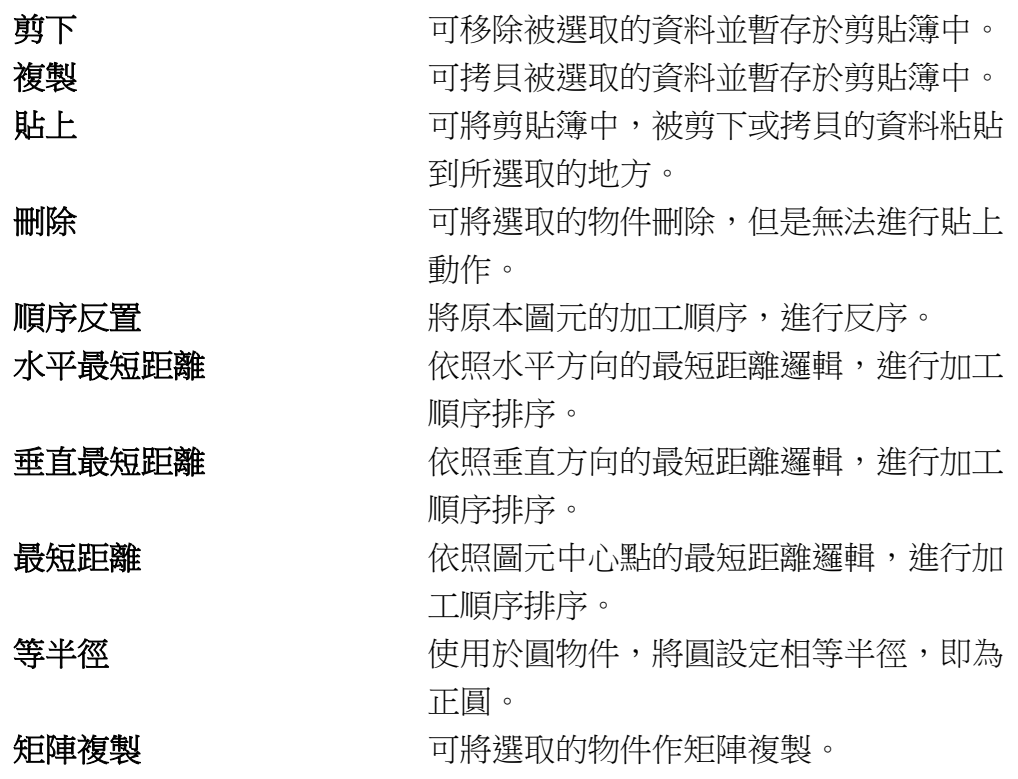

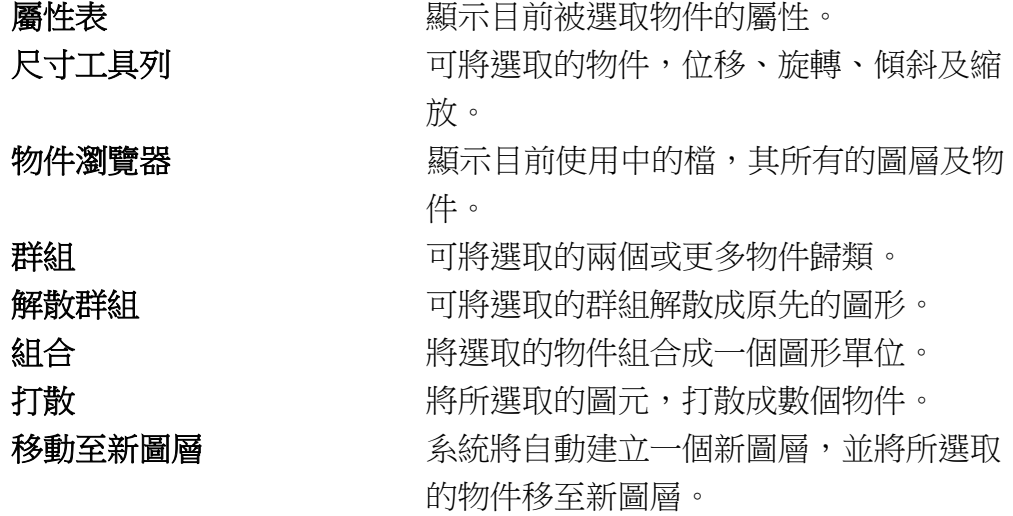

在 3D 顯示作業模式下,物件主要的右鍵功能。如圖 2.1.02。

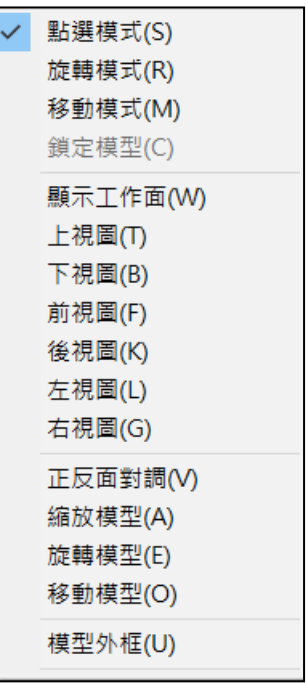

圖 2.1.02

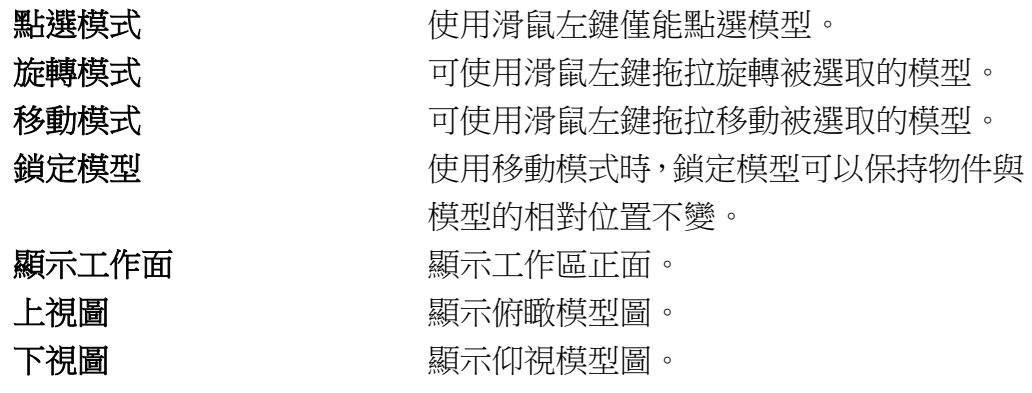

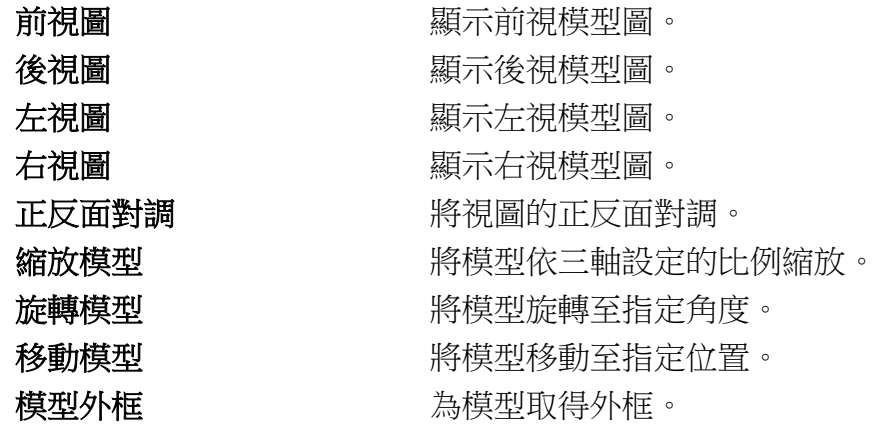

# **2.2** 物件功能

針對各物件的繪製方式、步驟及該物件的特殊功能做說明。

例如:

在繪製線物件時,同時使用「**Ctrl**」鍵,繪製時,會有固定的移動角度(以 15 ∘為單位)。如圖 2.2.01。

但在繪製圓物件時,同時使用「**Ctrl**」鍵,繪製時,圓會固定以等半徑放大或縮 小,以達到正圓形。如圖 2.2.02。

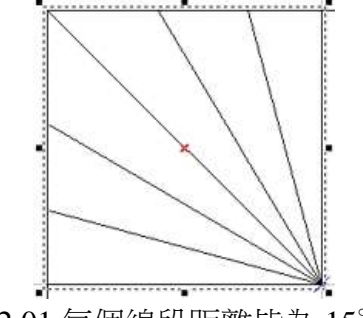

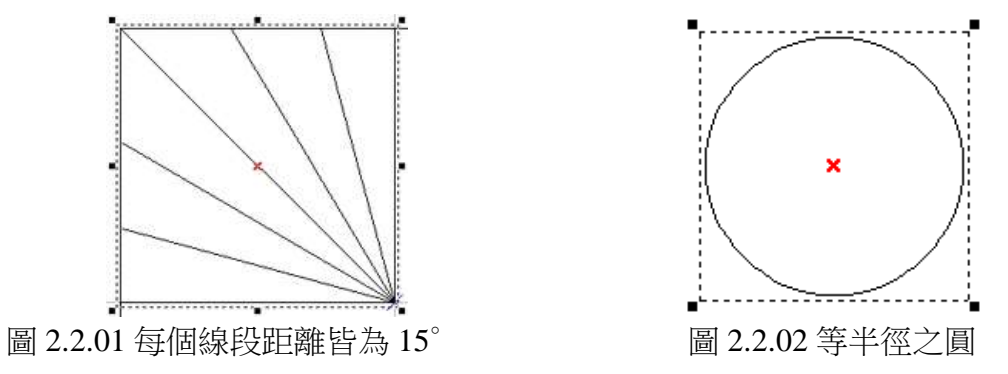

# **3.**屬性表

關於圖形的相關屬性,包括顏色、筆寬以及特殊屬性等,都表現在屬性表中, 使用者可以在此作修改及設定。

注意:修改屬性頁上的任一項目後,必須按下「套用」按鈕,修改才會生效。如 果修改的項目跨了好幾個屬性頁,那麼每一百都需要按下「套用」按鈕,否則有 些修改不會生效;也可以在修改完所有的屬性百後,按下「套用全部」的按鈕, 以確保每一個修改的值,都正確地設定完成。

屬性表分為五個部分,說明如下:

#### 系統頁

設定系統物件所需要的參數。包含:工作範圍、驅動程式、系統參數、雷射能 量測試及系統。

#### 雕刻參數頁

設定物件所屬的相關參數。包含:雕刻參數、外框∕填滿、延遲參數、矩陣複製、 2.5D參數、及旋轉軸。

#### 各物件屬性頁

設定各種圖形物件的基本屬性。包含:曲線、弧形、圓形、矩形、一維條碼、 二維條碼、點陣圖、文字、圓弧文字、基準線、圖形、矩陣、螺旋。

#### 自動元件屬性表

設定自動元件物件的相關屬性。包含:訊號輸入點、訊號輸出點、暫停、延遲 時間、運動、設定目前位置、迴圈、圓環、及原點回歸。

#### 圖層頁

設定圖層物件所需要的功能。包含:圖層、輸入訊號、輸出訊號、雕刻參數、延 遲參數、XY 滑台、旋轉軸、飛雕及 3D 參數等。

# **3.1** 系統頁

當工作區沒有任何物件被選取時,即出現系統的屬性頁。因為當沒有任何圖形 物件被選取時,在概念上,就是系統物件被選取了。在這些屬性頁上,可以設 定和雕刻機有關的一些特性,如所使用的鏡頭大小、角度的校正、以及安裝雕 刻機時軟體所提供的一些必要測試協助。

# **3.1.1** 工作範圍

雷射雕刻機的鏡頭通常是f-theta lens,它的大小會影響雕刻機的工 作範圍,其屬性表如圖 3.1.01;若 光路調整不適當,也會造成工作範 圍中心點的偏移,以及桶型以外的 畸變。適當地調整鏡頭參數,會讓 雕刻出來的物品,和電腦中所設計 的圖形趨於一致。以下介紹如何做 好工作範圍的設定。

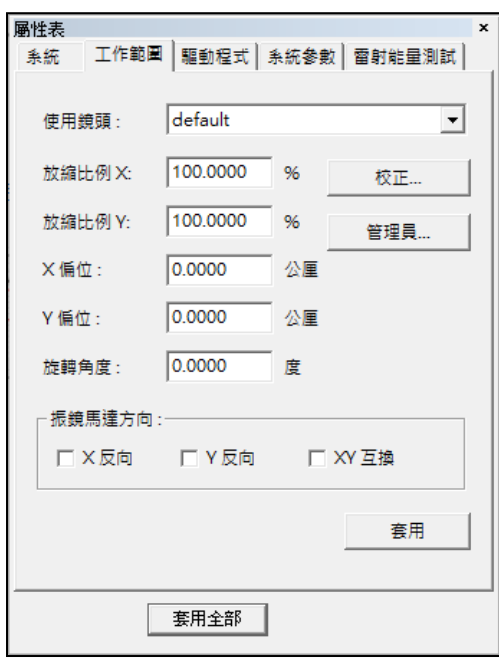

圖 3.1.01

使用鏡頭 **Transferame 有**設的鏡頭為「default」,若曾經設定過其

**校正 / 鏡頭管理員 有 東 按「校正**」按鈕進入鏡頭校正設定。欲新增 縮放比例**X ∕** 縮放比例**Y** 倘若成品的尺寸太小,則本欄位請輸入大 X 偏位 / Y 偏位 **be allocated 计**登現雕刻出來的位置比預期的位置偏右 旋轉角度 有一個 医二乙基酚 计多元常 计只是因為工作檯面的限 定。 振鏡馬達方向 雷射雕刻機系統出廠後,架設到使用者的

他鏡頭,則可在下拉選單中選擇使用。 或修改鏡頭則按「鏡頭管理員」按鈕。 於 100 的值(因為本欄的單位是百分比), 反之則輸入小於 100 的值。 5 公厘,則應該在本欄位的 X 項,輸入-5 公厘;其餘狀況類推。

制,工作物件無法適當地放置,所以需要 圖面作一旋轉角度時,則使用本欄位的設

工作環境之後,有可能因為工作現場的配 置,必須調整工作範圍的座標系統。系統 提供了 X 反向、Y 反向, 以及 XY 互換的 設定,可依需要勾選組合使用。

# **3.1.2** 驅動程式

此頁顯示目前所使用的驅動程式名稱及驅動程式版本編號,如圖 3.1.02。

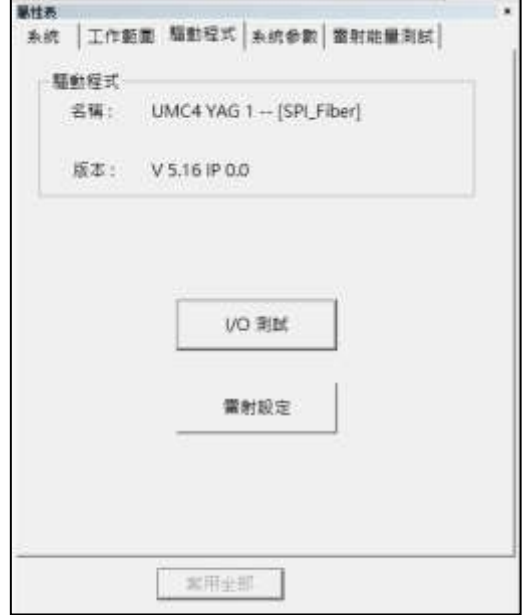

圖 3.1.02

**I∕O** 測試 按此按鈕會出現「**I∕O** 測試視窗」,主要在 顯示輸入(I)∕輸出(O)燈號的狀態(預 設如圖 3.1.03)。輸入∕輸出燈號的名稱亦可 自行規劃設定,設定方法請參閱附錄 **A** 的 說明。

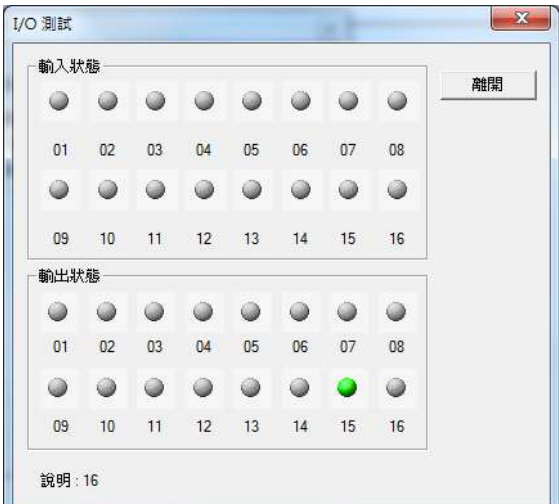

圖 3.1.03

雷射設定 可參考「**P.192** 雷射設定」說明。

# **3.1.3** 系統參數

系統參數屬性頁之介面如圖 3.1.04。

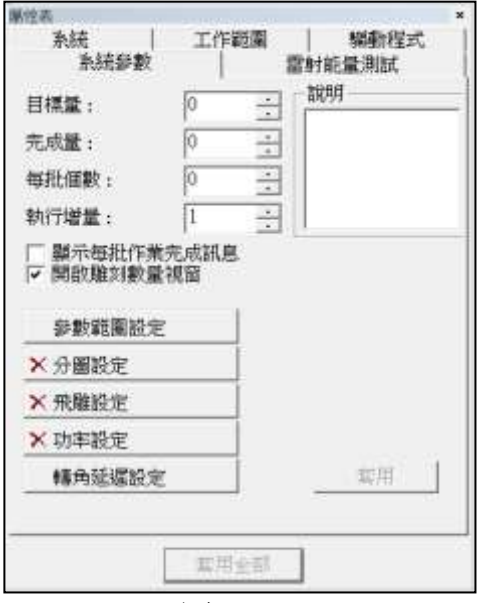

圖 3.1.04

#### 目標量

目標量的設定能讓系統在雕刻時,檢查雕刻數量。譬如在原子筆上 雕刻紀念圖樣, 預計雕刻 1000 只, 第一天雕刻了 576 只, 當第二天 要繼續加工時,很可能忘記到底還有多少只筆要加工!這時如使用 此功能,就不需擔心這個問題,因為當使用者加工到第1000只時, 系統會自動提醒使用者數量已經足夠。如圖 3.1.05。

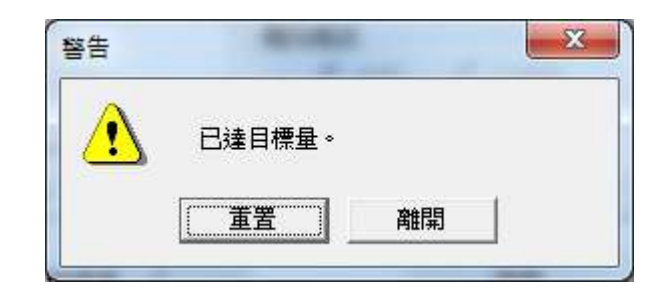

圖 3.1.05

在實際加工的過程中,為了調整雷射以達到最佳的雕刻狀態,往往 會試雕幾次。使用者應在試雕完成,確定使用參數後,再設定目標 量,以免產生困擾。

### 完成量

完成量是系統顯示來讓使用者瞭解某一工作到目前為止已加工的個 數,使用者仍可修改這個值,以調整實際加工時因打壞、或是試刻 時所累積下來的數量。

#### 每批個數

設定每一批的雕刻數量。

### 執行增量

設定每次雕刻次數。如設定5次,開始雕刻之後會自動雕刻5次。 雕刻之後再選擇雕刻,依然會自動雕刻 5 次。而完成量會顯示 10。

### 顯示每批作業完成訊息

是否在每一批作業雕刻完成時顯示訊息提示,如圖 3.1.06。

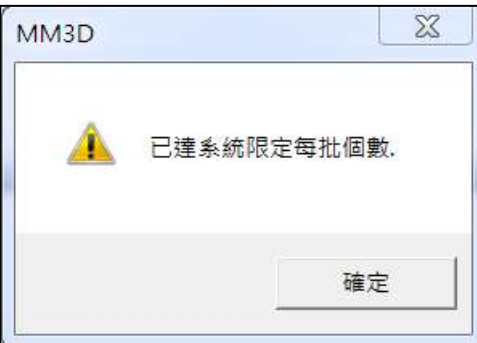

圖 3.1.06

#### 開啟雕刻數量視窗

勾選則顯示一個放大計算雕刻數量的對話盒,方便遠離機台工作時 的觀測。如圖 3.1.07:

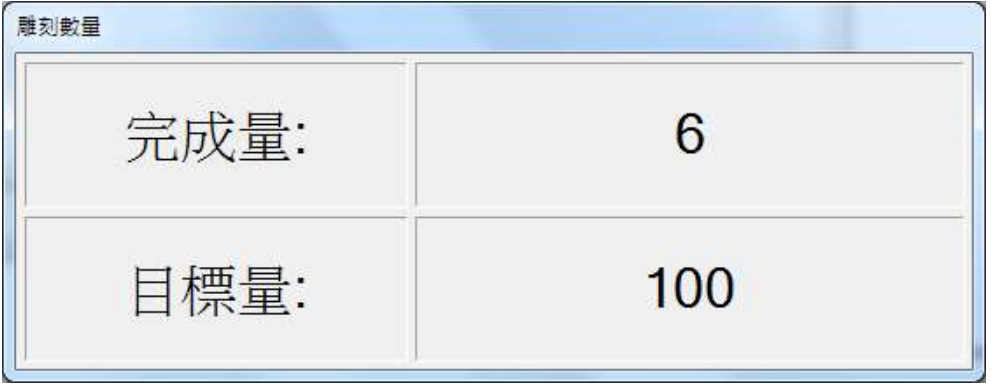

圖 3.1.07

#### 說明

對檔案的批註;敍述該檔案的功能及注意事項。

#### 參數範圍設定

設定最大雕刻速度、功率範圍和頻率範圍。如圖 3.1.08。

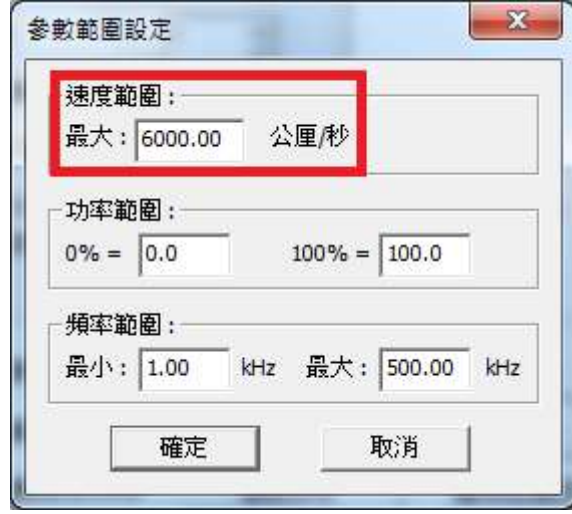

圖 3.1.08

由於 MM3D 雕刻速度範圍預設最大值為 6000(公厘/秒)。

當使用者於物件「屬性表」之「雕刻參數」 中,「速度」(如圖 3.1.09)設定大於「速 度範圍」預設最大值時,則會跳出「速度 值必須為 0 - 6000.00 且不可以等於 0 ! 的 錯誤訊息。

如需調整雕刻速度範圍最大值,請至系統 「屬性表」的「系統參數」頁面,點選「參 數範圍設定」,並於「速度範圍」調整最 大值。如圖 3.1.08。

請考量雕刻頭可承受的速度設定最大值。

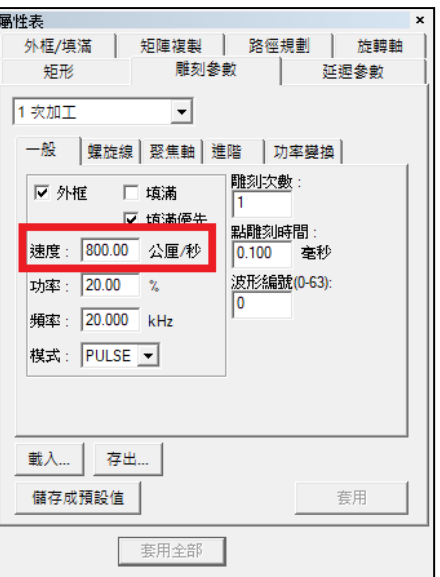

圖 3.1.09

#### 注意:

若使用 Demo Driver 則無此項設定調整。

# 分圖設定

分圖設定預設為未開放。此功能主要是圖太大或有特殊需求,要將 圖面作分圖處理時,可做此設定。按下「分圖設定」按鈕會出現提 示對話方塊。如圖 3.1.10。

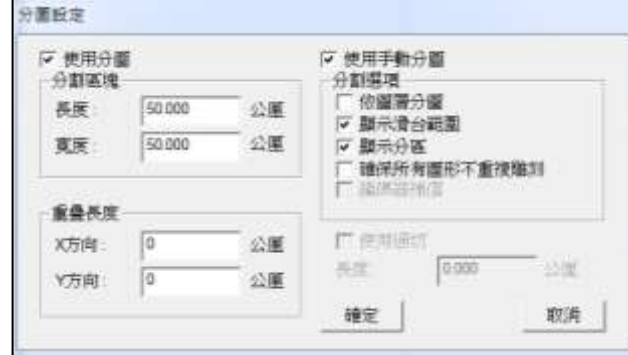

圖 3.1.10

使用分圖 勾選並按確定後即為啟動。 使用手動分圖 勾選並按確定後即為啟動,啟動手動分圖 後,「手動分圖工具列」方可使用。

分割區塊

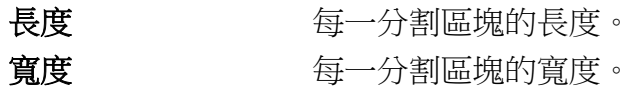

### 重疊長度,圖 **3.1.11**

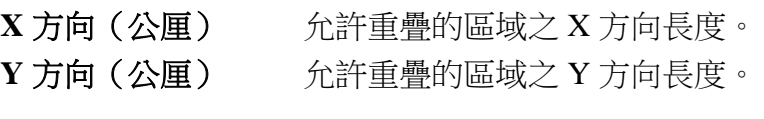

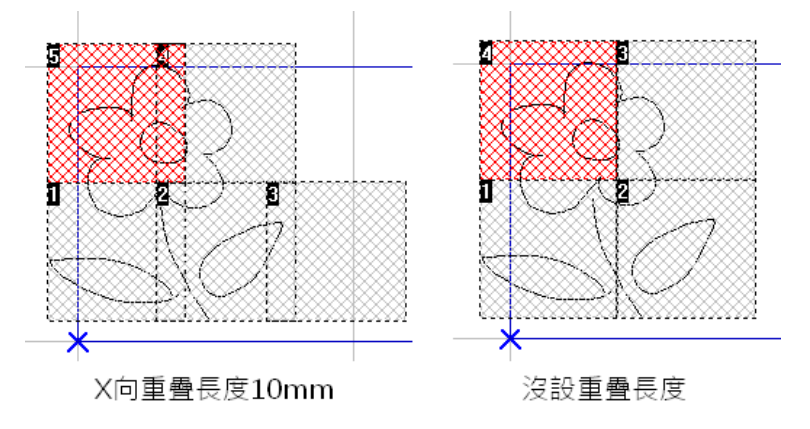

圖 3.1.11

#### 使用過切

設定過切的話,分圖區域彼此不會重疊。當雕刻到分圖邊緣的時 候,會沿著圖形路徑繼續做等於該長度的雕刻。見圖 3.1.12。

#### 過切參數

長度(公厘) 設定過切長度。

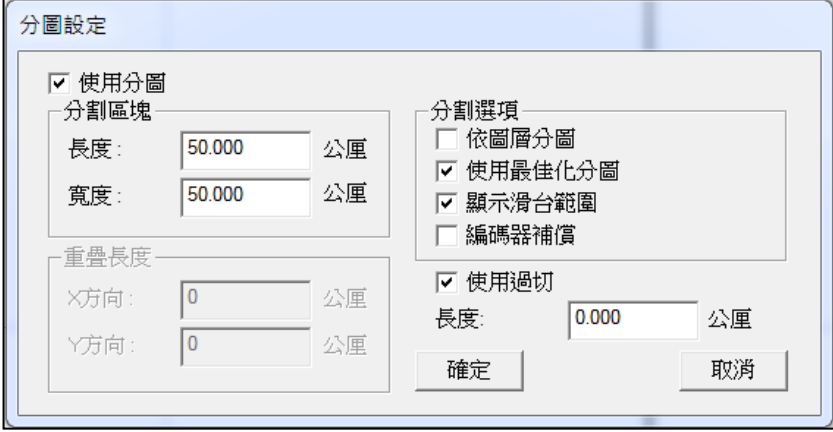

圖 3.1.12

這個長度必須遵守鏡頭大小,要大於或等於分圖大小,加上兩倍的過 切長度的限制,不然會報錯。原理可參照圖 3.1.13。

此功能與重疊區域功能不同的地方,在於設定重疊區域的話,分圖之 間彼此會重疊,位於這個區域內的圖形會被雕刻 2 次。

設定過切的話,分圖區域彼此不會重疊,當雕刻到分圖邊緣的時候,會 沿著圖形路徑繼續做等於該長度的雕刻。

請注意兩者不能同時使用。見圖 3.1.14 與 3.1.15。

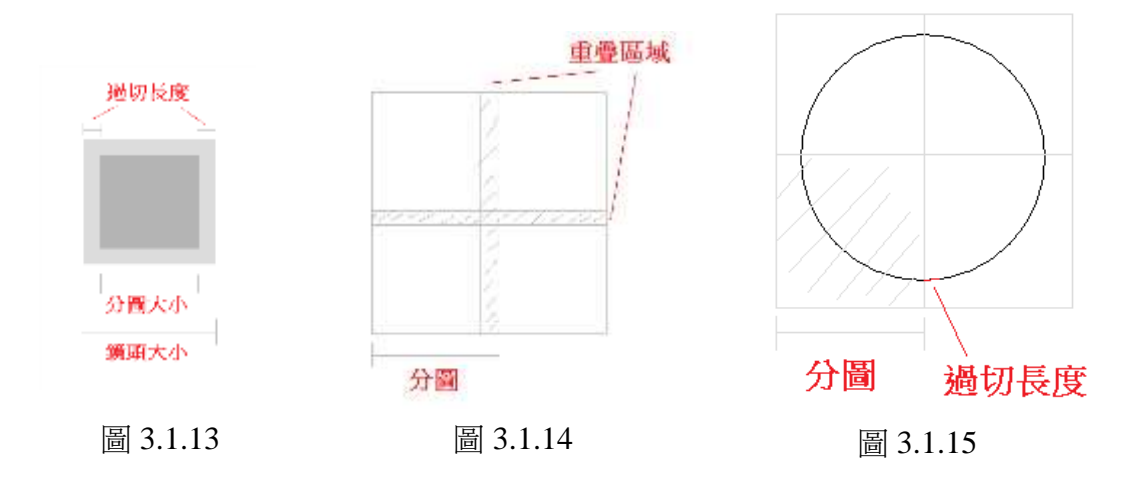

分割選項

依圖層分圖 课擇是否以圖層作為單位進行分圖。 使用最佳化分圖 分圖時系統會依分割區塊大小,將全圖分 成若干個分割區,若某個圖形同時坐落在 兩個以上的分割區內,該圖形將會被分成 多次刻完。勾選「使用最佳化分圖」,將能 確保尺寸小於單位分割區塊的圖形能一次 刻完。 顯示滑台範圍 要否在工作區顯示 XY 滑台移動範圍。

**顯示分區** 有一個 不在編輯模式下仍顯示手動分圖的區域。 確保所有圖形不重複雕刻 是若有物件橫跨兩個分區,勾選後確保位 於分界線上的物件只會被雕刻一次。如下 圖。

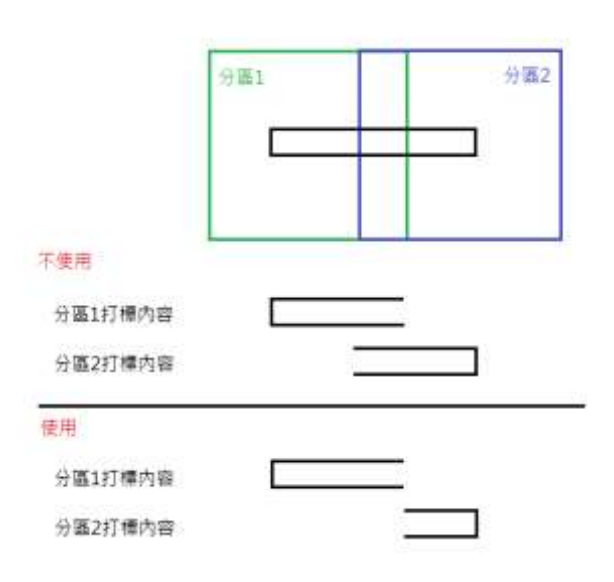

編碼器補償 赛提提示使用编碼器做分圖的位移補償。

啟動分圖後,書面上的工作範圍會依據 XY-滑台的移動範圍及鏡頭 大小等設定而改變,圖 3.1.16 為分圖模式下的畫面:

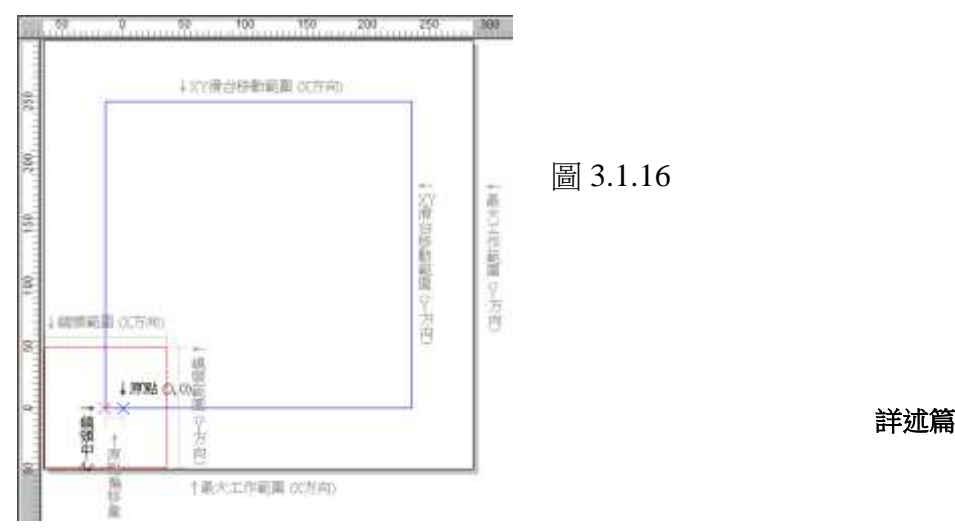

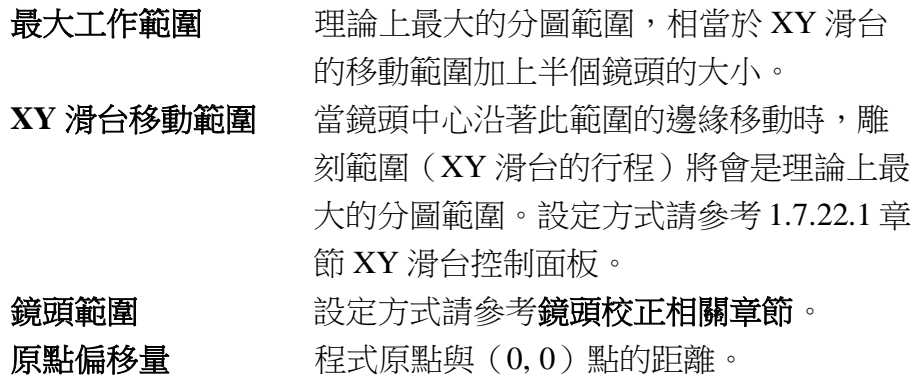

# 飛雕設定

未設定的圖示是 <mark>× 飛雕設定</mark>,設定後的圖示為 × 飛<sup>融設定</sup>,詳細說明 請參閱 **P.20**。

#### 功率設定

未設定的圖示是<mark>X 功率設定</mark>,設定後的圖示為 <mark>V 功率設定</mark>,詳細說明 請參閱 **P.55**。

#### 轉角延遲設定

按此按鈕會出現如圖 3.1.17 之設定畫面。

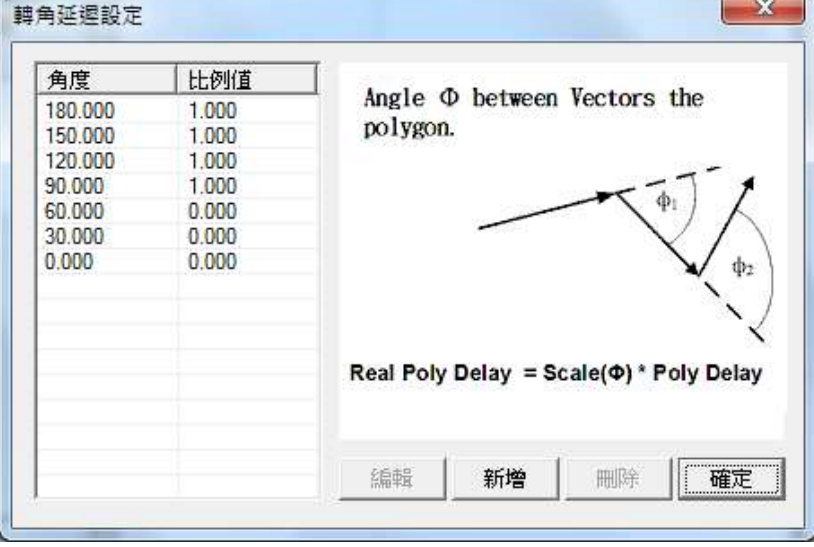

圖 3.1.17

這裡所設定的角度與比例值,將會影響屬性表中延遲參數頁所設定 的轉角延遲時間。其定義及運算的法則如下:

實際轉角延遲時間(ф) = scale(ф) \*(屬性表中所設定的轉角延遲時間)

其中 scale (φ)是比例值,其值介於 0 與 2 之間,注意 φ 是指向量變 化角,剛好是夾角的補角,如圖 3.1.18。其運算如圖 3.1.19。

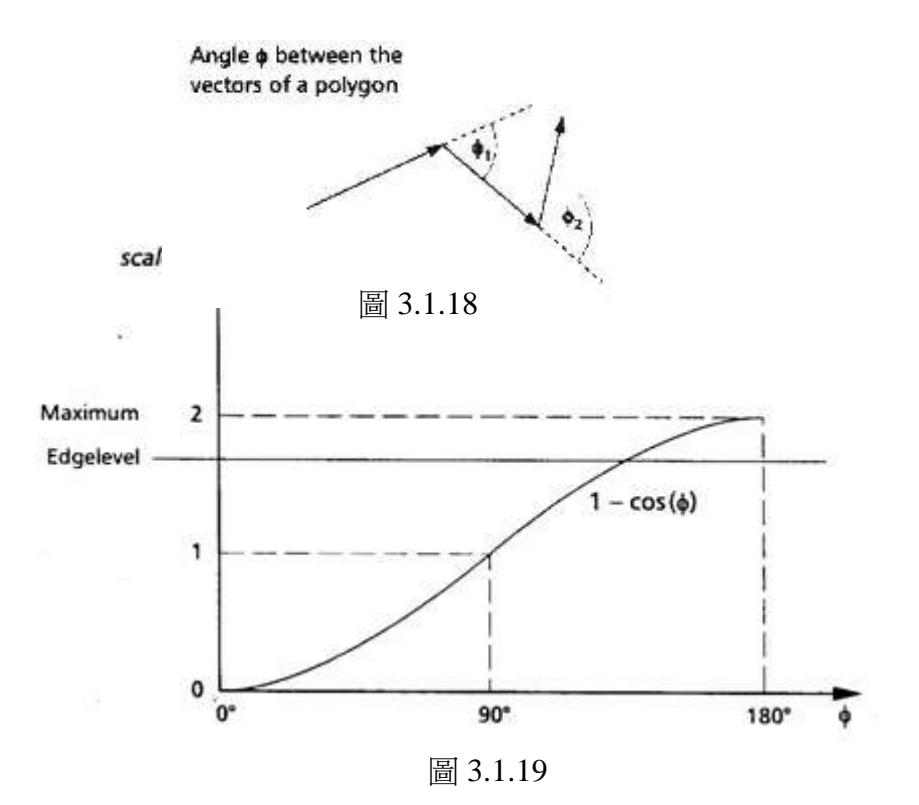

若按「新增」按鈕則出現「轉角延遲編輯器」,供使用者輸入新的 角度與比例值。如圖 3.1.20。

也可點選某一角度值,再按「編輯」按鈕加以編輯。

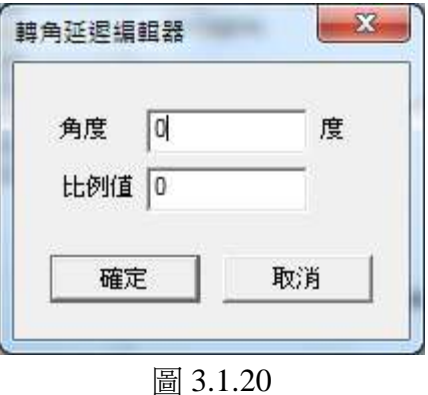

# **3.1.4** 雷射能量測試

本功能主要是將雷射打開一段時間,讓使用者量測雷射輸出的功率,以 瞭解設定的功率和輸出功率間之異同。如圖 3.1.21。

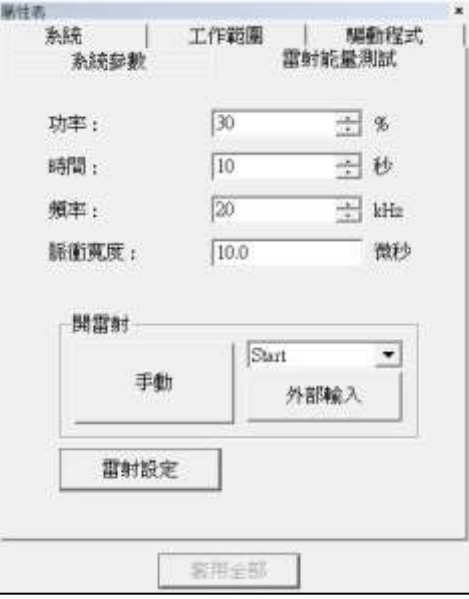

圖 3.1.21

#### 功率

在 CO2 雷射是設定雷射功率的百分比,譬如說 10W 的雷射,功率 值設定為 100%時,理論上輸出的功率應為 10W(但由於雷射老化、 鏡片污染等問題,有可能小於 10W);功率值設定為 30%時,輸出 功率應為 3W;但在 YAG 雷射時,本欄設定的是雷射的電流值,假 設雷射電流為 0~10V 的話,設定為 100%輸出電流值為 10V;設定 為 30%輸出電流值為 3V。

#### 時間

指雷射開啟的時間。系統在使用者按下開雷射的按鈕之後,隨時可 按下關雷射的按鈕將雷射關閉,否則系統會持續地將雷射保持在開 啟的狀態,直到「時間」項所設定的秒數到達。

#### 頻率

在 CO2 雷射時頻率值不一定能控制,要控制雷射的硬體能完整搭配 時才能控制到該項參數。

因為 CO2 的雷射控制可能有兩種方式:一種是對雷射源輸入 0~10V 的電壓來代表功率的大小(百分比),而雷射的頻率不是不能控制, 就是透過雷射控制器上的旋鈕來控制,電腦軟體是無法直接控制 的。

另一種方法是沒有雷射控制器的存在,電腦軟體以產生 PWM 的訊 號(需有 PWM 產生的硬體)直接控制雷射的發射。 採用這一種控制方式,則頻率的設定對 CO2 雷射才有意義。 一般 Synrad 的 CO2 頻率值可設定在 5K~15K 之間。 對 YAG 來說本項設定就很單純地指定 YAG 的頻率。不同的雷射源

可輸入的頻率範圍不同,而且有些雷射源並不支持連續波(CW)的 模式。

#### 脈衝寬度

設定雷射的脈寬,選擇 YAG 系列雷射才會出現此選項。

#### 開雷射

可選擇按「手動」按鈕或選擇某一外部訊號,再按「外部輸入」按 鈕來開啟雷射。

#### 雷射設定

對特定雷射系統,進行特有的雷射控制器參數設定,例如:SPI 雷 射系統。當驅動程式選擇 SPI Fiber 時, 此按鈕才有作用, 按此按 鈕可針對 SPI\_Fiber 雷射做進一步設定(這部份須參考 **SPI** 雷射的手 冊)。

# **3.1.5** 系統

在沒有選擇任何物件的狀態下,會顯示檔案中的物件總數,如圖 3.1.22。

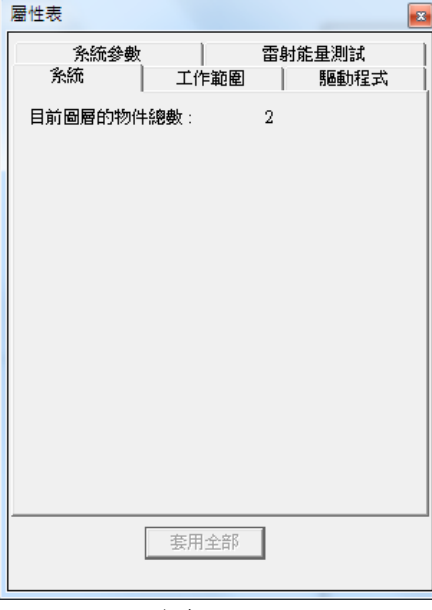

圖 3.1.22

# **3.2** 雕刻參數頁

雕刻參數的設定是執行此雕刻軟體時很重要的一環。當工作區有物件被選取 時,屬性表就會顯示此物件的相關屬性。在這些屬性頁中,可以設定和物件雕 刻有關的一些特性,包括物件的屬性、雕刻參數、外框∕填滿、延遲參數、矩陣 複製及運動等相關設定。

#### **3.2.1** 雕刻參數

提供多組加工參數設定,最多可設定5 組不同的加工參數。如圖 3.2.01 與 3.2.02 所示。其中圖 3.2.02 為開啟「噴點模式」之「雕刻參數屬性表」。

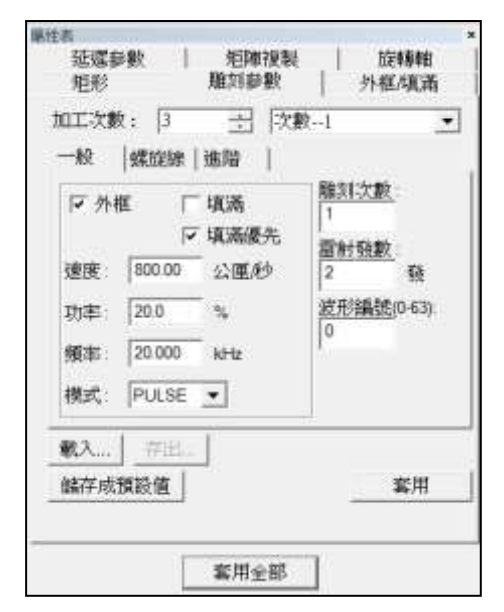

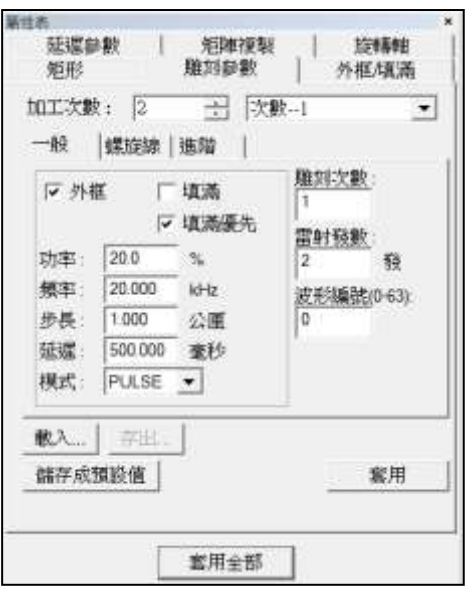

圖 3.2.01 圖 3.2.02

加工次數 有一個例如:設定 2 次加工, 在選擇次數--1 勾選 外框不勾填滿;在選擇次數--2 不勾外框勾 選填滿;就能對次數--1、2 進行不同的參 數設置,即可得到外框和填滿不同的雕刻 效果。

一般

**外框填滿 无** 决定在本次加工中,是否要雕刻外框及填 滿部分;在此頁可將物件設定為無外框或 無填滿。設定外框及填滿形式請至「外框/ 填滿」頁調整。 填滿優先 雕刻時先雕刻填滿部分。 速度 调整 医对加工的速度,该速度不能超越系统的 最大速度。

206

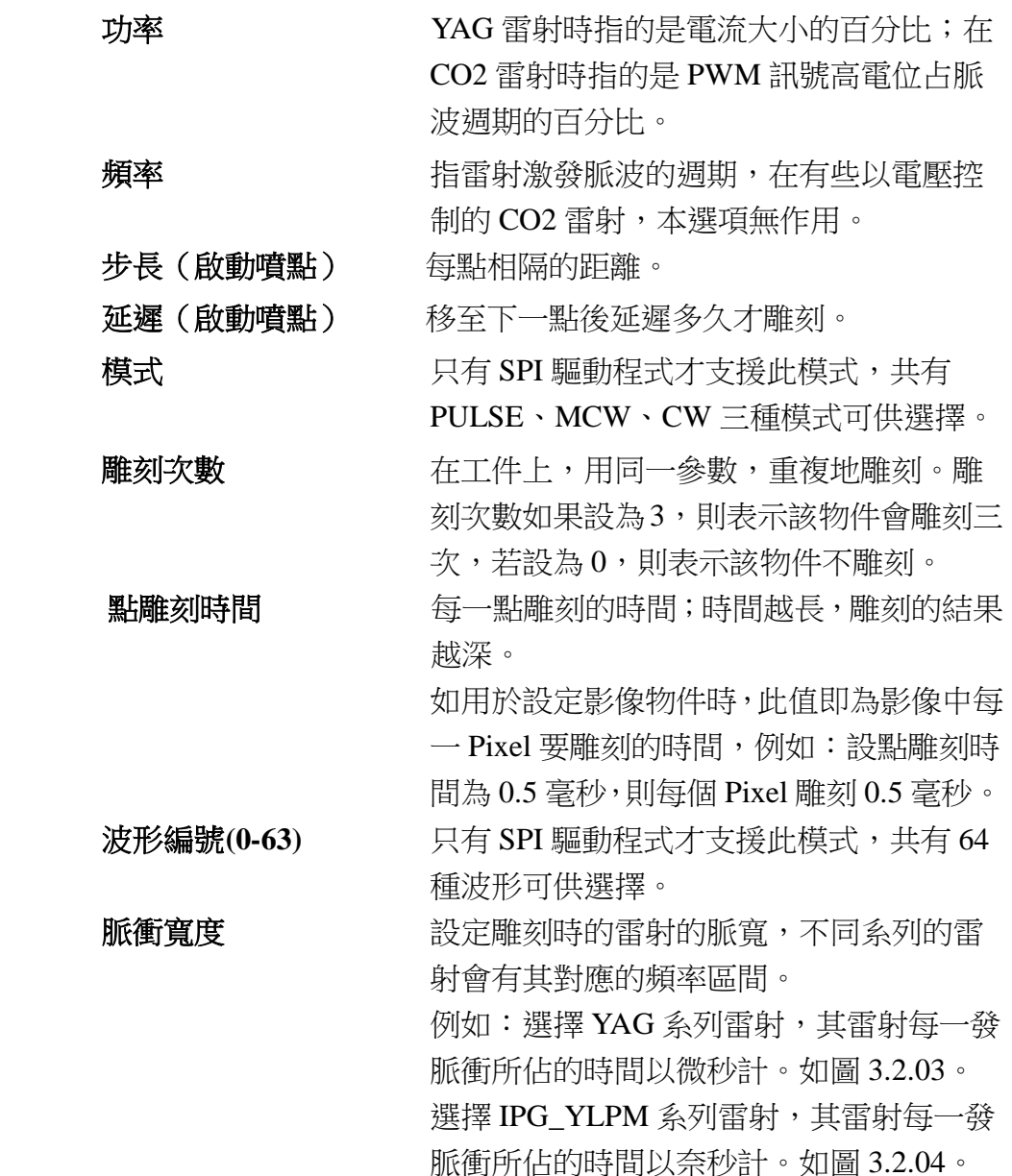

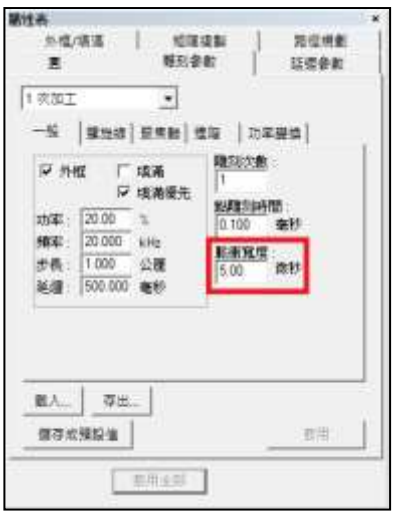

...<br>- 아래/대표 | 10181318 | 1501101816<br>- 1011101 | 1011012101 | 1011012101  $\frac{1}{\sqrt{2}}$ 十次加工  $-6$  | 850 | 550 | 55 | 7595 | 精彩衣着 ■ 外弦 厂填画 ■ 機構優先 10年 2000 %<br>第4 500,000 kHz<br>赤森: 1000 公理<br>延健: 500,000 电秒  $\begin{array}{|c|c|c|c|c|} \hline \textbf{R} \Lambda_{\text{max}} & \overline{\textbf{S}} \boxtimes_{\text{max}} \\ \hline \end{array}$  $maxmax$ 教田  $EBRAF$ 

圖 3.2.03 圖 3.2.04

基性香

**擺動 网络 医** 网络阿尔曼 网络阿尔曼斯 网络阿尔曼斯 使線段變粗的效果。預設模式為圓形,使用 PMC2e 或 PMC6 時, 日搭配「焊接模組」, 才會開放選擇其他類型;「無限」、「8字」、 「Sin 波」、「線性」及「自訂」,如圖 3.2.05。

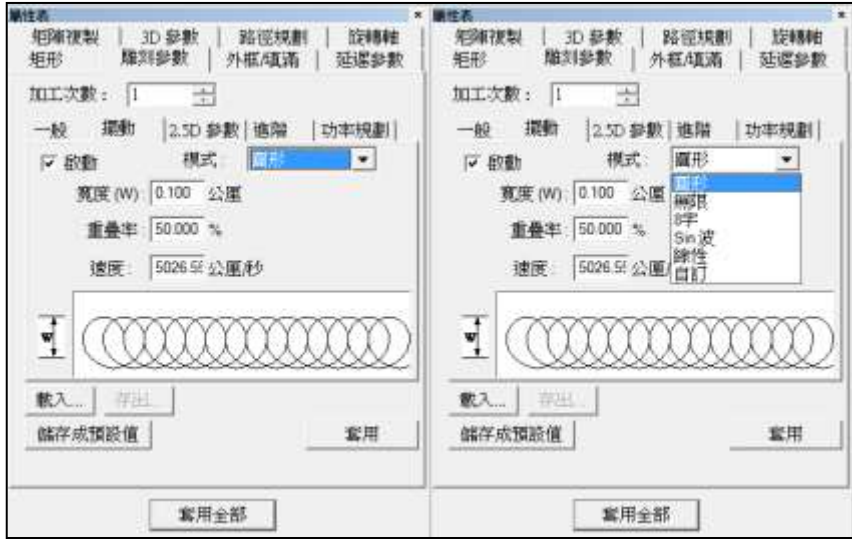

圖 3.2.05

實度 またま うちの 誤定擺動雕刻時,圓的直徑,也就是線段 的寬度。

重疊率 またま きょう 説定離刻時,擺動的重疊比率。比率愈 高,雕刻結果愈密,如圖 3.2.06。

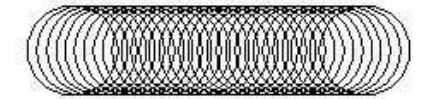

圖 3.2.06

**頻率 またりの** 設定雕刻時,螺旋線的頻率。頻率越高,雕 刻結果越密。 速度 网络罗马多克统依使用者所設定之寬度及重疊率,換算 得出實際雕刻時的速度。 長度 みちょう うちの 系統依使用者所設定之寬度及重疊率,換算 得出實際雕刻時的長度。使用「無限」及「8 字」模式時可設定。

# 公厘(L) 選擇「矩形」模式時,設定矩形長度。 公厘**(W)** 選擇「矩形」模式時,設定矩形寬度。

自訂模式參數 使用者可設定最多 16 組自訂擺動參數。點 選後,選取欲設定的組別,會跳出「自訂模 式參數視窗」,如圖 3.2.07。 可匯入自訂的擺動圖形,但僅限於 2D DXF 檔案,設定「頻率」並「套用」即可使用。

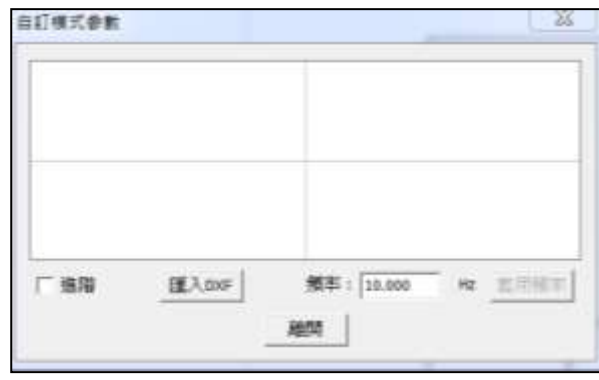

圖 3.2.07

進階 點選「進階」,會出現進階設定視窗,可 自行新增編輯自訂模式參數,設定X、Y 位置,如圖 3.2.08。

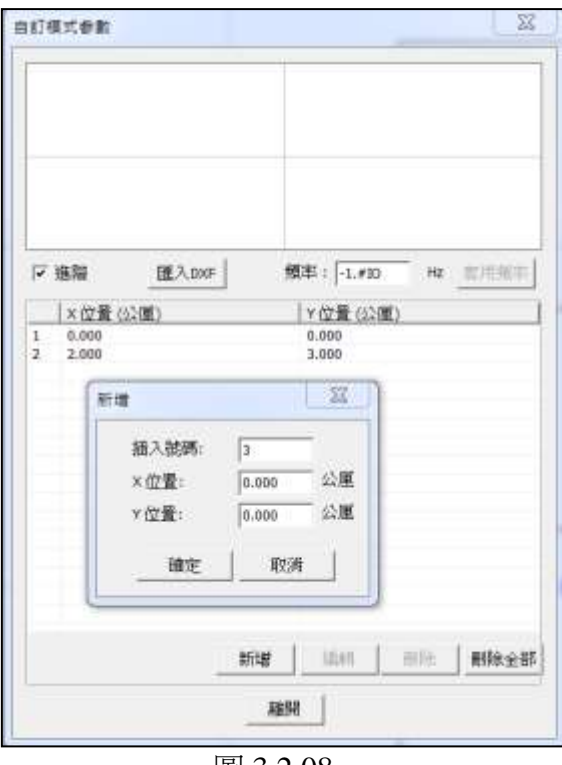

注意:

圖 3.2.08

使用**PMC2e**或**PMC6**,且搭配「焊接模組」時,才會開放選擇其他類型。 「無限」、「8 字」、「Sin波」及「線性」。

矩形模式僅適用於**PMC2** 控制卡。

2.5D参數 **1.5D参數 2.5D参數** 2.5D参數 →「3D參數」中勾選「啟動 3D模式」,則 本頁將於雕刻參數頁面顯示,可針對加工時 的聚焦軸位置做設定,勾選「啟動3D校正 模式」則會再顯示Z補償、XY比例設定畫 面。介面如圖 3.2.09。

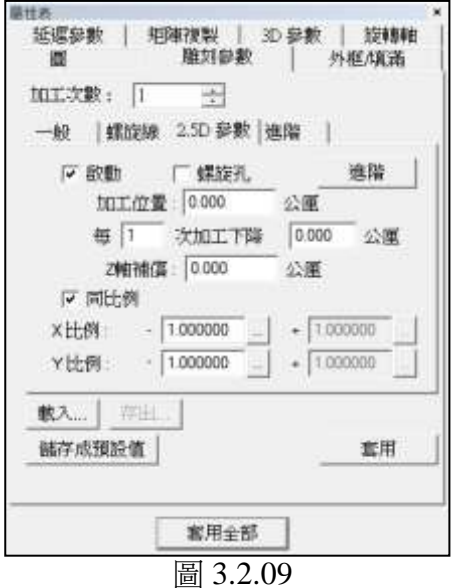

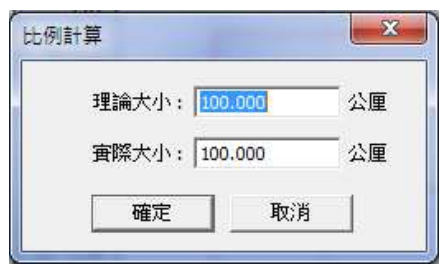

圖 3.2.10

| 啟動     | 啟動 2.5D雕刻功能。            |
|--------|-------------------------|
| 螺旋孔    | 使用 2.5D雕刻時Z軸的高度變化採用連續   |
|        | 變化,而不是梯度變化。             |
| 加工位置   | 物件在 2.5D雕刻時的起始高度。       |
| 每次加工下降 | 設定每幾次加工後Z軸下降高度。         |
| Z軸補償   | 設定Z軸補償高度,Z補償值的功用是確保     |
|        | 在雕刻時,雷射會打在正確的高度上。雕      |
|        | 刻時若因為第三軸的焦距錯誤而導致結果      |
|        | 不理想,須調整該物件的Z補償值使雕刻結     |
|        | 果正確。                    |
| 同比例    | 將X和Y的正負比例設定為相同。         |
| X比例    | 若出現實際輸出大小與預期大小不同時,      |
|        | 須調整X比例和Y比例使雕刻結果正確,點     |
|        | 選出即彈出如圖 3.2.10 對話盒,輸入數值 |
|        | 系統將會自行計算對應比例值。          |
| Y比例    | 若出現實際輸出大小與預期大小不同時,      |
|        | 須調整X比例和Y比例使雕刻結果正確,點     |
|        | 選出即彈出如圖 3.2.10 對話盒,輸入數值 |
|        | 系統將會自行計算對應比例值。          |

進階 明 開啟聚焦軸進階參數設定對話盒。如圖

3.2.11。

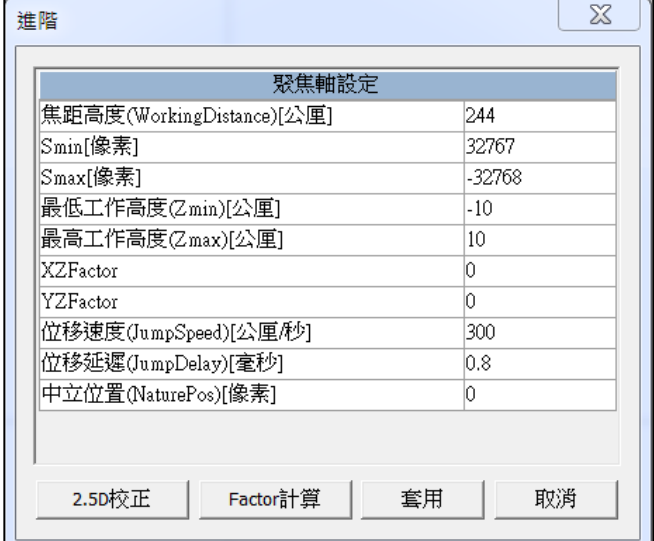

圖 3.2.11

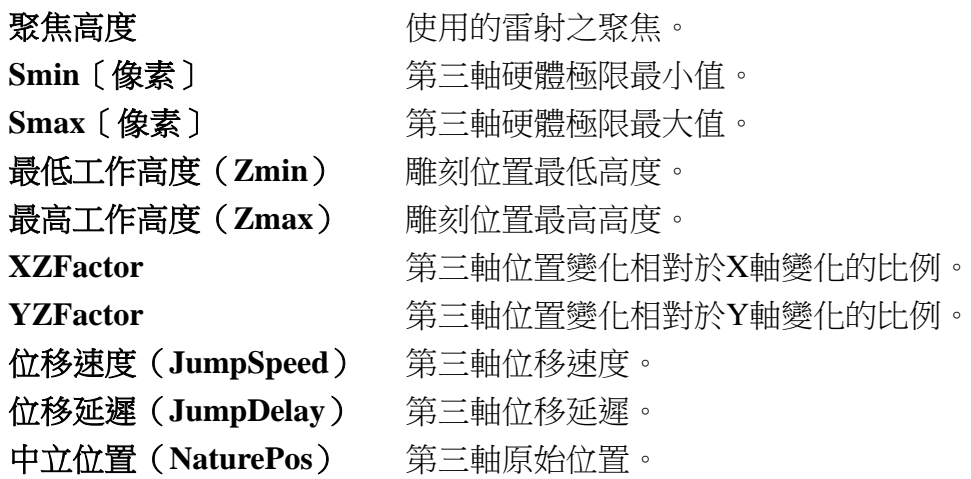

# 注意:

當系統讀入stf檔時,請先檢查XY比例之正負是否一致。 若是不一致,系統將跳出警告,如下圖 3.2.12。

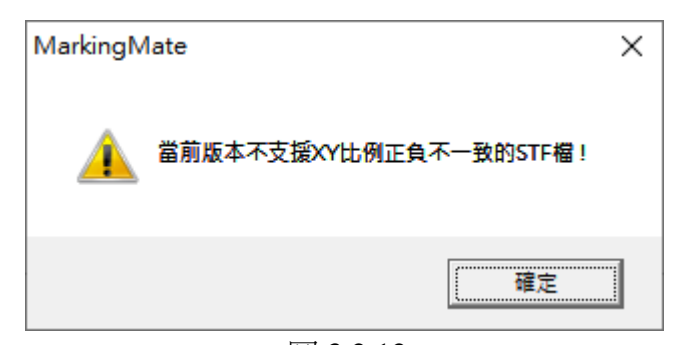

圖 3.2.12

2.5D校正 **2.5D校正後,會跳出校正對**話盒。 Factor計算 **Example Sector Telephone Additional Additional Section** Number Additional Additional Additional Addition 統會計算出 Factor值,可改變原預設之 XFactor或YFactor上並套用,如圖 3.2.13。

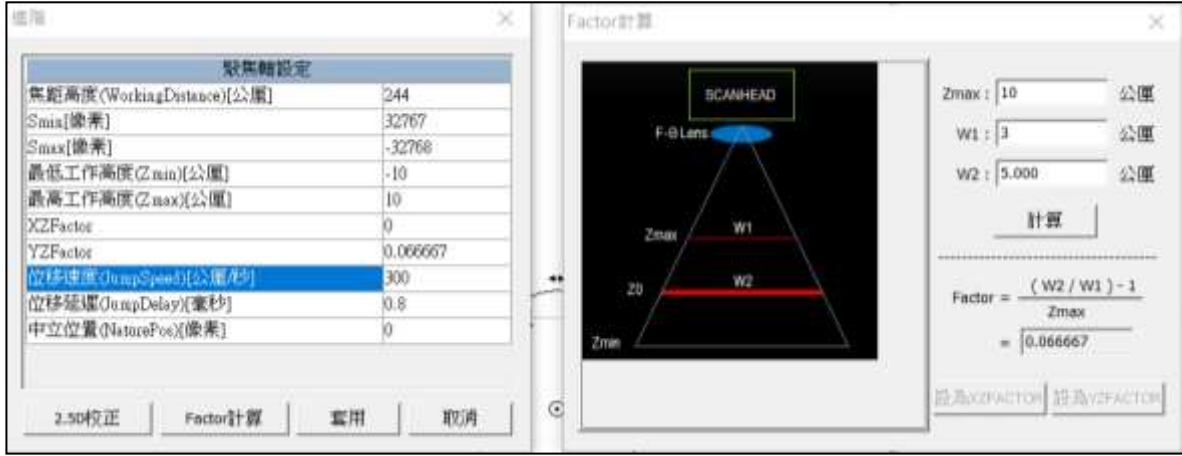

圖 3.2.13

# **2.5D**校正操作流程:

#### 一、進入 **2.5D**校正功能對話盒

- 1. 「檔案」→「選項」→「掃描頭」→「聚焦軸組態設定」→勾選「啟動 3D模式」及「啟動 3D校正模式」,套用。
- 2. 畫兩個圖形,分別用於找 Z軸焦距及 X、Y比例。找 Z軸焦距的物件 請命名為「**\_\_Mark1**」;校正X、Y比例的物件請命名為「**\_\_Mark2**」。 或可以使用 MM3D安裝目錄下

..\MM3D\2.5D Correction\2.5D\_Correction\_Sample.ezm3D的範例檔,如 圖 3.2.14。

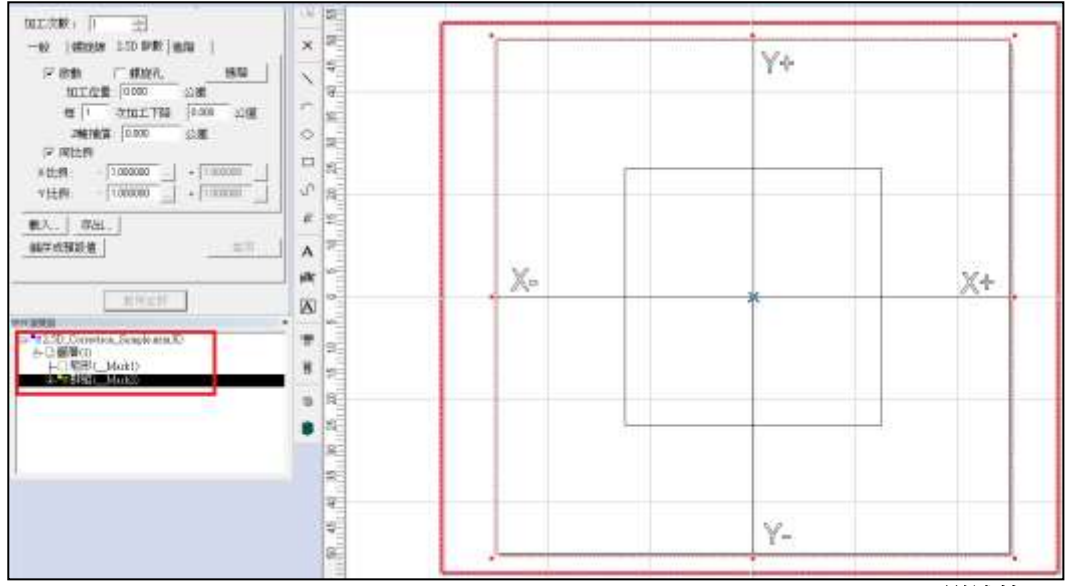

如圖 3.2.15。

3. 至物件「屬性表」→「雕刻參數」頁→「2.5D參數」頁→按「進階」,

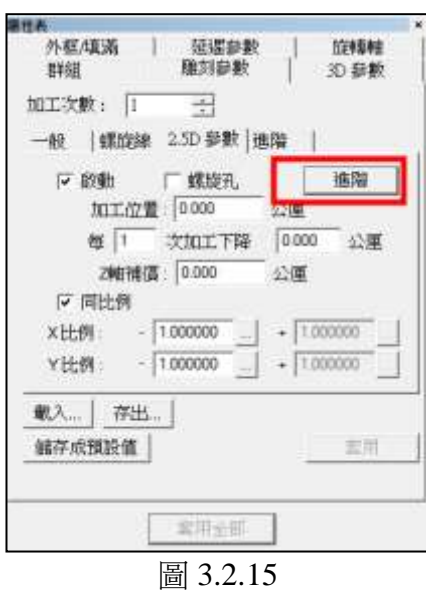

4. 跳出「進階」對話盒後,按下「2.5D校正」鈕,如圖 3.2.16, 即可開始 校正功能。

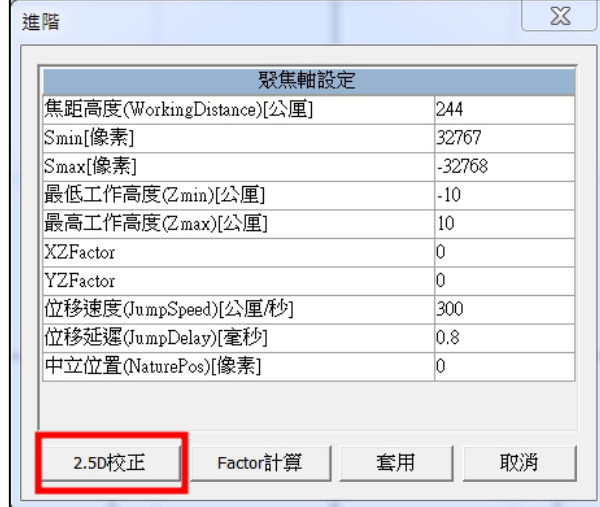

圖 3.2.16

- 二、使用 **2.5D**校正功能
- 1. 選擇「模式」,如圖 3.2.17,「大檯面」中立位置會設定成 -32768;「非 大檯面」中立位置設定成 0;「自定義中立位置」可自行設定中立位置。

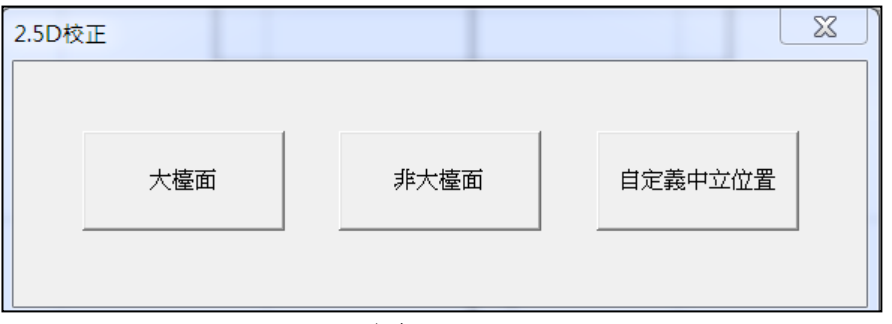

- 2. 尋找 Z軸焦距位置
	- (1) 大檯面(因大檯面Zmax = Z0,因此只需設定Zmin)
	- 步驟一. 找到 Z0 的位置,並輸入焦距高度,按下下一步,如下圖。

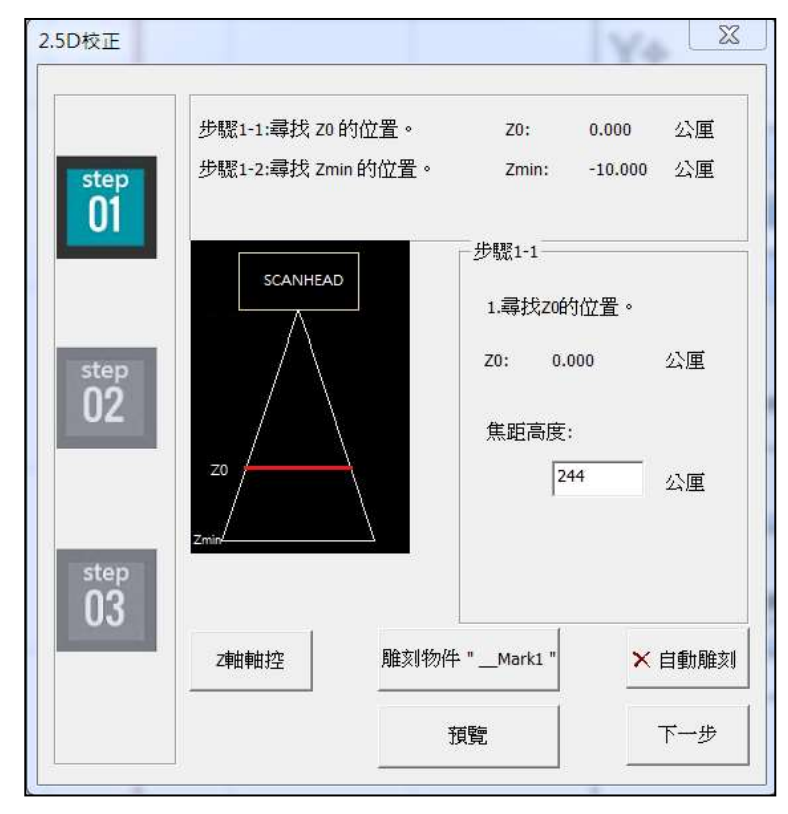

步驟二. 還未設定前,焦距位置移到預設值(-10)的位置,使用者尋 找到 Zmin的位置,並填入焦距高度,將自動算出 Zmin,如 下圖。

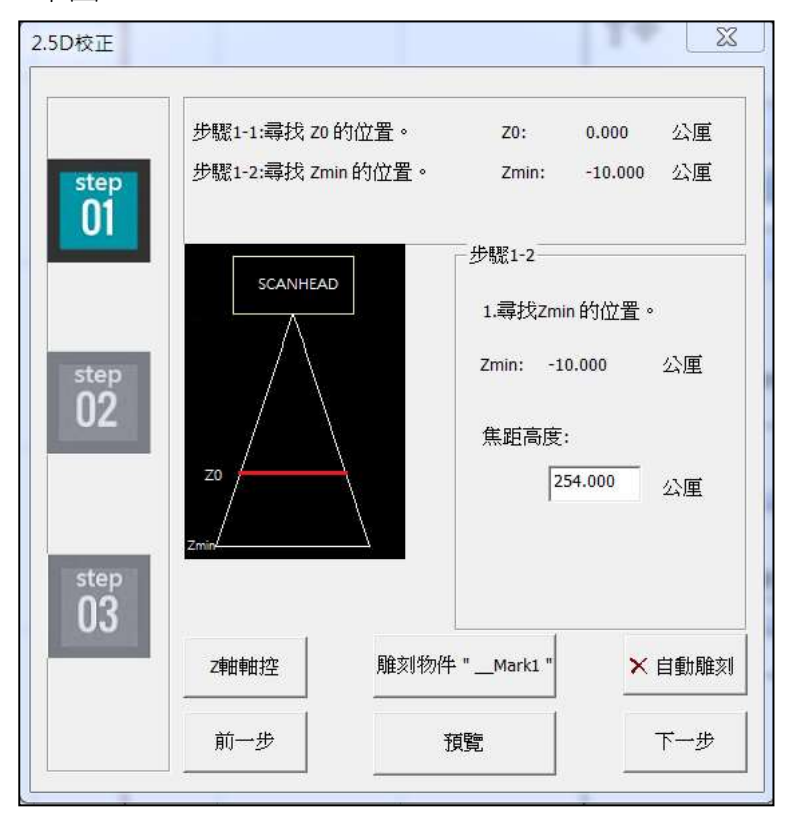

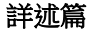

(**2**) 非大檯面

步驟一. 尋找 Z0 的位置,並輸入焦距高度,按下「下一步」,如下圖。

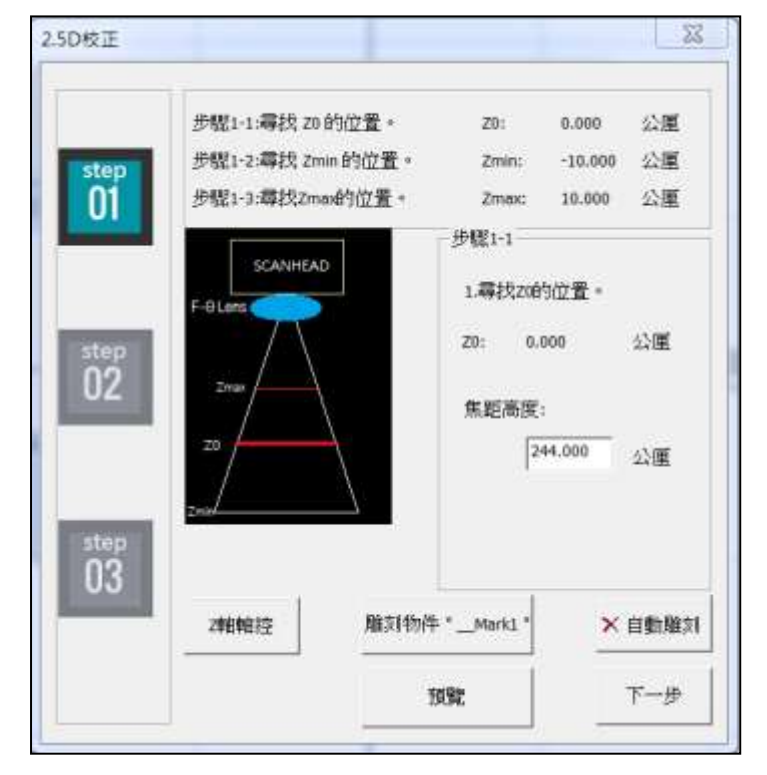

步驟二. 還未設定前,焦距位置移到預設值(-10)的位置,使用者尋找 到 Zmin的位置,並填入聚焦高度,將自動算出 Zmin,如下圖。

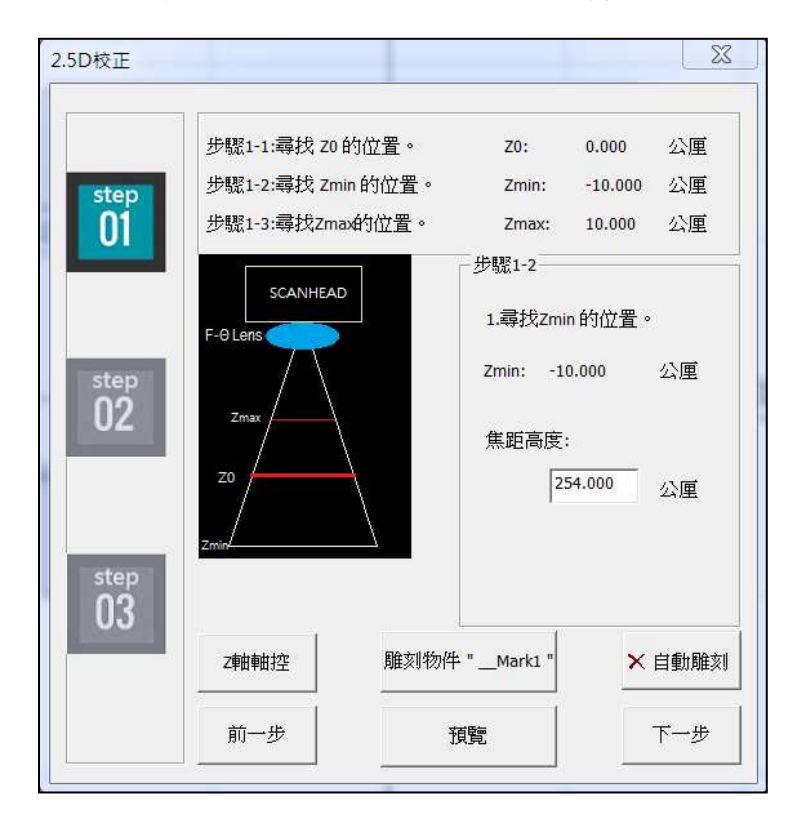

步驟三. 還未設定前,焦距位置移到預設值(+10)的位置,使用者尋 找到 Zmax的位置,並填入聚焦高度,將自動算出 Zmax,如 下圖。

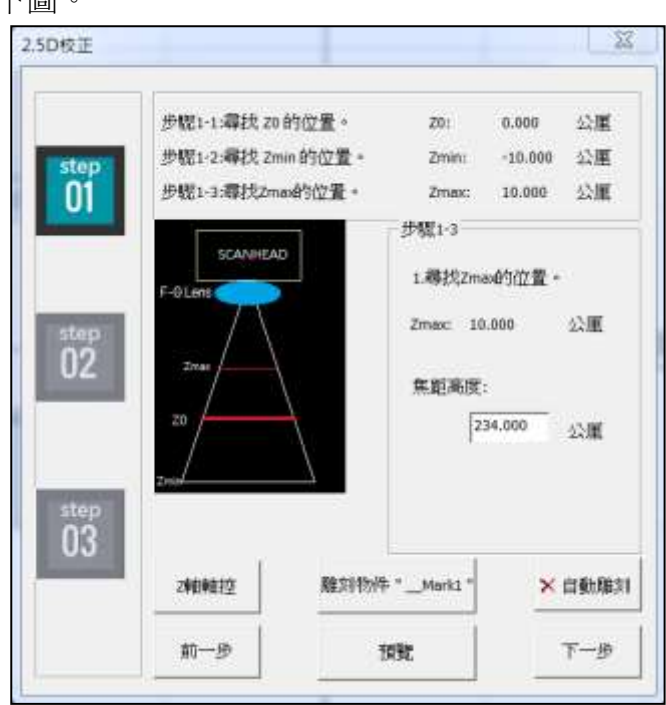

## (**3**) 自定義中立位置

按下自定義中立位置,會跳出如右圖 之對話盒,輸入要設定的中立位置, 按下確定即可開始校正。校正步驟與 「非大檯面」相同。

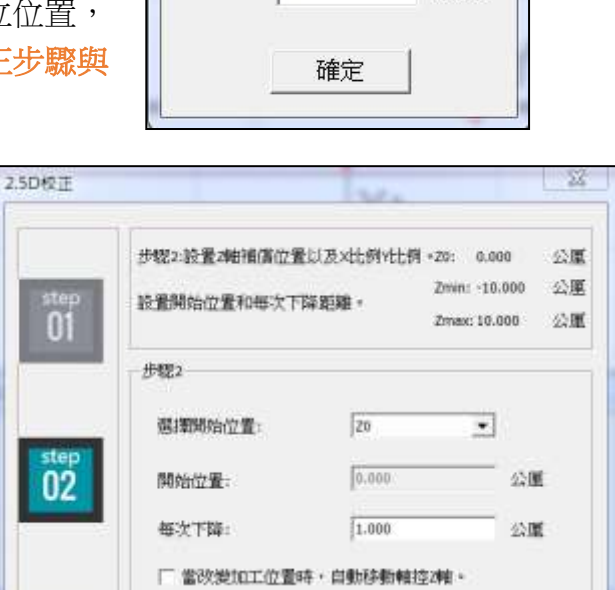

自定義中立位置

中立位置:

 $|0|$ 

 $\overline{\Sigma}$ 

像素

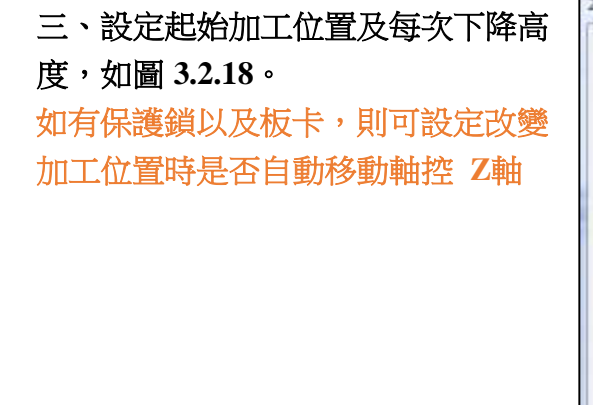

 ${}^{step}_{03}$ 2009032 雕刻物件\* Mark1\* ×白粉雕刻 前一步 9098 下一步

圖 3.2.18
設定完畢後,按下「下一步」,將會跳出訊息,請確認 Z軸位置與選擇 的開始位置為相同,圖 3.2.19。

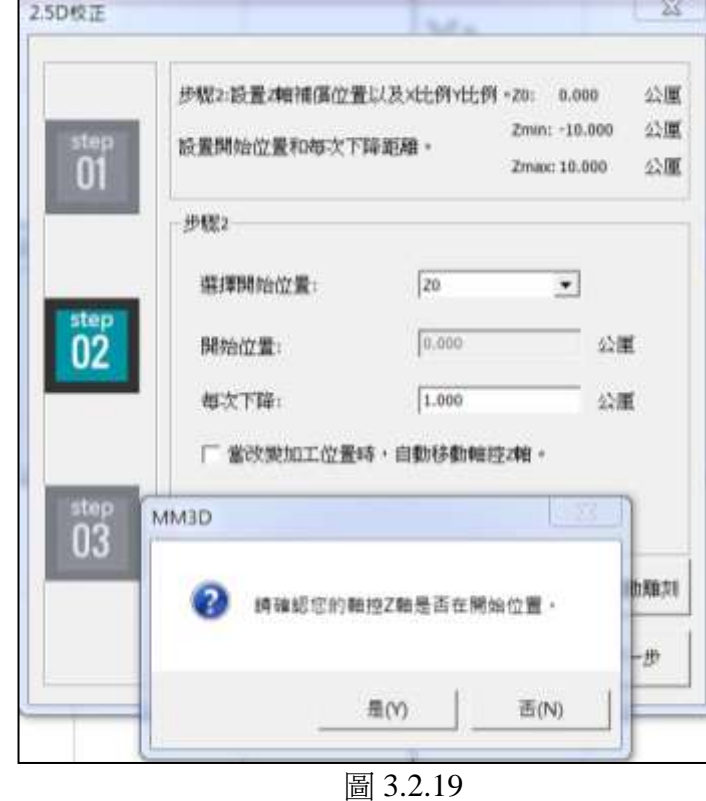

#### 四、開始校正

(**1**)輸入 **Z**軸補償,試刻到正確,執行下一步,圖 **3.2.20**。

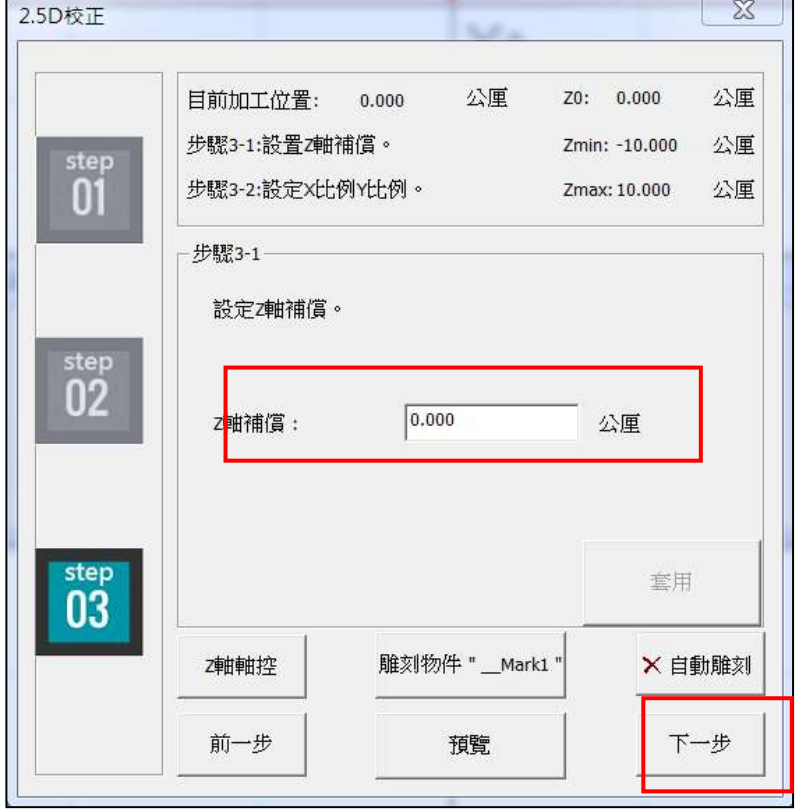

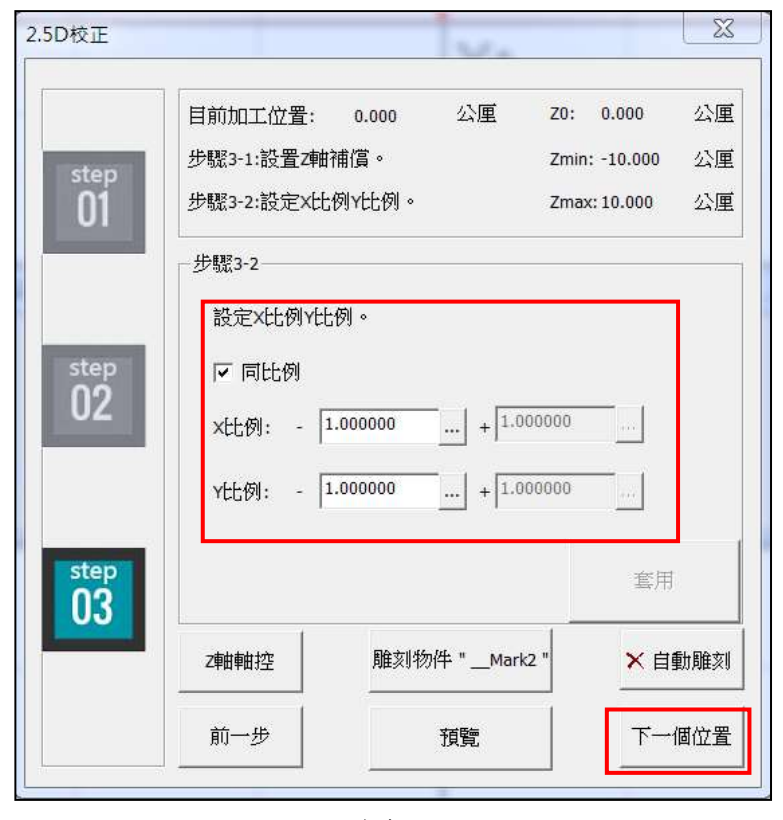

(**2**)輸入 **X**、**Y**比例,試刻到正確,執行到下一個位置,圖 **3.2.21**。

圖 3.2.21

(**3**)按下「下一個位置」後,如在第二步驟設定改變加工位置時是 否自動移動軸控 **Z**軸為「是」,則軸控 **Z**軸會依照每次下降的距 離移動,並且加工位置也會跟著移動,圖 **3.2.22**。

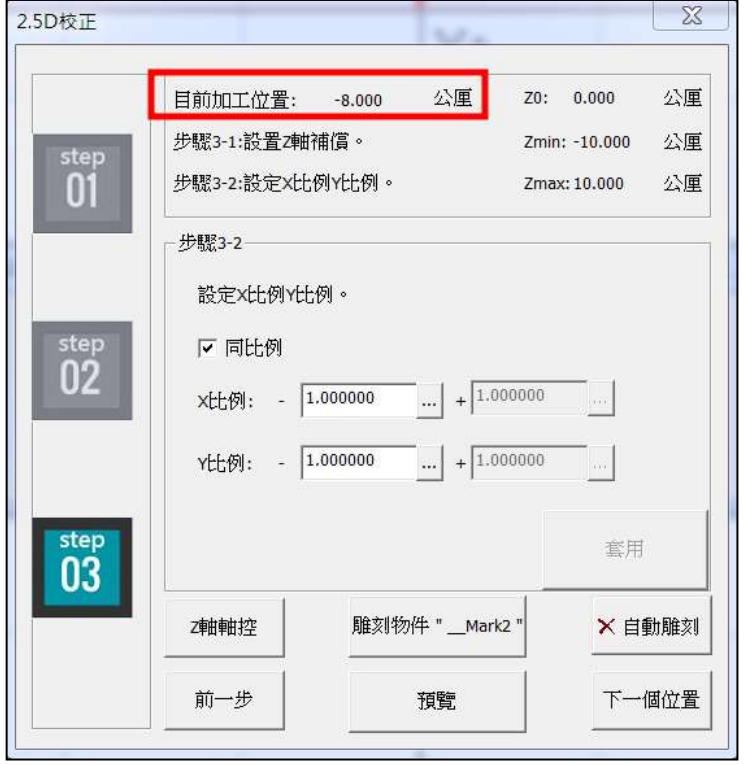

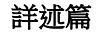

直到加工位置到 Zmax或是 Zmin的位置,下方就會有「完成」的按鈕, 按下即完成,圖 3.2.23。

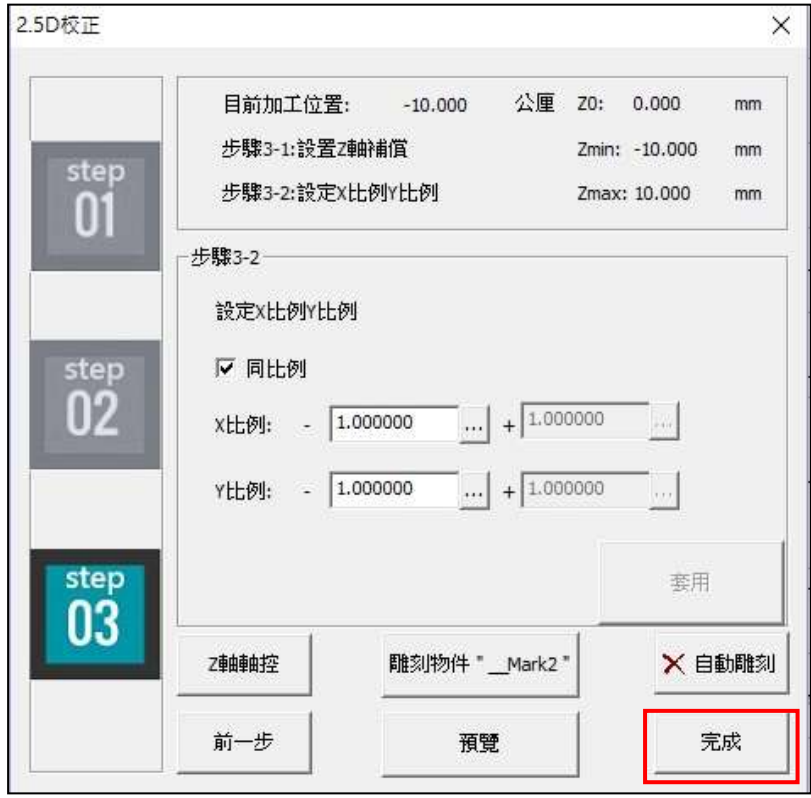

圖 3.2.23

**2.5D**校正對話盒各功能說明

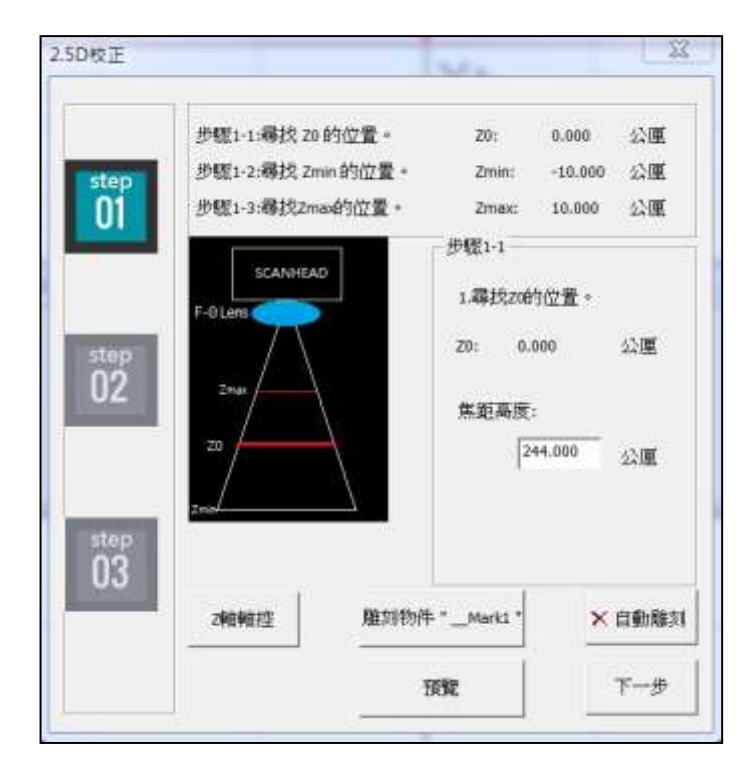

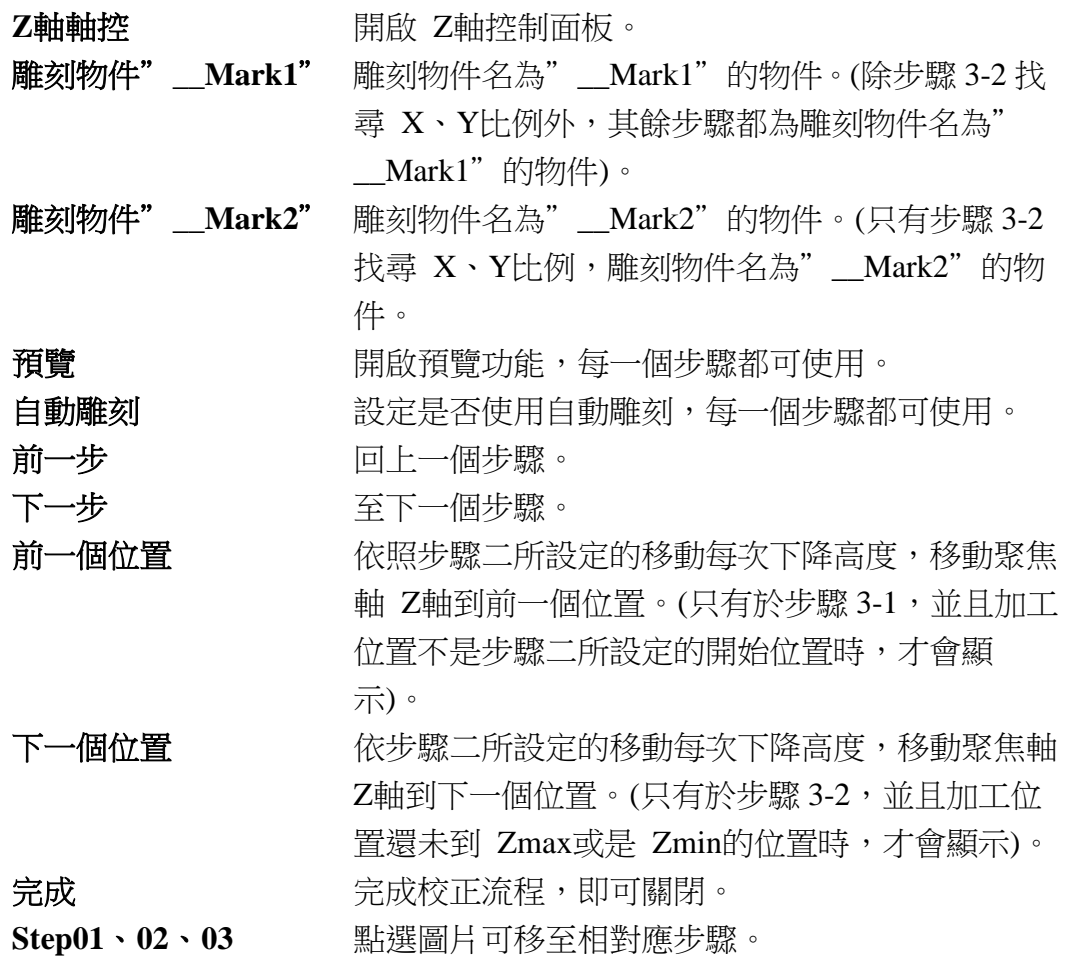

詳述篇

進階 まちもの 提供使用者針對雕刻屬性進行進階設定。見 圖 3.2.24 與 3.2.25。

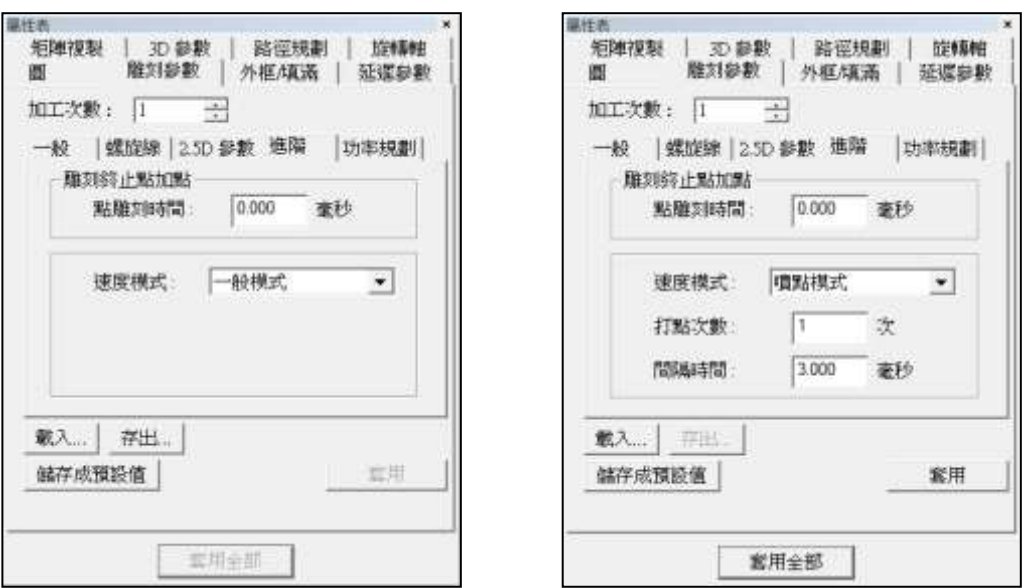

雕刻終止點加點 雕刻結束後於雕刻終止點再雕刻一個點, 此點的點雕刻時間可於此處設定。 进度模式 或進階速度模式。 使用噴點模式或進階速度模式時,可於此

處設定同一個點上的雷射擊發次數與間隔 時間。

圖 3.2.24 圖 3.2.25

#### 功率梯度

為了焊接功能應用,在雕刻參數頁中增加功率梯度參數(在多次加工中僅 對第一次加工有效),**MM3D 3.57** 版以後可用。見圖 3.2.26。

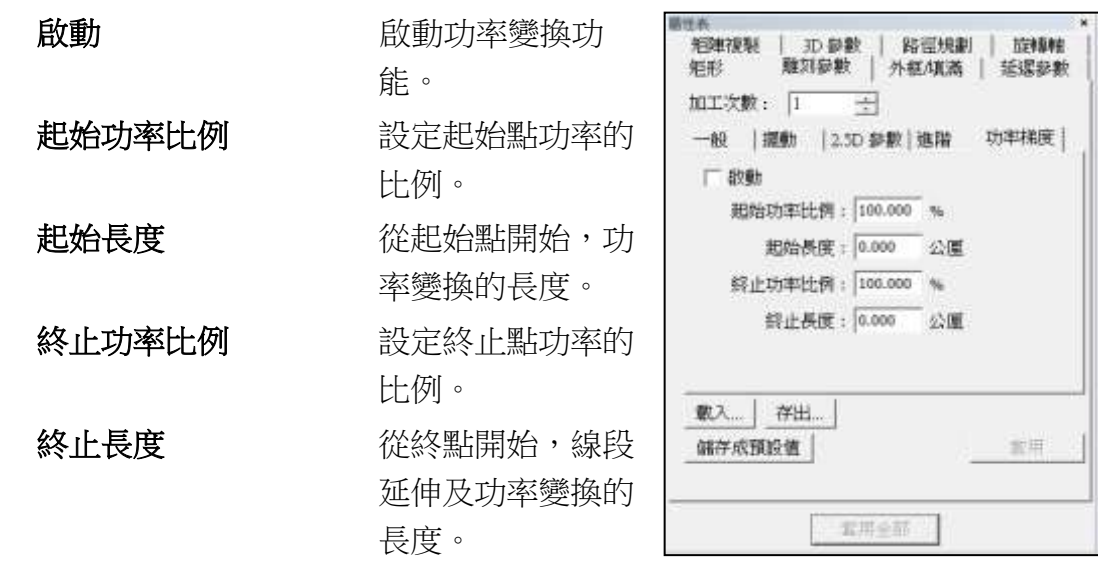

圖 3.2.26

功率比例計算說明︰

「功率」乘上「起始功率比例」即為起始點功率。 舉例說明︰ 功率(100%)\*起始功率比例(50%),則起始點功率為 50%。 「功率」乘上「終止功率比例」即為終止點功率。 舉例說明︰ 功率(100%)\*終止功率比例(50%),則終止點功率為 50%。

# **3.2.2** 外框**∕**填滿

主要設定外框∕填滿的顏色及填滿方式,如圖 3.2.27。本頁所設定的屬性, 只和螢幕顯示有關。最後加工時,打標的次數及是否要輸出外框或填滿效 果,要在「雕刻參數」頁中的「一般」頁面加以設定。

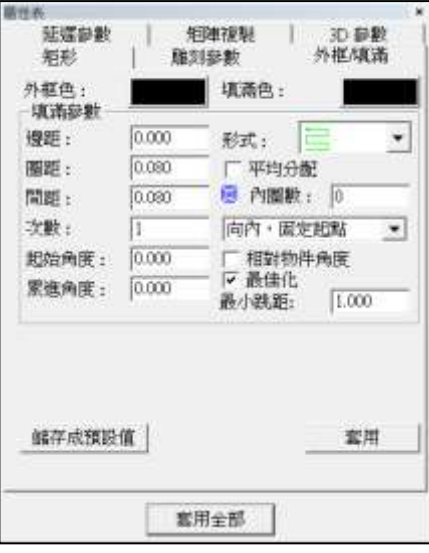

圖 3.2.27

| 填滿參數 | 設定圖形填滿時,其相關的參數值。   |
|------|--------------------|
| 邊距   | 線條和邊框之間距值。         |
| 圈距   | 可設定內圈之間的距離。        |
| 間距   | 各個填滿線條之間距值。        |
| 次數   | 處理幾次填滿動作。          |
| 起始角度 | 每一條填滿線條的角度。        |
| 累進角度 | 每一條填滿線條的角度累進值。     |
| 形式   | 在執行填滿雕刻時,雷射行進的模式。共 |
|      | 有如下七種形式可選擇。        |
|      |                    |

# **ER@E@@@**

依序為「雙向填滿」、「單向填滿」、「島型填 滿」、「連續雙向填滿」、「中空島型填滿」、「連 續島型填滿」及「內輪廓填滿」。

平均分配 不可以做照物件的邊長以及設定的填滿間距平均 對物件做填滿動作。

相對物件角度勾選後,旋轉物件時,填滿效果會對照物件 角度旋轉。 **圖 內圈數 有时** 在物件的内圍,書幾圈等距的留邊,之後 再依上面所選擇的填滿形式進行填滿動作。 向内,固定起點 夜照所選擇的填滿形式對物件,自固定起 點,由外向內做填滿動作。 向外,固定起點依照所選擇的填滿形式對物件,自固定起 點,由內向外做填滿動作。 向內,變動起點依所選擇的填滿形式對物件由外向內做填 滿動作,系統將自行設定每圈起點偏位。 向外,變動起點依所選擇的填滿形式對物件由內向外做填 滿動作,系統將自行設定每圈起點偏位。

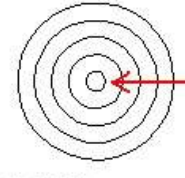

由外向内填滿

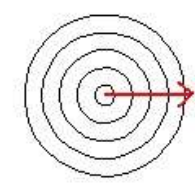

由内向外填滿

向內再向外,變動起點依照所選擇的填滿形式對物件由外向內, 再由內向外做填滿動作,系統將自行設定 每圈起點偏位。

向外再向內,變動起點依照所選擇的填滿形式對物件由內向外, 再由外向內做填滿動作,系統將自行設定 每圈起點偏位。

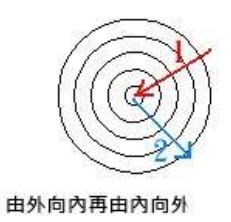

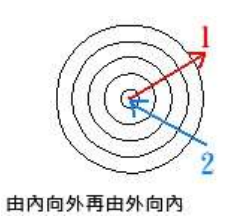

最佳化選擇 填滿形式時,勾選此選項可啟動填 滿路徑最佳化。

最小跳距 選擇H填滿形式時可設定。填滿線的終點 與起點距離如大於設定之最小跳距,則填滿 線起終點將不會相連。

如果選擇 <sup></sub> 的 全形式時,則以上填滿參數只有「圈距」 一項參數</sup> 可以設定。選擇 <sup>1</sup> 形式,會出現「由外向內」選項,可勾選是否由 外向內進行雕刻。

# **3.2.3** 延遲參數

設定振鏡馬達移動時,理論速度和實際速度的落差;以及振鏡馬達移動 時,開關雷射的適當時機。這些數值的設定,會直接影響加工品質的好 壞。使用者可於點選物件後,在屬性表頁面設定延遲參數。介面如圖

3.2.28 所示。

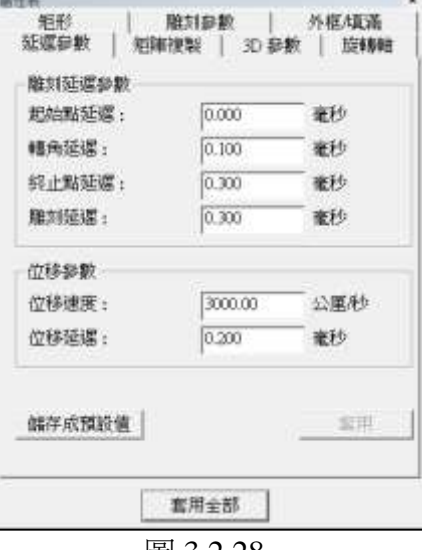

圖 3.2.28

雕刻延遲參數可設定起始點延遲、轉角延遲、終止點延遲及雕刻延 遲時間,請參考如下示意圖。 適當的調整此值會使雕刻品質更為完美。

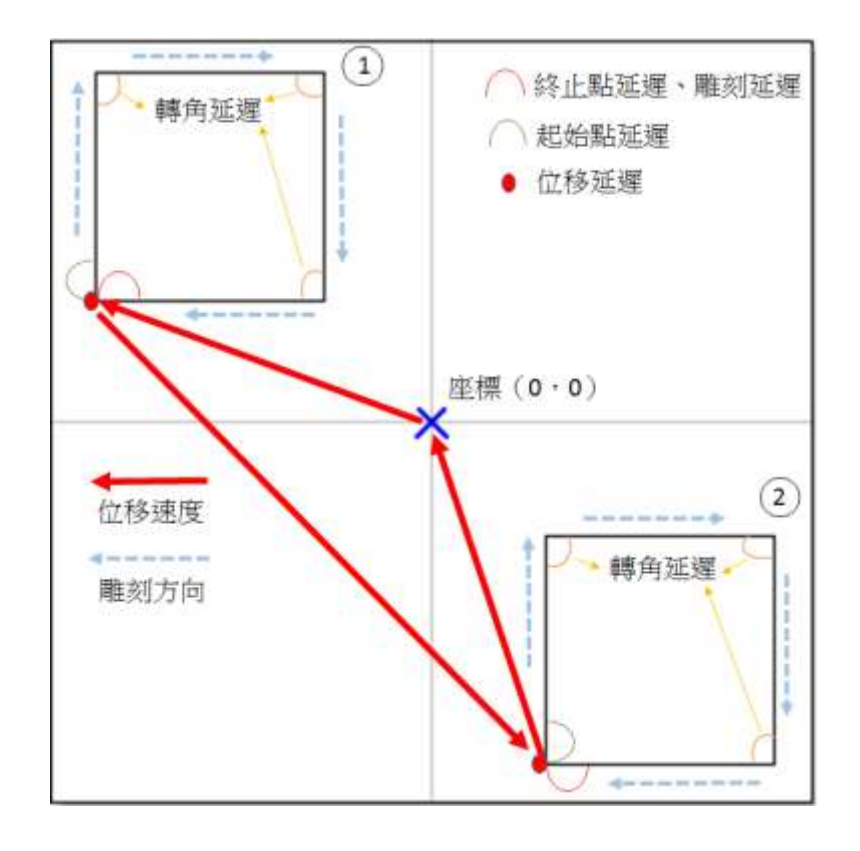

起始點延遲 更完整地說,應為打標起始點的開雷射延遲。也就是 系統由起點處開始運動後,至雷射打開之時間差。調 整此值可以處理起點過重之現象。這個時間值可以設 定成為負值,表示雷射會先開啟一段指定的時間後, 振鏡才會開始運動。見表 3.1 和圖 3.2.29。

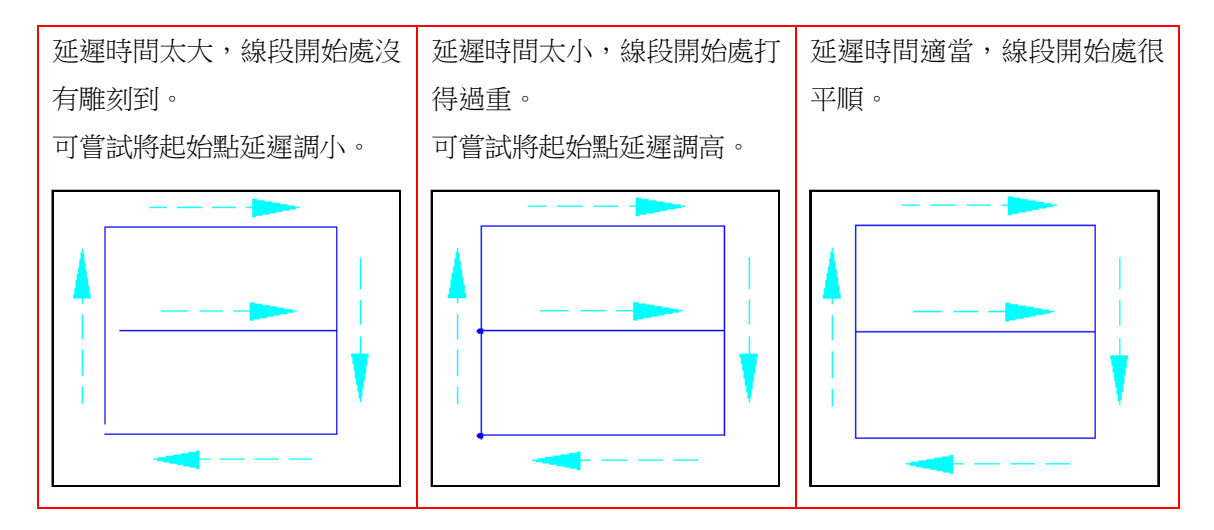

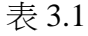

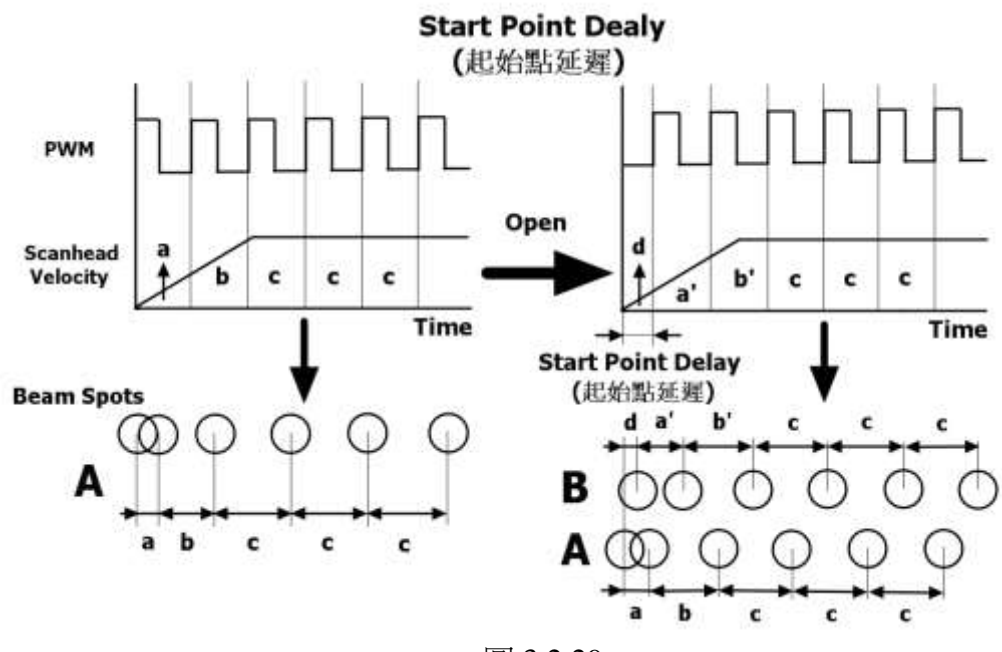

圖 3.2.29

終止點延遲 不可以 经统在送出终止點的理論位置後, 等待馬 達到達實際終止點再關閉雷射的時間,此 延遲參數會影響線段的結尾是否精確。

振鏡接收軟體訊號後到開始執行命令動作 期間,會產生一段時間差,故振鏡所在位 置會落後於理論位置,便有可能發生雕刻 不完全的情形,調整終止點延遲參數可使 軟體在到達理論位置後多等待一段時間, **待振鏡實際到位後,再關閉雷射。操作人** 員必須根據測試後的實際狀況輸入適當的 數值。範例見表 3.2。

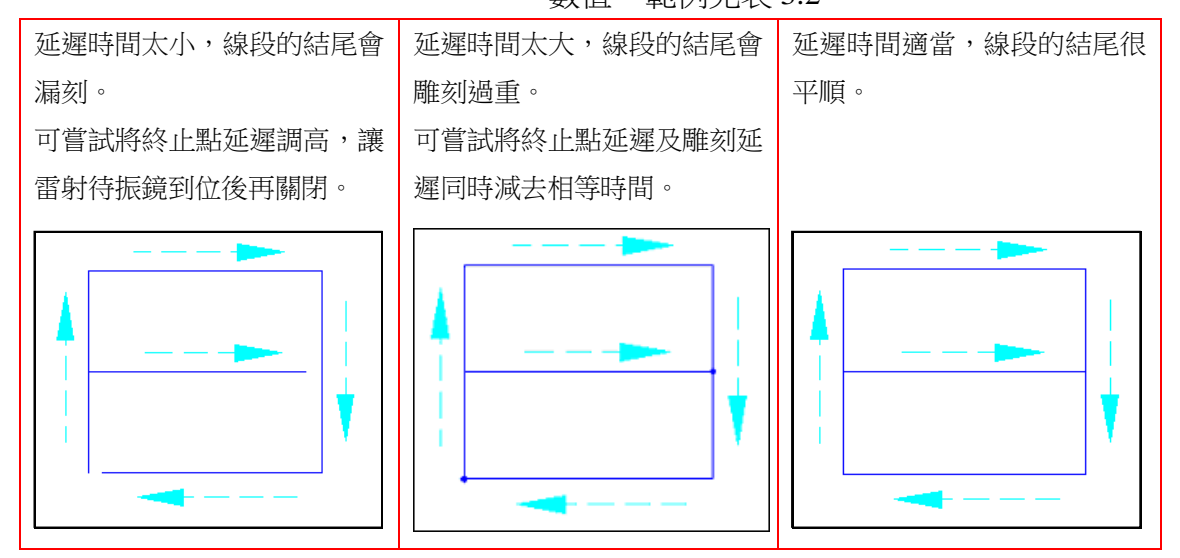

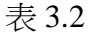

轉角延遲 有一個 计時間值會影響各線段交接處的雕刻品 質。由於振鏡位置理論值和實際值的落 差,在線段和線段相接的轉角處,電腦需 要等待振鏡一段時間,讓振鏡馬達真正走 到適當的位置,才不會造成轉角刻成圓弧 狀、或是雕刻太重的現象。見表 3.3 範例。

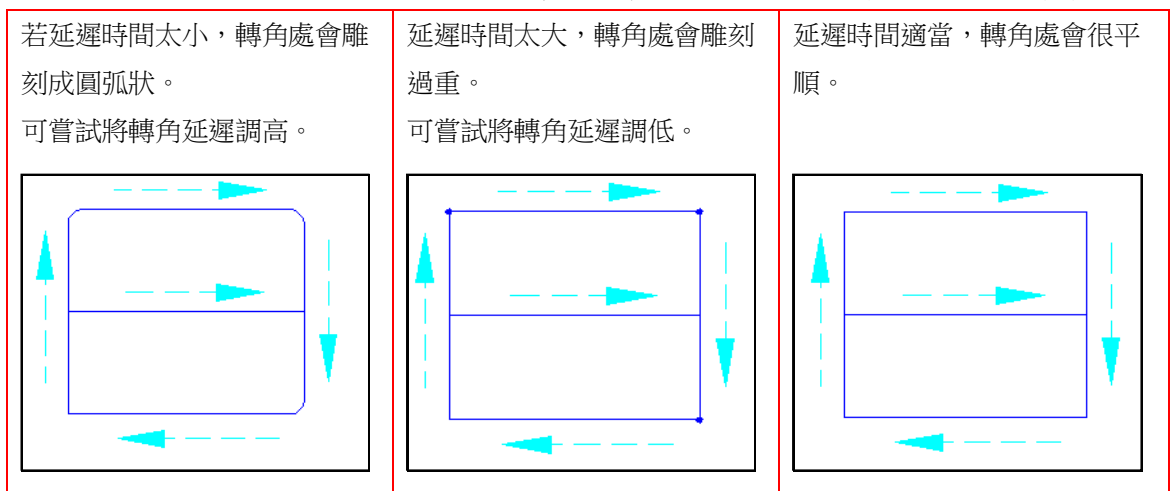

228 表 3.3 雕刻延遲 有效性保振鏡頭在下次指令(雕刻或振鏡頭位 移)開始前,在終止點上等待雷射完全關閉 的延遲時間。

> 雷射因特性關係,可能無法在程式下達命 令後立即完全關光,調整雕刻延遲參數可 使振鏡有足夠時間走到終止點完成打標。 如已命令雷射關閉,但雷射並即時未完全 關閉,仍有漏光現象,振鏡便會在終止點 等待一段時間直至雷射完全關閉。此延遲 時間包含終止點延遲時間。

終止點延遲與雕刻延遲 打標時正常若沒有拖尾現象發生的時候, 雕刻延遲要設定成和終止點延遲一致。反 之,若此時發現有拖尾的現象,如圖。

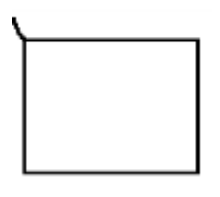

就需要調整雕刻延遲。首先,將終止點延 遲和雕刻延遲都設成0。此時打標的圖形會 變成如圖。

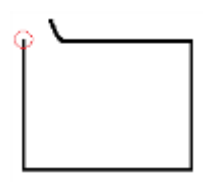

然後逐漸增加雕刻延遲,直到拖尾現象消 失為止。如圖。

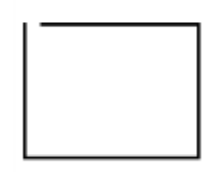

此時再同步調整終止點延遲和雕刻延遲。 例如若是終止點延遲需增加 0.1 秒, 雕刻延 遲就要同步增加 0.1 秒。直到矩形頭尾完全 接上為止,如圖。

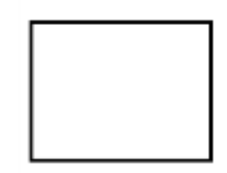

詳述篇

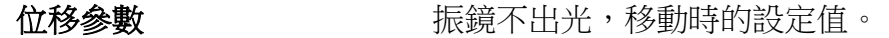

位移速度 **medial on the readily only on the first** only on the first only on the first only on the first only on the first only on the first only only on the first only only on the first only only only on the first only only o

位移延遲 原鏡移至雕刻位置後到開始雕刻所等待的 時間。

# **3.2.4** 矩陣複製

屬性頁的矩陣複製功能,僅以一個物件做為主體,利用虛擬複製的方 式,複製出多個物件。使得在運用上能加快其速度。其複製模式有矩陣 複製(圖 3.2.30)、環狀複製(圖 3.2.31)及自訂複製三種。

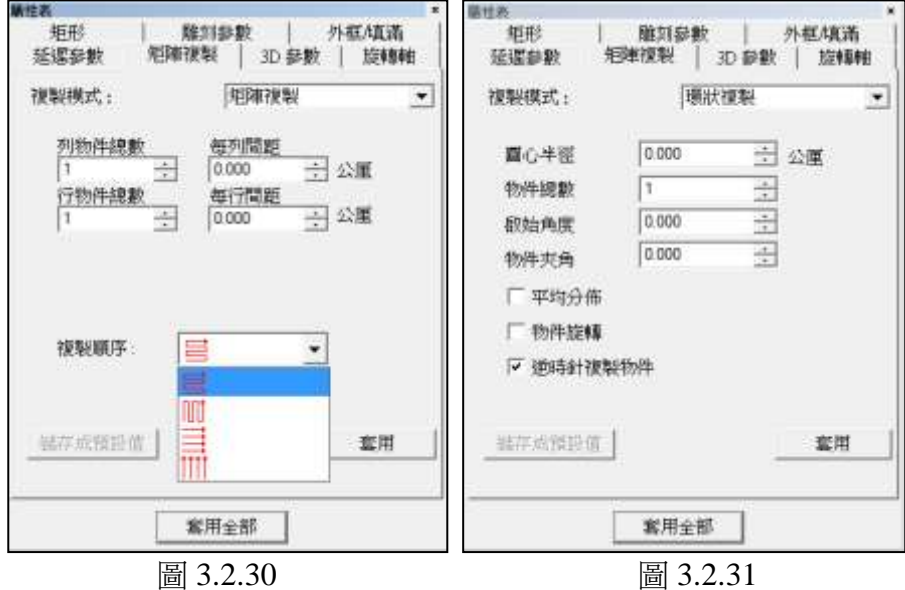

#### 矩陣複製

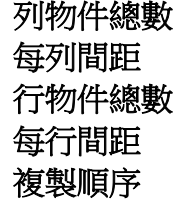

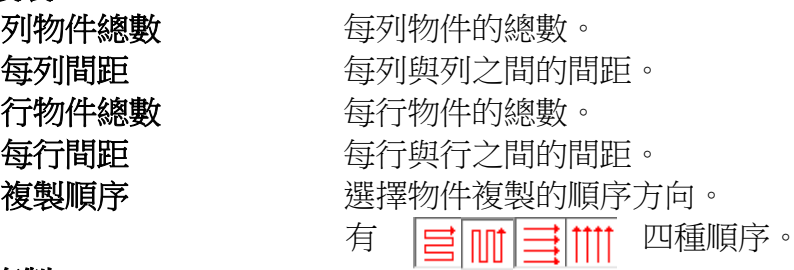

#### 環狀複製

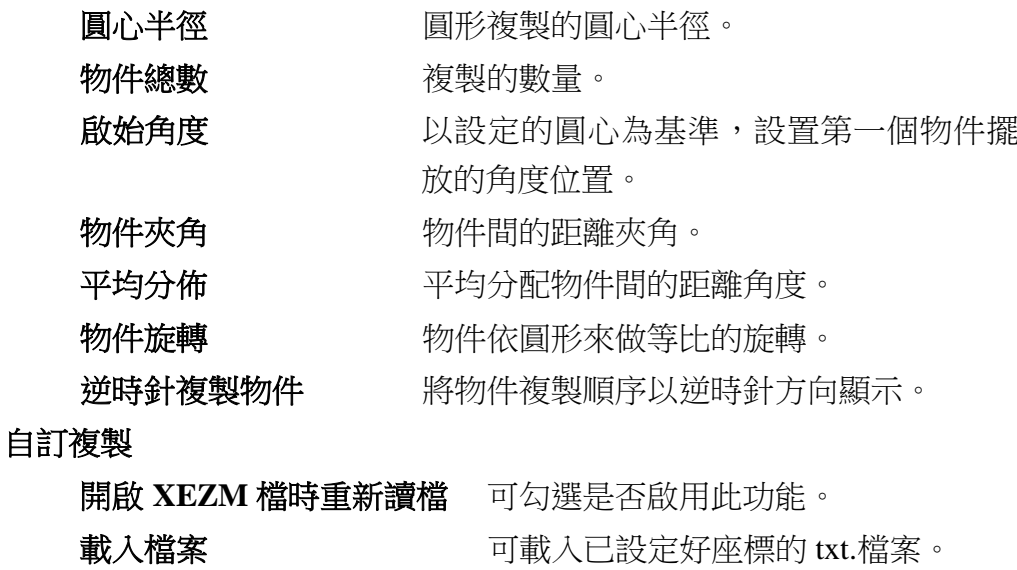

# **3.2.5** 旋轉軸

可選擇該圖形物件是否要使用旋轉軸功能。 當物件為一般圖形時,旋轉軸功能設定,如圖 **3.2.32**。

啟動 設定該物件是否要使用旋轉軸雕刻。 起始位置 网络罗斯卡 超定圖形開始雕刻的位置角度。

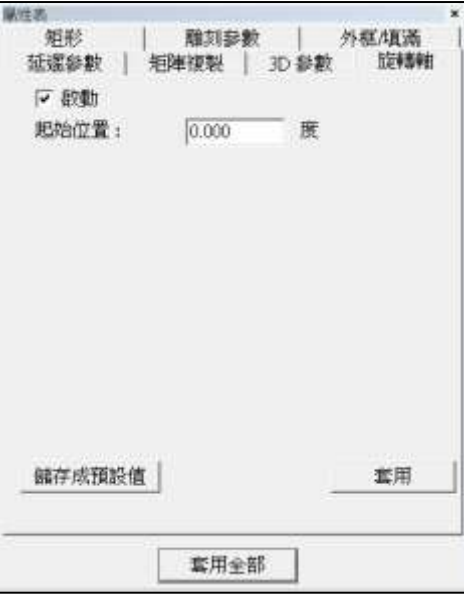

圖 3.2.32

當物件為文字時,旋轉軸功能設定,如圖 **3.2.33**。

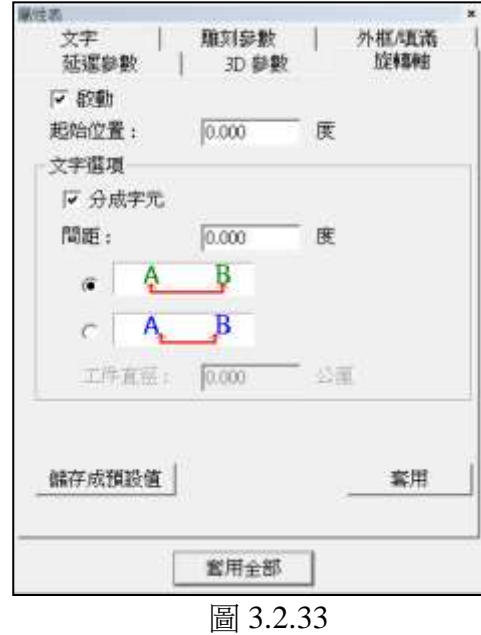

啟動 設定文字是否要使用旋轉軸雕刻。 起始位置 网络罗斯卡兰 超声图形開始雕刻的位置角度。

# 文字選項

分成字元 將整個字句,分成單個字元。 間距 設定字元與字元間的距離。 中央 以字元中心為基準來計算間距,如圖3.2.34。 邊緣 以字元邊緣為基準來計算間距,如圖 3.2.35。使用此模式,會開啟「工件直徑」 選項。

工件直徑 旋轉軸的直徑。選擇邊緣模式時,需要以 該值來計算文字間距。

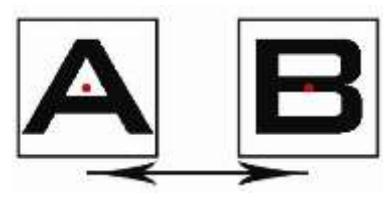

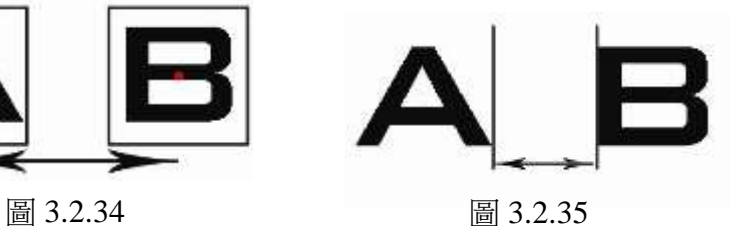

## **3.2.6 3D** 參數

設定雕刻圖形的 3D 參數, 介面如圖 3.2.36。

若是無法看見本頁,請先確認「選項」內的「聚焦軸設定」內「啟動 3D 模 式」和「啟動 3D 校正模式」被打勾。

當設定啟用 3D 參數,在輸出該圖層圖元時,會依據設定的工件型式及其半 徑和焦距等數值,調整實際打標中所要輸出圖面的位置。

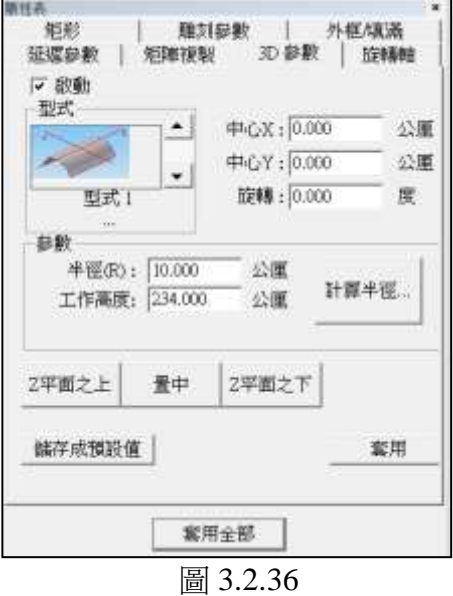

#### 啟動

選擇啟動 3D 參數。預設為不啟用。

#### 型式

選擇工件的類型,及擺放在工作台的位置。如表 3.4 所示。

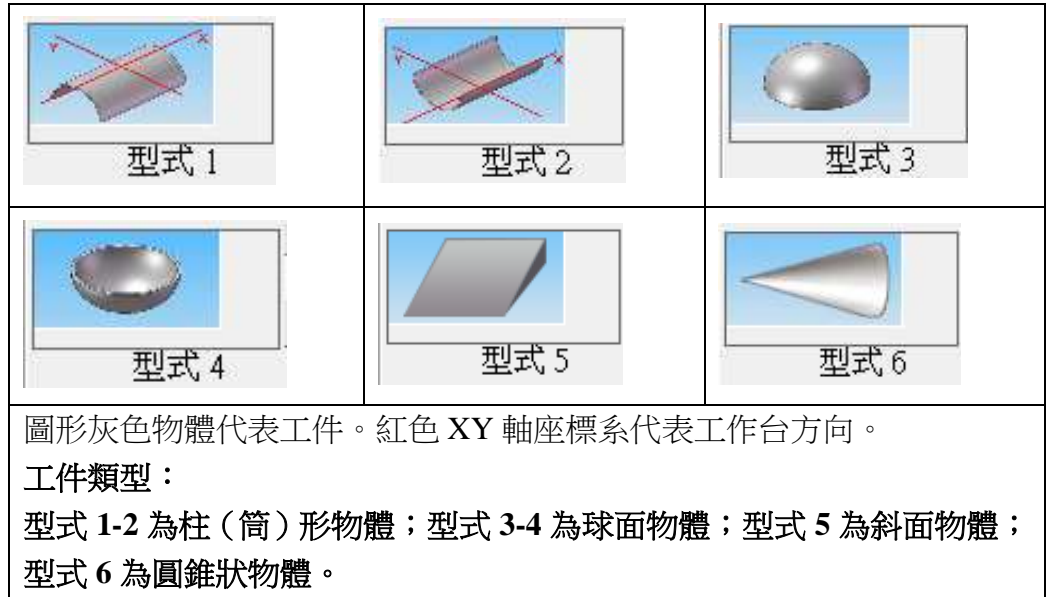

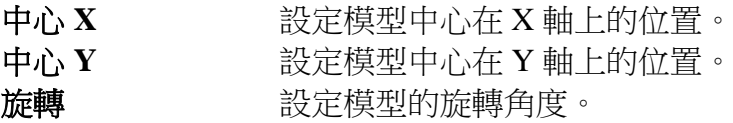

參數

#### 半徑

工件弧形的半徑值。若欲計算工件的半徑值,則按「**計算半徑...**」 按鈕進入計算曲面半徑對話盒。

#### 工作高度

鏡頭焦距的距離。

#### 斜角

斜角斜面的角度。可透過「計算斜角」功能計算。

#### 計算半徑

按此按鈕出現對話盒,如圖 3.2.37。假 設右圖藍色區塊為工件,則

#### **(W)**寬度

工件的寬度。

#### **(H)**高度

工件最高點到平面的距離。

按「確定」按鈕,以更新曲面半徑值。

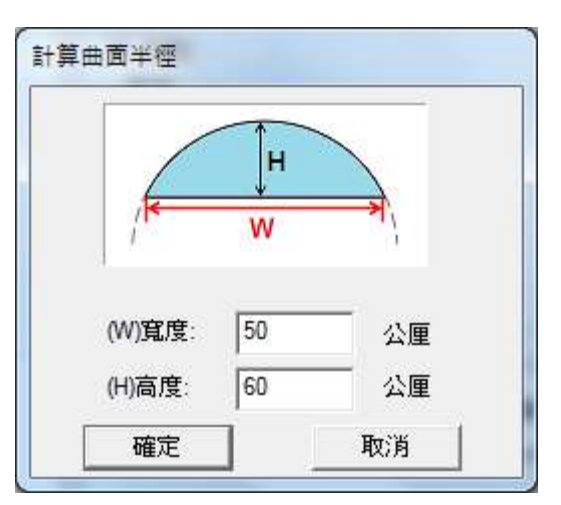

圖 3.2.37

#### 計算斜角

按此按鈕出現對話盒,輸入參數計算斜 面角度,如圖 3.2.38。假設右圖藍色區 塊為工件,則

#### **W**

底面長度。 **H1** 斜面最高點至底面距離。 **H2** 斜面最低點至底面距離。

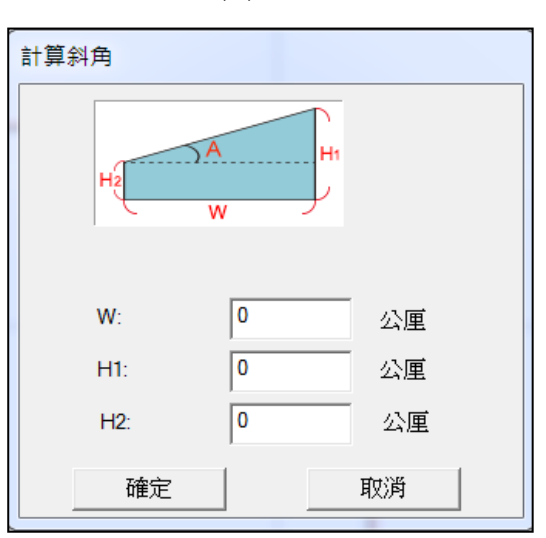

圖 3.2.38

按「確定」按鈕,以更新斜面角度值。

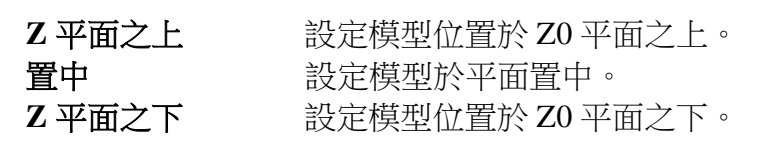

235

詳述篇

# 模型與工作位置示意

圓管(筒)

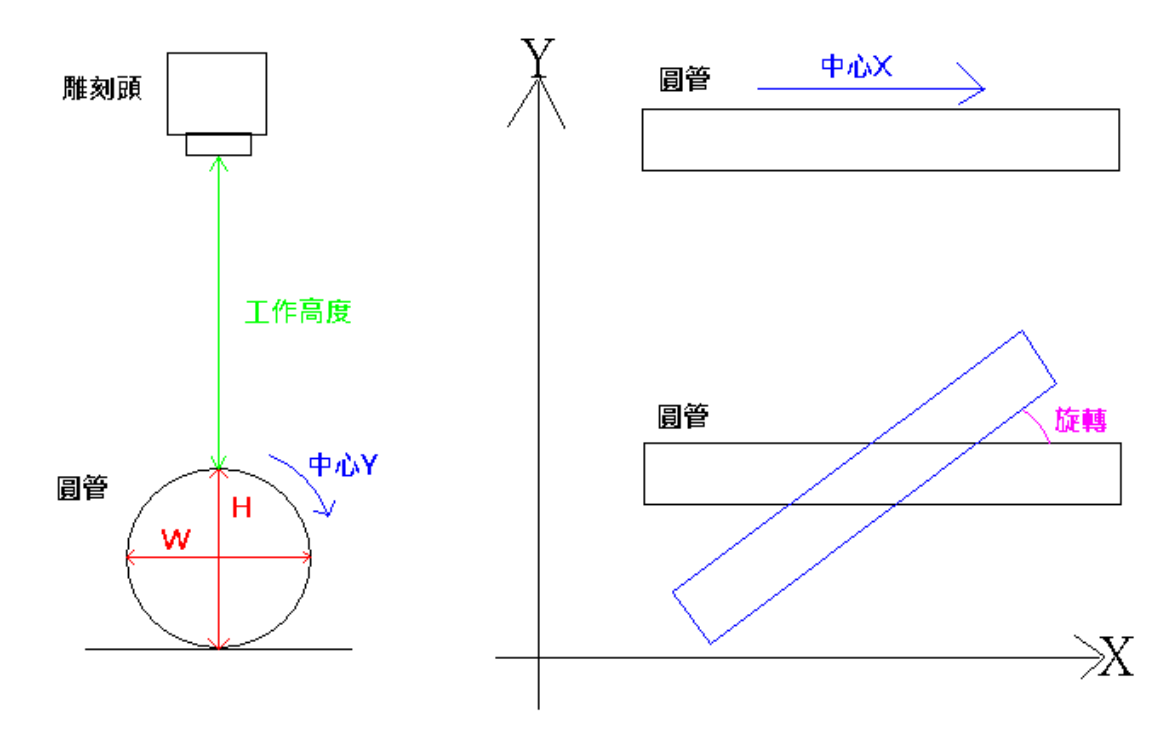

斜面

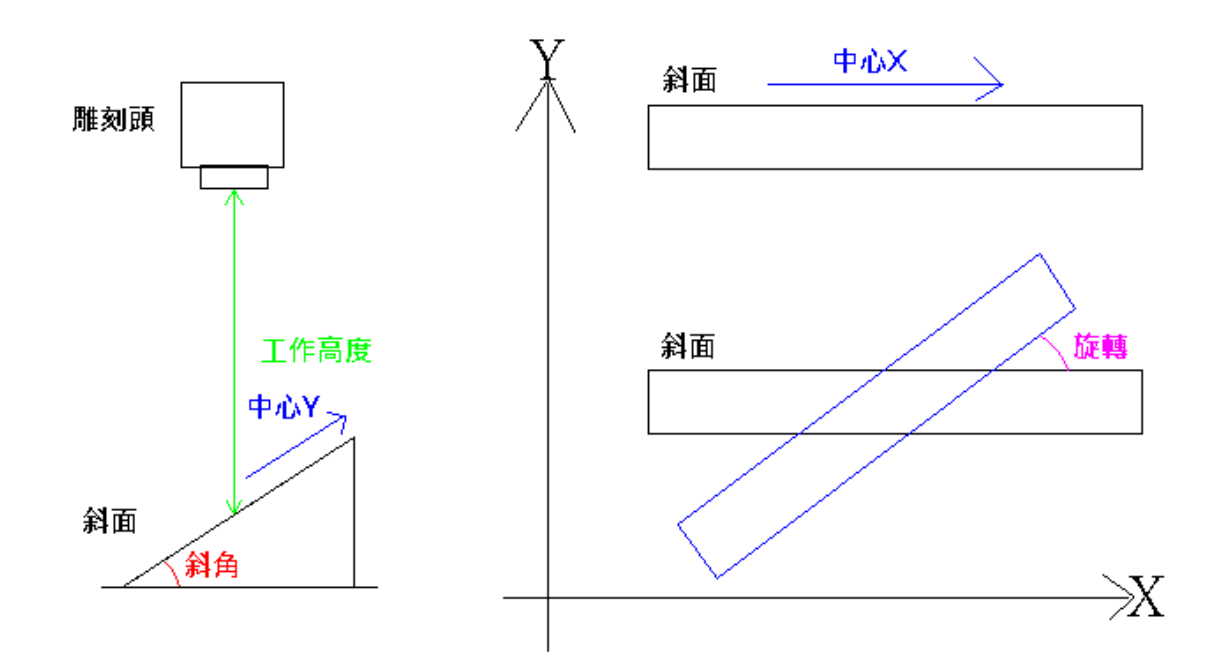

# 範例圖示

# **1.**圓管(筒)

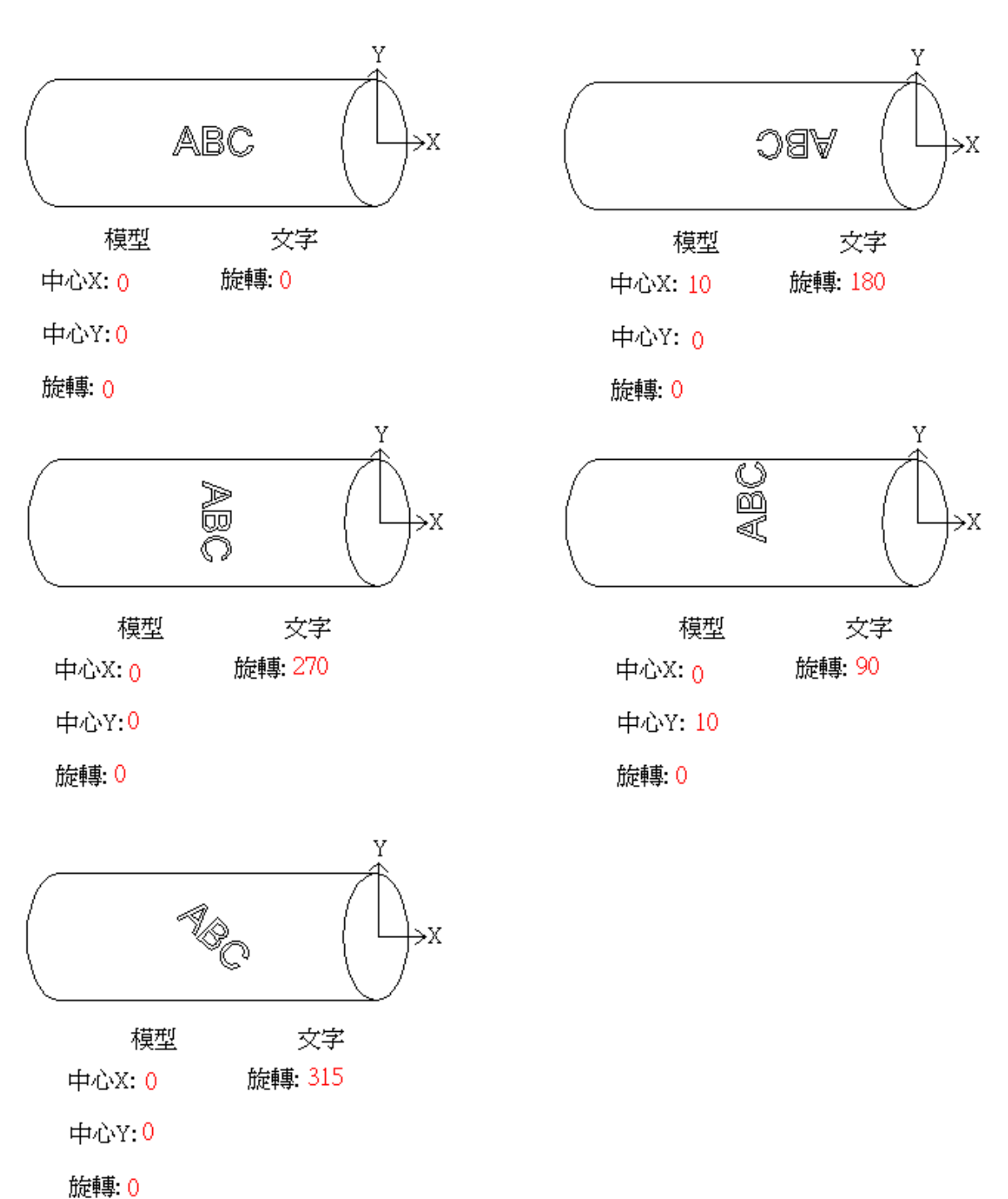

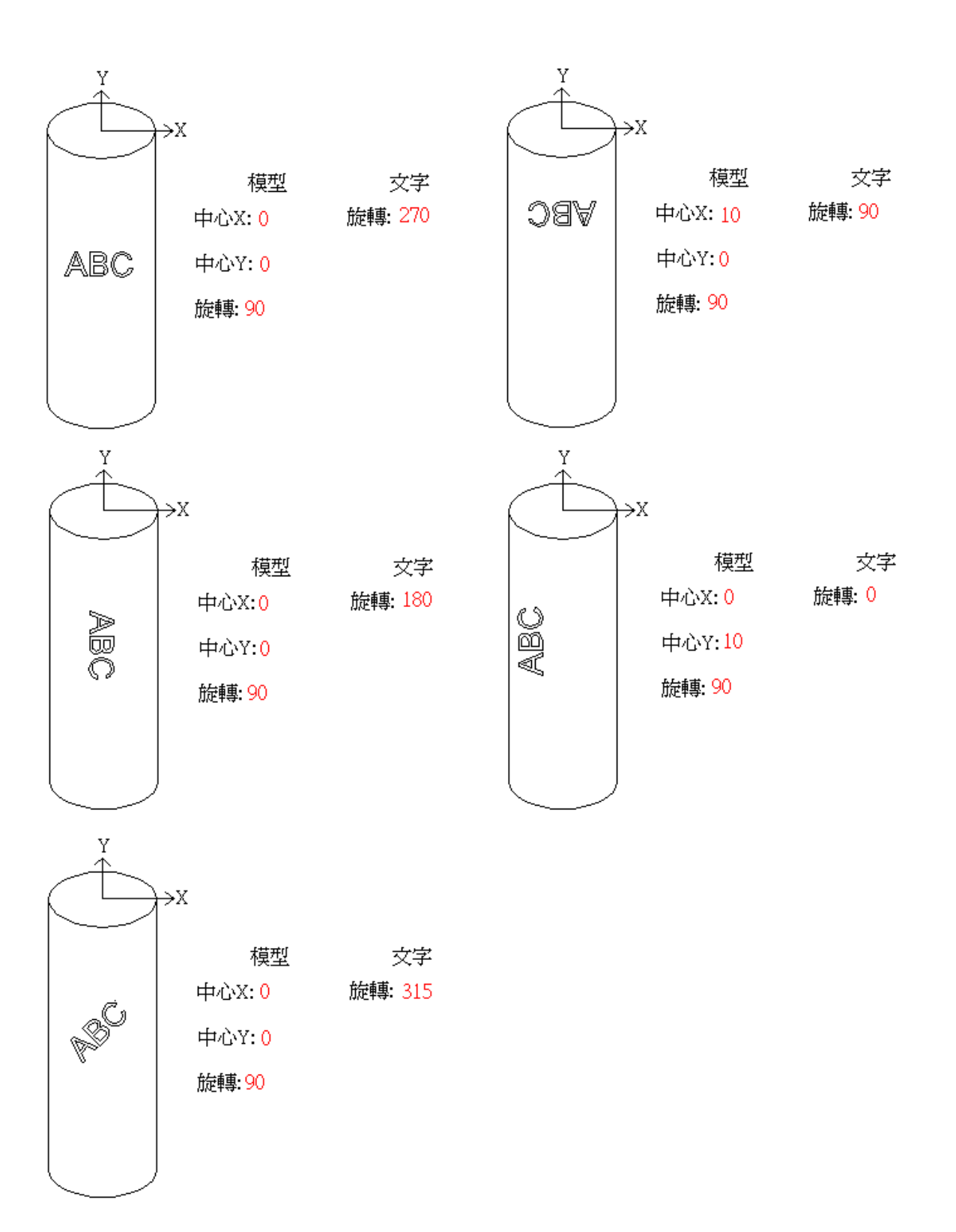

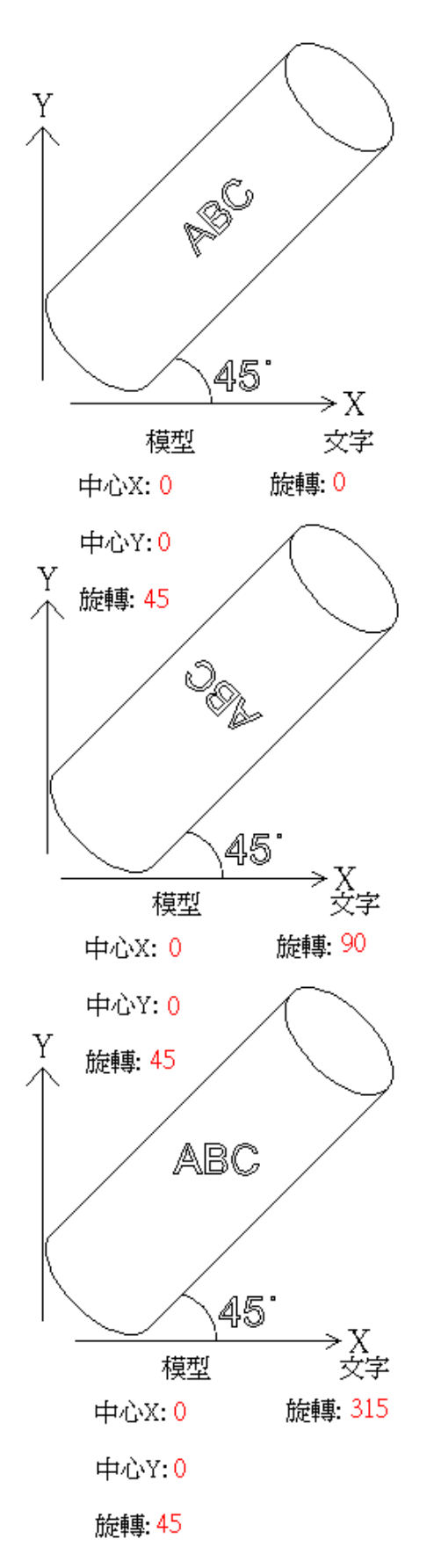

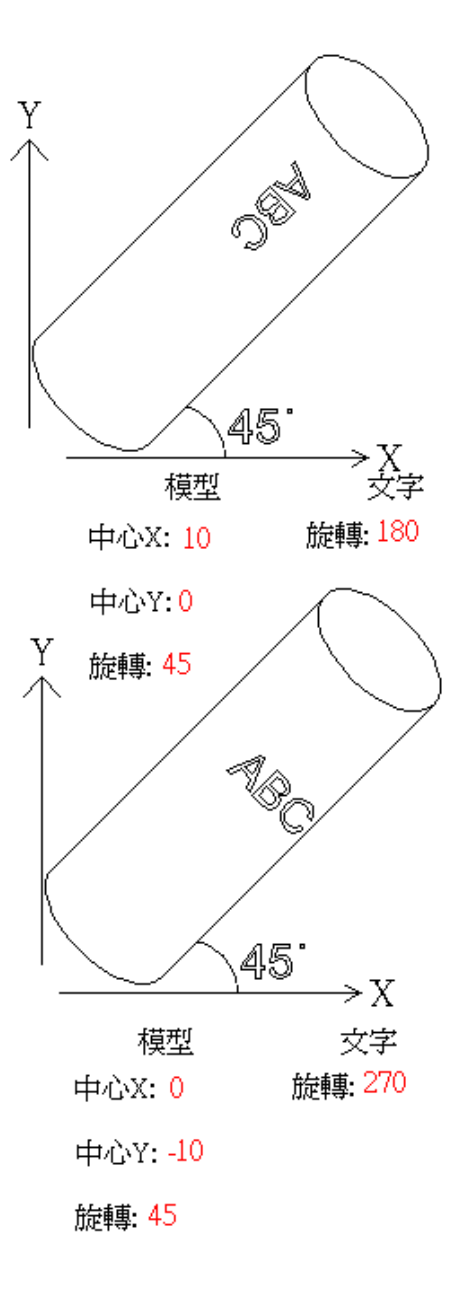

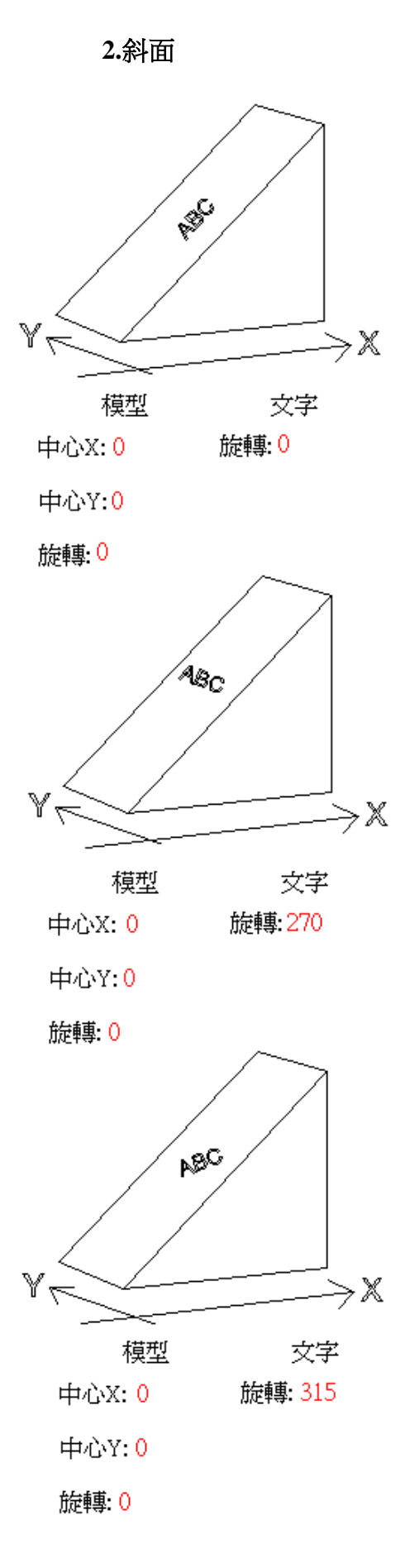

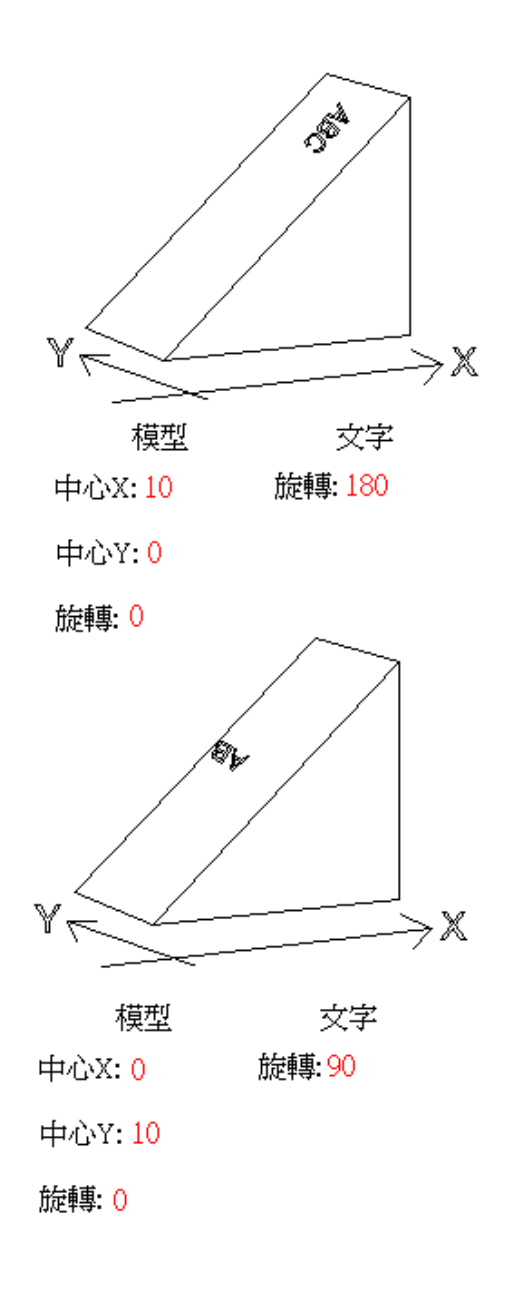

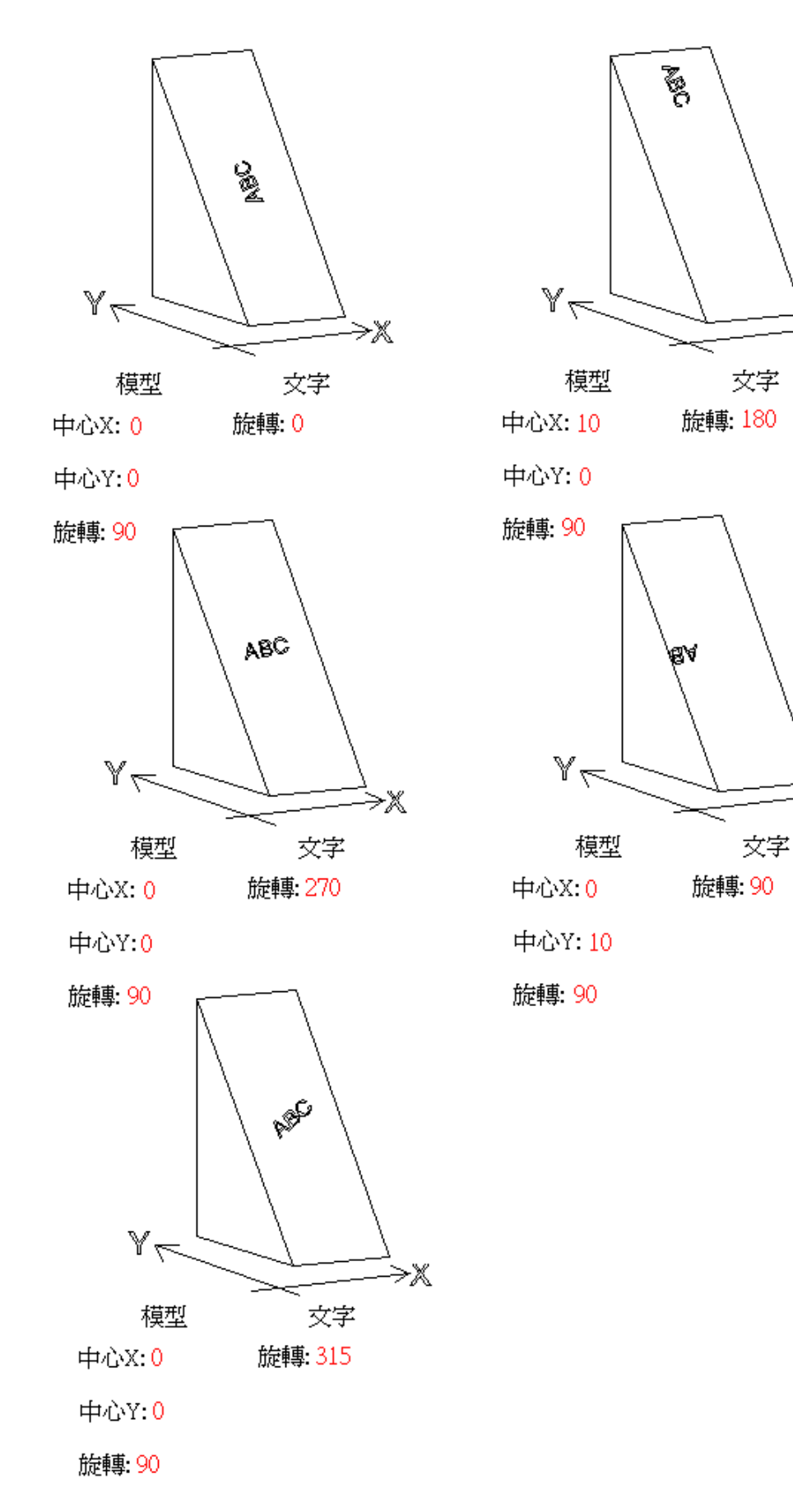

≫Ж

×

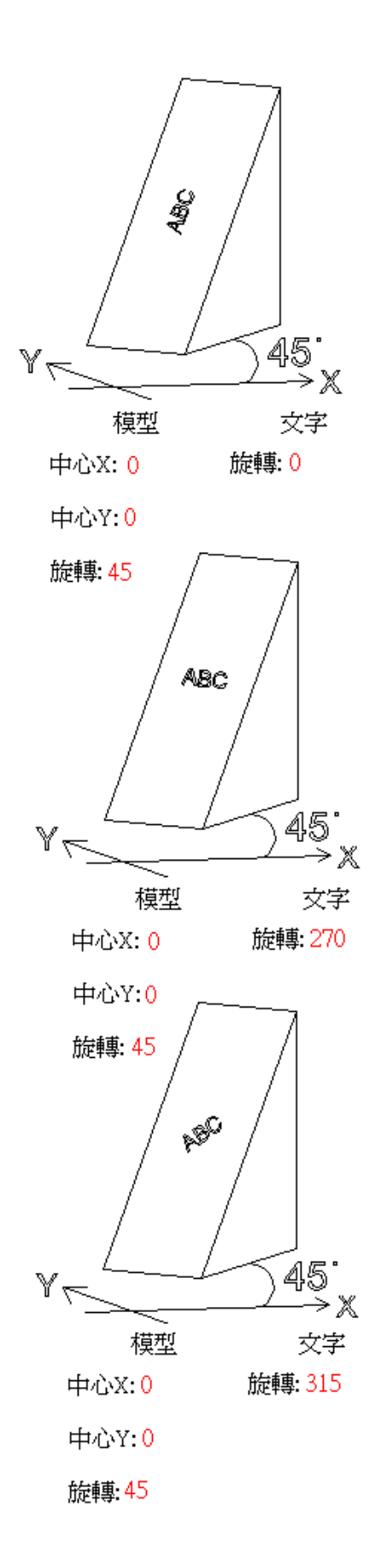

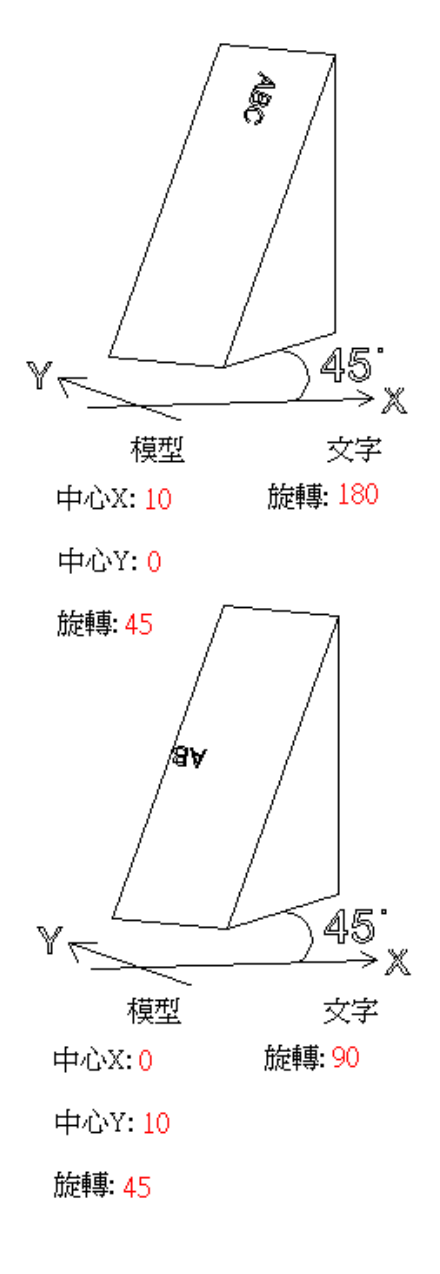

### **3.** 不規則平面

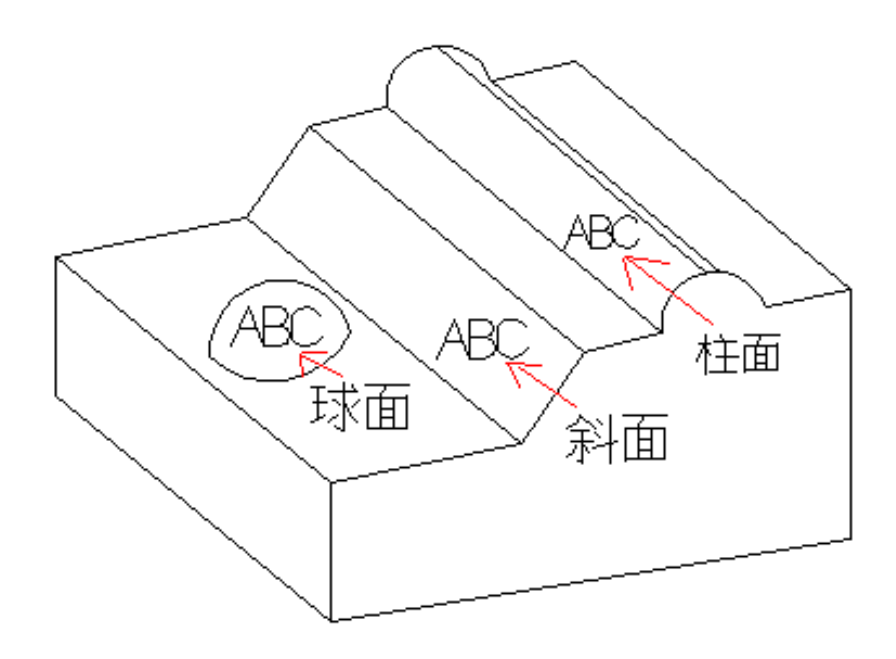

MM3D內建提供的模型已涵蓋大部份的 3D雕刻應用範圍。 例如上圖,不規則平面雕刻,實際上可看成在球面、斜面和柱面上雕 刻。

只需將物件的 3D 參數型式,設為型式 1、型式 3 和型式 5,並設定完成 所需參數,便可達到雕刻需求 。

使用者若有匯入自製模型或載入軟體內建模型的情況下,亦可於本頁進行貼 圖模式設定。

匯入模型後,點選欲貼至模型上的圖形物件,至「3D 參數」頁,於「型式」 選單中找到匯入的模型,勾選上方「啟動」,並選擇所需的「貼圖方式」,如 圖 3.2.39。

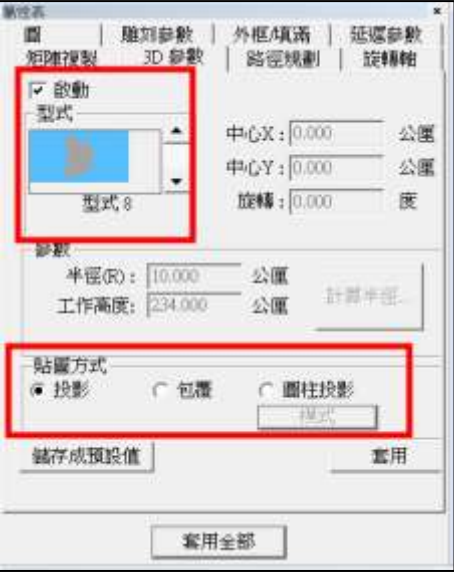

圖 3.2.39

貼圖方式

投影將選定圖形投影至指定模型上,圖 3.2.40。 句覆 有效的 医心理学 医形向覆至指定模型上, 圖 3.2.41。 圓柱投影 將選定圖形以環狀投影方式貼圖至指定模型 上,若選擇此類型,按下「模式」按鈕,可選 擇「圓柱投影」模式,圖 3.2.42。

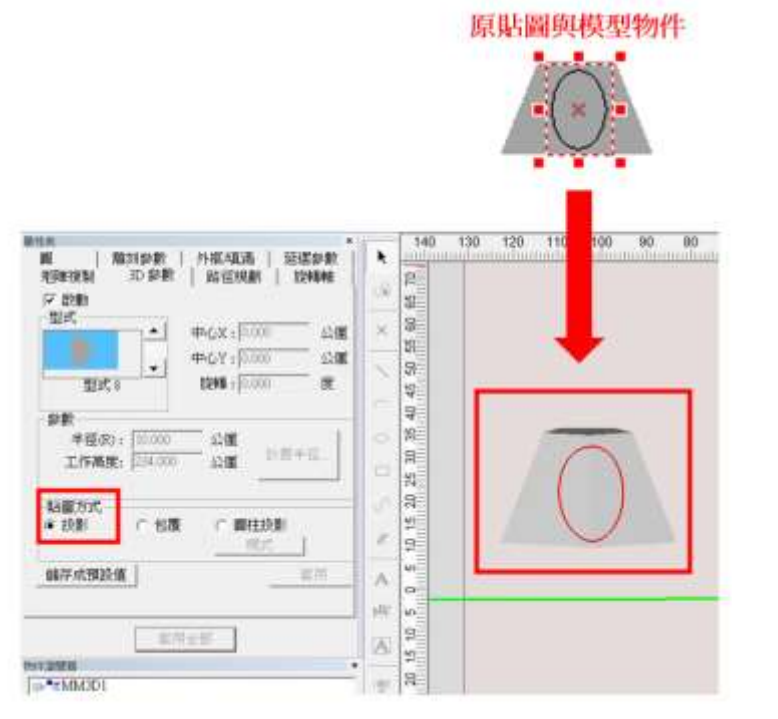

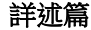

圖 3.2.40

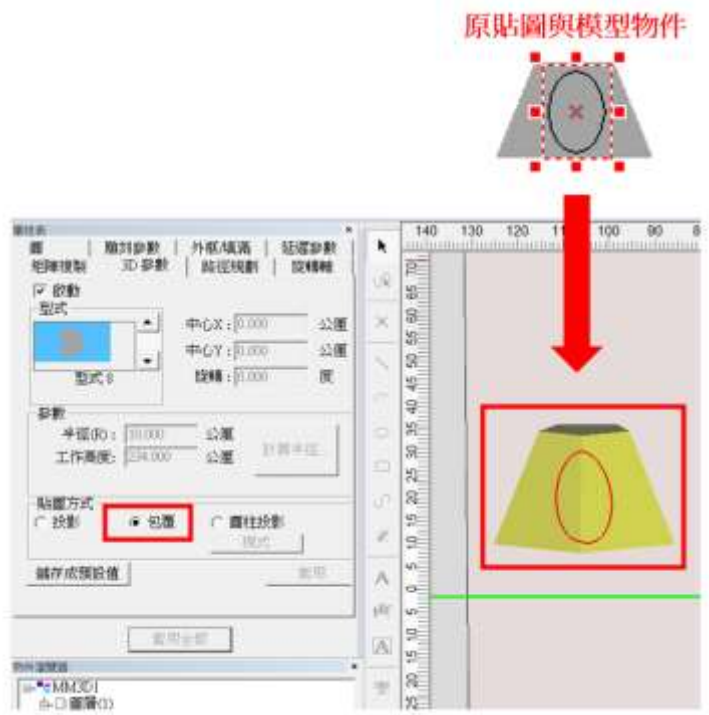

圖 3.2.41

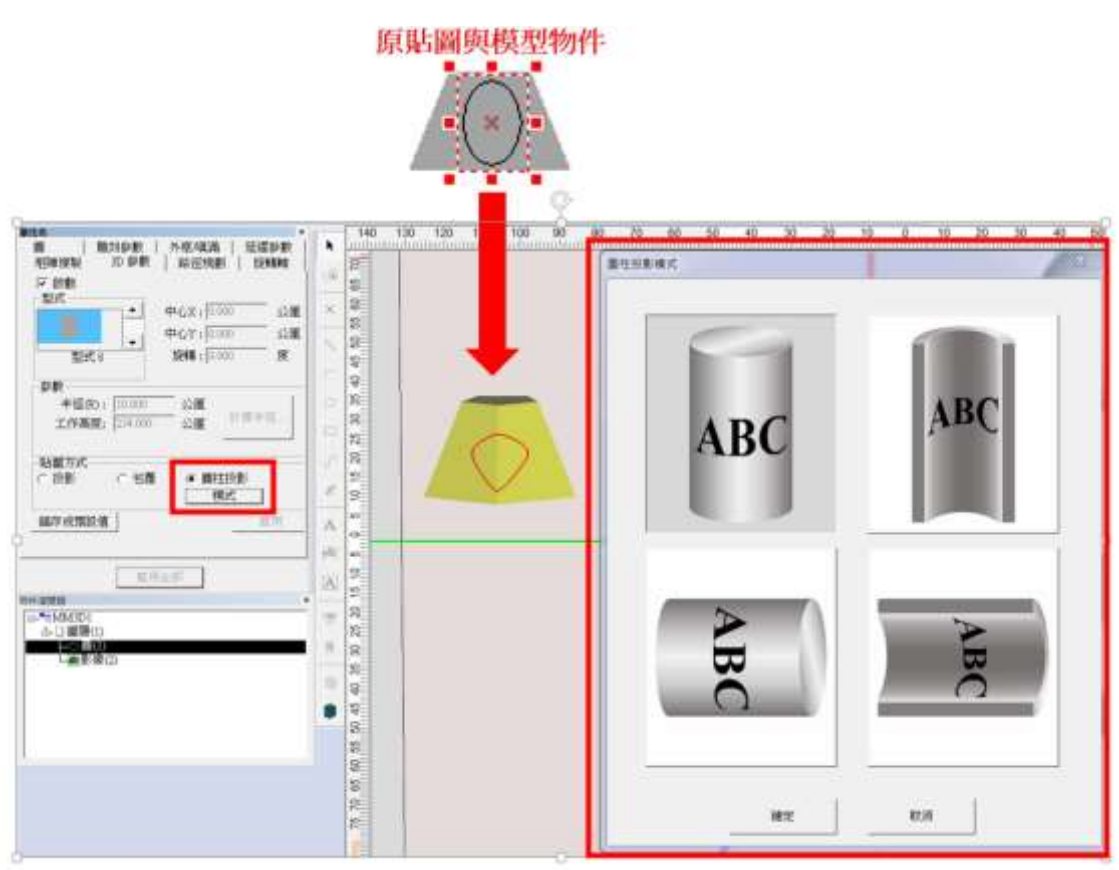

圖 3.2.42

# **3.3** 各物件屬性表

當工作區有物件被選取時,該物件的屬性會顯示出來。在這些屬性表中,可以 設定專屬為該物件的一些特性,這些物件包括:曲線、弧形、圓形、矩形、一 維條碼、二維條碼、點陣圖、文字、圓弧文字、基準線、圖形、矩陣、螺旋。

# **3.3.1** 曲線**—**屬性

當使用者點選「曲線」屬性物件時,在物件「屬性 表」會出現「曲線」頁,此時即可到屬性表中點選 曲線頁標籤。

可於此設定該曲線圖形是否為「封閉形路徑」。

若欲使用本屬性頁在非曲線物件上,必須先將其轉 成「曲線」屬性。

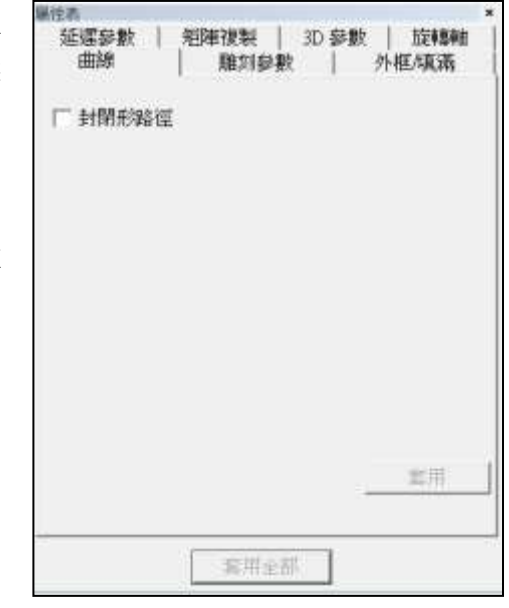

圖 3.3.01

# **3.3.2** 弧形**—**屬性

先繪製一弧形,選取該弧形,此時即可到屬 性表中,點選弧形頁標籤,即可設定弧形物 件的弧心位置、弧形半徑、起始點∕終止點的 位置。見圖 3.3.02。

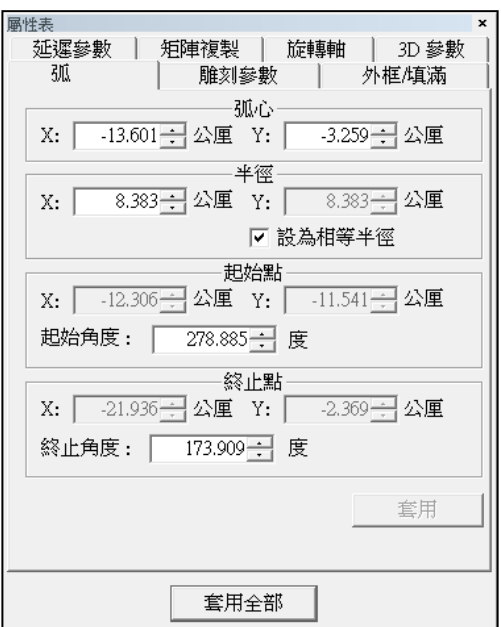

圖 3.3.02

## **3.3.3** 圓形**—**屬性

先繪製一圓形,選取該圓形,此時即可到 屬性表中,點選圓形頁標籤,即可設定圓 形物件的圓心位置及長∕短半徑。勾選「設 為相等半徑」功能,圓物件會自動變為正 圓。見圖 3.3.03。

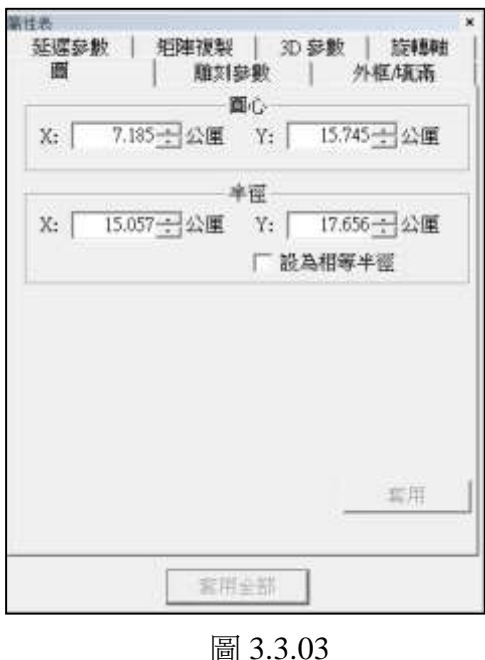

# **3.3.4** 矩形**—**屬性

先繪製一矩形,選取該矩形,此時即可到屬性表中, 點選矩形頁標籤,即可個別設定矩形的圓角半徑或將 四個圓角設為相同值。

圓角半徑範圍:0~100%。見圖 3.3.04。

#### 圓角半徑

圓角半徑是設定矩形四角的圓弧度。此處設的 %表示要用邊長的多少百分比來當作圓角的半 徑,若矩形有長邊和短邊之分,以短邊為準。 圖 3.3.05 之圓角半徑設為 50%,故顯示圓角半徑 為短邊的一半長,其中斜線區域為以圓角半徑為 半徑的圓的四分之一。

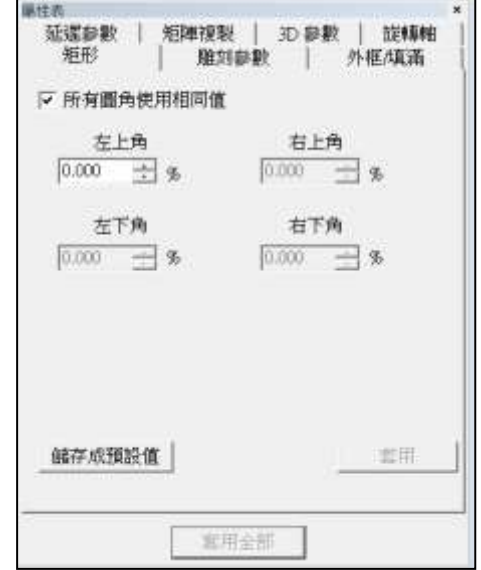

圖 3.3.04

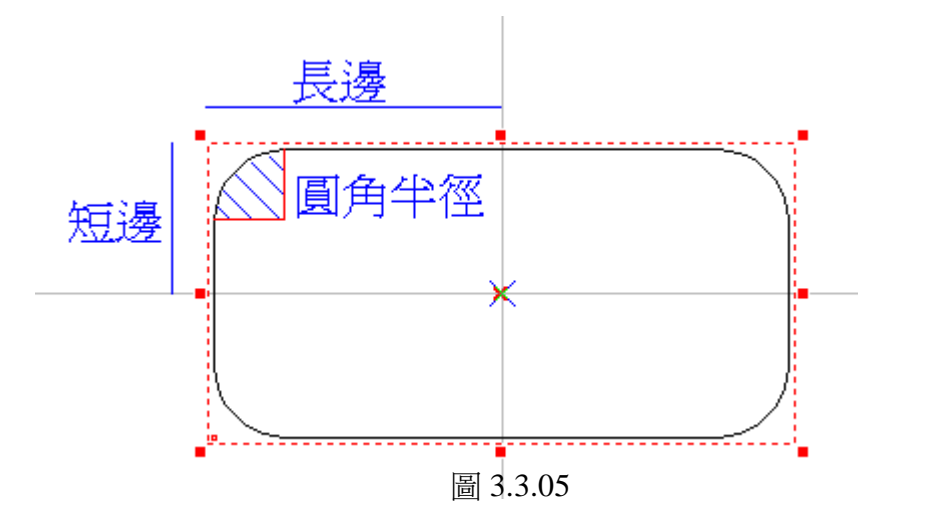

詳述篇

# **3.3.5** 一維條碼**—**屬性

先繪製一一維條碼,選取該一維條碼,此時即可到屬性表中,點選一維 條碼頁標籤,即可設定。見圖 3.3.06。

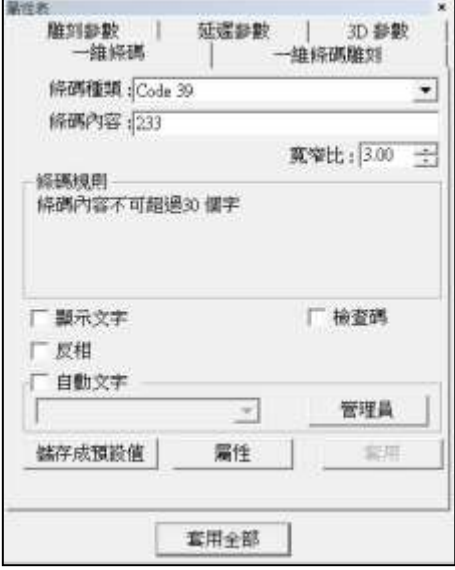

圖 3.3.06

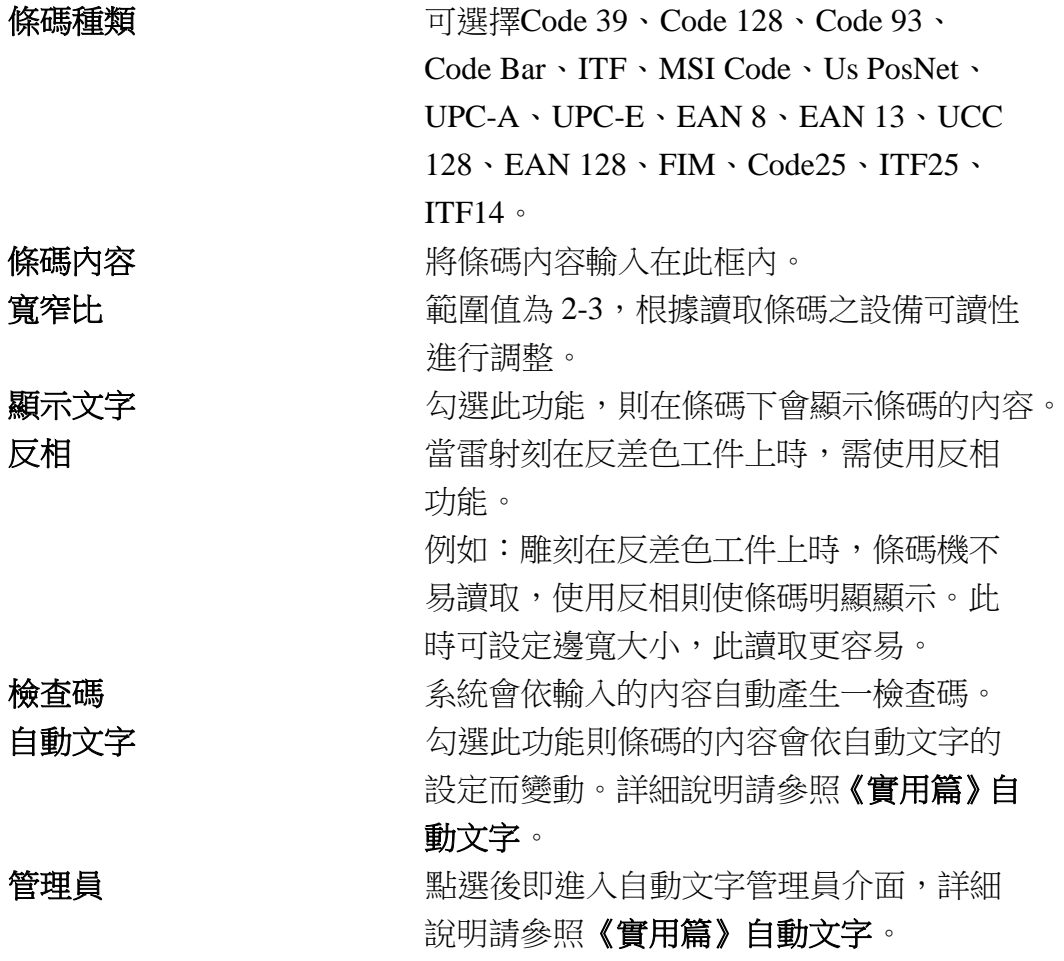

# **3.3.6** 一維條碼雕刻

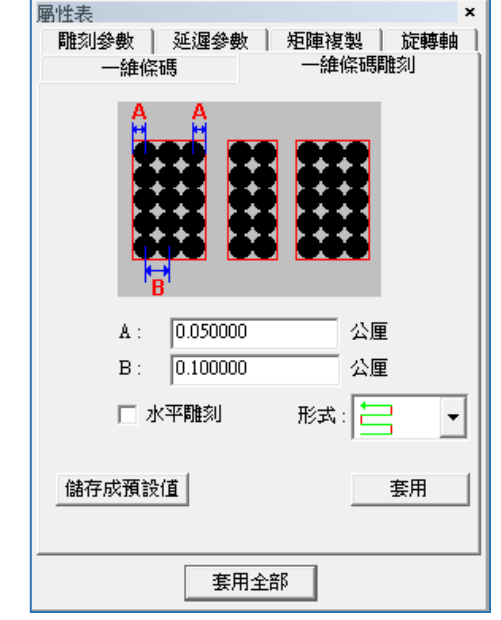

進行一維條碼雕刻時之相關設定。見圖 3.3.07。

圖 3.3.07

形式 可

A **A A** 这是雷射光點與邊界的距離。 B **B** 雷射光點之間的距離。例如:若條碼一區 塊寬 2mm,但雷射刻出會超出 2mm,則可 設定此參數,使其能刻出等大小的條碼。 水平雕刻 网络阿尔兰 医对方式為水平方向雕刻,而非原先的垂 直方向。此功能只能應用於一維條碼雕 刻。

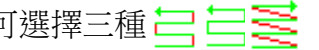

# **3.3.7** 二維條碼**—**屬性

先繪製一二維條碼,選取該二維條碼,此時即可到屬性表中,點選二維 條碼頁標籤,即可設定。見圖 3.3.08。

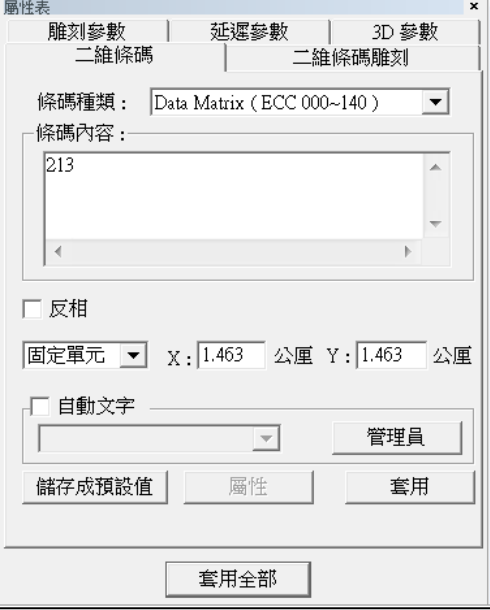

圖 3.3.08

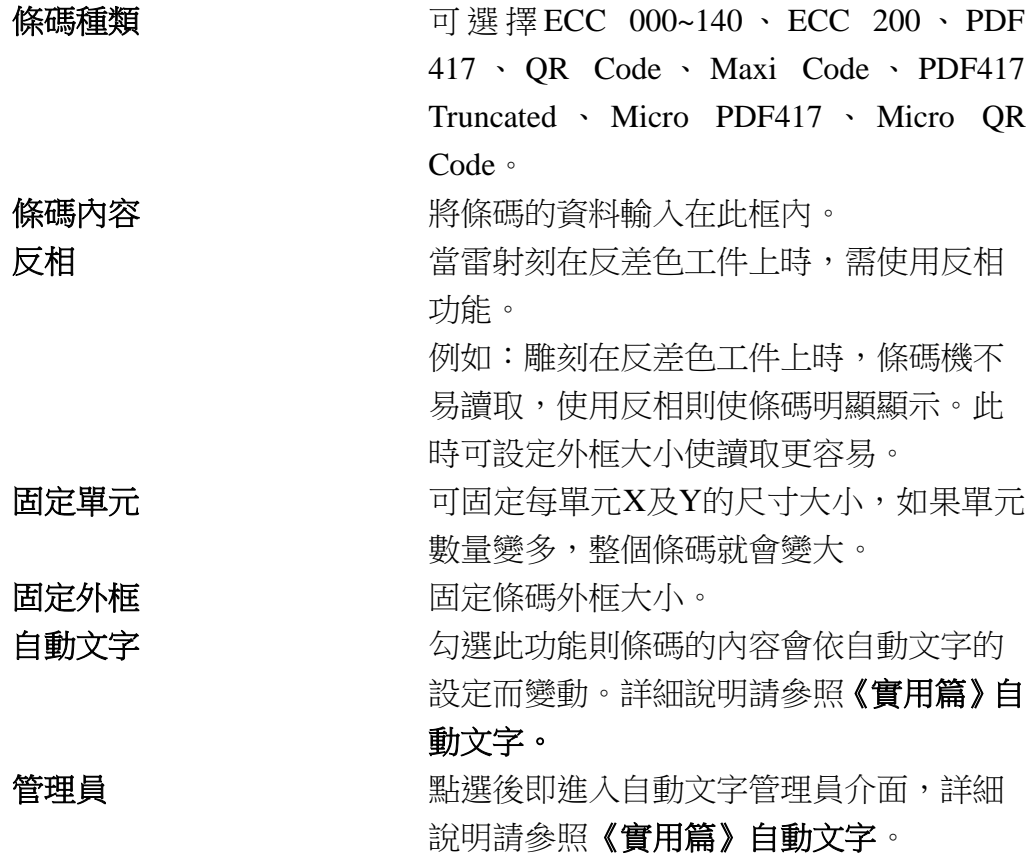

# **3.3.8** 二維條碼雕刻

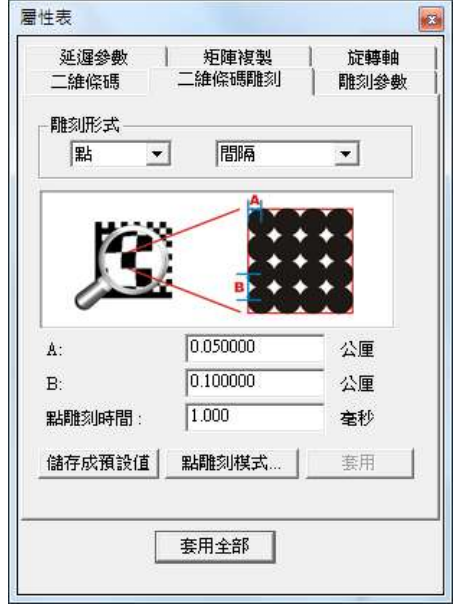

進行二維條碼雕刻時之相關設定。見圖 3.3.09。

圖 3.3.09

式有以下五種:

在範圍之內。

雕刻形式 有效的 医三次硫基由許多單元組成,而單元的雕刻方

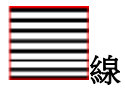

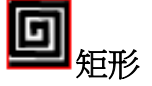

矩形 每一單元之內由外到內,以矩形的方式做 雕刻。

線 每一單元之內以填充線的方式雕刻。

點 每一單元(紅框)之內以點的方式雕刻。使 用此形式雕刻時,依據光斑大小均勻分佈

每一單元範圍內以螺旋的方式做雕刻。

自訂 使用者於雕刻形式選取自訂後,按下套用按 纽,會出現二維條碼工具列 8 2 。按下

詳述篇

工具列上的 塑進入編輯模式。例如於編輯

區域內畫出如圖 3.3.10 的圖形。

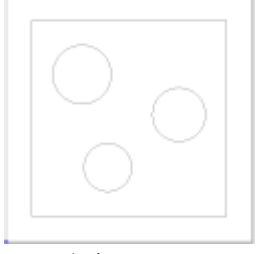

圖 3.3.10

編輯完成後,再按下2退出編輯模式,此

時二維條碼的雕刻內容會類似如圖 3.3.11。

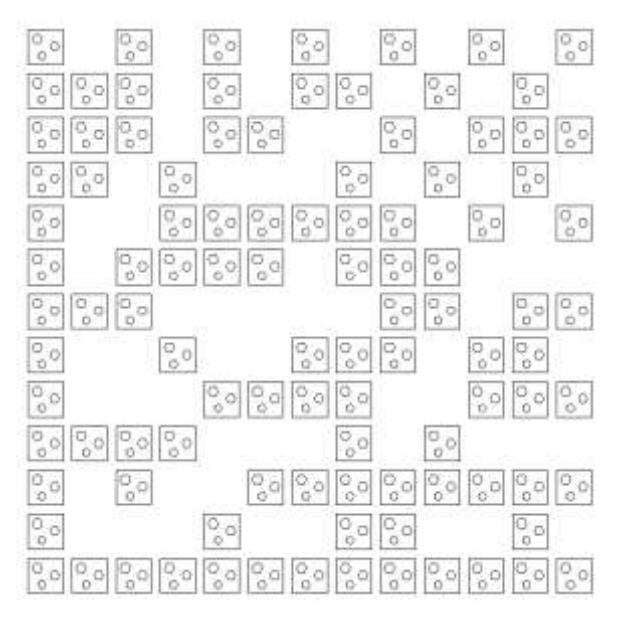

圖 3.3.11

依上述雕刻方式,又可分別設定單元的雕刻模式,說明如下:

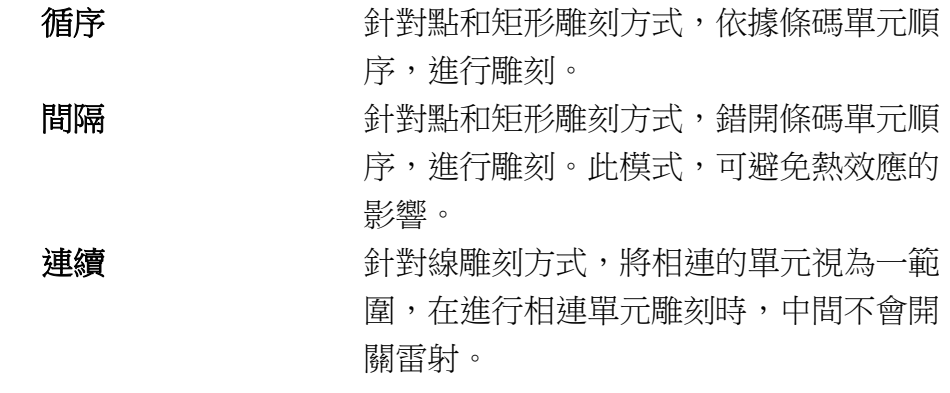

詳述篇
#### **MM3D-4.5**

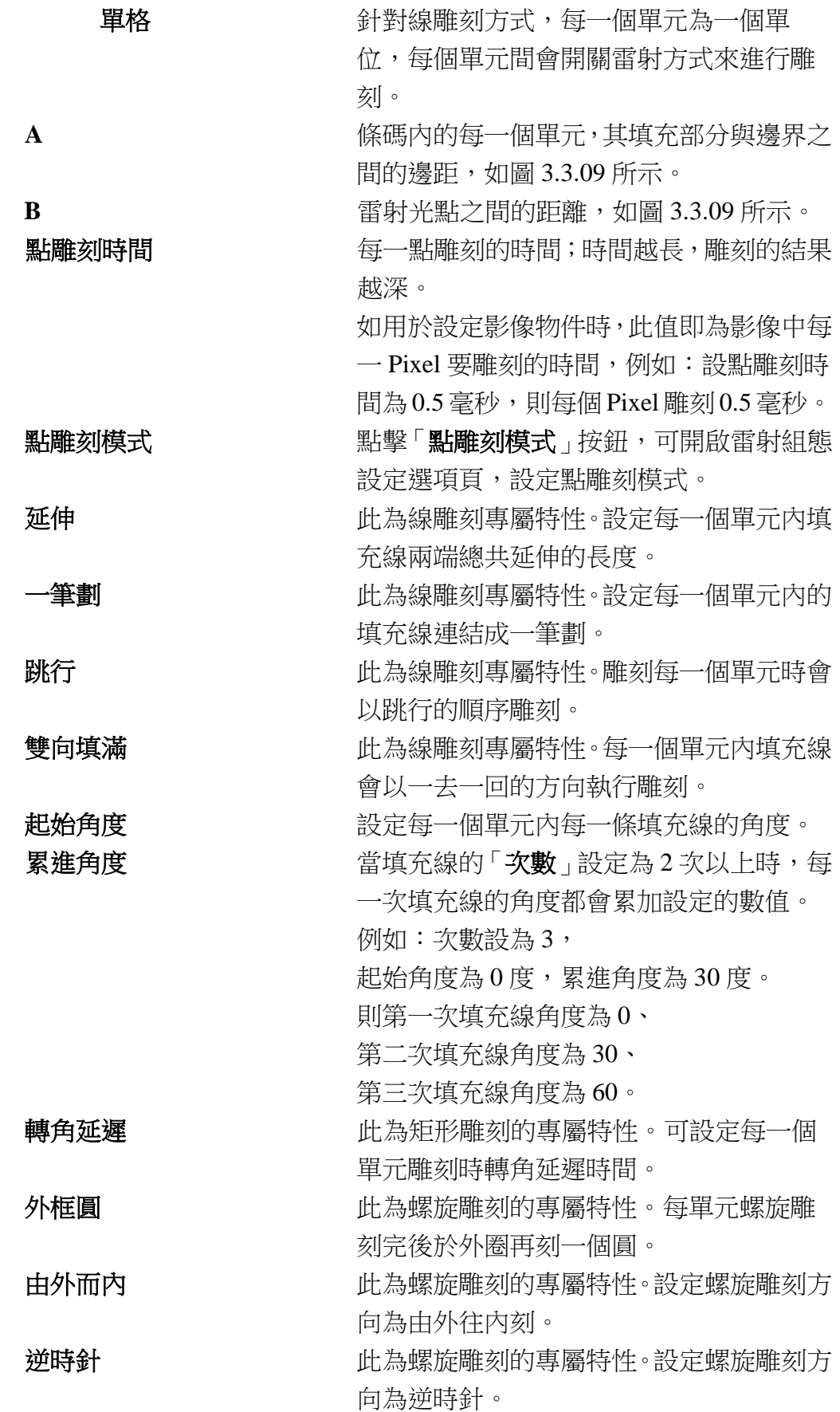

### **3.3.9** 點陣圖**—**屬性

先匯入一點陣圖,選取該點陣圖,此時即可到屬性表中,點選點陣圖頁 標籤,即可設定。該屬性表顯示該點陣圖的相關資訊。見圖 3.3.12。

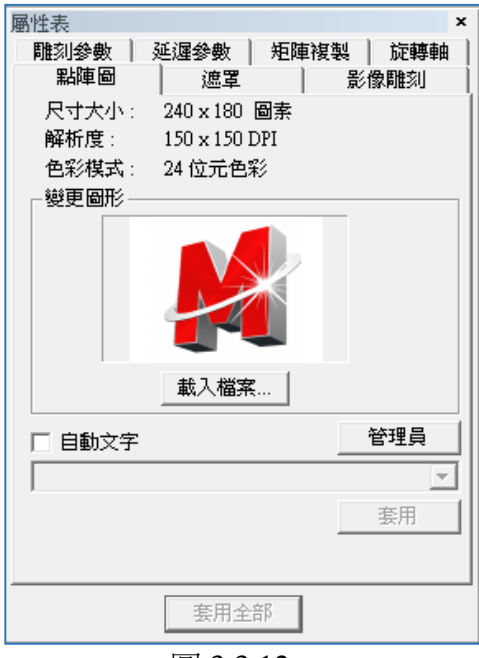

圖 3.3.12

自動文字 マンス 勾選後可選擇已設立規則之自動文字。 管理員 等于的 医二氯磺胺纽則進入自動文字管理員設定頁 面。

# **3.3.10** 影像雕刻

設定所欲雕刻之影像參數。見圖 3.3.13。

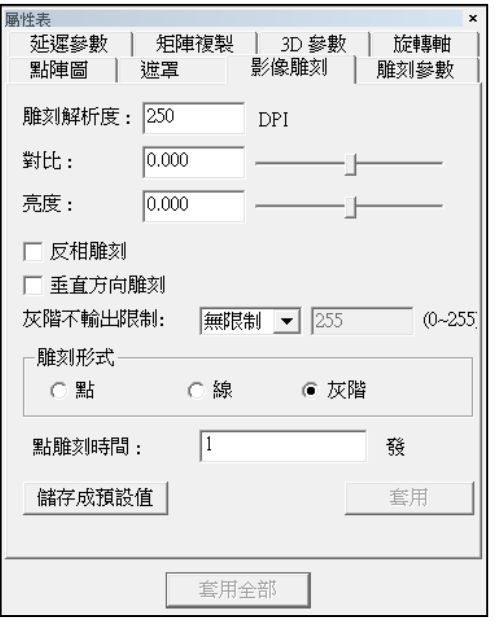

圖 3.3.13

| 雕刻解析度  | 設定雕刻影像的解析度。              |
|--------|--------------------------|
| 對比     | 改變影像的對比程度。依照所指定的對比       |
|        | 值,結果會直接在畫面上顯示。           |
| 亮度     | 能改變影像的亮度。依照所指定的亮度        |
|        | 值,結果會直接在畫面上顯示。           |
| 反相雕刻   | 當雷射刻在反差色工件上時,則需使用反       |
|        | 相功能。                     |
| 垂直方向雕刻 | 變更雕刻的方向。                 |
|        |                          |
|        |                          |
| 雕刻形式   | 配合雕刻參數頁的點雕刻參數及速度,來執      |
|        | 行雕刻。                     |
| 點      | 用打點的方式去雕刻。               |
| 線      | 把一排的點連成線來雕刻。             |
| 灰階     | 將影像轉為黑與白的狀態。每個點有         |
|        | 8bit(0~255)的影像點。例如:雕刻的能量 |
|        | 為50%,有一個影像點為128,則該點就會    |
|        | 用 50*(128/255)=25%的能量雕刻。 |

# **MM3D-4.5**

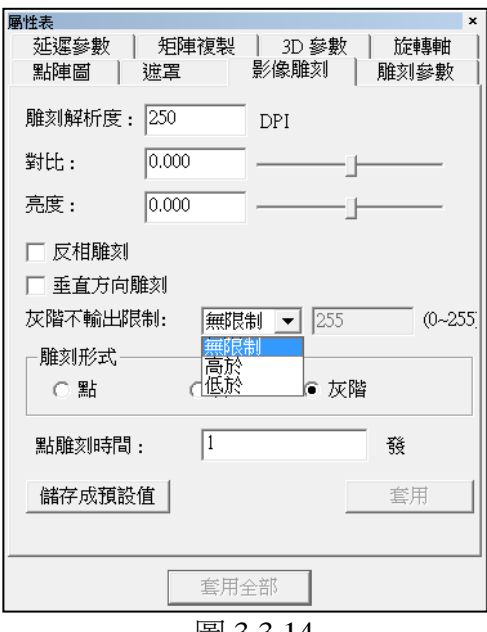

圖 3.3.14

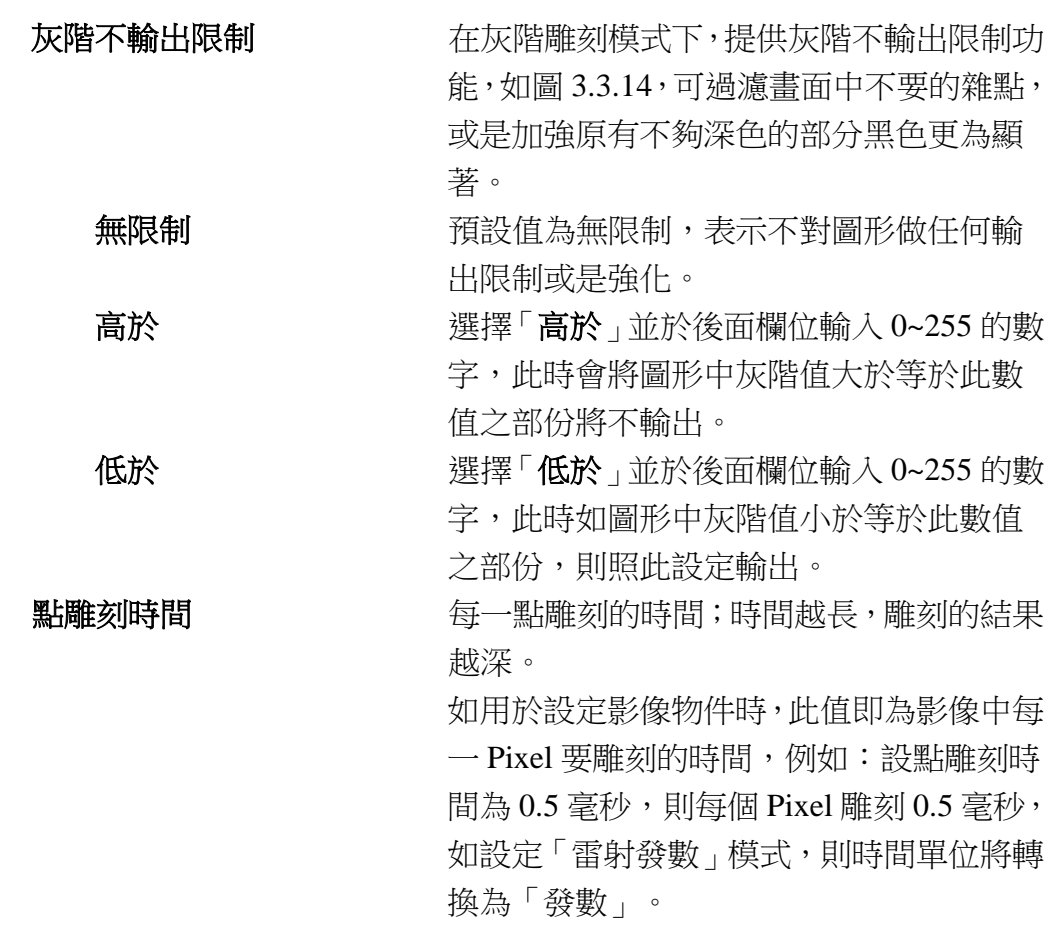

#### **3.3.11** 文字**—**屬性

先輸入一串文字,選取該串文字,此時即可到屬性表。見圖 3.3.15,點選 點文字標籤,即可設定文字物件的各項屬性,如選擇英文字型、其他語言 字型、文字變為粗體、文字變為斜體…等。

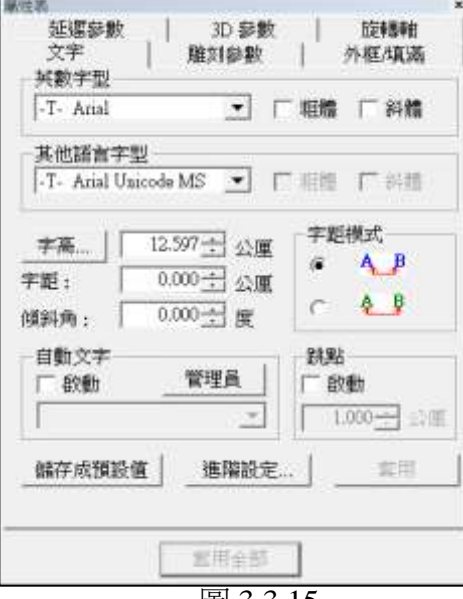

圖 3.3.15

字高 李高 李家 文字的高度。 字距 李西 安字與文字間的距離。 **傾斜角 しゅうしょう ウェイ** 文字傾斜的角度。 字距模式 インファイン レンタン しゅうしょう しょうかく こうしょう 自動文字 まちゃくちゃく 若勾選啟動或點選「管理員」,則會出現「自 動文字管理員」。自動文字的設定請參照 《實用篇》自動文字。

跳點 選擇是否啟動跳點功能。(請參照 **P.84**) 進階設定 可對文字執行進階的編輯功能。見圖3.3.16。

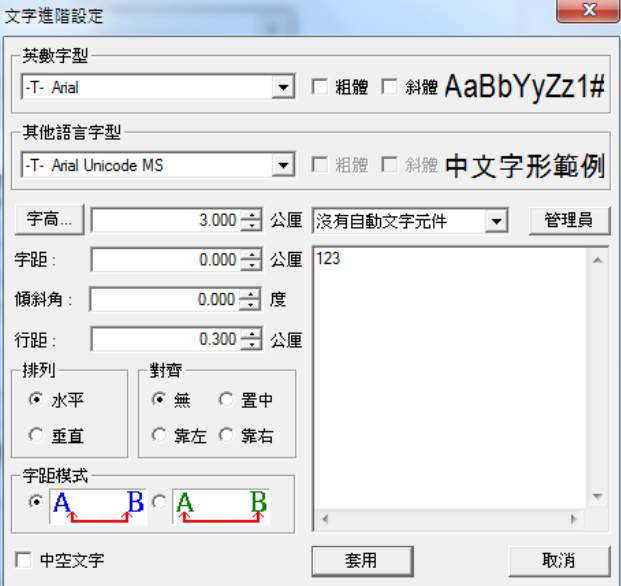

詳述篇

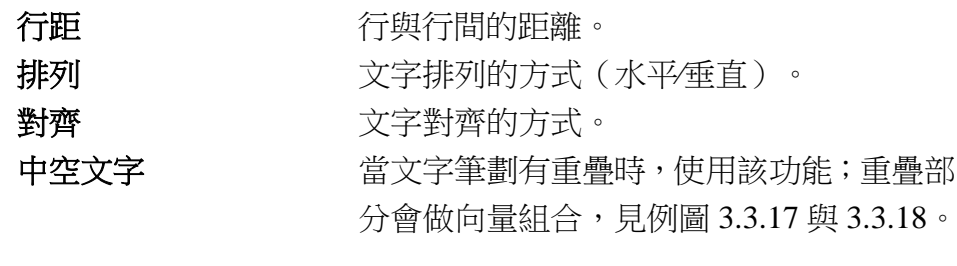

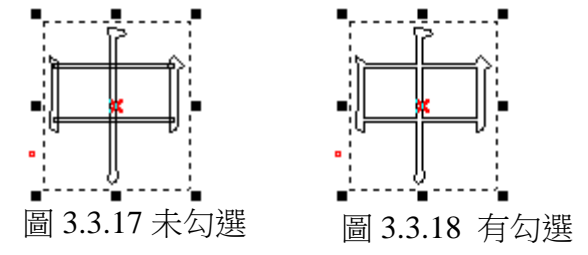

插入自動文字元件 若有多個自動文字元件則在此處選擇插 入,所有的文字都會顯示在下方的空白區 域上,也可重新在空白區域上輸入想要的 文字。多重自動文字的設定請參照《實用 篇》多重自動文字的設定。

# **3.3.12** 圓弧文字**—**屬性

先輸入一圓弧文字,選取該圓弧文字,此時即可到屬性表中,點選點圓 弧文字標籤,即可設定圓弧文字物件的各項屬性。關於文字與文字間的 距離,有字距跟分佈角兩種可以選擇。見圖 3.3.19 與 3.3.20。

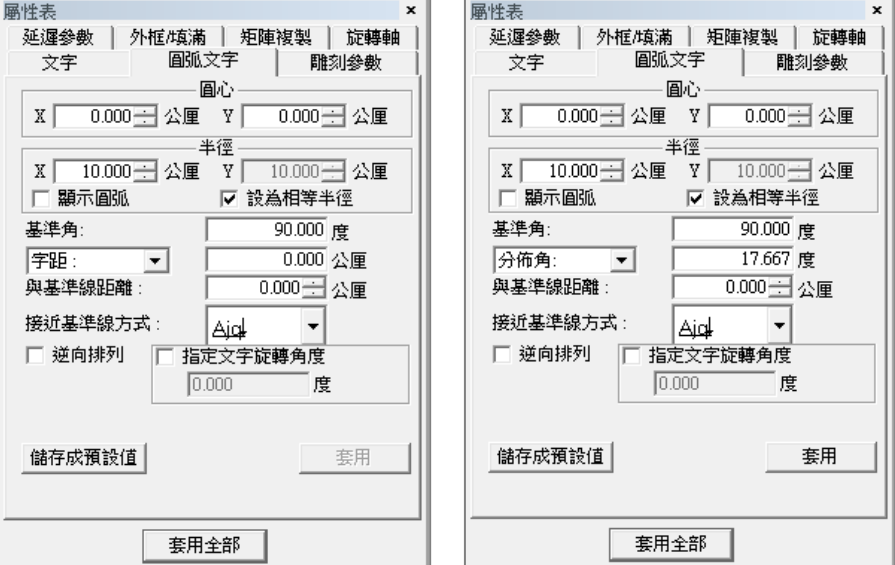

圖 3.3.19 圖 3.3.20

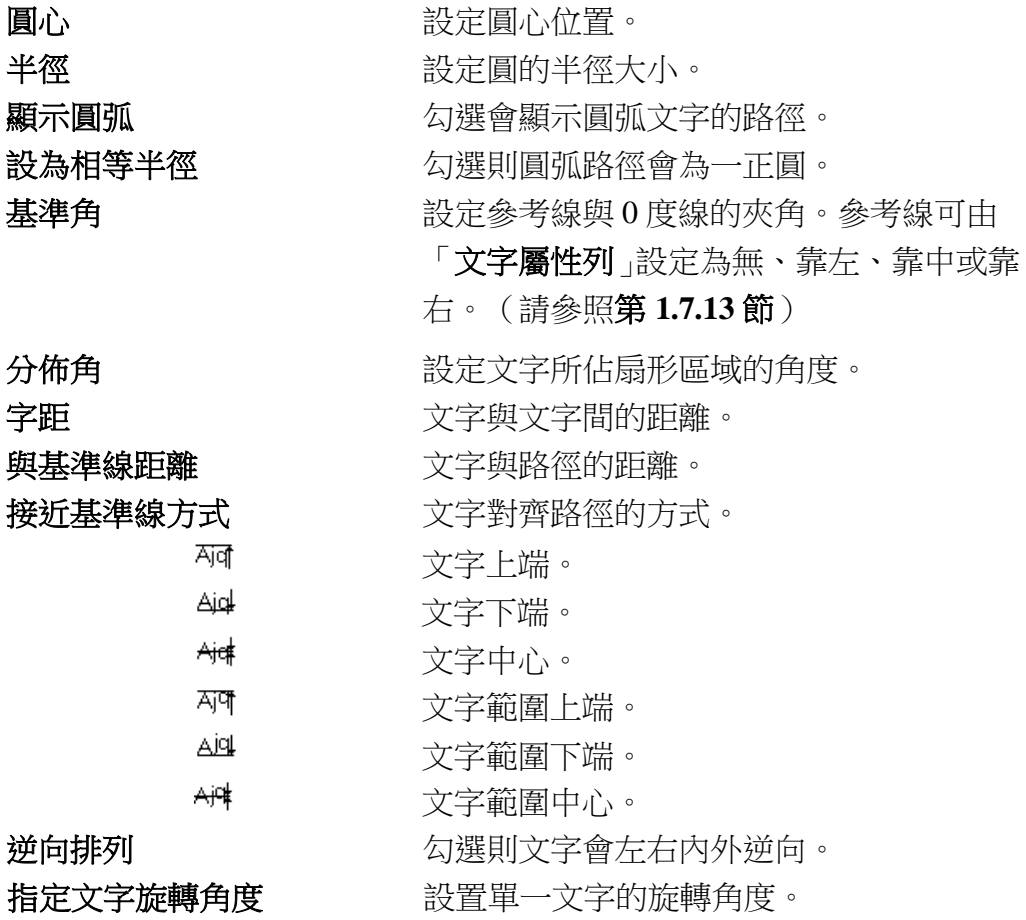

# **3.3.13** 矩形文字

繪製一矩形文字之後,即可於屬性表隊矩形文字進行編輯。見圖 3.3.21。矩形文字屬性頁的參數與繪製矩形文字時的參數相同,請參閱 **P.109**。

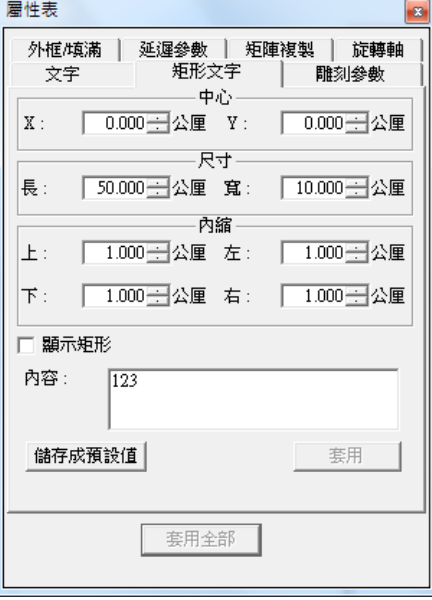

圖 3.3.21

| 中心   | 矩形文字的中心位置。  |
|------|-------------|
| 尺寸   | 矩形文字的寬與高。   |
| 内縮   | 文字與矩形的四邊邊距。 |
| 顯示矩形 | 顯示矩形文字的外框。  |
| 内容   | 文字内容。       |

### **3.3.14** 基準線**—**屬性

先繪製一圖形(圓形、曲線、直線、矩形皆可),再輸入一串文字,點選 該文字,按功能表中的編輯,選取「填入路徑」,此時游標變成「**A**」, 再將游標點在圖形上,所指定的文字即按照該圖形路徑排列,此時屬性 表上會出現「基準線」頁,可以編輯基準線的型式,基準線依圖形的不同 分成封閉形與非封閉形兩種。見圖 3.3.22 與 3.3.23。

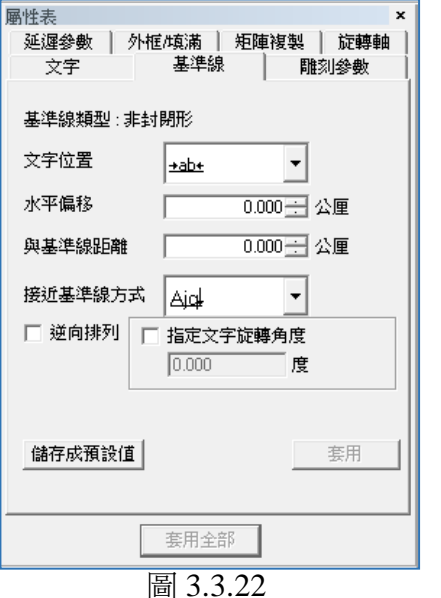

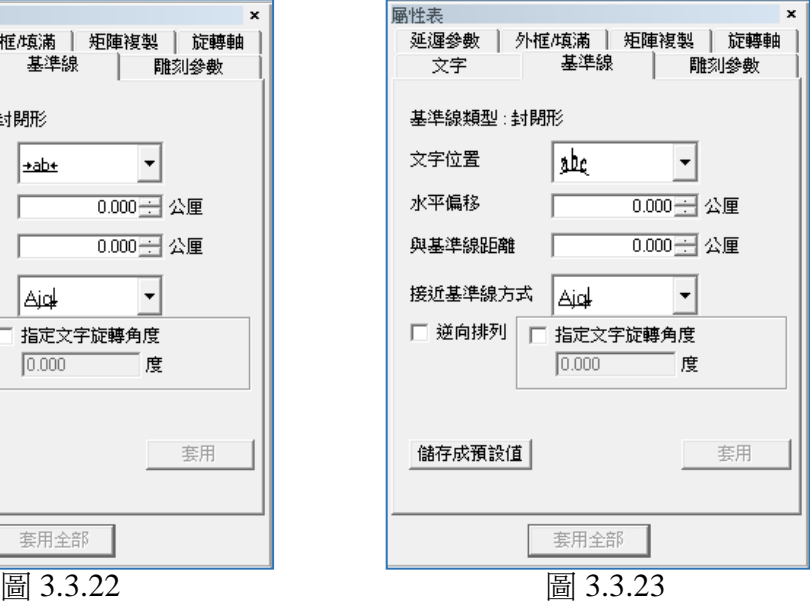

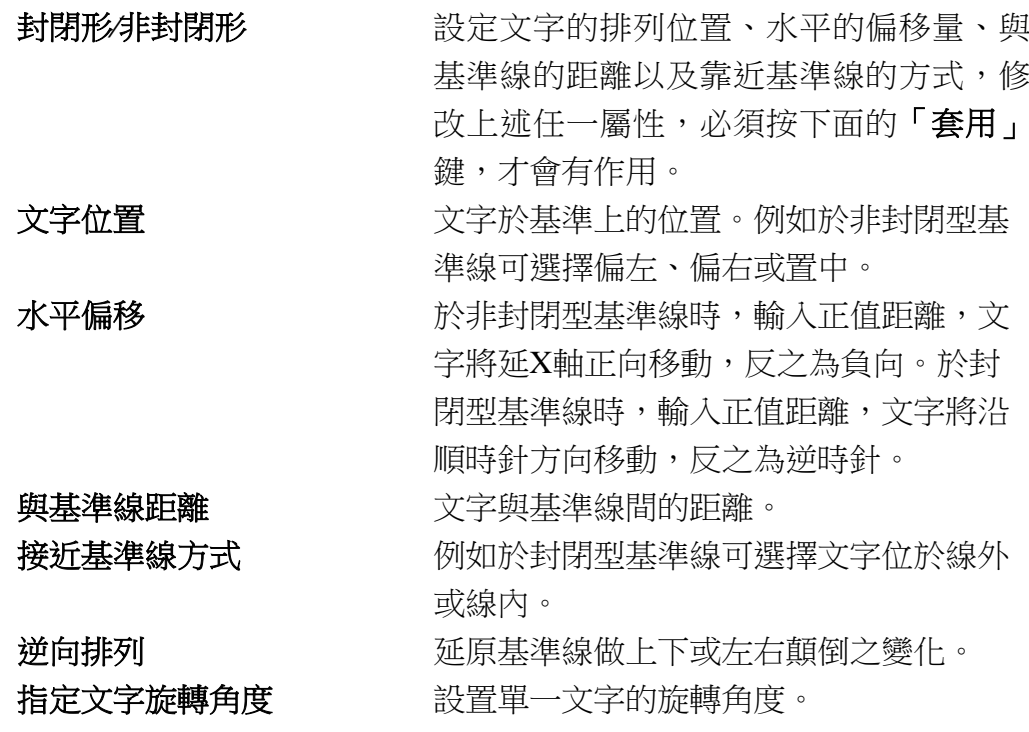

#### **3.3.15** 圖形**—**屬性

先匯入一向量圖形,則在選擇位置並且匯入後,所建立的物件為圖形物 件,其屬性表如圖 3.3.24 所示:

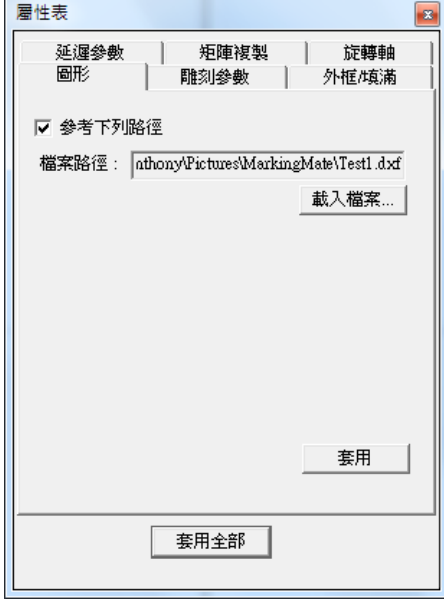

圖 3.3.24

**參考下列路徑 不動力**若勾選此選項,並儲存此「EZM3D」檔, 則下次開啟該「**EZM3D**」檔時,若所參考 之路形圖形有所改變,軟體將會顯示改變 之後之內容。 植案路徑 有效的 医心情形後系统會將目前匯入檔案的路徑 記憶起來,若是將此編輯過的「**EZM3D**」 檔存起來,則下次再將此「**EZM3D**」檔讀 回時,系統會去檢查此路徑下是否有匯入 圖形的檔案存在,若該檔案存在,則會重 新再次載入該圖形物件。 **載入檔案...** 功能同匯入圖形,但是只能載入向量類型 圖形。載入後會保留目前的位置以及放縮

尺寸等等參數。

# **3.3.16** 螺旋**—**屬性

先建立一螺旋,選取螺旋後,即可開啟螺旋屬性頁。如下圖 3.3.25 所示。

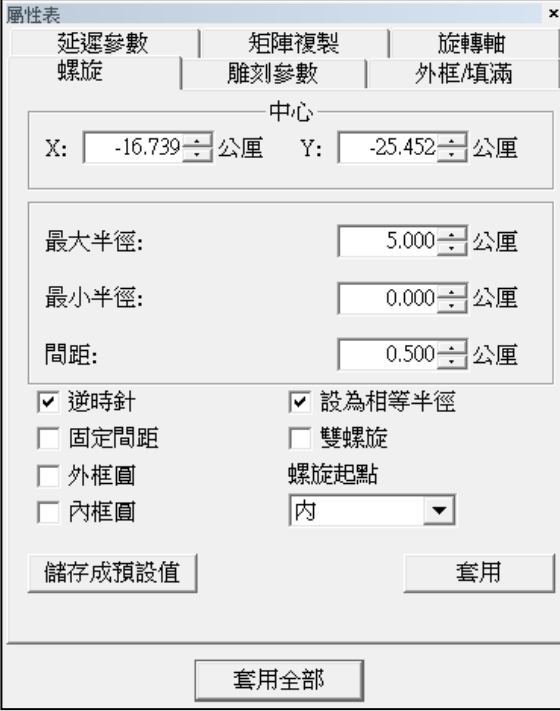

圖 3.3.25

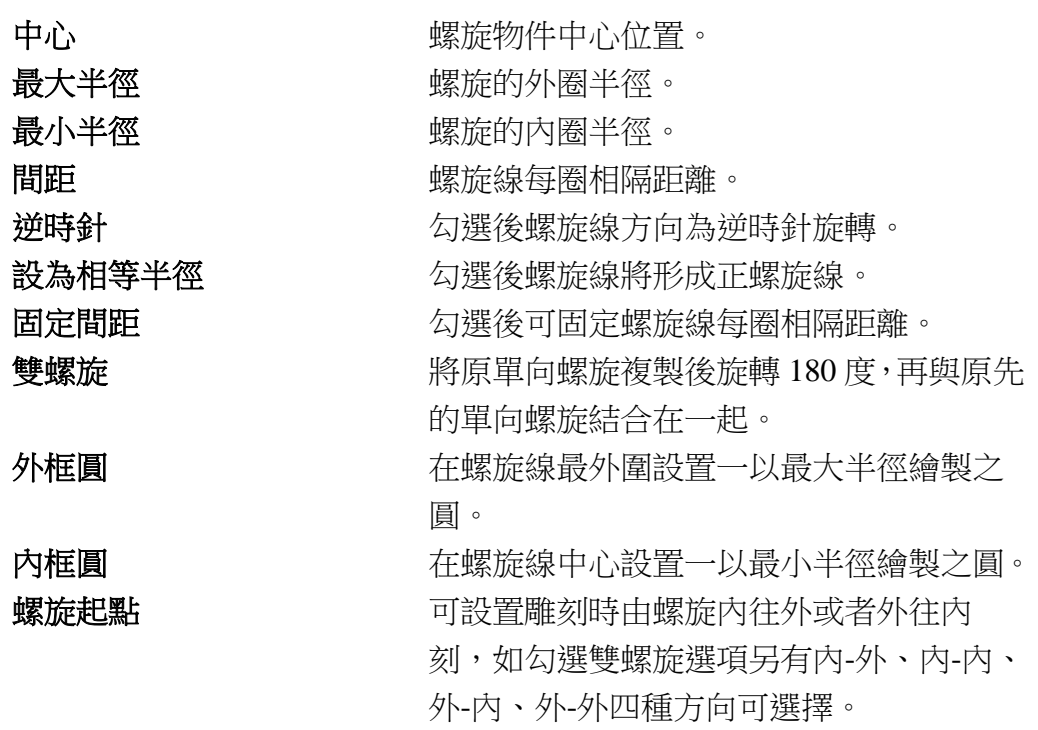

#### **3.3.17** 深雕**—**屬性

欲使用「深雕」功能,必須先開通「深雕」功能模組。 先匯入一深雕物件,選取深雕物件後,即可開啟深雕屬性頁。如圖 3.3.26。

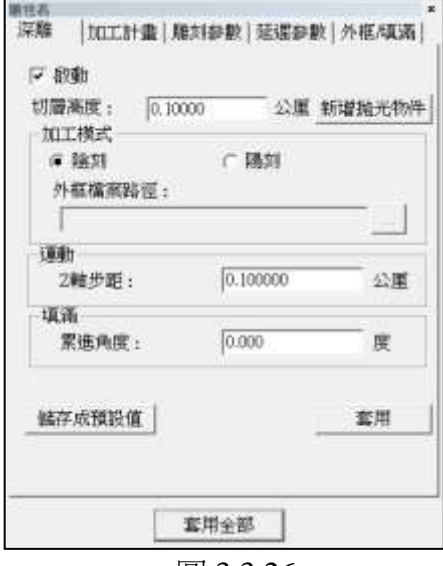

圖 3.3.26

啟動 勾選即啟用深雕功能。 切層高度 ファイン 設定深雕切層間的距離高度。

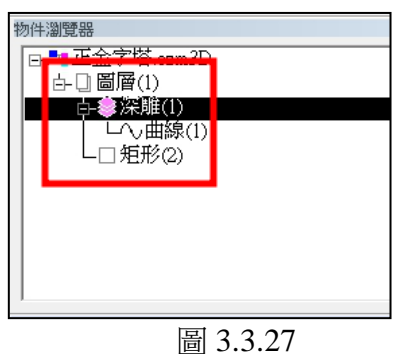

新增拋光物件 透過「拋光」功能,能增加工件表面的平滑 感。

> 選取物件後按下「新增拋光物件」,新增完 成後,在物件瀏覽器中,深雕物件底下將出 現「曲線」物件,如圖 3.3.27,則軟體會在 加工完成後進行拋光。

執行打標時,如於「執行」對話盒,「雕刻模式」選擇「全部」,則將對所 有物件進行加工,針對「深雕」物件會於「深雕」後進行「拋光」。

如於「物件瀏覽器」中選取指定「深雕」物件下的「曲線」物件, MM3D 便只會對該物件進行「拋光」。

#### **MM3D-4.5**

加工模式 選擇深雕物件為陰刻或陽刻模式加工,如圖 3.3.28。

陰刻從工件上削除與模型相同的圖案。

陽刻工件保留與模型相同的圖案,削除其餘部份。 外框檔案路徑 **<br>2** 選擇陽刻加工模式,需要指定外框的檔案路 徑。外框可以為任意形狀,檔案格式為 DXF。

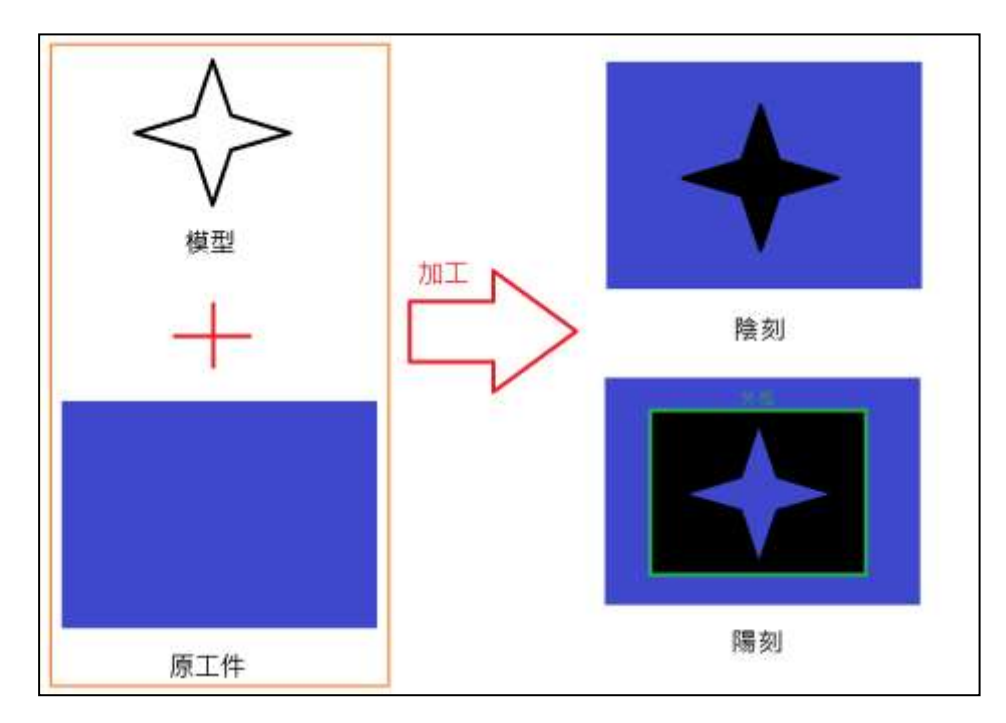

圖 3.3.28

運動

 $\mathbf{Z}$  軸步距<br> **Z** 軸步距<br> **Z** 轴步距 當加總的切層高度「大於或等於」Z 軸步距 時移動。

> $\overline{\varphi}$ , 切層高度為  $0.1$ mm,  $Z$  軸步距為  $1$ mm。 當加工完 10 層切層後,Z 軸將移動 1mm。 因為 10\*0.1mm=1mm, 而 1mm「大於或等 於」設定的 Z 軸步距。

#### 填滿

累**進角度** 相鄰兩切層之間,填滿角度的差值。

加工計畫 みちょう おりく おりの おうしゅう かんこう かんきょう 高性

詳述篇

頁,使用者可針對深雕加工作業範圍等等 進行設定,如圖 3.2.29。

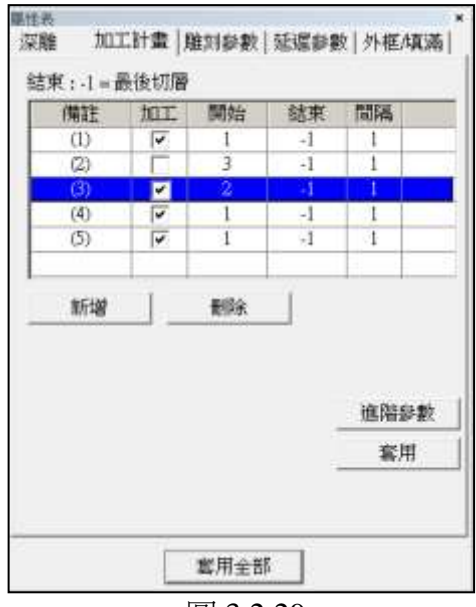

圖 3.2.29

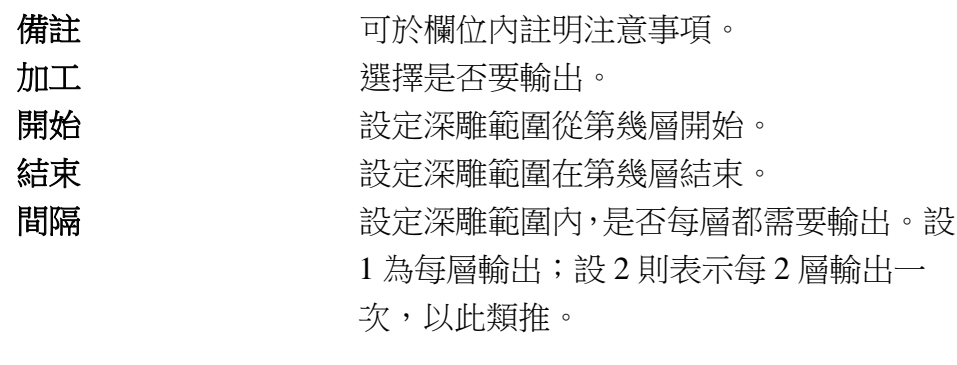

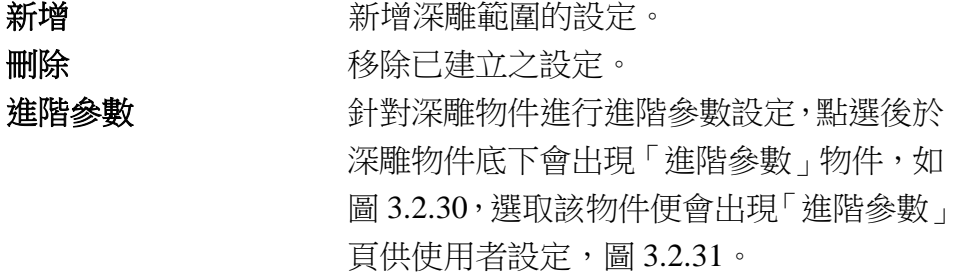

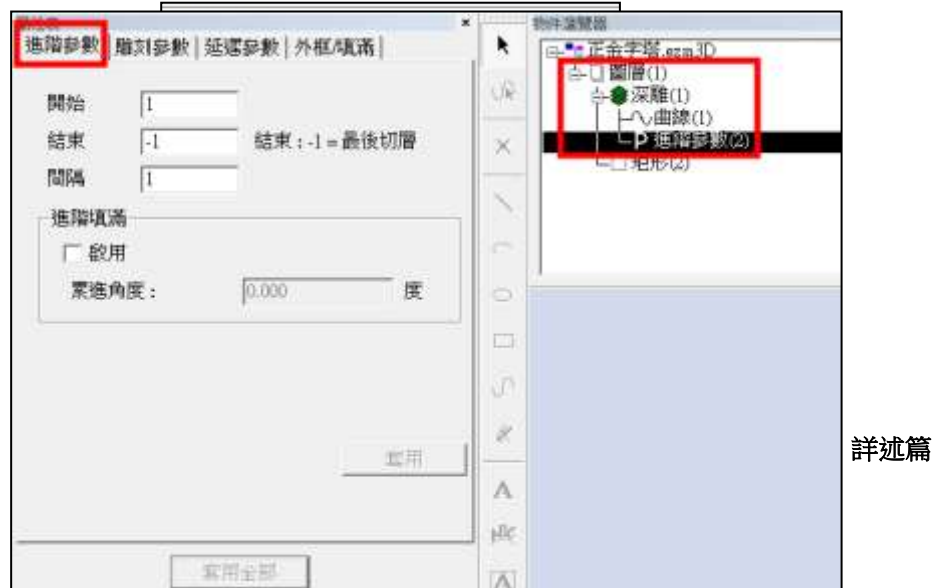

#### **MM3D-4.5**

圖 3.2.31

進階參數 可指定深雕範圍並設定該範圍輸出的雕刻 參數。

> 進階參數影響範圍只限於從起始切層開 始,到結束切層為止的有效。 其他切層將參考其他「加工計畫」或「深雕 參數」。

> 可新增多筆進階參數,若進階參數(1)與 進階參數(2)有重複,則重複部份會以參 照最新建立的參數;即進階參數(2)為主。

進階填滿 和 的用後,在設定的深雕範圍內每一層的填 滿角度,會根據設定的累進角度而不同。

> 例如:累進角度設定 10 度,則第一層填 滿為 0 度,第二層填滿為 10 度,第三層 填滿為 20 度,以此類推。

# **3.4** 自動化元件屬性表

當插入自動化元件或在物件瀏覽器中選取自動化元件物件時,該元件的屬性表 會顯示出來。在這些屬性表上,可以設定該元件的相關參數。

### **3.4.1** 訊號輸入點**—**屬性

# <mark>IN</mark><br>一訊號輸入點

設定輸入訊號的電位高低。見圖3.4.01。執行雕刻時,查看是否與所設之 訊號相符合,若相符合時,才進行下一步動作。

**HIGH** 高電位

LOW 低電位

**-----------** 不理會

適時時間 有效的 医精神同訊號輸入的時間。 例如:設  $10\text{ms}$ , 在  $10\text{ms}$ 結束, 訊號未出

現,則雕刻下一個物件。

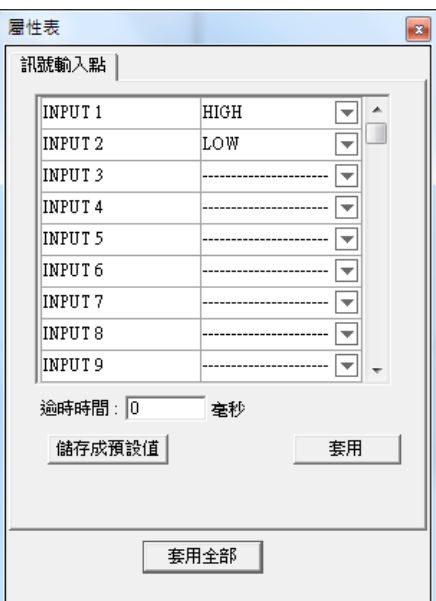

圖 3.4.01

#### **3.4.2** 訊號輸出點**—**屬性

# <mark>咖</mark>訊號輸出點

設定輸出訊號的電位高低。見圖3.4.02。執行雕刻到該訊號輸出點時,會 依照輸出點電位的設定輸出,再進行下一步動作。

**HIGH** 高電位

LOW 低電位

**-----------** 不理會 清除訊號 建取此功能,會出現等待時間,在等待時 間結束後,會自動將訊號清除為 0(低電 位)。例如:設 $10$ ms, 在 $10$ ms結束時,原 為「**HIGH**」的「**OUTPUT1**」會被清除為 「**LOW**」。

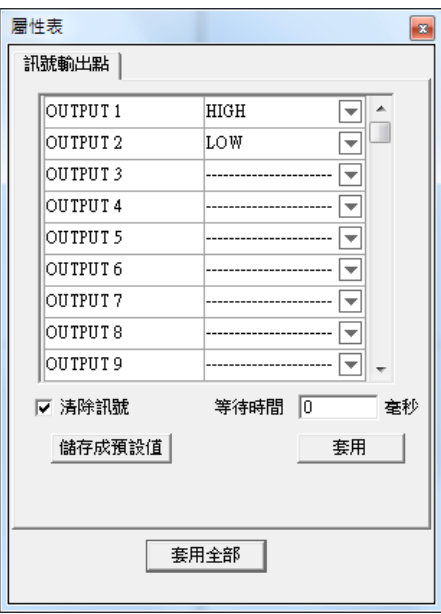

圖 3.4.02

# **3.4.3** 暫停**—**屬性

暫停雕刻,等待 START 訊號。

#### **3.4.4** 延遲時間**—**屬性

◉ 延遲時間

設定雕刻時,暫時停止的時間。執 行雕刻到該延遲時間時,會停止雕 刻,到時間結束。再進行下一步動 作。見圖 3.4.03。 例如:若有一圖層依順序有一個矩 形、延遲時間及曲線物件。當延遲 時間設為 10ms時, 則在雕刻完矩形後,會等待 10ms 後,才接著雕刻曲線物件。

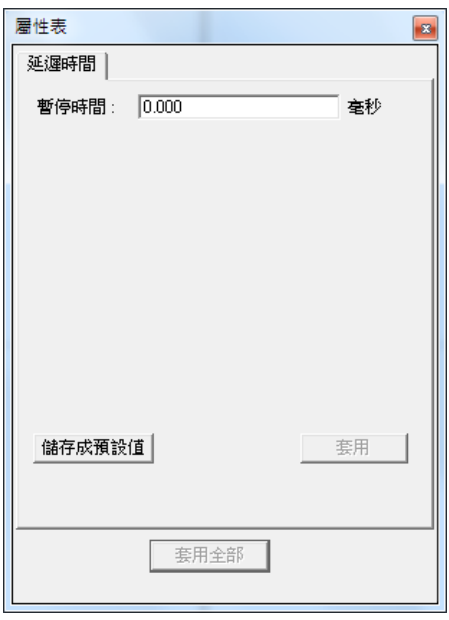

圖 3.4.03

#### **3.4.5** 運動**—**屬性

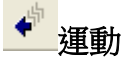

當雕刻流程遇到運動元件時,可設定 自動將軸移動到某一位置或角度。見 圖 3.4.04。

#### 相對位置

若不勾選,則以絕對位置旋轉到指定 的角度。如勾選,則以相對位置移動 到指定位置。

#### 角度**∕**位置

將欲移動的角度∕位置值輸入。

#### 取得

按下「取得」則軟體會自動輸入當 前座標位置。

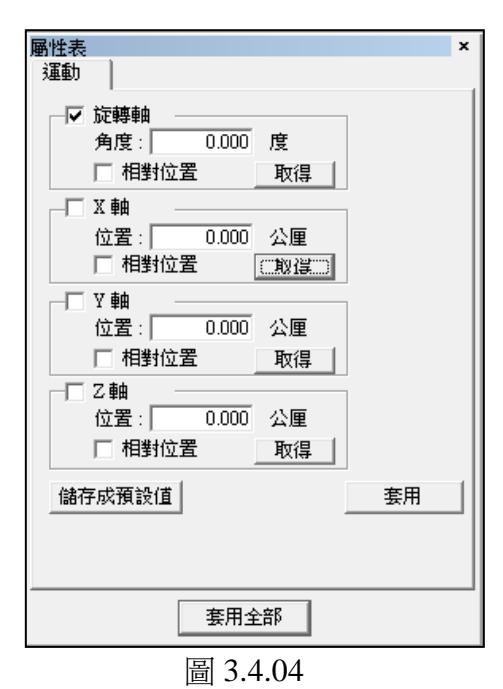

### **3.4.6** 設定目前位置**—**屬性

# ■■■設定目前位置

當雕刻流程遇到設定目前位置元件 時,會將目前的位置視為屬性表中所 指定的位置。可作為絕對角度、當點 為零…等應用。見圖 3.4.05。

#### 角度**∕**位置

將欲移動的角度∕位置值輸入。

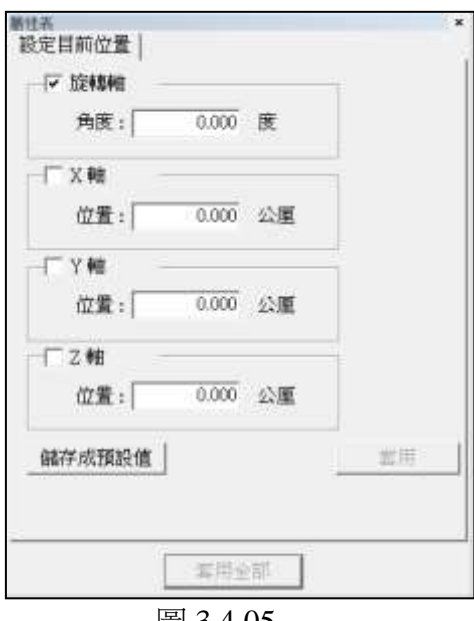

圖 3.4.05

#### **3.4.7** 迴圈**—**屬性

迴圈

當按下「迴圈」按鈕時,在物件瀏覽器 中會自動出現「迴圈開始」與「迴圈結 束」兩個子物件,如圖 3.4.06,此時只 要用滑鼠將欲重複雕刻的物件(如矩形 與圓)拖曳到「迴圈開始」與「迴圈結 束」兩個子物件之間即可。 另迴圈中的物件要重複雕刻的次數則在 屬性表中設定如圖 3.4.07。

#### 迴圈總數

即指重複雕刻次數。

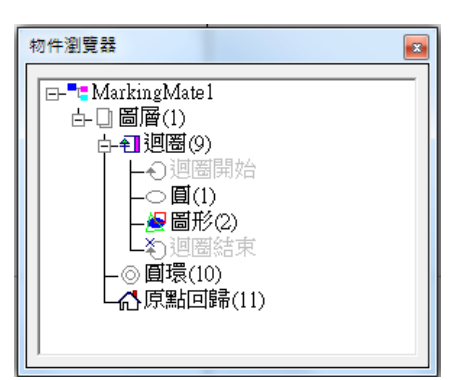

圖 3.4.06

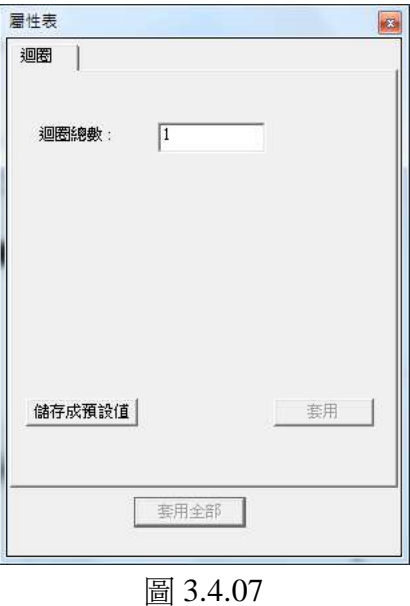

詳述篇

#### **3.4.8** 圓環**—**屬性

回 圓環

圓環是旋轉軸的特殊元件。當按下「圓 環」按鈕時,物件瀏覽器內就會產生一 個圓環物件,如圖 3.4.08。而屬性表 中即可針對此圓環物件設定。見圖  $3.4.09$ 

其運作方式是當雕刻流程遇到圓環物 件時,振鏡馬達會先移動到這裡設定 的X、Y座標的位置,之後開雷射,然 後旋轉軸依這裡指定的角度旋轉,之 後關雷射。如右圖的設定,則雕刻的 結果就是在絕對零點定位後,雕刻一 360 度的圓環。

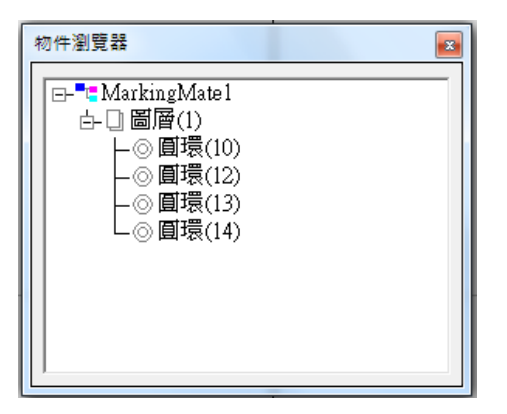

圖 3.4.08

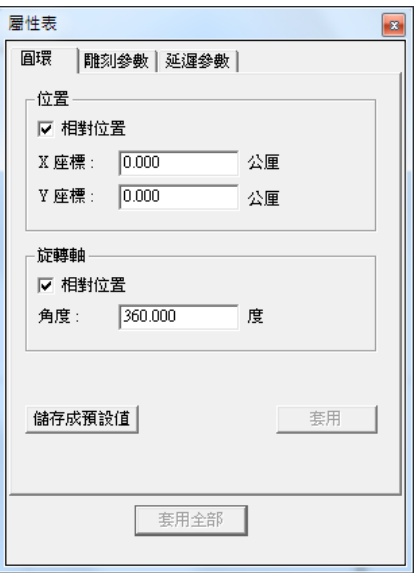

圖 3.4.09

#### **3.4.9** 原點回歸**—**屬性

#### 原點回歸

當按下「原點回歸」按鈕時,物件瀏覽 器內就會產生一個原點回歸物件,在 屬性表中即可勾選設定旋轉軸、X軸、 Y 軸或 Z 軸要回歸到原點。見圖 3.4.10。

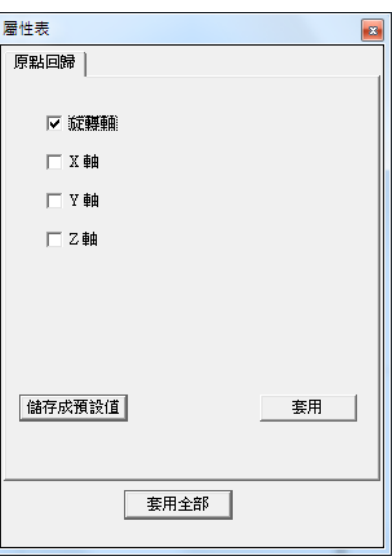

圖 3.4.10

### **3.4.10** 通訊埠輸出**—**屬性

# COM<br>OUT 通訊埠輸出

欲使用「通訊埠輸出」,需先至自動元 件通訊埠管理員設定通訊埠,便可在 此選擇已設定之通訊埠檔。見圖 3.4.11。 指令:可設定需要輸出的 ASCII 指令。

延遲時間:輸出 ASCII 指令後的等待 時間。

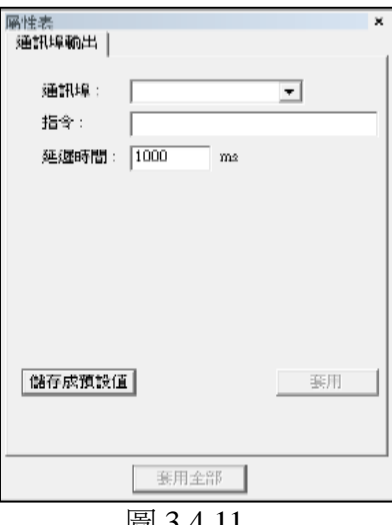

圖 3.4.11

### **3.4.11** 通訊埠輸入**—**屬性

COM<br>IN 通訊埠輸入

欲使用「通訊埠輸入」,需先至自動元 件通訊埠管理員設定通訊埠,便可在 此選擇已設定之通訊埠檔。見圖 3.4.12。

指令:可設定需要比對的 ASCII 指令。 **TimeOut**:軟體讀取指令的逾時時間。

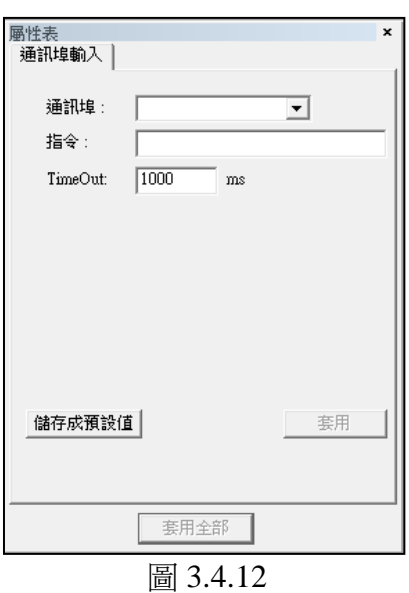

#### **MM3D-4.5**

# **3.5** 圖層頁

當在物件瀏覽器中選取圖層物件時,該圖層的屬性會顯示出來。在這些屬性頁 上,可以設定該圖層的雕刻參數、延遲參數及輸出輸入有關的I/O訊號特性等。

#### **3.5.1** 圖層

設定此圖層,使用雕刻或是切割,是否更改圖層名稱、顏色、顯示圖層內 容、是否可編輯及是否可列印,如圖 3.5.01。

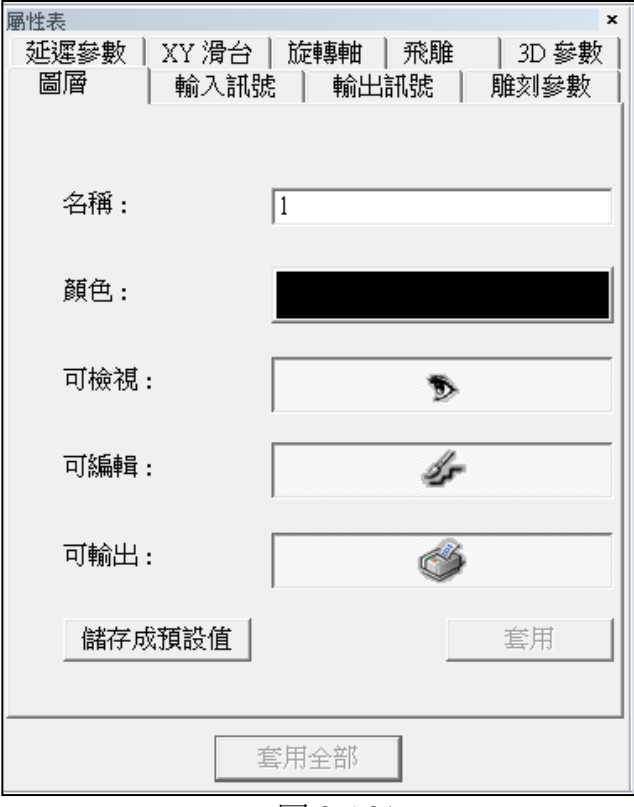

圖 3.5.01

### **3.5.2** 輸入訊號

設定此圖層,欲雕刻時的訊號輸入模式,圖層被執行時,先處理輸入訊 號狀態,再處理圖形雕刻。見圖 3.5.02。

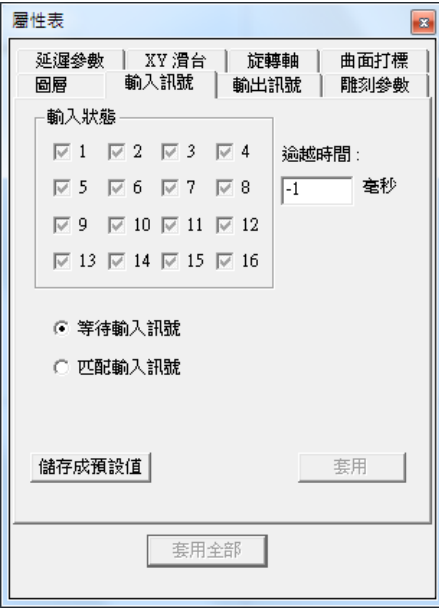

圖 3.5.02

输入狀態 輸入點的高低電位。可設定各個圖層的輸 入訊號,總共有 2 的 16 次方組訊號可設 定。 打√ **● ● 高電位時條件成立**。 空白 低電位時條件成立。 灰暗狀態 不檢查。 逾越時間 等待時間。**-1** =時間無限長。 等待輸入訊號 訊號等待模式,當所設的輸入狀態皆成立 時,繼續往下執行,否則等待至逾越時 間。 匹配輸入訊號 和 凯號符合模式,當所設的輸入狀態皆成立 時,繼續往下執行,否則此圖層不雕刻。

#### **3.5.3** 輸出訊號

設定此圖層,雕刻時的訊號輸出模式,圖層被執行時,先處理圖形雕 刻,最後處理訊號輸出。見圖 3.5.03。

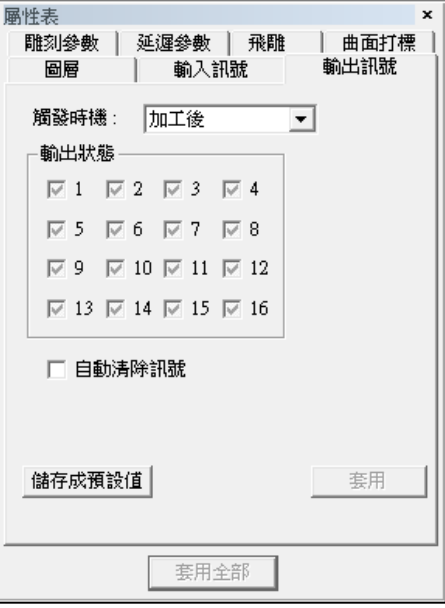

圖 3.5.03

#### 觸發時機

選擇訊號輸出的時機點。

加工前 該圖層執行雕刻前會輸出設定之訊號。

加工後 該圖層執行雕刻結束後會輸出設定之訊號。

#### 輸出狀態

輸出點的高低電位。

打**√** 設定為高電位。 空白 設定為低電位。 灰暗狀態 不設定。

#### 自動清除訊號

電位設定後是否自動等待一段延遲時間後清除電位訊號,如勾選此設定, 即可自行輸入輸入所需延遲時間。

#### 延遲時間

設定延遲一段時間後才自動清除訊號。

### **3.5.4** 雕刻參數

這裡所設定的雕刻參數是整個圖層的雕刻參數,其設定方式與個別物件 的雕刻參數設定方式完全一樣,請參考**第 3.2.1 節**。

#### **3.5.5** 延遲參數

這裡所設定的延遲參數是整個圖層的延遲參數,其設定方式與個別物件的 延遲參數設定方式完全一樣,請參考第 **3.2.3** 節。

#### **3.5.6 XY(/Z)**滑台

啟動與設定XY(/Z)滑台功能。見圖3.5.04。可於此處設定多組座標,雕刻 時,XY(/Z)滑台依序移動至所設定位置進行雕刻。

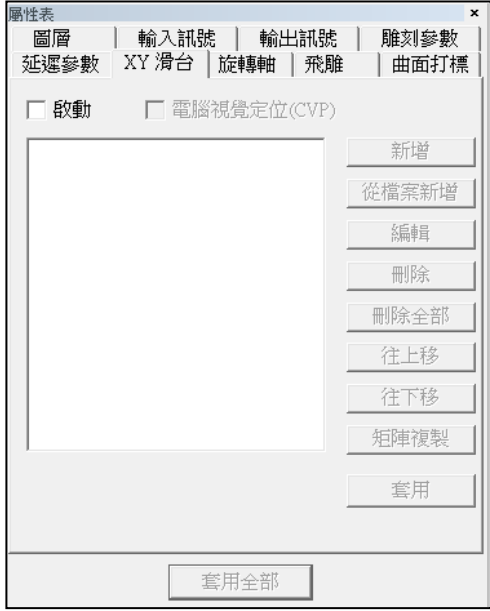

圖 3.5.04

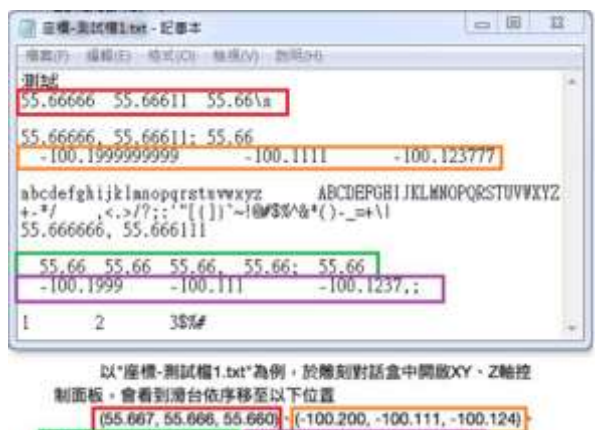

圖 3.5.05

啟動 または またのは まいのの 選擇使用 XY(/Z)滑台, 如啟動此選項, 便 可新增∕編輯 XYZ 軸各座標。 電腦視覺定位 3.78版開始支援移動到各個 XY 座標後先執 行電腦視覺定位再打標。 **XYZ** 軸座標顯示區 顯示床台定位點的座標。

從檔案新增 使用者可使用自製 txt.格式座標檔,從檔案 匯入圖層 XY 滑台座標, txt.格式座標檔正 確檔案格式請參考圖 3.5.05,系統僅認前三 組座標,且各座標間需以空白鍵隔開,數值 會四捨五入取至小數點第三位。

新增編輯 新增或編輯座標點。擊點按鈕之後,會出 現圖 3.5.06 之對話框。使用者可輸入 X、 Y、Z 的座標值。執行雕刻時,XY(/Z)滑台 就會於該點進行雕刻。

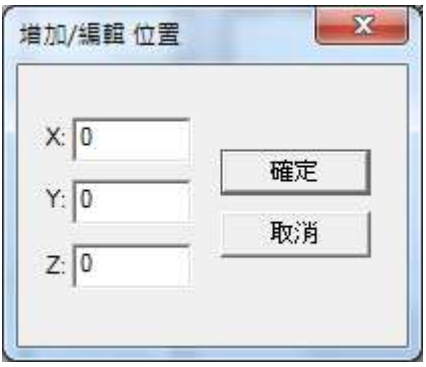

圖 3.5.06

刪除 刪除座標。 **刪除全部** 的第三人称单数使用的现象 往上移 有上移動座標。 往下移 在下移动座標。 矩陣複製 有效的 使用陣列方式新增運動點,如圖 3.5.07。 插入點 现在的 超始點的座標位置。 個數 運動點欲複製的數量。 間隔 運動點的間距。

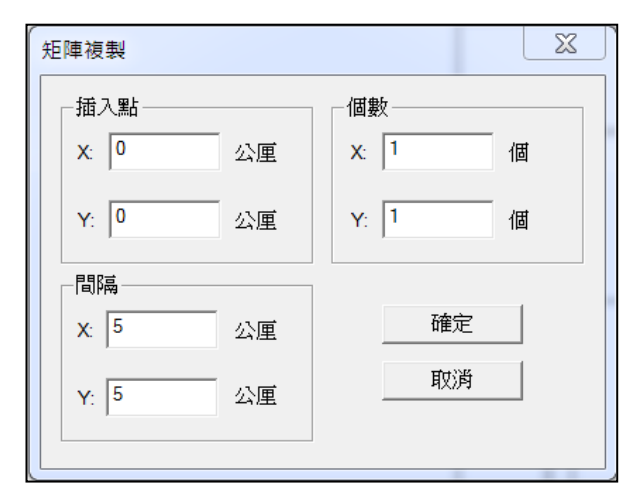

圖 3.5.07

#### **3.5.7** 旋轉軸

欲使用旋轉軸功能,須先於「圖層屬性表」中的 「旋轉軸」頁面「啟動旋轉軸」功能。

或是點選物件後於「物件屬性表」「旋轉軸」頁 面可設定是否對單一物件啟動旋轉軸打標。

於圖層屬性表的旋轉軸頁面啟動與設定旋轉軸 功能,依旋轉軸形狀分為「圓筒」、「圓盤」、「圓 筒(內圈)」或使用「自訂輪廓」匯入編輯輪廓 檔。

圖層旋轉軸打標與物件旋轉軸打標互斥。

至圖層屬性表的旋轉軸頁面啟動與設定旋轉軸 功能,如圖 3.5.08。

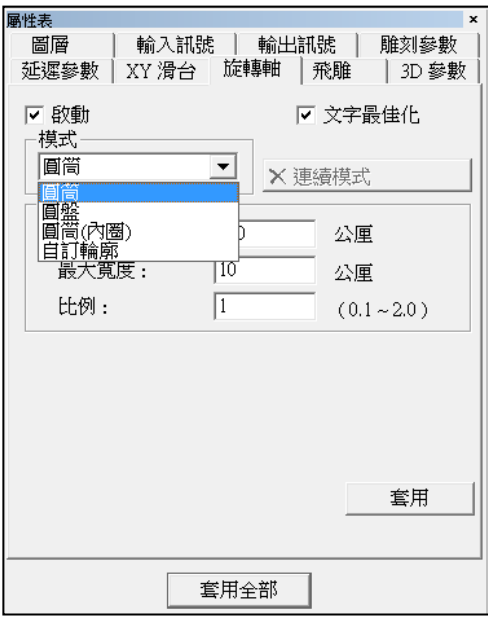

圖 3.5.08

#### 圓筒模式,圖 **3.5.09**

#### 啟動

勾選啟動旋轉軸。

#### 文字最佳化

在進行圖層旋轉軸分割時,若有文字 物件被進行分割,但原物件無超過「最 大寬度」範圍,則可啟動此功能,讓 文字物件以字元為單位不進行分割。

#### 參數

#### 直徑

旋轉軸圓筒的直徑。

#### 最大寬度

雕刻時最佳區間寛度。須視軸半徑 大小不同來設定。

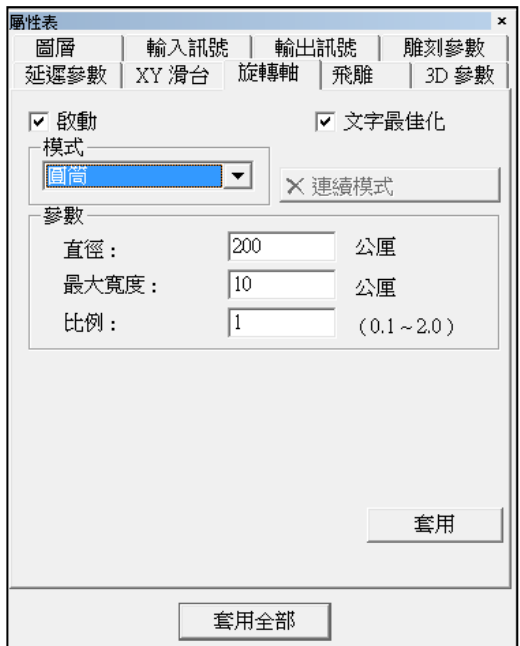

圖 3.5.09

#### 比例

根據雕刻的結果輸入不同的比例來調整。若雕刻結果有間隙,則 可輸入比目前設定更大的比例。 如雕刻結果有重疊的現象,則可輸入比目前設定更小的比例。

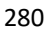

#### 圓盤模式,圖 **3.5.10**

#### 啟動

勾選啟動旋轉軸。

#### 文字最佳化

在進行圖層旋轉軸分割時,若有文字物件被進行分割,但原物件無 超過「最大寬度」範圍,則可啟動此功能,讓文字物件以字元為單 位不進行分割。

#### 參數

#### 旋轉角度

每次雕刻需轉動的角度。

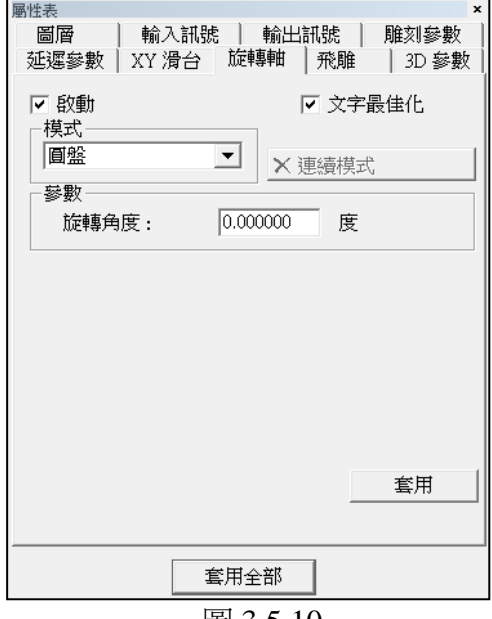

#### 圖 3.5.10

#### 圓筒(內圈)模式,圖 **3.5.11**,參數參考請圓筒模式。

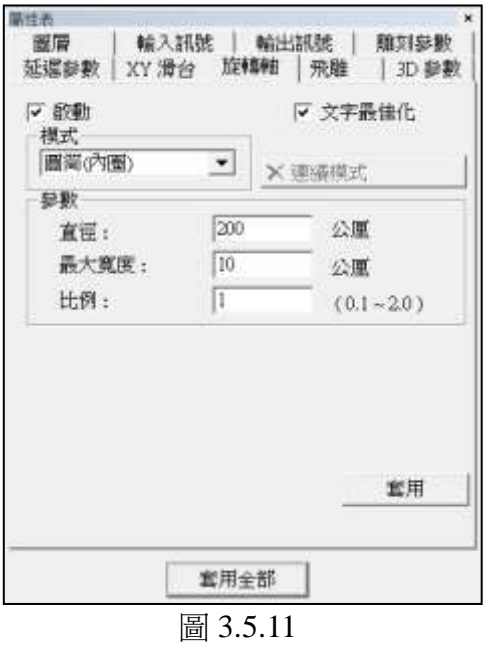

#### 自訂輪廓模式,圖 **3.5.12**

#### 啟動

勾選啟動旋轉軸。

#### 文字最佳化

在進行圖層旋轉軸分割時,若有文 字物件被進行分割,但原物件無超 過「最大寬度」範圍,則可啟動此 功能,讓文字物件以字元為單位不 進行分割。

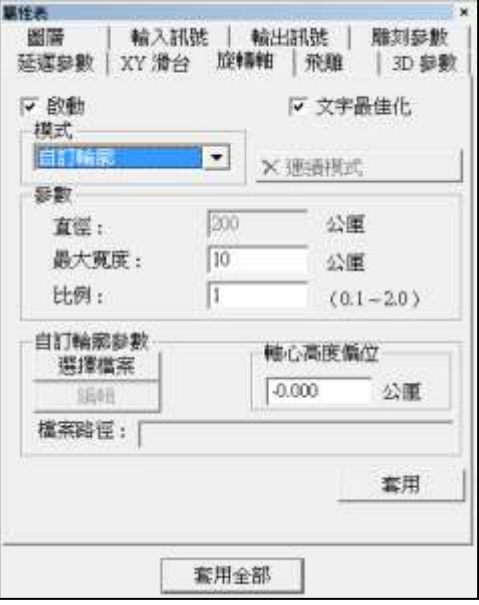

#### 參數

#### 直徑

旋轉軸圓筒的直徑。

圖 3.5.12

#### 最大寬度

雕刻時最佳區間寛度。須視軸半徑大小不同來設定。

#### 比例

根據雕刻的結果輸入不同的比例來調整。若雕刻結果有間隙,則 可輸入比目前設定更小的比例。 如雕刻結果有重疊的現象,則可輸入比目前設定更大的比例。

#### 自訂輪廓參數

#### 選擇檔案

選擇輪廓檔。

#### 編輯

當雷射中心與模型中心無對齊時,可微調輪廓位置。在編輯模式 下,不可更改輪廓大小,僅能以旋轉軸工作範圍的相對垂直方向 透過鼠標或鍵盤移動。

#### 檔案路徑

載入輪廓檔的路徑。

#### 軸心高度偏位

設定軸心高度偏位距離。

#### **3.5.8** 飛雕

這項功能是設定在飛行打標時,是否 啟用圖層間延遲雕刻功能。見圖 3.5.11。圖層間距是當所欲雕刻的檔案 有兩個以上的圖層時,可決定是否讓 各圖層間有一段間隔距離。預設是不 啟動,如要啟動,必須勾選「啟動」, 同時輸入圖層間距,並按「套用」。請 注意,若「飛雕設定」按鈕是呈現非打

勾狀態如: X <sup>飛雕設定</sup>的話,則啟動 圖層間距的動作無效。此時需按此按 鈕進入選項中的飛雕設定頁,將X軸 或Y軸的編碼器勾選設定後,圖層間 距的設定才有效。設定完成後,則在 執行打標時,系統會檢視X軸或Y軸的

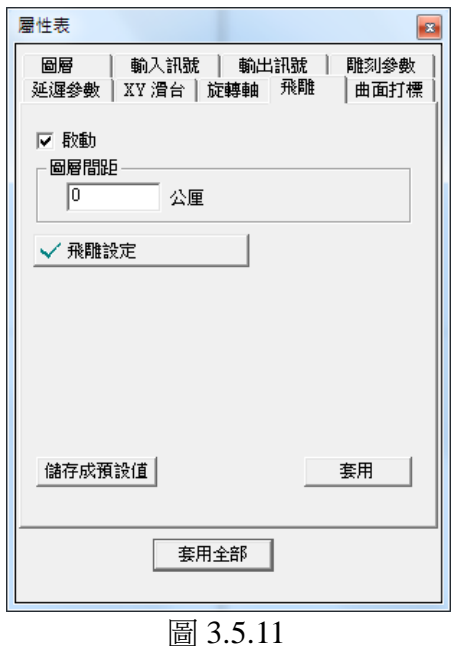

編碼器,等待輸送台移動這段距離之後,才開始下個圖層的雕刻。圖層 間距離的計算是由編碼器的比值乘以編碼器的回饋值,編碼器的比值設定 請參閱第 **1.1.7.3** 節。

以下為啟用此功能的條件:

- 1. 驅動程式支援編碼器功能,且編碼器需連接至控制器。有關編碼器 介面連接,請參閱該編碼器的使用手冊。
- 2. 需啟用飛雕功能,並勾選使用編碼器選項,及輸入合理的比值。有 關飛雕設定,可參閱第 **1.1.7.3** 節。
- 3. 輸入合理的圖層間距值。該值必須大於雕刻此圖層時,輸送台所移 動的距離。系統在雕刻完目前圖 層,會判斷輸送台移動到這段距離 後,才開始雕刻下個圖層。若該值 小於雕刻此圖層時輸送台所移動的 距離,會導致系統執行錯誤。
- 範例:

假設圖檔中有圓形及文字物件,如圖 3.5.12,在啟用飛行打標功能並使用編碼 器的設定條件下,會有下列情況。

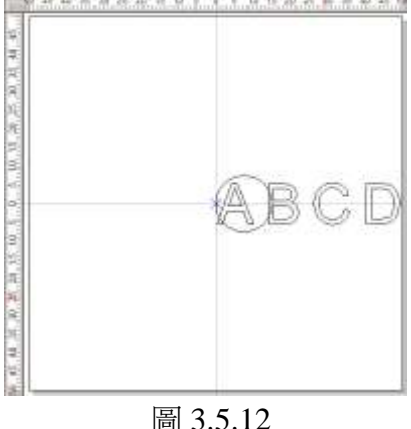

#### **MM3D-4.5**

1. 在同一圖層下,雕刻結果如圖 3.5.13。

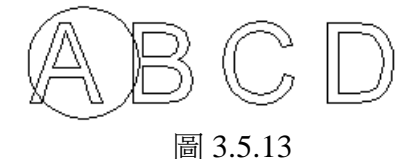

- 2. 在不同圖層下:圓形(圖層1),文字(圖層2),日工件行進方向 為由右至左。系統在進行不同圖層雕刻時,會將目前編碼器位置重 置,並將當點視為程式原點。
	- (1) 若圓形(圖層 1)未啟用圖層編碼器延遲功能,雕刻結果如圖 3.5.14。

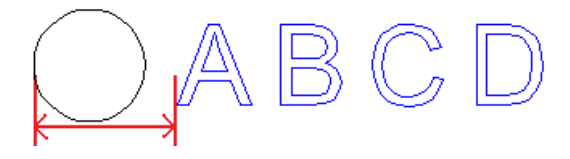

圖 3.5.14

紅色箭頭所指的距離,為系統執行圖層 1 打標時,輸送台所 移動的距離。由於未啟用圖層延遲功能,系統在執行完圖層 1雕刻後,將目前編碼器位置重置,視當點為 0,並進行文字 (圖層2)的雕刻。此段距離會根據打標速度而變化。

(2) 若圓形(圖層 1)啟用圖層編碼器延遲功能,並設定圖層間距 為 50 公厘, 雕刻結果如圖 3.5.15。

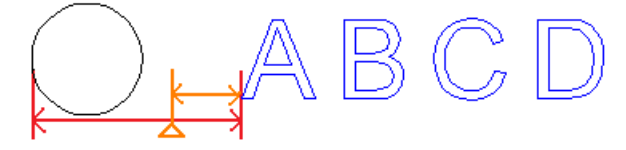

圖 3.5.15

紅色箭頭所指的距離,為圖層編碼器頁設定的圖層間距。該 值不可小於雕刻此圖層時,輸送台所移動的距離。否則,會 導致系統執行錯誤。

假設執行完圖層1的打標,輸送台共移動了30公厘,如圖中 三角形所指位置。由於啟用圖層延遲功能,系統在結束圖層 1 打標時,會判斷輸送台是否移動到設定的距離 50 公厘。此 時,因輸送台只移動 30 公厘,系統會等待輸送台繼續移動 20公厘後(如圖中橙色所指距離),才重置編碼器位置,視 當點為 0,並開始執行文字(圖層 2)的打標。

#### **3.5.9 3D** 參數

設定雕刻圖形的 3D 參數,功能同 **3.2.6** 章節 **3D** 參數 介紹。

若是無法看見本頁,請先確認「選項」內的「聚焦軸設定」內「啟動 3D 模 式」和「啟動 3D 校正模式」被打勾。

當設定啟用 3D 參數,在輸出該圖層圖元時,會依據設定的工件型式及其半 徑和焦距等數值,調整實際打標中所要輸出圖面的位置。

#### **3.5.10** 分圖

自動分圖且選擇最佳化分圖時,在圖層的「分圖」屬性頁可勾選「自動分圖物件 在分區中心輸出」,如圖 3.5.16。

啟用後,若物件尺寸小於分區,則以該物件為分區中心,會建立一個獨立分區, 用以提高打標精度,參考圖 3.5.17。

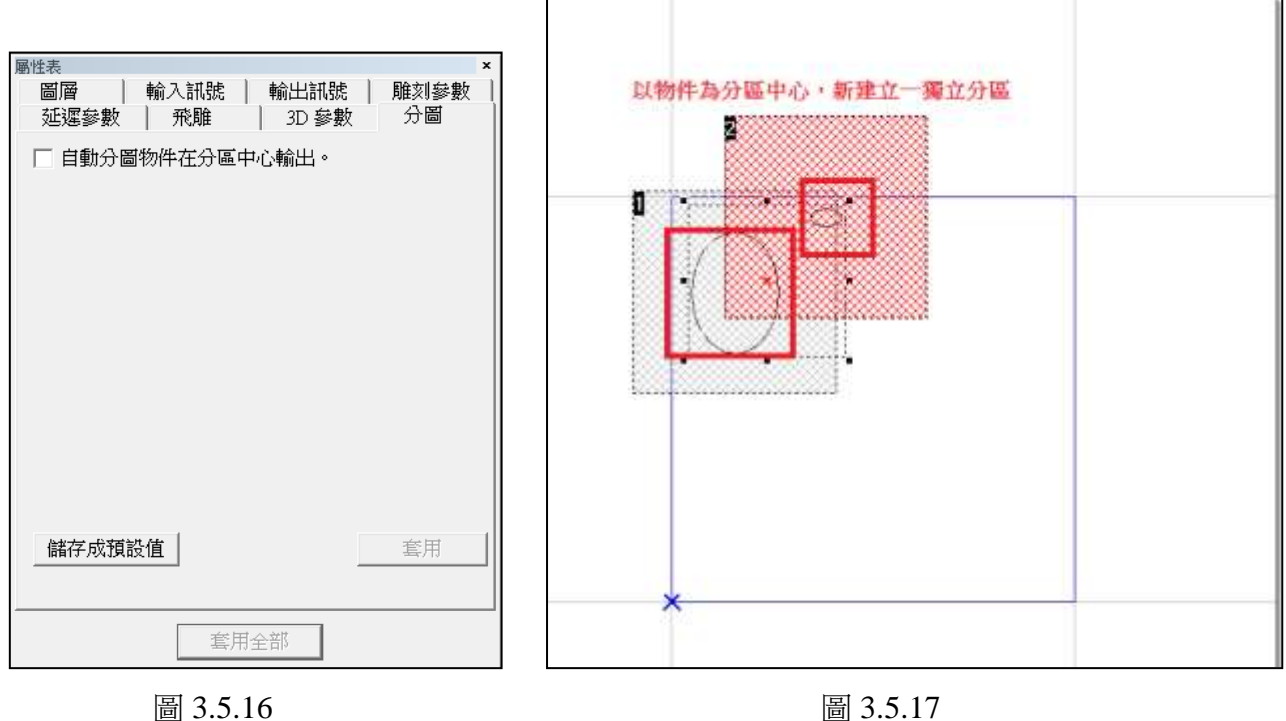

# **3.6** 手動分圖屬性頁

### **3.6.1** 分區

開啟手動分圖功能後,可於檢視功能表中,開啟手動分圖工具列,選取由自 動建立分區或開新分區功能產生的分區,會於屬性表中產生分區屬性頁。見 圖 3.6.01。  $\overline{a}$ 

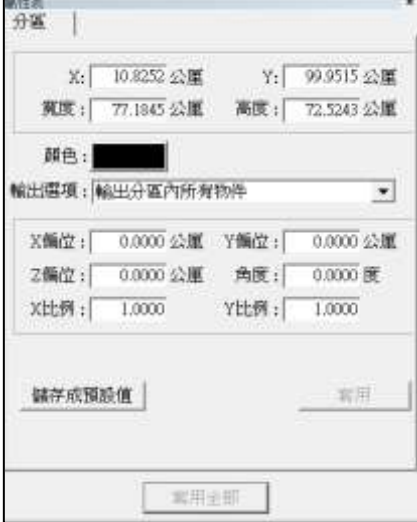

圖 3.6.01

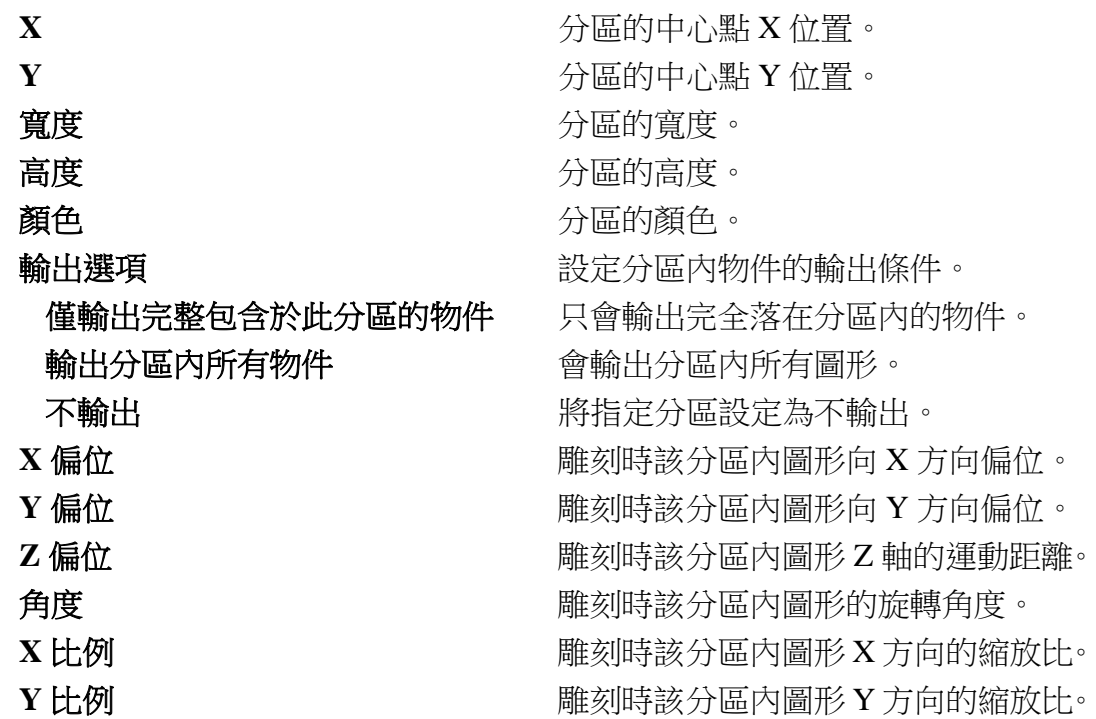

# **3.6.2** 模板

設定各圖層分圖所套用的模板,須開啟依 圖層分圖功能方可使用。見圖 3.6.02。

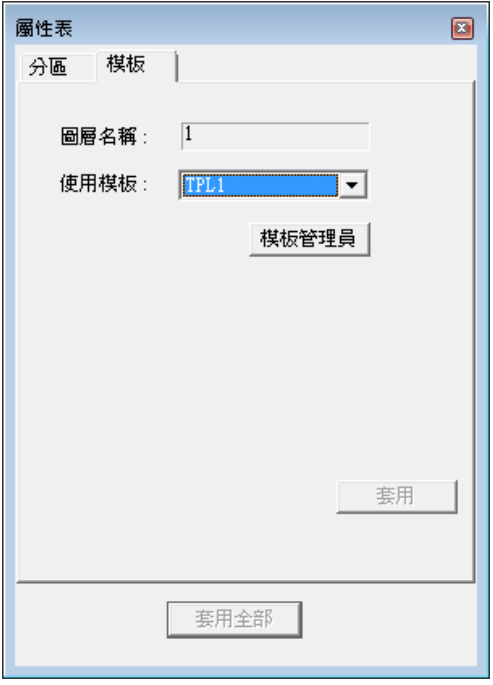

圖 3.6.02

| 圖層名稱  | 目前編輯的圖層。       | 模板管理員    | $\overline{\mathbf{x}}$ |
|-------|----------------|----------|-------------------------|
| 使用模板  | 使用的模板編號。可多圖    | TPL1     | 新增                      |
|       | 層共用相同模板。       |          | 刪除                      |
| 模板管理員 | 可操作新增、刪除、更名    |          | 更名                      |
|       | 模板。參考圖 3.6.03。 |          |                         |
| 新增    | 新增由使用者指定名稱的    |          |                         |
|       | 模板。            |          |                         |
| 刪除    | 刪除使用者選取的模板。    |          |                         |
|       | 正在使用中的模板不可刪    |          | 離開                      |
|       | 除。             |          |                         |
| 更名    | 將選取的模板更名。      | 圖 3.6.03 |                         |

# **4.**快顯功能表

## **4.1** 一般物件

繪製任一物件,使用右鍵功能。會出現基本功能,如圖 4.1.01。

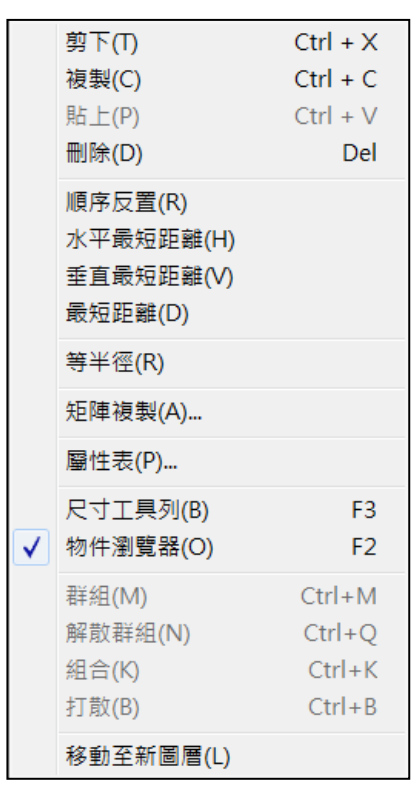

圖 4.1.01

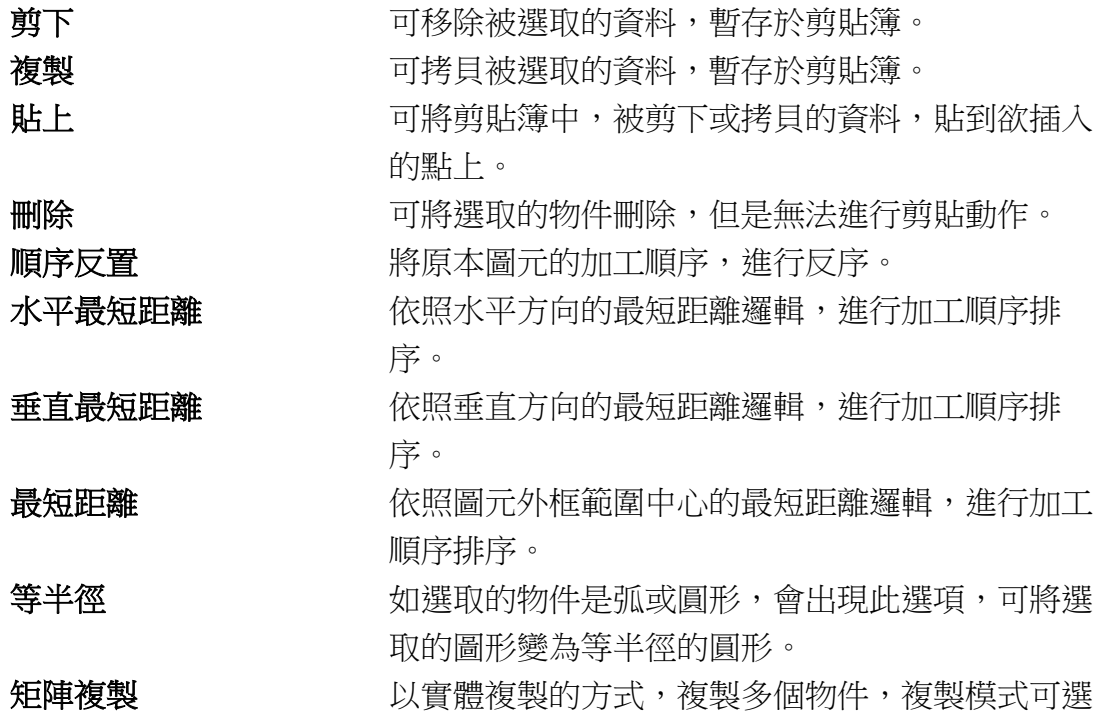

詳述篇
「矩陣複製」或「環狀複製」,如按下「使用進階」 鈕,設定視窗會展開,可設定「速度」、「功率」及 「頻率」參數範圍,介面如圖 4.1.02。

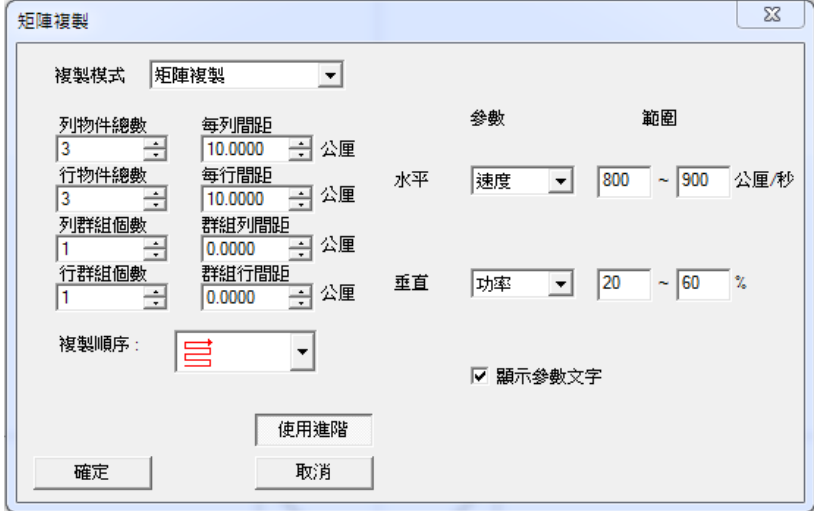

圖 4.1.02

## 矩陣複製 列物件總數 每列物件的總數。 每列間距 有一個每列物件中心點至中心點的距離。 行物件物體數 每行間距 有一种每行物件中心點至中心點的距離。 列群組個數 每列將物件分成幾組。 列群組間距 每列群組物件中心點至中心點的距離。 行群組個數 每行將物件分成幾組。 行群組間距 每行群組物件中心點至中心點的距離。 複製順序 有一种 计数据 医神经切除术 医下方向的 有 目 開 三 開 四種順序。 壁影 列物件编数4,行物件编数4

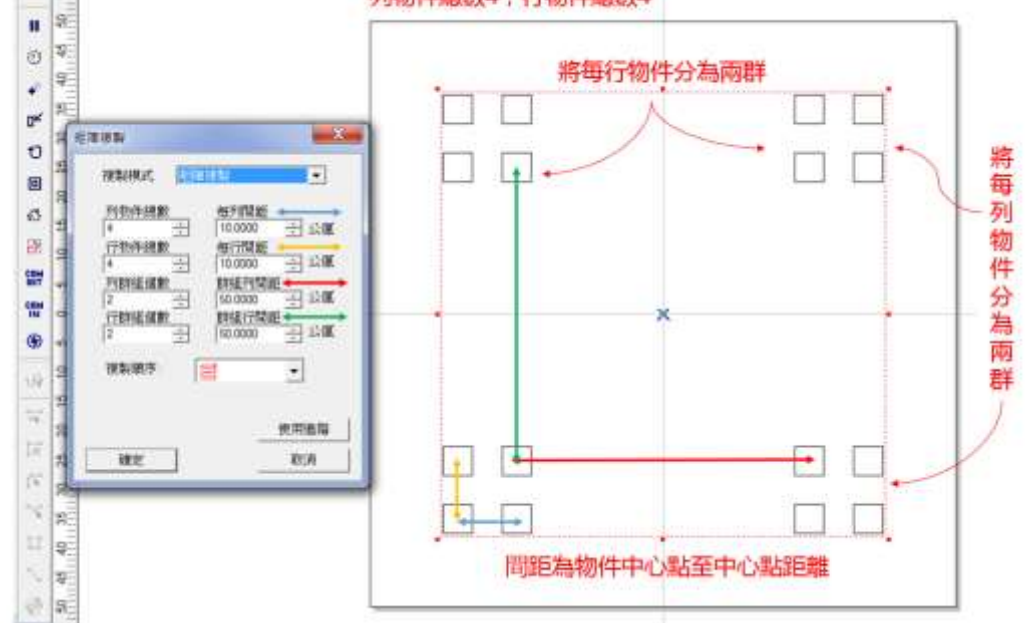

使用進階

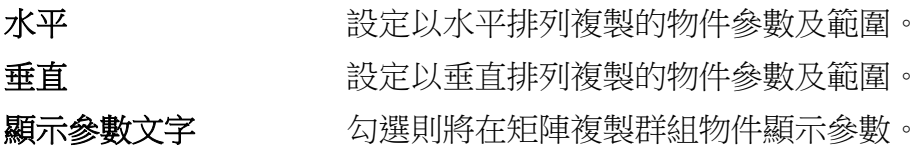

#### 參數範圍設定說明:

繪製一圖形進行矩陣複製,並設定水平方向物件的速度範圍為 800~900 公 厘/秒,垂直方向物件的功率範圍為 20~60%,如圖 4.1.03;圖形由左至右 分別為圓 1、圓 2、圓 3。

此時因本次進階設定水平方向速度範圍為 800~900 公厘,系統會平均分配 設定物件速度,從 800 公厘開始遞增至最高 900 公厘,即,圓 1:800 公 厘、圓 2:850 公厘、圓 3:900 公厘,以此類推其餘設定。

「矩陣複製」後單一物件將轉換成群組物件,對群組物件按右鍵選擇「解散 群組」,會轉回個別單一物件狀態,使用者便能分別確認每一物件的雕刻參 數。

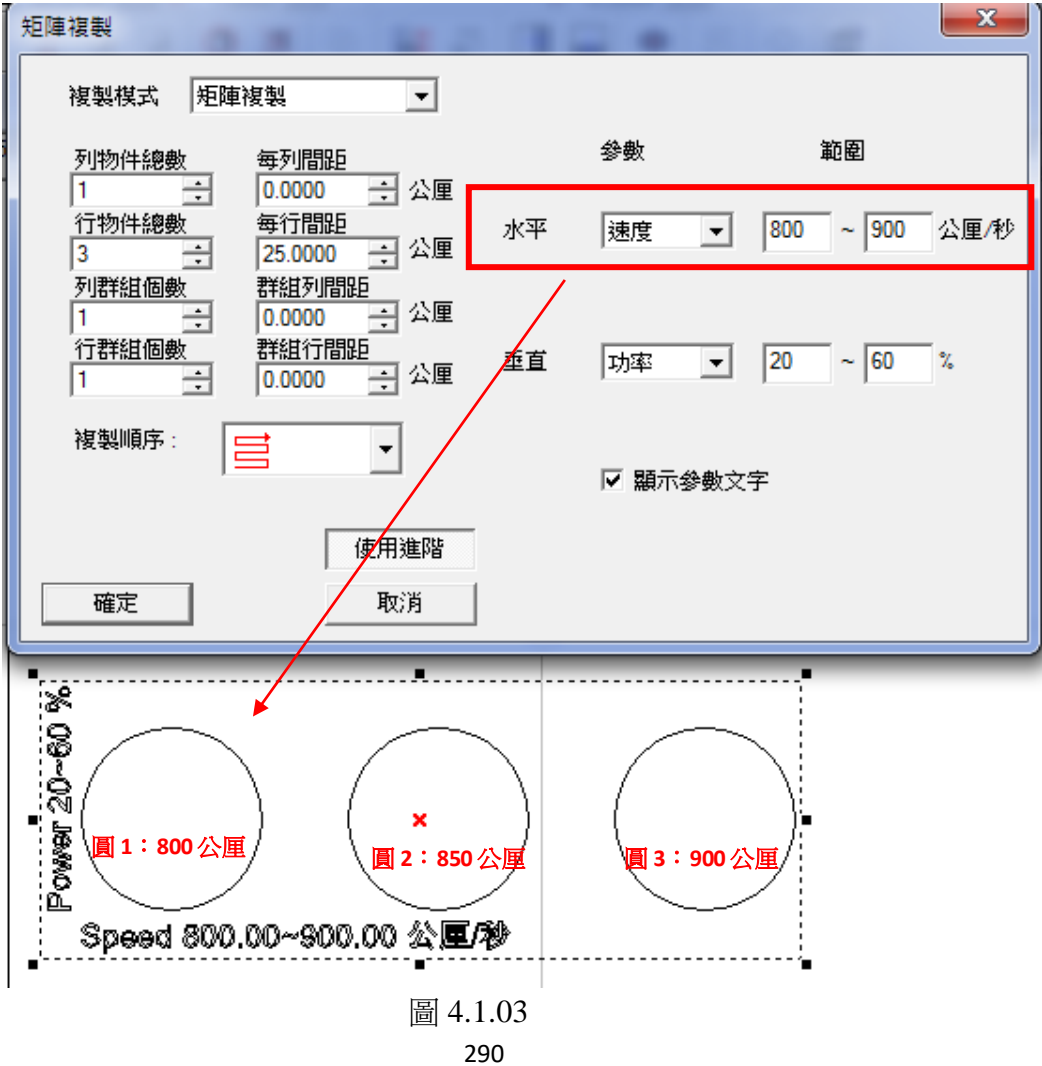

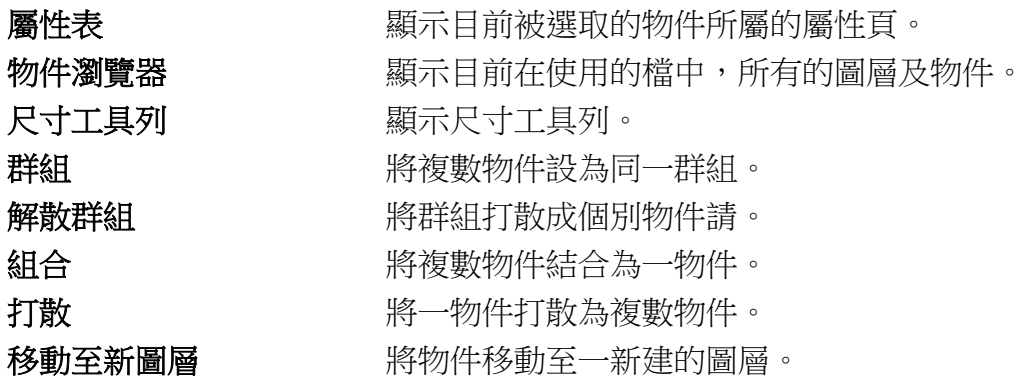

## **4.1.1** 順序反置

主要功能為調整圖元物件的加工順序的排序,進行反序。 例如:全部圖元有6個,而加工順序為1的圖元,會得到加工順序為6, 而加工順序為 2 的圖元,則會得到加工順序為 5, 以此類推。亦即, 原加 工順序 1-2-3-4-5-6,進行順序反置後,加工順序調整為 6-5-4-3-2-1。

## **4.1.2** 水平最短距離

主要功能為調整圖元物件的加工順序的排序,排序邏輯說明如下: 依照輸入的分區數目 4,如圖 4.1.04,系統會先在垂直方向分成 4個分 區,接著對每個分區中的圖元,依照水平方向的最短距離先由左上到右 上的邏輯往下排序,如圖 4.1.05。若勾選「逆向」,代表指定反向排列, 亦即先由右上到左上的順序排列。

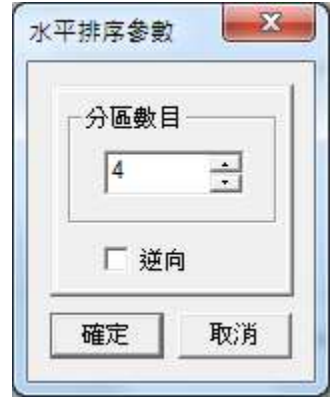

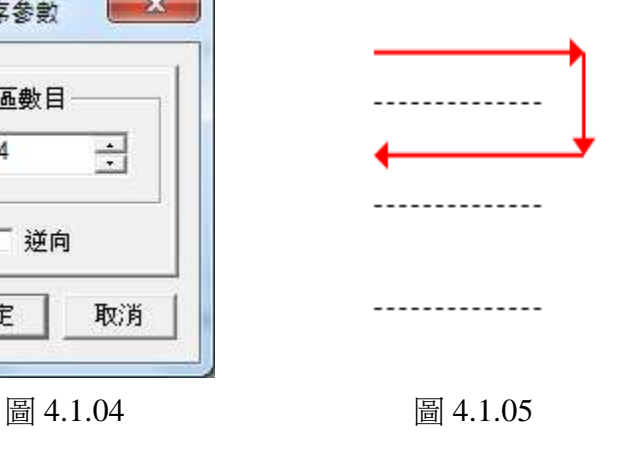

## **4.1.3** 垂直最短距離

主要功能為調整圖元物件的加工順序的排序,排序邏輯說明如下: 依照輸入的分區數目 4,如圖 4.1.06,系統會先在水平方向分成 4個分 區,接著對每個分區中的圖元,依照垂直方向的最短距離先由左下往左 上的邏輯來排序,如圖 4.1.07。若勾選「逆向」,代表指定反向排列, 亦即代表先由左上往左下的排列順序。

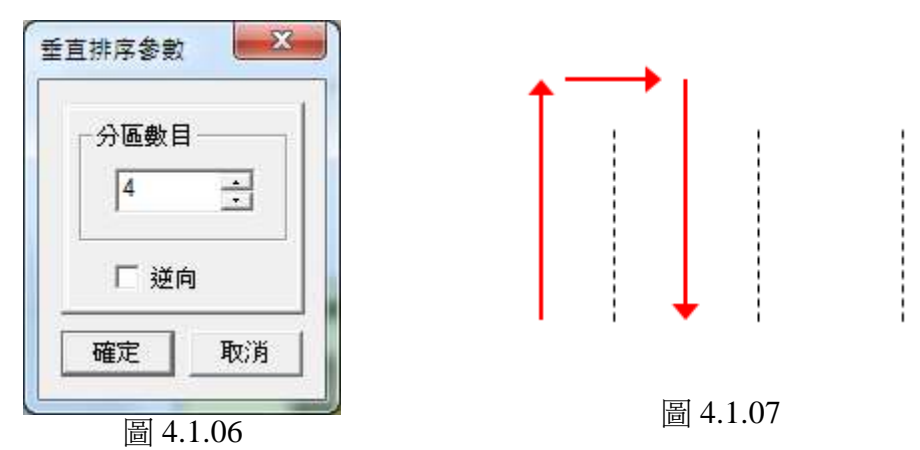

## **4.1.4** 最短距離

主要功能為調整圖元物件的加工順序的排序,排序邏輯說明如下: 將所有圖元物件框選之後,以此框的左下角與每一物件的中心距離來排序,取 最短距離者,進行排列順序,如圖 4.1.08。

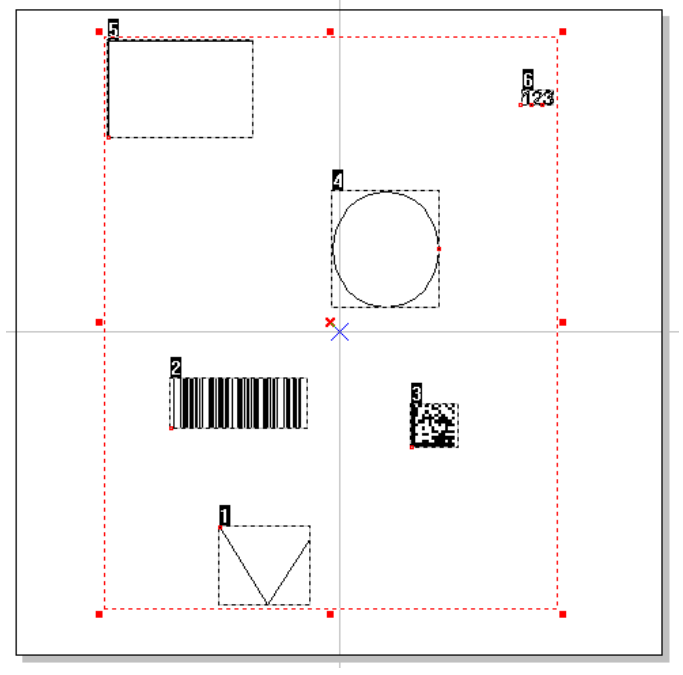

圖 4.1.08

# **4.2** 曲線物件

繪製任一曲線物件或將物件轉曲線,開啟「曲線工具 列」,選擇「編輯節點」後,使用右鍵功能。會出現 節點相關功能,如圖 4.2.01。

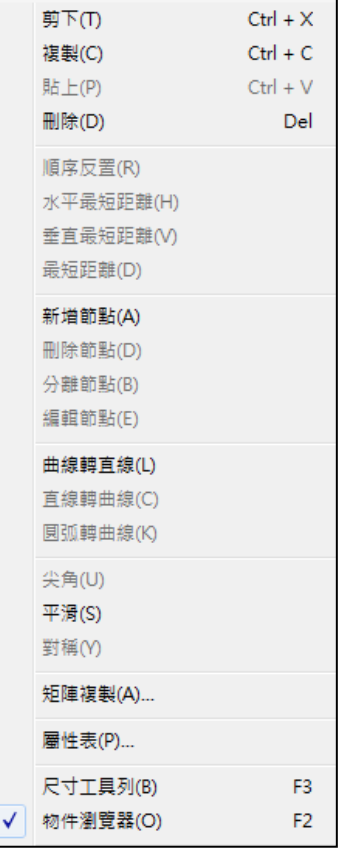

圖 4.2.01

 $\tilde{a}$ 

## **4.2.1** 新增節點

繪製曲線物件時,若欲改變曲線形狀,可使用新增節點的方式,增加其 控制點,以利變更物件。見圖 4.2.02 與 4.2.03。

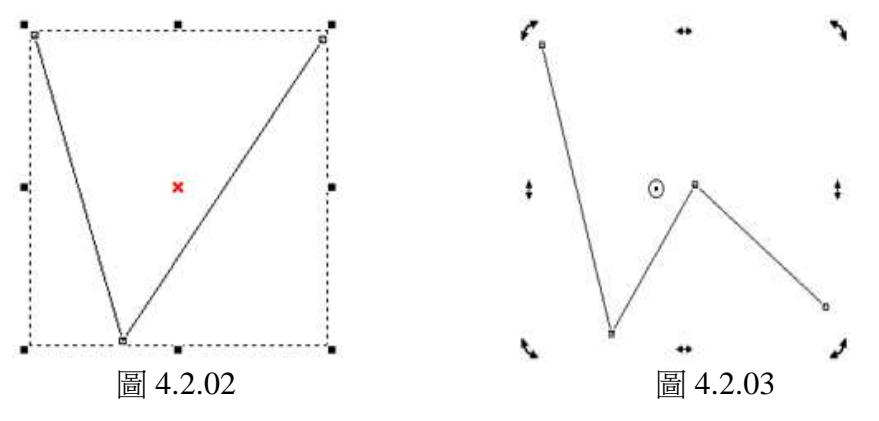

詳述篇

## **4.2.2** 刪除節點

繪製曲線物件時可使用刪除節點的方式,減少其控制點,如圖 4.2.04 與  $4.2.05$ 

選取某一節點,按下滑鼠右鍵,選擇「刪除節點」即可;或透過「曲線工 具列 ,, 按下「刪除節點」選項, 滑鼠游標會出現「X」圖樣, 選取某一 節點按下滑鼠左鍵,即可刪除。

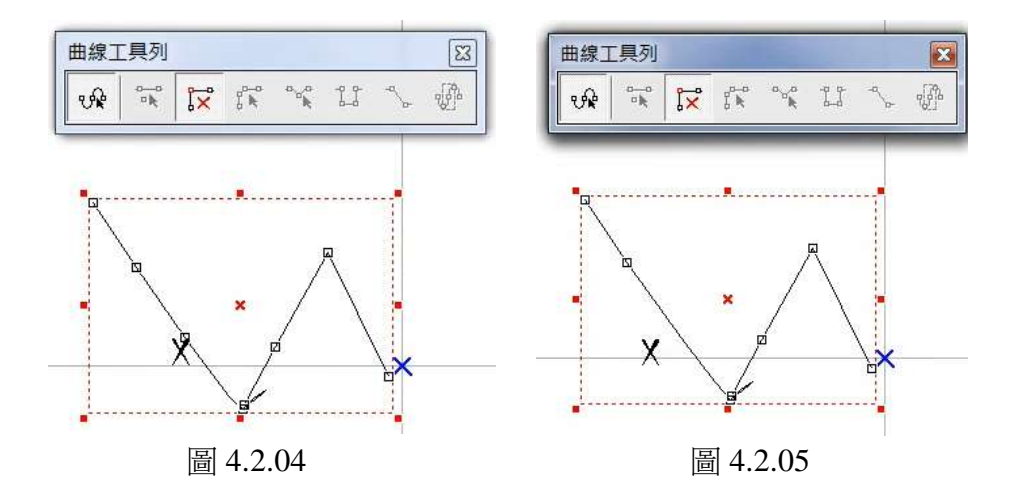

## **4.2.3** 分離節點

將一節點分離成兩個,可各別作編輯。

選取某一節點,按下滑鼠右鍵,選擇「分離節點」,則節點將依設定之距 離一分為二;

或透過「曲線工具列」, 按下「分離節點」選項, 滑鼠游標會出現 圖樣, 於「設定分離距離」視窗設定完畢後,點選節點即可,如圖 4.2.06。

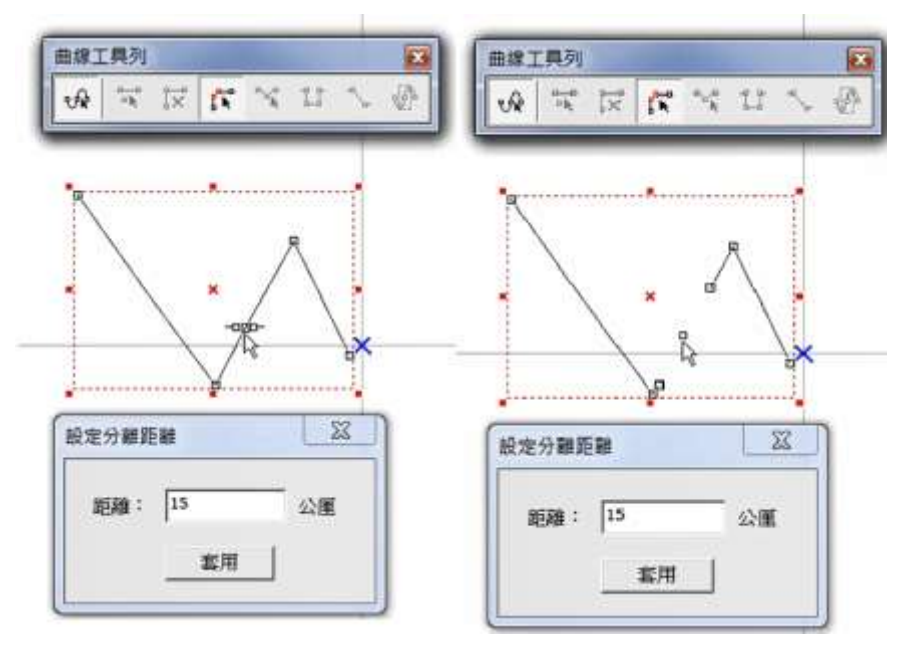

## **4.2.4** 編輯節點

可編輯指定節點的座標位置,如圖 4.2.07。

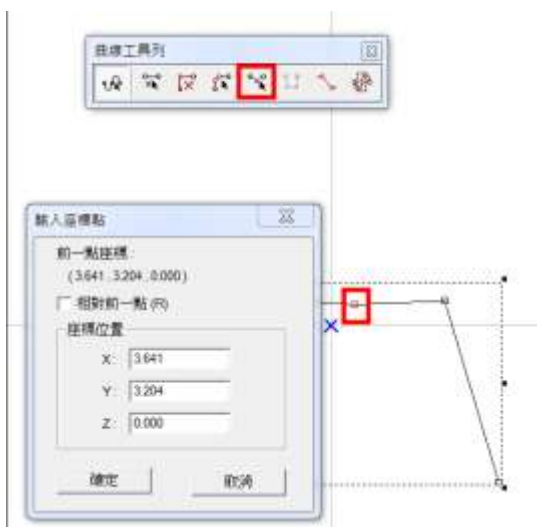

圖 4.2.07

## **4.2.5** 延伸節點

選取某段曲線後,保持曲線上所有節點選取狀況(按住 Ctrl 鍵),點擊滑鼠 右鍵,按下「延伸節點」,會跳出如圖中之對話盒,可設定延伸量,設定 宗畢按下確認後,選取中的節點將依設定的延伸量延伸,如圖 4.2.08。

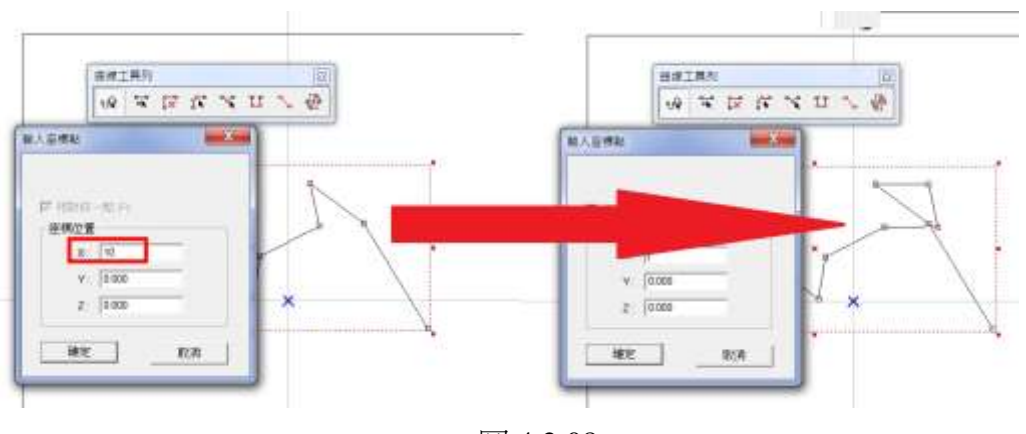

圖 4.2.08

## **4.2.6** 連接節點

可將兩個分離狀態下的節點連接。選擇兩個欲連接的節點,按下滑鼠右 鍵,於選單選擇「連接節點」即可;或透過「曲線工具列」,按下「連接 節點 」選項,滑鼠游標經過可進行連接的節點時會浮現方框,點選該節點 後,會出現連接線,將連接線拉至欲連結的節點,如圖 4.2.09。

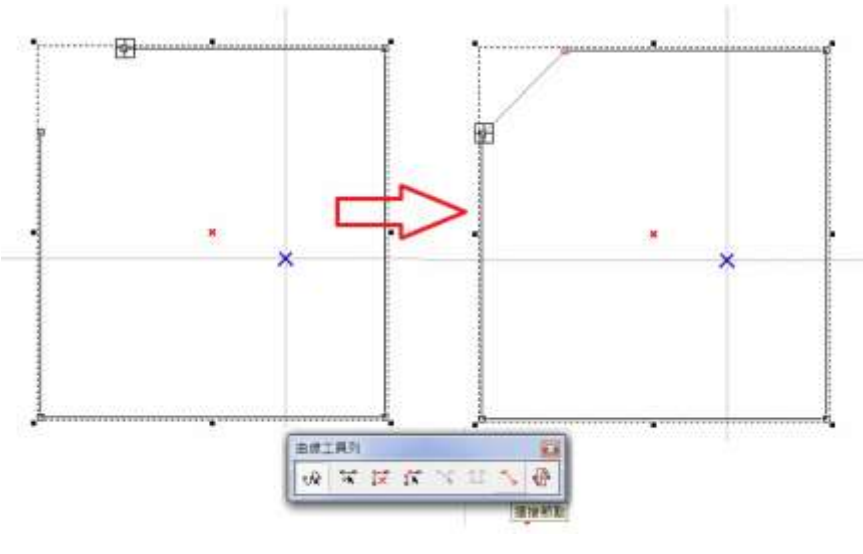

圖 4.2.09

## **4.2.7** 框選生成節點

在節點上按右鍵或開啟「曲線工具列」,選擇「框選生成節點」,滑鼠游 標會出現 「圖樣,即可框選目前已生成的節點,被選取的節點外框會顯 示為紅色,如圖 4.2.10。

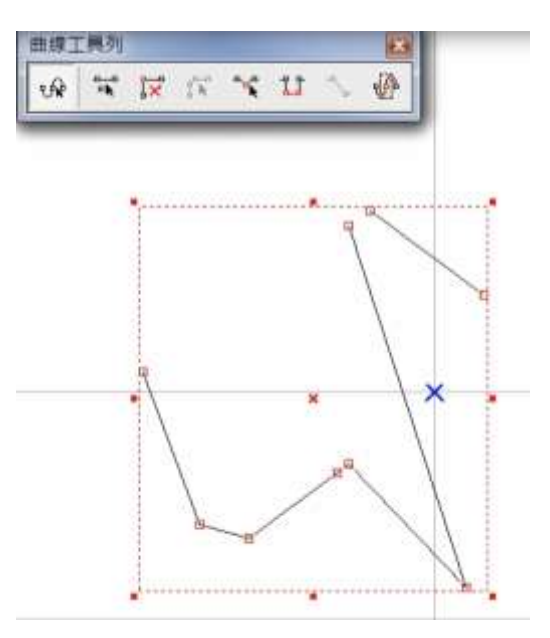

296 圖 4.2.10

## **4.2.8** 曲線轉直線

在節點上按右鍵,會出現右鍵功能,並選取曲線轉直線。曲線節點所控 制的線段,轉換成直線狀態,並取消其控制點功能。如圖 4.2.11 與 4.2.12。

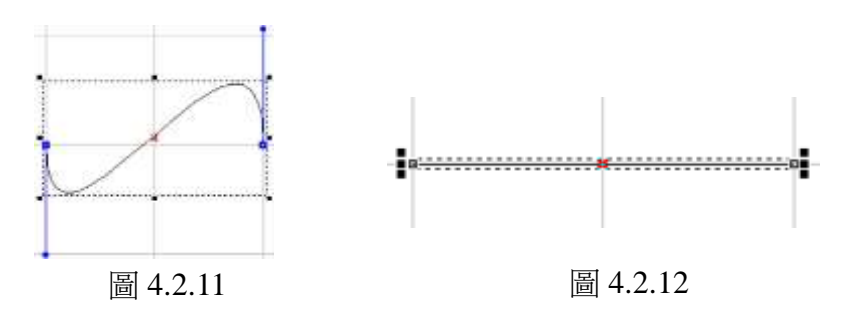

## **4.2.9** 直線轉曲線

將節點所控制的線段,轉換成曲線狀態,並增加其控制點功能,如圖 4.2.13 與 4.2.14。

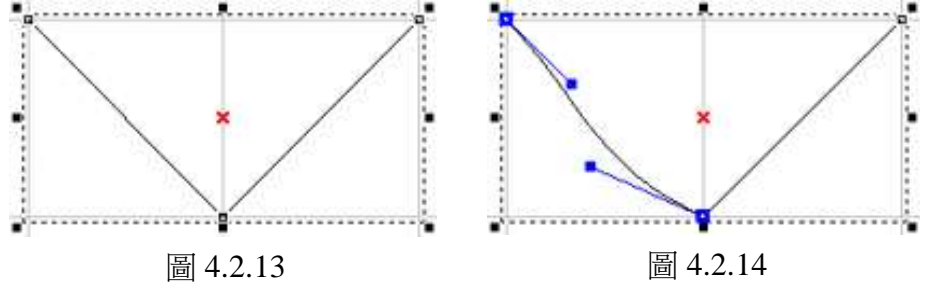

## **4.2.10** 圓弧轉曲線

使用該功能,先決條件,物件是由弧物件經過轉曲線後,在線段上按右 鍵,出現右鍵功能中,才能使用。在線段上增加多個節點,將弧的曲線 再分解成多段使用,如圖 4.2.15、4.2.16 與 4.2.17。

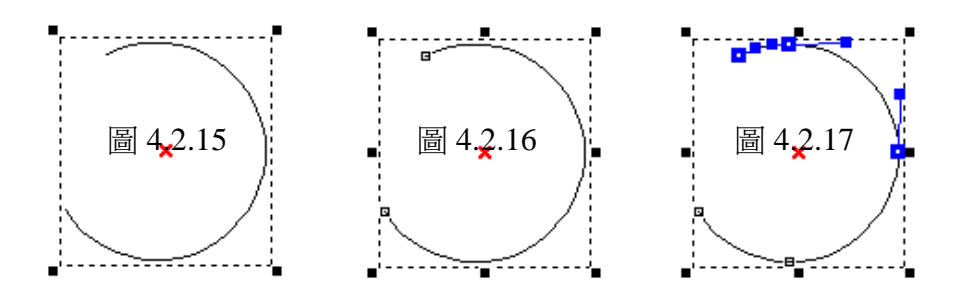

## **4.2.11** 尖角

曲線控制點,開始為平滑狀態,在節點上按右鍵,出現右鍵功能並選取 尖角,其二端控制點,則不會互相牽制。如圖 4.2.18 與 4.2.19。

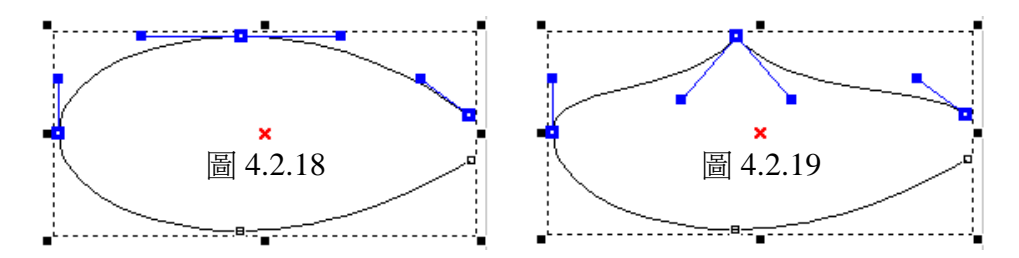

## **4.2.12** 平滑

當曲線控制點,為尖角狀態,在節點上按右鍵,出現右鍵功能並選取平 滑,其二端控制點,則會互相牽制。如圖 4.2.20 與 4.2.21。

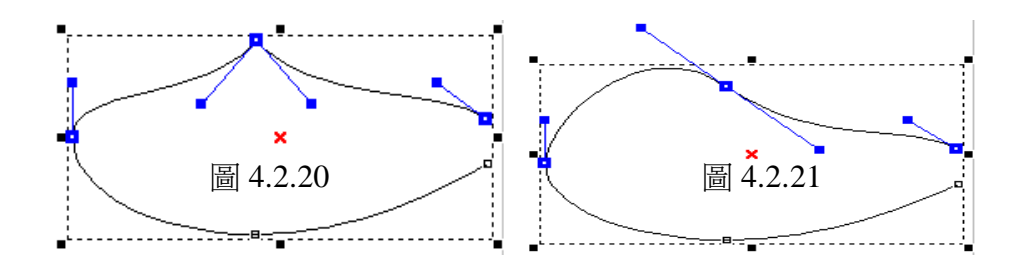

## **4.2.13** 對稱

曲線控制點,開始為平滑狀態,但二端不相對稱。在節點上按右鍵,出 現右鍵功能並選取對稱,其二端控制點,在拖拉時則會互相牽制並等 長。如圖 4.2.22 與 4.2.23。

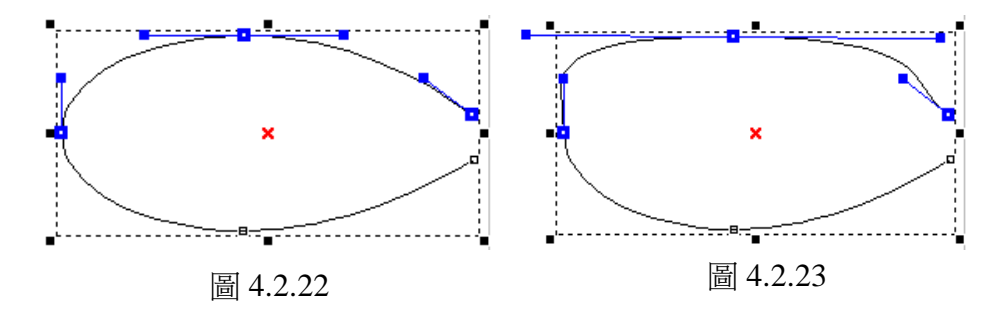

## **4.3** 顯示加工順序

繪製任一物件,開啟「檢視**-**排版**-**顯示加工順序」,使用右鍵功能,會出現順序 排列相關功能,物件加工順序顯示後,可依加工所需調整各物件的加工順序, 如圖 4.3.01。

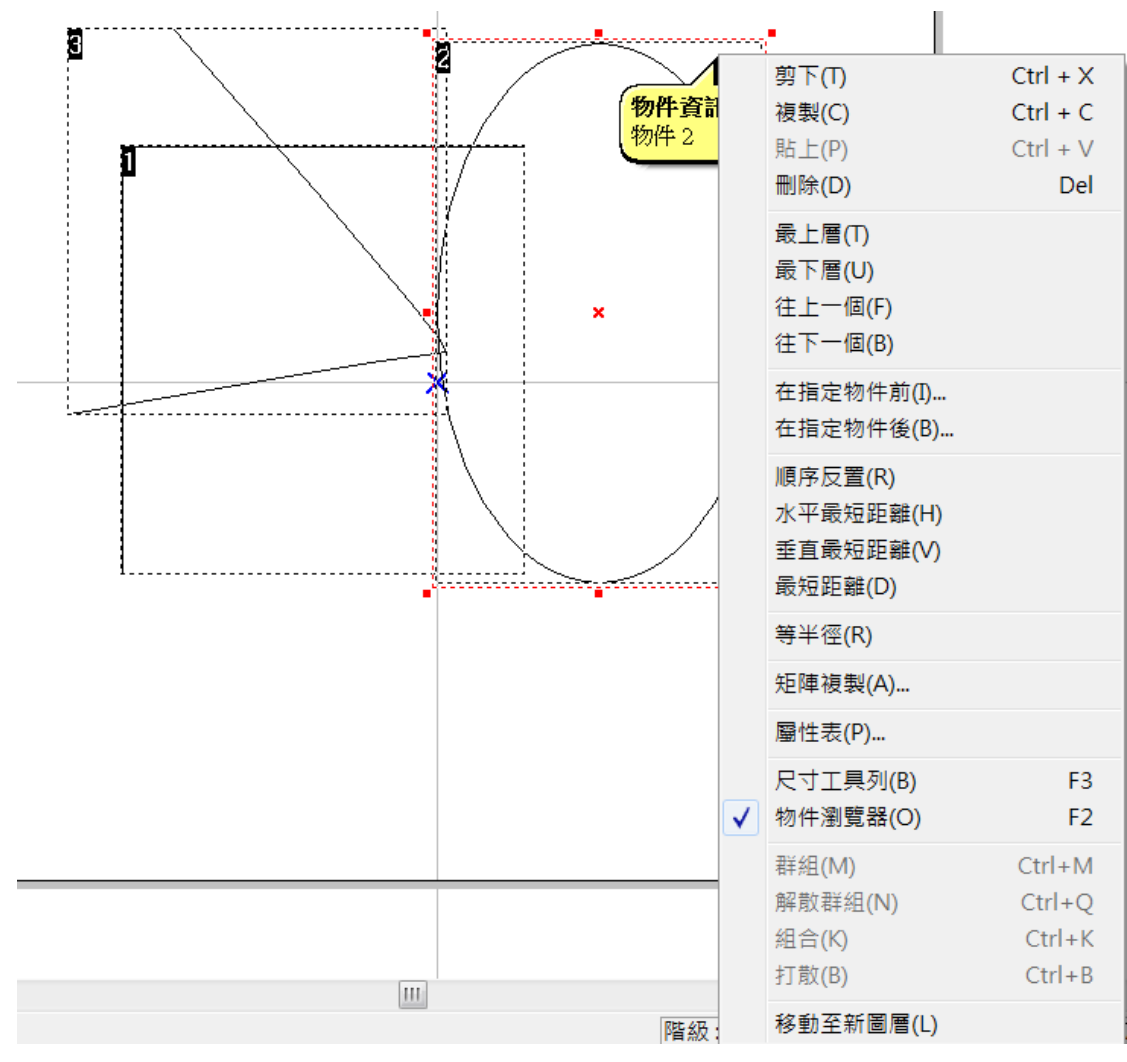

圖 4.3.01

# **4.4** 曲線物件並顯示加工順序

繪製任一曲線物件或將物件轉曲線,顯示出節點並開啟「**檢視-排版-顯示加工順** 序」,使用右鍵功能,會出現節點及順序排列相關功能,如圖 4.4.01。

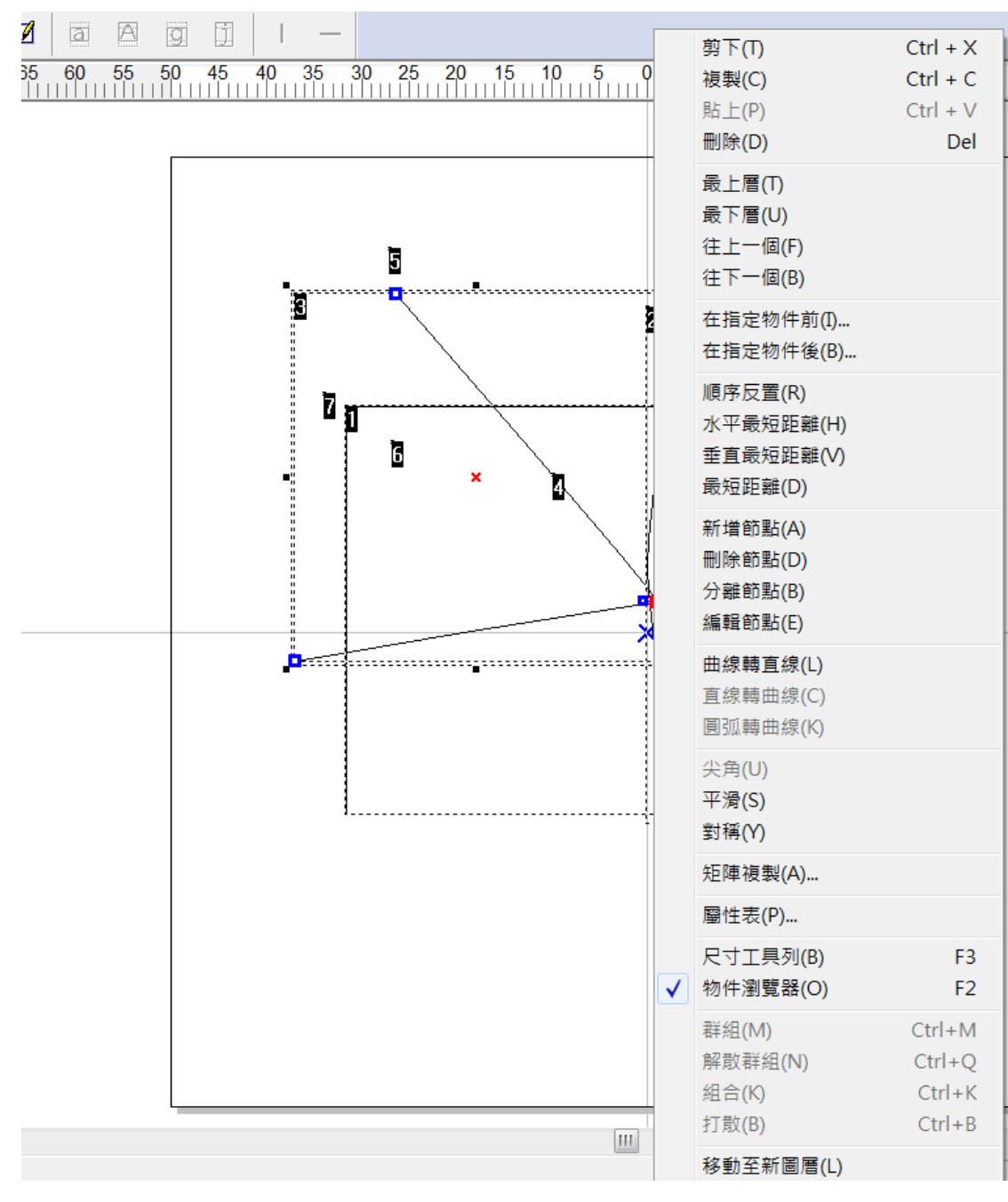

圖 4.4.01

## **5.**快速鍵

## 檔案功能表

- **Ctrl + N** 建立新的檔案。
- **Ctrl + O** 開啟先前儲存的檔案。
- **Ctrl + S** 儲存目前的檔案。
- **Ctrl + I** 輸入檔案。
- **Ctrl + P** 列印目前的檔案。

#### 編輯功能表

- **Ctrl + Y** 重做上一個功能表指令。
- **Ctrl + Z** 取消上一個功能表指令。
- **Ctrl + X** 剪下目前選取的物件。
- **Ctrl + C** 將物件資料複製。
- **Ctrl + V** 將複製的物件資料貼至工作範圍。
- **DEL** 刪除目前選取的物件。
- **Ctrl + K** 組合。
- **Ctrl + B** 打散。
- **Ctrl + M** 群組。
- **Ctrl + Q** 解散群組。
- **Ctrl + H** 水平鏡射。
- **Ctrl + L** 垂直鏡射。
- **Ctrl + E** 填入路徑。
- **Ctrl + D** 分離。
- **Ctrl + U** 轉曲線。
- **Ctrl + A** 微調。
- **Ctrl + G** 向量組合。
- **Ctrl + W** 影像邊框。

#### 執行雕刻功能

- **F5** 雕刻。
- **F6** 快速雕刻。
- **F7** 雕刻預覽。
- **F10** 關閉雕刻對話方塊(快速雕刻、雕刻預覽及執行雕刻)

## 其他功能

- **F1** 開啟 HELP 操作說明。
- **F2** 開啟物件瀏覽器。

- **Shift +F2** 自動把物件瀏覽器移到左下角。
- **F3** 開啟尺寸工具列。
- **F4** 開啟使用者層級對話盒。
- **Ctrl + F4** 關閉目前的檔案。程式會顯示一個訊息方塊提示您儲存檔案。
- **Ctrl + F6** 切換至另一個目前開啟的檔案。
- **Ctrl** 1.繪製直線時,強制線段的角度為 15° 的倍數。繪製弧、圓或矩形 時,強制將其畫為正弧、正圓或正方形。
	- 2.拖拉物件時,會形成等倍數的放大。
- **Ctrl + T** 開啟屬性表。
- **Shift** 1. 繪製圓或矩形時,使用Shift會以起始座標為中心。
- 2. 拖拉物件時,會形成等倍數的縮放。
- **Tab** 依加工順序選取物件。
- **C** 繪製線、弧及曲線時,按 C 鍵即可將目前的連續線段變成封閉形路 徑。
- **X/Y** 設定物件的起始∕終止點。

# 附錄**A**:**Config.ini** 的設定

「**Config.ini**」是系統在安裝時,自動預設安裝在「**C:\Program Files\MM3D**」目 錄下的一個設定檔。在一般狀況下,使用者不須要修改「**Config.ini**」的設定, 即可正常運作。只有某些特殊狀況才須要修改,若欲修改內容,只要開啟該檔 案,修改完後存檔,再重新開啟「**MM3D**」即可。以下將針對設定內容詳細說 明。

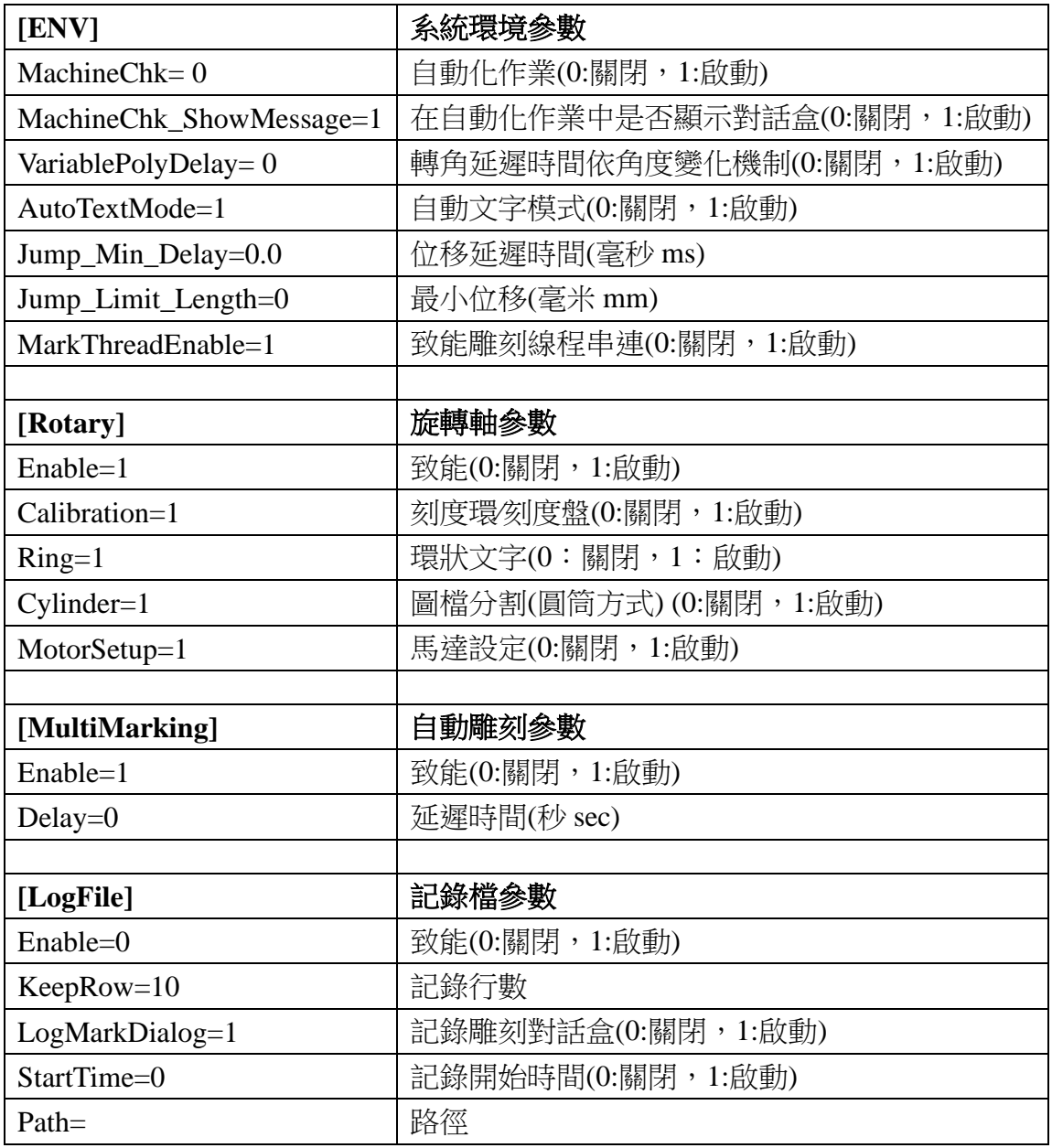

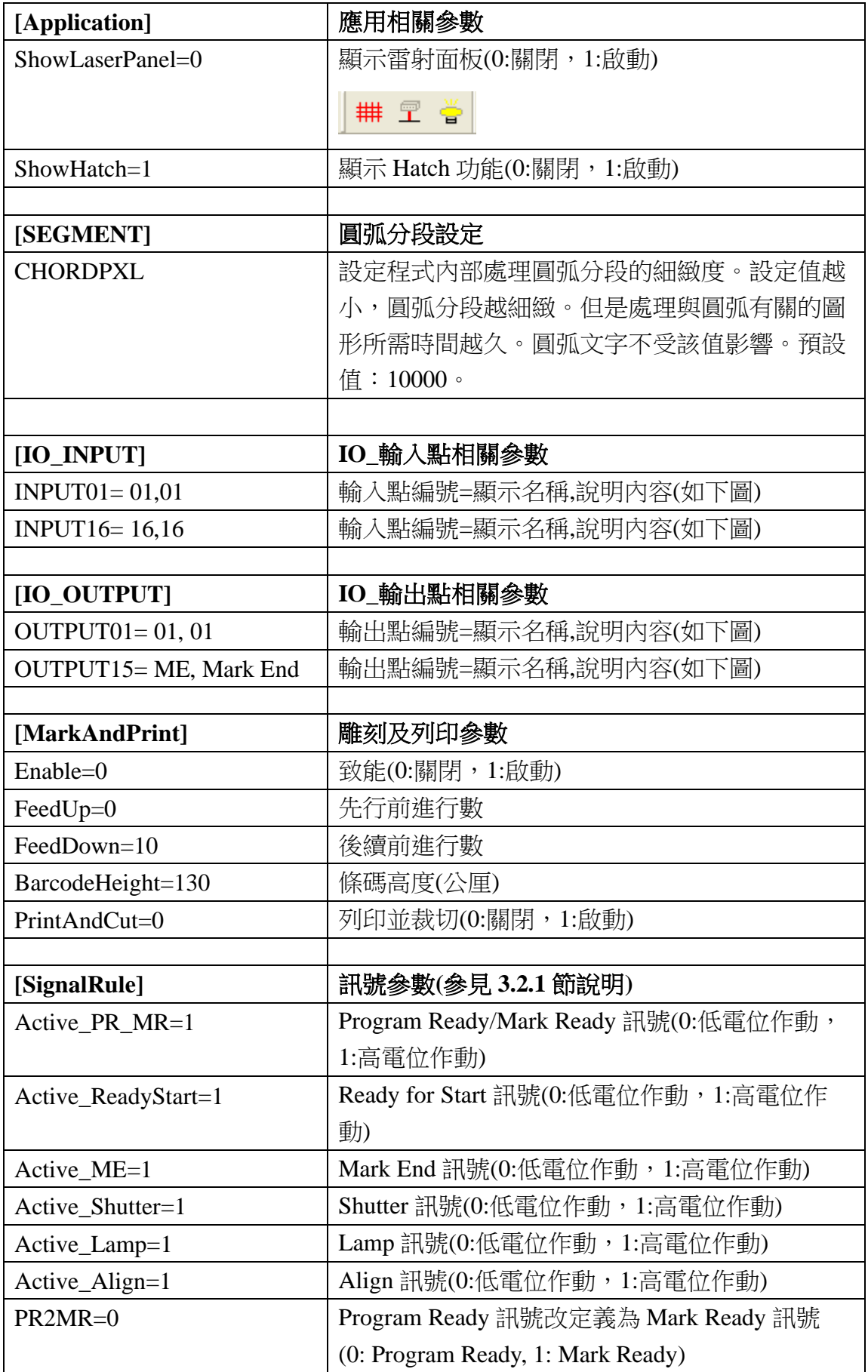

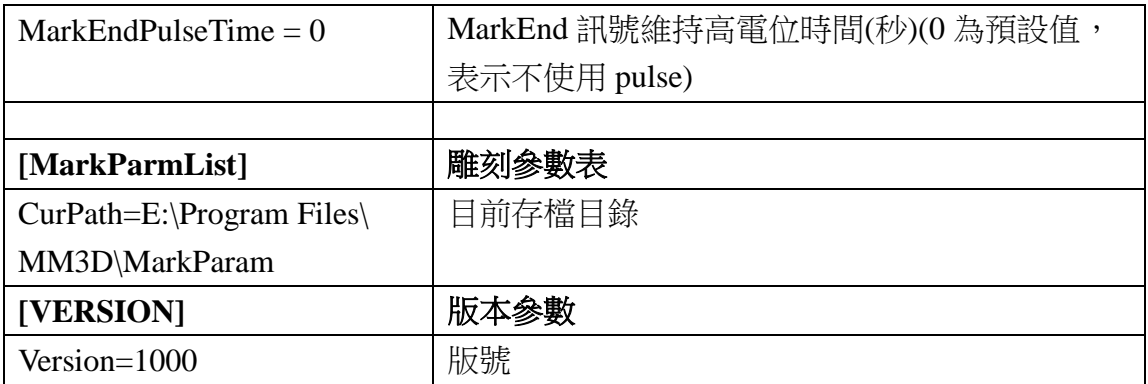

## 關於 **I/O**(輸入**∕**輸出點)的規劃設定:

打開「MM3D」軟體,在未選擇任何物件時,到屬性表中,點選「**驅動程式**」 標籤,再按「I/O 測試」按鈕,則出現的畫面如下:

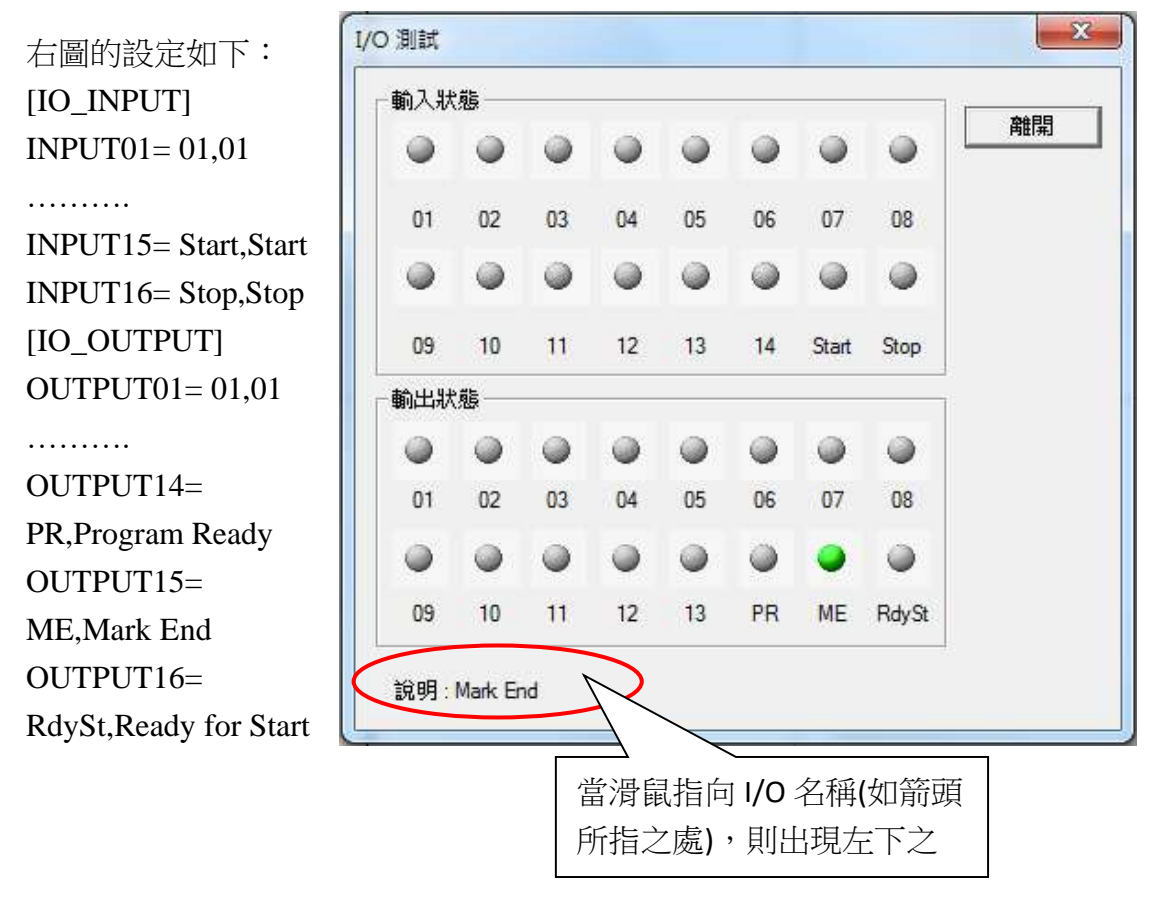